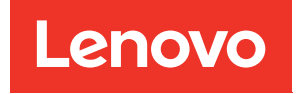

# ThinkSystem SD650-N V3 Neptune DWC Einbaurahmen Benutzerhandbuch

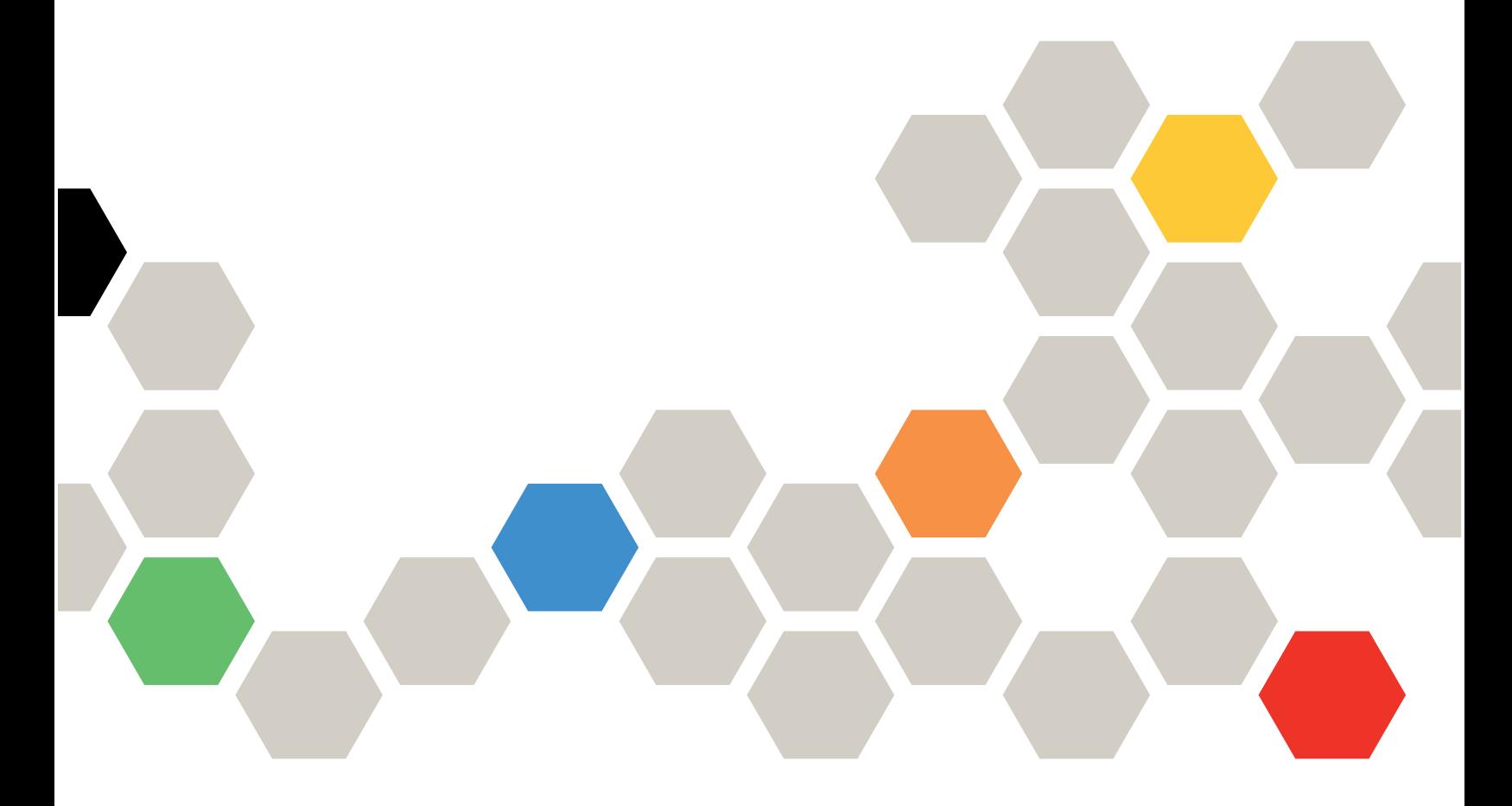

Maschinentyp: 7D7N

#### Anmerkung

Vor Verwendung dieser Informationen und des darin beschriebenen Produkts lesen Sie die Sicherheitsinformationen und -hinweise, die auf der folgenden Website verfügbar sind: [https://pubs.lenovo.com/safety\\_documentation/](https://pubs.lenovo.com/safety_documentation/)

Außerdem müssen Sie sicherstellen, dass Sie mit den Geschäftsbedingungen der Lenovo Warranty für Ihren Server vertraut sind, die Sie hier finden: <http://datacentersupport.lenovo.com/warrantylookup>

#### Erste Ausgabe (März 2024)

#### © Copyright Lenovo 2024.

HINWEIS ZU EINGESCHRÄNKTEN RECHTEN: Werden Daten oder Software gemäß einem GSA-Vertrag (General Services Administration) ausgeliefert, unterliegt die Verwendung, Vervielfältigung oder Offenlegung den in Vertrag Nr. GS-35F-05925 festgelegten Einschränkungen.

# <span id="page-2-0"></span>Inhaltsverzeichnis

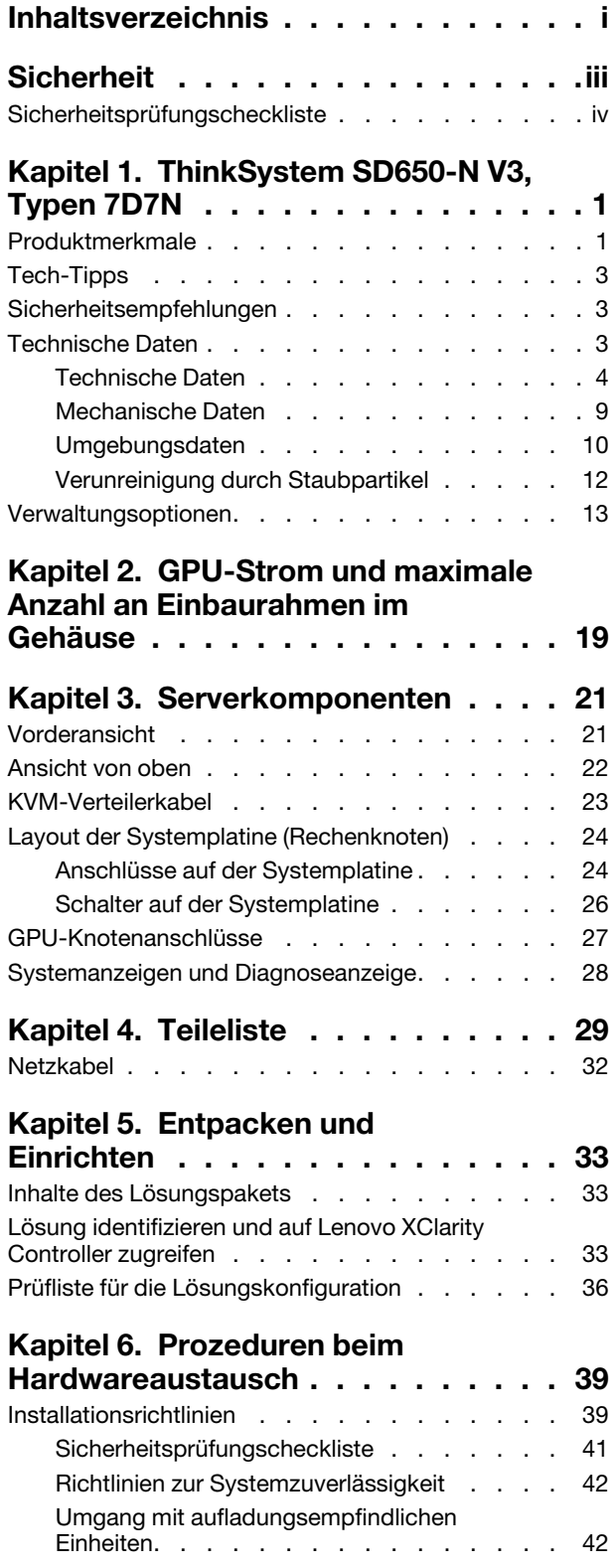

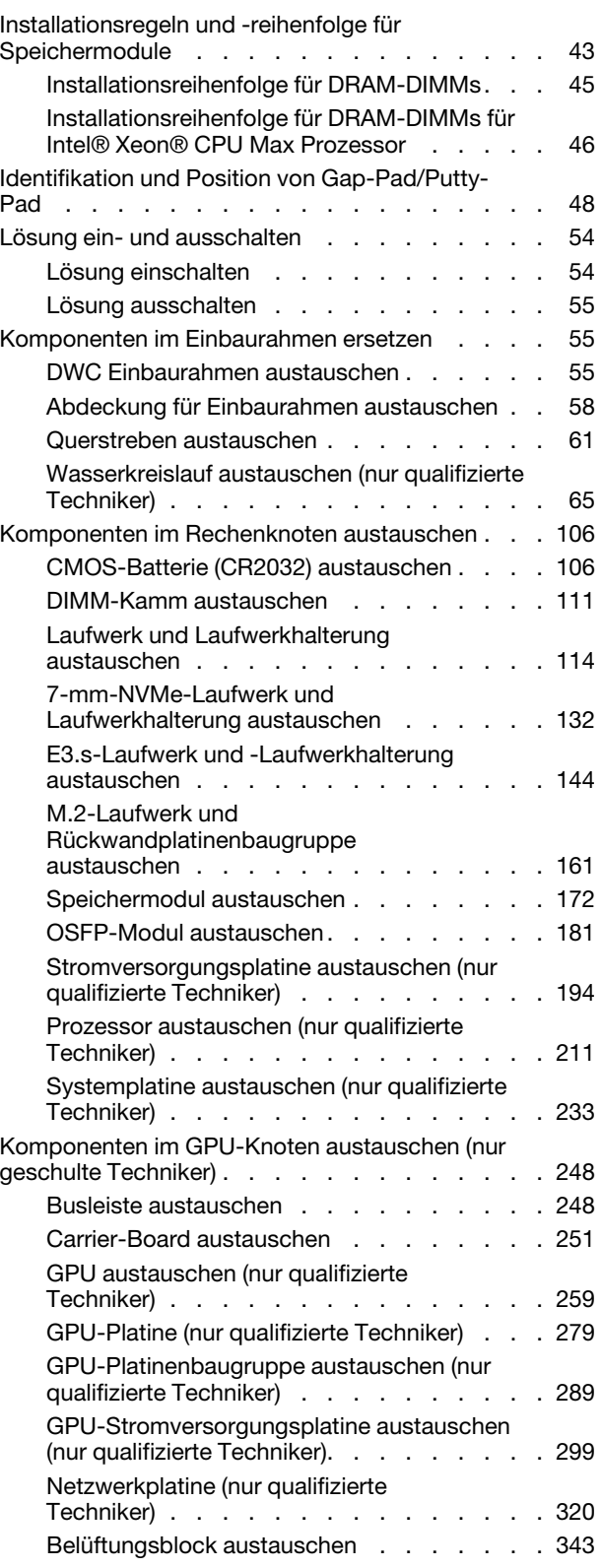

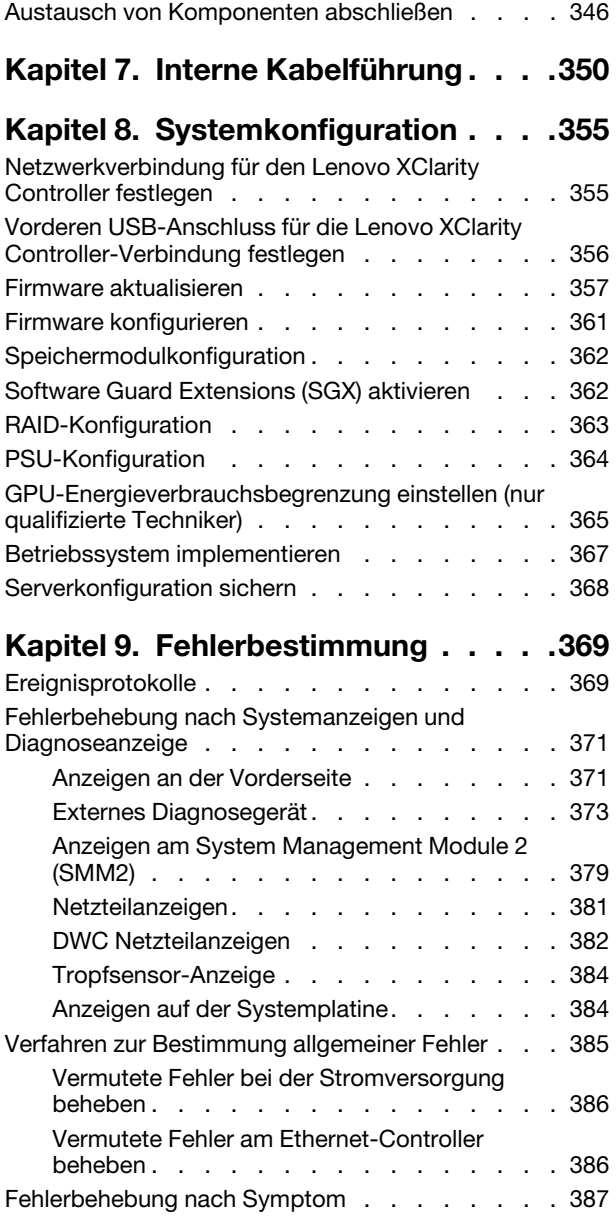

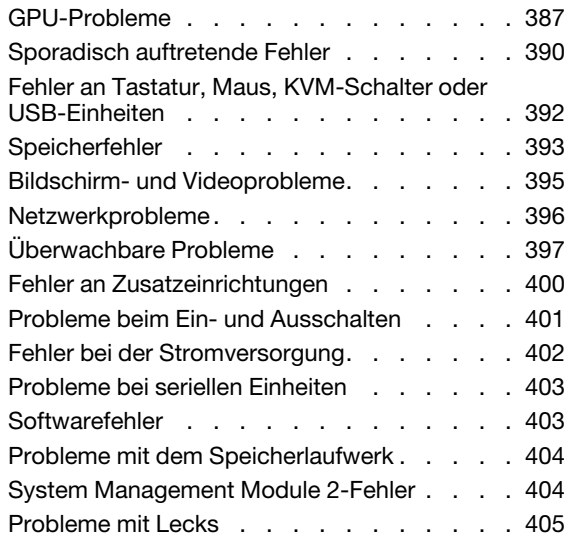

# [Anhang A. Hilfe und technische](#page-418-0)

[Kontaktinformationen für Import und Export in](#page-426-1)

[Region Taiwan . . . . . . . . . . . . . . . 419](#page-426-1)

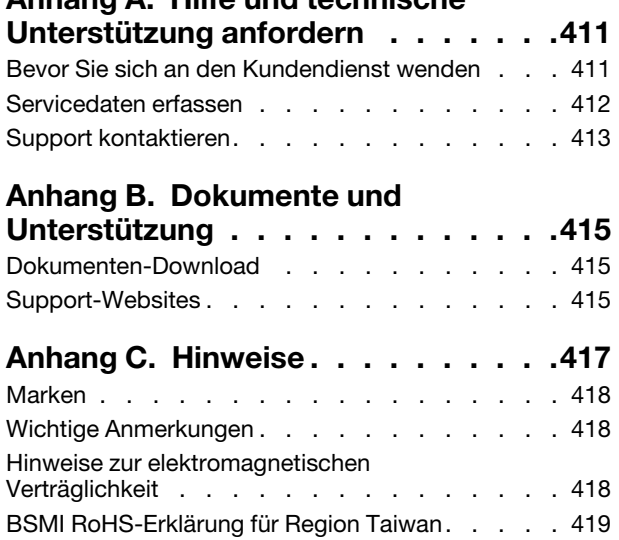

# <span id="page-4-0"></span>**Sicherheit**

Before installing this product, read the Safety Information.

قبل تركيب هذا المنتج، يجب قر اءة الملاحظات الأمنية

Antes de instalar este produto, leia as Informações de Segurança.

在安装本产品之前,请仔细阅读 Safety Information (安全信息)。

安裝本產品之前,請先閱讀「安全資訊」。

Prije instalacije ovog produkta obavezno pročitajte Sigurnosne Upute.

Před instalací tohoto produktu si přečtěte příručku bezpečnostních instrukcí.

Læs sikkerhedsforskrifterne, før du installerer dette produkt.

Lees voordat u dit product installeert eerst de veiligheidsvoorschriften.

Ennen kuin asennat tämän tuotteen, lue turvaohjeet kohdasta Safety Information.

Avant d'installer ce produit, lisez les consignes de sécurité.

Vor der Installation dieses Produkts die Sicherheitshinweise lesen.

Πριν εγκαταστήσετε το προϊόν αυτό, διαβάστε τις πληροφορίες ασφάλειας (safety information).

לפני שתתקינו מוצר זה, קראו את הוראות הבטיחות.

A termék telepítése előtt olvassa el a Biztonsági előírásokat!

Prima di installare questo prodotto, leggere le Informazioni sulla Sicurezza.

製品の設置の前に、安全情報をお読みください。

본 제품을 설치하기 전에 안전 정보를 읽으십시오.

Пред да се инсталира овој продукт, прочитајте информацијата за безбедност.

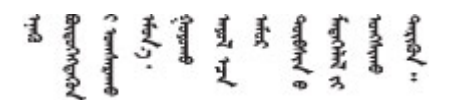

Les sikkerhetsinformasjonen (Safety Information) før du installerer dette produktet.

Przed zainstalowaniem tego produktu, należy zapoznać się z książką "Informacje dotyczące bezpieczeństwa" (Safety Information).

Antes de instalar este produto, leia as Informações sobre Segurança.

Перед установкой продукта прочтите инструкции по технике безопасности.

Pred inštaláciou tohto zariadenia si pečítaje Bezpečnostné predpisy.

Pred namestitvijo tega proizvoda preberite Varnostne informacije.

Antes de instalar este producto, lea la información de seguridad.

Läs säkerhetsinformationen innan du installerar den här produkten.

Bu ürünü kurmadan önce güvenlik bilgilerini okuyun.

مەزكۇر مەھسۇلاتنى ئورنىتىشتىن بۇرۇن بىخەتەرلىك ئۇچۇرلىرىنى ئوقۇپ چىقىڭ.

Youq mwngz yungh canjbinj neix gaxgonq, itdingh aeu doeg aen canjbinj soengq cungj vahgangj ancien siusik.

### <span id="page-5-0"></span>Sicherheitsprüfungscheckliste

Verwenden Sie die Informationen in diesem Abschnitt, um mögliche Gefahrenquellen am Server zu identifizieren. Beim Design und der Herstellung jedes Computers wurden erforderliche Sicherheitselemente installiert, um Benutzer und Kundendiensttechniker vor Verletzungen zu schützen.

Anmerkung: Das Produkt ist nicht für den Einsatz an Bildschirmarbeitsplätzen im Sinne § 2 der Arbeitsstättenverordnung geeignet.

Anmerkung: Die Konfiguration des Servers erfolgt ausschließlich im Serverraum.

#### Vorsicht:

Dieses Gerät muss von qualifizierten Kundendiensttechnikern installiert und gewartet werden (gemäß NEC, IEC 62368-1 und IEC 60950-1, den Sicherheitsstandards für elektronische Ausrüstung im Bereich Audio-, Video-, Informations- und Kommunikationstechnologie). Lenovo setzt voraus, dass Sie für die Wartung der Hardware qualifiziert und im Umgang mit Produkten mit gefährlichen Stromstärken geschult sind. Der Zugriff auf das Gerät erfolgt mit einem Werkzeug, mit einer Sperre und einem Schlüssel oder mit anderen Sicherheitsmaßnahmen. Der Zugriff wird von der für den Standort verantwortlichen Stelle kontrolliert.

Wichtig: Die elektrische Erdung des Servers ist für die Sicherheit des Bedieners und die ordnungsgemäße Funktionalität erforderlich. Die ordnungsgemäße Erdung der Netzsteckdose kann von einem zertifizierten Elektriker überprüft werden.

Stellen Sie anhand der folgenden Prüfliste sicher, dass es keine möglichen Gefahrenquellen gibt:

- 1. Stellen Sie sicher, dass der Netzstrom ausgeschaltet und das Netzkabel abgezogen ist.
- 2. Prüfen Sie das Netzkabel.
	- Stellen Sie sicher, dass der Erdungsanschluss in gutem Zustand ist. Messen Sie mit einem Messgerät, ob die Schutzleiterverbindung zwischen dem externen Schutzleiterkontakt und der Rahmenerdung 0,1 Ohm oder weniger beträgt.
	- Stellen Sie sicher, dass Sie den richtigen Typ Netzkabel verwenden.

Um die für den Server verfügbaren Netzkabel anzuzeigen:

a. Rufen Sie die folgende Website auf:

<http://dcsc.lenovo.com/#/>

- b. Klicken Sie auf Preconfigured Model (Vorkonfiguriertes Modell) oder Configure to order (Für Bestellung konfigurieren).
- c. Geben Sie Maschinentyp und Modell Ihres Servers ein, damit die Konfigurationsseite angezeigt wird.
- d. Klicken Sie auf Power (Energie) → Power Cables (Netzkabel), um alle Netzkabel anzuzeigen.
- Stellen Sie sicher, dass die Isolierung nicht verschlissen oder abgenutzt ist.
- 3. Prüfen Sie das Produkt auf Änderungen hin, die nicht durch Lenovo vorgenommen wurden. Achten Sie bei Änderungen, die nicht von Lenovo vorgenommen wurden, besonders auf die Sicherheit.
- 4. Überprüfen Sie den Server auf Gefahrenquellen wie Metallspäne, Verunreinigungen, Wasser oder Feuchtigkeit, Brand- oder Rauchschäden, Metallteilchen, Staub etc.
- 5. Prüfen Sie, ob Kabel abgenutzt, durchgescheuert oder eingequetscht sind.
- 6. Prüfen Sie, ob die Abdeckungen des Netzteils (Schrauben oder Nieten) vorhanden und unbeschädigt sind.

# <span id="page-8-0"></span>Kapitel 1. ThinkSystem SD650-N V3, Typen 7D7N

ThinkSystem SD650-N V3 ermöglicht eine dichte, skalierbare Plattform für verteilte Enterprise- und hyperkonvergente Lösungen.

#### Anmerkungen:

- Im DW612S 6U-Gehäuse können bis zu sechs SD650-N V3 Einbaurahmen installiert werden. Weitere Informationen zur Anzahl der Einbaurahmen im Gehäuse finden Sie unter [Kapitel 2 "GPU-Strom und](#page-26-0) [maximale Anzahl an Einbaurahmen im Gehäuse" auf Seite 19.](#page-26-0)
- Der SD650-N V3 Einbaurahmen enthält einen Rechenknoten auf der rechten Seite und einen GPU-Knoten auf der linken Seite (von der Vorderseite des DW612S Gehäuses aus gesehen).
- Der GPU-Knoten enthält die NVIDIA HGX H100 4-GPU-Platine und die Netzwerkplatine (4 Connect-X 7).

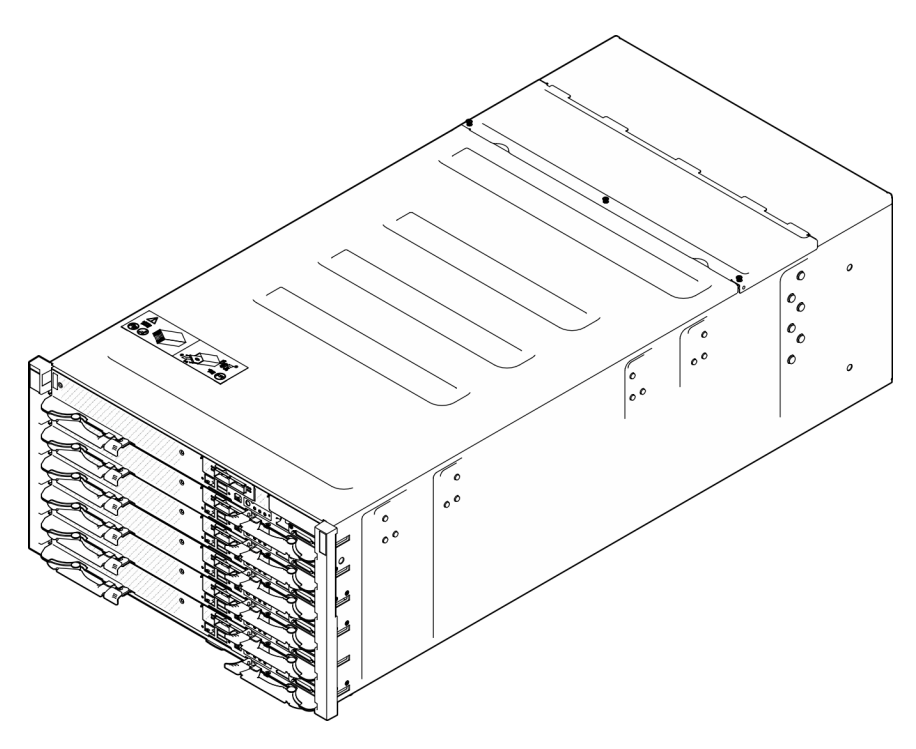

<span id="page-8-1"></span>Abbildung 1. Gehäuse mit sechs installierten SD650-N V3 Einbaurahmen

### Produktmerkmale

Bei der Entwicklung der Lösung standen die Kriterien Leistungsfähigkeit, Benutzerfreundlichkeit, Zuverlässigkeit und Erweiterungsfähigkeit im Vordergrund. Diese Produktmerkmale ermöglichen es Ihnen, die Systemhardware so anzupassen, dass bereits bestehende Anforderungen erfüllt und zugleich flexible Erweiterungsmöglichkeiten für die Zukunft bereitgestellt werden.

Die Lösung bietet die folgenden Produktmerkmale und Technologien:

#### • Features on Demand

Wenn eine "Features on Demand"-Funktion in die Lösung oder in eine Zusatzeinrichtung integriert ist, können Sie einen Aktivierungsschlüssel erwerben, um diese Funktion zu aktivieren. Informationen zu "Features on Demand" finden Sie unter:

#### <https://fod.lenovo.com/lkms>

#### • Lenovo XClarity Controller (XCC)

Der Lenovo XClarity Controller ist der allgemeine Management-Controller für die Lenovo ThinkSystem-Serverhardware. Der Lenovo XClarity Controller konsolidiert verschiedene Managementfunktion in einem einzigen Chip auf der Systemplatine des Servers. Zu den einzigartigen Funktionen von Lenovo XClarity Controller gehören die verbesserte Leistung, Remote-Video mit höherer Auflösung und erweiterte Sicherheitsoptionen.

Der Server unterstützt Lenovo XClarity Controller 2 (XCC2). Weitere Informationen zu Lenovo XClarity Controller 2 (XCC2) finden Sie unter <https://pubs.lenovo.com/lxcc-overview/>.

#### • UEFI-kompatible Server-Firmware

Die Lenovo ThinkSystem Firmware ist kompatibel mit der Unified Extensible Firmware Interface (UEFI). UEFI ersetzt das BIOS und definiert eine Standardschnittstelle zwischen dem Betriebssystem, der Plattform-Firmware und externen Einheiten.

Lenovo ThinkSystem Lösungen können UEFI-konforme Betriebssysteme, BIOS-basierte Betriebssysteme und BIOS-basierte Adapter sowie UEFI-konforme Adapter booten.

Anmerkung: Die Lösung verfügt über keine DOS-Unterstützung (Disk Operating System).

#### • Active Memory

SD650-N V3 unterstützt den unabhängigen Modus. Der verfügbare physische Speicher ist wichtig für die zuverlässige Datenübertragung zwischen den verschiedenen GPUs und dem Speicher. Die Speicherkapazität und Bandbreite entsprechen den Empfehlungen von NVIDIA.

#### • Große Systemspeicherkapazität

Die Lösung unterstützt Register-DIMMS mit SDRAM (Synchronous Dynamic Random-Access Memory) und Fehlerkorrekturcode (ECC). Weitere Informationen zu den bestimmten Typen und der maximalen Speicherkapazität finden Sie unter ["Technische Daten" auf Seite 4.](#page-11-0)

#### • Integrierte Netzunterstützung

Der Einbaurahmen enthält einen integrierten 1-Gb-Ethernet-Controller mit einem RJ45-Anschluss und einen 25-Gb-Ethernet-Controller mit zwei SFP28-Anschlüssen zur Unterstützung einer Verbindung mit einem 1.000-Mbit-Netzwerk. Der Einbaurahmen unterstützt außerdem ein OSFP-Modul mit entweder zwei 400-Gb- oder zwei 800-Gb-OSFP-Anschlüssen, das mit vier ConnectX-7-Chipsätzen auf dem Netzwerkplatine.

#### • Große Datenspeicherkapazität

Die Simple-Swap-Lösungsmodelle unterstützen die folgenden Laufwerke:

- Unterstützt bis zu zwei 7-mm-Simple-Swap-NVMe-Solid-State-Laufwerke (SSD) pro Knoten.
- Unterstützt max. ein 15-mm-Simple-Swap-NVMe-Solid-State-Laufwerke (SSD) pro Knoten.
- Unterstützt bis zu zwei E3.S-Simple-Swap-NVMe-Solid-State-Laufwerke (SSD) pro Knoten.
- Unterstützt ein M.2-Laufwerk pro Knoten. (M.2-Interposer-Baugruppe erforderlich)

Eine Liste der unterstützten M.2-Laufwerke finden Sie unter <https://serverproven.lenovo.com>.

#### • Funktion "Lightpath Diagnostics"

Die Funktion "Lightpath Diagnostics" stellt Anzeigen bereit, die Ihnen beim Diagnostizieren von Fehlern helfen sollen. Weitere Informationen zur Funktion "Lightpath Diagnostics" finden Sie unter ["Fehlerbehebung nach Systemanzeigen und Diagnoseanzeige" auf Seite 371](#page-378-0).

#### • Mobiler Zugriff auf die Website mit Lenovo Serviceinformationen

Auf dem Systemserviceetikett, das an der Abdeckung des DWC Einbaurahmens angebracht ist, befindet sich ein QR-Code. Diesen können Sie mit dem QR-Code-Lesegerät und -Scanner einer mobilen Einheit scannen, um schnellen Zugriff auf die Website mit Lenovo Serviceinformationen zu erhalten. Die Website mit Lenovo Serviceinformationen stellt weitere Informationen zur Komponenteninstallation sowie Videos zum Ersetzen von Komponenten und Fehlercodes für den Lösungs-Support zur Verfügung.

#### • Active Energy Manager

Lenovo XClarity Energy Manager ist eine Strom- und Temperaturverwaltungslösung für Rechenzentren. Mit Lenovo XClarity Energy Manager können Sie den Energieverbrauch und die Temperatur von Converged, NeXtScale, System x und ThinkServer Lösungen überwachen und verwalten sowie die Energieeffizienz verbessern.

#### • Funktionalität für optionale Stromversorgung

Die Lösung unterstützt maximal neun 2.600-W-Hot-Swap-Netzteile oder drei 7.200 W DWC PSUs.

Anmerkung: Sie können keine unterschiedlichen Netzteiltypen in derselben Einheit der Lösung kombinieren.

#### • ThinkSystem RAID-Unterstützung

<span id="page-10-0"></span>Das ThinkSystem RAID bietet Software-RAID-Unterstützung für die RAID-Stufen 0, 1 und 10.

### Tech-Tipps

Die Lenovo Supportswebsite wird fortlaufend mit den neuesten Tipps und Verfahren aktualisiert, mit deren Hilfe Sie Fehler beheben können, die möglicherweise bei Ihrem Server auftreten. Diese Tech-Tipps (auch als Retain-Tipps oder Service-Bulletins bezeichnet) stellen Vorgehensweisen zur Umgehung von Fehlern oder Lösung von Problemen im Betrieb Ihres Servers zur Verfügung.

So finden Sie die für Ihren Server verfügbaren Tech-Tipps:

- 1. Rufen Sie <http://datacentersupport.lenovo.com> auf und navigieren Sie zur Unterstützungsseite für Ihren Server.
- 2. Klicken Sie im Navigationsbereich auf How To's (Anleitungen).
- 3. Wählen Sie im Dropdown-Menü Article Type (Art des Artikels)  $\rightarrow$  Solution (Lösung) aus.

Befolgen Sie die Anweisungen auf dem Bildschirm für die Auswahl der Kategorie Ihres aktuellen Problems.

### <span id="page-10-1"></span>Sicherheitsempfehlungen

Lenovo hat sich der Entwicklung von Produkten und Services verschrieben, die den höchsten Sicherheitsstandards entsprechen, um seine Kunden und ihre Daten zu schützen. Wenn potenzielle Sicherheitsrisiken gemeldet werden, liegt es in der Verantwortung des Lenovo Product Security Incident Response Teams (PSIRT), diese zu untersuchen und die Kunden zu informieren. Sie können dann vorbeugende Maßnahmen ergreifen, während wir an Lösungen arbeiten.

Die Liste der aktuellen Empfehlungen ist unter der folgenden Adresse verfügbar:

<span id="page-10-2"></span>[https://datacentersupport.lenovo.com/product\\_security/home](https://datacentersupport.lenovo.com/product_security/home)

### Technische Daten

Eine Zusammenfassung der Merkmale und technischen Daten der Lösung. Je nach Modell treffen einige Angaben möglicherweise nicht zu.

- Im DW612S 6U-Gehäuse können bis zu sechs SD650-N V3 Einbaurahmen installiert werden. Weitere Informationen zur Anzahl der Einbaurahmen im Gehäuse finden Sie unter Kapitel 2 "GPU-Strom und [maximale Anzahl an Einbaurahmen im Gehäuse" auf Seite 19.](#page-26-0)
- Der SD650-N V3 Einbaurahmen enthält einen Rechenknoten auf der rechten Seite und einen GPU-Knoten auf der linken Seite (von der Vorderseite des DW612S Gehäuses aus gesehen).
- Der GPU-Knoten enthält die NVIDIA HGX H100 4-GPU-Platine und die Netzwerkplatine (4 Connect-X 7).

In der folgenden Tabelle erhalten Sie Informationen zu den Kategorien von technischen Daten und den Inhalten der jeweiligen Kategorie.

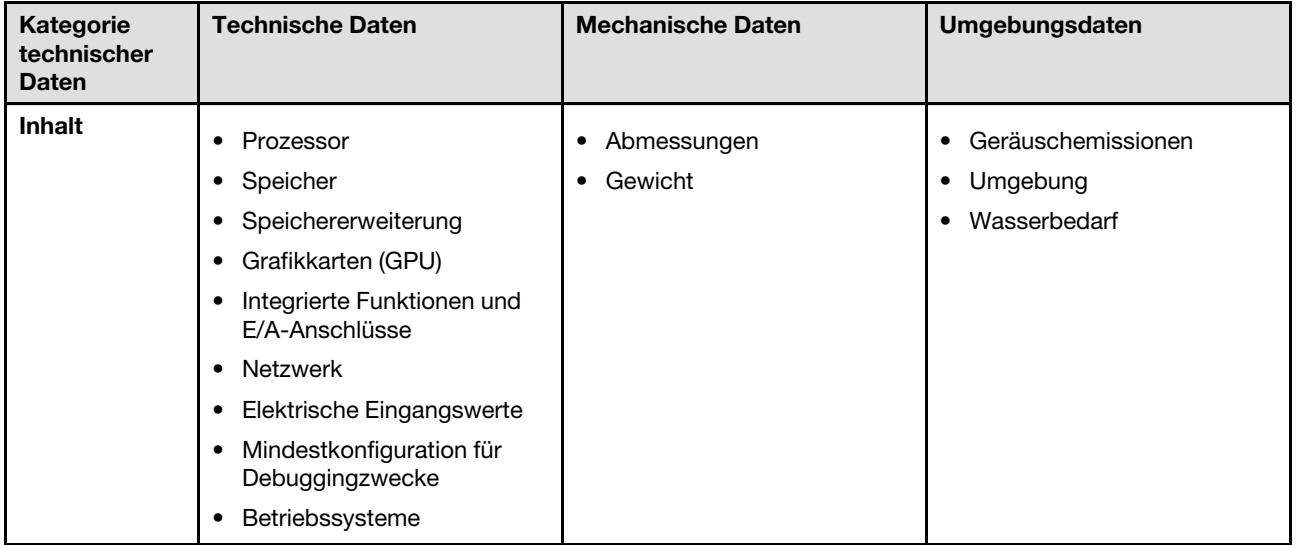

### <span id="page-11-0"></span>Technische Daten

Zusammenfassung der technischen Daten der Lösung. Je nach Modell treffen einige Angaben möglicherweise nicht zu.

- Im DW612S 6U-Gehäuse können bis zu sechs SD650-N V3 Einbaurahmen installiert werden. Weitere Informationen zur Anzahl der Einbaurahmen im Gehäuse finden Sie unter Kapitel 2 "GPU-Strom und [maximale Anzahl an Einbaurahmen im Gehäuse" auf Seite 19.](#page-26-0)
- Der SD650-N V3 Einbaurahmen enthält einen Rechenknoten auf der rechten Seite und einen GPU-Knoten auf der linken Seite (von der Vorderseite des DW612S Gehäuses aus gesehen).
- Der GPU-Knoten enthält die NVIDIA HGX H100 4-GPU-Platine und die Netzwerkplatine (4 Connect-X 7).

#### Prozessor

- Unterstützt zwei Prozessoren pro Knoten. Unterstützte CPUs sind:
	- Skalierbare Intel® Xeon® Prozessoren der 4. Generation (vormals bekannt als Sapphire Rapids, SPR)
	- Skalierbare Intel® Xeon® Prozessoren der 5. Generation (vormals bekannt als Emerald Rapids, EMR)
	- Intel® Xeon® CPU Max Prozessoren
		- Weitere Informationen zur Betriebssystemunterstützung mit Intel® Xeon® CPU Max finden Sie unter ["Intel](#page-53-1)® Xeon® [CPU Max" auf Seite 46.](#page-53-1)
- Unterstützt Prozessoren mit bis zu 60 Kernen, Grundfrequenzen bis zu 3,7 GHz und TDP-Werten bis 385 W.
- Unterstützt 3 UPI.
	- UPI-Verbindungen mit höherer Breite (x24) und Geschwindigkeit: 12,8, 14,4 und 16 GT/s.
- Neue Stecksockeltechnologie (Stecksockel E mit PCIe 5.0) LGA4677.

- 1. Verwenden Sie das Setup Utility, um den Typ und die Taktfrequenz der Prozessoren im Knoten zu ermitteln.
- 2. Eine Liste der unterstützten Prozessoren finden Sie unter <https://serverproven.lenovo.com>.

#### Speicher

Ausführliche Informationen zur Speicherkonfiguration und zur Einrichtung finden Sie im Abschnitt ["Installationsregeln](#page-50-0) [und -reihenfolge für Speichermodule" auf Seite 43](#page-50-0) .

- Steckplätze:
	- 16 DIMM-Steckplätze pro Knoten, 8 DIMMs pro Prozessor. SD650-N V3 unterstützt nur eine vollständig bestückte DIMM-Konfiguration.
- Speicherkapazität und -typ:
	- Skalierbare Intel<sup>®</sup> Xeon® Prozessoren der 4. Generation (Sapphire Rapids, SPR)
		- Lenovo DDR5 bei 4.800 MT/s
		- 3DS RDIMM bei 4.800 MT/s
		- Kapazität:
			- ECC RDIMM mit 32 GB und 64 GB
			- ECC RDIMM mit 48 GB und 96 GB (werden von XCC Prozessoren unterstützt)
			- 3DS RDIMM mit 128 GB
	- Skalierbare Intel® Xeon® Prozessoren der 5. Generation (Emerald Rapids, EMR)
		- Lenovo DDR5 bei 5.600 MT/s
		- 3DS RDIMM bei 5.600 MT/s
		- Kapazität:
			- ECC RDIMM mit 32 GB und 64 GB
			- ECC RDIMM mit 48 GB und 96 GB (werden von MCC und XCC Prozessoren unterstützt)
			- 3DS RDIMM mit 128 GB
- Schutz:
- ECC
- SDDC (für x4-basierte Speicher-DIMMs)
- ADDDC (für x4-basierte Speicher-DIMMs)
- Mindestkapazität pro Knoten:
	- 512 GB pro Knoten mit sechzehn RDIMMs mit 32 GB
- Maximale Kapazität pro Knoten:
	- Bis zu 1,5 TB Speicher mit sechzehn RDIMMs mit 96 GB
	- Bis zu 2 TB Speicher mit sechzehn 3DS RDIMMs mit 128 GB

#### Wichtig:

- Der Einbaurahmen unterstützt nur eine vollständig bestückte Prozessor- und Speicherkonfiguration (2 Prozessoren und 16 DIMMs pro Knoten).
- Das Kombinieren von DIMMs mit unterschiedlichen Geschwindigkeiten wird nicht unterstützt.
- ADDDC wird nicht für 9x4 ECC DIMM unterstützt (Wert)

Speichererweiterung

- Unterstützt bis zu zwei 7-mm-Simple-Swap-NVMe-Solid-State-Laufwerke (SSD) pro Knoten.
- Unterstützt max. ein 15-mm-Simple-Swap-NVMe-Solid-State-Laufwerke (SSD) pro Knoten.
- Unterstützt bis zu zwei E3.S-Simple-Swap-NVMe-Solid-State-Laufwerke (SSD) pro Knoten.
- Unterstützt ein M.2-Laufwerk pro Knoten. (M.2-Interposer-Baugruppe erforderlich)

Eine Liste der unterstützten M.2-Laufwerke finden Sie unter <https://serverproven.lenovo.com>.

Achtung: Im Allgemeinen sollten 512-Byte- und erweiterte 4-KB-Laufwerke nicht gleichzeitig in derselben RAID-Array verwendet werden, da dies zu Leistungsproblemen führen kann.

#### Graphics Processing Unit (GPU)

NVIDIA HGX H100 4-GPU-Platine

#### Integrierte Funktionen und E/A-Anschlüsse

- Ein OSFP-Modul mit entweder zwei 400-Gb- oder zwei 800-Gb-OSFP-Anschlüssen, das mit vier ConnectX-7- Chipsätzen auf dem Netzwerkplatine verbunden sind.
- Lenovo XClarity Controller (XCC) mit Funktionen zur Serviceprozessorsteuerung und Überwachung, Videocontroller und Funktionen zur Remotenutzung von Tastatur, Bildschirm, Maus und Festplattenlaufwerken.
	- Der Server unterstützt Lenovo XClarity Controller 2 (XCC2). Weitere Informationen zu Lenovo XClarity Controller 2 (XCC2) finden Sie unter <https://pubs.lenovo.com/lxcc-overview/>.
- Vordere Bedienerkonsole
- KVM-Verteilerkabelanschluss

Das KVM-Verteilerkabel enthält einen VGA-Anschluss, einen seriellen Anschluss und einen USB 3.0-Anschluss (5 Gbit/s)/USB 2.0-Anschluss. Die mobile XCC-Verwaltung wird nur vom USB 2.0-Anschluss am KVM-Verteilerkabel unterstützt.

Weitere Informationen finden Sie unter ["KVM-Verteilerkabel" auf Seite 23](#page-30-0).

- Anschluss für externes LCD-Diagnosegerät
- Ein Gigabit-Ethernet-Port mit RJ45-Anschluss, gemeinsam genutzt von Betriebssystem und Lenovo XClarity **Controller**
- Zwei 25 Gb SFP28-Ports. Ein Port wird gemeinsam genutzt von Betriebssystem und Lenovo XClarity Controller.

Anmerkung: Die Lenovo XClarity Controller-Verbindungen von RJ45-Ethernet-Anschluss und 25 Gb SFP28- Anschluss 1 schließen sich gegenseitig aus.

- Grafikkarte (in Lenovo XClarity Controller integriert)
	- ASPEED
	- SVGA-kompatible Grafikkarte
	- Digitale Videokomprimierungsfunktionen von Avocent
	- Grafikspeicher nicht erweiterbar

Anmerkung: Die maximale Bildschirmauflösung beträgt 1920 x 1200 bei 60 Hz.

• Hot-Swap-fähiges System Management Module 2 (SMM2)

Anmerkung: Weitere Informationen über System Management Module finden Sie unter [https://pubs.lenovo.com/](https://pubs.lenovo.com/mgt_tools_smm2/) [mgt\\_tools\\_smm2/](https://pubs.lenovo.com/mgt_tools_smm2/).

#### Netzwerk

#### Rechenknoten

- Ein OSFP-Modul mit entweder zwei 400-Gb- oder zwei 800-Gb-OSFP-Anschlüssen, das mit vier ConnectX-7- Chipsätzen auf dem Netzwerkplatine verbunden sind.
- Ein Gigabit-Ethernet-Port mit RJ45-Anschluss, gemeinsam genutzt von Betriebssystem und Lenovo XClarity Controller.
- Zwei 25 Gb SFP28-Ports. Ein Port wird gemeinsam genutzt von Betriebssystem und Lenovo XClarity Controller.

Die Lenovo XClarity Controller-Verbindungen von RJ45-Ethernet-Anschluss und 25 Gb SFP28-Anschluss 1 schließen sich gegenseitig aus.

#### Speichercontroller

PCIe x4 NVMe:

- Onboard NVMe
- Intel VROC Premium, unterstützt RAID 0, 1 und 10 basierend auf Speicherkonfiguration.

#### Elektrische Eingangswerte

#### SD650-N V3 Einbaurahmen, installiert im DW612S Gehäuse

- Unterstützt neun 2.600-W-Hot-Swap-Wechselstromnetzteile.
	- Sinusförmiger Eingangsstrom (50 bis 60 Hz) erforderlich
	- Eingangsspannung für 2.600-W-Netzteile:
		- 200-208 VAC, 240 VDC (Ausgang nur bis zu 2.400 W)
		- 208-240 VAC, 240 VDC
	- Neun Netzteile: 8+1 ohne Überbelegung
- Unterstützt drei Hot-Swap-fähige DWC 7.200-W-Wechselstromnetzteile.
	- Eingangsspannung:
		- 200-208 VAC (funktioniert als 6.900 W)
		- 220-240 VAC, 240 VDC (funktioniert als 7.200 W)
	- Drei DWC PSUs: funktionieren als 8+1 ohne Überbelegung

#### VORSICHT:

Die Netzteile und redundanten Netzteile im Gehäuse müssen dieselbe Marke, Nennleistung, Wattleistung oder Effizienzstufe aufweisen.

Das Kombinieren von Netzteilen verschiedene Hersteller wird nicht unterstützt.

Anmerkung: Weitere Details zum Stromversorgungsstatus der Lösung finden Sie in der https:// [thinksystem.lenovofiles.com/help/topic/mgt\\_tools\\_smm2/c\\_overview.html](https://thinksystem.lenovofiles.com/help/topic/mgt_tools_smm2/c_overview.html).

#### Mindestkonfiguration für Debuggingzwecke

#### SD650-N V3 Einbaurahmen, installiert im DW612S Gehäuse

- Ein DW612S Gehäuse
- Ein SD650-N V3 Einbaurahmen
- Zwei Prozessoren auf dem Rechenknoten
- Eine NVIDIA HGX H100 4-GPU-Platine und Netzwerkplatine (4 Connect-X 7)
- 2 DIMMs pro Knoten in Steckplatz 4 und 13 (ein DIMM pro Prozessor)
- Zwei CFF v4-Netzteile oder eine DWC PSU
- Ein Laufwerk (alle Typen) (falls das Betriebssystem für Debuggingzwecke benötigt wird)

#### Betriebssysteme

Unterstützte und zertifizierte Betriebssysteme:

- Ubuntu Server
- Red Hat Enterprise Linux
- SUSE Linux Enterprise Server

Verweise:

- Vollständige Liste der verfügbaren Betriebssysteme: <https://lenovopress.lenovo.com/osig>.
- Anweisungen zur BS-Implementierung finden Sie im Abschnitt ["Betriebssystem implementieren" auf Seite 367.](#page-374-0)
- Weitere Informationen zur Betriebssystemunterstützung mit Intel® Xeon® CPU Max finden Sie unter ["Intel](#page-53-1)® Xeon® [CPU Max" auf Seite 46.](#page-53-1)

### <span id="page-16-0"></span>Mechanische Daten

Zusammenfassung der mechanischen Daten der Lösung. Je nach Modell treffen einige Angaben möglicherweise nicht zu.

#### Anmerkungen:

- Im DW612S 6U-Gehäuse können bis zu sechs SD650-N V3 Einbaurahmen installiert werden. Weitere Informationen zur Anzahl der Einbaurahmen im Gehäuse finden Sie unter [Kapitel 2 "GPU-Strom und](#page-26-0) [maximale Anzahl an Einbaurahmen im Gehäuse" auf Seite 19.](#page-26-0)
- Der SD650-N V3 Einbaurahmen enthält einen Rechenknoten auf der rechten Seite und einen GPU-Knoten auf der linken Seite (von der Vorderseite des DW612S Gehäuses aus gesehen).
- Der GPU-Knoten enthält die NVIDIA HGX H100 4-GPU-Platine und die Netzwerkplatine (4 Connect-X 7).

#### Abmessungen

- Höhe: 41,0 mm (1,61 Zoll)
- Tiefe: 746,7 mm (29,40 Zoll)
- Breite: 437,5 mm (17,22 Zoll)

#### Gewicht

#### SD650-N V3 Einbaurahmen:

- Gewichtsschätzung: 22,7 kg (50,05 lb)
- Gehäuse mit sechs SD650-N V3 Einbaurahmen und drei DWC PSUs: ca. 183,3 kg (404,11 lb)

## <span id="page-17-0"></span>Umgebungsdaten

Zusammenfassung der Umgebungsdaten der Lösung. Je nach Modell treffen einige Angaben möglicherweise nicht zu.

#### Anmerkungen:

- Im DW612S 6U-Gehäuse können bis zu sechs SD650-N V3 Einbaurahmen installiert werden. Weitere Informationen zur Anzahl der Einbaurahmen im Gehäuse finden Sie unter Kapitel 2 "GPU-Strom und [maximale Anzahl an Einbaurahmen im Gehäuse" auf Seite 19.](#page-26-0)
- Der SD650-N V3 Einbaurahmen enthält einen Rechenknoten auf der rechten Seite und einen GPU-Knoten auf der linken Seite (von der Vorderseite des DW612S Gehäuses aus gesehen).
- Der GPU-Knoten enthält die NVIDIA HGX H100 4-GPU-Platine und die Netzwerkplatine (4 Connect-X 7).

#### Geräuschemissionen

#### SD650-N V3 Einbaurahmen:

- Schallleistungspegel (LWAd):
	- Leerlauf: 67 dB
	- Betrieb: 85 dB

#### Anmerkungen:

- Diese Pegel wurden in kontrollierten akustischen Umgebungen entsprechend den in ISO 7779 angegebenen Prozeduren gemessen und gemäß ISO 9296 dokumentiert.
- Die deklarierten Geräuschpegel basieren auf den entsprechenden Konfigurationen (ein Gehäuse mit 9 PSUs) und können je nach Konfiguration/Zustand geringfügig variieren.
- Unter Umständen müssen bei Ihrer Serverinstallation behördliche Verordnungen zum Geräuschpegel am Arbeitsplatz berücksichtigt werden, wie sie beispielsweise von OSHA oder durch EU-Richtlinien vorgegeben werden. Die tatsächlichen Schalldruckpegel in Ihrer Installation sind von verschiedenen Faktoren abhängig, beispielsweise Anzahl der Racks, Größe und Ausstattung des Raums sowie Anordnung der Komponenten im Raum, Geräuschpegel anderer Geräte, Raumumgebungstemperatur und Abstand zwischen Mitarbeitern und den Geräten. Die Einhaltung dieser behördlichen Bestimmungen hängt von einer Vielzahl weiterer Faktoren ab, beispielsweise der Dauer der Lärmbelastung und dem Tragen von Hörschutz. Lenovo empfiehlt, von einem Experten prüfen lassen, ob die geltenden Verordnungen bei Ihnen eingehalten werden.

#### Umgebung

- Lufttemperaturanforderungen:
	- Betrieb:
		- ASHRAE-Klasse A2: 10 °C 35 °C (50 °F 95 °F); wenn die Höhe 900 m (2.953 ft.) übersteigt, nimmt die maximale Umgebungstemperatur pro 300 m (984 ft.) Höhenanstieg um 1 °C (1,8 °F) ab.
	- Ausgeschaltet: 5 °C bis 45 °C (41 °F bis 113 °F)
	- Versand/Lagerung: -40 °C bis 60 °C (-40 °F bis 140 °F)
- Relative Feuchtigkeit (nicht kondensierend):
	- Betrieb: ASHRAE-Klasse A2: 8 80 %; maximaler Taupunkt: 21 °C (70 °F)
	- Transport/Lagerung: 8 90 %
- Maximale Höhe: 3.048 m (10.000 ft.)

Anmerkung: Die Lösung ist für eine standardisierte Rechenzentrumsumgebung konzipiert. Es empfiehlt sich, sie in einem industriellen Rechenzentrum einzusetzen.

#### **Wasserbedarf**

#### DWC 6.900-W-Netzteil (200-208 VAC)

- Wassertemperatur:
	- ASHRAE-Klasse W+: bis zu 50 °C (122 °F) Eintrittstemperatur zum Rack
- Maximaler Druck: 4,4 bar
- Min. Durchflussgeschwindigkeit des Wassers: 1,0 l/min pro Netzteil
	- Bei Temperatur des Zulaufwassers bis 45 °C (113 °F): 1,0 l/min pro Netzteil
	- Bei Temperatur des Zulaufwassers von 45 °C 50 °C (113 °F 122 °F): 1,5 l/min pro Netzteil

#### DWC 7.200-W-Netzteil (220-240 VAC und 240 VDC)

- Wassertemperatur:
	- ASHRAE-Klasse W+: bis zu 50 °C (122 °F) Eintrittstemperatur zum Rack
- Maximaler Druck: 4,4 bar
- Min. Durchflussgeschwindigkeit des Wassers: 1,5 l/min pro Netzteil
	- Bei Temperatur des Zulaufwassers bis 45 °C (113 °F): 1,5 l/min pro Netzteil
	- Bei Temperatur des Zulaufwassers von 45 °C 50 °C (113 °F 122 °F): 2,0 l/min pro Netzteil

SD650-N V3 Einbaurahmen, installiert im DW612S Gehäuse und wird in der folgenden Umgebung unterstützt:

#### Wasserbedarf

- Wassertemperatur: bis zu 45 °C (113 °F)
	- CPUs bis zu 350 W TDP
	- GPUs bis zu 600 W TDP
	- NVIDIA Netzwerkplatine bis zu 800 Gb/s
- Wassertemperatur: bis zu 40 °C (104 °F)
	- CPUs bis zu 350 W TDP
	- GPUs bis zu 700 W TDP
	- NVIDIA Netzwerkplatine bis zu 800 Gb/s
- Ausnahmen beim Wasserbedarf:
	- Wassertemperatur: bis zu 27 °C (80,6 °F) bei 4 LPM mit 4 Einbaurahmen pro Gehäuse
		- Intel® Xeon® Platinum 6458Q/8470Q/6558Q/8580Q/8593Q (385 W) Prozessoren
		- Intel® Xeon® CPU Max 9480/9470 Prozessoren
	- Wassertemperatur: bis zu 32 °C (95 °F) bei 4 LPM mit 4 Einbaurahmen pro Gehäuse
		- Intel® Xeon® CPU Max 9468/9460/9462 Prozessoren
- Maximaler Druck: 4,4 bar
- Durchflussgeschwindigkeiten des Wassers:
	- Wasserstromrate bei 45 °C (113 °F): 20 Liter pro Minute (l/min) pro Gehäuse, unter Annahme von 5,0 l/min pro Einbaurahmen mit 4 Einbaurahmen pro Gehäuse.
	- Wasserstromrate bei 40 °C (104 °F): 16 Liter pro Minute (l/min) pro Gehäuse, unter Annahme von 4,0 l/min pro Einbaurahmen mit 4 Einbaurahmen pro Gehäuse.
	- Wasserstromrate bei 35 °C (95 °F): 17,5 Liter pro Minute (l/min) pro Gehäuse, unter Annahme von 3,5 l/min pro Einbaurahmen mit 5 Einbaurahmen pro Gehäuse.
	- Wasserstromrate bei 35 °C (95 °F): 21 Liter pro Minute (l/min) pro Gehäuse, unter Annahme von 3,5 l/min pro Einbaurahmen mit 6 Einbaurahmen pro Gehäuse.
	- 1 Einbaurahmen besteht aus 1 Rechenknoten und 1 GPU-Knoten.

#### **Wasserbedarf**

Anmerkung: Das Wasser, das erforderlich ist, um den systemseitigen Kühlkreislauf zu füllen, muss ausreichend sauberes, bakterienfreies Wasser (<100 KBE / ml) wie entmineralisiertes Wasser, Umkehrosmosewasser, deionisiertes Wasser oder destilliertes Wasser sein. Das Wasser muss mit einem Inline-50-Mikron-Filter (ungefähr 288 Maschen) gefiltert werden. Das Wasser muss mit anti-biologischen und korrosionsschützenden Maßnahmen behandelt werden.

### <span id="page-19-0"></span>Verunreinigung durch Staubpartikel

Achtung: Staubpartikel in der Luft (beispielsweise Metallsplitter oder andere Teilchen) und reaktionsfreudige Gase, die alleine oder in Kombination mit anderen Umgebungsfaktoren, wie Luftfeuchtigkeit oder Temperatur, auftreten, können für den in diesem Dokument beschriebenen Server ein Risiko darstellen.

Zu den Risiken, die aufgrund einer vermehrten Staubbelastung oder einer erhöhten Konzentration gefährlicher Gase bestehen, zählen Beschädigungen, die zu einer Störung oder sogar zum Totalausfall der Einheit führen können. Durch die in dieser Spezifikation festgelegten Grenzwerte für Staubpartikel und Gase sollen solche Beschädigungen vermieden werden. Diese Grenzwerte sind nicht als unveränderliche Grenzwerte zu betrachten oder zu verwenden, da viele andere Faktoren, wie z. B. die Temperatur oder der Feuchtigkeitsgehalt der Luft, die Auswirkungen von Staubpartikeln oder korrosionsfördernden Stoffen in der Umgebung sowie die Verbreitung gasförmiger Verunreinigungen beeinflussen können. Sollte ein bestimmter Grenzwert in diesem Dokument fehlen, müssen Sie versuchen, die Verunreinigung durch Staubpartikel und Gase so gering zu halten, dass die Gesundheit und die Sicherheit der beteiligten Personen dadurch nicht gefährdet sind. Wenn Lenovo feststellt, dass die Einheit aufgrund einer erhöhten Konzentration von Staubpartikeln oder Gasen in Ihrer Umgebung beschädigt wurde, kann Lenovo die Reparatur oder den Austausch von Einheiten oder Teilen unter der Bedingung durchführen, dass geeignete Maßnahmen zur Minimierung solcher Verunreinigungen in der Umgebung des Servers ergriffen werden. Die Durchführung dieser Maßnahmen obliegen dem Kunden.

Tabelle 1. Grenzwerte für Staubpartikel und Gase

| Verunreinigung                                                                                                    | Grenzwerte                                                                                                    |  |  |  |
|----------------------------------------------------------------------------------------------------|----------------------------------------------------------------------------------------------------|--|--|--|
| Reaktionsfreudige                                                                                                    | Schweregrad G1 gemäß ANSI/ISA 71.04-1985 <sup>1</sup> :                                                                                                    |  |  |  |
| Gase                                                                                                    | • Die Reaktivitätsrate von Kupfercoupons muss unter 200 Ångström pro Monat (Å/Monat ≈<br>0,0035 µg/cm <sup>2</sup> Gewichtszunahme pro Stunde) liegen. <sup>2</sup>                                                                              |  |  |  |
|                                                                                                    | • Die Reaktivitätsrate von Silbercoupons muss unter 200 Ångström pro Monat (Å/Monat $\approx$<br>0,0035 µg/cm <sup>2</sup> Gewichtszunahme pro Stunde) liegen. <sup>3</sup>                                                                      |  |  |  |
|                                                                                                    | · Die reaktive Überwachung von korrosionsfördernden Gasen muss ungefähr 5 cm (2 in.) vor<br>dem Rack auf der Luftzufuhrseite in 1/4 und 3/4 Rahmenhöhe vom Fußboden weg ausgeführt<br>werden, wo die Luftstromgeschwindigkeit weitaus höher ist. |  |  |  |
| Staubpartikel in<br>der Luft                                                                                                    | Rechenzentren müssen die Reinheitsstufe des Standards ISO 14644-1 Klasse 8 erfüllen.                                                                                                    |  |  |  |
|                                                                                                    | Für Rechenzentren ohne konditionierte Außenluftzufuhr kann die Reinheitsstufe des Standards<br>ISO 14644-1 Klasse 8 erfüllt werden, indem eine der folgenden Filtrationsmethoden ausgewählt<br>wird:                                             |  |  |  |
|                                                                                                    | • Die Raumluft kann mit MERV-8-Filtern fortlaufend gefiltert werden.                                                                                                    |  |  |  |
|                                                                                                    | • Luft, die in ein Rechenzentrum eintritt, kann mit MERV-11- oder noch besser mit MERV-13-<br>Filtern gefiltert werden.                                                                                                    |  |  |  |
|                                                                                                    | Bei Rechenzentren mit konditionierter Außenluftzufuhr hängt die Auswahl der Filter zum Erreichen<br>der ISO-Reinheitsstufe Klasse 8 von den spezifischen Bedingungen im Rechenzentrum ab.                                                        |  |  |  |
|                                                                                                    | • Die relative hygroskopische Feuchtigkeit sollte bei Verunreinigung durch Staubpartikel mehr<br>als 60 % relative Feuchtigkeit betragen <sup>4</sup> .                                                                                          |  |  |  |
|                                                                                                    | Rechenzentren müssen frei von Zink-Whiskern sein <sup>5</sup> .                                                                                                    |  |  |  |
| <sup>1</sup> ANSI/ISA-71.04-1985. Umgebungsbedingungen für Prozessmessung und Kontrollsysteme: luftübertragene<br>Verunreinigungen. Instrument Society of America, Research Triangle Park, North Carolina, U.S.A.                                                                                                    |                                                                                                    |  |  |  |
| <sup>2</sup> Bei der Ableitung der Äquivalenz zwischen der Rate des Anwachsens der Produktdicke bei der Korrosion von<br>Kupfer in Å/Monat und der Rate der Gewichtszunahme wird angenommen, dass Cu2S und Cu2O in gleichen<br>Proportionen wachsen.                                                                                                    |                                                                                                    |  |  |  |
| <sup>3</sup> Bei der Ableitung der Äquivalenz zwischen der Rate des Anwachsens der Produktdicke bei der Korrosion von<br>Silber in Å/Monat und der Rate der Gewichtszunahme wird angenommen, dass Ag2S das einzige<br>Korrosionsprodukt ist.                                                                                                    |                                                                                                    |  |  |  |
| 4 Die relative hygroskopische Feuchtigkeit der Verunreinigung durch Staubpartikel ist die relative Feuchtigkeit, bei<br>der der Staub genug Wasser absorbiert, um nass zu werden und Ionen leiten zu können.                                                                                                    |                                                                                                    |  |  |  |
| <sup>5</sup> Oberflächenschmutz wird in 10 nach dem Zufallsprinzip ausgewählten Bereichen des Rechenzentrums auf einer<br>Scheibe von 1,5 cm Durchmesser von elektrisch leitendem Klebeband auf einem Metallgriff gesammelt. Werden<br>bei der Überprüfung des Klebebandes in einem Scanner-Elektronenmikroskop keine Zink-Whisker festgestellt, gilt<br>das Rechenzentrum als frei von Zink-Whiskern. |                                                                                                    |  |  |  |

### <span id="page-20-0"></span>Verwaltungsoptionen

Mithilfe des in diesem Abschnitt beschriebenen XClarity-Portfolios und der anderen Optionen zur Systemverwaltung können Sie Server bequemer und effizienter verwalten.

#### Übersicht

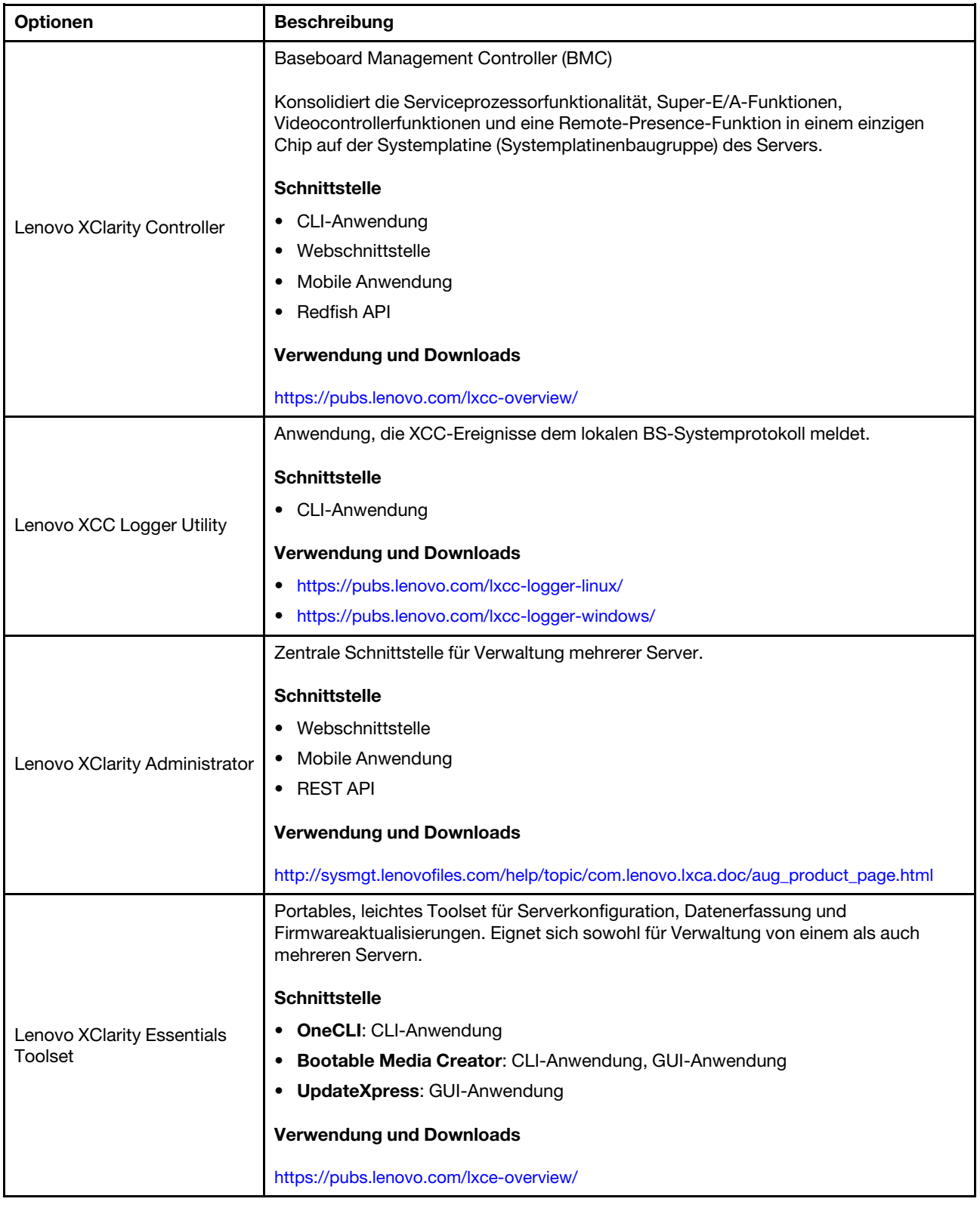

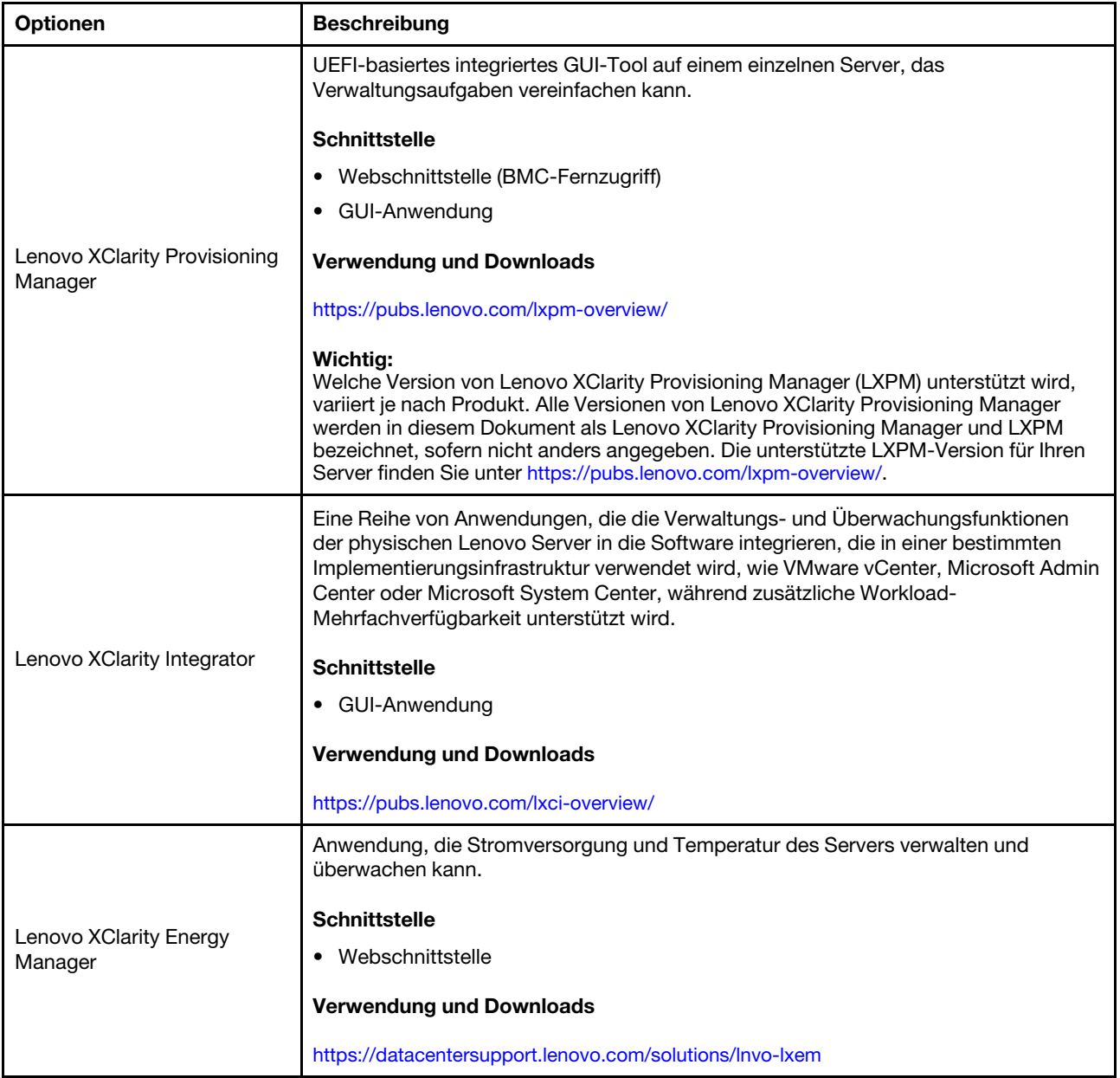

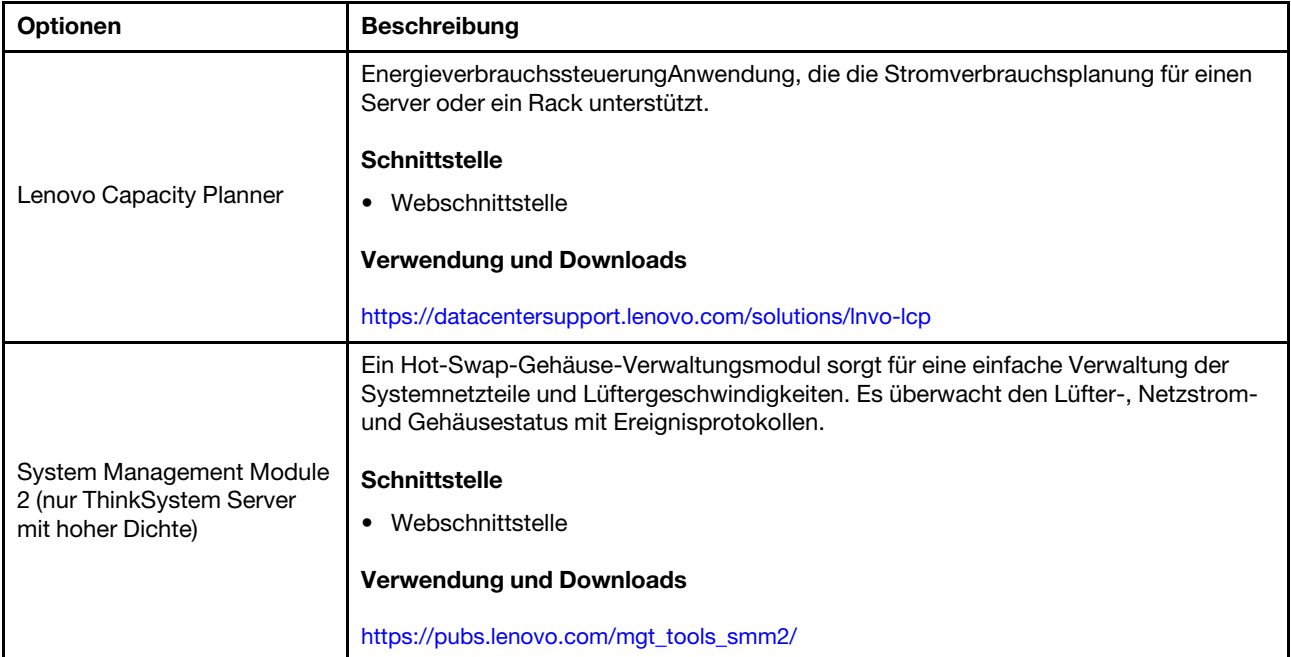

#### Funktionen

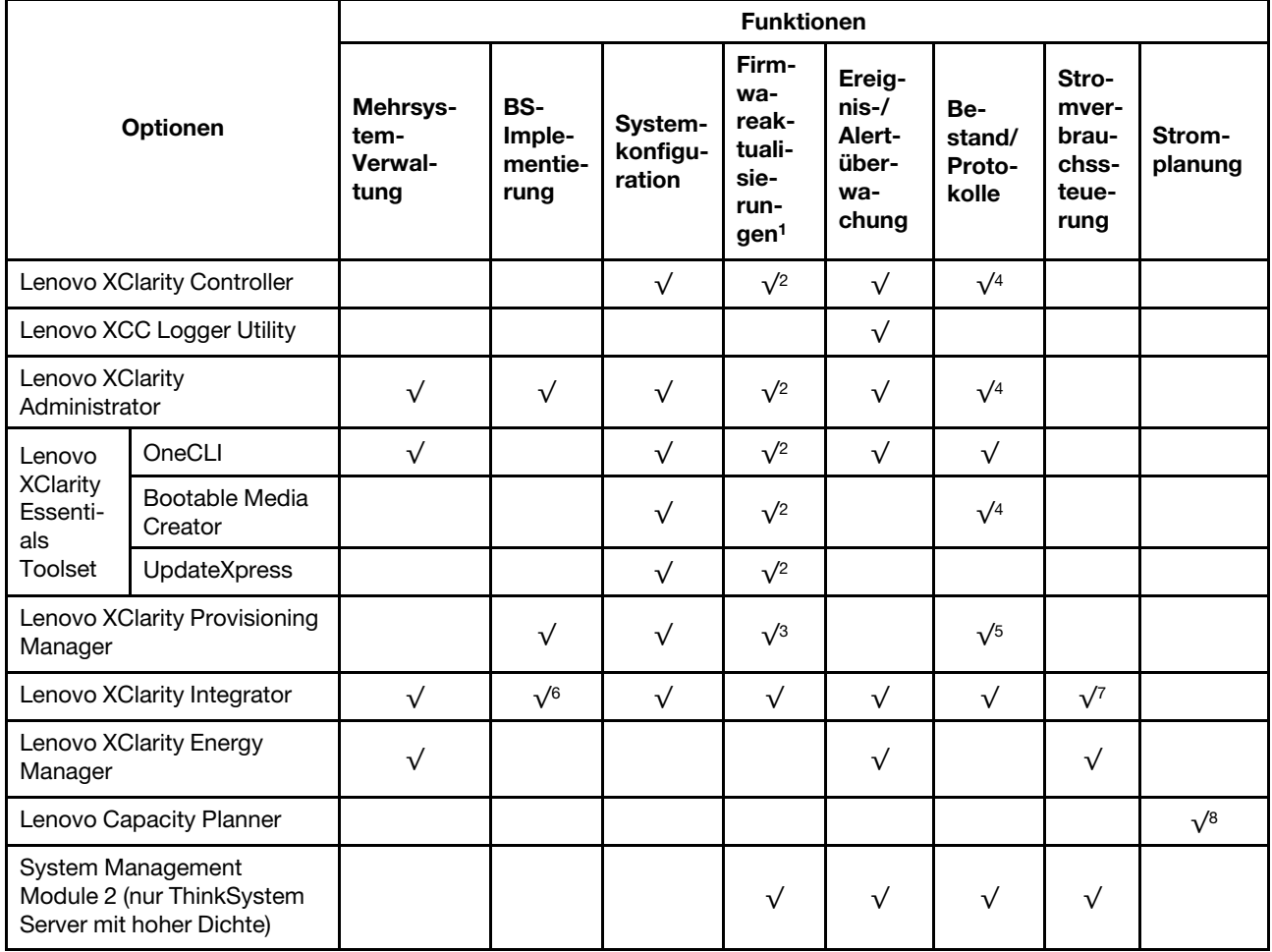

- 1. Die meisten Optionen können über die Lenovo-Tools aktualisiert werden. Einige Optionen, wie die GPU-Firmware oder die Omni-Path-Firmware, erfordern die Verwendung von Anbietertools.
- 2. Die Server-UEFI-Einstellungen für ROMs für Zusatzeinrichtungen müssen auf Automatisch oder UEFI festgelegt werden, damit die Firmware mit Lenovo XClarity Administrator, Lenovo XClarity Essentials oder Lenovo XClarity Controller aktualisiert werden kann.
- 3. Firmwareaktualisierungen gelten nur für Aktualisierungen von Lenovo XClarity Provisioning Manager, Lenovo XClarity Controller und UEFI. Firmwareaktualisierungen für Zusatzeinrichtungen, wie z. B. Adapter, werden nicht unterstützt.
- 4. Die Server-UEFI-Einstellungen für ROMs für Zusatzeinrichtungen müssen auf Automatisch oder UEFI festgelegt werden, damit detaillierte Adapterkarteninformationen, z. B. Modellname und Firmwareversion, in Lenovo XClarity Administrator, Lenovo XClarity Controller oder Lenovo XClarity Essentials angezeigt werden können.
- 5. Begrenzter Bestand.
- 6. Die Lenovo XClarity Integrator Bereitstellungsprüfung für den System Center Configuration Manager (SCCM) unterstützt die Windows-Betriebssystembereitstellung.
- 7. Die Stromverbrauchssteuerungs-Funktion wird nur durch Lenovo XClarity Integrator für VMware vCenter unterstützt.
- 8. Es wird dringend empfohlen, dass Sie die Zusammenfassungsdaten der Stromversorgung für Ihren Server mit Lenovo Capacity Planner überprüfen, bevor Sie neue Teile kaufen.

# <span id="page-26-0"></span>Kapitel 2. GPU-Strom und maximale Anzahl an Einbaurahmen im Gehäuse

Folgen Sie den Informationen in diesem Abschnitt, um die GPU-Stromversorgungseinstellung und die Anzahl der Einbaurahmen im Gehäuse zu bestimmen.

Es gibt drei GPU-Modi für die Energieverbrauchsbegrenzung für SD650-N V3. Jeder Modus unterstützt unterschiedliche maximale Anzahlen an Einbaurahmen, die im DW612S-Gehäuse installiert und in der Richtlinie unten aufgeführt sind. Befolgen Sie bei der Konfiguration der GPU-Energieverbrauchsbegrenzung oder beim Ändern der Anzahl an Einbaurahmen im Gehäuse die Richtlinie.

#### Richtlinie zur GPU-Energieverbrauchsbegrenzung und maximaler Einbaurahmenanzahl im Gehäuse:

- TGP Max-Modus: 700 W (Standardmodus, maximal 4 Einbaurahmen im Gehäuse)
- Optimal ausgewählter TGP-Benutzer: 600 W (maximal 5 Einbaurahmen im Gehäuse)
- Minimal ausgewählter TGP-Benutzer: 500 W (maximal 6 Einbaurahmen im Gehäuse)

Anmerkung: Die GPU-Leistungsbegrenzerung und die maximale Anzahl an Einbaurahmen können Konflikte bei der GPU-Leistung verursachen.

# <span id="page-28-0"></span>Kapitel 3. Serverkomponenten

<span id="page-28-1"></span>Dieser Abschnitt enthält Informationen zu allen Komponenten Ihres Servers.

### Vorderansicht

In der folgenden Abbildung sind die Steuerelemente, Anzeigen und Anschlüsse an der Vorderseite der Lösung dargestellt.

#### Anmerkungen:

- Im DW612S 6U-Gehäuse können bis zu sechs SD650-N V3 Einbaurahmen installiert werden. Weitere Informationen zur Anzahl der Einbaurahmen im Gehäuse finden Sie unter [Kapitel 2 "GPU-Strom und](#page-26-0) [maximale Anzahl an Einbaurahmen im Gehäuse" auf Seite 19.](#page-26-0)
- Der SD650-N V3 Einbaurahmen enthält einen Rechenknoten auf der rechten Seite und einen GPU-Knoten auf der linken Seite (von der Vorderseite des DW612S Gehäuses aus gesehen).
- Der GPU-Knoten enthält die NVIDIA HGX H100 4-GPU-Platine und die Netzwerkplatine (4 Connect-X 7).

#### SD650-N V3 Einbaurahmen

In den folgenden Abbildungen sind die Steuerelemente, LEDs und Anschlüsse auf der Vorderseite jedes Einbaurahmens dargestellt.

Anmerkung: Die Abbildungen in diesem Dokument können von Ihrer Hardware geringfügig abweichen.

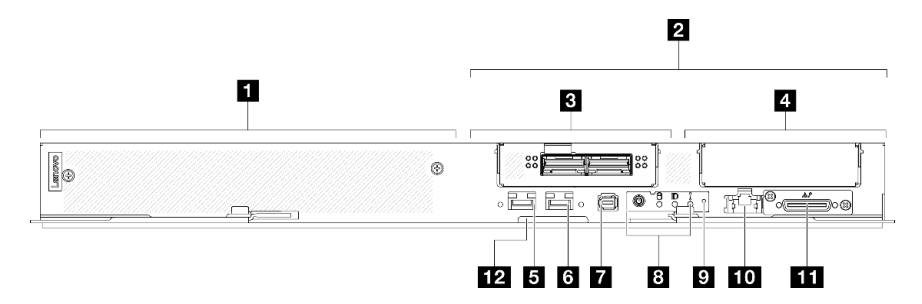

Abbildung 2. SD650-N V3 Einbaurahmen

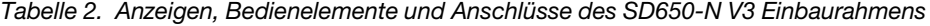

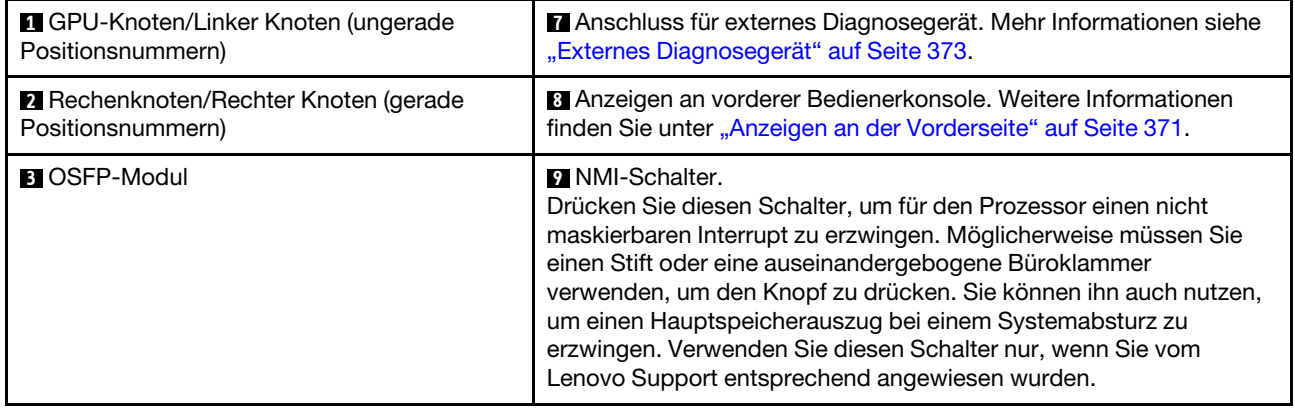

Tabelle 2. Anzeigen, Bedienelemente und Anschlüsse des SD650-N V3 Einbaurahmens (Forts.)

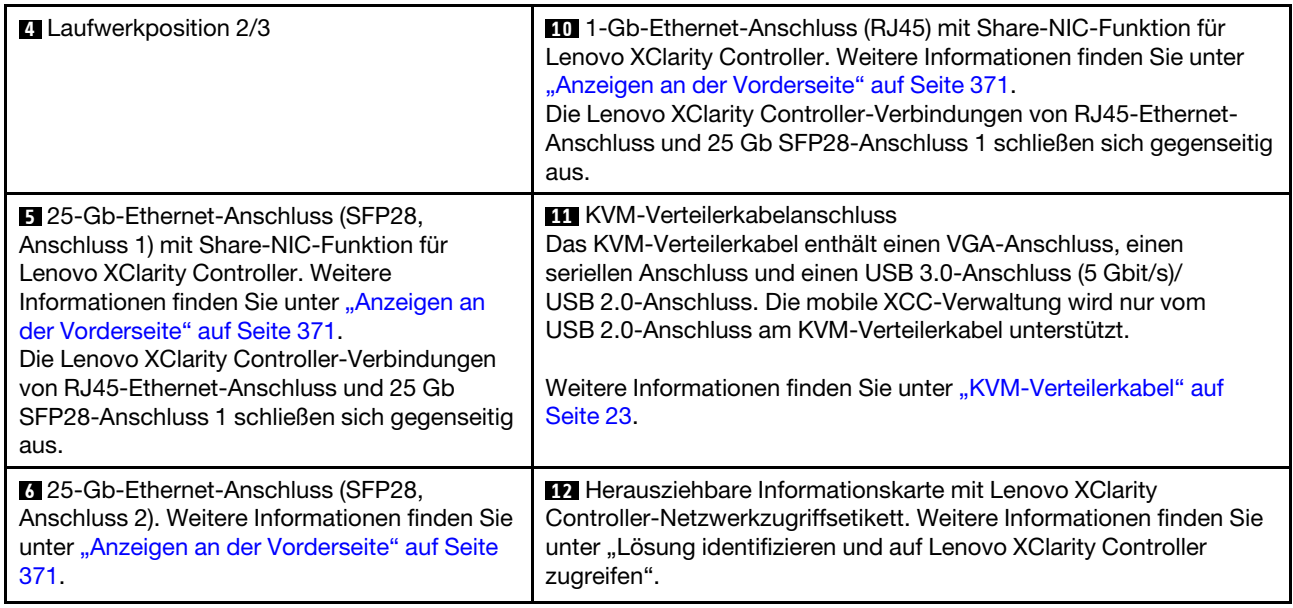

### <span id="page-29-0"></span>Ansicht von oben

Dieser Abschnitt enthält Informationen zur Ansicht von oben der Lösung.

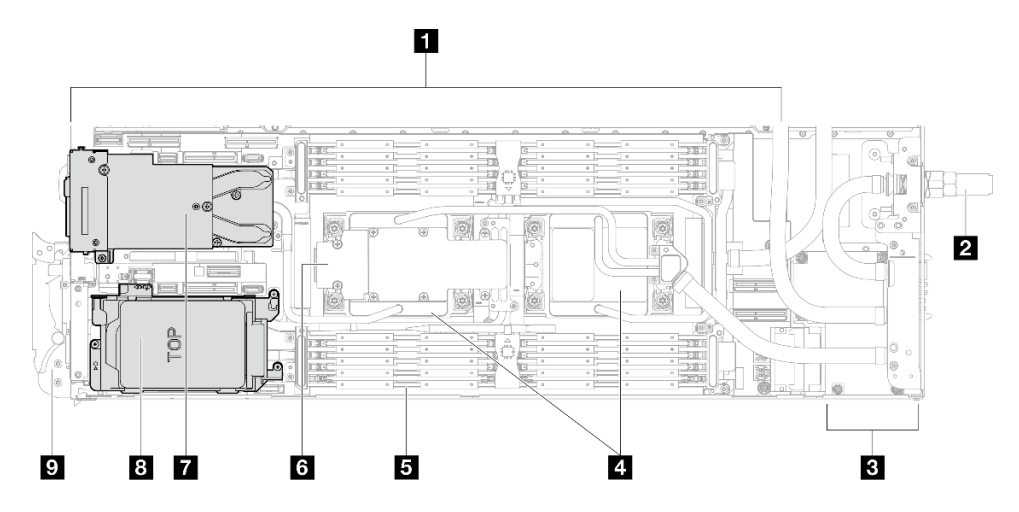

Abbildung 3. Ansicht von oben des Rechenknotens

Tabelle 3. Komponenten der Ansicht von oben des Rechenknotens

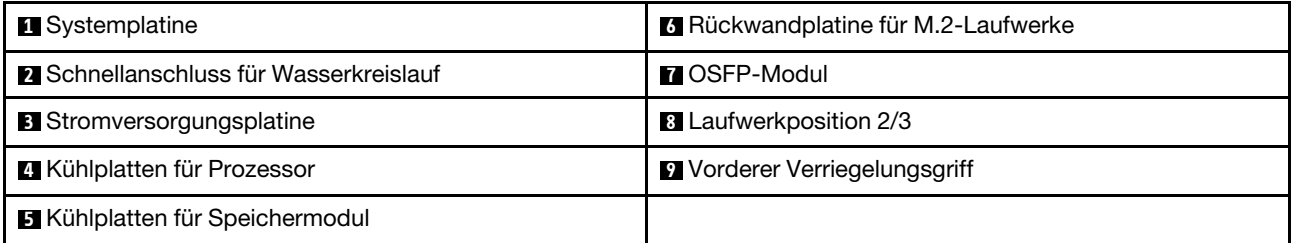

#### GPU-Nummerierung

In der folgenden Abbildung ist die GPU-Nummerierung dargestellt.

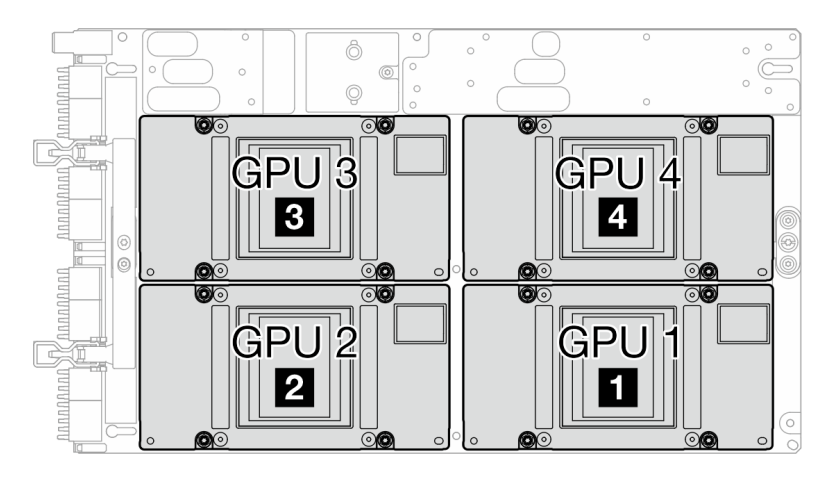

Abbildung 4. GPU-Nummerierung

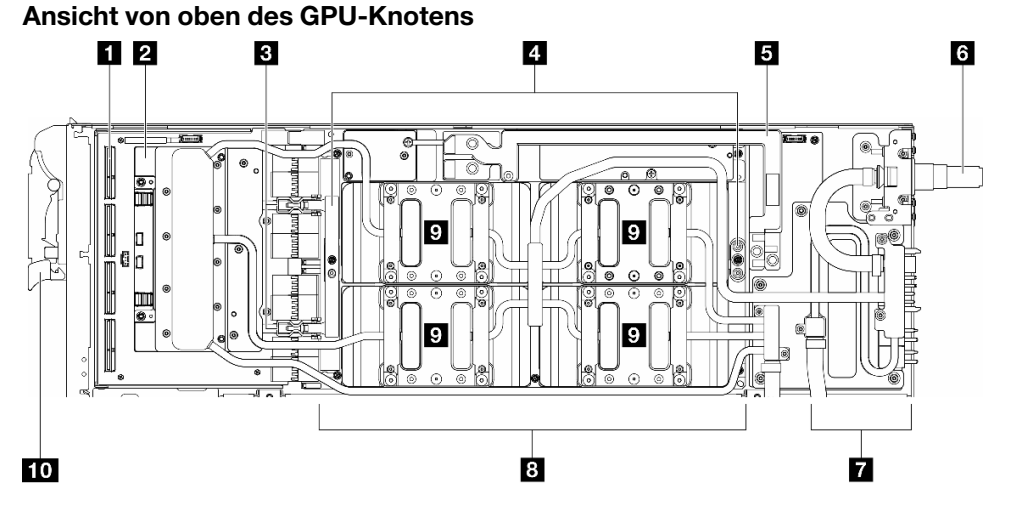

Abbildung 5. Ansicht von oben des GPU-Knotens

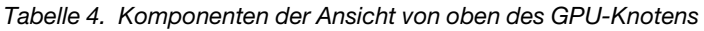

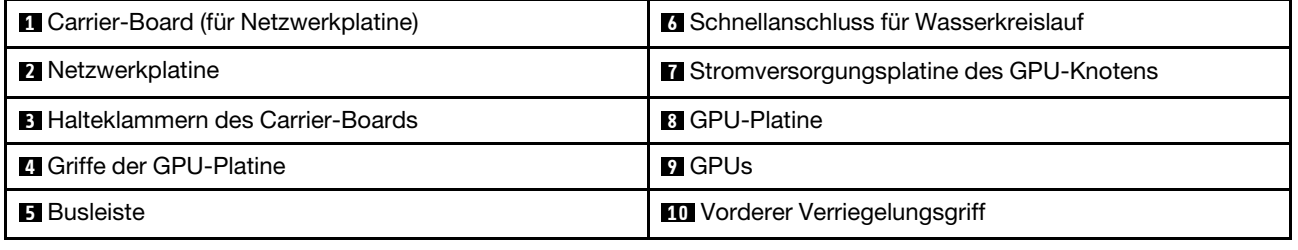

### <span id="page-30-0"></span>KVM-Verteilerkabel

Dieser Abschnitt enthält Informationen zum KVM-Verteilerkabel.

Verwenden Sie das KVM-Verteilerkabel zum Anschließen externer E/A-Einheiten an den Rechenknoten. Das KVM-Verteilerkabel wird über den KVM-Anschluss angeschlossen (siehe ["Vorderansicht" auf Seite 21](#page-28-1)). Das KVM-Verteilerkabel verfügt über Anschlüsse für ein Anzeigegerät (Video), einen USB 3.0-Anschluss (5 Gbit/s) für eine USB-Tastatur und eine USB-Maus sowie über einen seriellen Schnittstellenanschluss.

In der folgenden Abbildung sind die Anschlüsse und Komponenten für das KVM-Verteilerkabel angegeben.

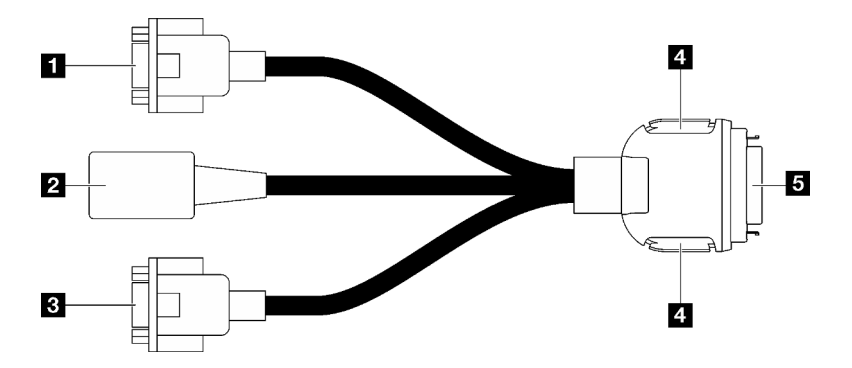

Abbildung 6. Anschlüsse und Komponenten am KVM-Verteilerkabel

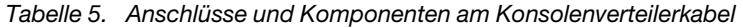

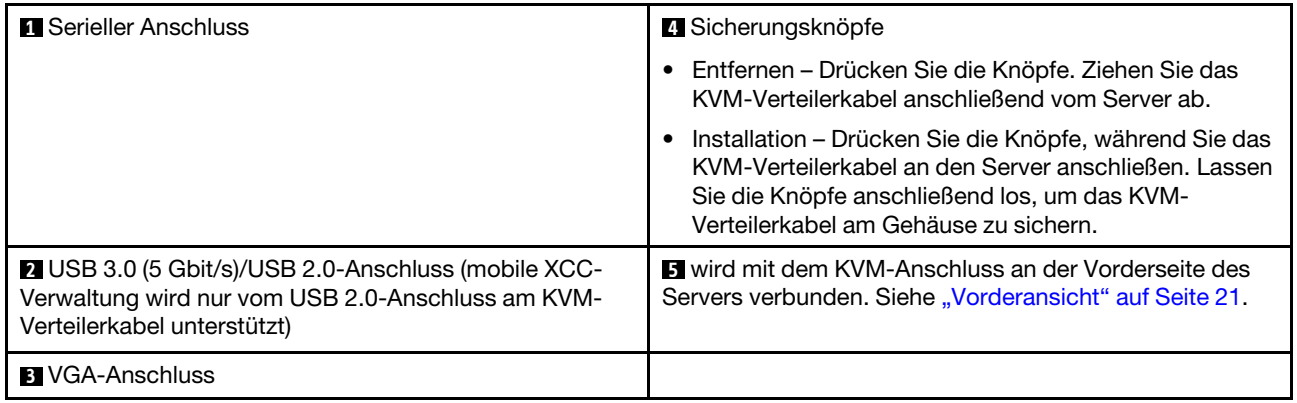

### <span id="page-31-0"></span>Layout der Systemplatine (Rechenknoten)

Die Abbildungen in diesem Abschnitt enthalten Informationen über die Anschlüsse, Schalter und Brücken, die auf der Systemplatine verfügbar sind.

Weitere Informationen zu den Anzeigen auf der Systemplatine finden Sie unter "Anzeigen auf der [Systemplatine" auf Seite 384](#page-391-1).

### <span id="page-31-1"></span>Anschlüsse auf der Systemplatine

In den folgenden Abbildungen sind die internen Anschlüsse auf der Systemplatine dargestellt.

In der folgenden Abbildung ist die DIMM-Steckplatznummerierung auf der Systemplatine des Rechenknotens dargestellt.

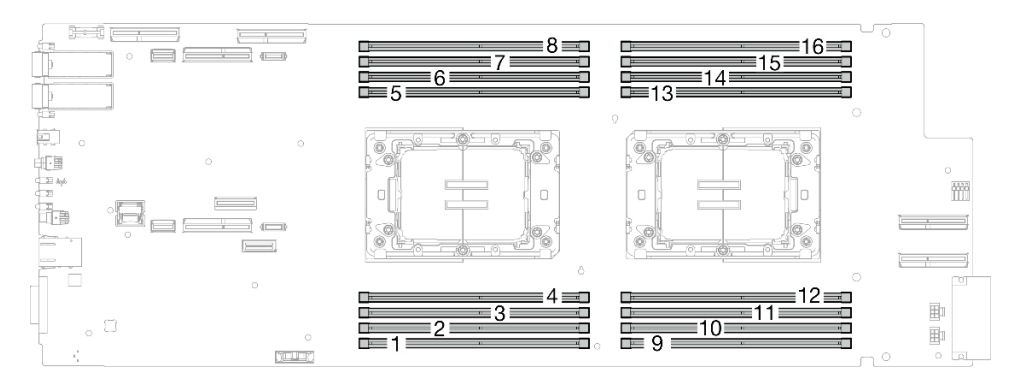

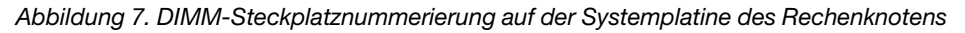

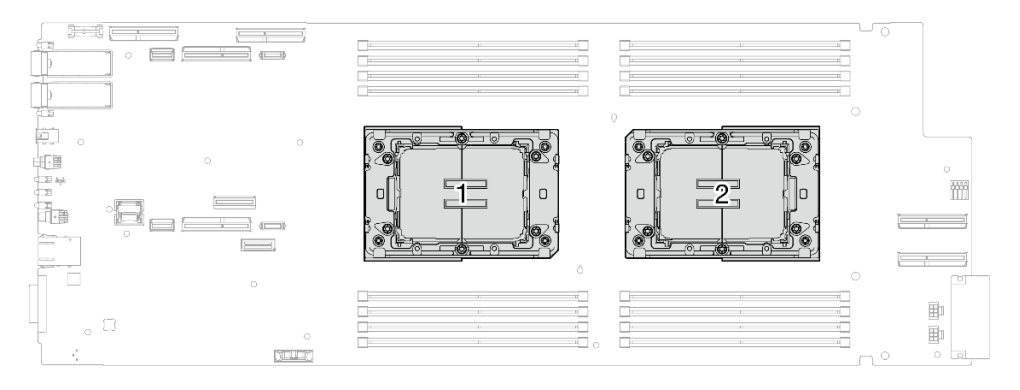

Abbildung 8. Positionen der Prozessoren

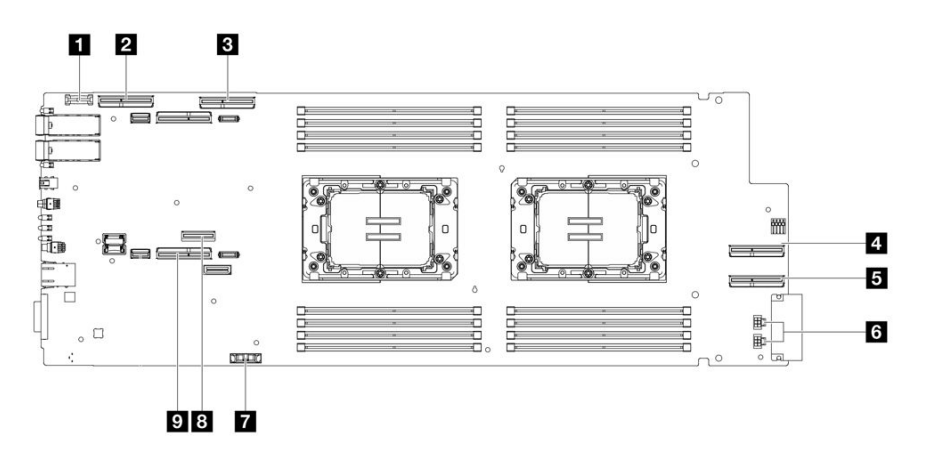

Abbildung 9. Interne Anschlüsse auf Systemplatine des Rechenknotens

Tabelle 6. Interne Anschlüsse auf Systemplatine des Rechenknotens

| Trusted Cryptographic Module(TCM)-Anschluss | <b>6</b> Netzteilanschluss 1 und 2 für Laufwerk |  |
|---------------------------------------------|-------------------------------------------------|--|
| <b>2</b> PCIe x16 MCIO-Anschluss 1          | <b>7 CMOS-Batterieanschluss (CR2032)</b>        |  |
| B PCIe x16 MCIO-Anschluss 2                 | <b>B</b> M.2-Anschluss                          |  |
| <b>4</b> PCIe x16 MCIO-Anschluss 3          | <b>D</b> NVMe-Anschluss 2-3                     |  |
| <b>E</b> PCIe x16 MCIO-Anschluss 4          |                                                 |  |

### <span id="page-33-0"></span>Schalter auf der Systemplatine

In der folgenden Abbildung finden Sie die Positionen und Beschreibungen der Schalter.

Anmerkung: Wenn sich oben auf den Schalterblöcken eine durchsichtige Schutzfolie befindet, müssen Sie sie entfernen und beiseite legen, um auf die Schalter zugreifen zu können.

#### Wichtig:

- 1. Schalten Sie die Lösung aus, bevor Sie Schaltereinstellungen ändern oder Brücken versetzen; trennen Sie dann die Verbindungen zu allen Netzkabeln und externen Kabeln. Prüfen Sie die folgenden Informationen:
	- [https://pubs.lenovo.com/safety\\_documentation/](https://pubs.lenovo.com/safety_documentation/)
	- ["Installationsrichtlinien" auf Seite 39](#page-46-1)
	- ["Umgang mit aufladungsempfindlichen Einheiten" auf Seite 42](#page-49-1)
	- ["Lösung ausschalten" auf Seite 55](#page-62-0)
- 2. Alle Schalter- oder Brückenblöcke auf der Systemplatine, die in den Abbildungen in diesem Dokument nicht dargestellt sind, sind reserviert.

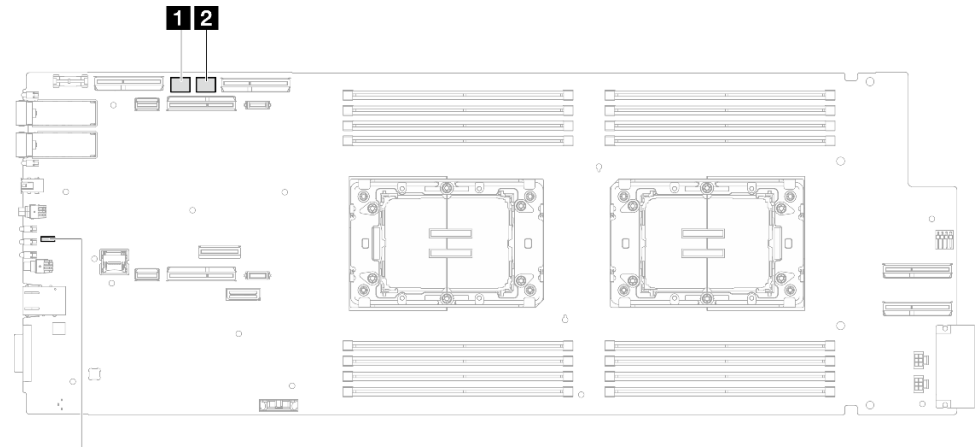

3

Abbildung 10. Schalter auf der Systemplatine des Rechenknotens

Tabelle 7. Schalter auf der Systemplatine

| <b>R</b> SW5-Schalterblock | <b>2</b> SW13-Schalterblock |  |
|----------------------------|-----------------------------|--|
| <b>B</b> Brücke 44         |                             |  |

Tabelle 8. Definition des SW5-Schalterblocks

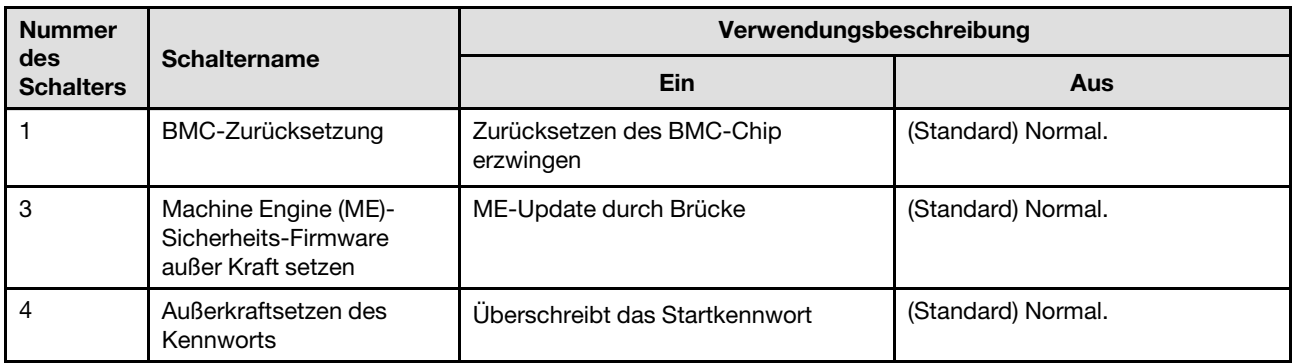

Tabelle 9. Definition des SW13-Schalterblocks

| <b>Nummer</b><br>des<br><b>Schalters</b> | <b>Schaltername</b>              | Verwendungsbeschreibung                      |                                                                                          |  |
|------------------------------------------|----------------------------------|----------------------------------------------|------------------------------------------------------------------------------------------|--|
|                                          |                                  | Ein                                          | Aus                                                                                      |  |
| 3                                        | CMOS löschen                     | CMOS-Daten löschen                           | (Standard) Normal.                                                                       |  |
| 5                                        | Seriellen Anschluss<br>auswählen | Sendet den XCC an den seriellen<br>Anschluss | (Standard) Sendet serielle<br>Eingabe/Ausgabe (SIO) zum<br>vorderen seriellen Anschluss. |  |

Tabelle 10. Brückendefinition

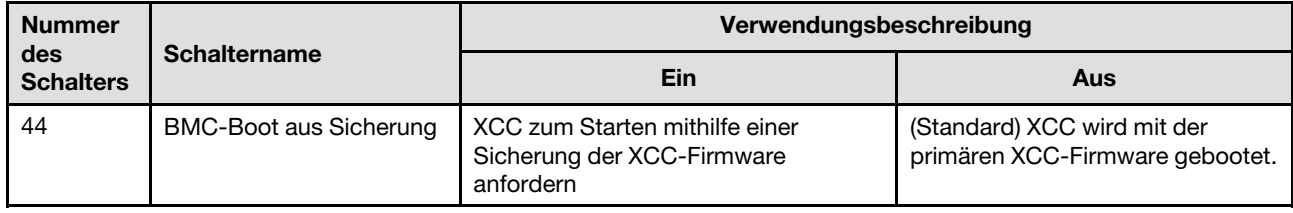

### <span id="page-34-0"></span>GPU-Knotenanschlüsse

In den folgenden Abbildungen sind die internen Anschlüsse im GPU-Knoten dargestellt.

### Interne Anschlüsse im GPU-Knoten

In den folgenden Abbildungen sind die internen Anschlüsse im GPU-Knoten dargestellt.

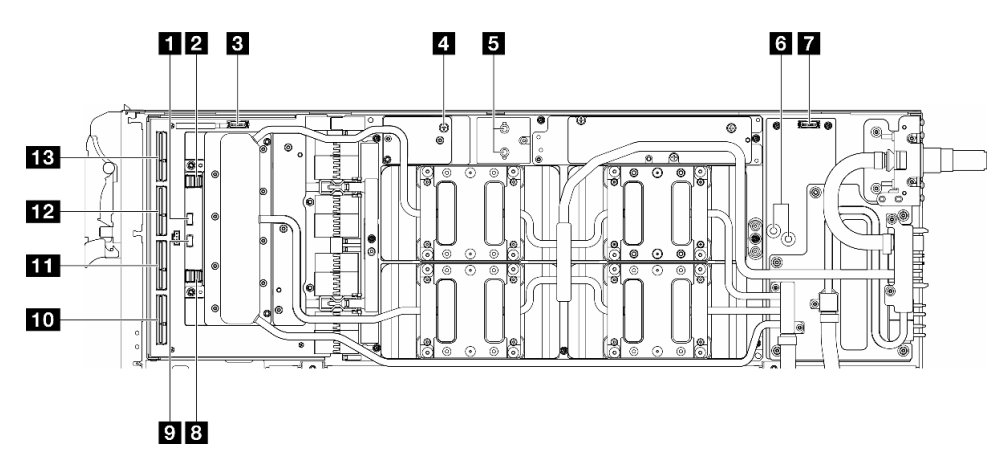

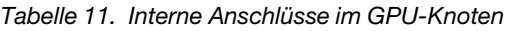

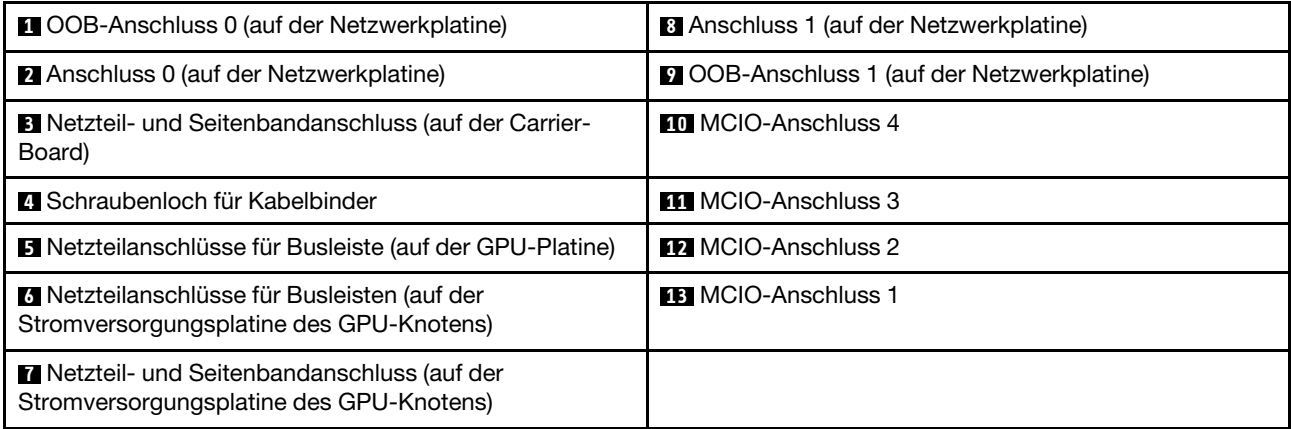

### <span id="page-35-0"></span>Systemanzeigen und Diagnoseanzeige

In diesem Abschnitt erhalten Sie Informationen zu den verfügbaren Gehäuse- und Diagnoseanzeigen.

Weitere Informationen finden Sie im Abschnitt ["Fehlerbehebung nach Systemanzeigen und](#page-378-0) [Diagnoseanzeige" auf Seite 371](#page-378-0).
# <span id="page-36-0"></span>Kapitel 4. Teileliste

Verwenden Sie die Teileliste, um die für diese Lösung verfügbaren Komponenten zu ermitteln.

Weitere Informationen zur Bestellung von Teilen:

- 1. Rufen Sie <http://datacentersupport.lenovo.com> auf und navigieren Sie zu der Unterstützungsseite für Ihre Lösung.
- 2. Klicken Sie auf Teile.
- 3. Geben Sie die Seriennummer ein, um eine Liste der Teile für Ihre Lösung anzuzeigen.

Es wird dringend empfohlen, dass Sie die Zusammenfassungsdaten der Stromversorgung für Ihre Lösung mit Lenovo Capacity Planner überprüfen, bevor Sie neue Teile kaufen.

Anmerkung: Je nach Modell weicht die Abbildung möglicherweise geringfügig von Ihrer Lösung ab.

Die in der folgenden Tabelle aufgelisteten Teile gehören zu einer der folgenden Kategorien:

- T1: CRU (Customer Replaceable Unit, durch den Kunden austauschbare Funktionseinheit) der Stufe 1. Für das Austauschen von CRUs der Stufe 1 ist der Kunde verantwortlich. Wenn Lenovo eine CRU der Stufe 1 ohne Servicevertrag auf Ihre Anforderung hin für Sie installiert, fallen dafür Gebühren an.
- T2: CRU (Customer Replaceable Unit, durch den Kunden austauschbare Funktionseinheit) der Stufe 2. Sie können CRUs der Stufe 2 selbst installieren oder im Rahmen des für Ihren Server festgelegten Herstellerservice ohne Aufpreis von Lenovo installieren lassen.
- F: FRU (Field Replaceable Unit, durch den Kundendienst austauschbare Funktionseinheit). FRUs dürfen nur von qualifizierten Kundendiensttechnikern installiert werden.
- C: Verbrauchsmaterial und Strukturteile. Für den Kauf und Austausch von Verbrauchsmaterialien und Strukturteilen (Komponenten wie Abdeckblende oder Frontblende) sind Sie selbst verantwortlich. Wenn Lenovo eine Strukturkomponente auf Ihre Anforderung bezieht oder installiert, wird Ihnen dies entsprechend in Rechnung gestellt.

#### SD650-N V3 Teileliste

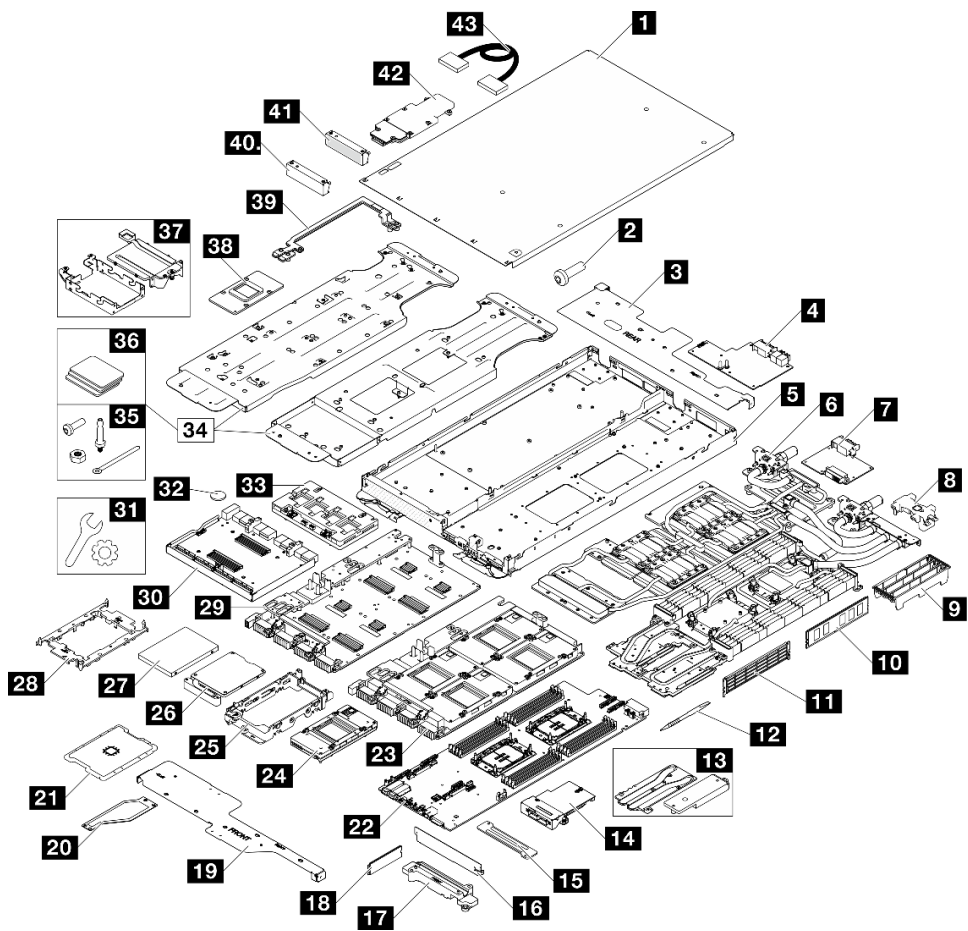

Abbildung 11. SD650-N V3 Teileliste

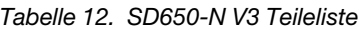

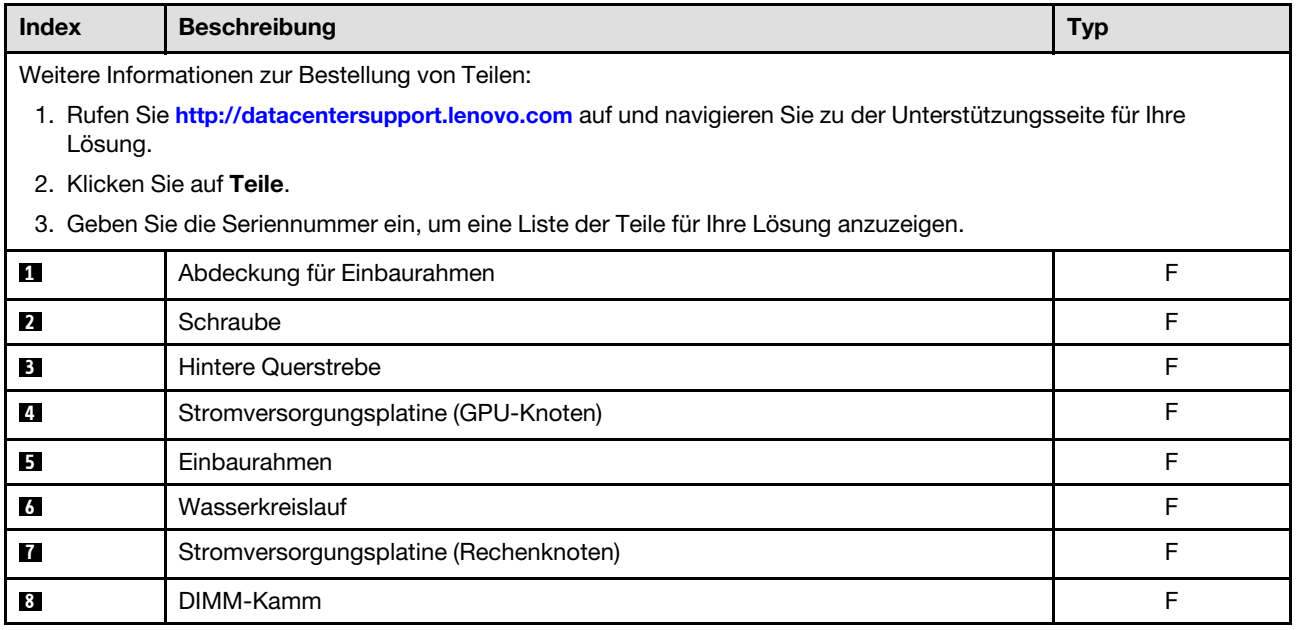

| <b>Index</b>   | <b>Beschreibung</b>                                           | <b>Typ</b>   |
|----------------|---------------------------------------------------------------|--------------|
| $\overline{9}$ | DIMM-Abdeckung                                                | F            |
| 10             | Speichermodul                                                 | F            |
| 11             | Speichermodulabdeckblende                                     | F            |
| 12             | DIMM-Tool                                                     | F            |
| <b>13</b>      | Leitplattensatz                                               | F            |
| 14             | OSFP-Modul                                                    | F            |
| 15             | VR-Wasserklemmplatte                                          | F            |
| <b>16</b>      | Belüftungslochblock                                           | F            |
| 17             | VR-Wasserkreislaufschiene                                     | F            |
| 18             | M.2-Laufwerk                                                  | F            |
| 19             | Vordere Querstrebe                                            | F            |
| 20             | Abdeckung der Querstrebenkabel                                | F            |
| 21             | Prozessor                                                     | F            |
| 22             | Systemplatine                                                 | F            |
| 23             | GPU-Platinenbaugruppe (GPU-Platine mit vier GPUs installiert) | F            |
| 24             | GPU (SXM 5)                                                   | F            |
| 25             | Laufwerkhalterung                                             | F            |
| 26             | Laufwerkhalterung mit Leitplatte                              | F            |
| 27             | 7-mm-Laufwerk                                                 | F            |
| 28             | Prozessorhalterung                                            | F            |
| 29             | <b>GPU-Platine</b>                                            | F            |
| 30             | Carrier-Board (für Netzwerkplatine)                           | F            |
| 31             | Bausatz mit verschiedenen Teilen                              | F            |
| 32             | CMOS-Batterie (CR2032)                                        | $\mathsf{C}$ |
| 33             | Netzwerkplatine                                               | F            |
| 34             | SD650-N Wasserkreislauf-Service-Satz                          | F            |
| 35             | SD650-N V3 Knotensatz mit verschiedenen Teilen                | F            |
| 36             | Wärmepad-Satz (Gap-Pad oder Putty-Pad)                        | F            |
| 37             | E3.S-Halterung und Leitplatte                                 | F            |
| 38             | GPU PCM-Anwendungsvorrichtung                                 | F            |
| 39             | <b>Busleiste</b>                                              | F            |
| 40             | Abdeckung für Frontblende ohne Belüftung                      | F            |
| 41             | Abdeckblende für Frontblende                                  | F            |
| 42             | M.2-Rückwandplatinenbaugruppe                                 | F            |
| 43             | Kabel                                                         | F            |

Tabelle 12. SD650-N V3 Teileliste (Forts.)

# Netzkabel

Es sind je nach Land und Region, in dem bzw. der der Server installiert ist, verschiedene Netzkabel verfügbar.

Um die für den Server verfügbaren Netzkabel anzuzeigen:

1. Rufen Sie die folgende Website auf:

<http://dcsc.lenovo.com/#/>

- 2. Klicken Sie auf Preconfigured Model (Vorkonfiguriertes Modell) oder Configure to order (Für Bestellung konfigurieren).
- 3. Geben Sie Maschinentyp und Modell Ihres Servers ein, damit die Konfigurationsseite angezeigt wird.
- 4. Klicken Sie auf Power (Energie) → Power Cables (Netzkabel), um alle Netzkabel anzuzeigen.

### Anmerkungen:

- Zu Ihrer Sicherheit wird Ihnen ein Netzkabel mit geerdetem Anschlussstecker zur Verwendung mit diesem Produkt zur Verfügung gestellt. Verwenden Sie Netzkabel und Netzstecker immer in Verbindung mit einer ordnungsgemäß geerdeten Steckdose, um eine Gefährdung durch Stromschlag zu vermeiden.
- In den Vereinigten Staaten und Kanada verwendete Netzkabel für dieses Produkt sind von anerkannten Testlabors (Underwriter's Laboratories (UL) in den USA und Canadian Standards Association (CSA) in Kanada) registriert und geprüft.
- Für Einheiten mit 115-Volt-Betrieb: Verwenden Sie ein von UL registriertes und von CSA geprüftes Kabelset, das aus einem höchstens 5 Meter langen Kabel des Typs SVT oder SJT mit drei 1,0-mm²-Adern (bzw. 18-AWG-Adern) (mindestens 1,0 mm² bzw. mindestens 18 AWG) sowie einem geerdeten 15 A und 125 V Stecker mit parallelen Steckerklingen (Parallel Blade) besteht.
- Für Einheiten mit 230-Volt-Betrieb (Nutzung in den Vereinigten Staaten): Verwenden Sie ein von UL registriertes und von CSA geprüftes Kabelset, das aus einem höchstens 5 Meter langen Kabel des Typs SVT oder SJT mit drei 1,0-mm²-Adern (bzw. 18-AWG-Adern) (mindestens 1,0 mm² bzw. mindestens 18 AWG) sowie einem geerdeten 15 A und 250 V Stecker mit waagerechten Steckerklingen (Tandem Blade) besteht.
- Für Einheiten mit 230-Volt-Betrieb (außerhalb der Vereinigten Staaten): Verwenden Sie ein Kabelset mit geerdetem Netzanschlussstecker. Das Kabelset sollte über die jeweiligen Sicherheitsgenehmigungen des Landes verfügen, in dem das Gerät installiert wird.
- Netzkabel für bestimmte Länder oder Regionen sind üblicherweise nur in diesen Ländern und Regionen erhältlich.

# <span id="page-40-0"></span>Kapitel 5. Entpacken und Einrichten

Mithilfe der Informationen in diesem Abschnitt können Sie den Server entpacken und einrichten. Prüfen Sie beim Entpacken des Servers, ob sich die richtigen Komponenten in der Verpackung befinden, und finden Sie heraus, wo Sie Informationen zur Seriennummer des Servers und zum Zugriff auf Lenovo XClarity Controller erhalten. Befolgen Sie beim Einrichten des Servers die Anweisungen in "Prüfliste für die [Lösungskonfiguration" auf Seite 36](#page-43-0).

# <span id="page-40-1"></span>Inhalte des Lösungspakets

Wenn Sie Ihre Lösung erhalten, überprüfen Sie, ob die Lieferung alles enthält, das Sie erwarteten.

Das Lösungspaket umfasst folgende Komponenten:

- DWC Einbaurahmen
- Gehäuse
- Schienensatz
- Vier abnehmbare Hebegriffe für Gehäuse
- Ein Konsolenverteilerkabel (auch KVM-Dongle genannt)
- Materialpaket, einschließlich Komponenten wie Netzkabel\* , Zubehörsatz und gedruckter Dokumentation.

#### Anmerkungen:

- Einige der aufgelisteten Komponenten sind nur bei ausgewählten Modellen verfügbar.
- Die mit einem Sternchen (\*) markierten Elemente sind optional.

Bei fehlenden oder beschädigten Geräteteilen wenden Sie sich an Ihre Verkaufsstelle. Bewahren Sie den Kaufbeleg und das Verpackungsmaterial auf. Sie benötigen sie zur Inanspruchnahme des Herstellerservice.

# Lösung identifizieren und auf Lenovo XClarity Controller zugreifen

Dieser Abschnitt enthält Anweisungen dazu, wie Sie Ihre Lösung identifizieren und die Zugriffsinformationen für Lenovo XClarity Controller finden können.

#### Lösung identifizieren

Wenn Sie sich an Lenovo wenden, um Unterstützung zu erhalten, können die Kundendienstmitarbeiter Ihre Lösung über den Maschinentyp, das Modell und die Seriennummer identifizieren und Sie schneller unterstützen.

Die folgende Abbildung zeigt die Position des Kennungsetiketts, das Gehäusemodellnummer, Maschinentyp und Seriennummer der Lösung enthält. Sie können auch weitere Etiketten mit Systeminformationen an der Vorderseite des Gehäuses in den Bereichen für Benutzeretiketten anbringen.

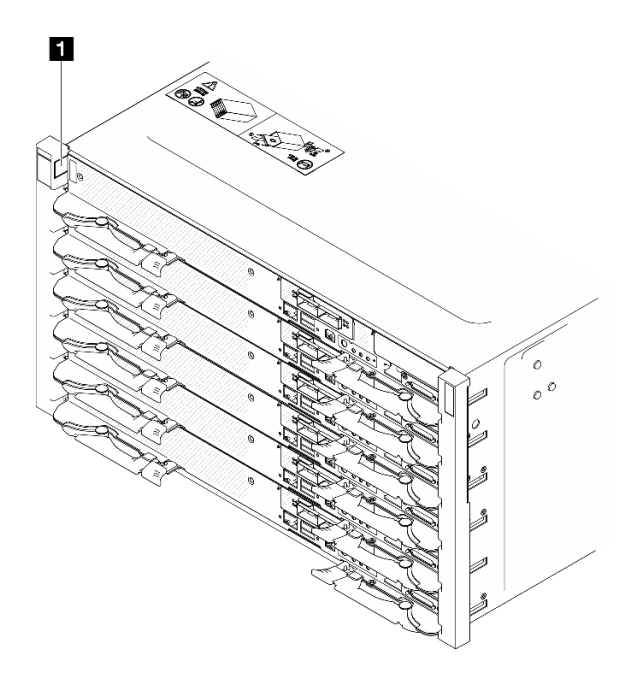

Abbildung 12. Gehäuseetikett an der Vorderseite des Gehäuses

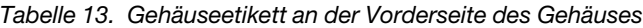

**1** Gehäuseetikett

Die Modellnummer des Einbaurahmens finden Sie auf dessen Vorderseite, wie in der folgenden Abbildung dargestellt.

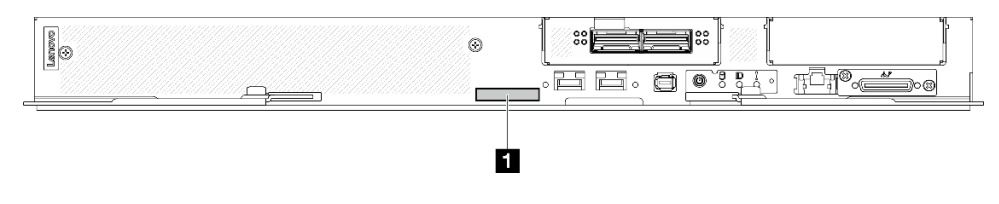

Abbildung 13. Modellnummer des SD650-N V3 Einbaurahmens

Tabelle 14. Modellnummer des Einbaurahmens

**1** Modellnummer des Einbaurahmens

#### Lenovo XClarity Controller-Netzwerkzugriffsetikett

Das Netzwerkzugriffsetikett von Lenovo XClarity Controller für beide Knoten befindet sich auf der herausziehbaren Informationskarte an der Vorderseite des Einbaurahmens. Sie können die Informationen auf dem herausziehbaren Etikett verwenden, um die XCC MAC-Adresse und LLA für jeden Knoten zu erhalten. Die Informationen zum Knoten links befinden sich auf der linken Seite, jene für den Knoten rechts auf der rechten Seite. Sie können den Informationsaufkleber auch für Ihre eigenen Knoten verwenden, um Informationen wie den Hostnamen, den Systemnamen und den Inventarstrichcode anzugeben.

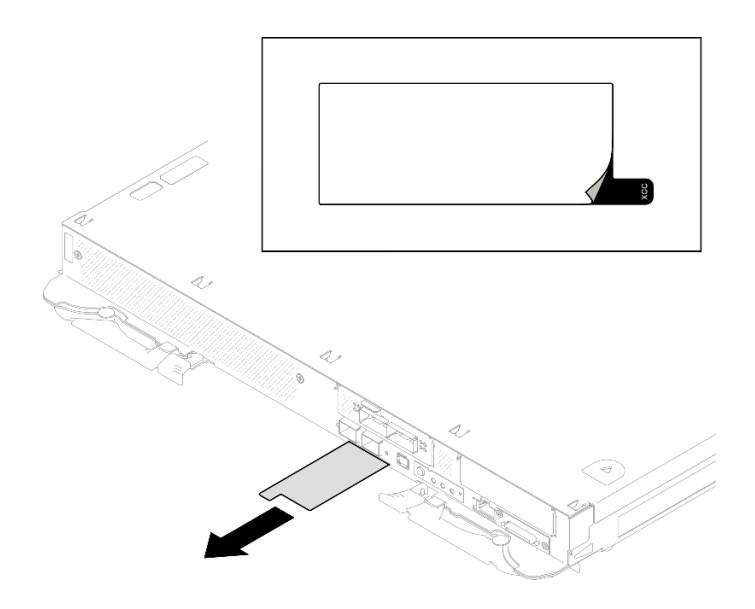

Abbildung 14. Position des Lenovo XClarity Controller-Netzwerkzugriffsetiketts auf der herausziehbaren Informationskarte

### Service-Etikett und QR-Code

Außerdem stellt das Systemservice-Etikett, das sich auf der Innenseite der Abdeckung des Einbaurahmens befindet, einen QR-Code (Quick Response) für den mobilen Zugriff auf Serviceinformationen bereit. Sie können den QR-Code mithilfe eines mobilen Geräts und einer Anwendung zum Lesen eines QR-Codes scannen und schnellen Zugriff auf die Webseite mit Serviceinformationen erhalten. Die Webseite mit Serviceinformationen bietet zusätzliche Informationen zur Installation von Komponenten, Videos zu Austauschvorgängen sowie Fehlercodes für die Lösungsunterstützung.

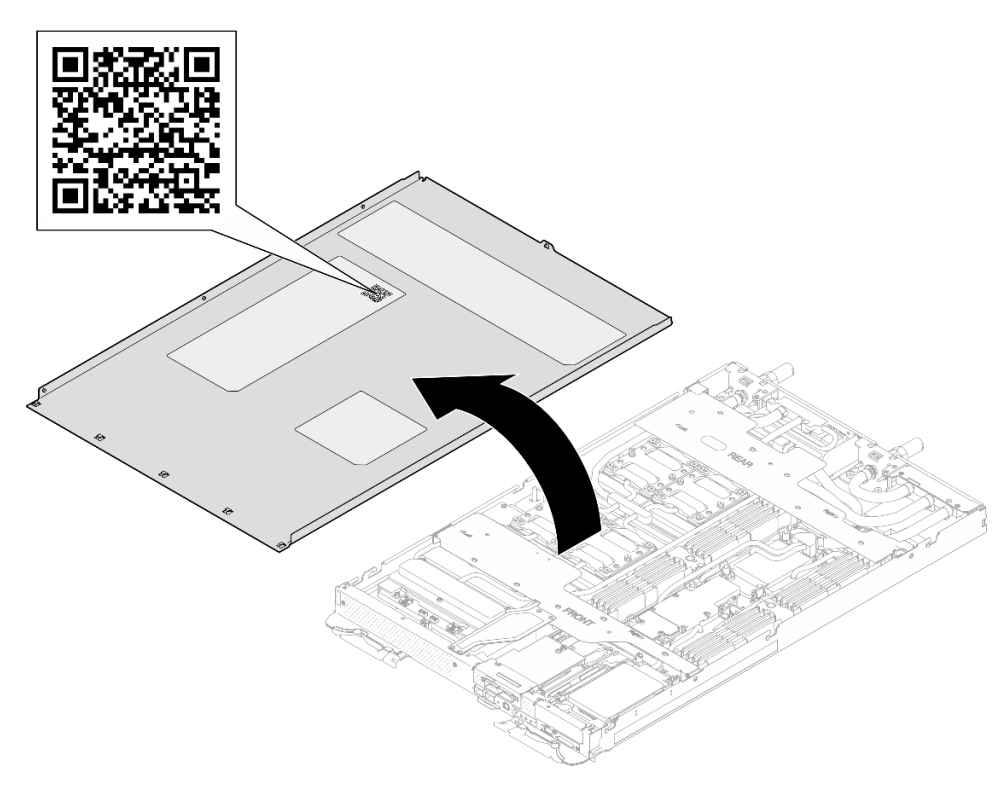

Abbildung 15. Service-Etikett und QR-Code

# <span id="page-43-0"></span>Prüfliste für die Lösungskonfiguration

Stellen Sie anhand der Prüfliste für die Lösungskonfiguration sicher, dass Sie alle Aufgaben zur Konfiguration der Lösung ausgeführt haben.

Der Konfigurationsprozess für die Lösung variiert je nach Konfiguration der Lösung im Auslieferungszustand. In einigen Fällen ist die Lösung bereits vollständig konfiguriert und muss nur noch an das Netz und an eine Netzsteckdose angeschlossen werden. Anschließend können Sie die Lösung einschalten. In anderen Fällen müssen in der Lösung Hardwareoptionen installiert, Hardware und Firmware konfiguriert und ein Betriebssystem installiert werden.

Die folgenden Schritte beschreiben die allgemeine Vorgehensweise zur Konfiguration einer Lösung.

### Lösungshardware konfigurieren

Gehen Sie wie folgt vor, um die Lösungshardware zu konfigurieren.

- 1. Nehmen Sie die Lösung aus der Verpackung. (siehe ["Inhalte des Lösungspakets" auf Seite 33](#page-40-1)).
- 2. Installieren Sie alle erforderlichen Hardware- oder Lösungsoptionen. Weitere Informationen finden Sie in den zugehörigen Abschnitten unter [Kapitel 6 "Prozeduren beim Hardwareaustausch" auf Seite 39](#page-46-0).
- 3. Schließen Sie alle externen Kabel an der Lösung an. Mehr Informationen zu Anschlusspositionen finden Sie im Abschnitt [Kapitel 3 "Serverkomponenten" auf Seite 21.](#page-28-0)

In der Regel müssen Sie die folgenden Kabelverbindungen vornehmen:

- Lösung mit dem Netzstrom verbinden
- Lösung mit dem Datennetzwerk verbinden
- Lösung mit den Speichereinheiten verbinden
- Lösung mit dem Verwaltungsnetzwerk verbinden
- 4. Schalten Sie die Lösung ein.

Informationen zur Position von Netzschalter und Betriebsanzeige finden Sie im Abschnitt ["Fehlerbehebung nach Systemanzeigen und Diagnoseanzeige" auf Seite 371.](#page-378-0)

Die Lösung kann auch auf eine der folgenden Arten eingeschaltet werden (Betriebsanzeige ein):

- Sie können den Netzschalter drücken.
- Die Lösung kann nach einer Stromunterbrechung automatisch erneut starten.
- Die Lösung kann über Lenovo XClarity Controller auf Remoteanforderungen zum Einschalten reagieren.

Anmerkung: Sie können auf die Verwaltungsprozessorschnittstelle zugreifen, um das System zu konfigurieren, ohne die Lösung einzuschalten. Sobald die Lösung mit Strom versorgt wird, steht die Verwaltungsprozessorschnittstelle zur Verfügung. Informationen zum Zugriff auf den Prozessor der Verwaltungslösung finden Sie im Abschnitt "XClarity Controller-Webschnittstelle öffnen und verwenden" in der XCC-Dokumentation für Ihre Lösung unter <https://pubs.lenovo.com/lxcc-overview/>.

5. Prüfen Sie die Lösung. Stellen Sie sicher, dass die Betriebsanzeige, Ethernet-Anschlussanzeige und Netzwerkanzeige grün leuchten. Dies bedeutet, dass die Hardwarelösung erfolgreich konfiguriert wurde.

Weitere Informationen zur Bedeutung der Anzeigen finden Sie in ["Fehlerbehebung nach](#page-378-0) [Systemanzeigen und Diagnoseanzeige" auf Seite 371.](#page-378-0)

## Konfigurieren Sie das System.

Gehen Sie wie folgt vor, um Ihr System zu konfigurieren. Detaillierte Anweisungen hierzu finden Sie im Abschnitt [Kapitel 8 "Systemkonfiguration" auf Seite 355](#page-362-0).

- 1. Legen Sie die Netzwerkverbindung für den Lenovo XClarity Controller mit dem Verwaltungsnetzwerk fest.
- 2. Aktualisieren Sie die Firmware der Lösung, falls erforderlich.
- 3. Konfigurieren Sie die Firmware für die Lösung.

Im Folgenden finden Sie die Informationen, die für die RAID-Konfiguration zur Verfügung stehen:

- <https://lenovopress.lenovo.com/lp0578-lenovo-raid-introduction>
- <https://lenovopress.lenovo.com/lp0579-lenovo-raid-management-tools-and-resources>
- 4. Installieren Sie das Betriebssystem.
- 5. Lösungskonfiguration sichern.
- 6. Installieren Sie die Anwendungen und Programme, die die Lösung verwenden soll.

# <span id="page-46-0"></span>Kapitel 6. Prozeduren beim Hardwareaustausch

Dieser Abschnitt bietet Verfahren zum Installieren und Entfernen aller wartungsfähigen Systemkomponenten. In der Austauschprozedur der Komponenten werden auf Aufgaben verwiesen, die durchgeführt werden müssen, um Zugang zur auszutauschenden Komponente zu erhalten.

Weitere Informationen zur Bestellung von Teilen:

- 1. Rufen Sie <http://datacentersupport.lenovo.com> auf und navigieren Sie zu der Unterstützungsseite für Ihre Lösung.
- 2. Klicken Sie auf Teile.
- 3. Geben Sie die Seriennummer ein, um eine Liste der Teile für Ihre Lösung anzuzeigen.

Anmerkung: Wenn Sie ein Teil austauschen, wie einen Adapter, der Firmware enthält, müssen Sie möglicherweise auch die Firmware für das Teil aktualisieren. Weitere Informationen zur Firmwareaktualisierung finden Sie unter ["Firmware aktualisieren" auf Seite 357.](#page-364-0)

# <span id="page-46-1"></span>Installationsrichtlinien

Lesen Sie vor der Installation von Komponenten in Ihrem Server die Installationsrichtlinien.

Lesen Sie vor der Installation von Zusatzeinrichtungen die folgenden Hinweise:

Achtung: Vermeiden Sie den Kontakt mit statischen Aufladungen. Diese können zu einem Systemstopp und Datenverlust führen. Belassen Sie elektrostatisch empfindliche Komponenten bis zur Installation in ihren antistatischen Schutzhüllen. Handhaben Sie diese Einheiten mit einem Antistatikarmband oder einem anderen Erdungssystem.

- Lesen Sie die Sicherheitshinweise und -richtlinien, um sicher zu arbeiten:
	- Eine vollständige Liste der Sicherheitsinformationen für alle Produkte finden Sie unter:

[https://pubs.lenovo.com/safety\\_documentation/](https://pubs.lenovo.com/safety_documentation/)

- Zusätzlich sind die folgenden Richtlinien verfügbar: ["Umgang mit aufladungsempfindlichen Einheiten"](#page-49-0) [auf Seite 42](#page-49-0).
- Vergewissern Sie sich, dass die zu installierenden Komponenten vom Server unterstützt werden.
	- Eine Liste der unterstützten optionalen Komponenten für den Server finden Sie unter [https://](https://serverproven.lenovo.com) [serverproven.lenovo.com](https://serverproven.lenovo.com).
	- Informationen zum Inhalt des Zusatzpakets finden Sie unter <https://serveroption.lenovo.com/>.
- Weitere Informationen zur Bestellung von Teilen:
	- 1. Rufen Sie <http://datacentersupport.lenovo.com> auf und navigieren Sie zur Unterstützungsseite für Ihren Server.
	- 2. Klicken Sie auf Teile.
	- 3. Geben Sie die Seriennummer ein, um eine Liste der Teile für Ihren Server anzuzeigen.
- Wenn Sie einen neuen Server installieren, laden Sie die aktuelle Firmware herunter und installieren Sie sie. Damit stellen Sie sicher, dass sämtliche bekannten Probleme behoben sind und das Leistungspotenzial Ihres Servers optimal ausgeschöpft werden kann. Firmwareaktualisierungen für Ihren Server können Sie auf der folgenden Website herunterladen: [https://datacentersupport.lenovo.com/products/servers/](https://datacentersupport.lenovo.com/products/servers/thinksystem/sd650nv3/7d7n/downloads/driver-list/) [thinksystem/sd650nv3/7d7n/downloads/driver-list/](https://datacentersupport.lenovo.com/products/servers/thinksystem/sd650nv3/7d7n/downloads/driver-list/)

Wichtig: Für einige Clusterlösungen sind bestimmte Codeversionen oder koordinierte Code-Aktualisierungen erforderlich. Wenn die Komponente Teil einer Clusterlösung ist, stellen Sie sicher, dass die aktuelle Codeversion gemäß optimaler Vorgehensweise für Firmware und Treiber mit Clusterunterstützung unterstützt wird, bevor Sie den Code aktualisieren.

- Wenn Sie ein Teil austauschen, wie einen Adapter, der Firmware enthält, müssen Sie möglicherweise auch die Firmware für das Teil aktualisieren. Weitere Informationen zur Firmwareaktualisierung finden Sie im Abschnitt ["Firmware aktualisieren" auf Seite 357](#page-364-0).
- Es ist sinnvoll, vor dem Installieren einer optionalen Komponente sicherzustellen, dass der Server ordnungsgemäß funktioniert.
- Halten Sie den Arbeitsbereich sauber und legen Sie ausgebaute Komponenten auf eine ebene, stabile und nicht kippende Oberfläche.
- Heben Sie keine Gegenstände an, die zu schwer sein könnten. Wenn Sie einen schweren Gegenstand anheben müssen, beachten Sie die folgenden Vorsichtsmaßnahmen:
	- Sorgen Sie für einen sicheren und stabilen Stand.
	- Vermeiden Sie eine einseitige körperliche Belastung.
	- Heben Sie den Gegenstand langsam hoch. Vermeiden Sie beim Anheben des Gegenstands ruckartige Bewegungen oder Drehbewegungen.
	- Heben Sie den Gegenstand, indem Sie sich mit den Beinmuskeln aufrichten bzw. nach oben drücken; dadurch verringert sich die Muskelspannung im Rücken.
- Stellen Sie sicher, dass genügend ordnungsgemäß geerdete Schutzkontaktsteckdosen für den Server, den Bildschirm und die anderen Einheiten vorhanden sind.
- Erstellen Sie eine Sicherungskopie aller wichtigen Daten, bevor Sie Änderungen an den Plattenlaufwerken vornehmen.
- Halten Sie einen kleinen Schlitzschraubendreher, einen kleinen Kreuzschlitzschraubendreher und einen T8-Torx-Schraubendreher bereit.
- Damit die Fehleranzeigen auf der Systemplatine und auf den internen Komponenten angezeigt werden können, muss der Server eingeschaltet sein.
- Zum Installieren oder Entfernen von Hot-Swap-Netzteilen, Hot-Swap-Lüftern oder Hot-Plug-USB-Einheiten müssen Sie den Server nicht ausschalten. Sie müssen den Server jedoch ausschalten, bevor Sie Adapterkabel entfernen oder installieren, und Sie müssen den Server von der Stromquelle trennen, bevor Sie eine Adapterkarte entfernen oder installieren.
- Beachten Sie beim Austausch von Netzteileinheiten oder Lüftern die Redundanzregeln für diese Komponenten.
- Bei blauen Stellen an einer Komponente handelt es sich um Kontaktpunkte, an denen Sie die Komponente greifen können, um sie aus dem Server zu entfernen oder im Server zu installieren, um eine Verriegelung zu öffnen oder zu schließen usw.
- Eine orangefarben gekennzeichnete Komponente oder eine orangefarbene Stelle auf oder in der Nähe einer Komponente weisen darauf hin, dass die Komponente Hot-Swap-fähig ist. Dies bedeutet, dass Sie die Komponente entfernen bzw. installieren können, während der Server in Betrieb ist, sofern Server und Betriebssystem die Hot-Swap-Funktion unterstützen. (Orangefarbene Markierungen kennzeichnen zudem die Berührungspunkte auf Hot-Swap-fähigen Komponenten.) Lesen Sie die Anweisungen zum Entfernen und Installieren von Hot-Swap-Komponenten, um Informationen zu weiteren Maßnahmen zu erhalten, die Sie möglicherweise ergreifen müssen, bevor Sie die Komponente entfernen oder installieren können.
- Der rote Streifen auf den Laufwerken neben dem Entriegelungshebel bedeutet, dass das Laufwerk bei laufendem Betrieb (Hot-Swap) ausgetauscht werden kann, wenn der Server und das Betriebssystem die Hot-Swap-Funktion unterstützen. Das bedeutet, dass Sie das Laufwerk entfernen oder installieren können, während der Server in Betrieb ist.

Anmerkung: Lesen Sie die systemspezifischen Anweisungen zum Entfernen und Installieren eines Hot-Swap-Laufwerks durch, um Informationen zu weiteren Maßnahmen zu erhalten, die Sie möglicherweise ergreifen müssen, bevor Sie das Laufwerk entfernen oder installieren können.

• Stellen Sie sicher, dass nach Beendigung der Arbeiten am Server alle Sicherheitsabdeckungen und Verkleidungen installiert, die Erdungskabel angeschlossen und alle Warnhinweise und Schilder angebracht sind.

# <span id="page-48-0"></span>Sicherheitsprüfungscheckliste

Verwenden Sie die Informationen in diesem Abschnitt, um mögliche Gefahrenquellen am Server zu identifizieren. Beim Design und der Herstellung jedes Computers wurden erforderliche Sicherheitselemente installiert, um Benutzer und Kundendiensttechniker vor Verletzungen zu schützen.

Anmerkung: Das Produkt ist nicht für den Einsatz an Bildschirmarbeitsplätzen im Sinne § 2 der Arbeitsstättenverordnung geeignet.

Anmerkung: Die Konfiguration des Servers erfolgt ausschließlich im Serverraum.

### Vorsicht:

Dieses Gerät muss von qualifizierten Kundendiensttechnikern installiert und gewartet werden (gemäß NEC, IEC 62368-1 und IEC 60950-1, den Sicherheitsstandards für elektronische Ausrüstung im Bereich Audio-, Video-, Informations- und Kommunikationstechnologie). Lenovo setzt voraus, dass Sie für die Wartung der Hardware qualifiziert und im Umgang mit Produkten mit gefährlichen Stromstärken geschult sind. Der Zugriff auf das Gerät erfolgt mit einem Werkzeug, mit einer Sperre und einem Schlüssel oder mit anderen Sicherheitsmaßnahmen. Der Zugriff wird von der für den Standort verantwortlichen Stelle kontrolliert.

Wichtig: Die elektrische Erdung des Servers ist für die Sicherheit des Bedieners und die ordnungsgemäße Funktionalität erforderlich. Die ordnungsgemäße Erdung der Netzsteckdose kann von einem zertifizierten Elektriker überprüft werden.

Stellen Sie anhand der folgenden Prüfliste sicher, dass es keine möglichen Gefahrenquellen gibt:

- 1. Stellen Sie sicher, dass der Netzstrom ausgeschaltet und das Netzkabel abgezogen ist.
- 2. Prüfen Sie das Netzkabel.
	- Stellen Sie sicher, dass der Erdungsanschluss in gutem Zustand ist. Messen Sie mit einem Messgerät, ob die Schutzleiterverbindung zwischen dem externen Schutzleiterkontakt und der Rahmenerdung 0,1 Ohm oder weniger beträgt.
	- Stellen Sie sicher, dass Sie den richtigen Typ Netzkabel verwenden.

Um die für den Server verfügbaren Netzkabel anzuzeigen:

a. Rufen Sie die folgende Website auf:

<http://dcsc.lenovo.com/#/>

- b. Klicken Sie auf Preconfigured Model (Vorkonfiguriertes Modell) oder Configure to order (Für Bestellung konfigurieren).
- c. Geben Sie Maschinentyp und Modell Ihres Servers ein, damit die Konfigurationsseite angezeigt wird.
- d. Klicken Sie auf Power (Energie) → Power Cables (Netzkabel), um alle Netzkabel anzuzeigen.
- Stellen Sie sicher, dass die Isolierung nicht verschlissen oder abgenutzt ist.
- 3. Prüfen Sie das Produkt auf Änderungen hin, die nicht durch Lenovo vorgenommen wurden. Achten Sie bei Änderungen, die nicht von Lenovo vorgenommen wurden, besonders auf die Sicherheit.
- 4. Überprüfen Sie den Server auf Gefahrenquellen wie Metallspäne, Verunreinigungen, Wasser oder Feuchtigkeit, Brand- oder Rauchschäden, Metallteilchen, Staub etc.
- 5. Prüfen Sie, ob Kabel abgenutzt, durchgescheuert oder eingequetscht sind.
- 6. Prüfen Sie, ob die Abdeckungen des Netzteils (Schrauben oder Nieten) vorhanden und unbeschädigt sind.

# Richtlinien zur Systemzuverlässigkeit

Lesen Sie die Richtlinien zur Systemzuverlässigkeit, um eine ordnungsgemäße Systemkühlung und Zuverlässigkeit sicherzustellen.

Stellen Sie sicher, dass die folgenden Anforderungen erfüllt sind:

- Wenn der Server über eine redundante Stromversorgung verfügt, muss in jeder Netzteilposition ein Netzteil installiert sein.
- Um den Server herum muss genügend Platz frei bleiben, damit das Kühlungssystem des Servers ordnungsgemäß funktioniert. Lassen Sie ca. 50 mm (2,0 Zoll) Abstand an der Vorder- und Rückseite des Servers frei. Stellen Sie keine Gegenstände vor die Lüfter.
- Damit eine ordnungsgemäße Kühlung und Luftzirkulation sichergestellt sind, bringen Sie vor dem Einschalten des Servers die Abdeckung wieder an. Ist die Serverabdeckung länger als 30 Minuten entfernt, während der Server in Betrieb ist, können Komponenten des Servers beschädigt werden.
- Befolgen Sie die mit optionalen Komponenten bereitgestellten Anweisungen zur Verkabelung.
- Ein ausgefallener Lüfter muss innerhalb von 48 Stunden ausgetauscht werden.
- Ein entfernter Hot-Swap-Lüfter muss innerhalb von 30 Sekunden nach dessen Entfernen ersetzt werden.
- Ein entferntes Hot-Swap-Laufwerk muss innerhalb von zwei Minuten nach dessen Entfernen ersetzt werden.
- Ein entferntes Hot-Swap-Netzteil muss innerhalb von zwei Minuten nach dessen Entfernen ersetzt werden.
- Jede mit dem Server gelieferte Luftführung muss beim Start des Servers installiert sein (einige Server verfügen möglicherweise über mehr als eine Luftführung). Der Betrieb des Servers ohne Luftführung kann den Prozessor des Servers beschädigen.
- Jeder Prozessorsockel muss immer entweder eine Stecksockelabdeckung oder einen Prozessor mit Kühlkörper enthalten.
- Wenn mehrere Prozessoren installiert sind, müssen die Lüfterbelegungsvorgaben für jeden Server eingehalten werden.

# <span id="page-49-0"></span>Umgang mit aufladungsempfindlichen Einheiten

Lesen Sie diese Richtlinien, bevor Sie mit elektrostatisch empfindlichen Einheiten umgehen. So senken Sie das Schadensrisiko durch elektrostatische Entladung.

Achtung: Vermeiden Sie den Kontakt mit statischen Aufladungen. Diese können zu einem Systemstopp und Datenverlust führen. Belassen Sie elektrostatisch empfindliche Komponenten bis zur Installation in ihren antistatischen Schutzhüllen. Handhaben Sie diese Einheiten mit einem Antistatikarmband oder einem anderen Erdungssystem.

- Vermeiden Sie unnötige Bewegungen, um keine statische Aufladung um Sie herum aufzubauen.
- Seien Sie bei kaltem Wetter beim Umgang mit Einheiten besonders vorsichtig. Das Beheizen von Innenräumen senkt die Luftfeuchtigkeit und erhöht die statische Elektrizität.
- Nutzen Sie immer ein Antistatikarmband oder ein anderes Erdungssystem vor allem, wenn Sie am eingeschalteten Server arbeiten.
- Berühren Sie mindestens zwei Sekunden lang mit der in der antistatischen Schutzhülle enthaltenen Einheit eine nicht lackierte Metalloberfläche an der Außenseite des Servers. Dadurch wird statische Aufladung von der Schutzhülle und von Ihnen abgeleitet.
- Nehmen Sie die Einheit aus der Schutzhülle und installieren Sie sie direkt im Server, ohne sie vorher abzusetzen. Wenn Sie die Einheit ablegen müssen, legen Sie sie in die antistatische Schutzhülle zurück. Legen Sie die Einheit niemals auf die Serverabdeckung oder auf eine Metalloberfläche.
- Fassen Sie die Einheit vorsichtig an den Kanten oder am Rahmen an.
- Berühren Sie keine Lötverbindungen, Kontaktstifte oder offen liegende Schaltlogik.
- Halten Sie die Einheit von anderen Einheiten fern. So vermeiden Sie mögliche Beschädigungen.

# Installationsregeln und -reihenfolge für Speichermodule

Speichermodule müssen in einer bestimmten Reihenfolge installiert werden, die auf der in Ihrem Knoten implementierten Speicherkonfiguration basiert.

Informationen zu den Speichermodultypen, die von diesem Server unterstützt werden, finden Sie im Abschnitt "Speicher" in Technische Daten.

Die folgenden Speicherkonfigurationen sind verfügbar:

- Speicherkonfigurationen für Standardprozessor – Unabhängiger Speichermodus
- Speicherkonfigurationen für Intel® Xeon® CPU Max Prozessor
	- 1. Flat mode
	- 2. Cache mode

Informationen zum Optimieren der Speicherleistung und Speicherkonfiguration finden Sie auf der Lenovo Press-Website:

#### <https://lenovopress.lenovo.com/servers/options/memory>

Darüber hinaus können Sie einen Speicherkonfigurator nutzen, der auf der folgenden Website verfügbar ist:

#### [https://dcsc.lenovo.com/#/memory\\_configuration](https://dcsc.lenovo.com/#/memory_configuration)

Spezielle Informationen zur erforderlichen Installationsreihenfolge von Speichermodulen in Ihre Lösung auf Grundlage der Systemkonfiguration und des Speichermodus, den Sie implementieren, werden unten angezeigt.

#### Layout für Speichermodule und Prozessoren

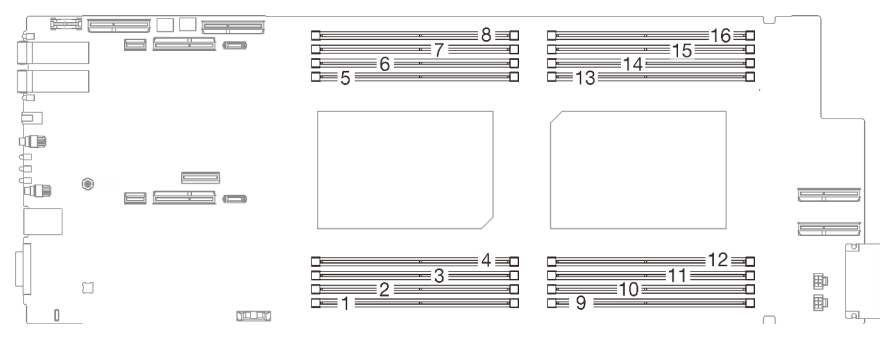

Abbildung 16. Layout für Speichermodule und Prozessoren

Die folgende Speicherkanalkonfigurationstabelle zeigt die Beziehung zwischen Prozessoren, Speicherkanälen und Steckplatznummern von Speichermodulen.

| <b>CPU</b>                             | CPU <sub>1</sub> |   |        |      |   |                  |  | CPU <sub>2</sub> |      |    |    |                  |      |    |      |    |
|----------------------------------------|------------------|---|--------|------|---|------------------|--|------------------|------|----|----|------------------|------|----|------|----|
| <b>iMC</b>                             | iMC1             |   |        | iMC0 |   | iMC <sub>2</sub> |  | iMC3             | iMC3 |    |    | iMC <sub>2</sub> | iMC0 |    | iMC1 |    |
| Speicherkanal                          |                  | 0 |        |      |   |                  |  |                  |      |    |    |                  | 0    |    |      |    |
| <b>DIMM-</b><br>Steckplatz-<br>Inummer |                  | ≘ | ◠<br>ت | Δ    | 5 | 6                |  | 8                | 9    | 10 | -1 | 12               | 13   | 14 | 15   | 16 |

Tabelle 15. Informationen zu Kanal und Steckplatz von DIMMs um einen Prozessor

# Installationsreihenfolge für DRAM-DIMMs

Dieser Abschnitt enthält Informationen zur ordnungsgemäßen Installation von DRAM-DIMMs.

# Installationsreihenfolge für unabhängigen Speichermodus

Im unabhängigen Speichermodus können Speicherkanäle in beliebiger Reihenfolge mit DIMMs belegt werden und Sie können alle Kanäle für jeden Prozessor in beliebiger Reihenfolge ohne bestimmte Voraussetzungen belegen. Der unabhängige Speichermodus bietet die höchste Speicherleistung, es gibt jedoch keinen Failover-Schutz. Die DIMM-Installationsreihenfolge für den unabhängigen Speichermodus variiert basierend auf der Anzahl an Prozessoren und Speichermodulen, die im Server installiert sind.

Richtlinien zum unabhängigen Speichermodus:

- Einzelne Speicherkanäle können mit unterschiedlichen DIMM-Taktungen betrieben werden, alle Kanäle müssen jedoch mit derselben Schnittstellentaktung betrieben werden.
- Belegen Sie zuerst den Speicherkanal 0.
- Belegen Sie in jedem Speicherkanal Steckplatz 0 zuerst.
- Speicherkanal 1 ist leer oder genauso belegt wie Speicherkanal 0.
- Speicherkanal 2 ist leer oder genauso belegt wie Speicherkanal 1.
- Wenn ein Speicherkanal zwei DIMMs hat, belegen Sie das DIMM mit einer höheren Anzahl an Speicherbänken in Steckplatz 0.
- Das Kombinieren von DIMMs unterschiedlicher Kapazität ist nicht zulässig. Alle installierten DIMMs müssen identisch sein.

### Bestückungsreihenfolge im unabhängigen Modus

SD650-N V3 unterstützt nur vollständig bestückte Prozessoren (zwei Prozessoren pro Knoten).

|                                        | <b>Prozessor 1</b> |            |   |      |   |                          |           | <b>Prozessor 2</b> |           |           |           |                  |           |           |           |           |
|----------------------------------------|--------------------|------------|---|------|---|--------------------------|-----------|--------------------|-----------|-----------|-----------|------------------|-----------|-----------|-----------|-----------|
| <b>iMC</b>                             |                    | iMC1       |   | iMC0 |   | iMC <sub>2</sub>         |           | iMC3               |           | iMC3      |           | iMC <sub>2</sub> | iMC0      |           | iMC1      |           |
| Speicherkanal                          |                    | 0          |   | 0    | 0 |                          | 0         |                    |           | 0         |           | 0                | 0         |           | 0         |           |
| <b>DIMM-</b><br>Steckplatz-<br>Inummer |                    | 2          | 3 | 4    | 5 | 6                        |           | 8                  | 9         | 10        | 11        | 12               | 13        | 14        | 15        | 16        |
| 16 DIMMs                               | DI-<br>MM          | DIM-I<br>М | м | М    | М | DIM-IDIM-IDIM-IDIM-<br>М | DIM-<br>M | DIM-<br>М          | DIM-<br>Μ | DIM-<br>M | DIM-<br>M | DIM-<br>M        | DIM-<br>M | DIM-<br>M | DIM-<br>M | DIM-<br>M |

Tabelle 16. Speicherbestückungsreihenfolge für unabhängigen Speichermodus

#### Anmerkungen:

- Sub NUMA Clustering 2 (SNC2) wird unterstützt und kann in UEFI aktiviert werden.
- Software Guard Extensions (SGX) wird unterstützt. Informationen zum Aktivieren dieser Funktion finden Sie im Abschnitt ["Software Guard Extensions \(SGX\) aktivieren" auf Seite 362.](#page-369-0)

# Installationsreihenfolge für DRAM-DIMMs für Intel® Xeon® CPU Max Prozessor

Dieser Abschnitt enthält Informationen dazu, wie Sie DRAM-DIMMs ordnungsgemäß installieren, wenn das System mit Intel® Xeon® CPU Max Prozessoren installiert ist.

## Intel® Xeon® CPU Max Betriebssystem-Unterstützung

Intel® Xeon® CPU Max erfordert eine bestimmte Version der unterstützten Betriebssysteme. Stellen Sie sicher, dass das Betriebssystem auf dem Server auf die designierte Version aktualisiert ist, damit die Intel® Xeon® CPU Max-Bereitstellung ordnungsgemäß erfolgen kann. Anweisungen zur BS-Implementierung finden Sie unter ["Betriebssystem implementieren" auf Seite 367](#page-374-0).

Informationen zu den Versionsanforderungen für das Betriebssystem finden Sie in der unten stehenden Tabelle:

| Be-<br>triebs-<br>system | <b>Version</b>                                                                                                    |
|--------------------------|----------------------------------------------------------------------------------------------------|
| Ubuntu<br>Server         | 22.04.3 LTS                                                                                                    |
| <b>RHEL</b>              | 8.8 und 9.2<br>Die RHEL-Version 8 enthält den Treiber nicht automatisch bei Verwendung des Flat mode. Es ist dennoch<br>möglich, Flat mode zu verwenden, er muss nur vom Benutzer in den Kernelparametern explizit aktiviert<br>werden. |
| <b>SLES</b>              | 15 SP5                                                                                                    |

Tabelle 17. Mit Intel® Xeon® CPU Max unterstützte Betriebssysteme für SD650-N V3

## Speichermodi für Intel® Xeon® CPU Max Prozessoren und HbM (High Bandwidth Memory)

Ein Intel® Xeon® CPU Max Prozessor enthält 64 GBHigh Bandwidth Memory (HBM). Wenn im System ein Intel® Xeon® CPU Max Prozessor installiert ist, kann die Speicherkapazität für HBM und DRAM-DIMMs in den folgenden Modi konfiguriert werden. Das System zeigt HBM in jedem Modus unterschiedlich an und erfordert eine spezifische Speicherbestückungsreihenfolge. Die Modi und die entsprechenden Speicherbestückungsreihenfolgen lauten wie folgt:

Das DRAM-Speicher-zu-HBM-Verhältnis muss für jeden Prozessor in einem System zwischen 2:1 und 64:1 liegen.

## • Flat mode

Im Flat modesind sowohl DRAM-DIMMs als auch HBM im System installiert. Beide werden vom System als Speicher angezeigt.

– Informationen zur DRAM-DIMM-Installationsreihenfolge finden Sie unter ["Speicherbestückungsreihenfolge für flachen Modus" auf Seite 48](#page-55-0).

## • Cache mode

Im Cache modesind sowohl DRAM-DIMMs als auch HBM im System installiert. Das System zeigt DRAM-DIMMs als Speicher und HBM als Cache für DRAM-DIMMs an.

– Das DRAM-Speicher-zu-HBMVerhältnis muss 2:1 sein und bis zu 64:1 für jeden Prozessor. Jeder Intel® Xeon® CPU Max Prozessor enthält 64 GB High Bandwidth Memory.

#### Anmerkungen:

- SD650-N V3 unterstützt nur vollständig bestückte Prozessoren (zwei Prozessoren pro Knoten).
- Das Kombinieren von DIMMs unterschiedlicher Kapazität ist nicht zulässig. Alle installierten DIMMs müssen identisch sein.
- Speichermodi können in UEFI eingerichtet werden.
- Intel® Xeon® CPU Max unterstützt nur DIMM mit 16 GB, 32 GB, 64 GB und 128 GB.

## <span id="page-55-0"></span>Speicherbestückungsreihenfolge für flachen Modus

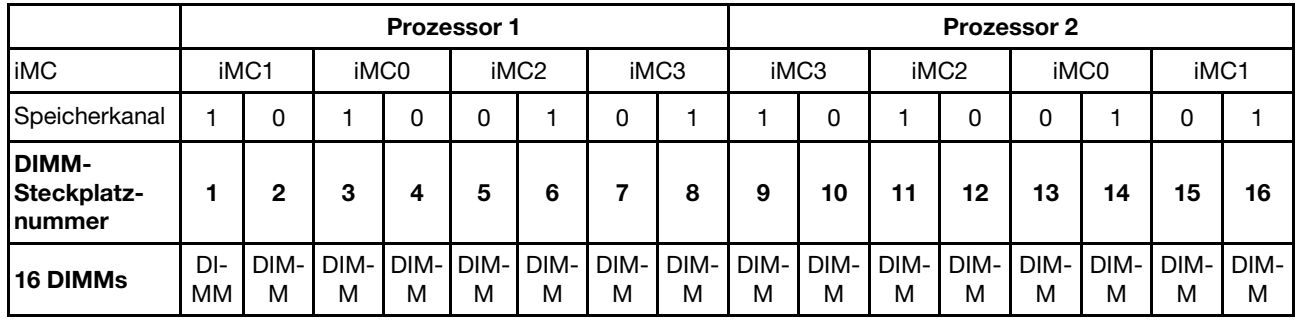

Tabelle 18. Speicherbestückungsreihenfolge für flachen Modus

#### Speicherbestückungsreihenfolge für Cache-Modus

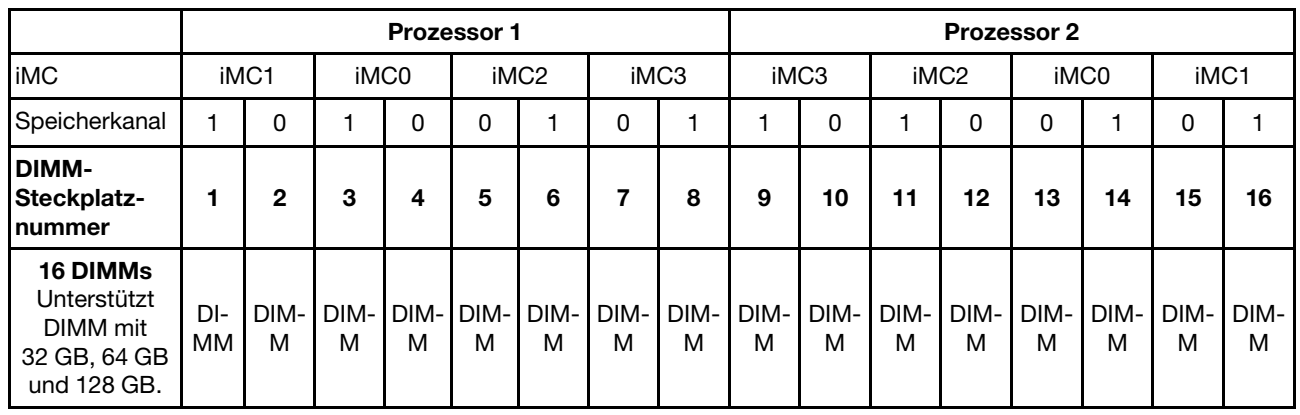

Tabelle 19. Speicherbestückungsreihenfolge für Cache-Modus

# Identifikation und Position von Gap-Pad/Putty-Pad

Beachten Sie die Informationen in diesem Abschnitt, um die Form, Position und Ausrichtung der verschiedenen Gap-Pads und Putty-Pads zu identifizieren, die in SD650-N V3 verwendet werden.

### Installationsrichtlinien für Gap-Pad und Putty-Pad

Es gibt zwei Arten von Wärmepads: Putty-Pad und Gap-Pad. Beim Austausch von Komponenten müssen Sie immer auch die entsprechenden Putty-Pads austauschen. Gap-Pads müssen nur ersetzt werden, falls sie beschädigt sind oder sich abgelöst haben.

Achtung: Verwenden Sie kein abgelaufenes Putty-Pad. Überprüfen Sie das Verfallsdatum auf der Verpackung des Putty-Pads. Wenn die Putty-Pads abgelaufen sind, kaufen Sie neue, um sie ordnungsgemäß zu ersetzen.

In den folgenden Abschnitten finden Sie Informationen zu Gap-Pads, Putty-Pads und PCMs, die im SD650-N V3 verwendet werden:

- ["Gap-Pads und Putty-Pads für Wasserkreislauf und GPU-Knoten" auf Seite 49](#page-56-0)
- ["Gap-Pads und Putty-Pads für Rechenknotenkomponenten" auf Seite 52](#page-59-0)

### $6$  $\mathbf{z}$  $\mathbf{Q}$ 8 ुद्धा ĥ X  $\overline{\mathbf{B}}$  $10$ Ш  $\overline{\mathbf{a}}$  $12$ П 17 **13 18** 14  $19$ 16 15

<span id="page-56-0"></span>Gap-Pads und Putty-Pads für Wasserkreislauf und GPU-Knoten

Abbildung 17. Gap-Pads und Putty-Pads für Wasserkreislauf und GPU-Knoten

| Pad-Index        | Pad-Kategorie                     | Komponente für<br><b>Befestigung</b> | Pad-Ausrichtung                                                                                                    |
|------------------|-----------------------------------|--------------------------------------|----------------------------------------------------------------------------------------------------|
| 1.               | Gap-Pad                           | Wasserkreislauf für<br>Rechenknoten  | Graue Seite nach außen                                                                                                    |
| $\overline{2}$   | Gap-Pad                           | Wasserkreislauf für<br>Rechenknoten  | Graue Seite nach außen                                                                                                    |
| $\mathbf{B}$     | Gap-Pad                           | Wasserkreislauf für<br>Rechenknoten  | Graue Seite nach außen                                                                                                    |
| $\overline{a}$   | Gap-Pad                           | Wasserkreislauf für<br>Rechenknoten  | Graue Seite nach außen                                                                                                    |
| Б                | Gap-Pad                           | Wasserkreislauf für<br>Rechenknoten  | Graue Seite nach außen                                                                                                    |
| $\overline{6}$   | Gap-Pad                           | Wasserkreislauf für<br>Rechenknoten  | Graue Seite nach außen                                                                                                    |
| $\blacksquare$   | Gap-Pad                           | Wasserkreislauf für<br>Rechenknoten  | Graue Seite nach außen                                                                                                    |
| $\boldsymbol{8}$ | Gap-Pad                           | Wasserkreislauf für<br>Rechenknoten  | Graue Seite nach außen                                                                                                    |
| $\overline{9}$   | <b>Putty-Pad</b>                  | Wasserkreislauf für GPU-<br>Knoten   | Beide Seiten können nach<br>außen gerichtet sein                                                                                                    |
| 10               | <b>Putty-Pad</b>                  | Wasserkreislauf für GPU-<br>Knoten   | Beide Seiten können nach<br>außen gerichtet sein                                                                                                    |
| 11               | <b>Putty-Pad</b>                  | Wasserkreislauf für GPU-<br>Knoten   | Beide Seiten können nach<br>außen gerichtet sein                                                                                                    |
| $12$             | <b>Putty-Pad</b>                  | <b>GPU</b>                           | Beide Seiten können nach<br>außen gerichtet sein                                                                                                    |
| 13               | <b>Putty-Pad</b>                  | <b>GPU</b>                           | Beide Seiten können nach<br>außen gerichtet sein                                                                                                    |
| <b>14</b>        | <b>Putty-Pad</b>                  | <b>GPU</b>                           | Beide Seiten können nach<br>außen gerichtet sein                                                                                                    |
| <b>15</b>        | Phasenwechselmaterialien<br>(PCM) | Wasserkreislauf für GPU-<br>Knoten   | Beide Seiten können nach<br>außen gerichtet sein<br>Anmerkung: Für die<br>Installation des PCM im<br>Wasserkreislauf des GPU-<br>Knotens ist eine PCM-<br>Vorrichtung erforderlich. |
| <b>16</b>        | <b>Putty-Pad</b>                  | <b>GPU</b>                           | Beide Seiten können nach<br>außen gerichtet sein                                                                                                    |
| 17               | <b>Putty-Pad</b>                  | Wasserkreislauf für GPU-<br>Knoten   | Beide Seiten können nach<br>außen gerichtet sein                                                                                                    |
| <b>18</b>        | <b>Putty-Pad</b>                  | Wasserkreislauf für GPU-<br>Knoten   | Beide Seiten können nach<br>außen gerichtet sein                                                                                                    |
| 19               | <b>Putty-Pad</b>                  | Wasserkreislauf für GPU-<br>Knoten   | Beide Seiten können nach<br>außen gerichtet sein                                                                                                    |

Tabelle 20. Gap-Pads und Putty-Pads für Wasserkreislauf und GPU-Knoten

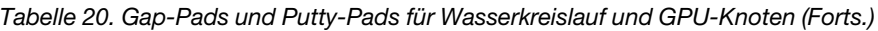

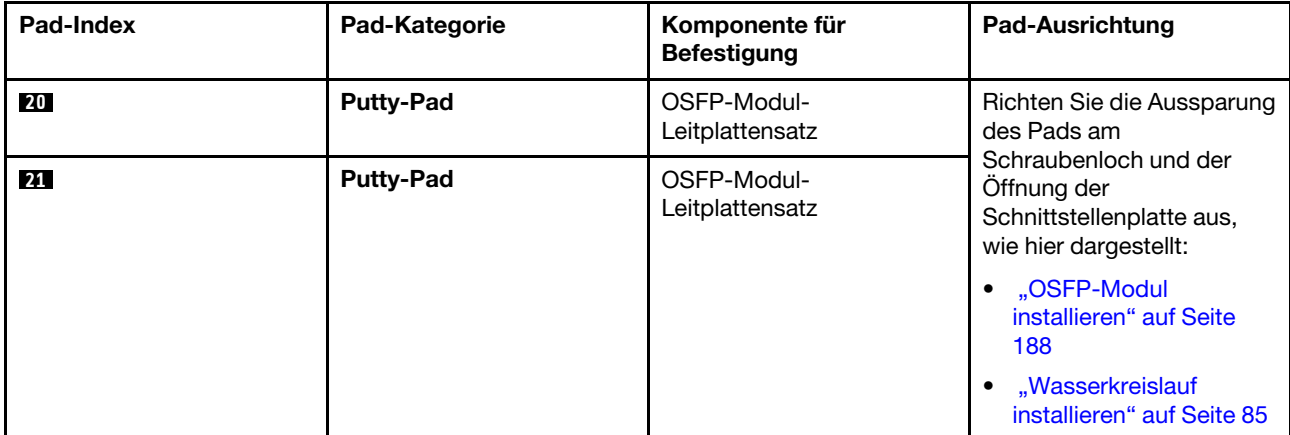

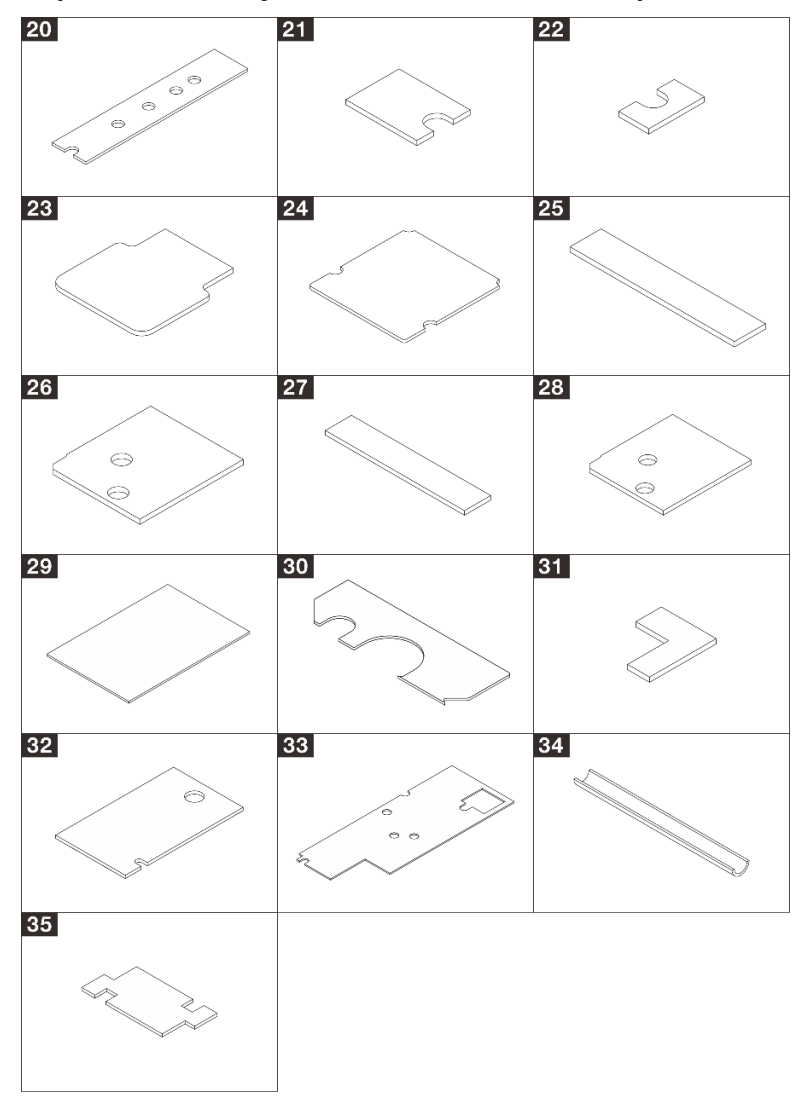

# <span id="page-59-0"></span>Gap-Pads und Putty-Pads für Rechenknotenkomponenten

Tabelle 21. Gap-Pads und Putty-Pads für Rechenknotenkomponenten

| Pad-Index | Pad-Kategorie    | Komponente für<br><b>Befestigung</b>                                                        | <b>Pad-Ausrichtung</b>                                                                                                    |
|-----------|------------------|---------------------------------------------------------------------------------------------|----------------------------------------------------------------------------------------------------|
| 20        | <b>Putty-Pad</b> | $M.2-$<br>Rückwandplatinenbau-<br>gruppe                                                    | Richten Sie die Aussparung<br>des Pads am<br>Schraubenloch und der<br>Öffnung der<br>Schnittstellenplatte aus,<br>wie in Abbildung "M.2-<br>Laufwerk installieren" auf<br>Seite 165 dargestellt.                       |
| 21        | <b>Putty-Pad</b> | $M.2-$<br>Rückwandplatinenbau-<br>gruppe                                                    | Richten Sie die Aussparung<br>des Pads am<br>Schraubenloch und der<br>Öffnung der<br>Schnittstellenplatte aus,<br>wie in Abbildung "M.2-<br>Rückwandplatinenbau-<br>gruppe installieren" auf<br>Seite 167 dargestellt. |
| 22        | <b>Putty-Pad</b> | $M.2-$<br>Rückwandplatinenbau-<br>gruppe                                                    | Graue Seite nach außen                                                                                                    |
| 23        | <b>Putty-Pad</b> | $M.2-$<br>Rückwandplatinenbau-<br>gruppe                                                    | Graue Seite nach außen                                                                                                    |
| 24        | <b>Putty-Pad</b> | $M.2-$<br>Rückwandplatinenbau-<br>gruppe                                                    | Graue Seite nach außen                                                                                                    |
| 25        | Gap-Pad          | Leitplatte für:<br>• U.2-7-mm-Laufwerk<br>• U.2-15-mm-Laufwerk<br>• U.3-15-mm-Laufwerk      | Graue Seite nach außen                                                                                                    |
| 26        | Gap-Pad          | Laufwerkhalterung für:<br>• U.2-7-mm-Laufwerk<br>U.2-15-mm-Laufwerk<br>• U.3-15-mm-Laufwerk | Richten Sie die Aussparung<br>des Pads am<br>Schraubenloch und der<br>Offnung der<br>Schnittstellenplatte aus,<br>wie in Abbildung<br>"Laufwerkhalterung<br>installieren" auf Seite 125<br>dargestellt.                |
| 27        | <b>Putty-Pad</b> | Leitplatte für U.3-7-mm-<br>Laufwerk                                                        | Beide Seiten können nach<br>außen gerichtet sein                                                                                                    |
| 28        | Gap-Pad          | Laufwerkhalterung für U.3-<br>7-mm-Laufwerk                                                 | Richten Sie die Aussparung<br>des Pads am<br>Schraubenloch und der<br>Öffnung der<br>Schnittstellenplatte aus,<br>wie in Abbildung "7-mm-<br>NVMe-Laufwerkhalterung<br>installieren" auf Seite 140<br>dargestellt.     |

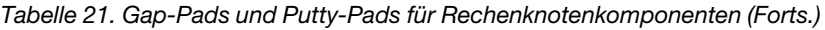

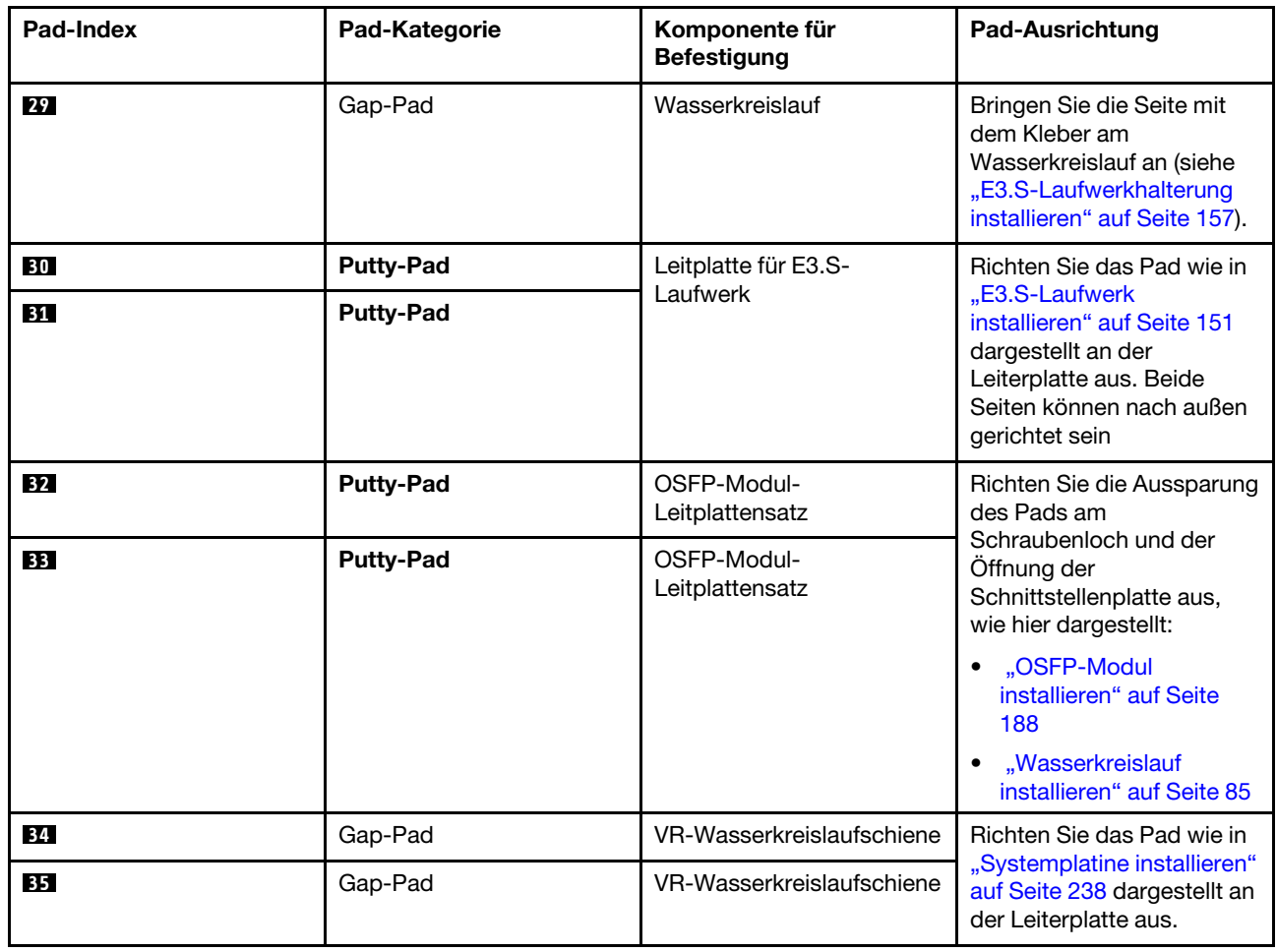

# Lösung ein- und ausschalten

Mithilfe der Informationen in diesem Abschnitt können Sie die Lösung einschalten und ausschalten.

# <span id="page-61-0"></span>Lösung einschalten

Nach einem kurzen Selbsttest (Betriebsstatusanzeige blinkt schnell) bei der Verbindung mit einer Stromquelle geht die Lösung in den Standby-Modus (Betriebsstatusanzeige blinkt einmal pro Sekunde).

Informationen zur Position von Netzschalter und Betriebsanzeige finden Sie im Abschnitt ["Fehlerbehebung](#page-378-0) [nach Systemanzeigen und Diagnoseanzeige" auf Seite 371.](#page-378-0)

Die Lösung kann auch auf eine der folgenden Arten eingeschaltet werden (Betriebsanzeige ein):

- Sie können den Netzschalter drücken.
- Die Lösung kann nach einer Stromunterbrechung automatisch erneut starten.
- Die Lösung kann über Lenovo XClarity Controller auf Remoteanforderungen zum Einschalten reagieren.

Informationen zum Ausschalten der Lösung finden Sie unter ["Lösung ausschalten" auf Seite 55](#page-62-0).

# <span id="page-62-0"></span>Lösung ausschalten

Wenn die Lösung mit einer Stromquelle verbunden ist, verbleibt sie in einem Standby-Modus. So kann Lenovo XClarity Controller auf Remoteanforderungen zum Einschalten reagieren. Um die Lösung vollständig von der Stromversorgung zu trennen (Anzeige für den Stromversorgungsstatus aus), müssen Sie alle Netzkabel abziehen.

Informationen zur Position von Netzschalter und Betriebsanzeige finden Sie im Abschnitt "Fehlerbehebung [nach Systemanzeigen und Diagnoseanzeige" auf Seite 371](#page-378-0).

Um die Lösung in den Standby-Modus zu versetzen (Anzeige für den Stromversorgungsstatus blinkt einmal pro Sekunde):

Anmerkung: Lenovo XClarity Controller kann die Lösung als automatische Reaktion auf einen kritischen Systemausfall in den Standby-Modus versetzen.

- Starten Sie das ordnungsgemäße Herunterfahren des Betriebssystems (wenn dies vom Betriebssystem unterstützt wird).
- Drücken Sie die Netztaste, um einen ordnungsgemäßen Herunterfahrvorgang zu starten (sofern dieser vom Betriebssystem unterstützt wird).
- Drücken und halten Sie den Netzschalter für mehr als 4 Sekunden, um das Herunterfahren zu erzwingen.

Im Standby-Modus kann die Lösung über Lenovo XClarity Controller auf Remoteanforderungen zum Einschalten reagieren. Informationen zum Einschalten der Lösung finden Sie unter "Lösung einschalten" auf [Seite 54.](#page-61-0)

# Komponenten im Einbaurahmen ersetzen

Gehen Sie wie folgt vor, um Komponenten im Einbaurahmen zu entfernen und zu installieren.

# DWC Einbaurahmen austauschen

Mithilfe der Informationen in diesem Abschnitt können Sie einen DWC Einbaurahmen entfernen und installieren.

## <span id="page-62-1"></span>DWC Einbaurahmen aus dem Gehäuse entfernen

Mithilfe der Informationen in diesem Abschnitt können Sie den DWC Einbaurahmen aus dem Gehäuse entfernen.

# Zu dieser Aufgabe

Wichtig: Zu Ihrer Sicherheit sollten Sie eine Hebevorrichtung verwenden, wenn Sie den Einbaurahmen aus dem Rack entfernen.

## Achtung:

- Lesen Sie ["Installationsrichtlinien" auf Seite 39](#page-46-1) und ["Sicherheitsprüfungscheckliste" auf Seite 41,](#page-48-0) um sicherzustellen, dass Sie sicher arbeiten.
- Schalten Sie den entsprechenden DWC Einbaurahmen aus, auf dem Sie die Aufgabe ausführen werden.
- Ziehen Sie alle externen Kabel vom Gehäuse ab.
- Ziehen Sie die QSFP-Kabel von der Lösung ab. Dies erfordert zusätzliche Kraft.

Achtung: Für eine gemeinsam genutzte E/A-Konfiguration ist eine spezifische Einschalt- und Ausschaltreihenfolge für die beiden Knoten erforderlich, siehe unten:

• Einschaltreihenfolge: Zuerst den Knoten mit Hauptadapter (rechter Knoten) einschalten; dann den Knoten mit Hilfsadapter (linker Knoten) einschalten.

• Ausschaltreihenfolge: Zuerst den Knoten mit Hilfsadapter (linker Knoten) ausschalten; dann den Knoten mit Hauptadapter (rechter Knoten) ausschalten.

Anmerkung: Ihre Hardware unterscheidet sich möglicherweise leicht von den folgenden Abbildungen, jedoch ist die Methode zum Entfernen identisch.

#### Sehen Sie sich das Verfahren an

Ein Video zu diesem Verfahren ist auf YouTube verfügbar: [https://www.youtube.com/playlist?list=](https://www.youtube.com/playlist?list=PLYV5R7hVcs-DCqagDqjI0xAqs12RCavnk)  [PLYV5R7hVcs-DCqagDqjI0xAqs12RCavnk](https://www.youtube.com/playlist?list=PLYV5R7hVcs-DCqagDqjI0xAqs12RCavnk).

### Vorgehensweise

Schritt 1. Entfernen Sie den Einbaurahmen.

- a. <sup>O</sup> Drehen Sie die vorderen Verriegelungsgriffe wie in der Abbildung gezeigt. Der Einbaurahmen gleitet um ca. 0,6 cm (0,25 Zoll) aus der Position des Einbaurahmens.
- b. **@** Ziehen Sie den DWC Einbaurahmen aus dem Gehäuse, bis Sie das Warnsymbol auf der rechten Seite der Abdeckung sehen. Stellen Sie dann die Griffe und die Griffschale (etwa 22 kg/49 lb) an den Seiten so ein, dass Sie sie vorsichtig aus dem Gehäuse herausziehen können.

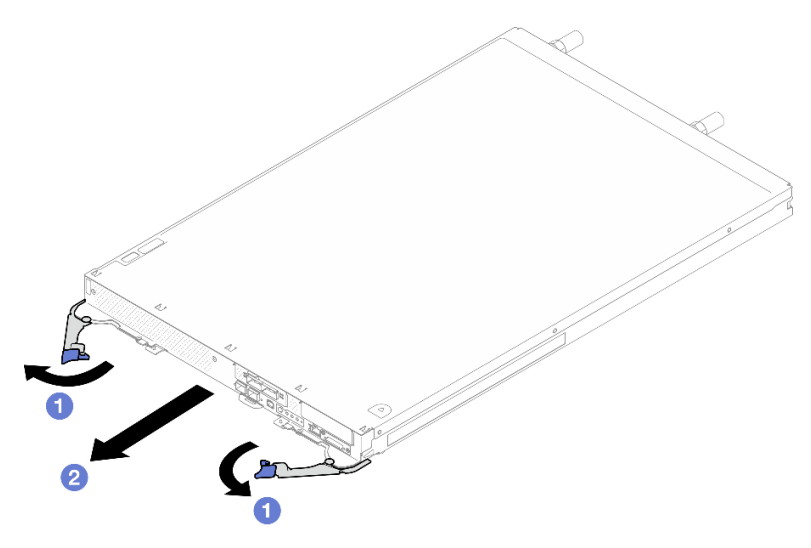

Abbildung 18. Einbaurahmen entfernen

#### Achtung:

- Um eine ordnungsgemäße Systemkühlung zu gewährleisten, sollte das Gehäuse nicht ohne einen DWC Einbaurahmen oder eine installierte Abdeckblende für Einbaurahmen in jeder Position für Einbaurahmen betrieben werden. Weitere Informationen finden Sie unter "DWC [Einbaurahmen im Gehäuse installieren" auf Seite 57.](#page-64-0)
- Wenn Sie den DWC Einbaurahmen entfernen, notieren Sie sich die Positionsnummer des Einbaurahmens. Wenn Sie einen DWC Einbaurahmen in einer anderen Position des Einbaurahmens installieren als in der, aus der er entfernt wurde, kann dies unbeabsichtigte Folgen haben. Einige Konfigurationsinformationen und Aktualisierungsoptionen werden anhand der Positionsnummer des Einbaurahmens erstellt. Wenn Sie den DWC Einbaurahmen in einer anderen Position des Einbaurahmens als zuvor installieren, müssen Sie den DWC Einbaurahmen möglicherweise neu konfigurieren.
- Schritt 2. Nachdem der DWC Einbaurahmen gewartet wurde, setzen Sie den Einbaurahmen so schnell wie möglich wieder in die ursprüngliche Position ein.

# Nach dieser Aufgabe

Wenn Sie angewiesen werden, die Komponente oder die Zusatzeinrichtung einzusenden, befolgen Sie die Verpackungsanweisungen und verwenden Sie ggf. das mitgelieferte Verpackungsmaterial für den Transport.

## <span id="page-64-0"></span>DWC Einbaurahmen im Gehäuse installieren

Mithilfe der Informationen in diesem Abschnitt können Sie einen DWC Einbaurahmen im Gehäuse installieren.

# Zu dieser Aufgabe

### Achtung:

• Lesen Sie ["Installationsrichtlinien" auf Seite 39](#page-46-1) und ["Sicherheitsprüfungscheckliste" auf Seite 41,](#page-48-0) um sicherzustellen, dass Sie sicher arbeiten.

Anmerkung: Zu Ihrer Sicherheit sollten Sie eine Hebevorrichtung verwenden, wenn Sie den Einbaurahmen im Rack installieren.

#### Sehen Sie sich das Verfahren an

Ein Video zu diesem Verfahren ist auf YouTube verfügbar: [https://www.youtube.com/playlist?list=](https://www.youtube.com/playlist?list=PLYV5R7hVcs-DCqagDqjI0xAqs12RCavnk) [PLYV5R7hVcs-DCqagDqjI0xAqs12RCavnk](https://www.youtube.com/playlist?list=PLYV5R7hVcs-DCqagDqjI0xAqs12RCavnk).

## Vorgehensweise

Anmerkung: Ihre Hardware unterscheidet sich möglicherweise leicht von den folgenden Abbildungen, jedoch ist das Installationsverfahren identisch.

Schritt 1. Installieren Sie den Einbaurahmen in der Position für den Einbaurahmen.

#### Achtung:

- Um eine ordnungsgemäße Systemkühlung zu gewährleisten, sollte das Gehäuse nicht ohne einen DWC Einbaurahmen oder eine installierte Abdeckblende für Einbaurahmen in jeder Position für Einbaurahmen betrieben werden. Eine Referenz finden Sie im folgenden Bild.
- Beginnen Sie bei der Installation von Einbaurahmen im DW612S Gehäuse mit Steckplatz 1.
- Wenn Sie einen vorher entfernten DWC Einbaurahmen erneut installieren, müssen Sie ihn in derselben Position für Einbaurahmen installieren, aus der Sie ihn entfernt haben. Einige Konfigurationsinformationen und Aktualisierungsoptionen des DWC Einbaurahmens werden anhand der Positionsnummer des Einbaurahmens festgelegt. Die Neuinstallation eines DWC Einbaurahmens in einer anderen Position für Einbaurahmen kann unbeabsichtigte Folgen haben. Wenn Sie den DWC Einbaurahmen in einer anderen Position für Einbaurahmen als zuvor installieren, müssen Sie die DWC Knoten im Einbaurahmen möglicherweise neu konfigurieren.
- Schritt 2. Installieren Sie den Einbaurahmen.
	- a. Vergewissern Sie sich, dass die vorderen Verriegelungsgriffe am DWC Einbaurahmen in der geöffneten Position sind. Setzen Sie den DWC Einbaurahmen anschließend bis zum Anschlag in die Position für Einbaurahmen ein.
	- b. <sup>©</sup> Drehen Sie die vorderen Verriegelungsgriffe des DWC Einbaurahmens in die geschlossene Position, um den Einbaurahmen im Gehäuse zu sichern.

Anmerkung: Je nach Modell weicht die Abbildung möglicherweise geringfügig von Ihrer Lösung ab.

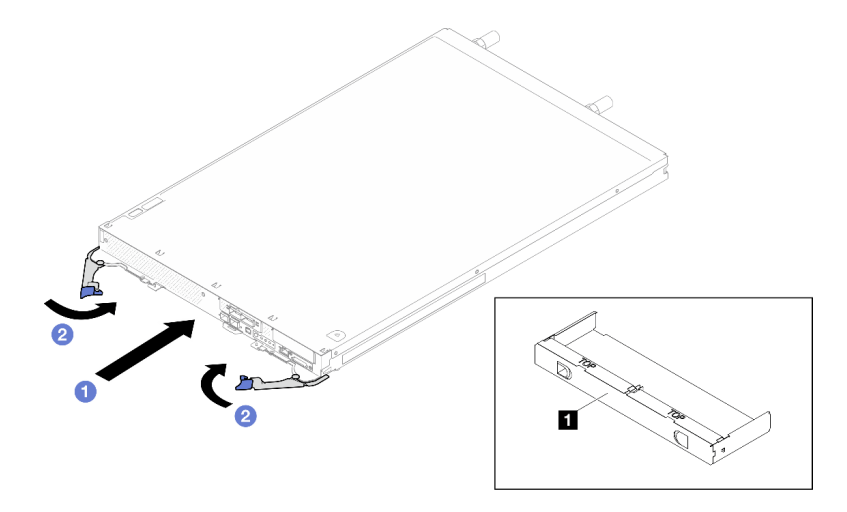

Abbildung 19. Installation des Einbaurahmens

**1** Abdeckblende für Einbaurahmen

Anmerkung: Nachdem der DWC Einbaurahmen installiert ist, wird der XCC im DWC Einbaurahmen initialisiert. Dieser Prozess dauert ungefähr 110 Sekunden. Die Betriebsanzeige blinkt schnell und der Netzschalter am DWC Einbaurahmen reagiert nicht, solange dieser Prozess nicht abgeschlossen ist.

Schritt 3. Schließen Sie alle erforderlichen externen Kabel an das Gehäuse an.

Anmerkung: Schließen Sie die QSFP-Kabel an der Lösung an. Dies erfordert zusätzliche Kraft.

Schritt 4. Drücken Sie die Netzschalter, um beide Knoten im DWC Einbaurahmen einzuschalten.

Achtung: Für eine gemeinsam genutzte E/A-Konfiguration ist eine spezifische Einschalt- und Ausschaltreihenfolge für die beiden Knoten erforderlich, siehe unten:

- Einschaltreihenfolge: Zuerst den Knoten mit Hauptadapter (rechter Knoten) einschalten; dann den Knoten mit **Hilfsadapter** (linker Knoten) einschalten.
- Ausschaltreihenfolge: Zuerst den Knoten mit Hilfsadapter (linker Knoten) ausschalten; dann den Knoten mit **Hauptadapter** (rechter Knoten) ausschalten.
- Schritt 5. Stellen Sie sicher, dass die Betriebsanzeige an der vorderen Bedienerkonsole permanent leuchtet. Dies weist darauf hin, dass jeder Knoten an den Netzstrom angeschlossen und eingeschaltet ist.

Schritt 6. Sie können jetzt weitere Einbaurahmen installieren.

## Nach dieser Aufgabe

- Wenn es sich um die Erstinstallation des DWC Einbaurahmens im Gehäuse handelt, müssen Sie den DWC Einbaurahmen mithilfe von Setup Utility konfigurieren und das Betriebssystem des DWC Einbaurahmens installieren.
- Falls Sie die Konfiguration des DWC Einbaurahmens geändert haben oder einen anderen als den entfernten DWC Einbaurahmen installieren, müssen Sie den DWC Einbaurahmen anhand des Setup Utility konfigurieren und möglicherweise das Betriebssystem des DWC Einbaurahmens installieren.

# Abdeckung für Einbaurahmen austauschen

Verwenden Sie die folgenden Verfahren zum Entfernen und Installieren der Abdeckung des Einbaurahmens.

# <span id="page-66-0"></span>Abdeckung des Einbaurahmens entfernen

Verwenden Sie die folgenden Informationen, um die Abdeckung des Einbaurahmens zu entfernen.

# Zu dieser Aufgabe

### Achtung:

- Lesen Sie ["Installationsrichtlinien" auf Seite 39](#page-46-1) und ["Sicherheitsprüfungscheckliste" auf Seite 41,](#page-48-0) um sicherzustellen, dass Sie sicher arbeiten.
- Schalten Sie den entsprechenden DWC Einbaurahmen aus, auf dem Sie die Aufgabe ausführen werden.
- Ziehen Sie alle externen Kabel vom Gehäuse ab.
- Ziehen Sie die QSFP-Kabel von der Lösung ab. Dies erfordert zusätzliche Kraft.

### Sehen Sie sich das Verfahren an

Ein Video zu diesem Verfahren ist auf YouTube verfügbar: [https://www.youtube.com/playlist?list=](https://www.youtube.com/playlist?list=PLYV5R7hVcs-DCqagDqjI0xAqs12RCavnk) [PLYV5R7hVcs-DCqagDqjI0xAqs12RCavnk](https://www.youtube.com/playlist?list=PLYV5R7hVcs-DCqagDqjI0xAqs12RCavnk).

## Vorgehensweise

- Schritt 1. Entfernen Sie den Einbaurahmen aus dem Gehäuse. Siehe "DWC Einbaurahmen aus dem [Gehäuse entfernen" auf Seite 55.](#page-62-1)
- Schritt 2. Drücken Sie gleichzeitig den Entriegelungshebel und den Druckpunkt und schieben Sie die Abdeckung zur Rückseite des DWC Einbaurahmens.

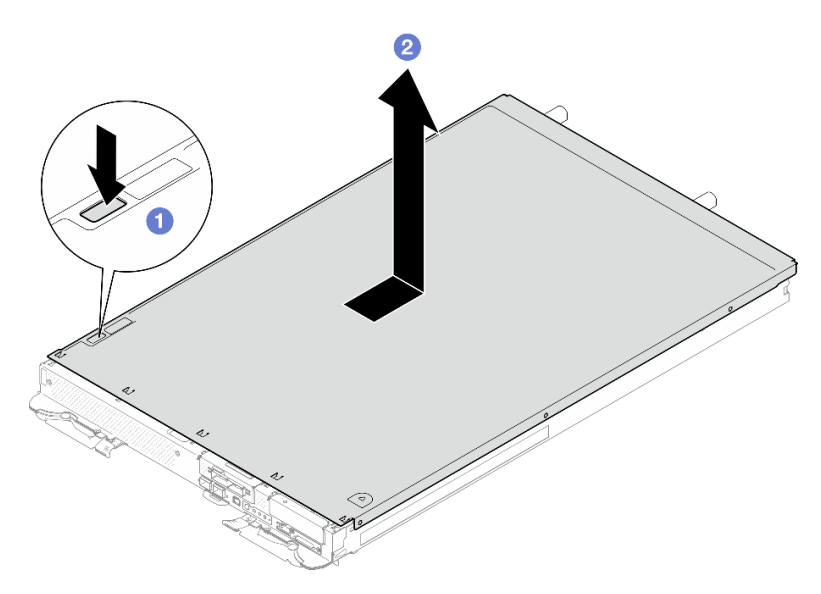

Abbildung 20. Entfernen der Abdeckung des Einbaurahmens

Schritt 3. Nehmen Sie die Abdeckung des DWC Einbaurahmens ab und legen Sie sie beiseite.

Anmerkung: Service-Etikett-Anweisungen befinden sich jeweils auf der Unterseite der Abdeckung für Einbaurahmen.

## Nach dieser Aufgabe

Wenn Sie angewiesen werden, die Komponente oder die Zusatzeinrichtung einzusenden, befolgen Sie die Verpackungsanweisungen und verwenden Sie ggf. das mitgelieferte Verpackungsmaterial für den Transport.

## Abdeckung des Einbaurahmens installieren

Hier erfahren Sie, wie Sie die Abdeckung für Einbaurahmen installieren.

# Zu dieser Aufgabe

### Achtung:

• Lesen Sie ["Installationsrichtlinien" auf Seite 39](#page-46-1) und ["Sicherheitsprüfungscheckliste" auf Seite 41,](#page-48-0) um sicherzustellen, dass Sie sicher arbeiten.

Anmerkung: Ihre Hardware unterscheidet sich möglicherweise leicht von den folgenden Abbildungen, jedoch ist das Installationsverfahren identisch.

#### Sehen Sie sich das Verfahren an

Ein Video zu diesem Verfahren ist auf YouTube verfügbar: [https://www.youtube.com/playlist?list=](https://www.youtube.com/playlist?list=PLYV5R7hVcs-DCqagDqjI0xAqs12RCavnk)  [PLYV5R7hVcs-DCqagDqjI0xAqs12RCavnk](https://www.youtube.com/playlist?list=PLYV5R7hVcs-DCqagDqjI0xAqs12RCavnk).

## Vorgehensweise

Schritt 1. Positionieren Sie die Abdeckung auf dem Einbaurahmen und schieben Sie die Abdeckung zur Vorderseite des Einbaurahmens.

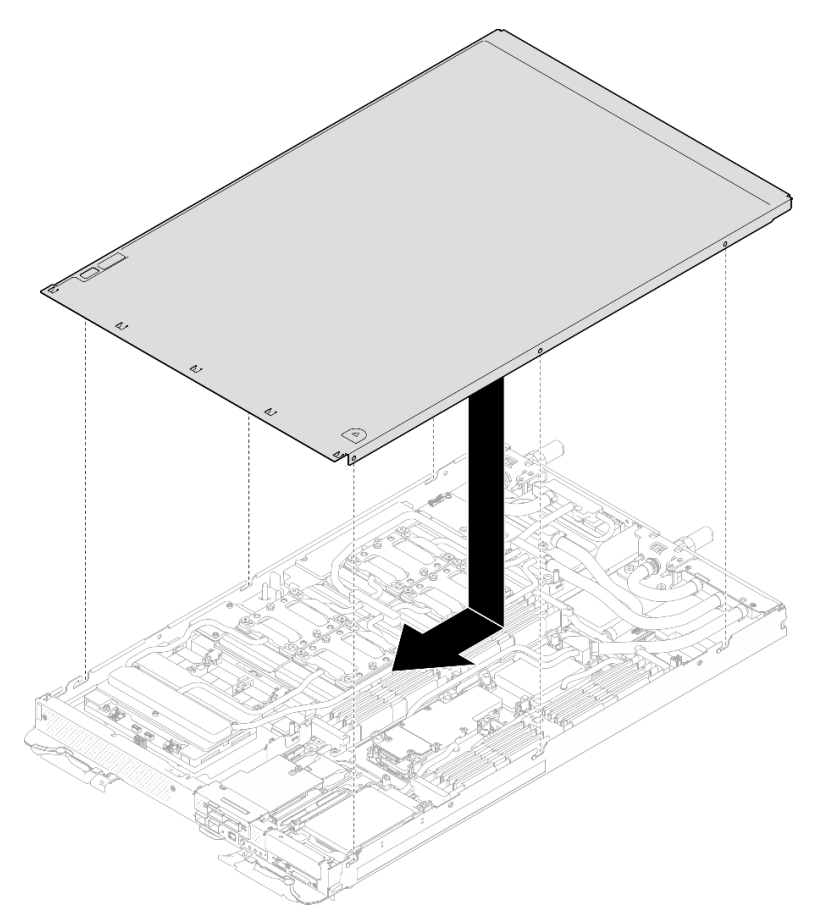

Abbildung 21. Installation der Abdeckung für Einbaurahmen

Wichtig: Bevor Sie die Abdeckung nach vorne schieben, stellen Sie sicher, dass alle Laschen an der Vorder- und Rückseite sowie an den Seiten der Abdeckung ordnungsgemäß im Gehäuse

sitzen. Wenn nicht alle Laschen ordnungsgemäß im Gehäuse greifen, ist die Abdeckung später nur schwer wieder zu entfernen.

## Nach dieser Aufgabe

- 1. Installieren Sie den Einbaurahmen im Gehäuse. Siehe ["DWC Einbaurahmen im Gehäuse installieren" auf](#page-64-0) [Seite 57.](#page-64-0)
- 2. Schließen Sie alle erforderlichen externen Kabel an der Lösung an.

Anmerkung: Schließen Sie die QSFP-Kabel an der Lösung an. Dies erfordert zusätzliche Kraft.

3. Überprüfen Sie die Betriebsanzeige auf jedem Knoten, um sicherzustellen, dass sie von schnellem zum langsamem Blinken wechselt und so darauf hinweist, dass alle Knoten zum Einschalten bereit sind.

# Querstreben austauschen

Mithilfe der Informationen in diesem Abschnitt können Sie die Querstreben im Einbaurahmen entfernen und installieren.

## Querstreben entfernen

Mithilfe der Informationen in diesem Abschnitt können Sie die Querstreben entfernen.

# Zu dieser Aufgabe

#### Achtung:

- Lesen Sie ["Installationsrichtlinien" auf Seite 39](#page-46-1) und ["Sicherheitsprüfungscheckliste" auf Seite 41,](#page-48-0) um sicherzustellen, dass Sie sicher arbeiten.
- Schalten Sie den entsprechenden DWC Einbaurahmen aus, auf dem Sie die Aufgabe ausführen werden.
- Ziehen Sie alle externen Kabel vom Gehäuse ab.
- Ziehen Sie die QSFP-Kabel von der Lösung ab. Dies erfordert zusätzliche Kraft.

#### Sehen Sie sich das Verfahren an

Ein Video zu diesem Verfahren ist auf YouTube verfügbar: [https://www.youtube.com/playlist?list=](https://www.youtube.com/playlist?list=PLYV5R7hVcs-DCqagDqjI0xAqs12RCavnk) [PLYV5R7hVcs-DCqagDqjI0xAqs12RCavnk](https://www.youtube.com/playlist?list=PLYV5R7hVcs-DCqagDqjI0xAqs12RCavnk).

## Vorgehensweise

Schritt 1. Bereiten Sie diese Aufgabe vor.

- a. Entfernen Sie den Einbaurahmen aus dem Gehäuse. Siehe "DWC Einbaurahmen aus dem [Gehäuse entfernen" auf Seite 55](#page-62-1).
- b. Entfernen Sie die Abdeckung des Einbaurahmens. Siehe "Abdeckung des Einbaurahmens [entfernen" auf Seite 59](#page-66-0).

Schritt 2. Entfernen Sie die vordere Kabelabdeckung (4 x M3,5-Schrauben).

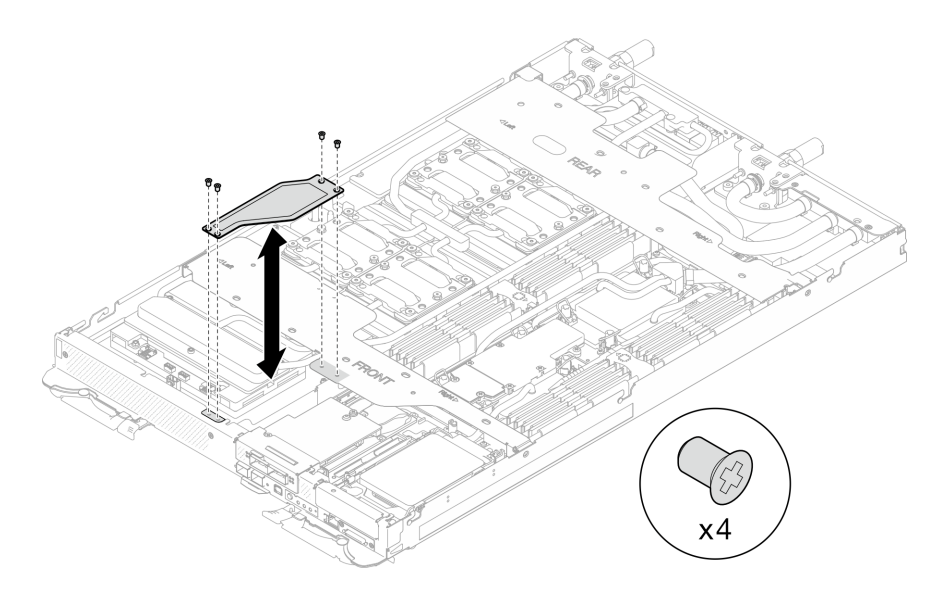

Abbildung 22. Entfernen der vorderen Kabelabdeckung

Schritt 3. Entfernen Sie die vordere und hintere Querstrebe (14 x PH1-Kreuzschlitzschrauben, 7 x Schrauben für jede Querstrebe).

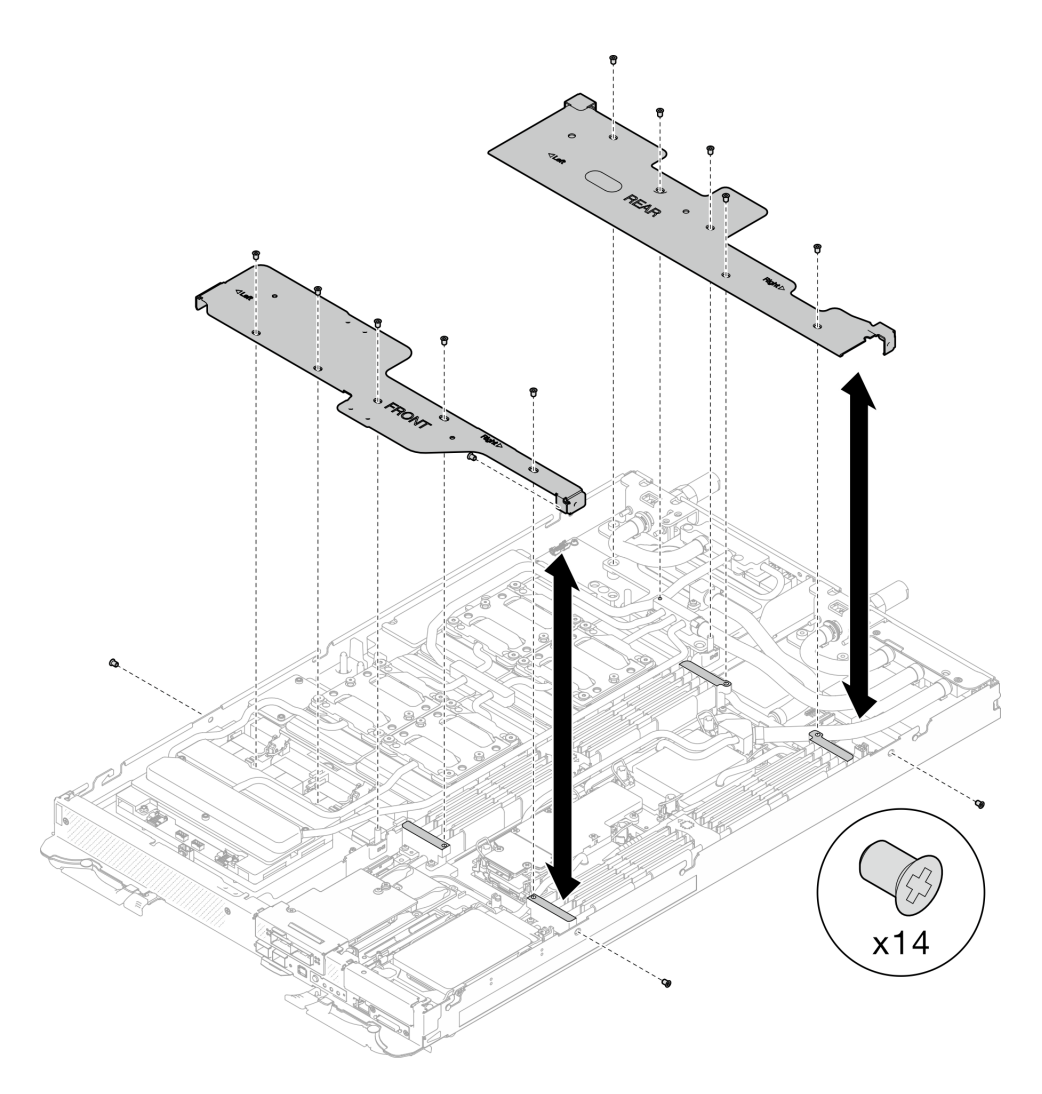

Abbildung 23. Entfernen der vorderen und hinteren Querstrebe

## Nach dieser Aufgabe

Wenn Sie angewiesen werden, die Komponente oder die Zusatzeinrichtung einzusenden, befolgen Sie die Verpackungsanweisungen und verwenden Sie ggf. das mitgelieferte Verpackungsmaterial für den Transport.

## Querstreben installieren

Mithilfe der Informationen in diesem Abschnitt können Sie die Querstreben installieren.

# Zu dieser Aufgabe

#### Achtung:

• Lesen Sie ["Installationsrichtlinien" auf Seite 39](#page-46-1) und ["Sicherheitsprüfungscheckliste" auf Seite 41,](#page-48-0) um sicherzustellen, dass Sie sicher arbeiten.

#### Sehen Sie sich das Verfahren an

Ein Video zu diesem Verfahren ist auf YouTube verfügbar: [https://www.youtube.com/playlist?list=](https://www.youtube.com/playlist?list=PLYV5R7hVcs-DCqagDqjI0xAqs12RCavnk) [PLYV5R7hVcs-DCqagDqjI0xAqs12RCavnk](https://www.youtube.com/playlist?list=PLYV5R7hVcs-DCqagDqjI0xAqs12RCavnk).

## Vorgehensweise

Schritt 1. Installieren Sie die vordere und hintere Querstrebe (14 x PH1-Kreuzschlitzschrauben, 7 x Schrauben für jede Querstrebe).

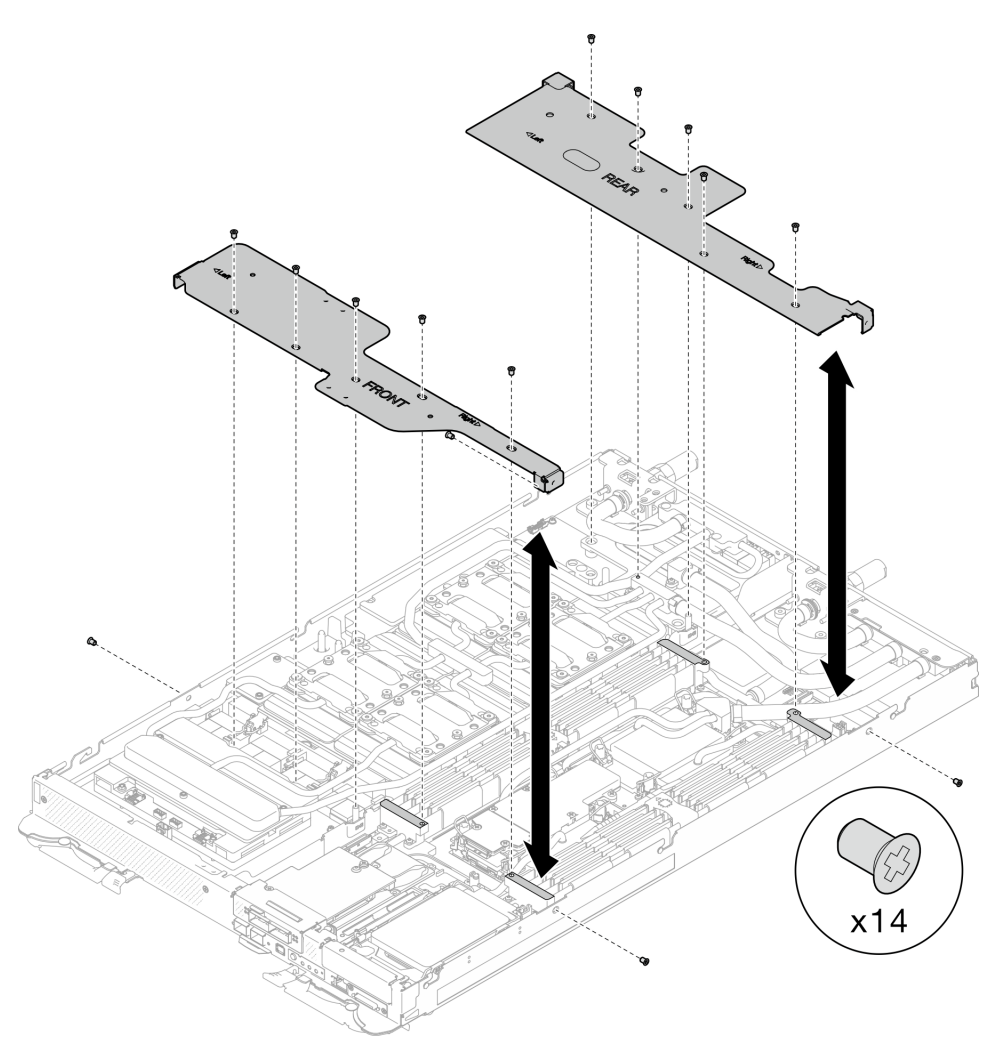

Abbildung 24. Installation der vorderen und hinteren Querstreben

Schritt 2. Installieren Sie die vordere Kabelabdeckung (4 x M3,5-Schrauben).
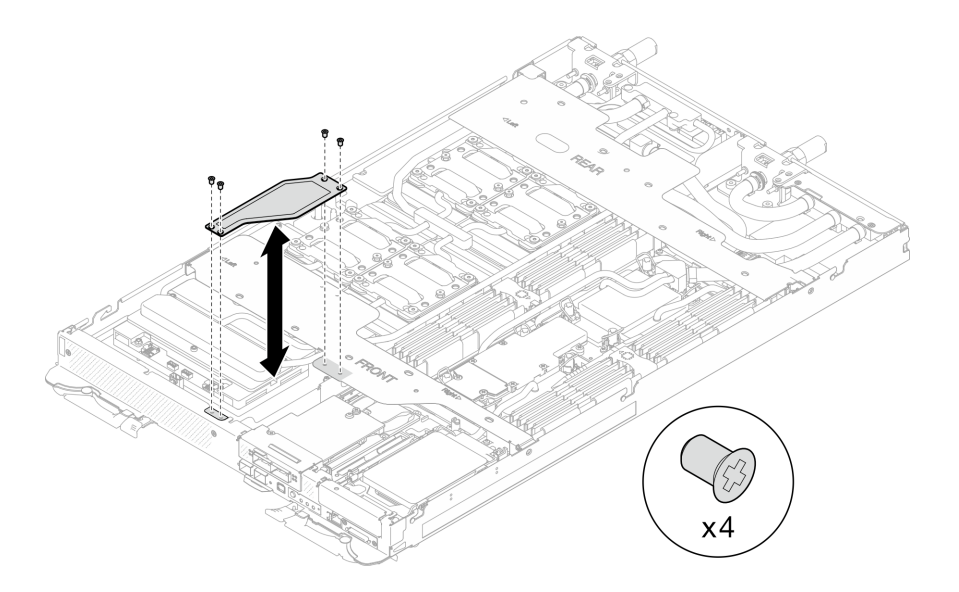

Abbildung 25. Installation der vorderen Kabelabdeckung

## Nach dieser Aufgabe

- 1. Installieren Sie die Abdeckung des Einbaurahmens. Siehe ["Abdeckung des Einbaurahmens installieren"](#page-67-0) [auf Seite 60](#page-67-0).
- 2. Installieren Sie den Einbaurahmen im Gehäuse. Siehe ["DWC Einbaurahmen im Gehäuse installieren" auf](#page-64-0) [Seite 57.](#page-64-0)
- 3. Schließen Sie alle erforderlichen externen Kabel an der Lösung an.

Anmerkung: Schließen Sie die QSFP-Kabel an der Lösung an. Dies erfordert zusätzliche Kraft.

4. Überprüfen Sie die Betriebsanzeige auf jedem Knoten, um sicherzustellen, dass sie von schnellem zum langsamem Blinken wechselt und so darauf hinweist, dass alle Knoten zum Einschalten bereit sind.

# Wasserkreislauf austauschen (nur qualifizierte Techniker)

Mithilfe der Informationen in diesem Abschnitt können Sie den Wasserkreislauf im Einbaurahmen entfernen und installieren.

#### Achtung:

- Der Austausch des Wasserkreislaufs erfordert geschultes Personal.
- Zu Ihrer Sicherheit sollten Sie eine Hebevorrichtung verwenden, wenn Sie den Einbaurahmen aus dem Gehäuse entfernen.

#### Entfernen des Wasserkreislaufs

Verwenden Sie diese Informationen, um den Wasserkreislauf zu entfernen.

## Zu dieser Aufgabe

#### Erforderliche Werkzeuge

Stellen Sie sicher, dass Sie über die unten aufgeführten Werkzeuge verfügen, um das Bauteil ordnungsgemäß auszutauschen.

• Wasserkreislauf-Kits

- SD650-N V3 Wasserkreislauf-Gap-Pad-Satz (Die Wasserkreislaufhalterung im Service-Kit ist wiederverwendbar. Es wird empfohlen, sie in der Einrichtung aufzubewahren, in der der Server betrieben wird, um sie bei Bedarf ersetzen zu können.)
- SD650-N V3 Wasserkreislauf-Putty-Pad-Satz
- SD650-N V3 SXM5 PCM-Vorrichtung
- SXM5-PCM-Kit
- SD650-N V3 OSFP Putty-Pad-Satz
- Teile der Leitplatten VR
- Laufwerk-Gap-Pad oder Putty-Pad-Sätze entsprechend den im Einbaurahmen installierten Laufwerken. Weitere Informationen finden Sie in den entsprechenden Austauschverfahren.
- Schrauben und Schraubendreher

Legen Sie die folgenden Schraubendreher bereit, damit Sie die entsprechenden Schrauben ordnungsgemäß installieren und entfernen können.

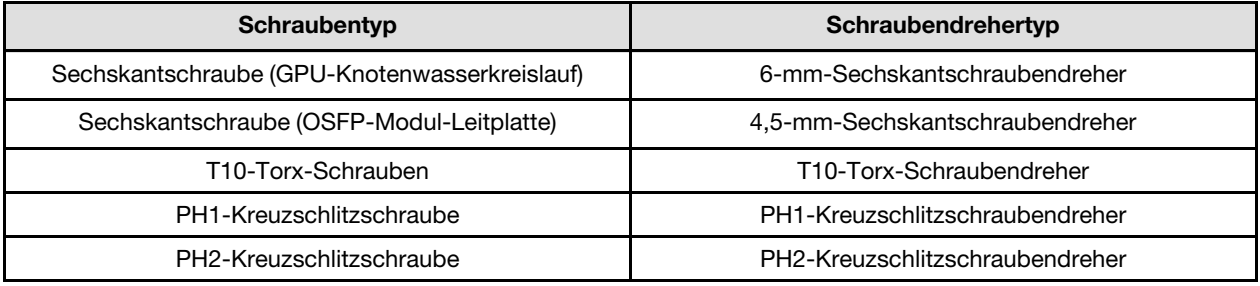

#### Achtung:

- Lesen Sie ["Installationsrichtlinien" auf Seite 39](#page-46-1) und ["Sicherheitsprüfungscheckliste" auf Seite 41,](#page-48-0) um sicherzustellen, dass Sie sicher arbeiten.
- Schalten Sie den entsprechenden DWC Einbaurahmen aus, auf dem Sie die Aufgabe ausführen werden.
- Ziehen Sie alle externen Kabel vom Gehäuse ab.
- Ziehen Sie die QSFP-Kabel von der Lösung ab. Dies erfordert zusätzliche Kraft.
- Um die Beschädigung des Wasserkreislaufs zu vermeiden, verwenden Sie beim Entfernen, Installieren oder Falten des Wasserkreislaufs immer die Wasserkreislaufhalterung.
- Falls Sie keinen Drehmomentschraubendreher besitzen, wird auf Anfrage einer zur Verfügung gestellt.

#### Sehen Sie sich das Verfahren an

Ein Video zu diesem Verfahren ist auf YouTube verfügbar: [https://www.youtube.com/playlist?list=](https://www.youtube.com/playlist?list=PLYV5R7hVcs-DCqagDqjI0xAqs12RCavnk)  [PLYV5R7hVcs-DCqagDqjI0xAqs12RCavnk](https://www.youtube.com/playlist?list=PLYV5R7hVcs-DCqagDqjI0xAqs12RCavnk).

## Vorgehensweise

Schritt 1. Bereiten Sie diese Aufgabe vor.

- a. Entfernen Sie den Einbaurahmen aus dem Gehäuse. Siehe "DWC Einbaurahmen aus dem [Gehäuse entfernen" auf Seite 55](#page-62-0).
- b. Entfernen Sie die Abdeckung des Einbaurahmens. Siehe ["Abdeckung des Einbaurahmens](#page-66-0) [entfernen" auf Seite 59](#page-66-0).
- c. Entfernen Sie die Querstreben. Siehe ["Querstreben entfernen" auf Seite 61.](#page-68-0)
- d. Entfernen Sie den DIMM-Kamm. Siehe ["DIMM-Kamm entfernen" auf Seite 111.](#page-118-0)
- e. Entfernen Sie die Speichermodule. Informationen dazu finden Sie im Abschnitt ["Speichermodul entfernen" auf Seite 172.](#page-179-0)

f. Entfernen Sie die M.2-Rückwandplatinenbaugruppe. Siehe "M.2-[Rückwandplatinenbaugruppe entfernen" auf Seite 161](#page-168-0).

Anmerkung: Die Kühlplatte der M.2-Rückwandplatine muss ebenfalls entfernt werden.

- g. Entfernen Sie die Busleiste. Siehe ["Busleiste entfernen" auf Seite 248](#page-255-0).
- h. Entfernen Sie die MCIO-Kabel. Befolgen Sie die Anweisungen und Kabelführungsinformationen unter [Kapitel 7 "Interne Kabelführung" auf Seite 350.](#page-357-0)
- i. Entfernen Sie die Laufwerkhalterung. Lesen Sie je nach Systemkonfiguration ["Laufwerkhalterung entfernen" auf Seite 114](#page-121-0), ["Entfernen einer 7-mm-NVMe-](#page-139-0)[Laufwerkhalterung" auf Seite 132](#page-139-0) oder ["E3.S-Laufwerkhalterung entfernen" auf Seite 144](#page-151-0).
- j. Entfernen Sie das OSFP-Modul. Siehe ["OSFP-Modul entfernen" auf Seite 181](#page-188-0).

#### Trennen Sie den Wasserkreislauf vom GPU-Knoten.

Schritt 2. Entfernen Sie das Netzkabel des Carrier-Boards vom GPU-Knoten.

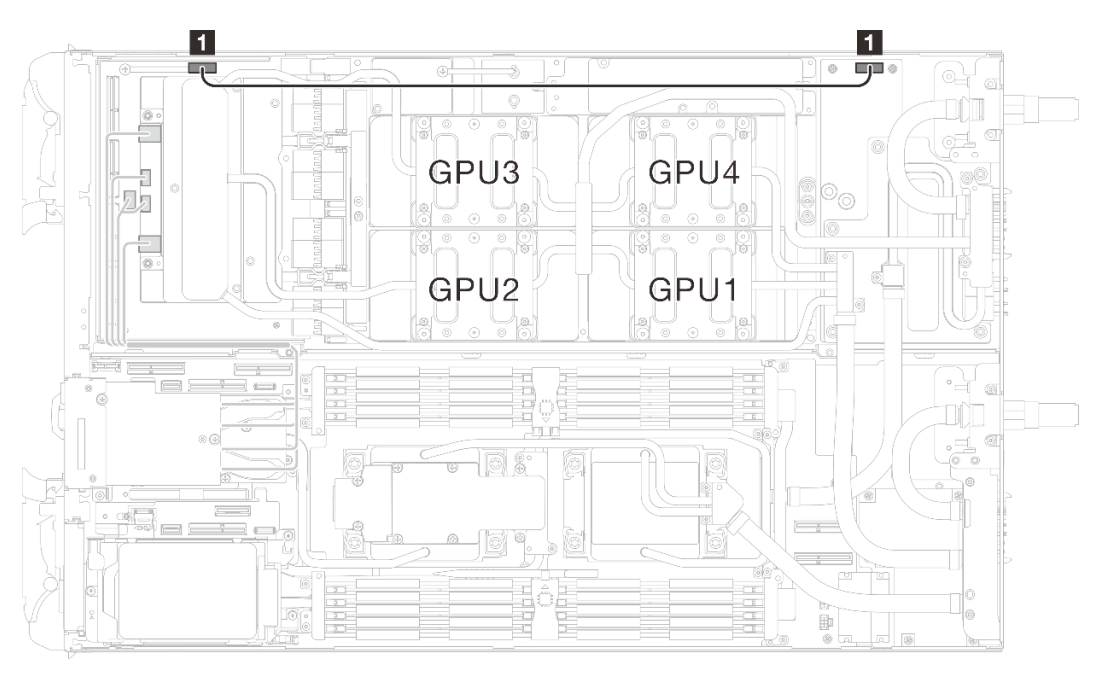

Abbildung 26. Entfernen des Netzkabels des Carrier-Boards

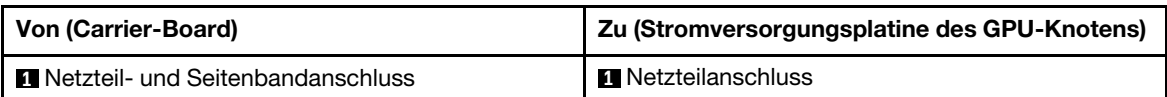

Schritt 3. Entfernen Sie den Kabelbinder von der GPU-Platine.

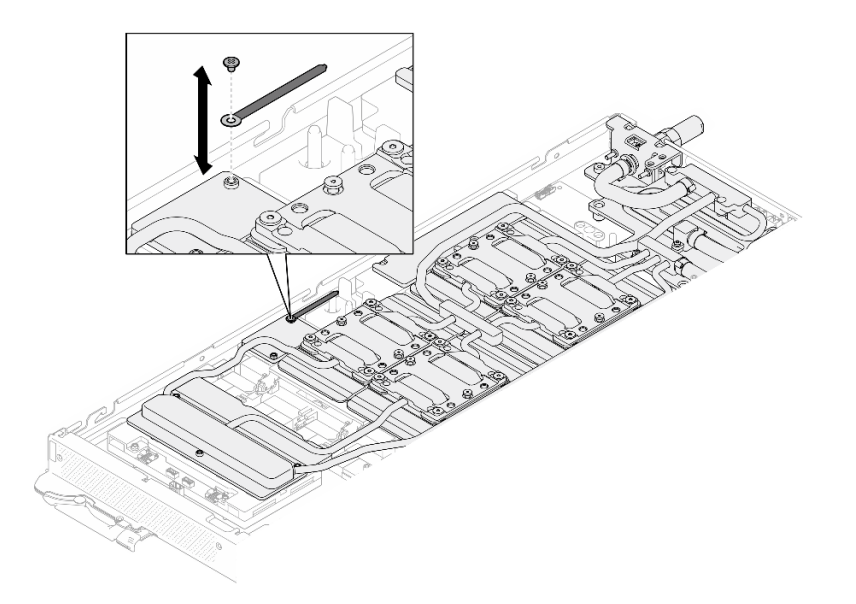

Abbildung 27. Entfernen des Kabelbinders

Schritt 4. Entfernen Sie die Sechskantschraube (1 x) und die PH1-Schrauben (3 x) mit einem auf das richtige Drehmoment eingestellten Schraubendreher aus dem Wasserkreislauf.

Anmerkung: Als Referenz: Das erforderliche Drehmoment für das vollständige Anziehen/Lösen der Schrauben beträgt 0,55 +/- 0,05 N-M bzw. 5,0 +/- 0,5 lb-in.

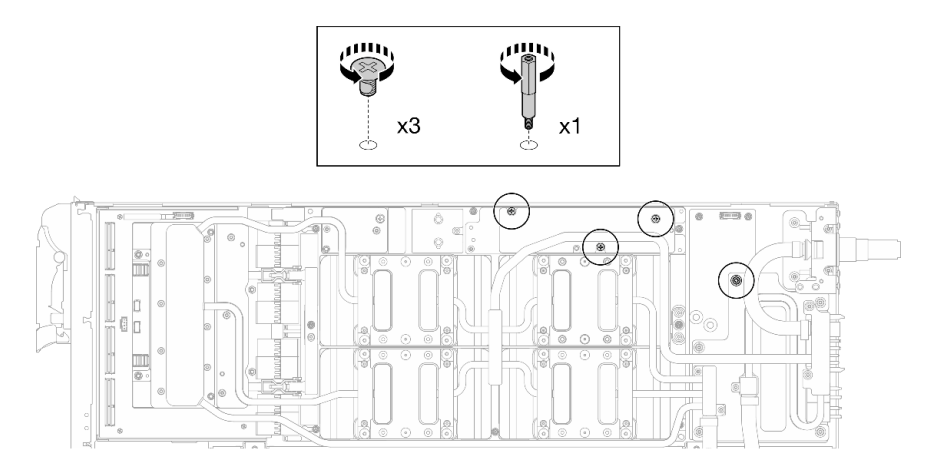

Abbildung 28. Entfernen der Sechskant- und PH1-Schrauben des Wasserkreislaufs (GPU-Knoten)

Schritt 5. Entfernen Sie die Schrauben am Wasserkreislauf und die Schnellanschlussschrauben (11 x T10- Torx-Schrauben) mit einem Drehmomentschraubendreher und dem richtigen Drehmoment.

Anmerkung: Als Referenz: Das erforderliche Drehmoment für das vollständige Anziehen/Lösen der Schrauben beträgt 0,55 +/- 0,05 N-M bzw. 5,0 +/- 0,5 lb-in.

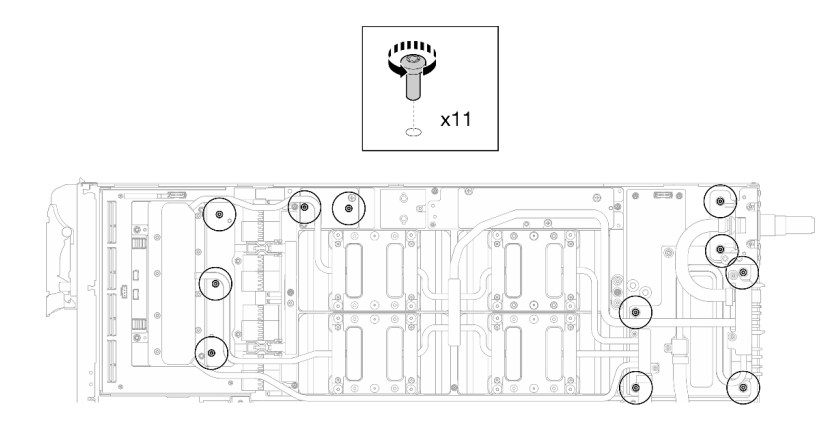

Abbildung 29. Entfernen der Torx-T10-Schrauben des Wasserkreislaufs (GPU-Knoten)

Schritt 6. Entfernen Sie die Schnellanschlussschrauben (4 x Torx T10) mit einem auf das richtige Drehmoment eingestellten Schraubendreher.

> Anmerkung: Als Referenz: Das erforderliche Drehmoment für das vollständige Anziehen/Lösen der Schrauben beträgt 0,55 +/- 0,05 N-M bzw. 5,0 +/- 0,5 lb-in.

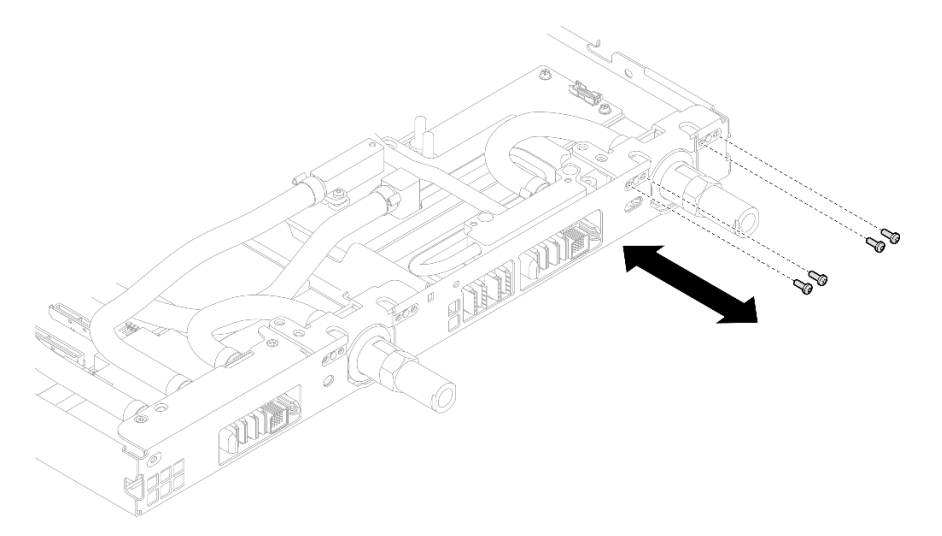

Abbildung 30. Entfernen der Schrauben vom Schnellanschluss (GPU-Knoten)

Schritt 7. Befolgen Sie die Reihenfolge zum Entfernen der Schrauben auf dem Netzwerkplatine-Etikett und entfernen Sie die Schrauben (8 x Torx T10-Schrauben) der Netzwerkkühlplatte mit einem Drehmomentschraubendreher und dem richtigen Drehmoment.

Anmerkung: Als Referenz: Das erforderliche Drehmoment für das vollständige Anziehen/Lösen der Schrauben beträgt 0,55 +/- 0,05 N-M bzw. 5,0 +/- 0,5 lb-in.

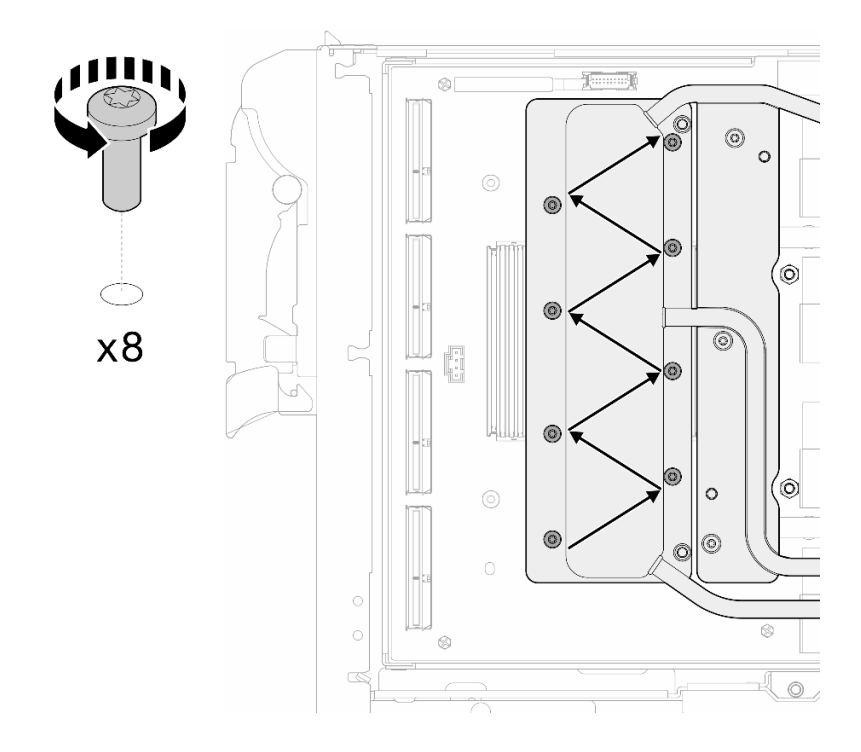

Abbildung 31. Entfernen der Netzkartenschraube

Schritt 8. Lösen Sie GPU-Kühlplattenschrauben (16 x T10-Torx-Schrauben) in einem Diagonalmuster mit einem Drehmomentschraubendreher und dem richtigen Drehmoment.

Anmerkung: Als Referenz: Das erforderliche Drehmoment für das vollständige Anziehen/Lösen der Schrauben beträgt 0,4 ±0,05 N-m, 3,5 ±0,5 lb-In.

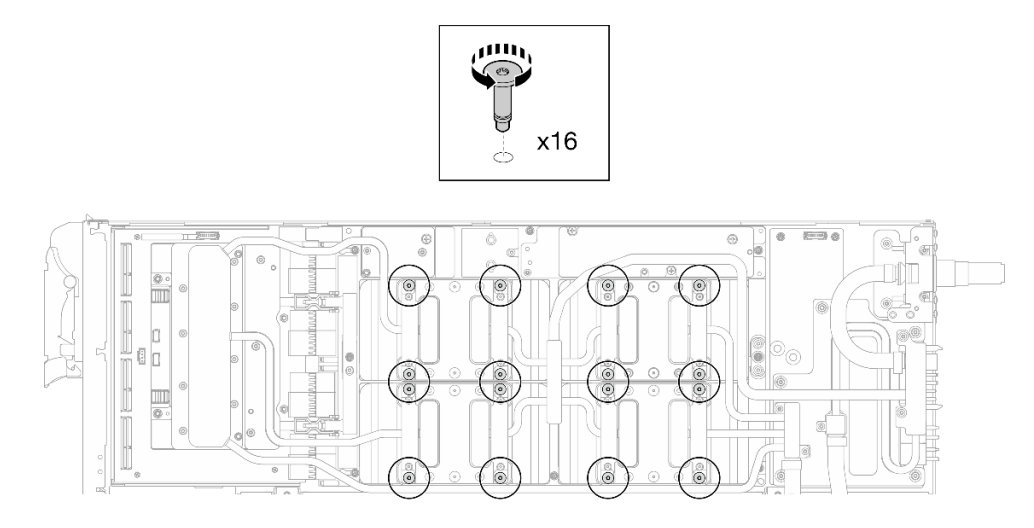

Abbildung 32. Lösen der GPU-Kühlplattenschrauben

Schritt 9. Lösen Sie die vorderen und hinteren MISC-Leitplatten des Wasserkreislaufs von der GPU-Platine.

a. G Stecken Sie einen Schlitzschraubendreher in die Spalten zwischen den MISC-Leitplatten (vorne und hinten) und der GPU-Platine. Drehen Sie dann den Schlitzschraubendreher leicht. Anmerkung: Die Position der Spalten zum Einsetzen des Schlitzschraubendrehers ist in der Abbildung unten dargestellt.

b. **Die vorderen und hinteren MISC-Leitplatten lassen sich leicht von der GPU-Platine lösen.** 

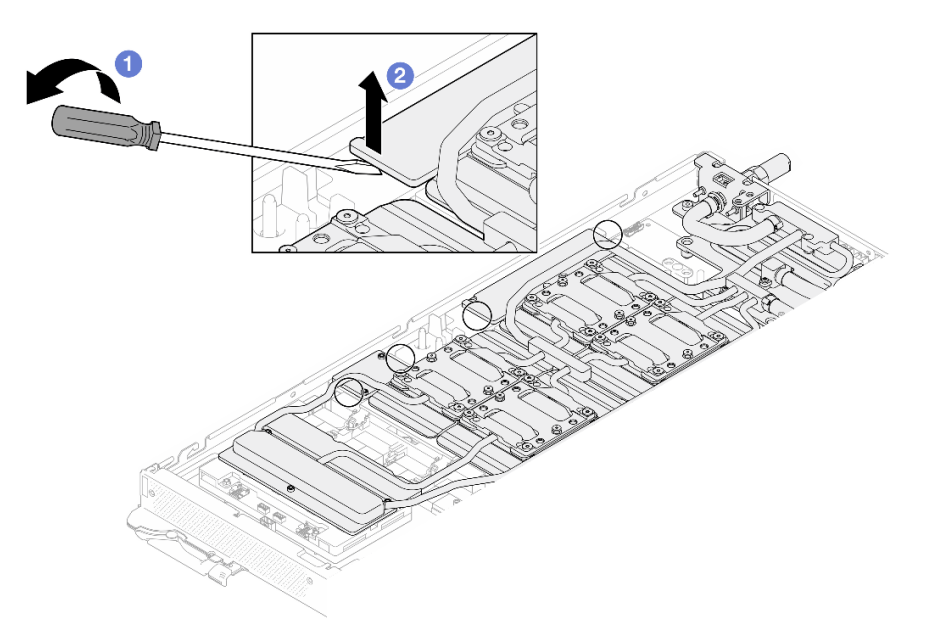

Abbildung 33. Lösen der vorderen und hinteren MISC-Leitplatten von der GPU-Platine

Schritt 10. Lösen Sie die GPU-Kühlplatten von den GPUs.

a. An den Seiten der GPU-Kühlplatten befinden sich Kerben zum Einsetzen eines Schlitzschraubendrehers. Die Positionen der Kerben sind in der folgenden Abbildung dargestellt.

Achtung: Setzen Sie den Schlitzschraubendreher NUR an den in der Abbildung unten eingekreisten Kerben ein. Andernfalls kann der Schraubendreher die GPUs beschädigen.

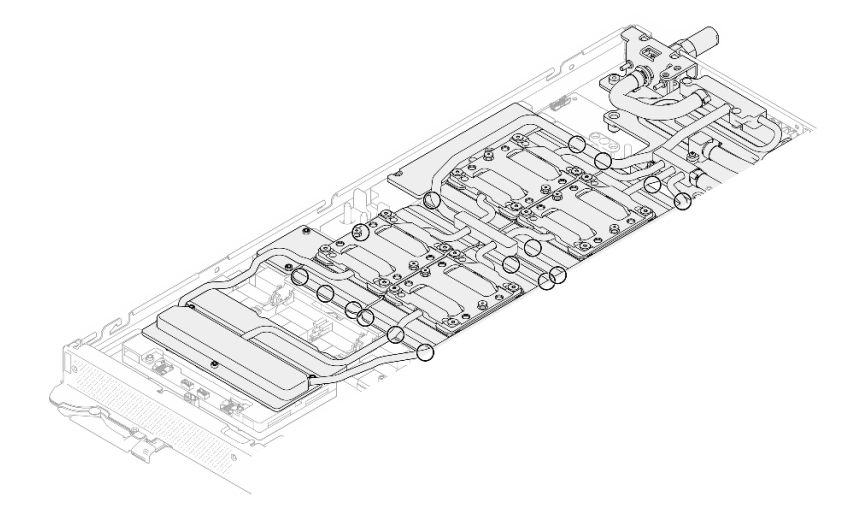

Abbildung 34. Kerben zum Lösen der GPU-Kühlplatten

b. Führen Sie einen flachen Schraubendreher in alle in der Abbildung gezeigten Kerben ein; drehen Sie anschließend den Schraubendreher leicht, um die GPU-Kühlplatten von den GPUs zu lösen.

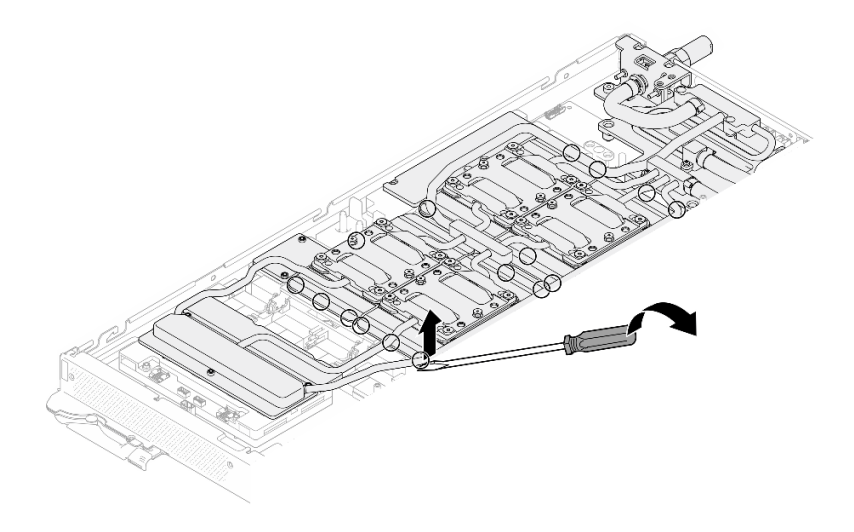

Abbildung 35. Lösen der GPU-Kühlplatte von der GPU

Schritt 11. Setzen Sie die Wasserkreislaufhalterung vorsichtig auf den Wasserkreislauf und stellen Sie sicher, dass sie sicher auf dem Wasserkreislauf sitzt.

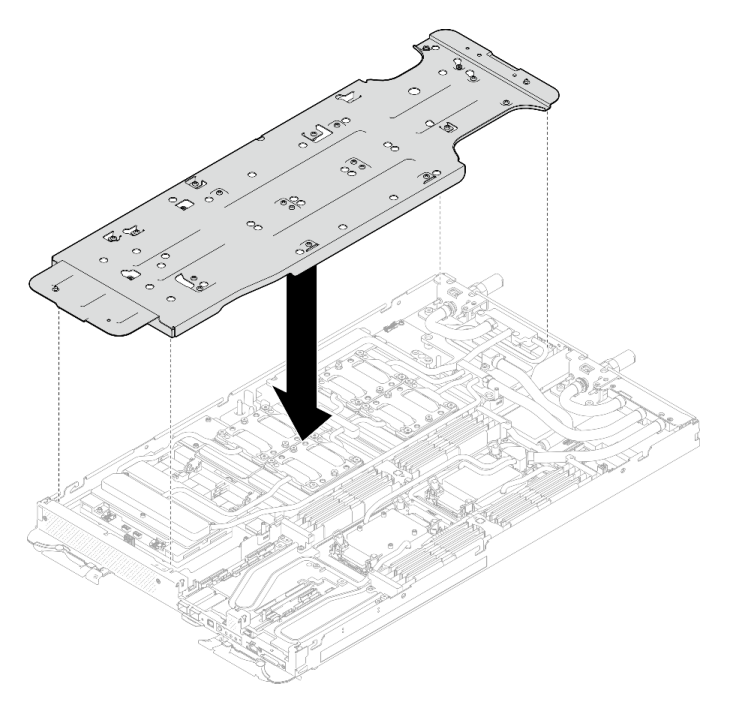

Abbildung 36. Installieren der Wasserkreislaufhalterung (GPU-Knoten)

Schritt 12. Ziehen Sie die Schrauben der Wasserkreislaufhalterung (20 x PH2-Kreuzschlitzschraube) mit einem Drehmomentschraubendreher mit dem richtigen Drehmoment an.

Anmerkung: Als Referenz: Das erforderliche Drehmoment für das vollständige Anziehen/Lösen der Schrauben beträgt 0,55 +/- 0,05 N-M bzw. 5,0 +/- 0,5 lb-in.

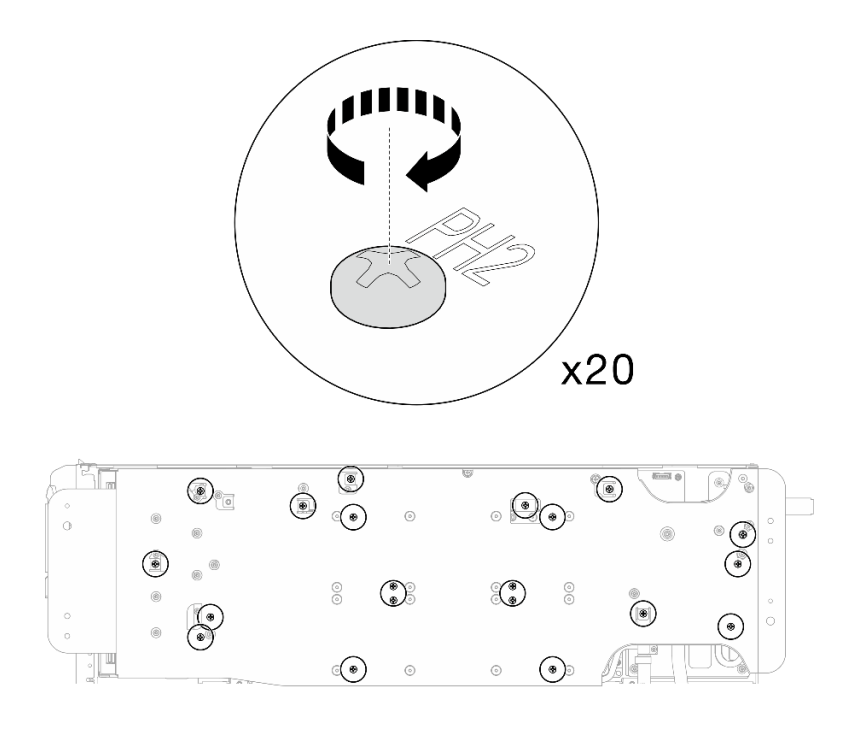

Abbildung 37. Anziehen der Schrauben der Wasserkreislaufhalterung (GPU-Knoten)

Schritt 13. Drehen Sie den Wasserkreislauf auf der Seite des GPU-Knotens vorsichtig so, dass er auf dem Wasserkreislauf auf der Seite des Rechenknotens sitzt.

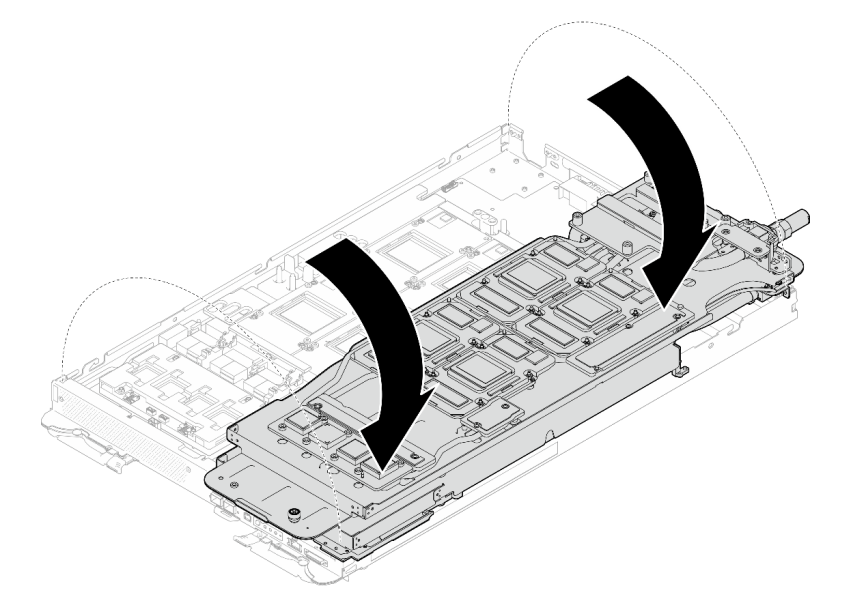

Abbildung 38. Falten des Wasserkreislaufs auf der Seite des GPU-Knotens auf den Wasserkreislauf auf der Seite des Compute-Knotens

Schritt 14. Reinigen Sie sofort das PCM von allen GPUs mit einem alkoholhaltigen Reinigungstuch. Reinigen Sie das PCM vorsichtig, um GPU-Beschädigungen zu vermeiden.

## Achtung:

• Es wird empfohlen, das PCM zu reinigen, solange es in einem flüssigen Zustand ist.

• Die elektrischen Komponenten rund um den Die (Chip) der GPUs sind äußerst empfindlich. Vermeiden Sie beim Entfernen des PCM und Reinigen des Die (Chip) der GPU die Berührung der elektrischen Komponenten, um Schäden zu vermeiden.

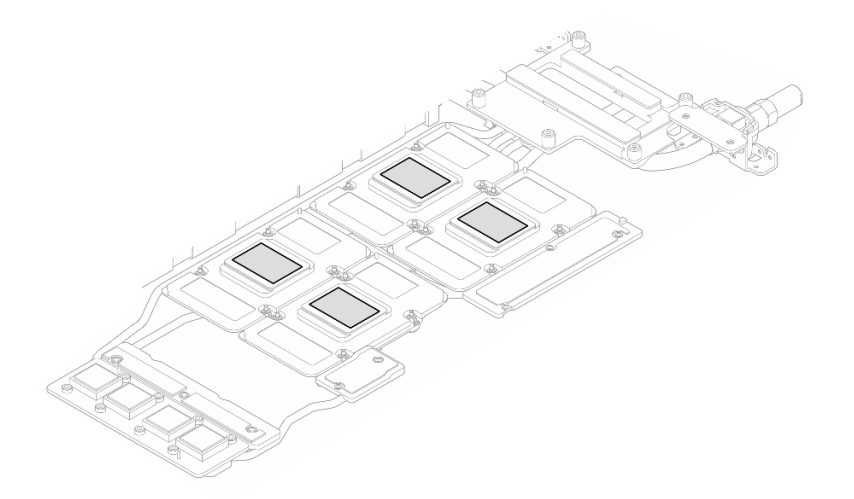

Abbildung 39. PCM aus allen GPUs entfernen

Schritt 15. Wischen Sie mit einem alkoholhaltigen Reinigungstuch alle Reste des Putty-Pads und des PCM vom Wasserkreislauf und den Bauteilen im GPU-Knoten ab.

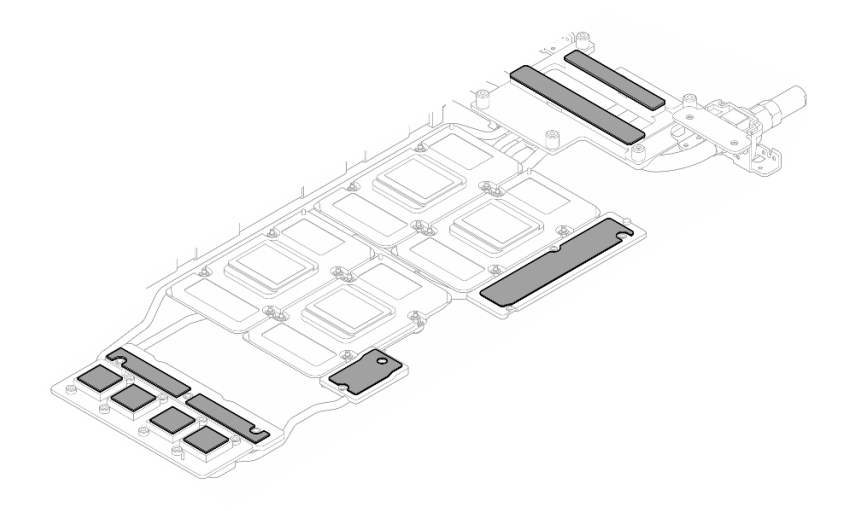

Abbildung 40. Putty-Pads aus dem Wasserkreislauf reinigen

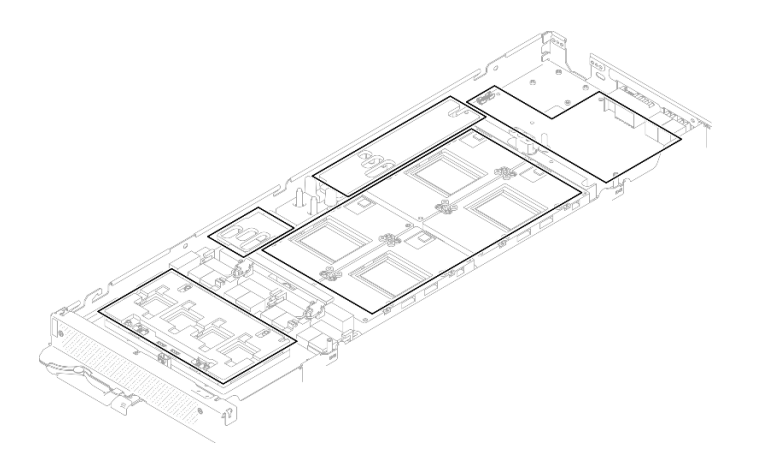

Abbildung 41. Reinigen der Putty-Pads und des PCM von den Komponenten im GPU-Knoten

Schritt 16. Drehen Sie den Wasserkreislauf des GPU-Knotens zurück zum GPU-Knoten.

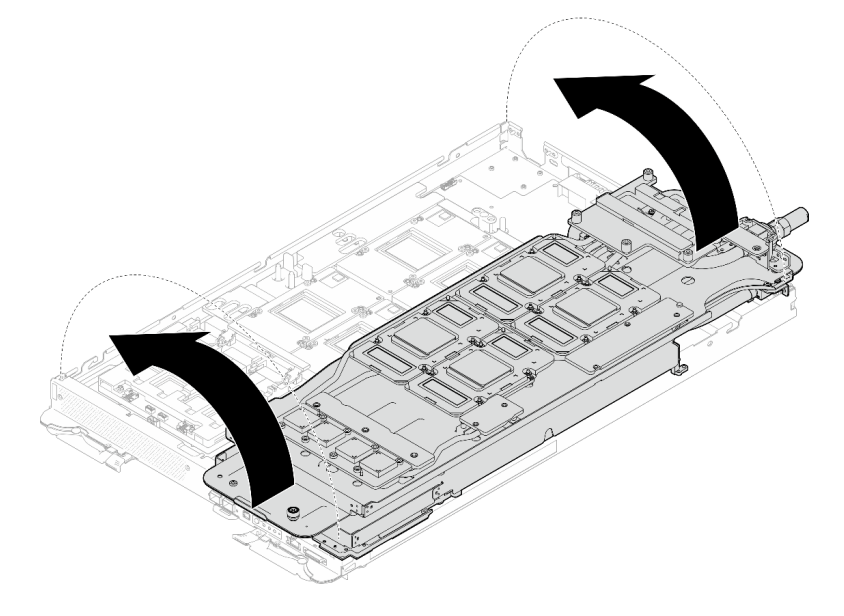

Abbildung 42. Drehen Sie den Wasserkreislauf des GPU-Knotens zurück zum GPU-Knoten

## Trennen Sie den Wasserkreislauf vom Rechenknoten.

Schritt 17. Entfernen Sie die zwei Sechskantschrauben vom OSFP-Modul mit einem 4,5-mm-Sechskantschraubendreher.

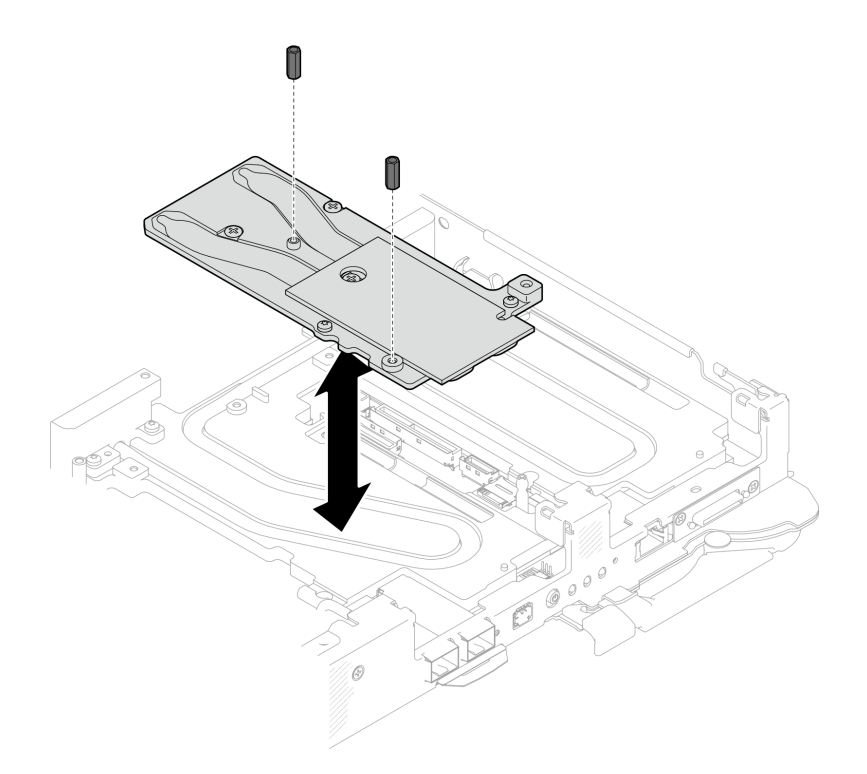

Abbildung 43. OSFP-Modul Entfernen der Leitplatte mit Sechskantschrauben

Schritt 18. Entfernen Sie die OSFP-Modul-Leitplatte. Wischen Sie mit alkoholischen Reinigungstüchern alle Reste der Putty-Pads von der Leitplatte ab.

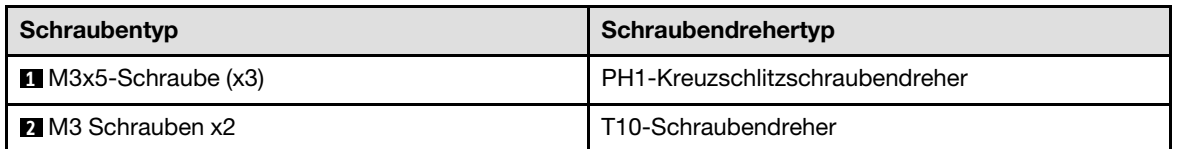

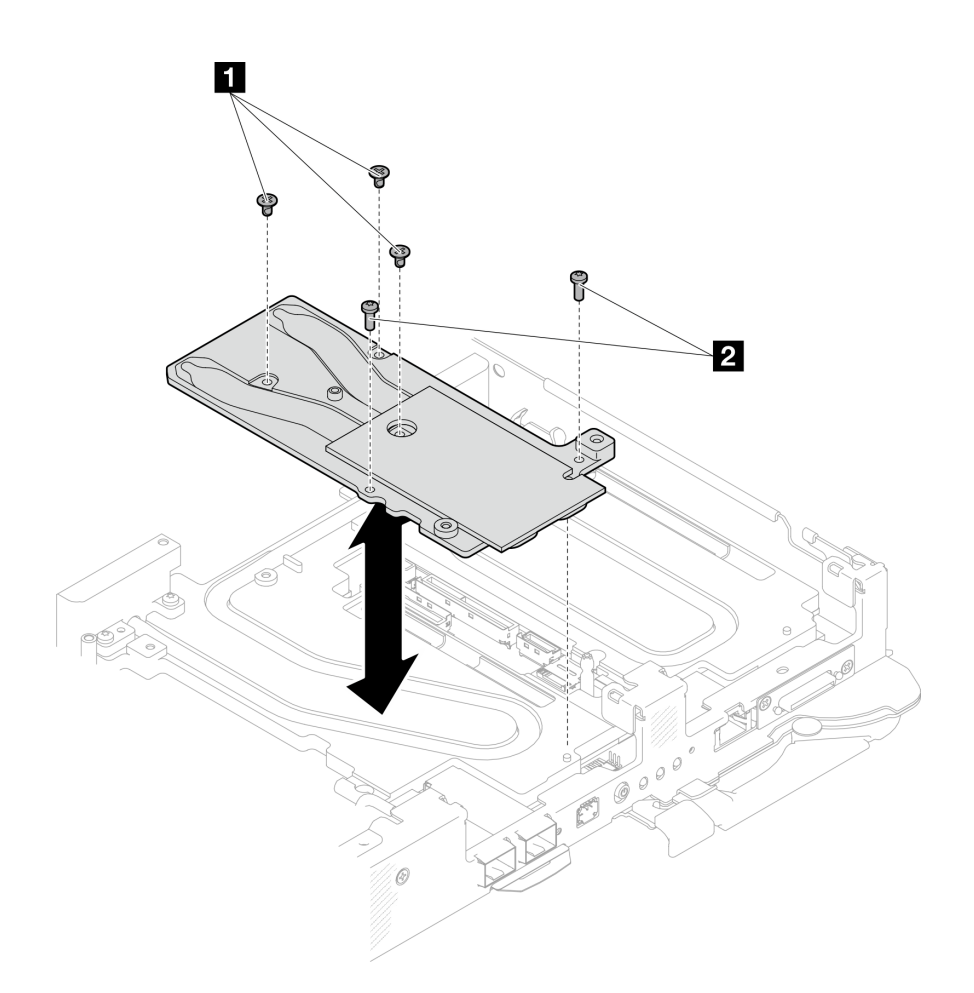

Abbildung 44. OSFP-Modul Entfernen der Leitplatte

Schritt 19. Entfernen Sie die zwei T10-Torx-Schrauben (pro Knoten). Entfernen Sie anschließend die Spannungsregler(VR)-Klemmplatte vom Knoten.

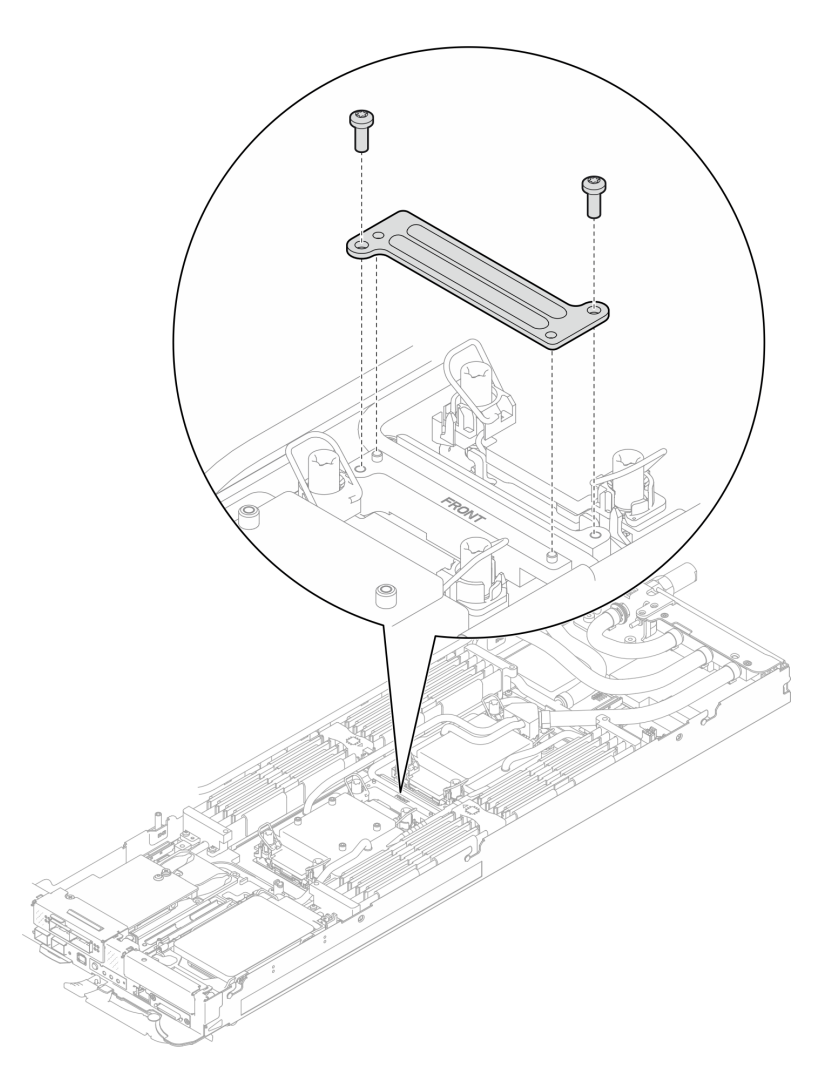

Abbildung 45. Entfernen der VR-Klemmplatte

Schritt 20. Entfernen Sie die Schrauben des Wasserkreislaufs (9 x T10-Torx-Schrauben für zwei Knoten) mit einem Drehmomentschraubendreher und dem richtigen Drehmoment.

Anmerkung: Als Referenz: Das erforderliche Drehmoment für das vollständige Anziehen/Lösen der Schrauben beträgt 0,55 +/- 0,05 N-M bzw. 5,0 +/- 0,5 lb-in.

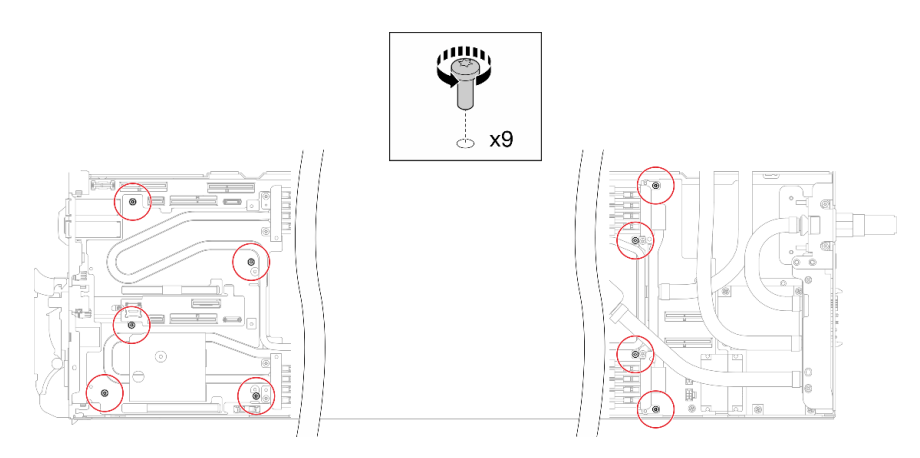

Abbildung 46. Entfernen der Schrauben des Wasserkreislaufs

Schritt 21. Entfernen Sie die sieben T10-Torx-Schrauben, um den Schnellanschluss zu lösen.

Anmerkung: Als Referenz: Das erforderliche Drehmoment für das vollständige Anziehen/Lösen der Schrauben beträgt 0,55 +/- 0,05 N-M bzw. 5,0 +/- 0,5 lb-in.

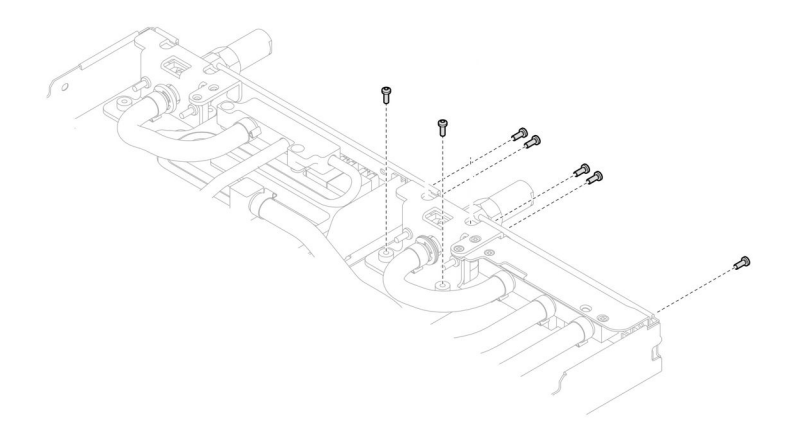

Abbildung 47. Entfernen der Schrauben am Schnellanschluss (Rechenknoten)

Schritt 22. Richten Sie zwei Wasserkreislaufhalterungen mit den Führungsstiften aus. Senken Sie dann die zwei Wasserkreislaufhalterungen vorsichtig ab und stellen Sie sicher, dass sie richtig auf dem Wasserkreislauf eingesetzt sind.

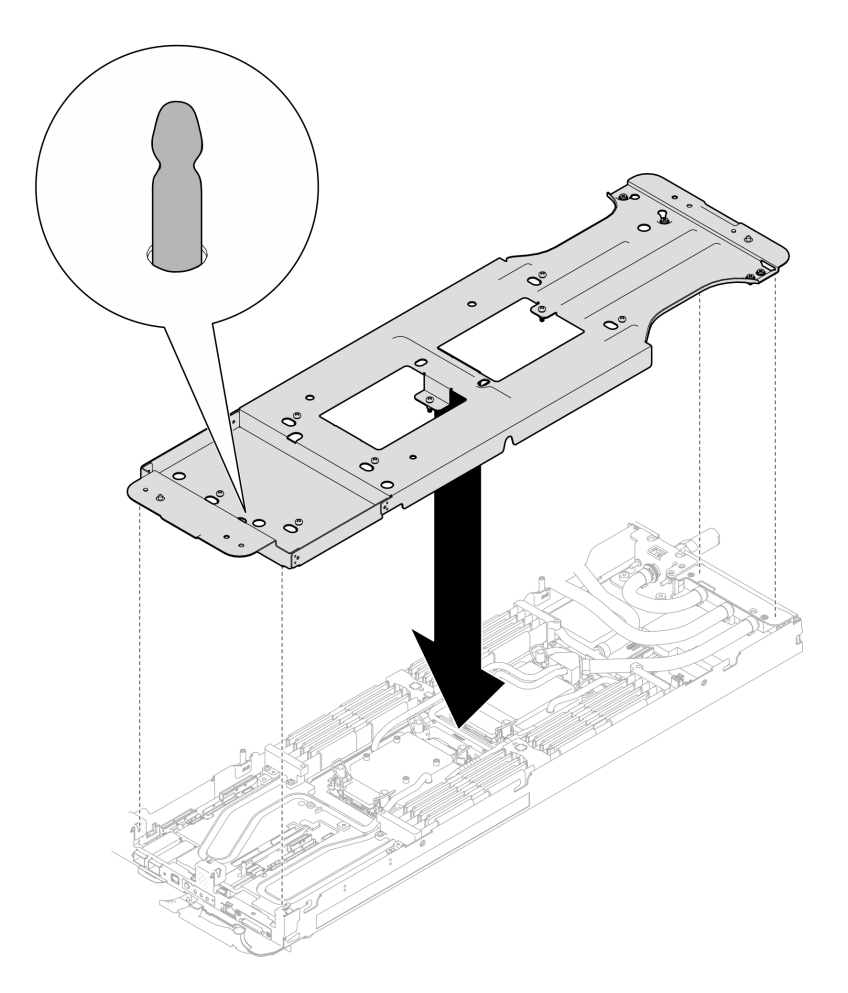

Abbildung 48. Installieren der Wasserkreislaufhalterung

Schritt 23. Ziehen Sie alle Schrauben der Wasserkreislaufhalterung an (12 x PH2-Kreuzschlitzschrauben).

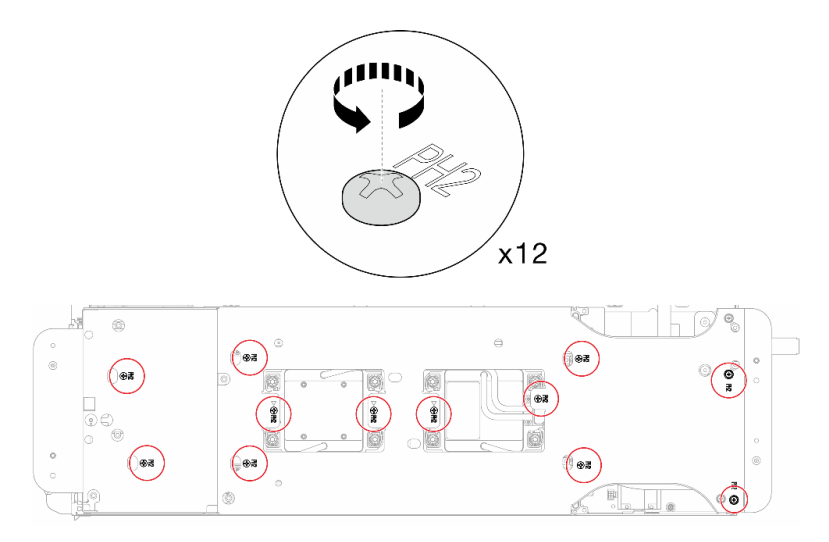

Abbildung 49. Installation der Schrauben der Wasserkreislaufhalterung

Schritt 24. Lösen Sie die Prozessoren ordnungsgemäß.

a. Lösen Sie alle T30-Torx-Schrauben (8 x unverlierbare T30-Torx-Schrauben) auf den Kühlplatten mit einem normalen Schraubendreher und befolgen Sie dabei die auf dem Etikett der Kühlplatte angegebene Reihenfolge zum Entfernen.

Anmerkung: Als Referenz: Das erforderliche Drehmoment für das vollständige Anziehen/ Lösen der Schrauben beträgt 1,1 +/- 0,2 N-M bzw. 10 +/- 2,0 lbf-in.

Achtung: Um Beschädigungen an den Komponenten zu verhindern, stellen Sie sicher, dass Sie die angegebene Reihenfolge für das Abziehen befolgen.

b. <sup>2</sup> Drehen Sie alle Kippschutzbügel (16 x Kippschutzbügel für zwei Knoten) nach innen in die entsperrte Position.

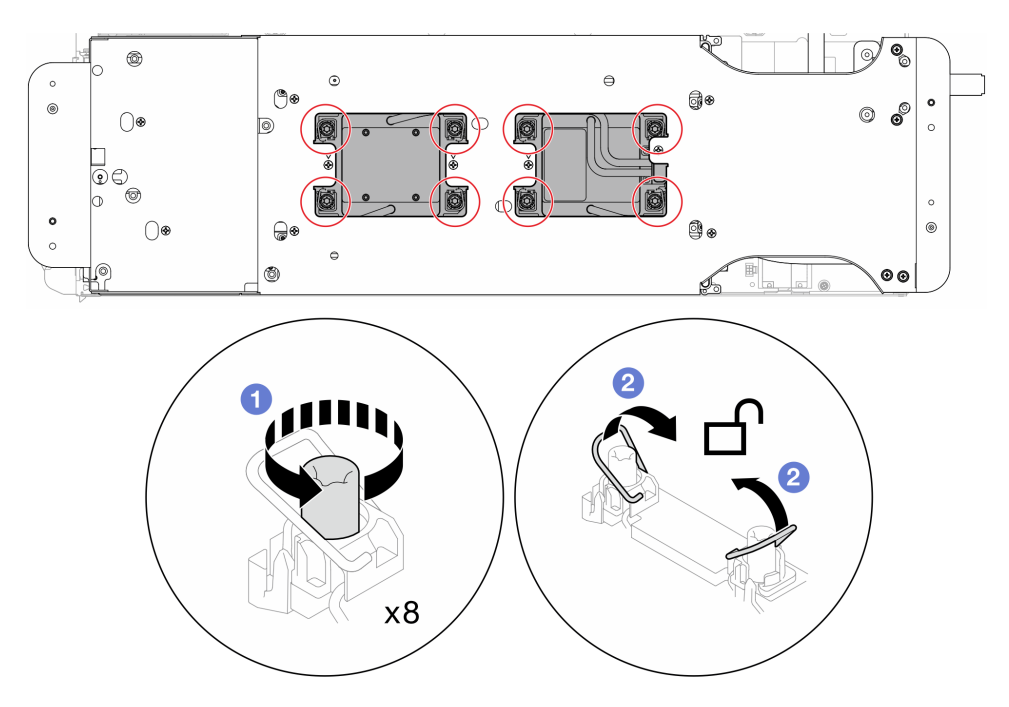

Abbildung 50. Lösen der unverlierbaren T30-Torx-Schrauben

Schritt 25. Drehen Sie den Wasserkreislauf vorsichtig so, dass eine Hälfte auf der anderen Hälfte sitzt.

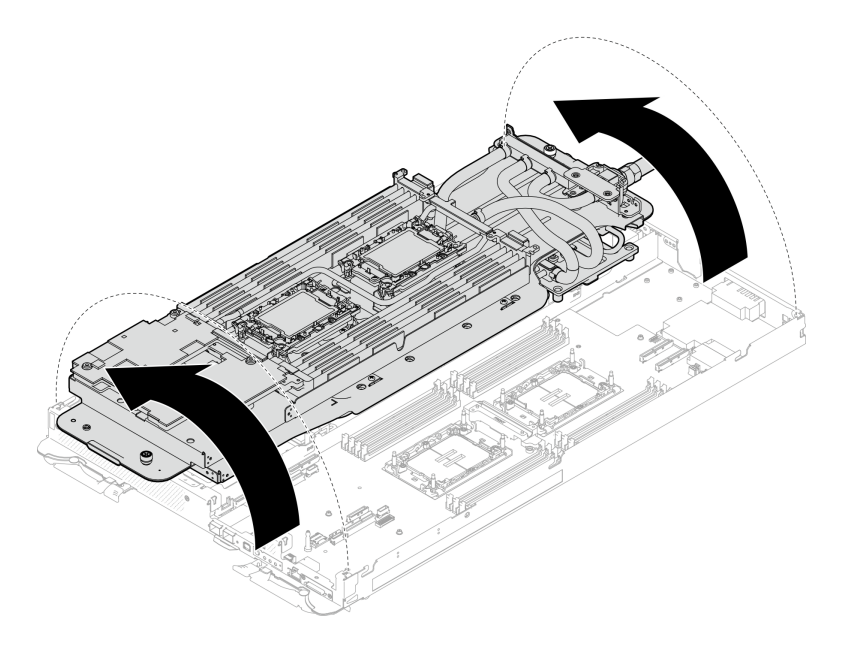

Abbildung 51. Wasserkreislauf falten

Schritt 26. Ziehen Sie zwei Rändelschrauben fest, um die Wasserkreislaufhalterungen miteinander zu verbinden.

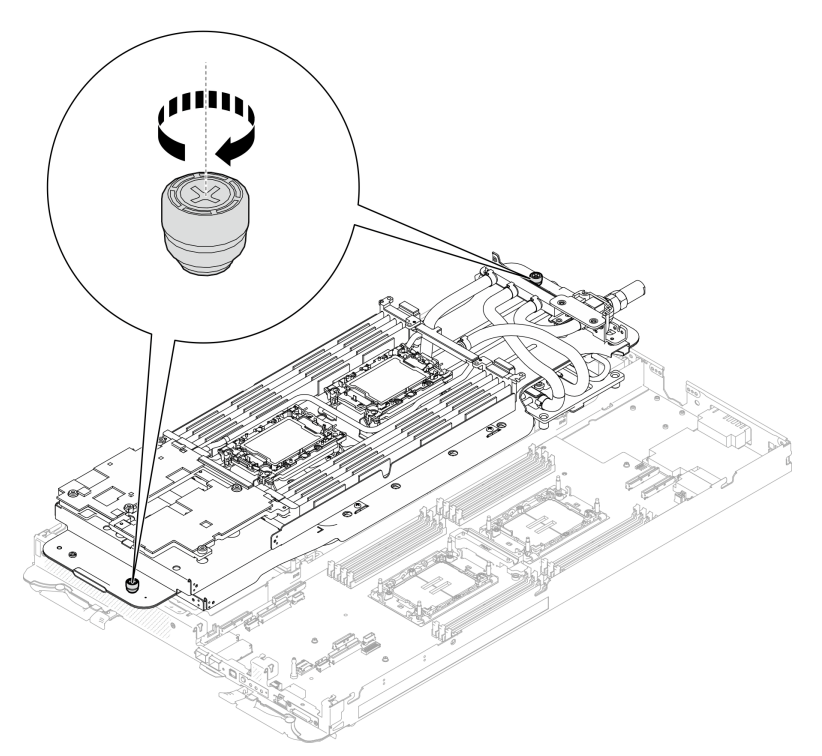

Abbildung 52. Anziehen der Rändelschrauben

Schritt 27. Entfernen Sie den Prozessor aus der Halterung. Dieser Vorgang unterschiedet sich je nach Prozessor-SKU. Überprüfen Sie die Prozessor-SKU und befolgen Sie das zutreffende Verfahren.

Anmerkung: Berühren Sie nicht die Kontakte am Prozessor.

## Für Prozessoren, die keine Intel® Xeon® CPU Max Prozessoren sind

- 1. <sup>O</sup> Heben Sie den Griff an, um den Prozessor aus der Halterung zu entfernen.
- 2. <sup>2</sup> Fassen Sie den Prozessor vorsichtig an den Kanten an und heben Sie ihn dann aus der Halterung.

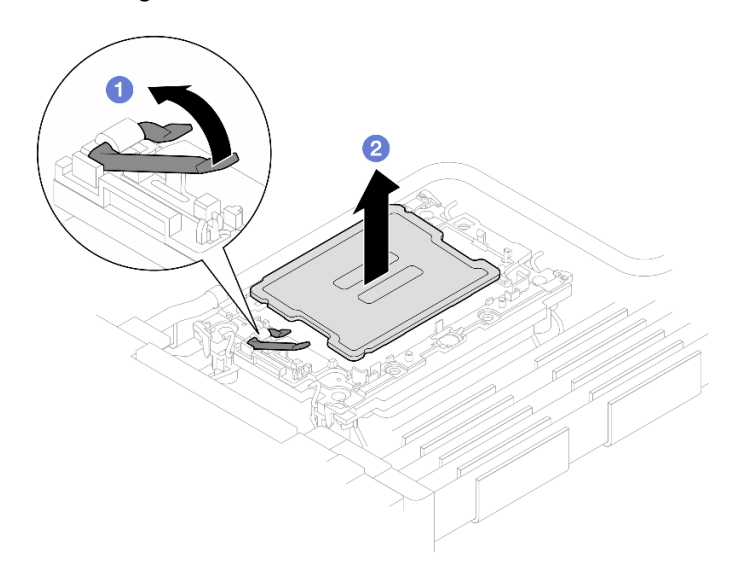

Abbildung 53. Entfernen eines Prozessors

#### Für Intel® Xeon® CPU Max Prozessoren

- 1. <sup>O</sup> Setzen Sie einen Schlitzschraubendreher in die TIM-Verriegelung an der Halterung. Drehen Sie den Schlitzschraubendreher dann leicht, um den Prozessor von der Halterung zu lösen.
- 2. <sup>2</sup> Fassen Sie den Prozessor vorsichtig an den Kanten an und heben Sie ihn dann aus der Halterung.

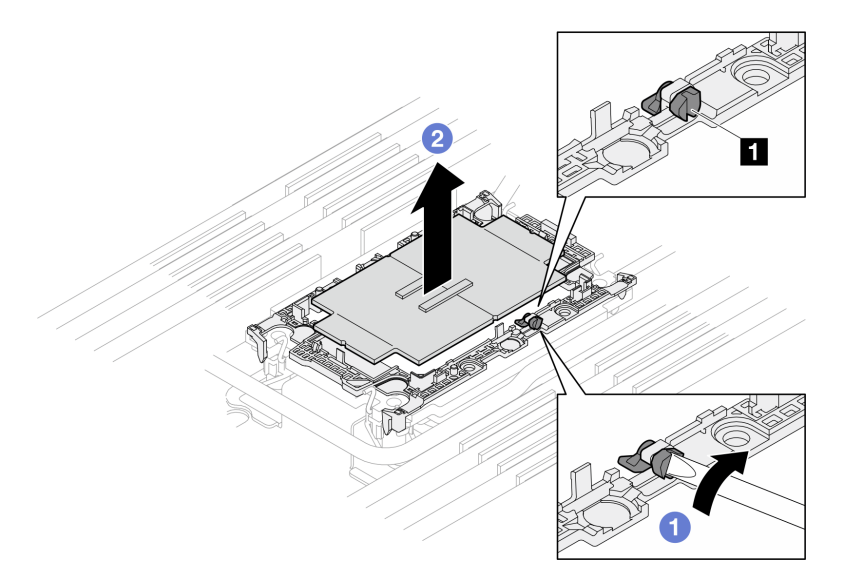

Abbildung 54. Entfernen des Prozessors (Intel® Xeon® CPU Max Prozessor)

**1** TIM-Verriegelung

Schritt 28. Wischen Sie die Wärmeleitpaste mit einem alkoholhaltigen Reinigungstuch von der Oberseite des Prozessors ab, ohne den Prozessor dabei abzulegen. Legen Sie den Prozessor dann auf einer antistatischen Oberfläche ab, wobei die Seite mit dem Prozessorkontakt nach oben gerichtet sein muss.

Schritt 29. Entfernen Sie die Prozessorhalterung von der Unterseite der Kühlplatte.

Anmerkung: Die Prozessorhalterung wird entsorgt und durch eine neue ersetzt.

- a. **O** Lösen Sie vorsichtig die Halteklammern von der Kühlplatte.
- b. <sup>2</sup> Heben Sie die Halterung von der Kühlplatte.

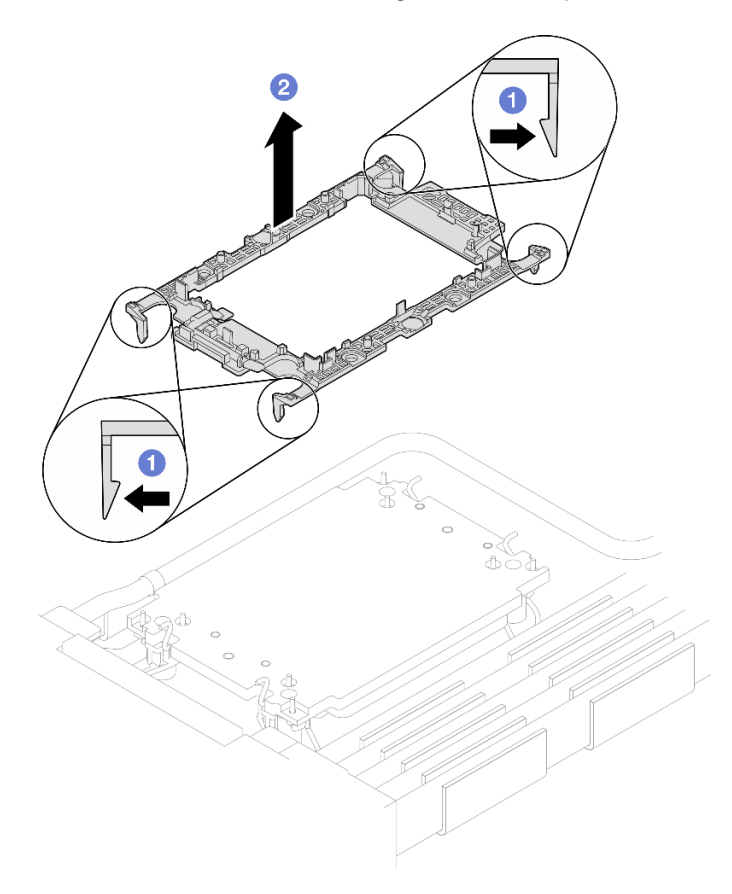

Abbildung 55. Entfernen der Prozessorhalterung

Schritt 30. Wischen Sie mit einem alkoholhaltigen Reinigungstuch die Wärmeleitpaste von der Unterseite der Kühlplatte ab.

Schritt 31. Heben Sie den Wasserkreislauf vorsichtig von der Systemplatine und aus dem Knoten heraus.

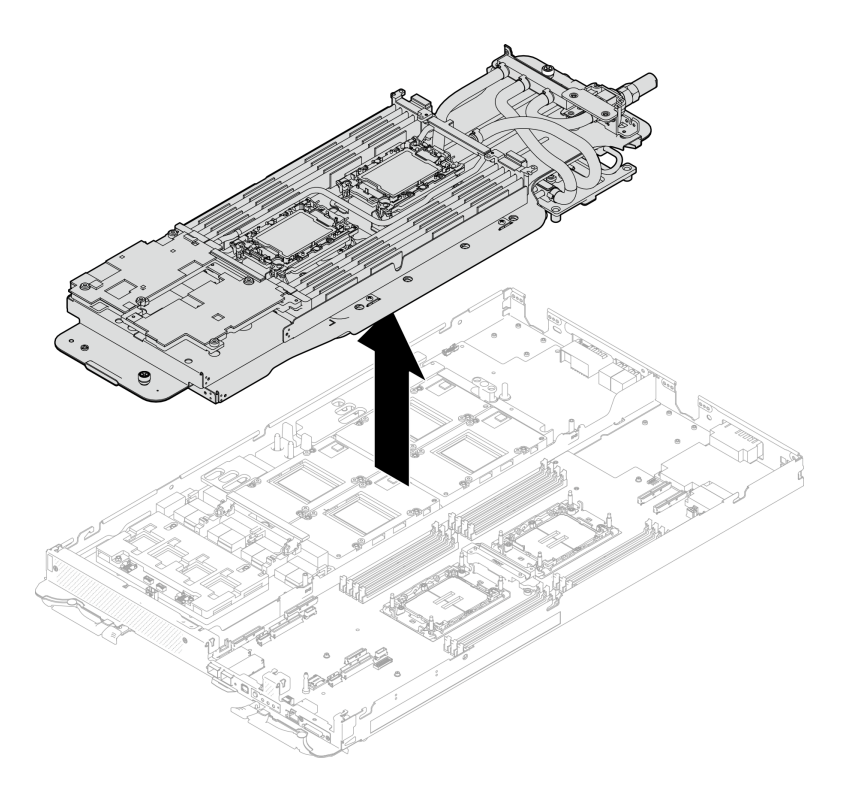

Abbildung 56. Entfernen des Wasserkreislaufs

# Nach dieser Aufgabe

Wenn Sie angewiesen werden, die Komponente oder die Zusatzeinrichtung einzusenden, befolgen Sie die Verpackungsanweisungen und verwenden Sie ggf. das mitgelieferte Verpackungsmaterial für den Transport.

## Wasserkreislauf installieren

Mithilfe der Informationen in diesem Abschnitt können Sie den Wasserkreislauf im Einbaurahmen installieren.

# Zu dieser Aufgabe

## Erforderliche Werkzeuge

Stellen Sie sicher, dass Sie über die unten aufgeführten Werkzeuge verfügen, um das Bauteil ordnungsgemäß auszutauschen.

- Wasserkreislauf-Kits
	- SD650-N V3 Wasserkreislauf-Gap-Pad-Satz (Die Wasserkreislaufhalterung im Service-Kit ist wiederverwendbar. Es wird empfohlen, sie in der Einrichtung aufzubewahren, in der der Server betrieben wird, um sie bei Bedarf ersetzen zu können.)
	- SD650-N V3 Wasserkreislauf-Putty-Pad-Satz
	- SD650-N V3 SXM5 PCM-Vorrichtung
	- SXM5-PCM-Kit
	- SD650-N V3 OSFP Putty-Pad-Satz
	- Teile der Leitplatten VR
- Laufwerk-Gap-Pad oder Putty-Pad-Sätze entsprechend den im Einbaurahmen installierten Laufwerken. Weitere Informationen finden Sie in den entsprechenden Austauschverfahren.
- Schrauben und Schraubendreher

Legen Sie die folgenden Schraubendreher bereit, damit Sie die entsprechenden Schrauben ordnungsgemäß installieren und entfernen können.

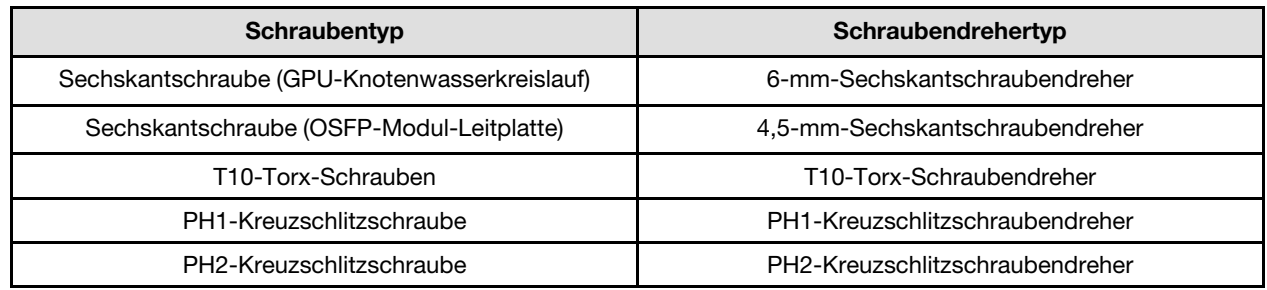

#### <span id="page-93-0"></span>Wichtig: Richtlinien zum Austauschen von Gap-Pads/Putty-Pads

- Informationen zur Position und Ausrichtung des Gap-Pads/Putty-Pads finden Sie unter ["Identifikation und](#page-55-0) [Position von Gap-Pad/Putty-Pad" auf Seite 48.](#page-55-0)
- Reinigen Sie vor dem Austausch des Gap-Pads/Putty-Pads vorsichtig die Schnittstellenplatte oder Hardwareoberfläche mit einem alkoholhaltigen Reinigungstuch.
- Halten Sie das Gap-Pad/Putty-Pad vorsichtig fest, um eine Verformung zu vermeiden. Stellen Sie sicher, dass keine Schraubenlöcher oder Öffnungen durch das Material des Gap-Pads/Putty-Pads verdeckt werden.
- Verwenden Sie kein abgelaufenes Putty-Pad. Überprüfen Sie das Verfallsdatum auf der Verpackung des Putty-Pads. Wenn die Putty-Pads abgelaufen sind, kaufen Sie neue, um sie ordnungsgemäß zu ersetzen.

## Achtung:

- Lesen Sie ["Installationsrichtlinien" auf Seite 39](#page-46-1) und ["Sicherheitsprüfungscheckliste" auf Seite 41,](#page-48-0) um sicherzustellen, dass Sie sicher arbeiten.
- Schalten Sie den entsprechenden DWC Einbaurahmen aus, auf dem Sie die Aufgabe ausführen werden.
- Ziehen Sie alle externen Kabel vom Gehäuse ab.
- Ziehen Sie die QSFP-Kabel von der Lösung ab. Dies erfordert zusätzliche Kraft.
- Um die Beschädigung des Wasserkreislaufs zu vermeiden, verwenden Sie beim Entfernen, Installieren oder Falten des Wasserkreislaufs immer die Wasserkreislaufhalterung.
- Falls Sie keinen Drehmomentschraubendreher besitzen, wird auf Anfrage einer zur Verfügung gestellt.

## Sehen Sie sich das Verfahren an

Ein Video zu diesem Verfahren ist auf YouTube verfügbar: [https://www.youtube.com/playlist?list=](https://www.youtube.com/playlist?list=PLYV5R7hVcs-DCqagDqjI0xAqs12RCavnk)  [PLYV5R7hVcs-DCqagDqjI0xAqs12RCavnk](https://www.youtube.com/playlist?list=PLYV5R7hVcs-DCqagDqjI0xAqs12RCavnk).

## Vorgehensweise

#### Achtung: Vergewissern Sie sich, dass sich die Halteklammern an allen Speichermodul-Steckplätzen in der gesperrten Position befinden.

Schritt 1. Gehen Sie wie folgt vor, wenn Sie Prozessoren austauschen:

- a. Wenn noch alte Wärmeleitpaste auf dem Prozessor und der Kühlplatte vorhanden ist, reinigen Sie die Oberseite des Prozessors und der Kühlplatte vorsichtig mit einem alkoholhaltigen Reinigungstuch.
- b. Entfernen Sie das Prozessorkennzeichnungsetikett vom Wasserkreislauf und tauschen Sie es durch das neue Etikett aus, das mit dem Austauschprozessor geliefert wird. Wenn Sie nicht in der Lage sind, das Etikett zu entfernen und auf dem neuen Wasserkreislauf anzubringen, oder wenn das Etikett während der Übertragung beschädigt wird, schreiben Sie die Prozessorseriennummer vom Prozessorkennzeichnungsetikett an der Stelle auf den neuen Wasserkreislauf, an der das Etikett platziert werden sollte.

c. Tragen Sie die Wärmeleitpaste mit der Spritze auf der Oberseite des Prozessors auf, indem Sie vier gleichmäßig verteilte Punkte bilden, von denen jeder aus ca. 0,1 ml Wärmeleitpaste besteht.

Anmerkung: Legen Sie den Prozessor und die Halterung vorsichtig auf einer ebenen Oberfläche ab, wobei die Seite mit den Prozessorkontakten nach unten weist.

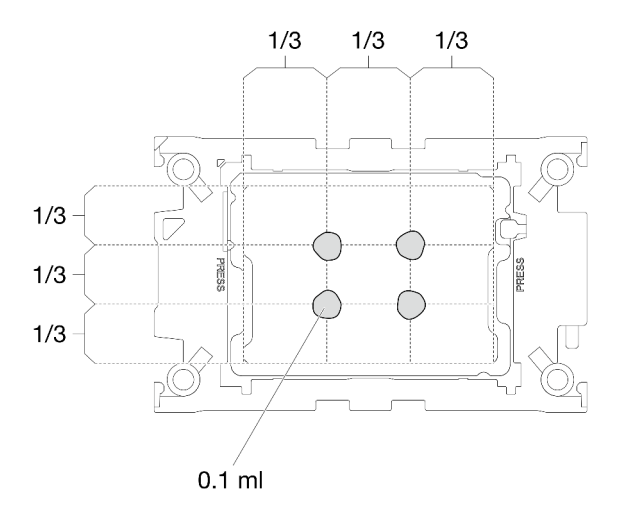

Abbildung 57. Auftragen der Wärmeleitpaste

- Schritt 2. Installieren Sie bei Bedarf die Prozessorhalterungen am Prozessor.
	- a. Richten Sie die dreieckige Markierung auf der Prozessorhalterung an der dreieckigen Markierung auf der Ecke des Prozessors aus.
	- b. (Nur Intel® Xeon® CPU Max) Stellen Sie sicher, dass der Steckplatz an der TIM-Verriegelung vertikal positioniert ist. Siehe Abbildung 4.
	- c. Setzen Sie die Prozessorhalterung vorsichtig auf den Prozessor. Drücken Sie dann vorsichtig auf die vier Seiten der Prozessorhalterung, um den Prozessor daran zu befestigen.

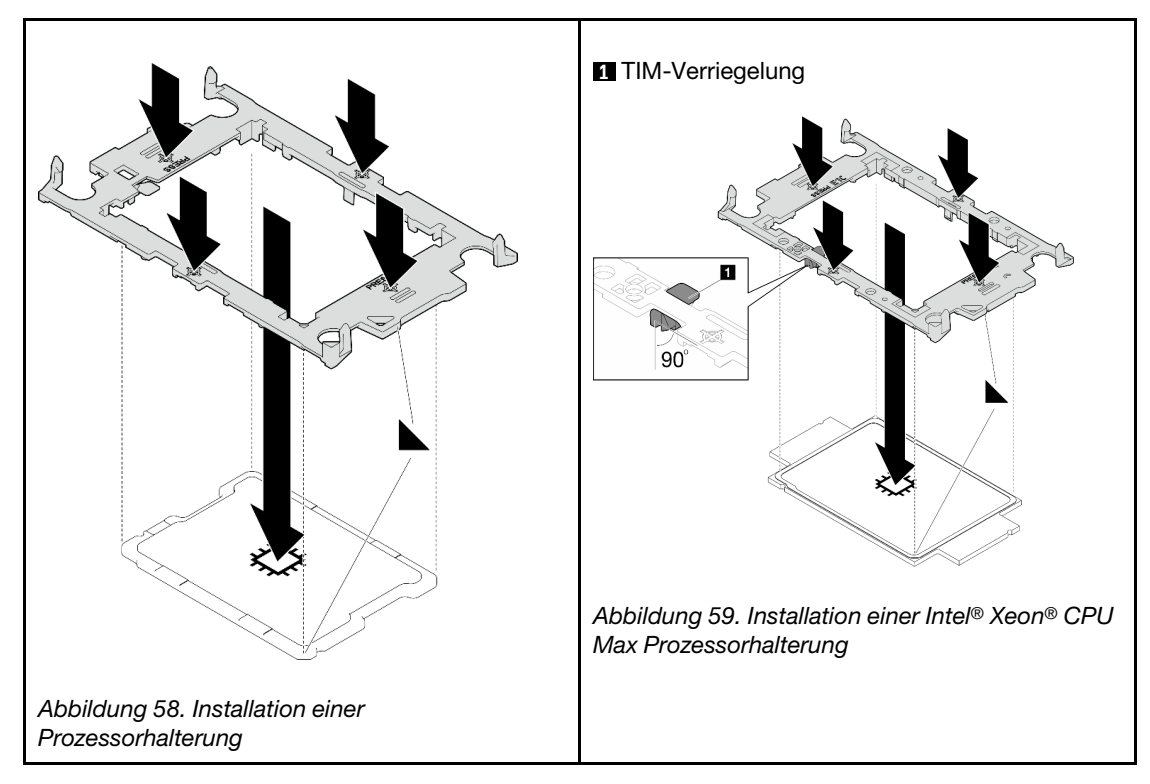

d. (Nur Intel® Xeon® CPU Max) Stellen Sie nach der Installation der Halterung am Prozessor sicher, dass der Steckplatz auf der TIM-Verriegelung vertikal positioniert ist.

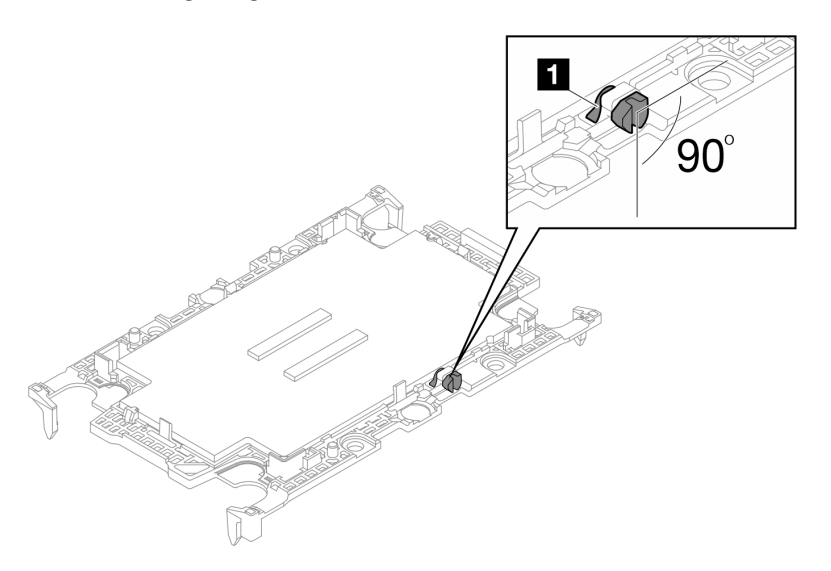

**1** TIM-Verriegelung

Abbildung 60. TIM-Verriegelung auf Prozessor-Halterung

Schritt 3. Achten Sie beim Herausnehmen des Wasserkreislaufs aus dem Verpackungskarton darauf, dass Sie die in der Abbildung unten grau markierten Berührungspunkte festhalten.

Achtung: Wenn Sie den Wasserkreislauf an einer anderen Stelle als an den Berührungspunkten halten, kann er beschädigt werden.

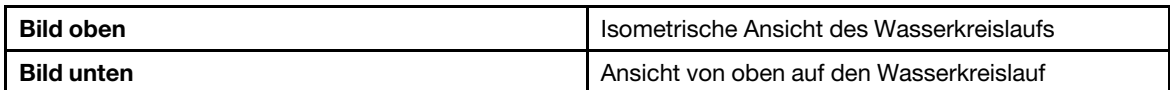

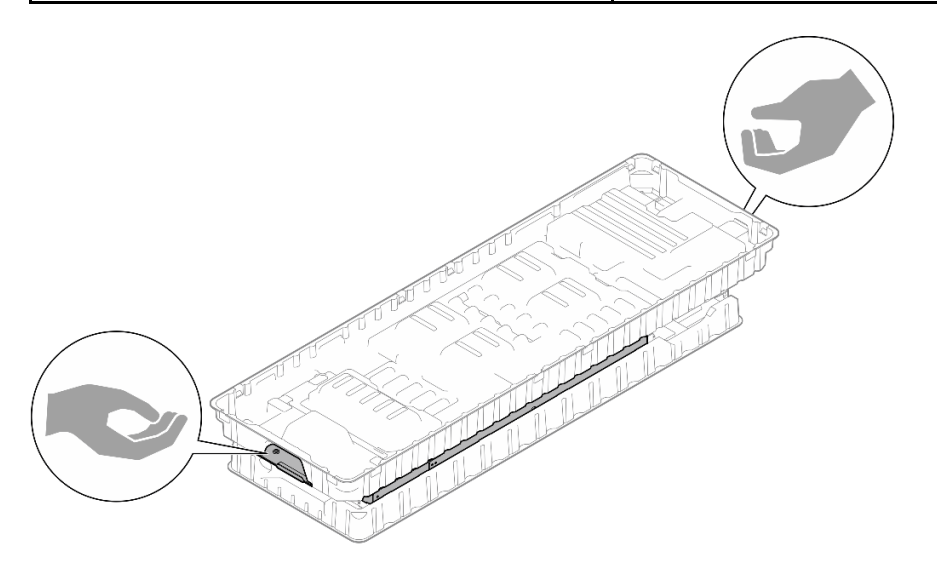

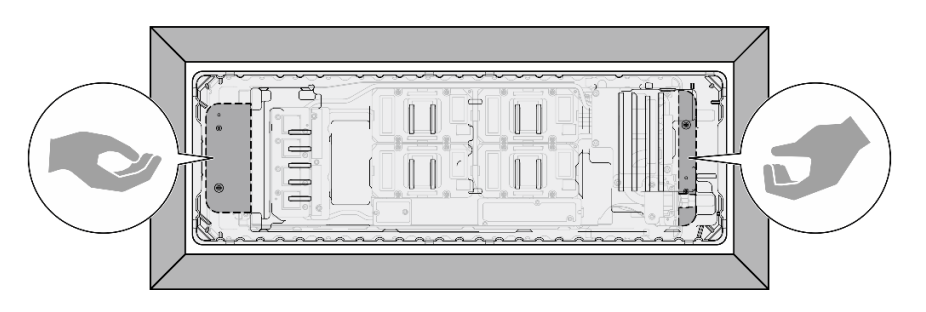

Abbildung 61. Berührungspunkte bei der Entnahme des Wasserkreislaufs aus der Verpackung

Schritt 4. Falls erforderlich, entfernen Sie die Kunststoffabdeckungen der Wärmeleitpaste von der Unterseite der Kühlplatten des Prozessors.

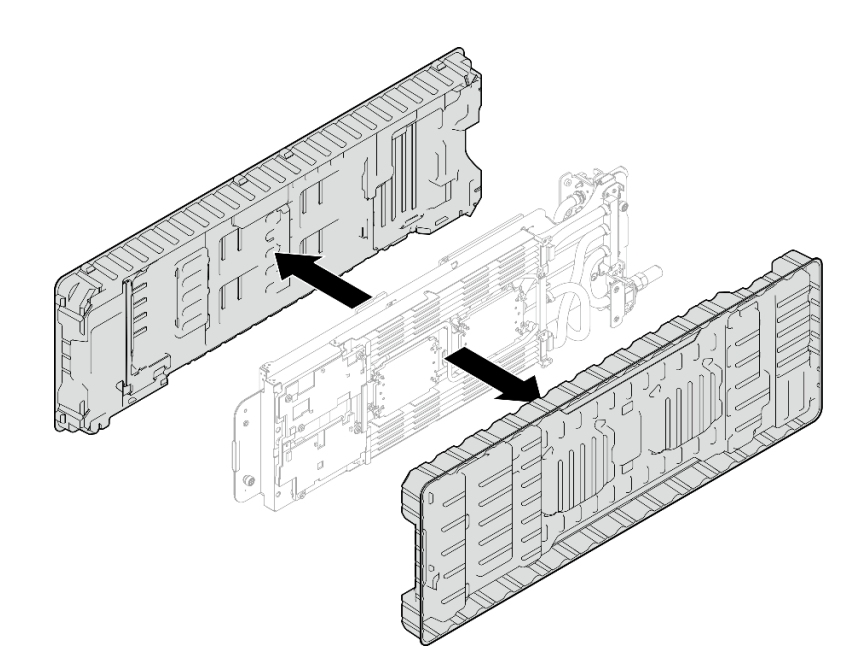

Abbildung 62. Entfernen der Kunststoffabdeckungen der Wärmeleitpaste

Schritt 5. Entfernen Sie ggf. die zwei Kunststoffabdeckungen der Wärmeleitpaste.

- a. **O** Schneiden Sie das Band mit einer Schere ab.
- b. Entfernen Sie die Kunststoffabdeckungen der Wärmeleitpaste von der Unterseite der Kühlplatten des Wasserkreislaufs.

Anmerkung: Als Beispiel wird der rechte Knoten gezeigt. Falls erforderlich, entfernen Sie die Kunststoffabdeckungen der Wärmeleitpaste, wenn Sie einen Prozessor in einem der Knoten installieren.

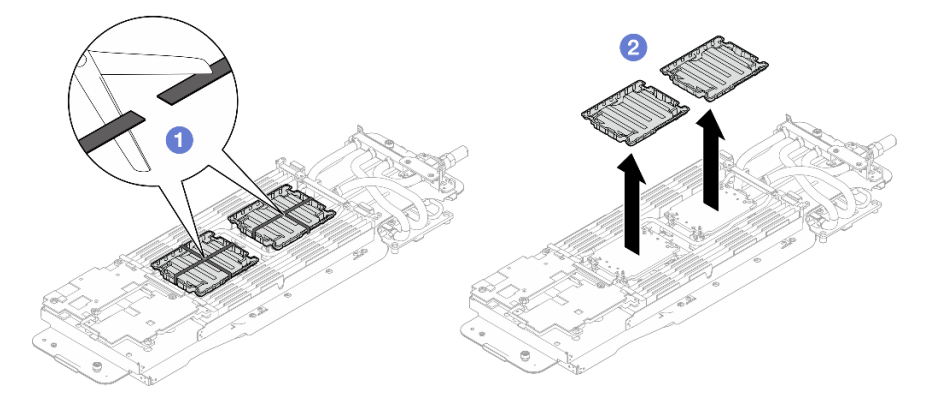

Abbildung 63. Entfernen der Kunststoffabdeckungen der Wärmeleitpaste

Schritt 6. Richten Sie die dreieckigen Markierungen an den Prozessorhalterungen mit den dreieckigen Öffnungen an der Unterseite der Kühlplatte des Wasserkreislaufs aus. Befestigen Sie dann die Prozessoren an der Unterseite der Kühlplatte des Wasserkreislaufs, indem Sie die Klammern und Stifte der Prozessorhalterungen in die Öffnungen an den vier Ecken der Kühlplatte einrasten.

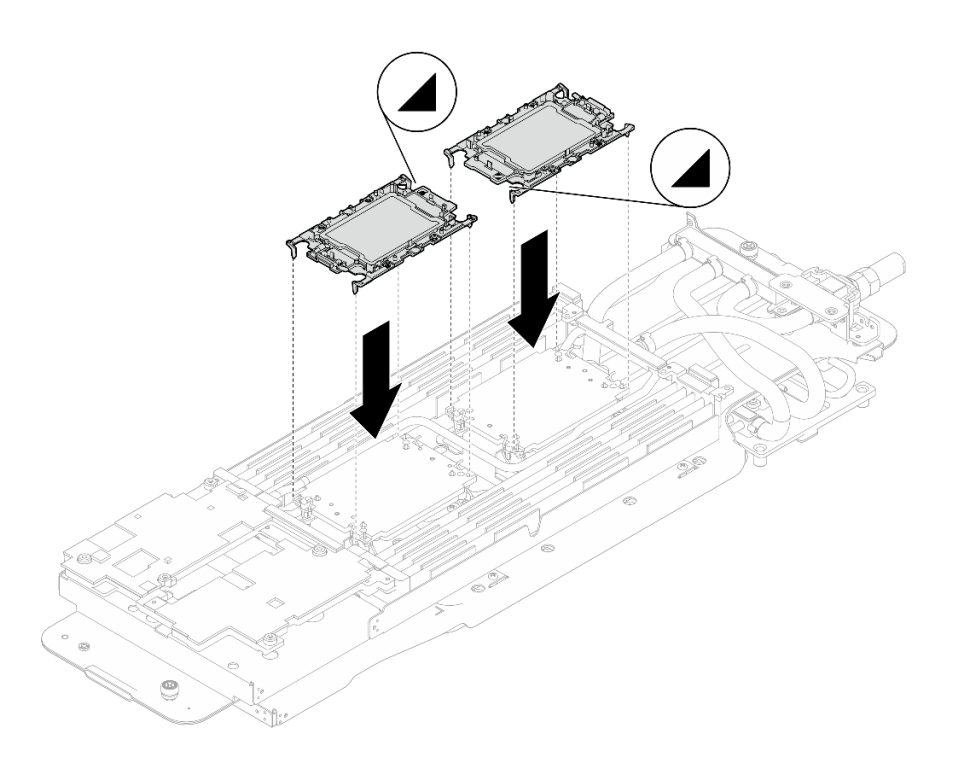

Abbildung 64. Installieren eines Prozessors

Schritt 7. Drehen Sie alle Kippschutzbügel (8 x Kippschutzbügel pro Knoten) nach innen in die entsperrte Position.

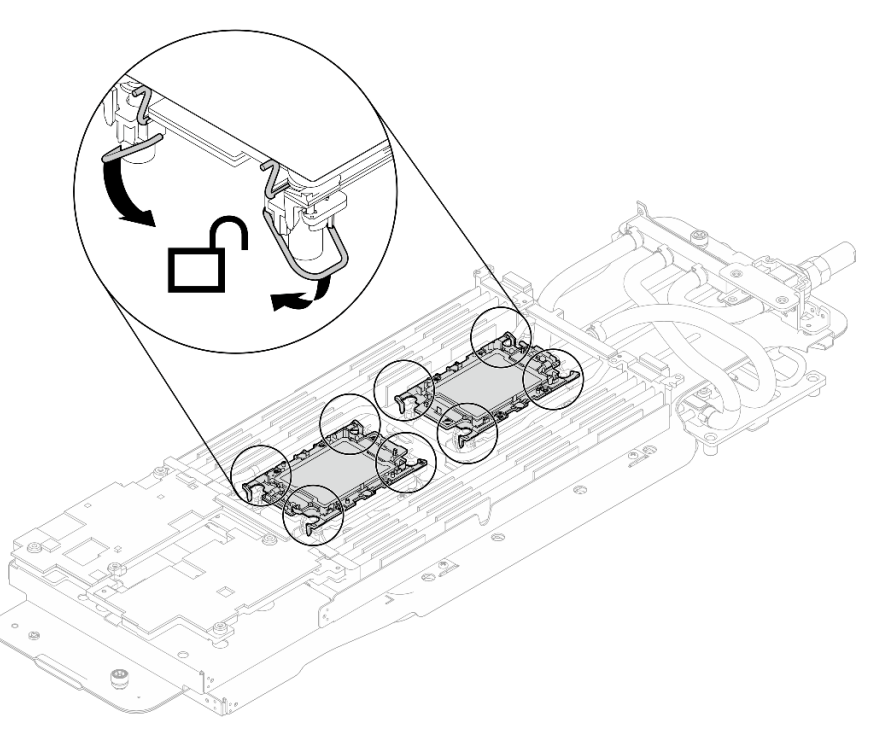

Abbildung 65. Prozessor in entsperrter Position

Schritt 8. Überprüfen Sie die Gap-Pads am Wasserkreislauf und ersetzen Sie sie durch neue, falls sie beschädigt sind oder sich abgelöst haben.

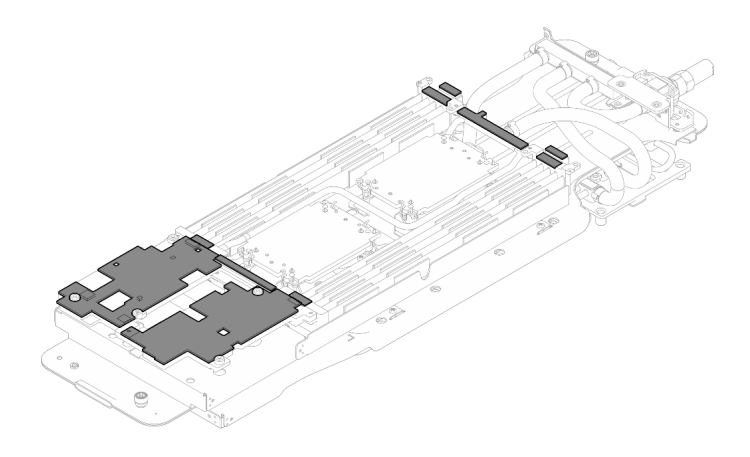

Abbildung 66. Gap-Pads am Wasserkreislauf

GPU-Rechenknoten Austausch der Gap-Pads/Putty-Pads am Wasserkreislauf Befolgen Sie unbedingt die [Richtlinien zum Austauschen von Gap-Pads/Putty-Pads.](#page-93-0)

Schritt 9. Ersetzen Sie die Phasenwechselmaterialien (Phase Change Material, PCM) und die Putty-Pads am Wasserkreislauf der GPU-Knoten durch neue.

- a. **Installieren Sie die PCM-Vorrichtung auf der GPU-Kühlplatte.**
- b. **@** Befestigen Sie das PCM an der quadratischen Öffnung der Vorrichtung.
- c. Wiederholen Sie dies, um das PCM aller vier GPU-Kühlplatten zu ersetzen.

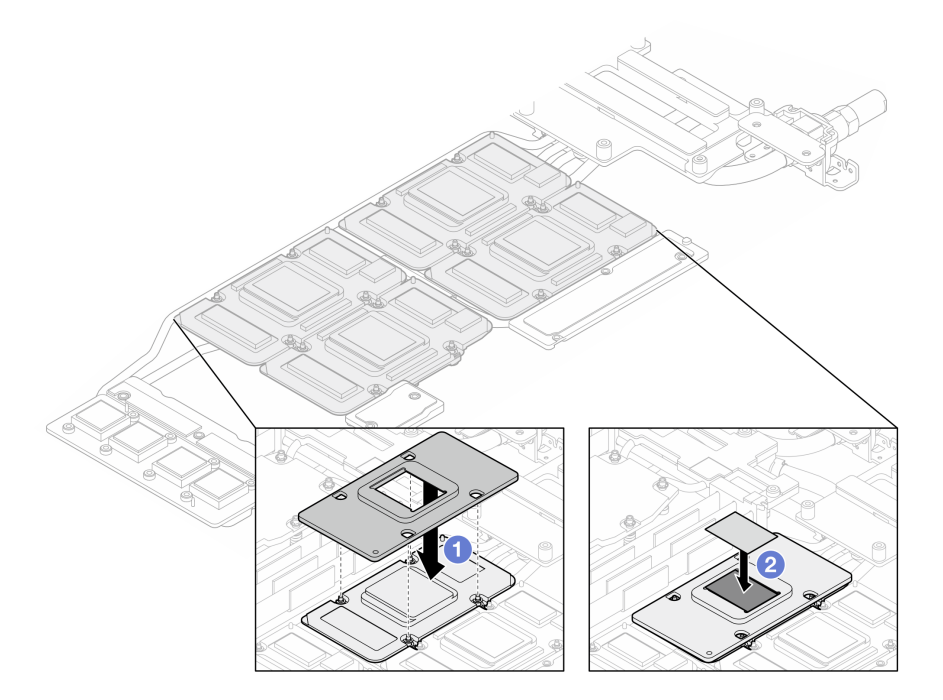

Abbildung 67. Austausch des PCM am Wasserkreislauf der GPU-Kühlplatte (GPU-Knoten)

d. Tauschen Sie die Putty-Pads am Wasserkreislauf des GPU-Knotens aus.

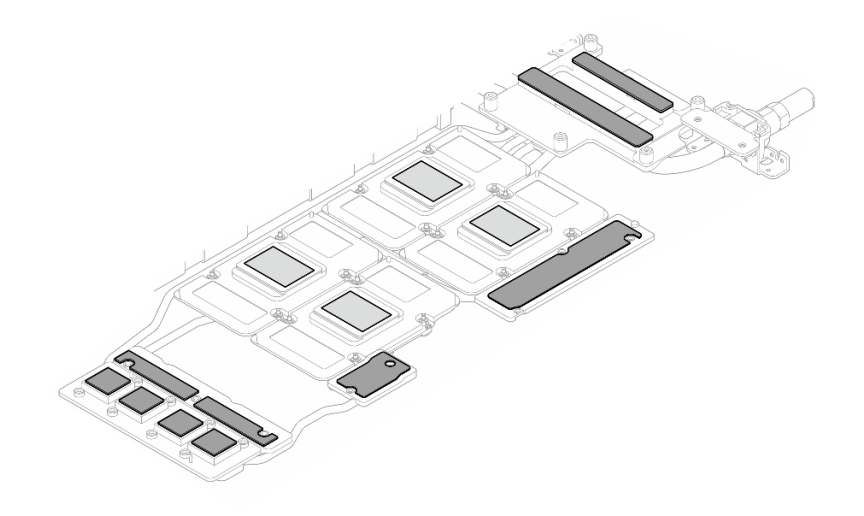

Abbildung 68. Austausch der Putty-Pads am Wasserkreislaufs (GPU-Knoten)

e. Ersetzen Sie die Putty-Pads (x 5) auf der GPU. Achten Sie darauf, dass die Putty-Pads an der GPU VR ( $\blacksquare$ ) und den Markierungen auf der GPU ausgerichtet sind. Wiederholen Sie diesen Vorgang, um alle Putty-Pads an den vier GPUs zu ersetzen.

**1** GPU VR (Decken Sie die GPU VR mit Putty-Pad ab.)

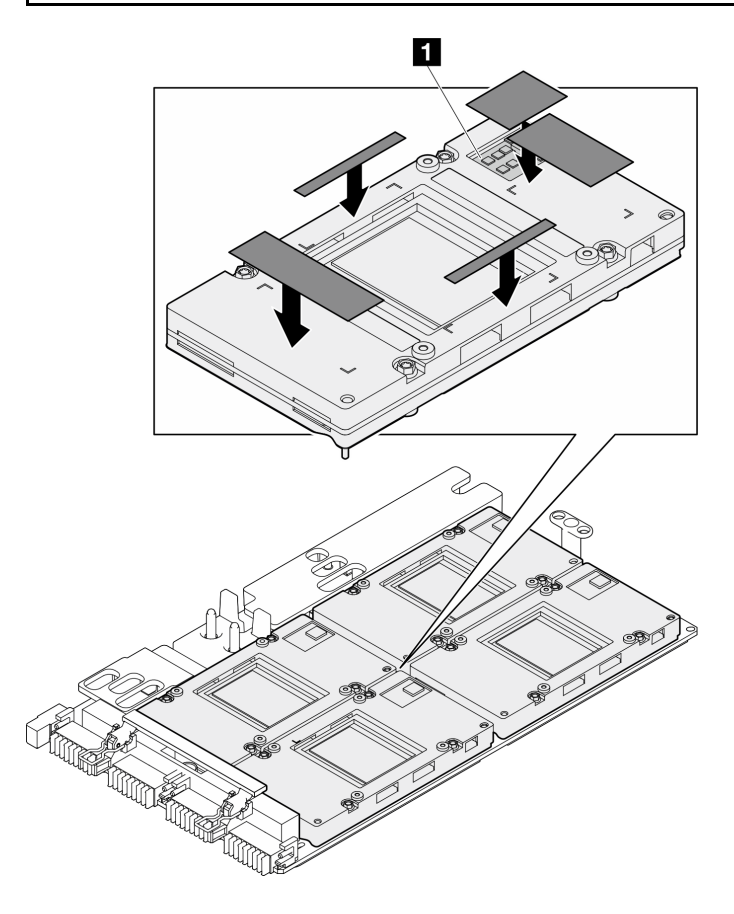

Abbildung 69. Austausch der Putty-Pads an der GPU

Befolgen Sie unbedingt die [Richtlinien zum Austauschen von Gap-Pads/Putty-Pads.](#page-93-0)

Schritt 10. Lösen Sie die beiden Rändelschrauben an jedem Ende der Wasserkreislaufhalterung vollständig.

Abbildung 70. Lösen der unverlierbaren Rändelschrauben des Wasserkreislaufs

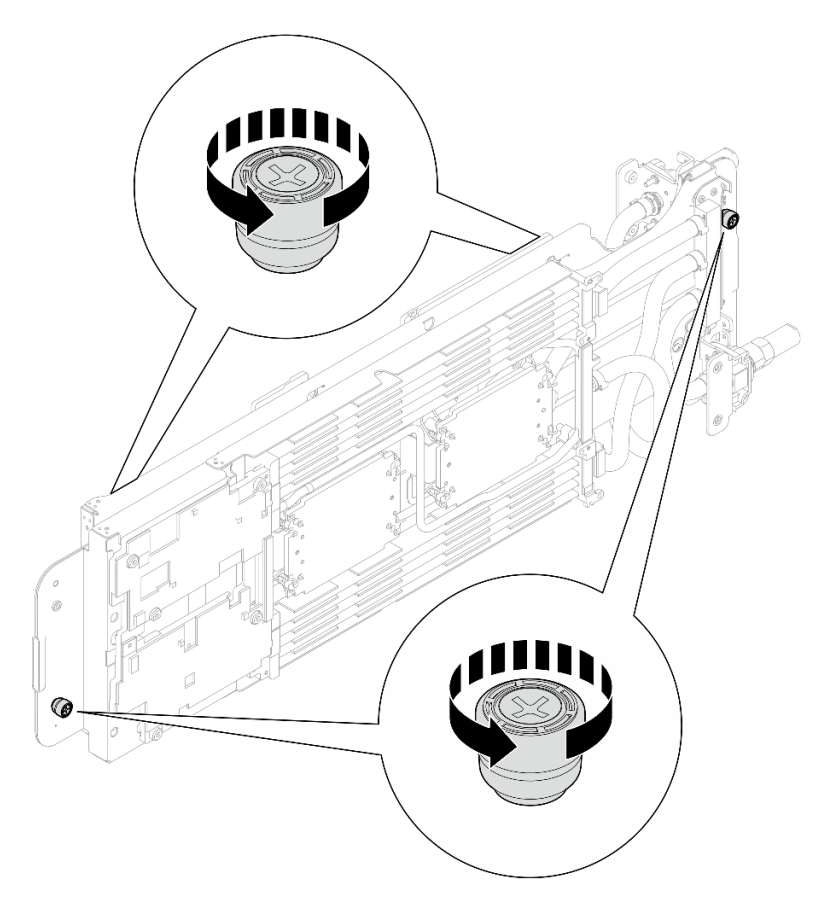

Schritt 11. Installieren Sie die Rechenknotenseite des Wasserkreislaufs im Rechenknoten des Einbaurahmens.

- a. **I** Halten Sie den Wasserkreislauf vorsichtig mit beiden Händen und drehen Sie ihn um.
- b. **@** Setzen Sie den Wasserkreislauf vorsichtig auf die zwei Führungsstifte an der Rückseite des Knotens. Senken Sie dann den Wasserkreislauf vorsichtig ab und stellen Sie sicher, dass er fest auf der Systemplatine sitzt.

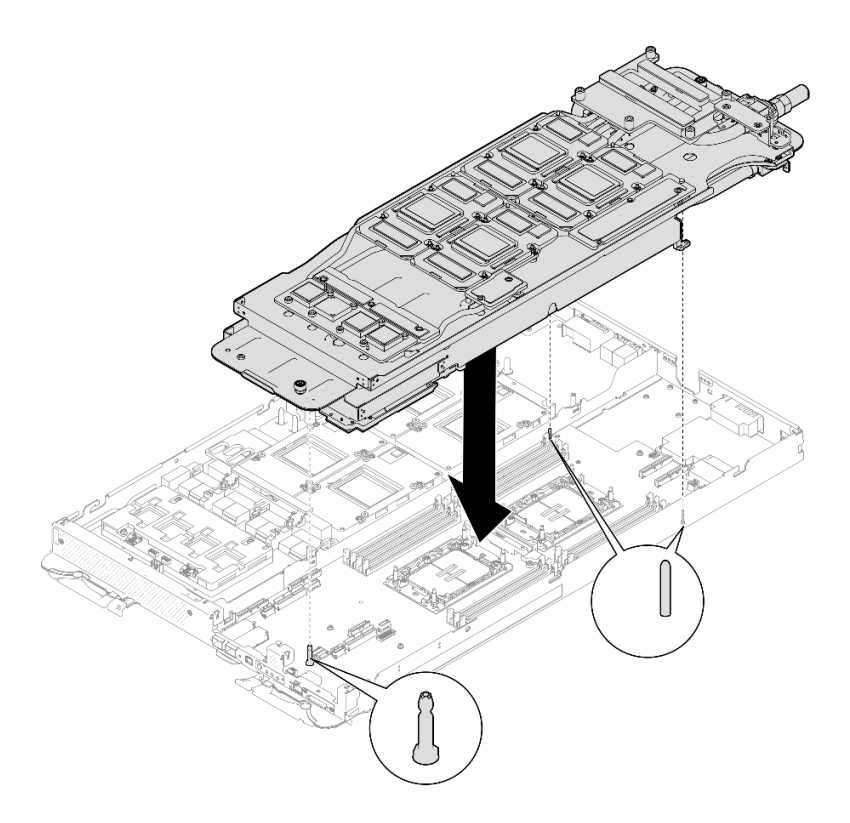

Abbildung 71. Installieren der Wasserkreislaufhalterung

Schritt 12. Klappen Sie die andere Seite des Wasserkreislaufs auf und befestigen Sie ihn wie dargestellt.

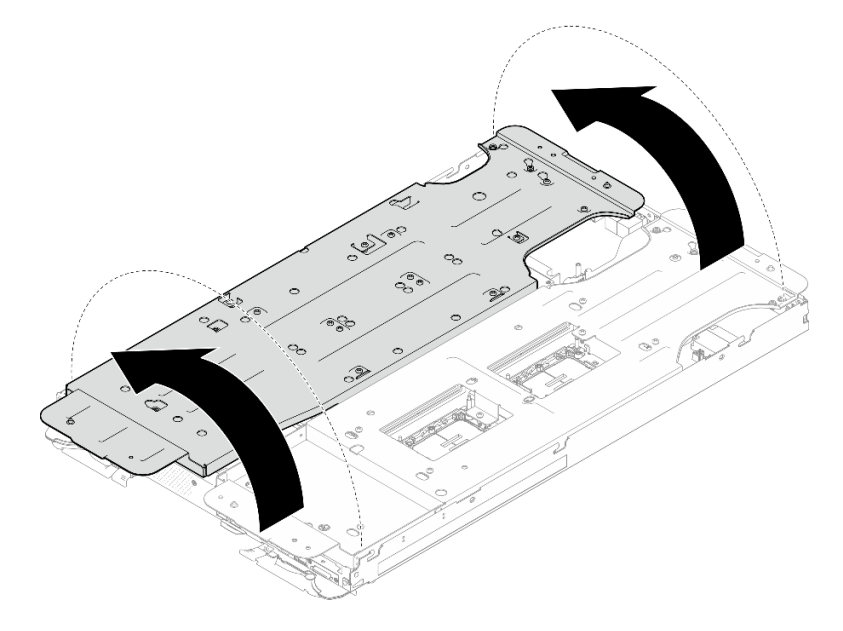

Abbildung 72. Aufklappen des Wasserkreislaufs

Schritt 13. Stellen Sie sicher, dass die Prozessoren ordnungsgemäß befestigt sind.

- 1. Drehen Sie die acht Kippschutzbügel nach außen in die gesperrte Position.
- 2. 2 Ziehen Sie die acht T30-Torx-Schrauben an den Kühlplatten mit einem normalen Schraubendreher vollständig an und befolgen Sie dabei die auf dem Etikett der Kühlplatte angegebene Installationsreihenfolge.

Anmerkung: Als Referenz: Das erforderliche Drehmoment für das vollständige Anziehen/ Lösen der Schrauben beträgt 1,1 +/- 0,2 N-M bzw. 10 +/- 2,0 lbf-in.

Achtung: Um Beschädigungen an den Komponenten zu verhindern, stellen Sie sicher, dass Sie die angegebene Reihenfolge für das Anziehen befolgen.

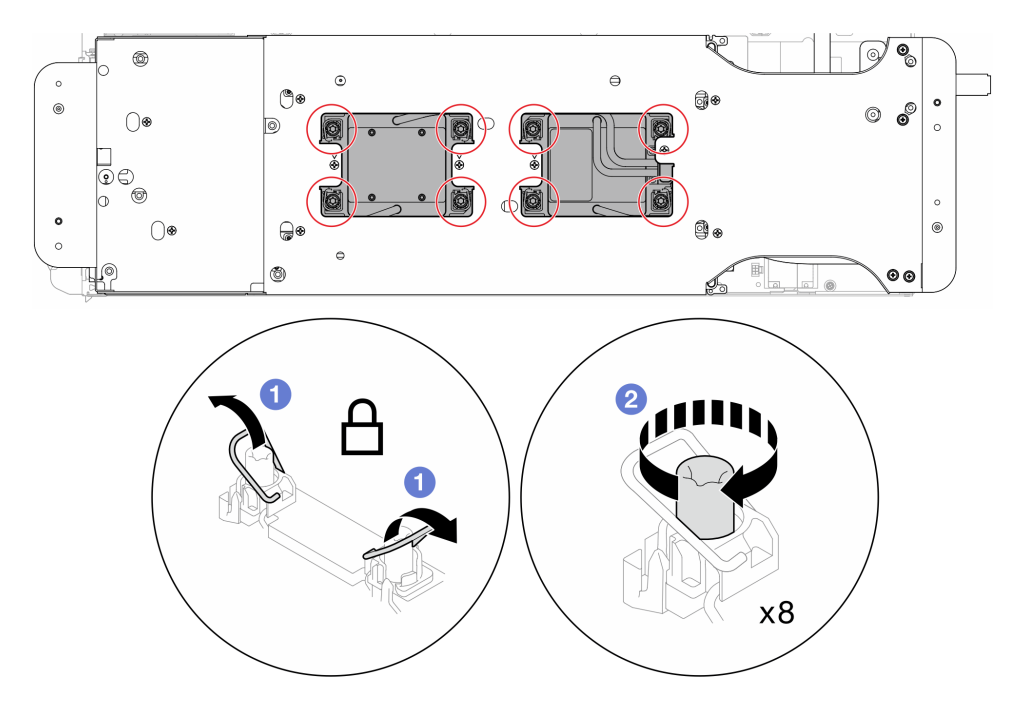

Abbildung 73. Anziehen der unverlierbaren T30-Torx-Schrauben

Schritt 14. Lösen Sie die Schrauben der Wasserkreislaufhalterung (12 x PH2-Kreuzschlitzschrauben für zwei Knoten).

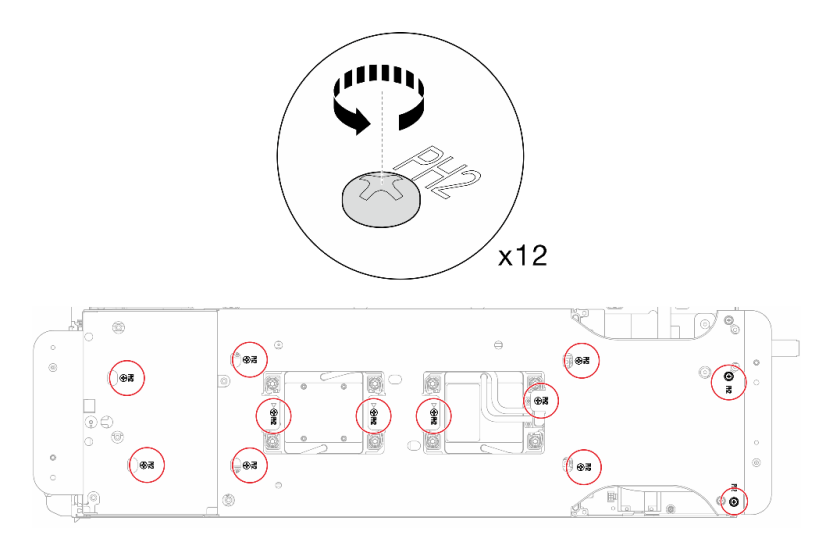

Abbildung 74. Lösen der Schrauben der Wasserkreislaufhalterung

Schritt 15. Heben Sie vorsichtig jede Wasserkreislaufhalterung einzeln nach oben und weg vom Wasserkreislauf.

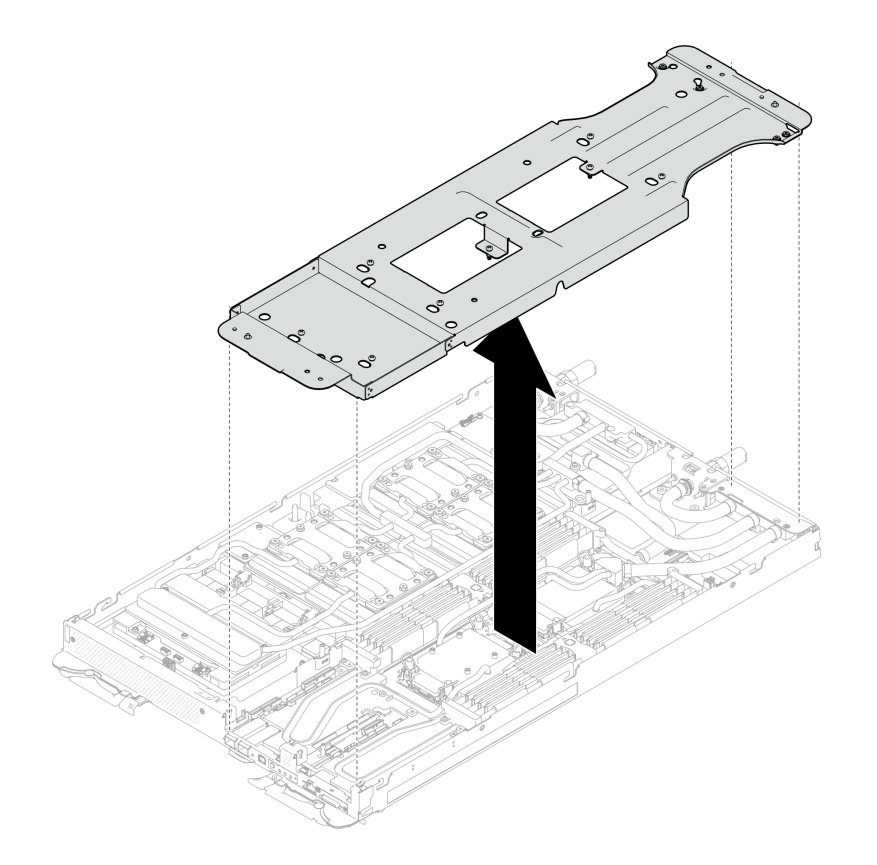

Abbildung 75. Wasserkreislaufhalterung entfernen

Schritt 16. Installieren Sie die Schrauben des Wasserkreislaufs (9 x T10-Torx-Schrauben pro Knoten) mit einem Drehmomentschraubendreher und dem richtigen Drehmoment.

Anmerkung: Als Referenz: Das erforderliche Drehmoment für das vollständige Anziehen/Lösen der Schrauben beträgt 0,55 +/- 0,05 N-M bzw. 5,0 +/- 0,5 lb-in.

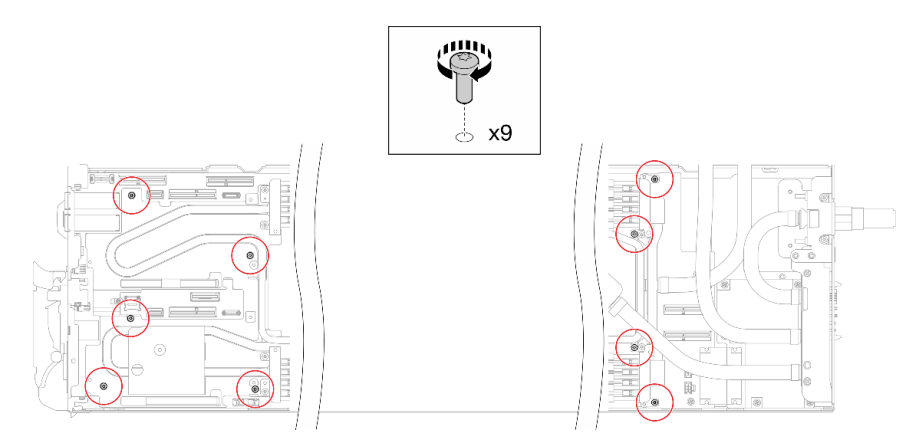

Abbildung 76. Installieren der Schrauben des Wasserkreislaufs

Schritt 17. Installieren Sie die sieben T10-Torx-Schrauben wieder, um den Schnellanschluss zu befestigen.

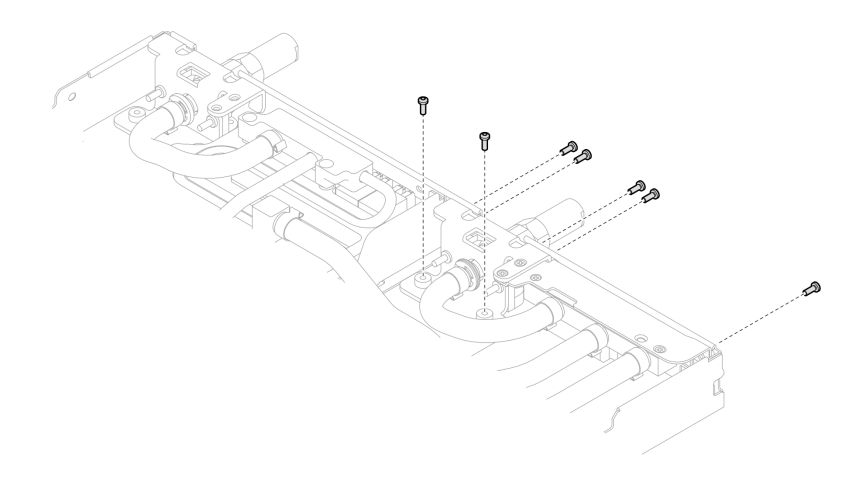

Abbildung 77. Installation der Schrauben am Schnellanschluss

Schritt 18. Installieren Sie zwei VR-Klemmplatten in den Knoten und installieren Sie die T10-Torx-Schrauben (4 x T10-Torx-Schrauben für zwei Knoten).

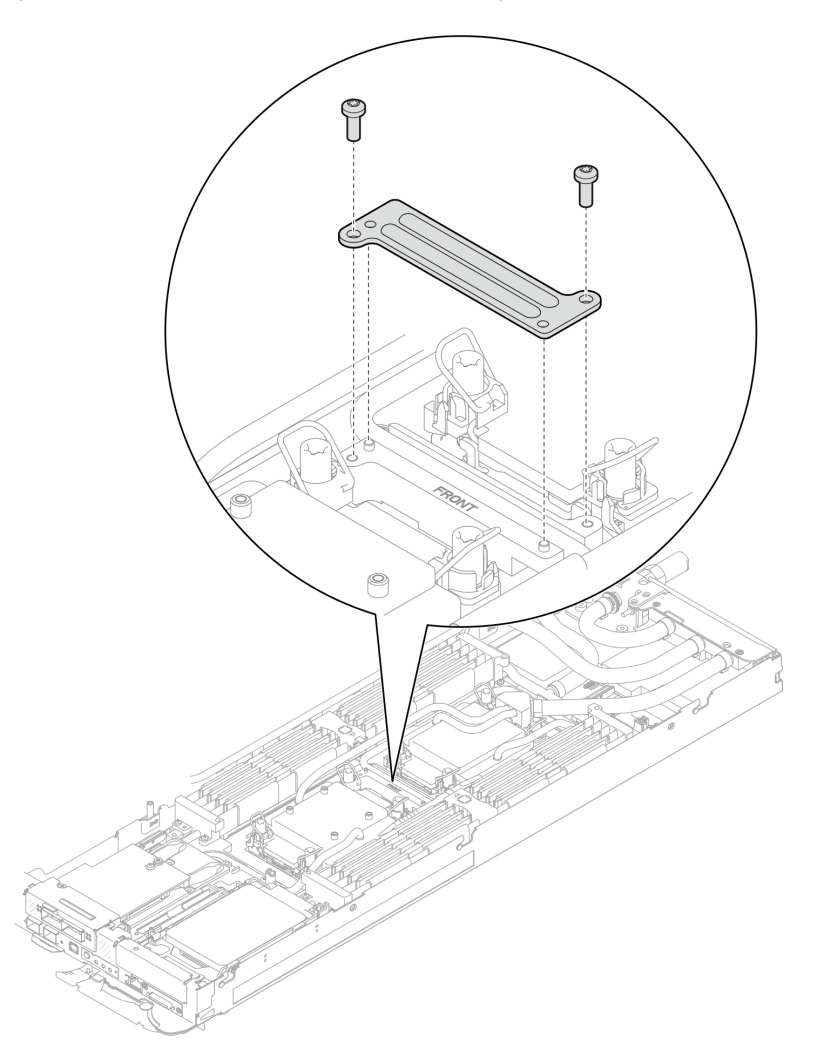

Abbildung 78. Installation der VR-Klemmplatte

Schritt 19. Ersetzen Sie die Putty-Pads auf der Ober- und Unterseite der Leitplatte des OSFP-Moduls.

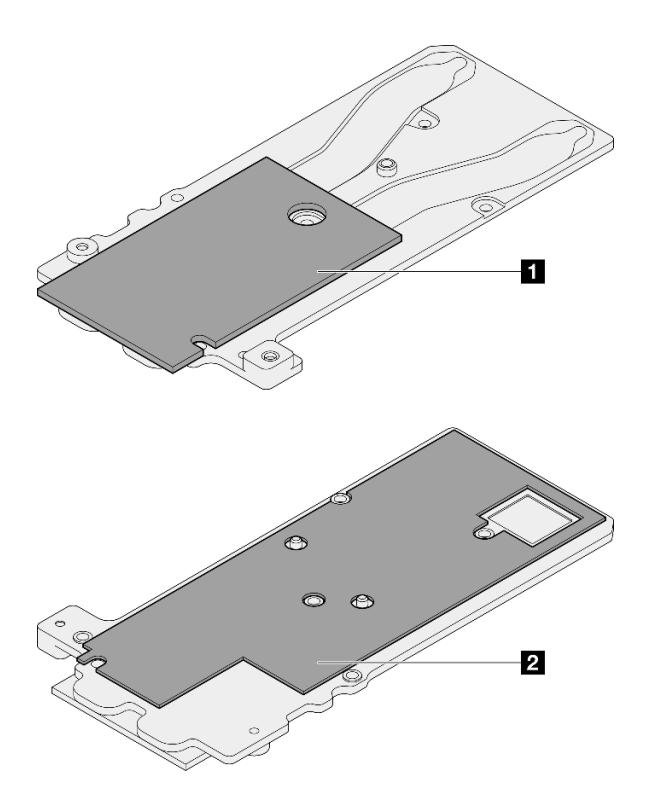

Abbildung 79. Austausch der Putty-Pads für die Leitplatte des OSFP-Moduls

**1** Oberes Putty-Pad der Leitplatte

**2** Unteres Putty-Pad der Leitplatte

Befolgen Sie unbedingt die [Richtlinien zum Austauschen von Gap-Pads/Putty-Pads](#page-93-0).

Schritt 20. Installieren Sie die OSFP-Modul-Leitplatte auf dem Wasserkreislauf.

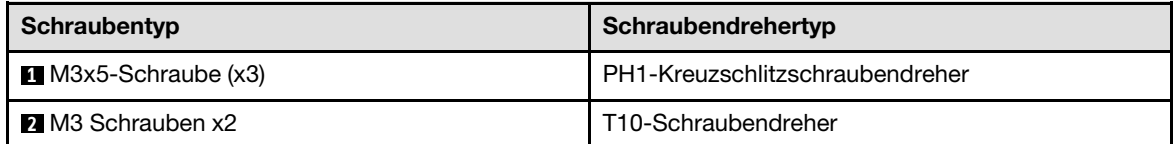

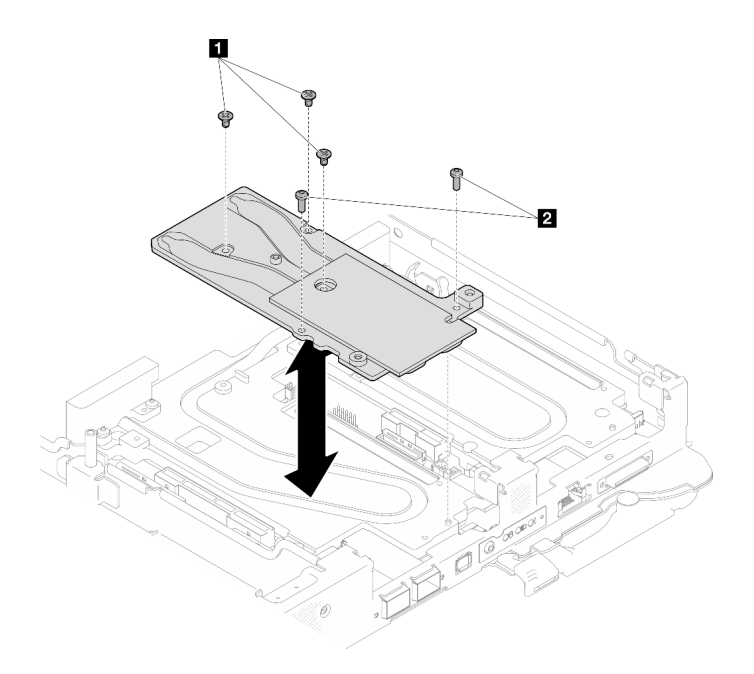

Abbildung 80. Installieren der OSFP-Modul-Leitplatte

Schritt 21. Bringen Sie die beiden Sechskantschrauben am OSFP-Modul mit einem 4,5-mm-Sechskantschraubendreher an.

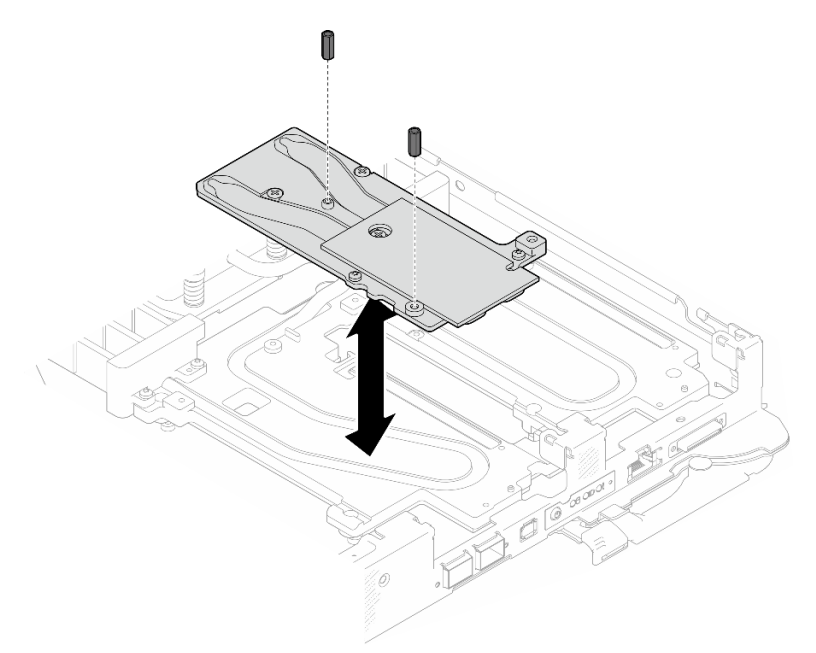

Abbildung 81. OSFP-Modul Installation der Leitplatte mit Sechskantschrauben

## Installieren des Wasserkreislaufs auf dem GPU-Knoten

Schritt 22. Lösen Sie die Schrauben der Wasserkreislaufhalterung (20 x PH2-Kreuzschlitzschrauben).
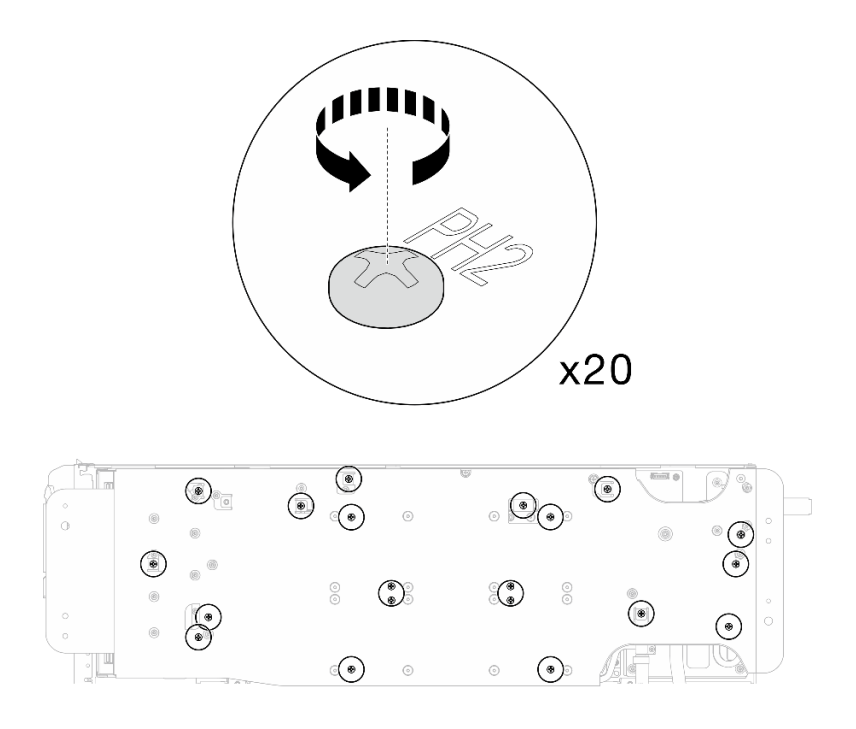

Abbildung 82. Einsetzen der Schrauben am Wasserkreislauf und Schnellanschluss (GPU-Knoten)

Schritt 23. Entfernen Sie die Wasserkreislaufhalterung aus dem GPU-Knoten.

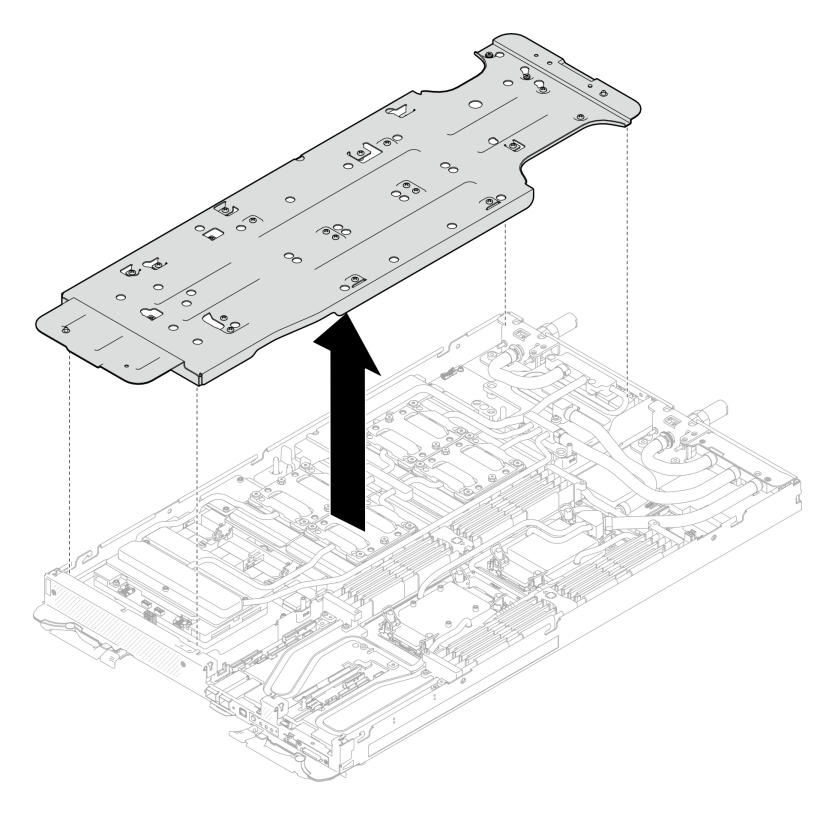

Abbildung 83. Wasserkreislaufhalterung entfernen (GPU-Knoten)

- Schritt 24. Setzen Sie die Schrauben der GPU-Kühlplatte (16 x PH2-Schrauben) ein. Installieren Sie die GPU-Kühlplatten in einem Diagonalmuster. Bringen Sie zunächst alle Schrauben an GPU 2 an und fahren Sie dann fort mit GPU  $4 \rightarrow$  GPU  $1 \rightarrow$  GPU 3.
	- a. Stellen Sie den Drehmomentschraubendreher auf 3,5 lb-In, 0,39 N-m.
	- b. Ziehen Sie die Schrauben in der folgenden Installationsreihenfolge um 720 Grad fest:  $\bullet$  →  $\bullet$  $\rightarrow$  3  $\rightarrow$  4

Anmerkung: Befolgen Sie die Schraubeninstallationsreihenfolge, um ein Neigen der GPU-Kühlplatten zu verhindern.

c. Wiederholen Sie diesen Vorgang, bis alle Schrauben an den vier GPU-Kühlplatten vollständig angezogen sind.

Anmerkung: Als Referenz: Das erforderliche Drehmoment für das vollständige Anziehen/Lösen der Schrauben beträgt 0,4 ±0,05 N-m, 3,5 ±0,5 lb-In.

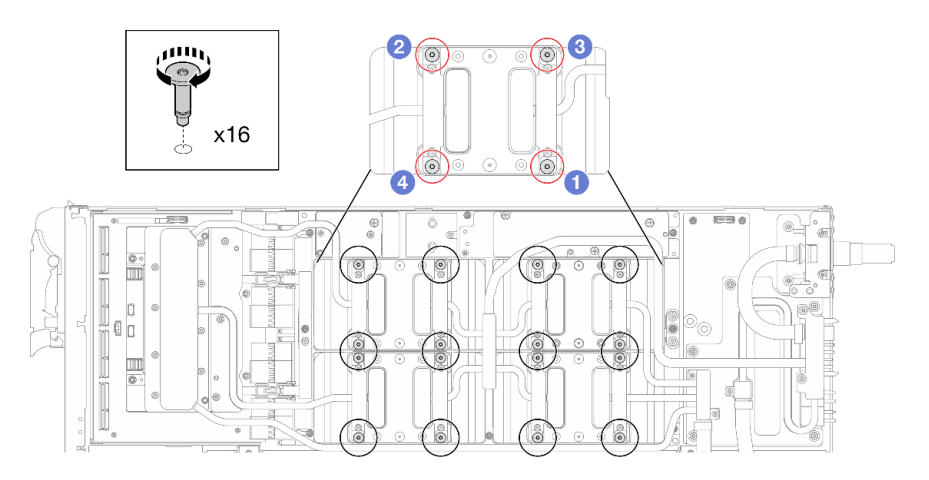

Abbildung 84. Installation der Schrauben der GPU-Kühlplatte

Schritt 25. Befolgen Sie die Reihenfolge zum Einsetzen der Schrauben auf dem Netzwerkplatine-Etikett und ziehen Sie die Schrauben (8 x Torx T10-Schrauben) der Netzwerkkühlplatte mit einem Drehmomentschraubendreher und dem richtigen Drehmoment an.

Anmerkung: Als Referenz: Das erforderliche Drehmoment für das vollständige Anziehen/Lösen der Schrauben beträgt 0,55 +/- 0,05 N-M bzw. 5,0 +/- 0,5 lb-in.

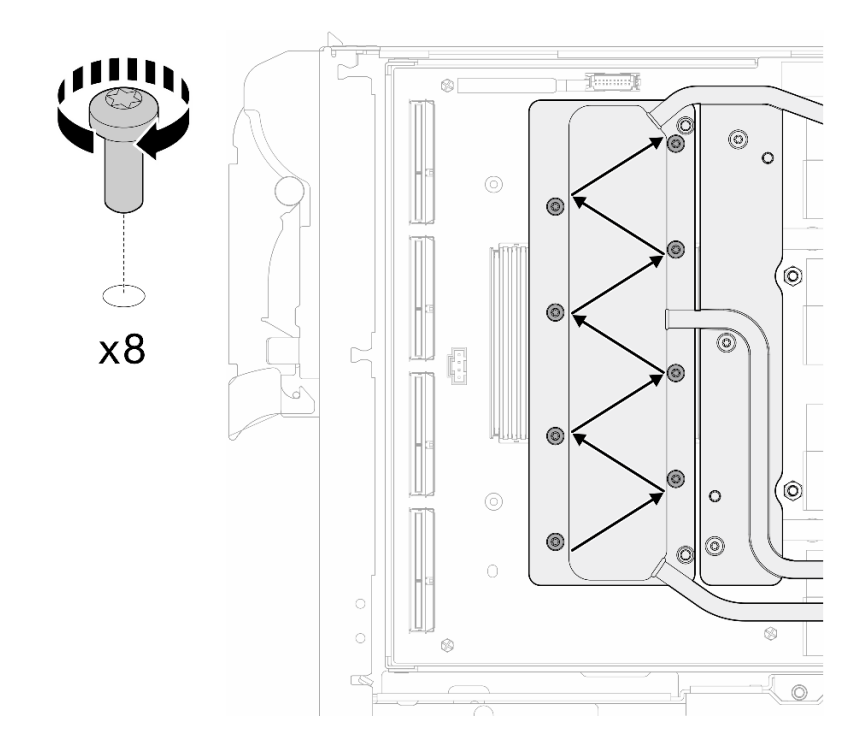

Abbildung 85. Einsetzen der Netzkartenschraube

Schritt 26. Setzen Sie die Schnellanschlussschrauben (4 x Torx T10) mit einem auf das richtige Drehmoment eingestellten Schraubendreher ein.

Anmerkung: Als Referenz: Das erforderliche Drehmoment für das vollständige Anziehen/Lösen der Schrauben beträgt 0,55 +/- 0,05 N-M bzw. 5,0 +/- 0,5 lb-in.

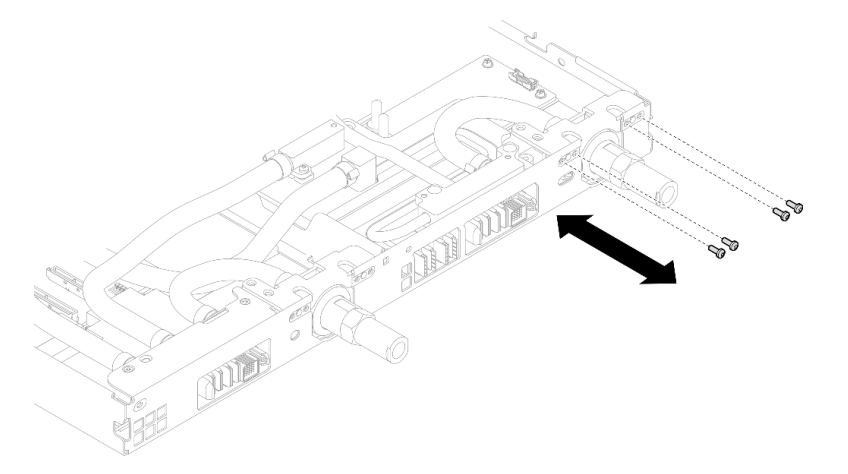

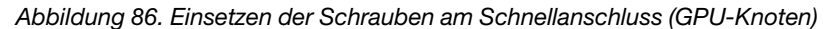

Schritt 27. Setzen Sie die Schrauben am Wasserkreislauf und Schnellanschluss (11 x T10-Torx-Schrauben) mit einem Drehmomentschraubendreher und dem richtigen Drehmoment ein.

Anmerkung: Als Referenz: Das erforderliche Drehmoment für das vollständige Anziehen/Lösen der Schrauben beträgt 0,55 +/- 0,05 N-M bzw. 5,0 +/- 0,5 lb-in.

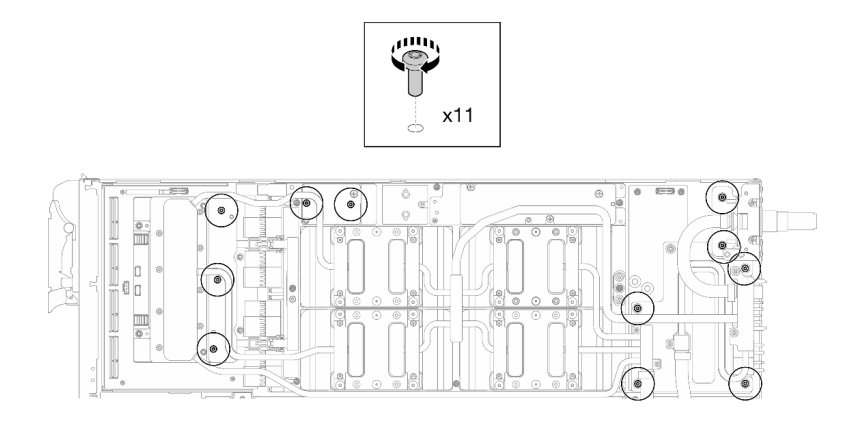

Abbildung 87. Einsetzen der Torx T10-Schrauben in den Wasserkreislauf (GPU-Knoten)

Schritt 28. Setzen Sie die Sechskantschraube (1 x) und die PH1-Schrauben (3 x) ein.

Anmerkung: Als Referenz: Das erforderliche Drehmoment für das vollständige Anziehen/Lösen der Schrauben beträgt 0,55 +/- 0,05 N-M bzw. 5,0 +/- 0,5 lb-in.

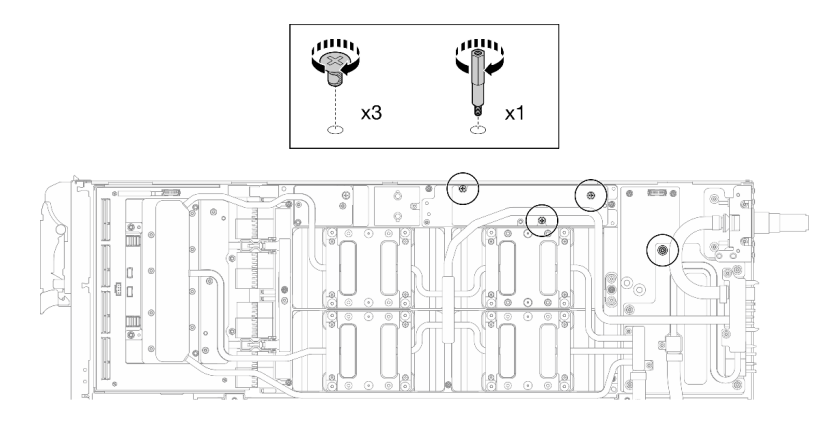

Abbildung 88. Einsetzen der Sechskant- und PH1-Schrauben des Wasserkreislaufs (GPU-Knoten)

Schritt 29. Bringen Sie den Kabelbinder am GPU-Gehäuse an.

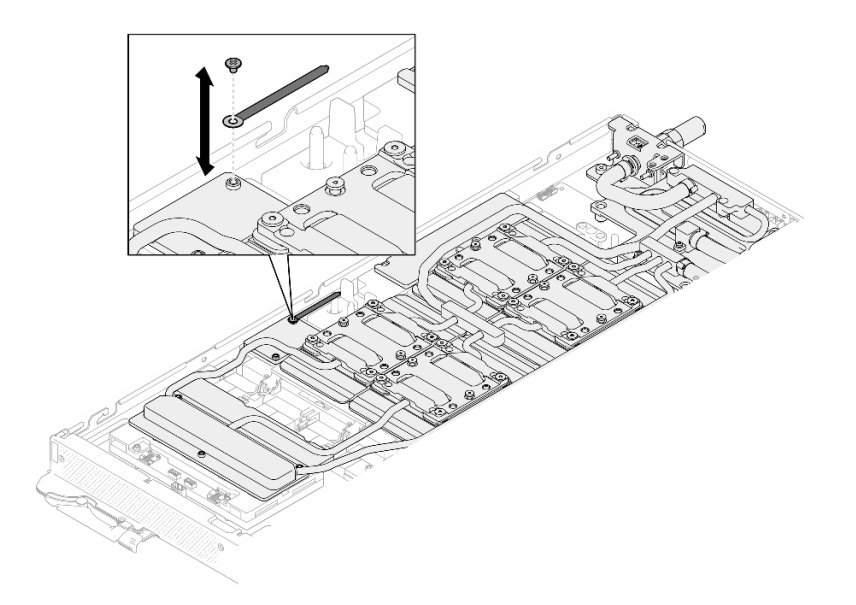

Abbildung 89. Installieren des Kabelbinders

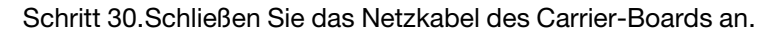

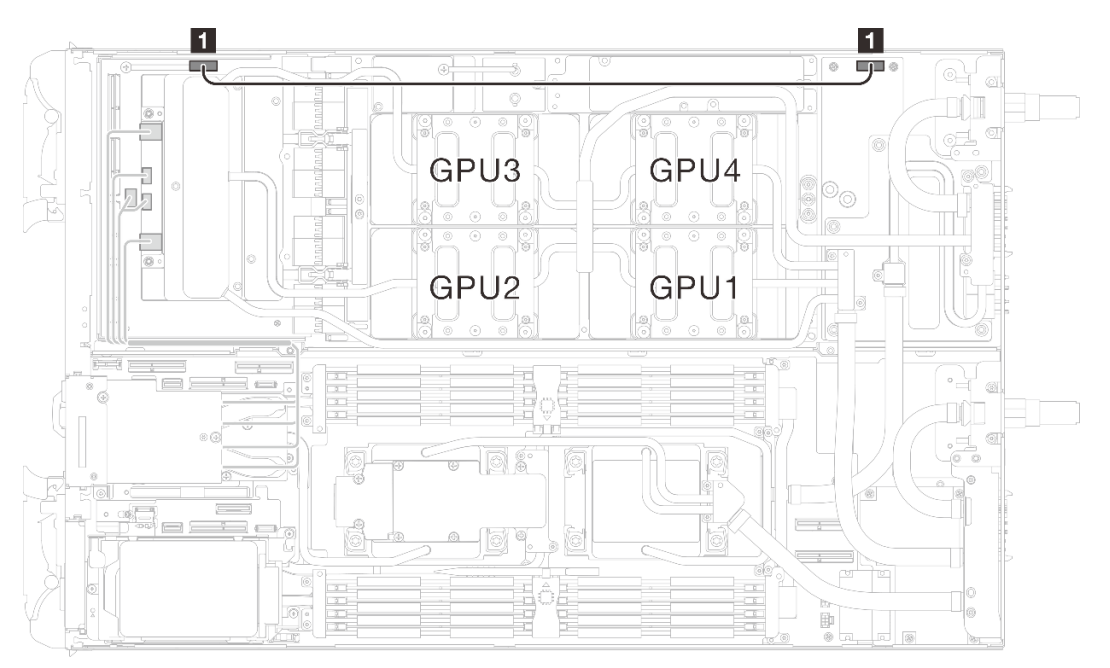

Abbildung 90. Anschließen des Netzkabels des Carrier-Boards

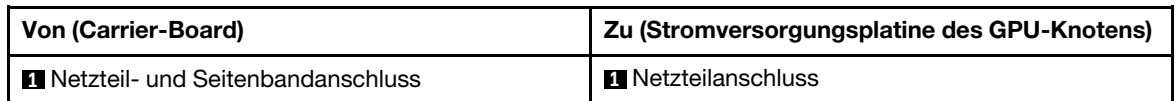

# Nach dieser Aufgabe

- 1. Installieren Sie OSFP-Modul. Siehe ["OSFP-Modul installieren" auf Seite 188](#page-195-0).
- 2. Installieren Sie die Laufwerkhalterung. Lesen Sie je nach Systemkonfiguration ["Laufwerkhalterung](#page-132-0) [installieren" auf Seite 125,](#page-132-0) ["7-mm-NVMe-Laufwerkhalterung installieren" auf Seite 140](#page-147-0) oder ["E3.S-](#page-164-0)[Laufwerkhalterung installieren" auf Seite 157.](#page-164-0)
- 3. Installieren Sie die MCIO-Kabel. Befolgen Sie die Anweisungen und Kabelführungsinformationen unter [Kapitel 7 "Interne Kabelführung" auf Seite 350.](#page-357-0)
- 4. Installieren Sie die Busleiste. Siehe ["Busleiste installieren" auf Seite 249.](#page-256-0)
- 5. Installieren Sie die M.2-Rückwandplatinenbaugruppe. Siehe "M.2-Rückwandplatinenbaugruppe [installieren" auf Seite 167.](#page-174-0)
- 6. Installieren Sie die Speichermodule. Informationen dazu finden Sie im Abschnitt ["Speichermodul](#page-183-0) [installieren" auf Seite 176.](#page-183-0)
- 7. Installieren Sie den DIMM-Kamm. Siehe ["DIMM-Kamm installieren" auf Seite 112.](#page-119-0)
- 8. Installieren Sie die Querstreben. Siehe ["Querstreben installieren" auf Seite 63.](#page-70-0)
- 9. Installieren Sie die Abdeckung des Einbaurahmens. Siehe "Abdeckung des Einbaurahmens installieren" [auf Seite 60.](#page-67-0)
- 10. Installieren Sie den Einbaurahmen im Gehäuse. Siehe ["DWC Einbaurahmen im Gehäuse installieren" auf](#page-64-0) [Seite 57.](#page-64-0)
- 11. Schließen Sie alle erforderlichen externen Kabel an der Lösung an.

Anmerkung: Schließen Sie die QSFP-Kabel an der Lösung an. Dies erfordert zusätzliche Kraft.

12. Überprüfen Sie die Betriebsanzeige auf jedem Knoten, um sicherzustellen, dass sie von schnellem zum langsamem Blinken wechselt und so darauf hinweist, dass alle Knoten zum Einschalten bereit sind.

# Komponenten im Rechenknoten austauschen

Mithilfe der Informationen in diesem Abschnitt können Sie Komponenten im Rechenknoten entfernen und installieren.

#### Anmerkungen:

- Die Abbildungen in diesem Dokument dienen nur als Referenz und können geringfügig von Ihrer Hardware abweichen.
- Bei den Austauschverfahren in diesem Abschnitt wird beispielhaft der rechte Knoten verwendet. Die Austauschverfahren für den linken Knoten sind ähnlich.

# CMOS-Batterie (CR2032) austauschen

Gehen Sie wie folgt vor, um die CMOS-Batterie (CR2032) zu entfernen und zu installieren.

# CMOS-Batterie entfernen (CR2032)

Mithilfe der Informationen in diesem Abschnitt können Sie eine CMOS-Batterie entfernen.

### Zu dieser Aufgabe

Zum Vermeiden möglicher Gefahren lesen und beachten Sie folgenden Sicherheitshinweis.

• S004

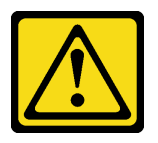

Vorsicht:

Eine verbrauchte Lithiumbatterie nur gegen eine Lenovo Batterie mit der angegebenen Teilenummer oder eine gleichwertige, vom Hersteller empfohlene Batterie austauschen. Enthält das System ein Modul mit einer Lithiumbatterie, dieses nur durch ein Modul desselben Typs und von demselben Hersteller ersetzen. Die Batterie enthält Lithium und kann bei unsachgemäßer Verwendung, Handhabung oder Entsorgung explodieren.

Die Batterie nicht:

- Mit Wasser in Berührung bringen.
- Auf mehr als 100 °C (212 °F) erhitzen.
- Reparieren oder zerlegen.

Bei der Entsorgung von Batterien die örtlichen Richtlinien für Sondermüll sowie die allgemeinen Sicherheitsbestimmungen beachten.

• S005

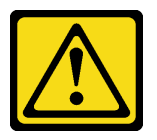

Vorsicht:

Die Batterie ist eine Lithium-Ionen-Batterie. Die Batterie nicht verbrennen. Nur durch das zugelassene Teil ersetzen. Batterie nach Gebrauch der Wiederverwertung zuführen oder als Sondermüll entsorgen.

#### Achtung:

- Lesen Sie ["Installationsrichtlinien" auf Seite 39](#page-46-1) und ["Sicherheitsprüfungscheckliste" auf Seite 41,](#page-48-0) um sicherzustellen, dass Sie sicher arbeiten.
- Schalten Sie den entsprechenden DWC Einbaurahmen aus, auf dem Sie die Aufgabe ausführen werden.
- Ziehen Sie alle externen Kabel vom Gehäuse ab.
- Ziehen Sie die QSFP-Kabel von der Lösung ab. Dies erfordert zusätzliche Kraft.
- Im Folgenden finden Sie Informationen, die Sie beim Austauschen der Batterie beachten müssen.
	- Bei der Entwicklung dieses Produkts hat Lenovo sich Ihre Sicherheit als Ziel gesetzt. Die Lithiumbatterie muss sachgemäß behandelt werden, um mögliche Gefahren zu vermeiden. Wenn Sie die Batterie austauschen, müssen Sie die folgenden Anweisungen beachten.
	- Beachten Sie die folgenden ökologischen Erwägungen, wenn Sie die ursprüngliche Lithiumbatterie gegen eine Batterie mit Schwermetallkomponenten austauschen möchten. Batterien und Akkus mit Schwermetallen dürfen nicht mit dem normalen Hausmüll entsorgt werden. Sie werden vom Hersteller, Distributor oder zuständigen Ansprechpartner gebührenfrei zurückgenommen, um auf geeignete Weise wiederverwertet oder entsorgt zu werden.
	- Nachdem Sie die Batterie ersetzt haben, müssen Sie die Lösung neu konfigurieren und Datum und Uhrzeit des Systems zurücksetzen.

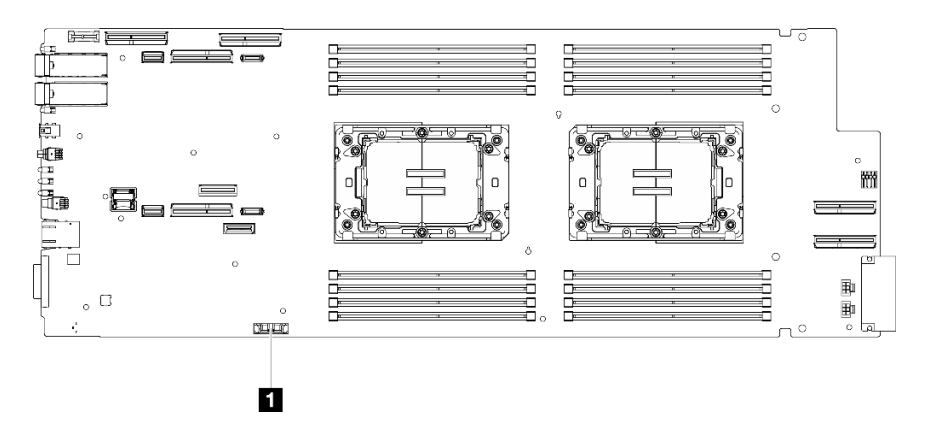

Abbildung 91. Position der CMOS-Batterie

Tabelle 22. Position der CMOS-Batterie

**1** CMOS-Batterie

#### Sehen Sie sich das Verfahren an

Ein Video zu diesem Verfahren ist auf YouTube verfügbar: [https://www.youtube.com/playlist?list=](https://www.youtube.com/playlist?list=PLYV5R7hVcs-DCqagDqjI0xAqs12RCavnk)  [PLYV5R7hVcs-DCqagDqjI0xAqs12RCavnk](https://www.youtube.com/playlist?list=PLYV5R7hVcs-DCqagDqjI0xAqs12RCavnk).

### Vorgehensweise

Schritt 1. Bereiten Sie diese Aufgabe vor.

- a. Entfernen Sie den Einbaurahmen aus dem Gehäuse. Siehe "DWC Einbaurahmen aus dem [Gehäuse entfernen" auf Seite 55](#page-62-0).
- b. Entfernen Sie die Abdeckung des Einbaurahmens. Siehe ["Abdeckung des Einbaurahmens](#page-66-0) [entfernen" auf Seite 59](#page-66-0).
- c. Entfernen Sie die Querstreben. Siehe ["Querstreben entfernen" auf Seite 61.](#page-68-0)
- d. Entfernen Sie die Laufwerkhalterung. Lesen Sie je nach Systemkonfiguration ["Laufwerkhalterung entfernen" auf Seite 114,](#page-121-0) ["Entfernen einer 7-mm-NVMe-](#page-139-0)[Laufwerkhalterung" auf Seite 132](#page-139-0) oder ["E3.S-Laufwerkhalterung entfernen" auf Seite 144.](#page-151-0)

e.

Schritt 2. Entfernen Sie die CMOS-Batterie:

Achtung: Gehen Sie beim Anheben der Batterie vorsichtig vor. Wenn die Batterie nicht ordnungsgemäß entfernt wird, kann der Stecksockel auf der Systemplatine beschädigt werden. Bei einer Beschädigung des Stecksockels muss ggf. die Systemplatine ersetzt werden.

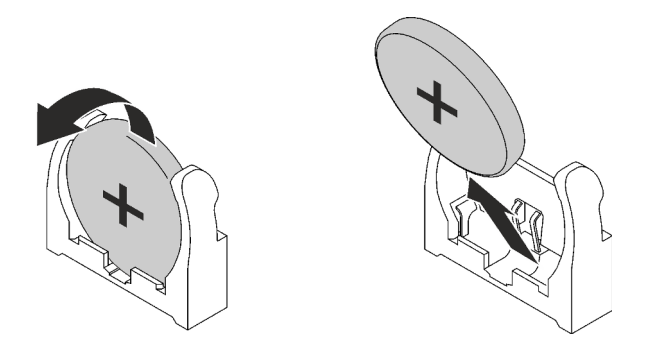

Abbildung 92. Entfernen der CMOS-Batterie

- a. Neigen Sie die Batterie zur Mitte des Rechenknotens.
- b. Nehmen Sie die Batterie aus dem Sockel.
- Schritt 3. Entsorgen Sie die CMOS-Batterie gemäß den örtlichen Richtlinien für Sondermüll sowie den allgemeinen Sicherheitsbestimmungen.

# Nach dieser Aufgabe

Wenn Sie angewiesen werden, die Komponente oder die Zusatzeinrichtung einzusenden, befolgen Sie die Verpackungsanweisungen und verwenden Sie ggf. das mitgelieferte Verpackungsmaterial für den Transport.

# CMOS-Batterie einsetzen (CR2032)

Hier erfahren Sie, wie Sie die CMOS-Batterie einsetzen.

# Zu dieser Aufgabe

Zum Vermeiden möglicher Gefahren lesen und beachten Sie folgenden Sicherheitshinweis.

• S004

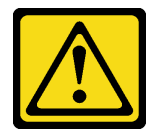

#### Vorsicht:

Eine verbrauchte Lithiumbatterie nur gegen eine Lenovo Batterie mit der angegebenen Teilenummer oder eine gleichwertige, vom Hersteller empfohlene Batterie austauschen. Enthält das System ein Modul mit einer Lithiumbatterie, dieses nur durch ein Modul desselben Typs und von demselben Hersteller ersetzen. Die Batterie enthält Lithium und kann bei unsachgemäßer Verwendung, Handhabung oder Entsorgung explodieren.

#### Die Batterie nicht:

- Mit Wasser in Berührung bringen.
- Auf mehr als 100 °C (212 °F) erhitzen.
- Reparieren oder zerlegen.

Bei der Entsorgung von Batterien die örtlichen Richtlinien für Sondermüll sowie die allgemeinen Sicherheitsbestimmungen beachten.

• S005

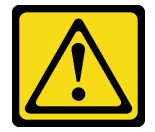

Vorsicht:

Die Batterie ist eine Lithium-Ionen-Batterie. Die Batterie nicht verbrennen. Nur durch das zugelassene Teil ersetzen. Batterie nach Gebrauch der Wiederverwertung zuführen oder als Sondermüll entsorgen.

#### Achtung:

• Lesen Sie ["Installationsrichtlinien" auf Seite 39](#page-46-1) und ["Sicherheitsprüfungscheckliste" auf Seite 41,](#page-48-0) um sicherzustellen, dass Sie sicher arbeiten.

- Im Folgenden finden Sie Informationen, die Sie beim Austauschen der Systembatterie im Knoten beachten müssen.
	- Tauschen Sie die Systembatterie durch eine Lithiumbatterie desselben Typs und Herstellers aus.
	- Nachdem Sie die Batterie der Systemplatine ausgetauscht haben, müssen Sie den Knoten neu konfigurieren und Datum und Uhrzeit des Systems zurücksetzen.

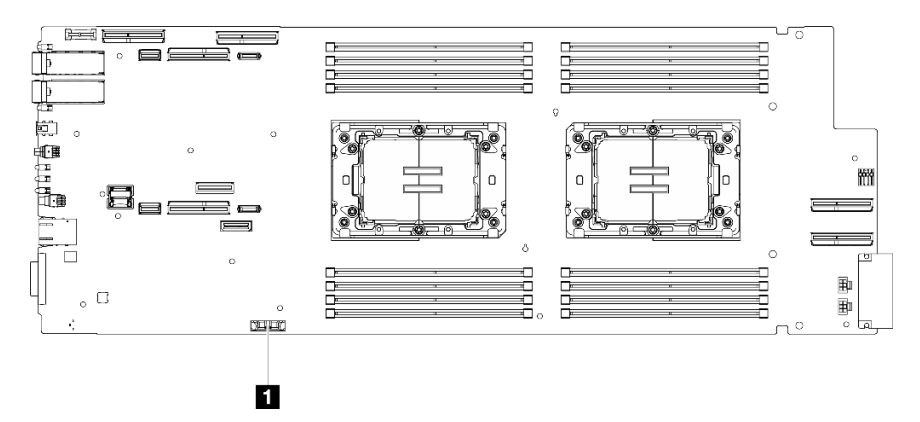

Abbildung 93. Position der CMOS-Batterie

Tabelle 23. Position der CMOS-Batterie

**1** CMOS-Batterie

#### Sehen Sie sich das Verfahren an

Ein Video zu diesem Verfahren ist auf YouTube verfügbar: [https://www.youtube.com/playlist?list=](https://www.youtube.com/playlist?list=PLYV5R7hVcs-DCqagDqjI0xAqs12RCavnk)  [PLYV5R7hVcs-DCqagDqjI0xAqs12RCavnk](https://www.youtube.com/playlist?list=PLYV5R7hVcs-DCqagDqjI0xAqs12RCavnk).

### Vorgehensweise

- Schritt 1. Befolgen Sie ggf. spezielle Anweisungen zu Handhabung und Installation, die Sie mit der CMOS-Batterie erhalten haben.
- Schritt 2. Setzen Sie die neue CMOS-Batterie ein:
	- a. Drehen Sie das Plus-Symbol (+) zur Mitte des Knotens. Setzen Sie dann die Batterie in die Halterung, bis diese einrastet.
	- b. Drücken Sie die Oberseite der CMOS-Batterie in die Fassung, wenn Sie die CMOS-Batterie einschieben. Stellen Sie sicher, dass der Batteriebügel die Batterie ordnungsgemäß sichert.

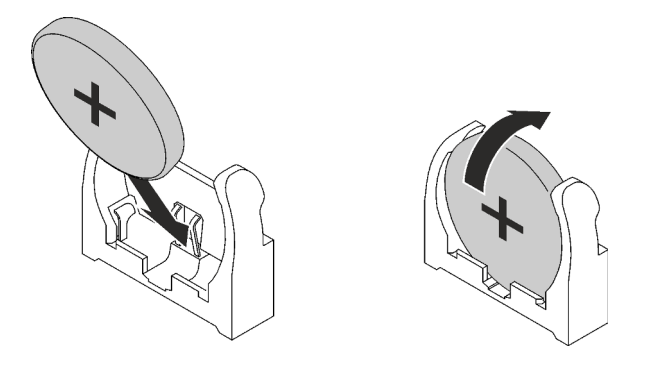

Abbildung 94. Installieren der CMOS-Batterie

# Nach dieser Aufgabe

- 1. Installieren Sie die Laufwerkhalterung. Lesen Sie je nach Systemkonfiguration ["Laufwerkhalterung](#page-132-0) [installieren" auf Seite 125,](#page-132-0) ["7-mm-NVMe-Laufwerkhalterung installieren" auf Seite 140](#page-147-0) oder ["E3.S-](#page-164-0)[Laufwerkhalterung installieren" auf Seite 157.](#page-164-0)
- 2. Installieren Sie die Querstreben. Siehe ["Querstreben installieren" auf Seite 63](#page-70-0).
- 3. Installieren Sie die Abdeckung des Einbaurahmens. Siehe ["Abdeckung des Einbaurahmens installieren"](#page-67-0) [auf Seite 60](#page-67-0).
- 4. Installieren Sie den Einbaurahmen im Gehäuse. Siehe ["DWC Einbaurahmen im Gehäuse installieren" auf](#page-64-0) [Seite 57.](#page-64-0)
- 5. Schließen Sie alle erforderlichen externen Kabel an der Lösung an.

Anmerkung: Schließen Sie die QSFP-Kabel an der Lösung an. Dies erfordert zusätzliche Kraft.

6. Überprüfen Sie die Betriebsanzeige auf jedem Knoten, um sicherzustellen, dass sie von schnellem zum langsamem Blinken wechselt und so darauf hinweist, dass alle Knoten zum Einschalten bereit sind.

# DIMM-Kamm austauschen

Mithilfe der Informationen in diesem Abschnitt können Sie einen DIMM-Kamm entfernen und installieren.

### DIMM-Kamm entfernen

Mithilfe der Informationen in diesem Abschnitt können Sie einen DIMM-Kamm entfernen.

### Zu dieser Aufgabe

#### Achtung:

- Lesen Sie ["Installationsrichtlinien" auf Seite 39](#page-46-1) und ["Sicherheitsprüfungscheckliste" auf Seite 41,](#page-48-0) um sicherzustellen, dass Sie sicher arbeiten.
- Schalten Sie den entsprechenden DWC Einbaurahmen aus, auf dem Sie die Aufgabe ausführen werden.
- Ziehen Sie alle externen Kabel vom Gehäuse ab.
- Ziehen Sie die QSFP-Kabel von der Lösung ab. Dies erfordert zusätzliche Kraft.

Anmerkung: Ihre Hardware unterscheidet sich möglicherweise leicht von den folgenden Abbildungen, jedoch ist das Installationsverfahren identisch.

#### Sehen Sie sich das Verfahren an

Ein Video zu diesem Verfahren ist auf YouTube verfügbar: [https://www.youtube.com/playlist?list=](https://www.youtube.com/playlist?list=PLYV5R7hVcs-DCqagDqjI0xAqs12RCavnk) [PLYV5R7hVcs-DCqagDqjI0xAqs12RCavnk](https://www.youtube.com/playlist?list=PLYV5R7hVcs-DCqagDqjI0xAqs12RCavnk).

### Vorgehensweise

Schritt 1. Bereiten Sie diese Aufgabe vor.

- a. Entfernen Sie den Einbaurahmen aus dem Gehäuse. Siehe "DWC Einbaurahmen aus dem [Gehäuse entfernen" auf Seite 55](#page-62-0).
- b. Entfernen Sie die Abdeckung des Einbaurahmens. Siehe "Abdeckung des Einbaurahmens [entfernen" auf Seite 59](#page-66-0).

#### Schritt 2. Entfernen Sie das Speichermodul-Werkzeug, das am DIMM-Kamm befestigt ist.

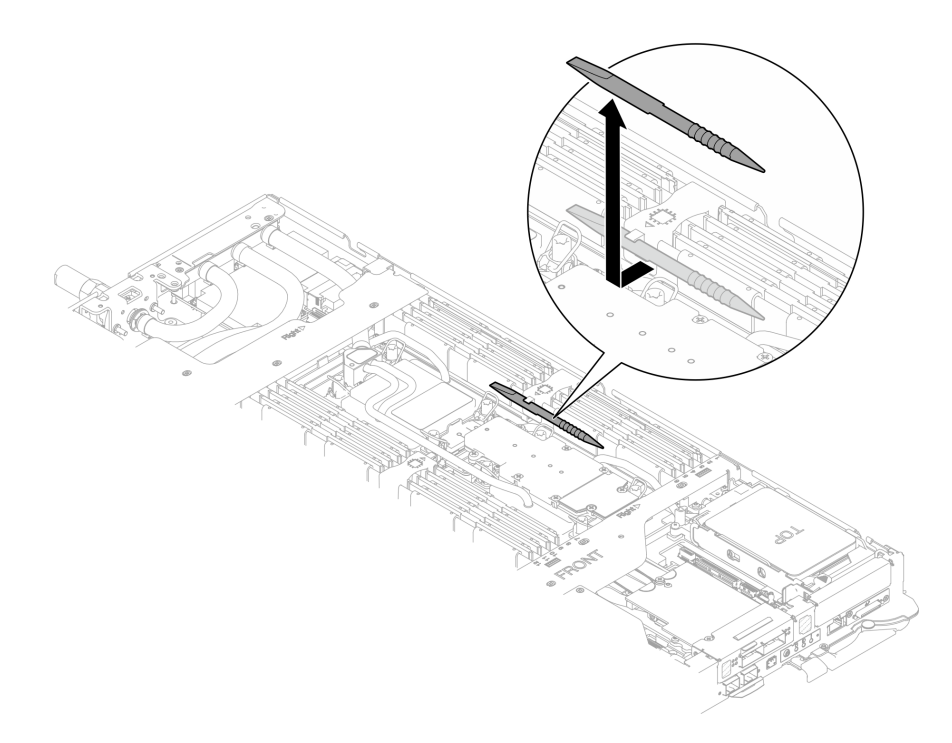

Abbildung 95. Entfernen des Speichermodul-Werkzeugs

Anmerkung: Das Speichermodul-Werkzeug wird aufgrund von Platzbeschränkungen empfohlen, die durch die Anordnung der Schläuche der Wasserkreisläufe im Speicherbereich bedingt sind.

Schritt 3. Halten Sie den DIMM-Kamm vorsichtig fest und entfernen Sie ihn aus dem Gehäuse.

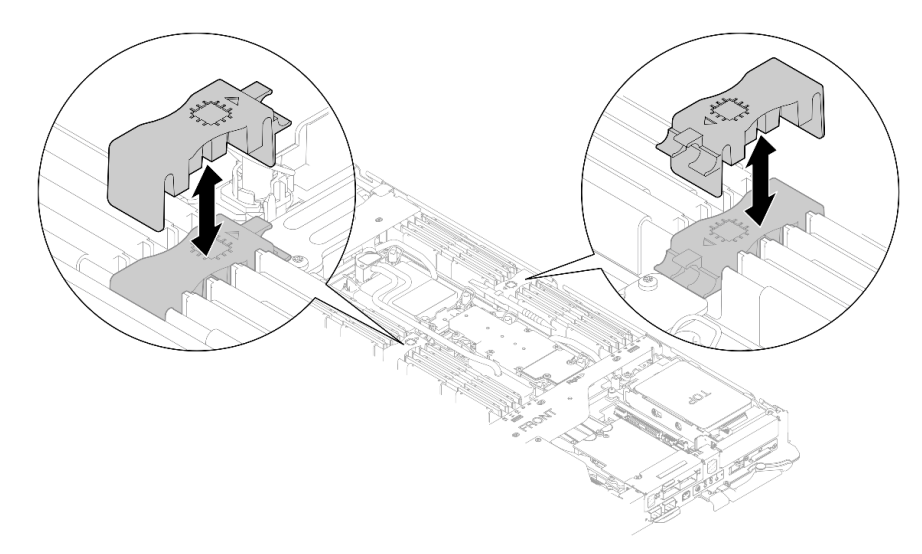

Abbildung 96. Entfernen des DIMM-Kamms

# Nach dieser Aufgabe

Wenn Sie angewiesen werden, die Komponente oder die Zusatzeinrichtung einzusenden, befolgen Sie die Verpackungsanweisungen und verwenden Sie ggf. das mitgelieferte Verpackungsmaterial für den Transport.

# <span id="page-119-0"></span>DIMM-Kamm installieren

Mithilfe der Informationen in diesem Abschnitt können Sie einen DIMM-Kamm installieren.

# Zu dieser Aufgabe

### Achtung:

- Lesen Sie ["Installationsrichtlinien" auf Seite 39](#page-46-1) und ["Sicherheitsprüfungscheckliste" auf Seite 41,](#page-48-0) um sicherzustellen, dass Sie sicher arbeiten.
- Stellen Sie sicher, dass Sie das Speichermodul frühestens 20 Sekunden nach dem Trennen der Netzkabel vom System entfernen oder installieren. So kann das System vollständig elektrisch entladen werden und ist sicher für den Umgang mit Speichermodulen.

Anmerkung: Ihre Hardware unterscheidet sich möglicherweise leicht von den folgenden Abbildungen, jedoch ist das Installationsverfahren identisch.

#### Sehen Sie sich das Verfahren an

Ein Video zu diesem Verfahren ist auf YouTube verfügbar: [https://www.youtube.com/playlist?list=](https://www.youtube.com/playlist?list=PLYV5R7hVcs-DCqagDqjI0xAqs12RCavnk) [PLYV5R7hVcs-DCqagDqjI0xAqs12RCavnk](https://www.youtube.com/playlist?list=PLYV5R7hVcs-DCqagDqjI0xAqs12RCavnk).

### Vorgehensweise

Anmerkung: Stellen Sie sicher, dass Sie das Speichermodul frühestens 20 Sekunden nach dem Trennen der Netzkabel vom System entfernen oder installieren. So kann das System vollständig elektrisch entladen werden und ist sicher für den Umgang mit Speichermodulen.

Schritt 1. Richten Sie den DIMM-Kamm an den Steckplätzen aus und setzen Sie ihn im Knoten ein.

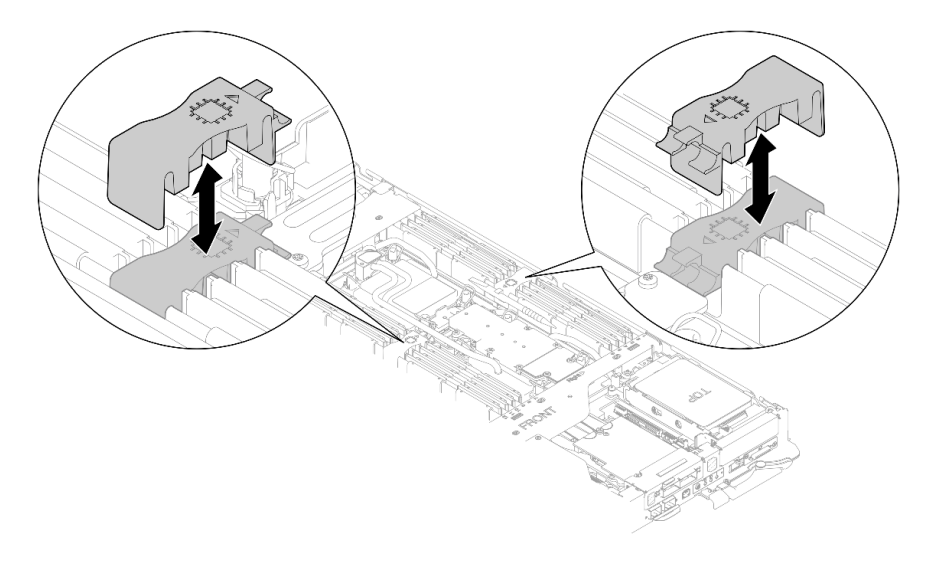

Abbildung 97. Installation des DIMM-Kamms

Schritt 2. Befestigen Sie das Speichermodul-Werkzeug am DIMM-Kamm.

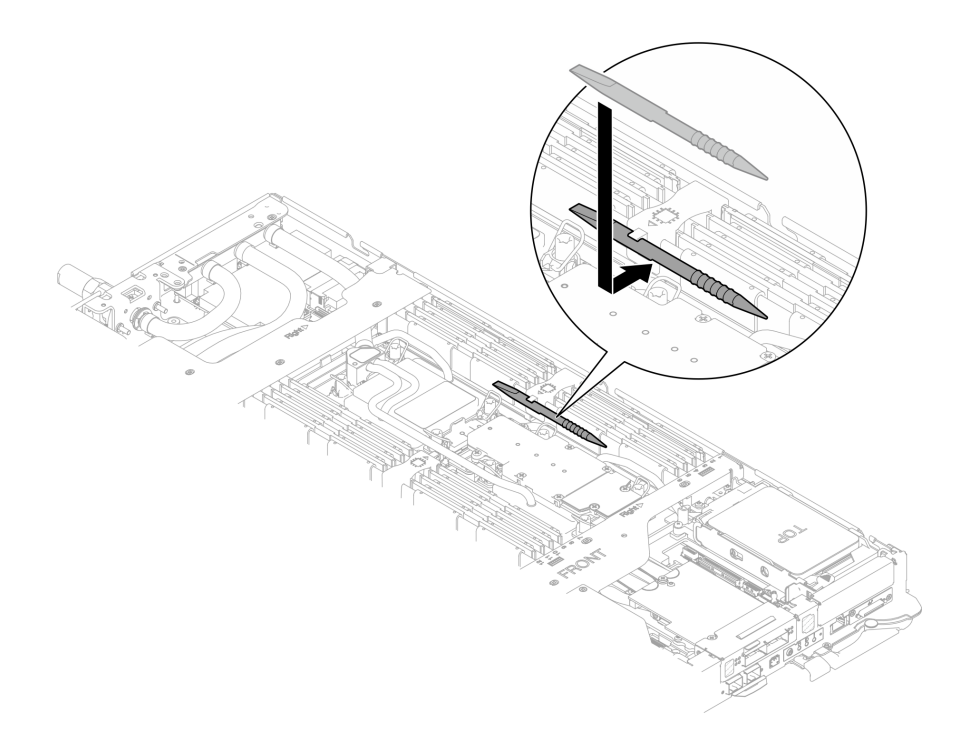

Abbildung 98. Befestigen des Speichermodul-Werkzeugs

# Nach dieser Aufgabe

- 1. Installieren Sie die Abdeckung des Einbaurahmens. Siehe "Abdeckung des Einbaurahmens installieren" [auf Seite 60.](#page-67-0)
- 2. Installieren Sie den Einbaurahmen im Gehäuse. Siehe ["DWC Einbaurahmen im Gehäuse installieren" auf](#page-64-0) [Seite 57.](#page-64-0)
- 3. Schließen Sie alle erforderlichen externen Kabel an der Lösung an.

Anmerkung: Schließen Sie die QSFP-Kabel an der Lösung an. Dies erfordert zusätzliche Kraft.

4. Überprüfen Sie die Betriebsanzeige auf jedem Knoten, um sicherzustellen, dass sie von schnellem zum langsamem Blinken wechselt und so darauf hinweist, dass alle Knoten zum Einschalten bereit sind.

# Laufwerk und Laufwerkhalterung austauschen

Verwenden Sie die folgenden Verfahren, um ein Laufwerk und eine Laufwerkhalterung zu entfernen und zu installieren.

### <span id="page-121-0"></span>Laufwerkhalterung entfernen

Verwenden Sie diese Informationen, um eine Laufwerkhalterung zu entfernen.

### Zu dieser Aufgabe

#### Erforderliche Werkzeuge

Möglicherweise benötigen Sie die SD650-N V3 Wasserkreislauf-Gap-Pad-Satz , um das Bauteil ordnungsgemäß auszutauschen.

#### Achtung:

• Lesen Sie ["Installationsrichtlinien" auf Seite 39](#page-46-1) und ["Sicherheitsprüfungscheckliste" auf Seite 41,](#page-48-0) um sicherzustellen, dass Sie sicher arbeiten.

- Schalten Sie den entsprechenden DWC Einbaurahmen aus, auf dem Sie die Aufgabe ausführen werden.
- Ziehen Sie alle externen Kabel vom Gehäuse ab.
- Ziehen Sie die QSFP-Kabel von der Lösung ab. Dies erfordert zusätzliche Kraft.

#### Sehen Sie sich das Verfahren an

Ein Video zu diesem Verfahren ist auf YouTube verfügbar: [https://www.youtube.com/playlist?list=](https://www.youtube.com/playlist?list=PLYV5R7hVcs-DCqagDqjI0xAqs12RCavnk) [PLYV5R7hVcs-DCqagDqjI0xAqs12RCavnk](https://www.youtube.com/playlist?list=PLYV5R7hVcs-DCqagDqjI0xAqs12RCavnk).

#### Vorgehensweise

Schritt 1. Bereiten Sie diese Aufgabe vor.

- a. Entfernen Sie den Einbaurahmen aus dem Gehäuse. Siehe "DWC Einbaurahmen aus dem [Gehäuse entfernen" auf Seite 55](#page-62-0).
- b. Entfernen Sie die Abdeckung des Einbaurahmens. Siehe "Abdeckung des Einbaurahmens [entfernen" auf Seite 59](#page-66-0).
- c. Entfernen Sie die Querstreben. Siehe ["Querstreben entfernen" auf Seite 61](#page-68-0).
- d. Entfernen Sie die M.2-Rückwandplatinenbaugruppe. Siehe "M.2-[Rückwandplatinenbaugruppe entfernen" auf Seite 161](#page-168-0).

#### Schritt 2. Ziehen Sie die Kabel von der Systemplatine ab.

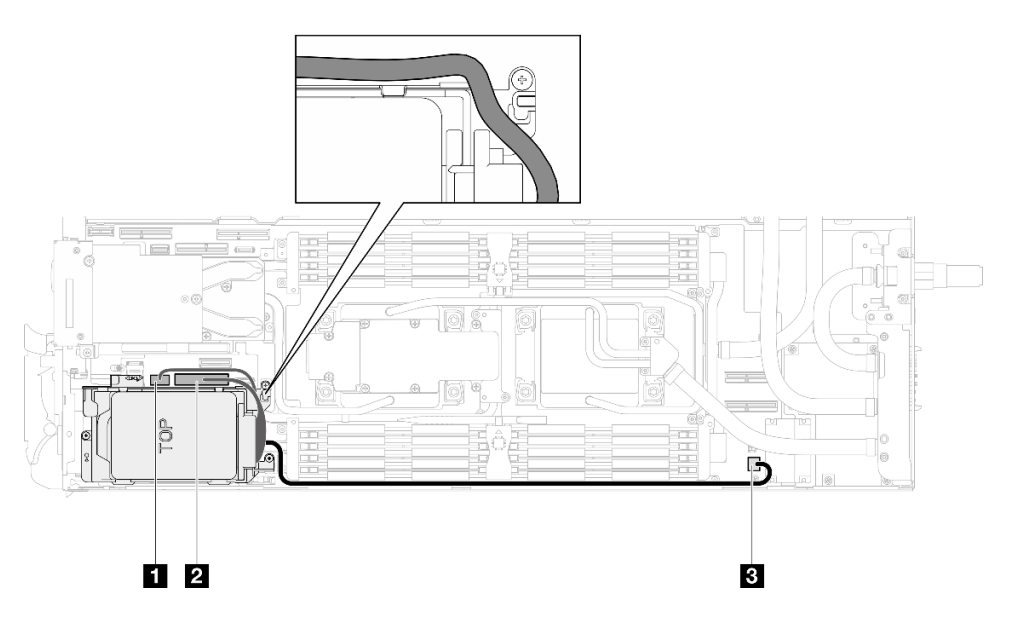

Abbildung 99. Kabelführung für Laufwerkbaugruppe

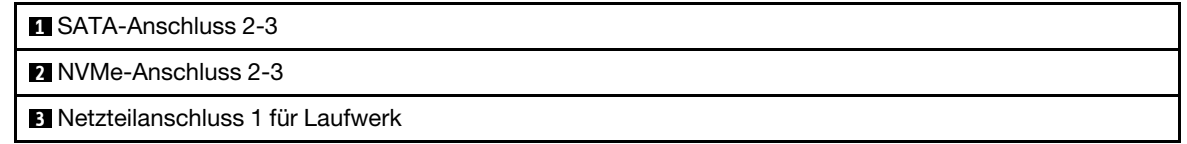

#### Schritt 3. Entfernen Sie die Laufwerkhalterung.

- a. Entfernen Sie die 3 Schrauben.
- b. **@** Entfernen Sie die Laufwerkbaugruppe aus dem Knoten.

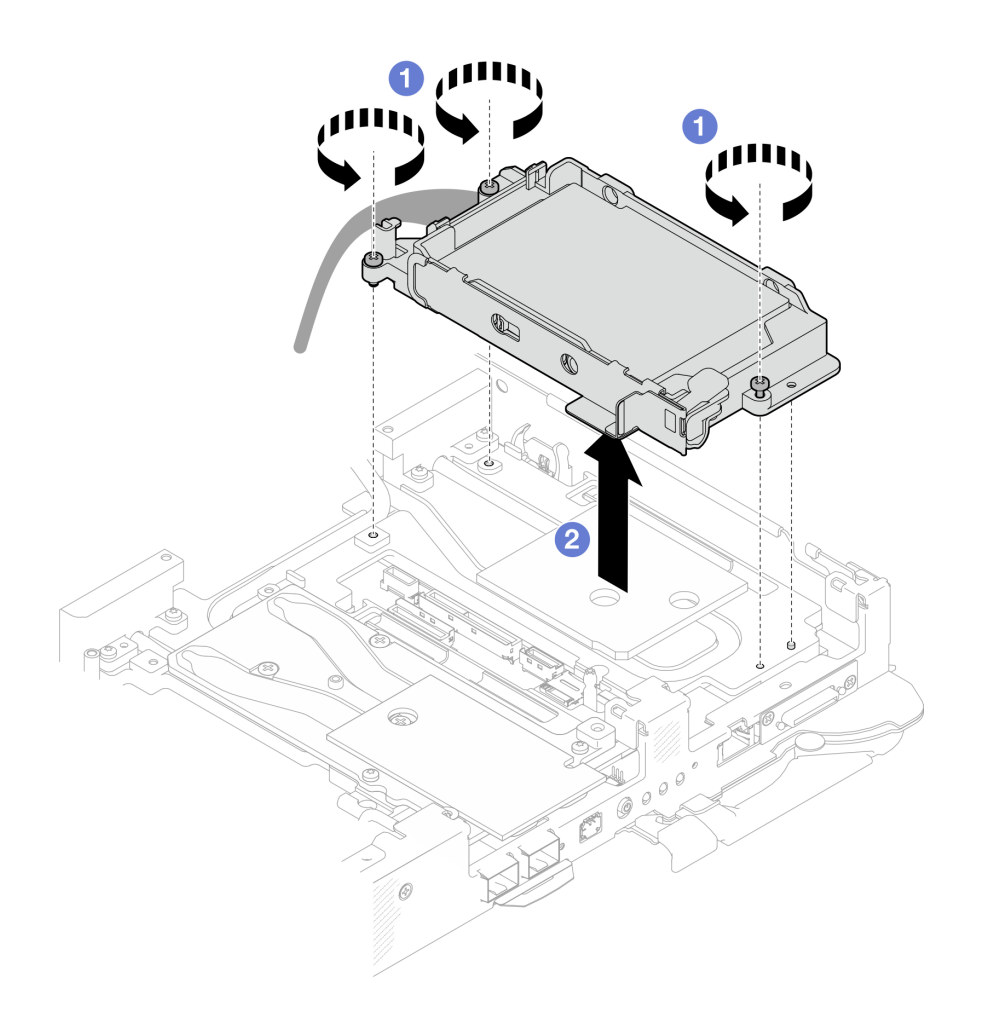

Abbildung 100. Entfernen der Laufwerkhalterung mit einem 15-mm-Laufwerk

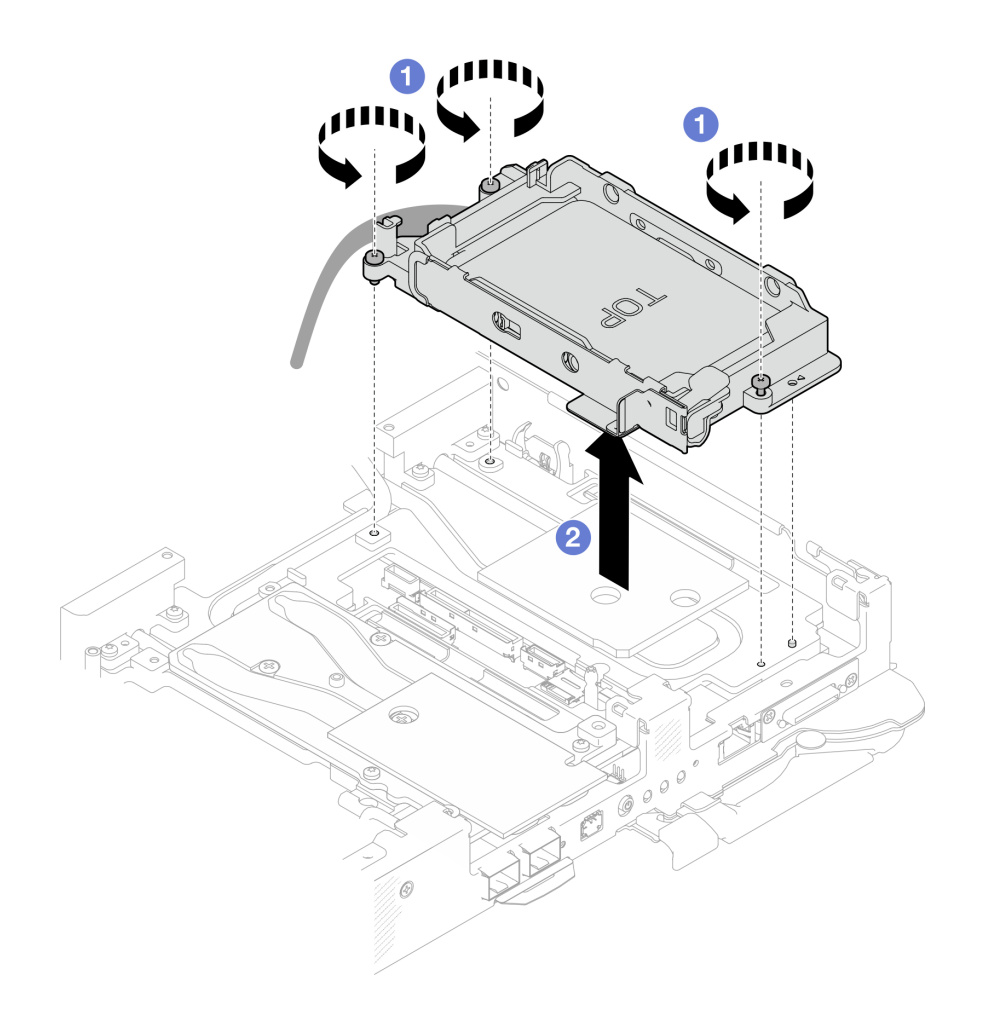

Abbildung 101. Entfernen der Laufwerkhalterung mit einem 7-mm-Laufwerk

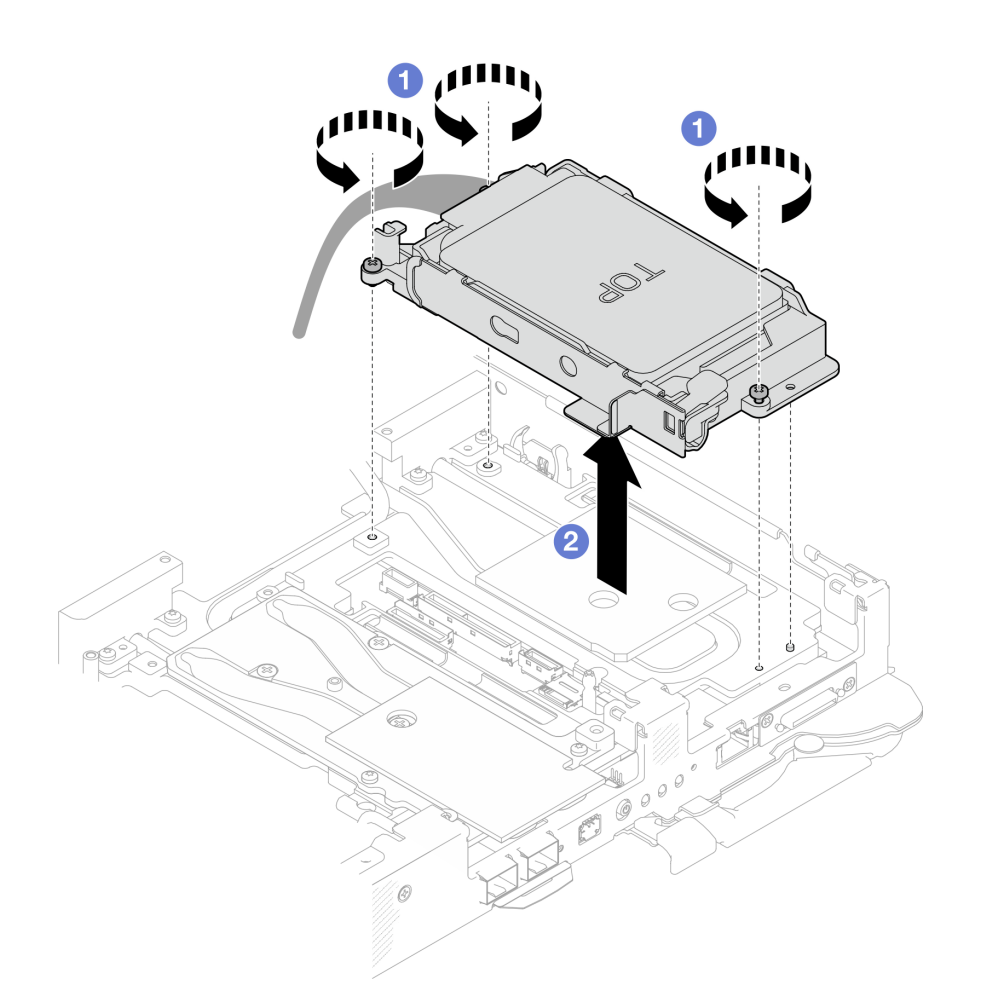

Abbildung 102. Entfernen der Laufwerkhalterung mit zwei 7-mm-Laufwerken

Schritt 4. Falls erforderlich, entfernen Sie die Abdeckungen der Frontblenden.

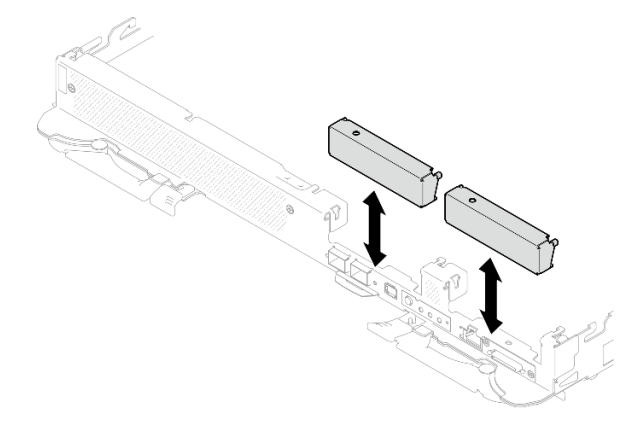

Abbildung 103. Entfernen der Abdeckblende für Frontblende

Wenn Sie angewiesen werden, die Komponente oder die Zusatzeinrichtung einzusenden, befolgen Sie die Verpackungsanweisungen und verwenden Sie ggf. das mitgelieferte Verpackungsmaterial für den Transport.

# Entfernen eines Laufwerks

Mithilfe der Informationen in diesem Abschnitt können Sie ein Laufwerk entfernen.

# Zu dieser Aufgabe

### Erforderliche Werkzeuge

Sie benötigen womöglich die folgenden Kits, um das Bauteil ordnungsgemäß auszutauschen.

- SD650-N V3 Wasserkreislauf-Gap-Pad-Satz
- Teile der Leitplatten U2

#### Achtung:

- Lesen Sie ["Installationsrichtlinien" auf Seite 39](#page-46-1) und ["Sicherheitsprüfungscheckliste" auf Seite 41,](#page-48-0) um sicherzustellen, dass Sie sicher arbeiten.
- Schalten Sie den entsprechenden DWC Einbaurahmen aus, auf dem Sie die Aufgabe ausführen werden.
- Ziehen Sie alle externen Kabel vom Gehäuse ab.
- Ziehen Sie die QSFP-Kabel von der Lösung ab. Dies erfordert zusätzliche Kraft.

#### Sehen Sie sich das Verfahren an

Ein Video zu diesem Verfahren ist auf YouTube verfügbar: [https://www.youtube.com/playlist?list=](https://www.youtube.com/playlist?list=PLYV5R7hVcs-DCqagDqjI0xAqs12RCavnk) [PLYV5R7hVcs-DCqagDqjI0xAqs12RCavnk](https://www.youtube.com/playlist?list=PLYV5R7hVcs-DCqagDqjI0xAqs12RCavnk).

### Vorgehensweise

Schritt 1. Bereiten Sie diese Aufgabe vor.

- a. Entfernen Sie den Einbaurahmen aus dem Gehäuse. Siehe "DWC Einbaurahmen aus dem [Gehäuse entfernen" auf Seite 55](#page-62-0).
- b. Entfernen Sie die Abdeckung des Einbaurahmens. Siehe "Abdeckung des Einbaurahmens [entfernen" auf Seite 59](#page-66-0).
- c. Entfernen Sie die Querstreben. Siehe ["Querstreben entfernen" auf Seite 61](#page-68-0).
- d. Entfernen Sie die Laufwerkhalterung. Siehe ["Laufwerkhalterung entfernen" auf Seite 114.](#page-121-0)
- Schritt 2. Es gibt unterschiedliche Verfahren zum Entfernen von ein und zwei Laufwerken. Gehen Sie entsprechend Ihrer Konfiguration vor.

#### Gehen Sie zum Entfernen von nur einem 7-mm- oder 15-mm-Laufwerk wie folgt vor.

- 1. **O** Entfernen Sie das Laufwerk von der Unterseite der Laufwerkhalterung.
- 2. **2** Ziehen Sie das Kabel vom Laufwerk ab.

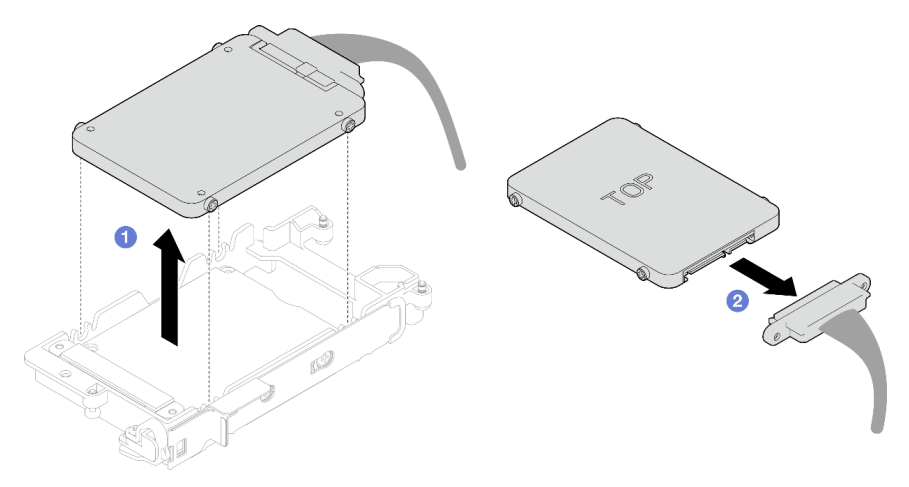

Abbildung 104. Entfernen eines 7-mm-Laufwerks

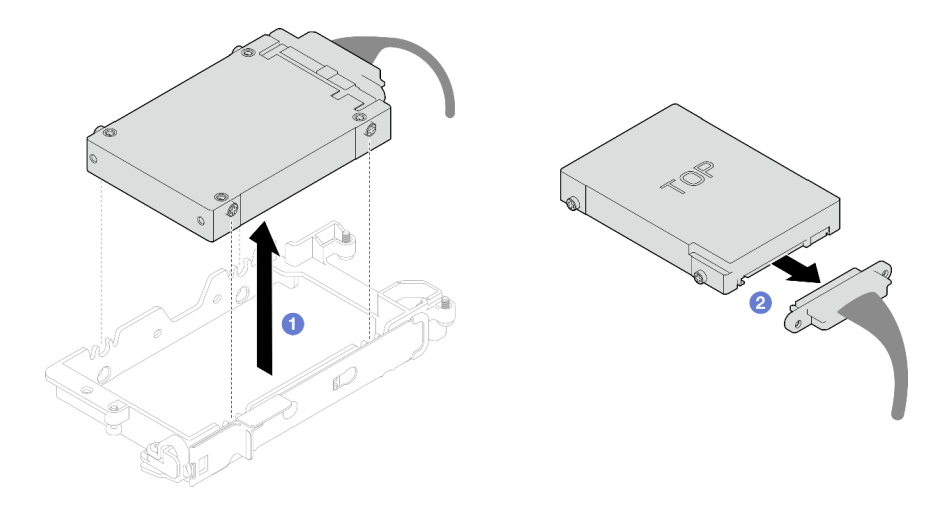

Abbildung 105. Entfernen eines 15-mm-Laufwerks

### Gehen Sie zum Entfernen von zwei 7-mm-Laufwerken wie folgt vor.

- 1. Entfernen Sie das obere Laufwerk.
	- a. <sup>O</sup> Halten Sie den Entriegelungshebel gedrückt.
	- b. <sup>2</sup> Schieben Sie die Metalllasche in die entsperrte Position.
	- c. <sup>3</sup>Drehen Sie das Laufwerk anschließend wie dargestellt zur Oberseite der Laufwerkhalterung.
	- d. 4 Ziehen Sie das Kabel vom Laufwerk ab.

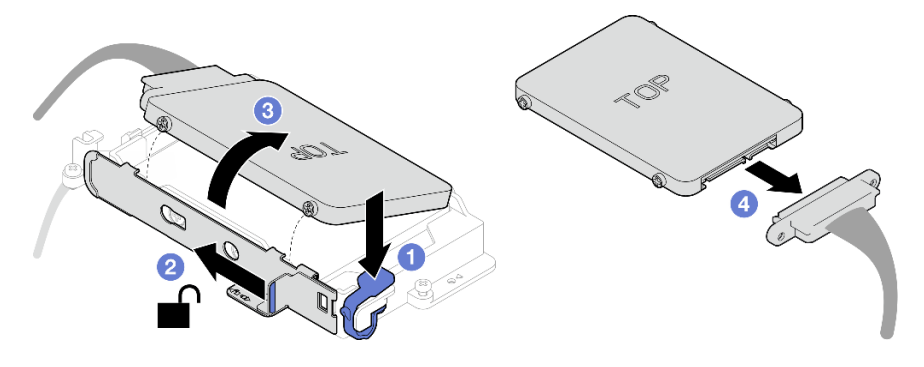

Abbildung 106. Entfernen des oberen Laufwerks

- 2. Entfernen Sie das untere Laufwerk.
	- a. <sup>O</sup> Entfernen Sie das Laufwerk von der Unterseite der Laufwerkhalterung.
	- b. **@** Ziehen Sie das Kabel vom Laufwerk ab.

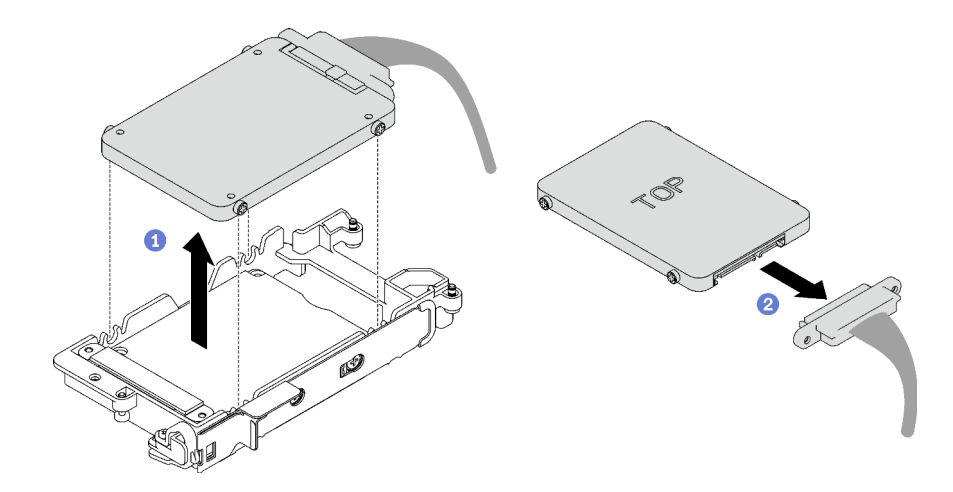

Abbildung 107. Entfernen des unteren Laufwerks

3. Falls erforderlich, entfernen Sie die vier Schrauben, mit denen die Leitplatte befestigt ist, und heben Sie sie aus der Laufwerkhalterung.

Anmerkung: Stellen Sie sicher, dass sich die Metalllasche in der entsperrten Position befindet.

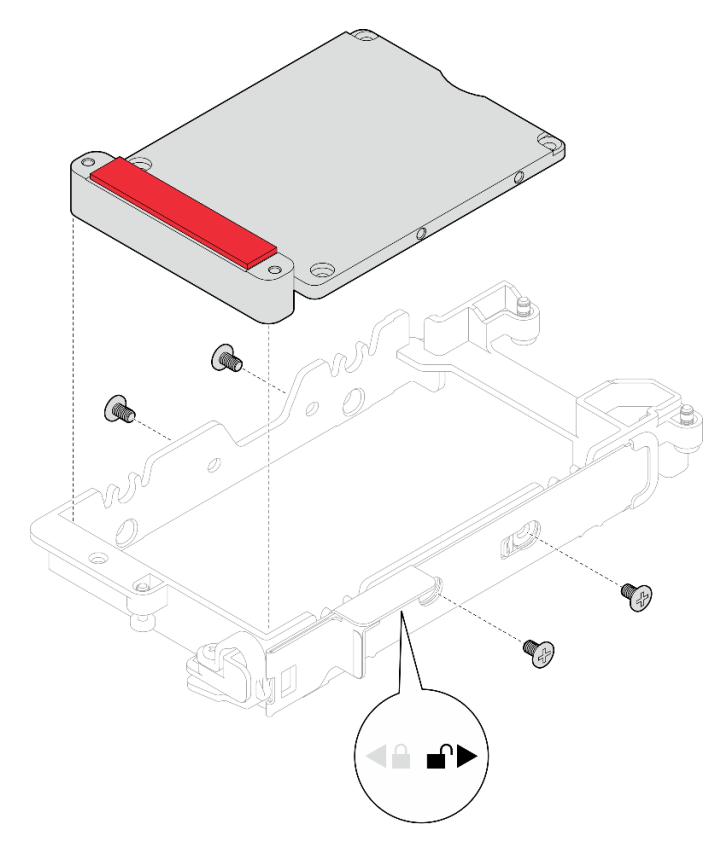

Abbildung 108. Entfernen der Leitplatte

# Nach dieser Aufgabe

Wenn Sie angewiesen werden, die Komponente oder die Zusatzeinrichtung einzusenden, befolgen Sie die Verpackungsanweisungen und verwenden Sie ggf. das mitgelieferte Verpackungsmaterial für den Transport.

## <span id="page-129-0"></span>Laufwerk installieren

Mithilfe dieser Informationen können Sie ein Laufwerk installieren.

## Zu dieser Aufgabe

#### Erforderliche Werkzeuge

Sie benötigen womöglich die folgenden Kits, um das Bauteil ordnungsgemäß auszutauschen.

- SD650-N V3 Wasserkreislauf-Gap-Pad-Satz
- Teile der Leitplatten U2

#### Wichtig: Richtlinien zum Austauschen von Gap-Pads/Putty-Pads

- Informationen zur Position und Ausrichtung des Gap-Pads/Putty-Pads finden Sie unter ["Identifikation und](#page-55-0) [Position von Gap-Pad/Putty-Pad" auf Seite 48.](#page-55-0)
- Reinigen Sie vor dem Austausch des Gap-Pads/Putty-Pads vorsichtig die Schnittstellenplatte oder Hardwareoberfläche mit einem alkoholhaltigen Reinigungstuch.
- Halten Sie das Gap-Pad/Putty-Pad vorsichtig fest, um eine Verformung zu vermeiden. Stellen Sie sicher, dass keine Schraubenlöcher oder Öffnungen durch das Material des Gap-Pads/Putty-Pads verdeckt werden.
- Verwenden Sie kein abgelaufenes Putty-Pad. Überprüfen Sie das Verfallsdatum auf der Verpackung des Putty-Pads. Wenn die Putty-Pads abgelaufen sind, kaufen Sie neue, um sie ordnungsgemäß zu ersetzen.

#### Achtung:

• Lesen Sie ["Installationsrichtlinien" auf Seite 39](#page-46-1) und ["Sicherheitsprüfungscheckliste" auf Seite 41,](#page-48-0) um sicherzustellen, dass Sie sicher arbeiten.

### Sehen Sie sich das Verfahren an

Ein Video zu diesem Verfahren ist auf YouTube verfügbar: [https://www.youtube.com/playlist?list=](https://www.youtube.com/playlist?list=PLYV5R7hVcs-DCqagDqjI0xAqs12RCavnk)  [PLYV5R7hVcs-DCqagDqjI0xAqs12RCavnk](https://www.youtube.com/playlist?list=PLYV5R7hVcs-DCqagDqjI0xAqs12RCavnk).

### Vorgehensweise

Schritt 1. Gehen Sie zur Installation von nur einem 7-mm- oder 15-mm-Laufwerk wie folgt vor.

- 1. <sup>O</sup> Suchen Sie das Kabel mit dem Stecker mit der Markierung SSD 0/2 und schließen Sie es an das Laufwerk an.
- 2. **2.** Drehen Sie das Laufwerk um.
- 3. <sup>O</sup> Installieren Sie das Laufwerk unten in der Laufwerkhalterung und stellen Sie sicher, dass es fest sitzt.

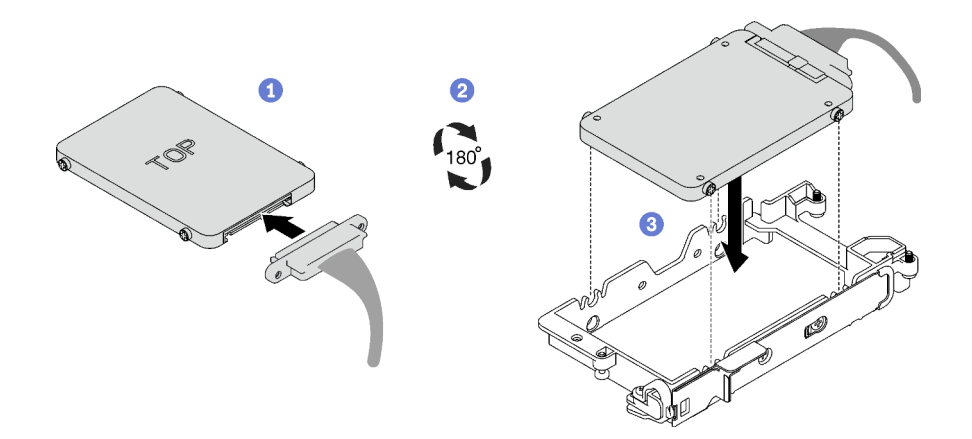

Abbildung 109. Installation des 7-mm-Laufwerks

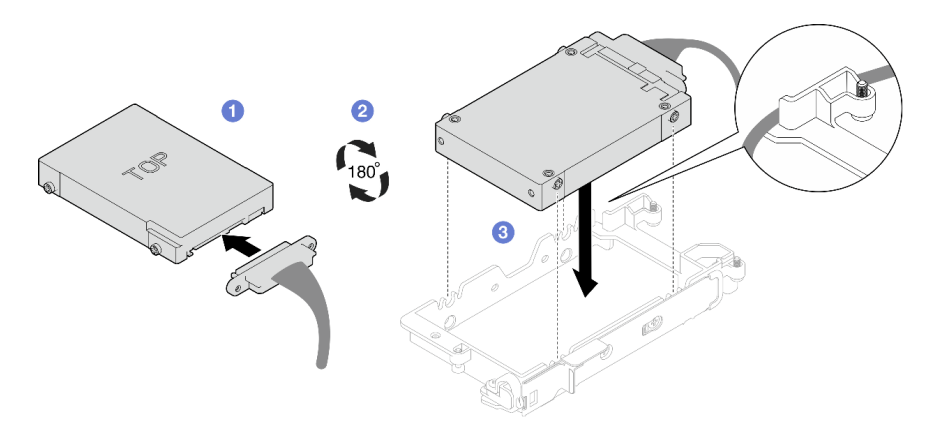

Abbildung 110. Installation des 15-mm-Laufwerks

Anmerkung: Sichern Sie den nicht angeschlossenen Kabelstecker oben an der Laufwerkhalterung.

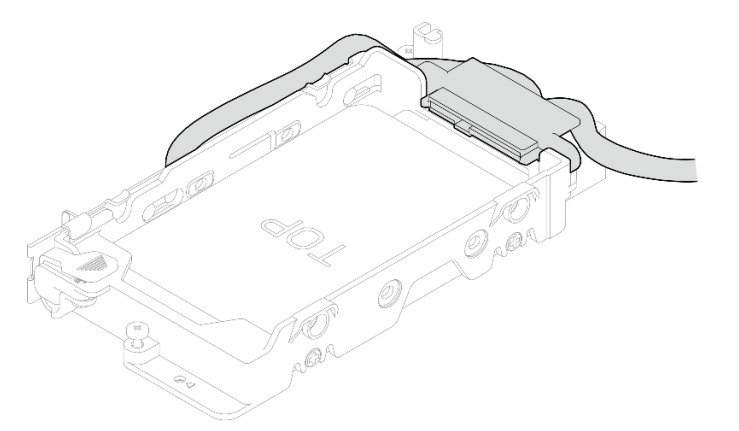

### Schritt 2. Gehen Sie zur Installation von zwei 7-mm-Laufwerken wie folgt vor.

- 1. Falls Sie entfernt wurde, installieren Sie die Leitplatte unten in der Laufwerkhalterung und befestigen Sie sie mit vier Schrauben.
	- Auf beiden Seiten der Leitplatte befinden sich Gap-Pads.
	- Wenn das kleine Gap-Pad ( $\blacksquare$ ) beschädigt ist oder sich gelöst hat, ersetzen Sie es durch ein neues.

• Wenn das größere Gap-Pad (**2**) beschädigt ist oder sich gelöst hat, entsorgen Sie die Leitplatte. Installieren Sie anschließend eine neue Leitplatte, auf der bereits die beiden Gap-Pads angebracht sind.

Anmerkung: Stellen Sie sicher, dass sich die Metalllasche in der entsperrten Position befindet.

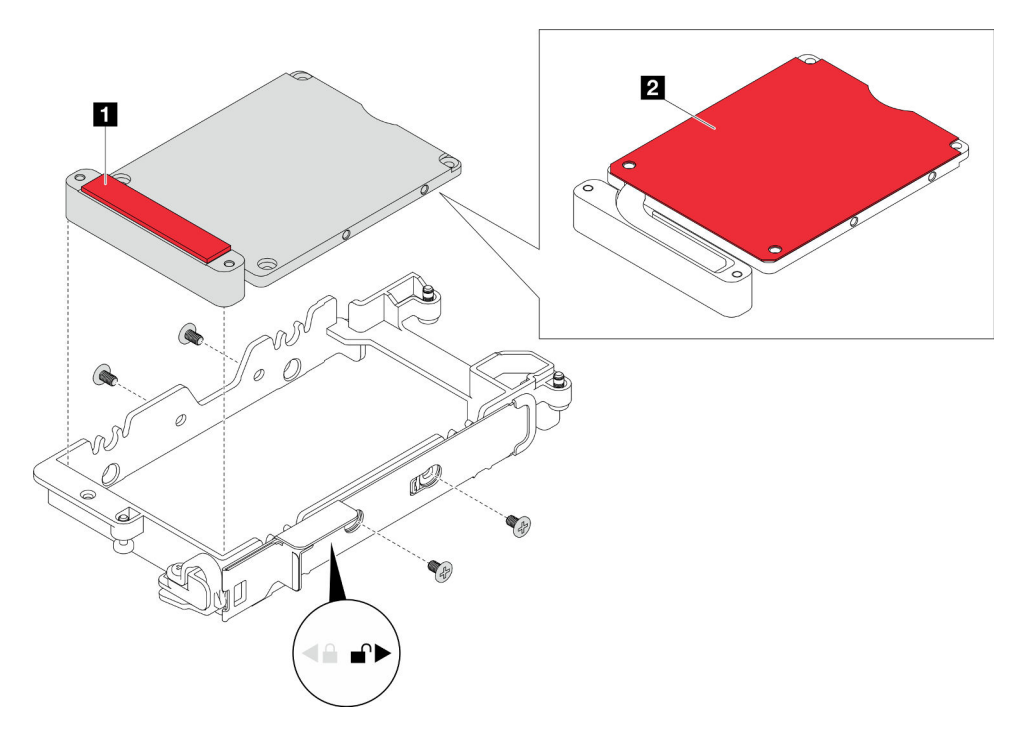

Abbildung 111. Installation der Leitplatte

- 2. Installieren Sie das untere Laufwerk.
	- a. <sup>O</sup> Suchen Sie das Kabel mit dem Stecker mit der Markierung SSD 0/2 und schließen Sie es an das Laufwerk an.
	- b. <sup>2</sup> Drehen Sie das Laufwerk um.
	- c. <sup>O</sup> Installieren Sie das Laufwerk unten in der Laufwerkhalterung und stellen Sie sicher, dass es fest sitzt.

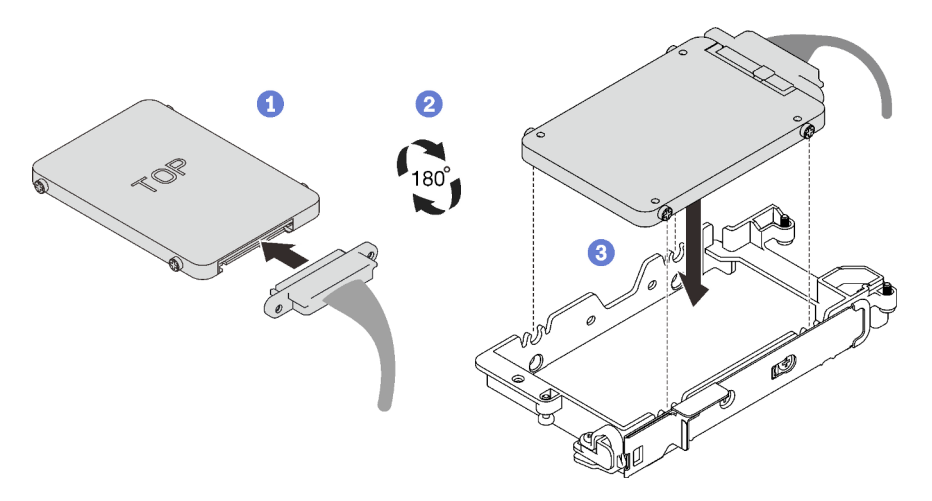

Abbildung 112. Installation des unteren Laufwerks

- 3. Installieren Sie das obere Laufwerk.
	- a. <sup>O</sup> Suchen Sie das Kabel mit dem Stecker mit der Markierung SSD 1/3 und schließen Sie es an das Laufwerk an. Neigen Sie das Laufwerk anschließend wie dargestellt in die Oberseite der Laufwerkhalterung.
	- b. <sup>2</sup> Halten Sie den Entriegelungshebel gedrückt.
	- c. G Schieben Sie die Metalllasche in die gesperrte Position.

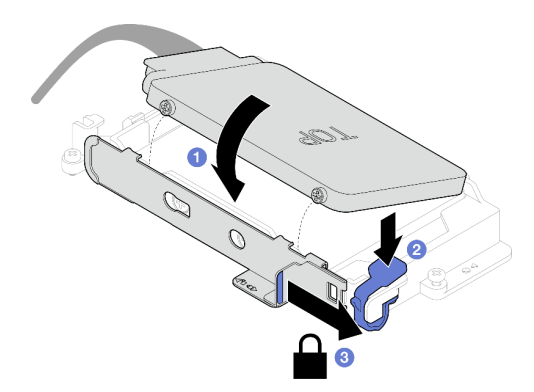

Abbildung 113. Installation des oberen Laufwerks

# Nach dieser Aufgabe

- 1. Installieren Sie die Laufwerkhalterung. Siehe ["Laufwerkhalterung installieren" auf Seite 125.](#page-132-0)
- 2. Installieren Sie die Querstreben. Siehe ["Querstreben installieren" auf Seite 63](#page-70-0).
- 3. Installieren Sie die Abdeckung des Einbaurahmens. Siehe ["Abdeckung des Einbaurahmens installieren"](#page-67-0) [auf Seite 60](#page-67-0).
- 4. Installieren Sie den Einbaurahmen im Gehäuse. Siehe ["DWC Einbaurahmen im Gehäuse installieren" auf](#page-64-0) [Seite 57.](#page-64-0)
- 5. Schließen Sie alle erforderlichen externen Kabel an der Lösung an.

Anmerkung: Schließen Sie die QSFP-Kabel an der Lösung an. Dies erfordert zusätzliche Kraft.

6. Überprüfen Sie die Betriebsanzeige auf jedem Knoten, um sicherzustellen, dass sie von schnellem zum langsamem Blinken wechselt und so darauf hinweist, dass alle Knoten zum Einschalten bereit sind.

### <span id="page-132-0"></span>Laufwerkhalterung installieren

Verwenden Sie diese Informationen, um eine Laufwerkhalterung zu installieren.

# Zu dieser Aufgabe

#### Erforderliche Werkzeuge

Möglicherweise benötigen Sie die SD650-N V3 Wasserkreislauf-Gap-Pad-Satz , um das Bauteil ordnungsgemäß auszutauschen.

#### <span id="page-132-1"></span>Wichtig: Richtlinien zum Austauschen von Gap-Pads/Putty-Pads

- Informationen zur Position und Ausrichtung des Gap-Pads/Putty-Pads finden Sie unter "Identifikation und [Position von Gap-Pad/Putty-Pad" auf Seite 48](#page-55-0).
- Reinigen Sie vor dem Austausch des Gap-Pads/Putty-Pads vorsichtig die Schnittstellenplatte oder Hardwareoberfläche mit einem alkoholhaltigen Reinigungstuch.
- Halten Sie das Gap-Pad/Putty-Pad vorsichtig fest, um eine Verformung zu vermeiden. Stellen Sie sicher, dass keine Schraubenlöcher oder Öffnungen durch das Material des Gap-Pads/Putty-Pads verdeckt werden.
- Verwenden Sie kein abgelaufenes Putty-Pad. Überprüfen Sie das Verfallsdatum auf der Verpackung des Putty-Pads. Wenn die Putty-Pads abgelaufen sind, kaufen Sie neue, um sie ordnungsgemäß zu ersetzen.

#### Achtung:

- Lesen Sie ["Installationsrichtlinien" auf Seite 39](#page-46-1) und ["Sicherheitsprüfungscheckliste" auf Seite 41,](#page-48-0) um sicherzustellen, dass Sie sicher arbeiten.
- Stellen Sie sicher, dass die Laufwerke ordnungsgemäß in der Laufwerkhalterung installiert sind. Siehe ["Laufwerk installieren" auf Seite 122.](#page-129-0)

#### Sehen Sie sich das Verfahren an

Ein Video zu diesem Verfahren ist auf YouTube verfügbar: [https://www.youtube.com/playlist?list=](https://www.youtube.com/playlist?list=PLYV5R7hVcs-DCqagDqjI0xAqs12RCavnk)  [PLYV5R7hVcs-DCqagDqjI0xAqs12RCavnk](https://www.youtube.com/playlist?list=PLYV5R7hVcs-DCqagDqjI0xAqs12RCavnk).

### Vorgehensweise

Schritt 1. Stellen Sie sicher, dass die Abdeckungen der Frontblenden installiert sind. Wenn nicht, installieren Sie sie auf dem Knoten.

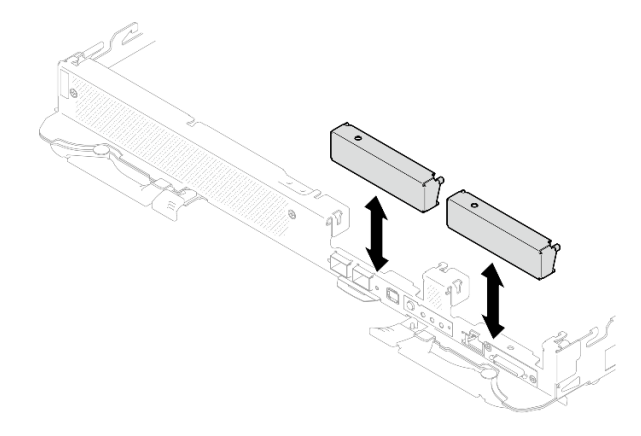

Abbildung 114. Installieren der Abdeckung der Frontblende

Schritt 2. Wenn das Gap-Pad an der Rückseite der Laufwerkhalterung beschädigt ist oder sich abgelöst hat, ersetzen Sie es durch ein neues. Befolgen Sie unbedingt die [Richtlinien zum Austauschen von](#page-132-1)  [Gap-Pads/Putty-Pads](#page-132-1).

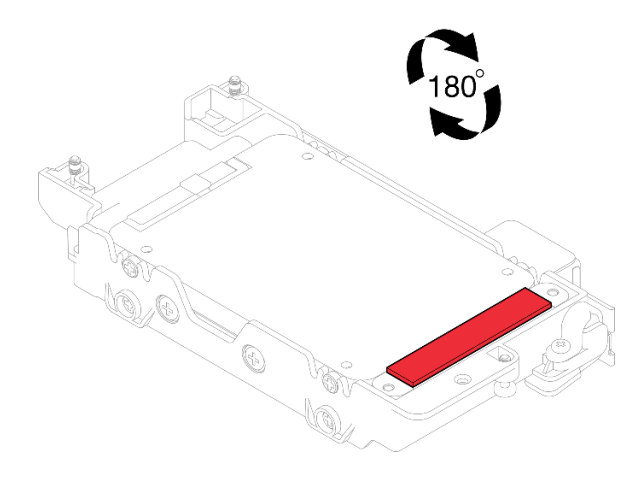

Abbildung 115. Position des Gap-Pads

Schritt 3. Wenn das Gap-Pad der Laufwerkhalterung beschädigt ist oder sich abgelöst hat, ersetzen Sie es durch ein neues. Auf den folgenden Abbildungen finden Sie die Position des Gap-Pads für die jeweilige Laufwerkhalterung. Befolgen Sie unbedingt die [Richtlinien zum Austauschen von Gap-](#page-132-1)[Pads/Putty-Pads](#page-132-1).

Anmerkung: Richten Sie das Gap Pad beim Anbringen mit der Markierung auf den Wasserkreislauf aus.

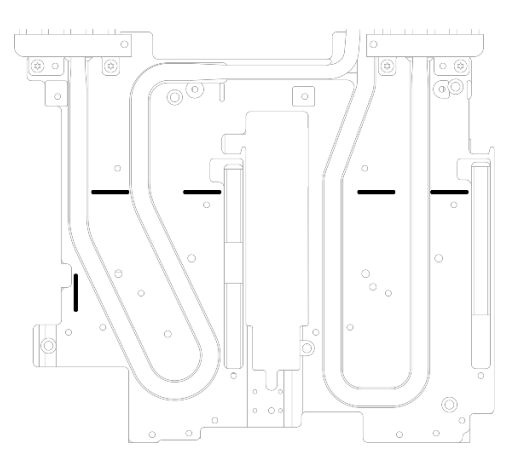

Abbildung 116. Markierungen auf dem Wasserkreislauf für die Ausrichtung des Gap Pad

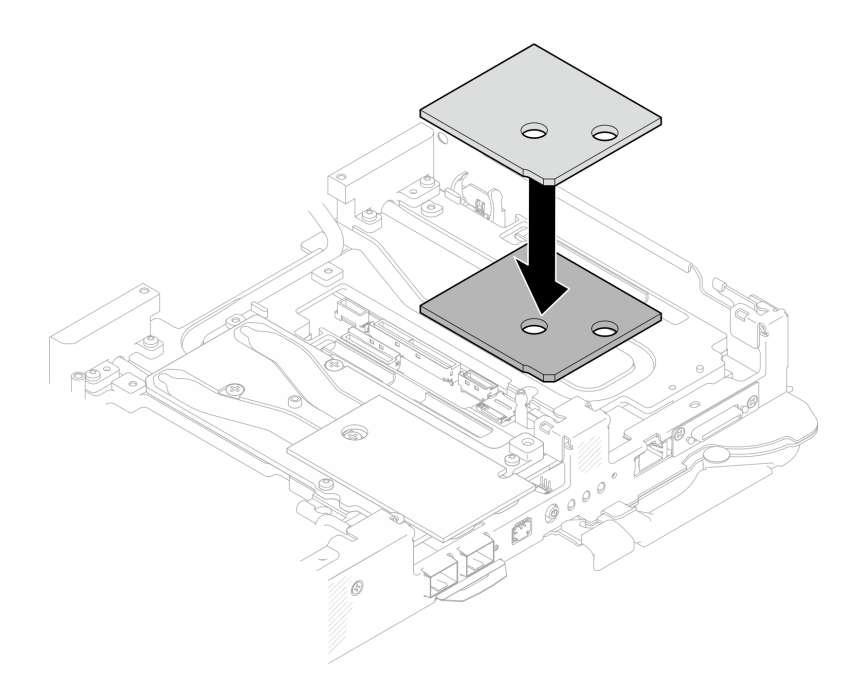

Abbildung 117. Austausch des Gap-Pads

- Schritt 4. Installieren Sie die Laufwerkhalterung.
	- a. **O** Installieren Sie die Laufwerkbaugruppe im Knoten.
	- b. **@** Ziehen Sie die 3 Schrauben an.

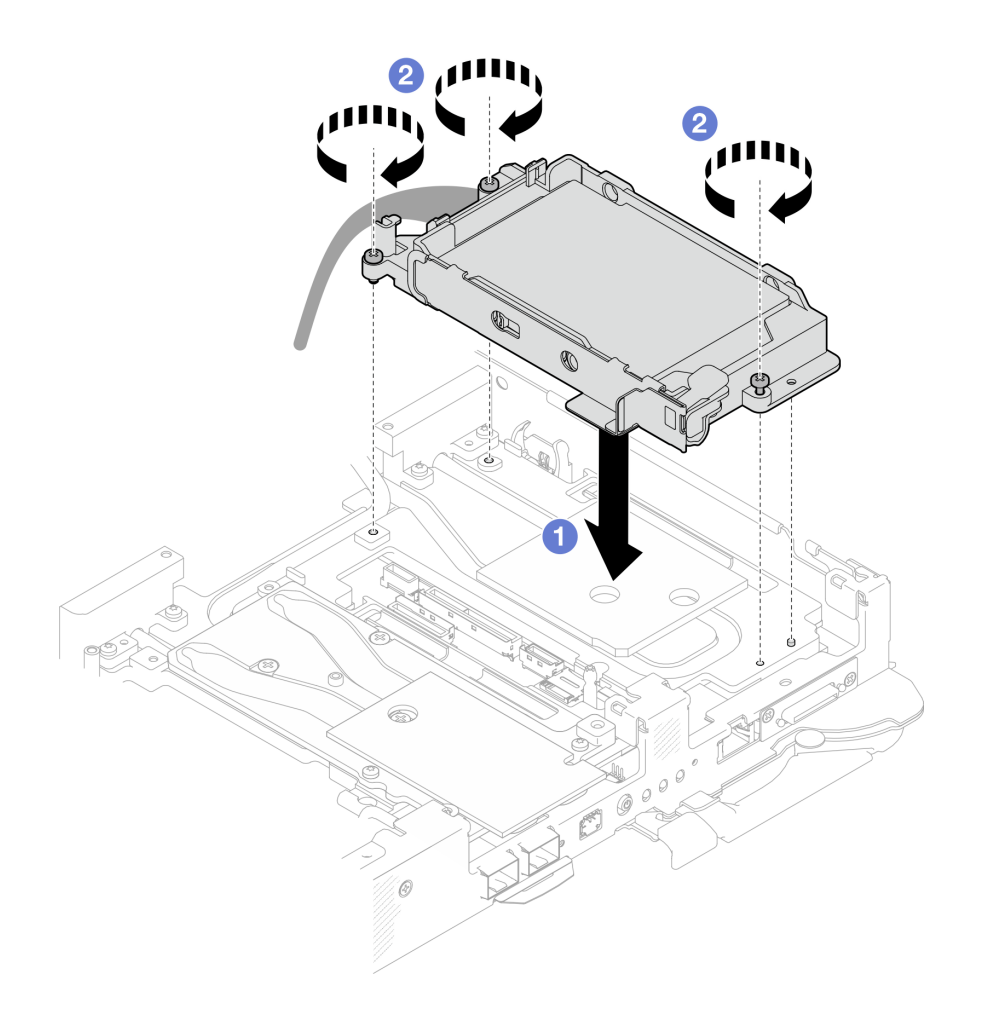

Abbildung 118. Installation einer Laufwerkhalterung mit 15-mm-Laufwerk

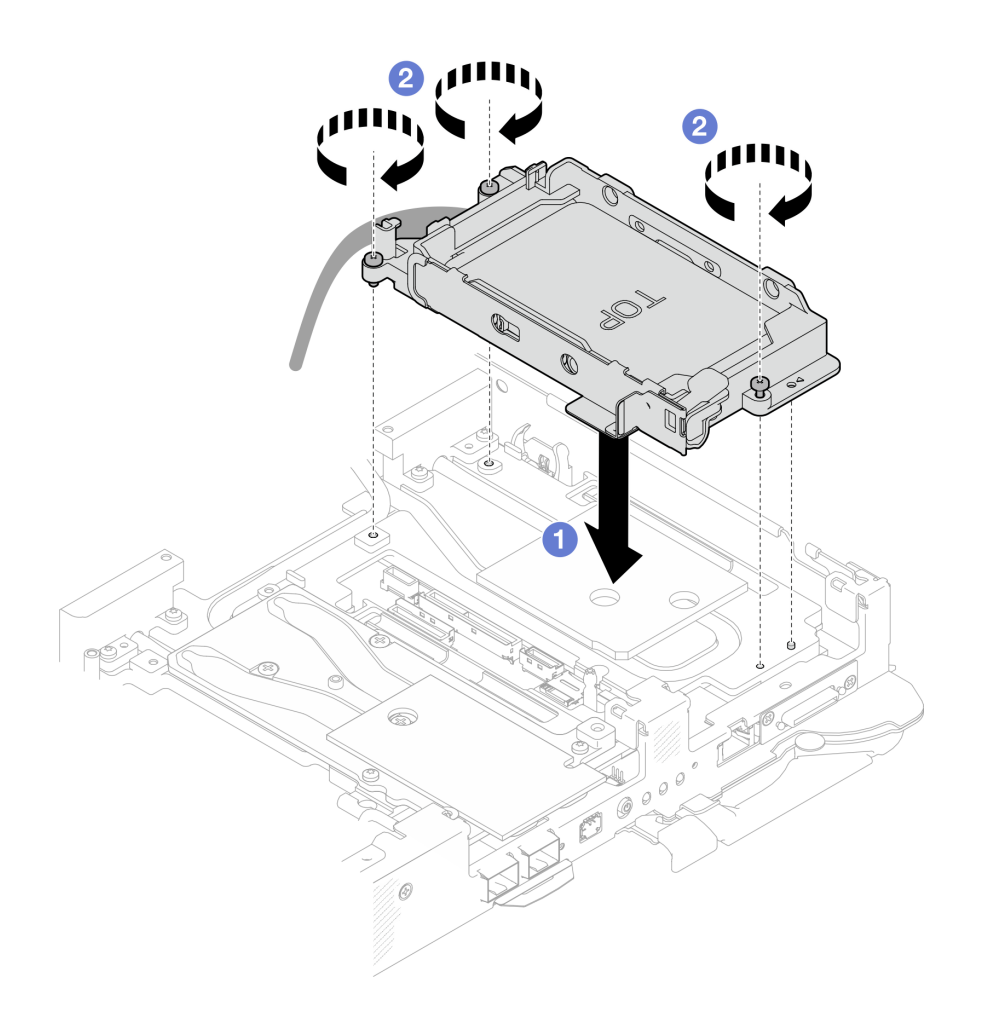

Abbildung 119. Installation einer Laufwerkhalterung mit 7-mm-Laufwerk

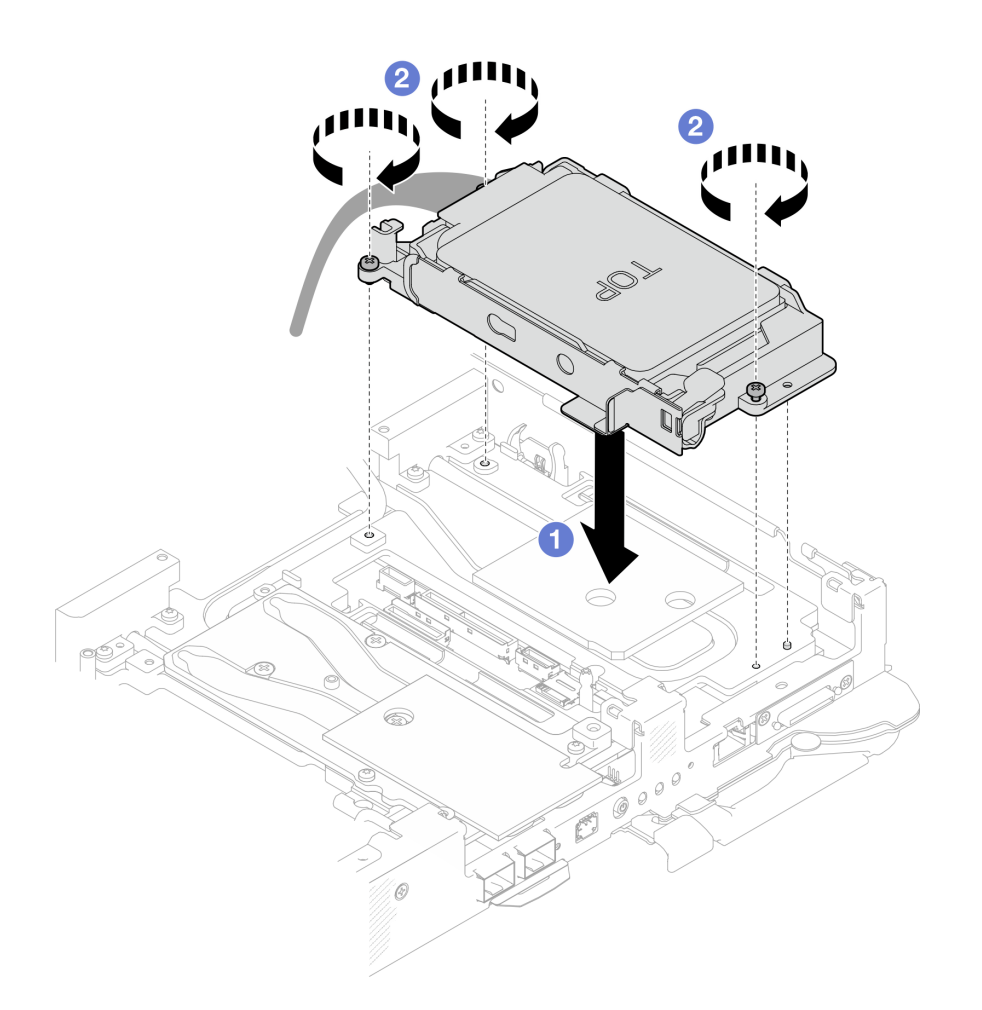

Abbildung 120. Installation einer Laufwerkhalterung mit zwei 7-mm-Laufwerken

Schritt 5. Verbinden Sie das Kabel der Laufwerkbaugruppe mit der Systemplatine und verlegen Sie das Kabel wie in der folgenden Abbildung gezeigt.

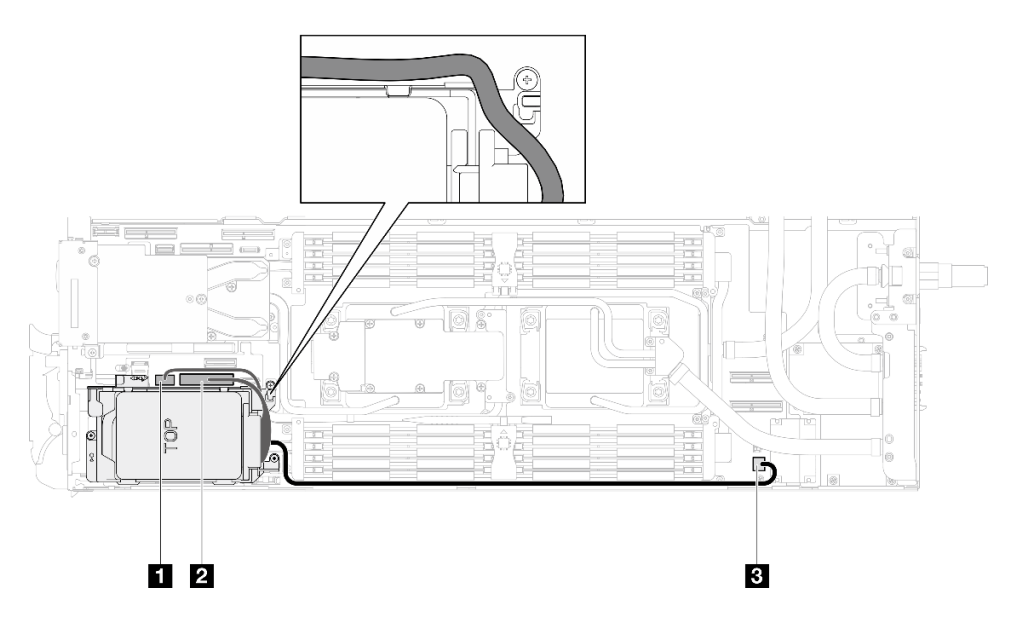

Abbildung 121. Kabelführung für Laufwerkbaugruppe

**1** SATA-Anschluss 2-3

**2** NVMe-Anschluss 2-3

**3** Netzteilanschluss 1 für Laufwerk

# Nach dieser Aufgabe

- 1. Installieren Sie die Querstreben. Siehe ["Querstreben installieren" auf Seite 63.](#page-70-0)
- 2. Installieren Sie die Abdeckung des Einbaurahmens. Siehe "Abdeckung des Einbaurahmens installieren" [auf Seite 60.](#page-67-0)
- 3. Installieren Sie den Einbaurahmen im Gehäuse. Siehe ["DWC Einbaurahmen im Gehäuse installieren" auf](#page-64-0) [Seite 57.](#page-64-0)
- 4. Schließen Sie alle erforderlichen externen Kabel an der Lösung an.

Anmerkung: Schließen Sie die QSFP-Kabel an der Lösung an. Dies erfordert zusätzliche Kraft.

5. Überprüfen Sie die Betriebsanzeige auf jedem Knoten, um sicherzustellen, dass sie von schnellem zum langsamem Blinken wechselt und so darauf hinweist, dass alle Knoten zum Einschalten bereit sind.

# 7-mm-NVMe-Laufwerk und Laufwerkhalterung austauschen

Verwenden Sie die folgenden Verfahren, um ein 7-mm-NVMe-Laufwerk und eine Laufwerkhalterung zu entfernen und zu installieren.

# <span id="page-139-0"></span>Entfernen einer 7-mm-NVMe-Laufwerkhalterung

Verwenden Sie diese Informationen, um eine 7-mm-NVMe-Laufwerkhalterungsbaugruppe zu entfernen.

# Zu dieser Aufgabe

### Erforderliche Werkzeuge

Stellen Sie sicher, dass Sie über die unten aufgeführten Werkzeuge verfügen, um das Bauteil ordnungsgemäß auszutauschen.

- SD650-N V3 Wasserkreislauf-Gap-Pad-Satz
- Teile für Leitplatten U3, 7 mm, Dual
- Putty-Pad-Kit U3 7 mm, Dual

### Achtung:

- Lesen Sie ["Installationsrichtlinien" auf Seite 39](#page-46-1) und ["Sicherheitsprüfungscheckliste" auf Seite 41,](#page-48-0) um sicherzustellen, dass Sie sicher arbeiten.
- Schalten Sie den entsprechenden DWC Einbaurahmen aus, auf dem Sie die Aufgabe ausführen werden.
- Ziehen Sie alle externen Kabel vom Gehäuse ab.
- Ziehen Sie die QSFP-Kabel von der Lösung ab. Dies erfordert zusätzliche Kraft.

### Sehen Sie sich das Verfahren an

Ein Video zu diesem Verfahren ist auf YouTube verfügbar: [https://www.youtube.com/playlist?list=](https://www.youtube.com/playlist?list=PLYV5R7hVcs-DCqagDqjI0xAqs12RCavnk)  [PLYV5R7hVcs-DCqagDqjI0xAqs12RCavnk](https://www.youtube.com/playlist?list=PLYV5R7hVcs-DCqagDqjI0xAqs12RCavnk).

# Vorgehensweise

Schritt 1. Bereiten Sie diese Aufgabe vor.

a. Entfernen Sie den Einbaurahmen aus dem Gehäuse. Siehe "DWC Einbaurahmen aus dem [Gehäuse entfernen" auf Seite 55](#page-62-0).

- b. Entfernen Sie die Abdeckung des Einbaurahmens. Siehe "Abdeckung des Einbaurahmens [entfernen" auf Seite 59](#page-66-0).
- c. Entfernen Sie die Querstreben. Siehe ["Querstreben entfernen" auf Seite 61](#page-68-0).
- d. Entfernen Sie die M.2-Rückwandplatinenbaugruppe. Siehe "M.2-[Rückwandplatinenbaugruppe entfernen" auf Seite 161](#page-168-0).

#### Schritt 2. Ziehen Sie die Kabel von der Systemplatine ab.

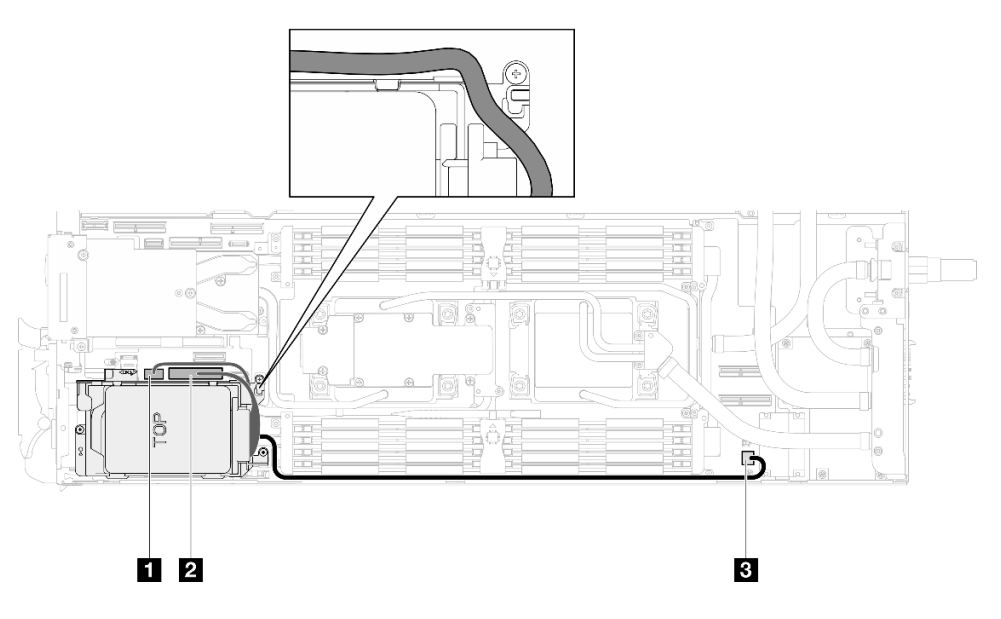

Abbildung 122. Kabelführung für 7-mm-NVMe-Laufwerkbaugruppe

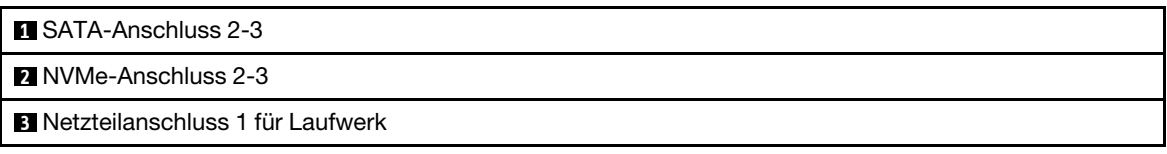

- Schritt 3. Entfernen Sie die Laufwerkhalterung.
	- a. **O** Entfernen Sie die drei Schrauben.
	- b. <sup>2</sup> Entfernen Sie die Laufwerkbaugruppe aus dem Knoten.

Anmerkung: Ihre Hardware unterscheidet sich möglicherweise leicht von den folgenden Abbildungen, jedoch ist das Installationsverfahren identisch.

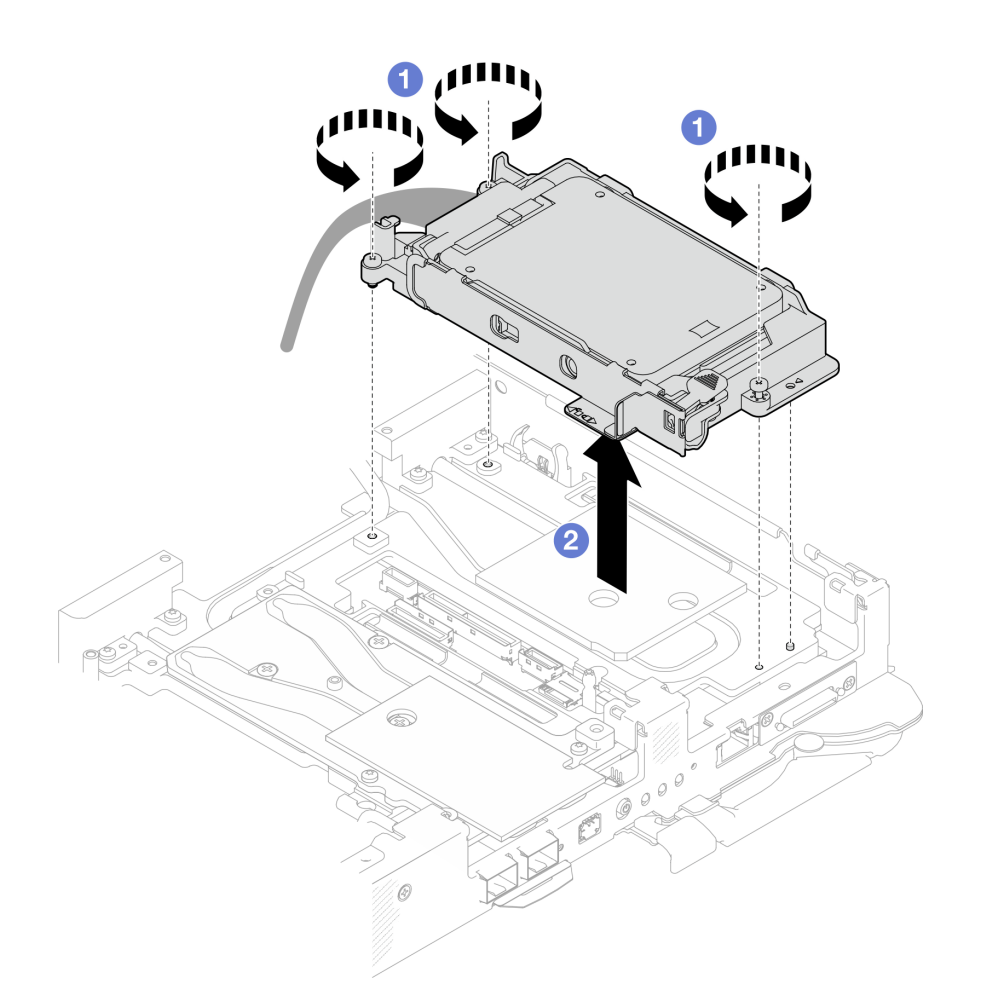

Abbildung 123. Entfernen der 7-mm-NVMe-Laufwerkhalterungsbaugruppe

Schritt 4. Falls erforderlich, entfernen Sie die Abdeckungen der Frontblenden.

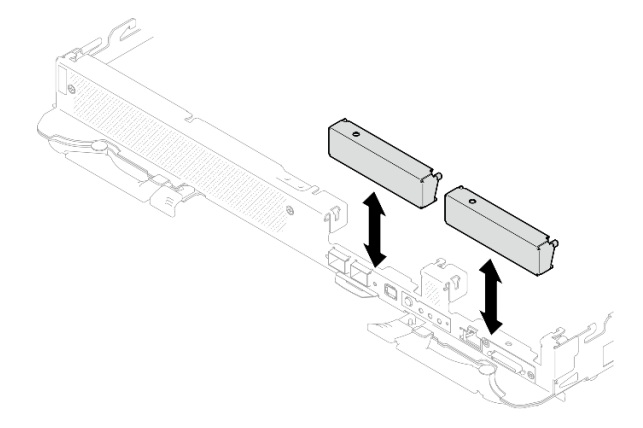

Abbildung 124. Entfernen der Abdeckblende für Frontblende

# Nach dieser Aufgabe

Wenn Sie angewiesen werden, die Komponente oder die Zusatzeinrichtung einzusenden, befolgen Sie die Verpackungsanweisungen und verwenden Sie ggf. das mitgelieferte Verpackungsmaterial für den Transport.

# 7-mm-NVMe-Laufwerk entfernen

Mithilfe dieser Informationen können Sie ein 7-mm-NVMe-Laufwerk entfernen.

### Zu dieser Aufgabe

#### Erforderliche Werkzeuge

Stellen Sie sicher, dass Sie über die unten aufgeführten Werkzeuge verfügen, um das Bauteil ordnungsgemäß auszutauschen.

- SD650-N V3 Wasserkreislauf-Gap-Pad-Satz
- Teile für Leitplatten U3, 7 mm, Dual
- Putty-Pad-Kit U3 7 mm, Dual

#### Achtung:

- Lesen Sie ["Installationsrichtlinien" auf Seite 39](#page-46-1) und ["Sicherheitsprüfungscheckliste" auf Seite 41,](#page-48-0) um sicherzustellen, dass Sie sicher arbeiten.
- Schalten Sie den entsprechenden DWC Einbaurahmen aus, auf dem Sie die Aufgabe ausführen werden.
- Ziehen Sie alle externen Kabel vom Gehäuse ab.
- Ziehen Sie die QSFP-Kabel von der Lösung ab. Dies erfordert zusätzliche Kraft.

#### Sehen Sie sich das Verfahren an

Ein Video zu diesem Verfahren ist auf YouTube verfügbar: [https://www.youtube.com/playlist?list=](https://www.youtube.com/playlist?list=PLYV5R7hVcs-DCqagDqjI0xAqs12RCavnk) [PLYV5R7hVcs-DCqagDqjI0xAqs12RCavnk](https://www.youtube.com/playlist?list=PLYV5R7hVcs-DCqagDqjI0xAqs12RCavnk).

### Vorgehensweise

Schritt 1. Bereiten Sie diese Aufgabe vor.

- a. Entfernen Sie den Einbaurahmen aus dem Gehäuse. Siehe "DWC Einbaurahmen aus dem [Gehäuse entfernen" auf Seite 55](#page-62-0).
- b. Entfernen Sie die Abdeckung des Einbaurahmens. Siehe "Abdeckung des Einbaurahmens [entfernen" auf Seite 59](#page-66-0).
- c. Entfernen Sie die Querstreben. Siehe ["Querstreben entfernen" auf Seite 61](#page-68-0).
- d. Entfernen Sie die 7-mm-NVMe-Laufwerkhalterung. Siehe ["Entfernen einer 7-mm-NVMe-](#page-139-0)[Laufwerkhalterung" auf Seite 132](#page-139-0).
- Schritt 2. Entfernen Sie das obere Laufwerk.
	- a. **O** Halten Sie den Entriegelungshebel gedrückt.
	- b. **@** Schieben Sie die Metalllasche in die entsperrte Position.
	- c. <sup>©</sup> Drehen Sie das Laufwerk anschließend wie dargestellt zur Oberseite der Laufwerkhalterung.
	- d. Ziehen Sie das Kabel vom Laufwerk ab.

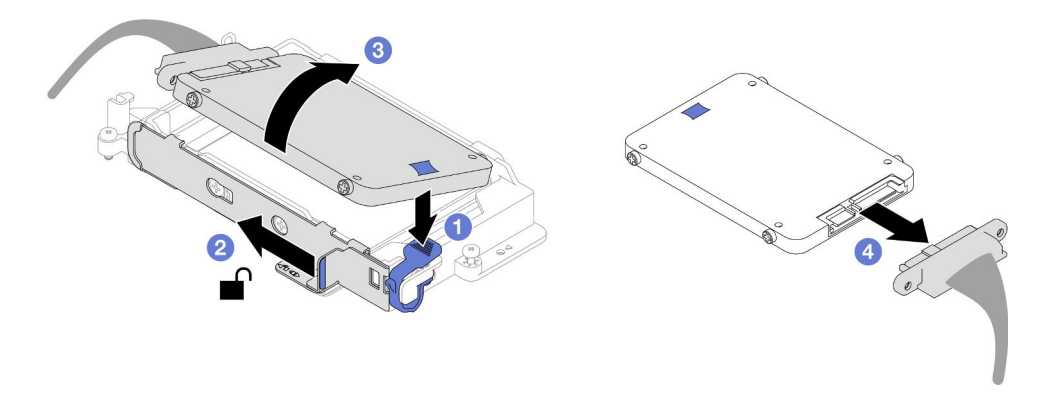

Abbildung 125. Entfernen des oberen Laufwerks (7-mm-NVMe)

- Schritt 3. Entfernen Sie das untere Laufwerk.
	- a. **C** Entfernen Sie das Laufwerk von der Unterseite der Laufwerkhalterung.
	- b. **@** Ziehen Sie das Kabel vom Laufwerk ab.

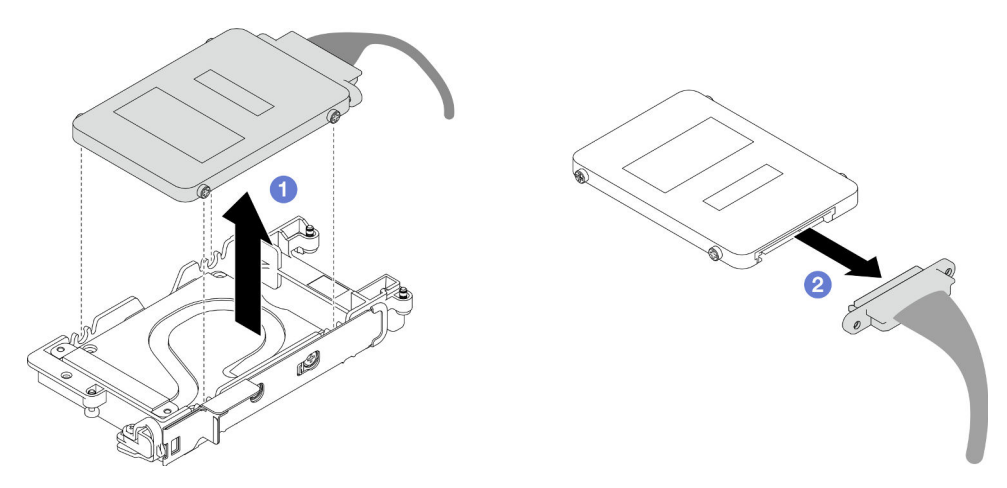

Abbildung 126. Entfernen des unteren Laufwerks

# Nach dieser Aufgabe

Wenn Sie angewiesen werden, die Komponente oder die Zusatzeinrichtung einzusenden, befolgen Sie die Verpackungsanweisungen und verwenden Sie ggf. das mitgelieferte Verpackungsmaterial für den Transport.

### 7-mm-NVMe-Laufwerk installieren

Mithilfe dieser Informationen können Sie ein 7-mm-NVMe-Laufwerk installieren.

# Zu dieser Aufgabe

#### Erforderliche Werkzeuge

Stellen Sie sicher, dass Sie über die unten aufgeführten Werkzeuge verfügen, um das Bauteil ordnungsgemäß auszutauschen.

- SD650-N V3 Wasserkreislauf-Gap-Pad-Satz
- Teile für Leitplatten U3, 7 mm, Dual
- Putty-Pad-Kit U3 7 mm, Dual
### Achtung:

• Lesen Sie ["Installationsrichtlinien" auf Seite 39](#page-46-0) und ["Sicherheitsprüfungscheckliste" auf Seite 41,](#page-48-0) um sicherzustellen, dass Sie sicher arbeiten.

#### <span id="page-144-0"></span>Wichtig: Richtlinien zum Austauschen von Gap-Pads/Putty-Pads

- Informationen zur Position und Ausrichtung des Gap-Pads/Putty-Pads finden Sie unter "Identifikation und [Position von Gap-Pad/Putty-Pad" auf Seite 48](#page-55-0).
- Reinigen Sie vor dem Austausch des Gap-Pads/Putty-Pads vorsichtig die Schnittstellenplatte oder Hardwareoberfläche mit einem alkoholhaltigen Reinigungstuch.
- Halten Sie das Gap-Pad/Putty-Pad vorsichtig fest, um eine Verformung zu vermeiden. Stellen Sie sicher, dass keine Schraubenlöcher oder Öffnungen durch das Material des Gap-Pads/Putty-Pads verdeckt werden.
- Verwenden Sie kein abgelaufenes Putty-Pad. Überprüfen Sie das Verfallsdatum auf der Verpackung des Putty-Pads. Wenn die Putty-Pads abgelaufen sind, kaufen Sie neue, um sie ordnungsgemäß zu ersetzen.

#### Sehen Sie sich das Verfahren an

Ein Video zu diesem Verfahren ist auf YouTube verfügbar: [https://www.youtube.com/playlist?list=](https://www.youtube.com/playlist?list=PLYV5R7hVcs-DCqagDqjI0xAqs12RCavnk) [PLYV5R7hVcs-DCqagDqjI0xAqs12RCavnk](https://www.youtube.com/playlist?list=PLYV5R7hVcs-DCqagDqjI0xAqs12RCavnk).

### Vorgehensweise

Schritt 1. Entsorgen Sie die Leitplatte, wenn das Gap-Pad auf der Leitplatte beschädigt ist oder sich abgelöst hat. Installieren Sie anschließend eine neue Leitplatte, auf der bereits das Gap-Pad angebracht ist.

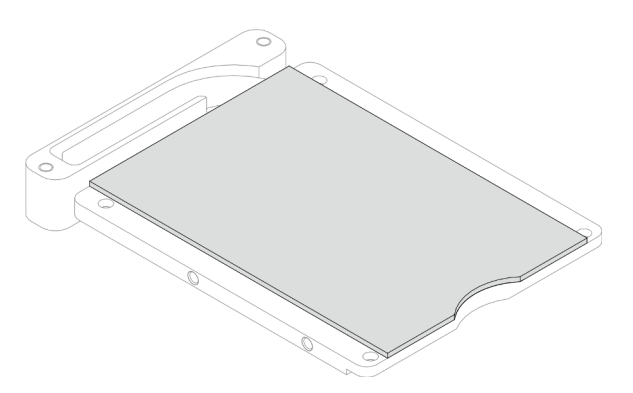

Abbildung 127. Installation des Gap-Pads auf der Leitplatte

- Schritt 2. Installieren Sie die Leitplatte an der Laufwerkhalterung.
	- a. Entriegeln Sie die Metalllasche an der Laufwerkhalterung.
	- b.  **Richten Sie die Leitplatte an den beiden Führungsstiften an der Laufwerkhalterung aus und** bringen Sie die Leitplatte wie gezeigt an der Laufwerkhalterung an.
	- c. G Setzen Sie die vier Schrauben ein, mit denen die Leitplatte an der Laufwerkhalterung befestigt ist.

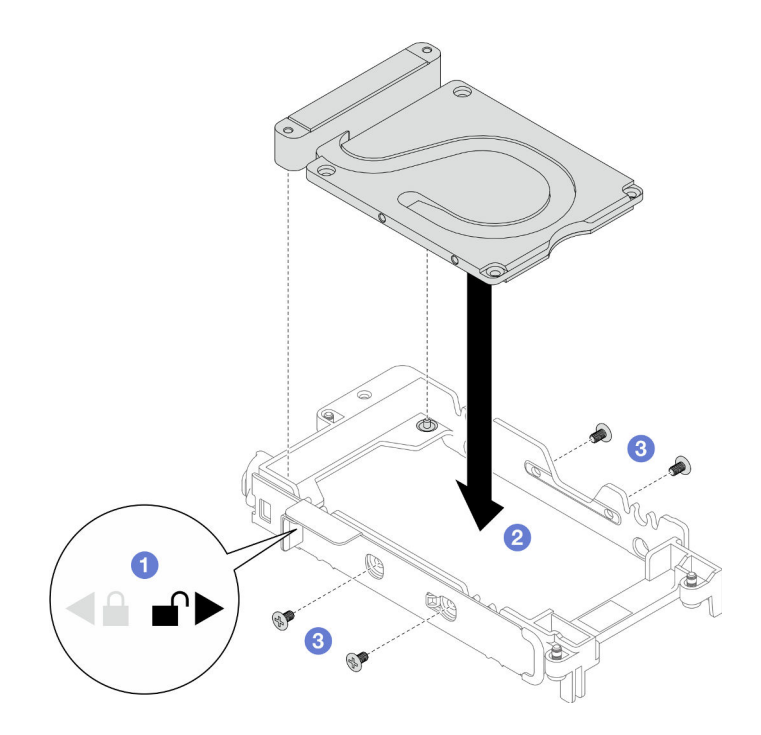

Abbildung 128. Installation der Leitplatte

Schritt 3. Installieren Sie das untere Laufwerk.

- a. Verbinden Sie das Kabel mit dem Stecker mit der Markierung SSD 0/2 und schließen Sie es an das Laufwerk an.
- b. <sup>2</sup> Installieren Sie das Laufwerk unten in der Laufwerkhalterung und stellen Sie sicher, dass es fest sitzt.

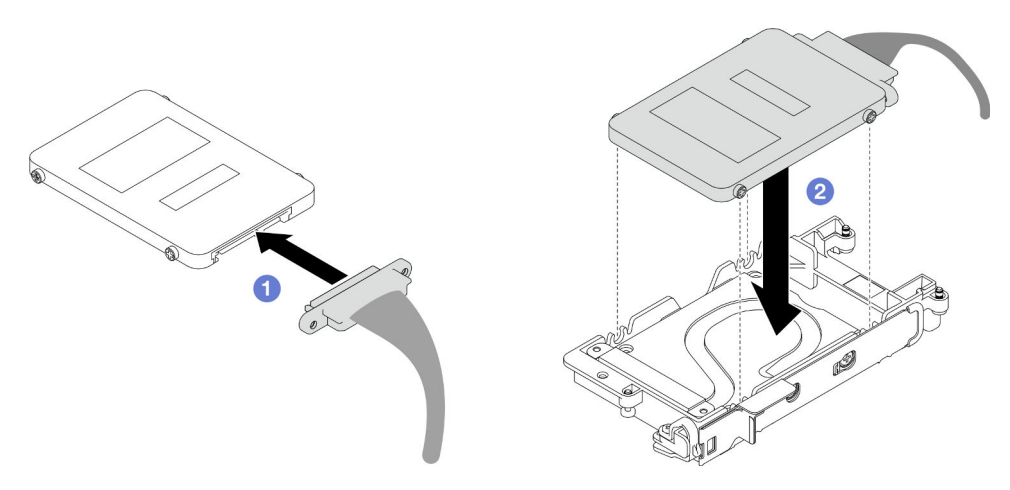

Abbildung 129. Installation des unteren Laufwerks

- Schritt 4. Installieren Sie das obere Laufwerk.
	- a. Verbinden Sie das Kabel mit dem Stecker mit der Markierung SSD 1/3 und schließen Sie es an das Laufwerk an. Setzen Sie dann die Schrauben der Festplatte in die beiden Schraubenlöcher der Laufwerkhalterung ein.
	- b. <sup>@</sup> Drehen Sie das Laufwerk in die Laufwerkhalterung.
	- c. **D** Drücken Sie das Laufwerk in die Laufwerkhalterung.
- d. Während Sie das Laufwerk nach unten drücken, halten Sie den Entriegelungshebel gedrückt.
- e. G Schieben Sie die Metalllasche in die Verriegelungsposition.

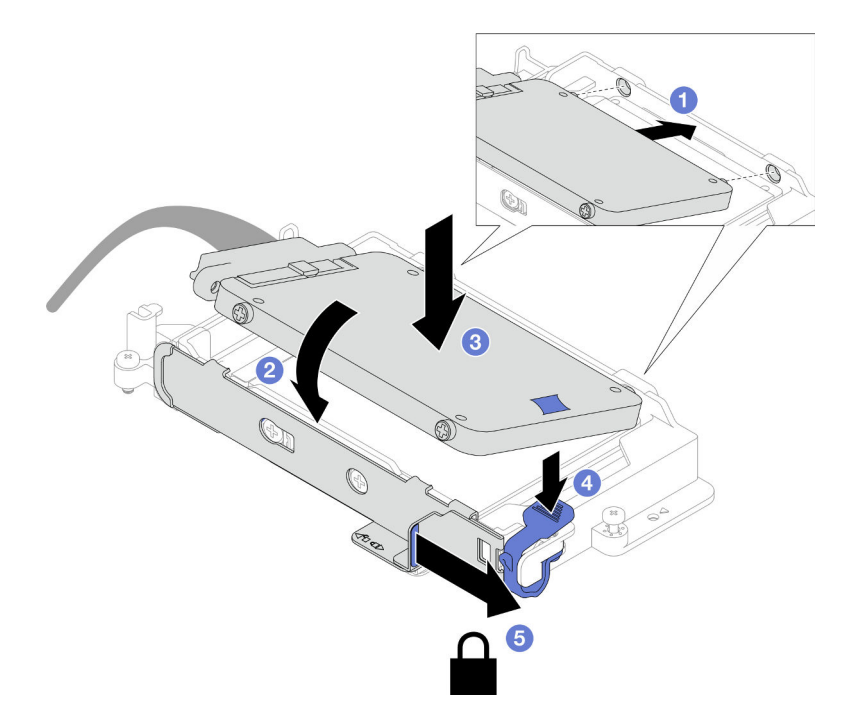

Abbildung 130. Installation des oberen Laufwerks

Schritt 5. Legen Sie die Putty-Pads wieder auf die Leitplatte. Befolgen Sie unbedingt die [Richtlinien zum](#page-144-0) [Austauschen von Gap-Pads/Putty-Pads.](#page-144-0)

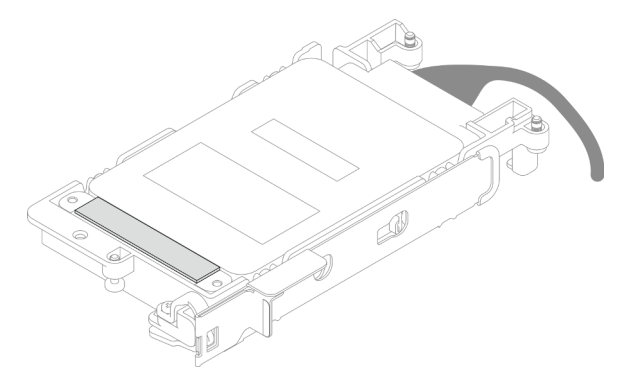

### Nach dieser Aufgabe

- 1. Installieren Sie die 7-mm-NVMe-Laufwerkhalterung. Siehe ["7-mm-NVMe-Laufwerkhalterung installieren"](#page-147-0) [auf Seite 140.](#page-147-0)
- 2. Installieren Sie die Querstreben. Siehe ["Querstreben installieren" auf Seite 63](#page-70-0).
- 3. Installieren Sie die Abdeckung des Einbaurahmens. Siehe ["Abdeckung des Einbaurahmens installieren"](#page-67-0) [auf Seite 60](#page-67-0).
- 4. Installieren Sie den Einbaurahmen im Gehäuse. Siehe ["DWC Einbaurahmen im Gehäuse installieren" auf](#page-64-0) [Seite 57.](#page-64-0)
- 5. Schließen Sie alle erforderlichen externen Kabel an der Lösung an.

Anmerkung: Schließen Sie die QSFP-Kabel an der Lösung an. Dies erfordert zusätzliche Kraft.

6. Überprüfen Sie die Betriebsanzeige auf jedem Knoten, um sicherzustellen, dass sie von schnellem zum langsamem Blinken wechselt und so darauf hinweist, dass alle Knoten zum Einschalten bereit sind.

### <span id="page-147-0"></span>7-mm-NVMe-Laufwerkhalterung installieren

Verwenden Sie diese Informationen, um eine Laufwerkhalterung zu installieren.

## Zu dieser Aufgabe

#### Erforderliche Werkzeuge

Stellen Sie sicher, dass Sie über die unten aufgeführten Werkzeuge verfügen, um das Bauteil ordnungsgemäß auszutauschen.

- SD650-N V3 Wasserkreislauf-Gap-Pad-Satz
- Teile für Leitplatten U3, 7 mm, Dual
- Putty-Pad-Kit U3 7 mm, Dual

#### Achtung:

- Lesen Sie ["Installationsrichtlinien" auf Seite 39](#page-46-0) und ["Sicherheitsprüfungscheckliste" auf Seite 41,](#page-48-0) um sicherzustellen, dass Sie sicher arbeiten.
- Stellen Sie sicher, dass die 7-mm-NVMe-Laufwerke ordnungsgemäß in der Laufwerkhalterung installiert sind. (siehe ["7-mm-NVMe-Laufwerk installieren" auf Seite 136](#page-143-0)).

#### <span id="page-147-1"></span>Wichtig: Richtlinien zum Austauschen von Gap-Pads/Putty-Pads

- Informationen zur Position und Ausrichtung des Gap-Pads/Putty-Pads finden Sie unter ["Identifikation und](#page-55-0) [Position von Gap-Pad/Putty-Pad" auf Seite 48.](#page-55-0)
- Reinigen Sie vor dem Austausch des Gap-Pads/Putty-Pads vorsichtig die Schnittstellenplatte oder Hardwareoberfläche mit einem alkoholhaltigen Reinigungstuch.
- Halten Sie das Gap-Pad/Putty-Pad vorsichtig fest, um eine Verformung zu vermeiden. Stellen Sie sicher, dass keine Schraubenlöcher oder Öffnungen durch das Material des Gap-Pads/Putty-Pads verdeckt werden.
- Verwenden Sie kein abgelaufenes Putty-Pad. Überprüfen Sie das Verfallsdatum auf der Verpackung des Putty-Pads. Wenn die Putty-Pads abgelaufen sind, kaufen Sie neue, um sie ordnungsgemäß zu ersetzen.

Firmware- und Treiberdownload: Möglicherweise müssen Sie nach dem Austausch einer Komponente die Firmware oder den Treiber aktualisieren.

- Unter [https://datacentersupport.lenovo.com/products/servers/thinksystem/sd650nv3/7d7n/downloads/driver](https://datacentersupport.lenovo.com/products/servers/thinksystem/sd650nv3/7d7n/downloads/driver-list/)[list/](https://datacentersupport.lenovo.com/products/servers/thinksystem/sd650nv3/7d7n/downloads/driver-list/) finden Sie die aktuelle Firmware und Treiberupdates für Ihren Server.
- Weitere Informationen zu den Tools für die Firmwareaktualisierung finden Sie unter ["Firmware](#page-364-0) [aktualisieren" auf Seite 357](#page-364-0).

#### Sehen Sie sich das Verfahren an

Ein Video zu diesem Verfahren ist auf YouTube verfügbar: [https://www.youtube.com/playlist?list=](https://www.youtube.com/playlist?list=PLYV5R7hVcs-DCqagDqjI0xAqs12RCavnk)  [PLYV5R7hVcs-DCqagDqjI0xAqs12RCavnk](https://www.youtube.com/playlist?list=PLYV5R7hVcs-DCqagDqjI0xAqs12RCavnk).

### Vorgehensweise

Schritt 1. Stellen Sie sicher, dass die Abdeckungen der Frontblenden installiert sind. Wenn nicht, installieren Sie sie auf dem Knoten.

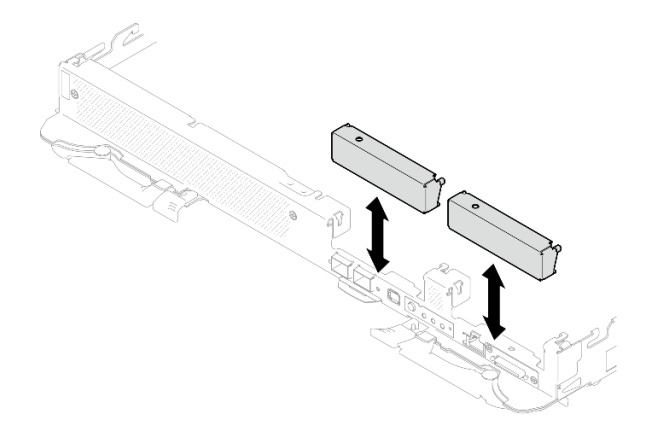

Abbildung 131. Installieren der Abdeckung der Frontblende

Schritt 2. Wenn das Gap-Pad der Laufwerkhalterung beschädigt ist oder fehlt, ersetzen Sie es durch ein neues. Auf den folgenden Abbildungen finden Sie die Position des Gap-Pads für die jeweilige Laufwerkhalterung. Befolgen Sie unbedingt die [Richtlinien zum Austauschen von Gap-Pads/Putty-](#page-147-1)[Pads.](#page-147-1)

Anmerkung: Richten Sie das Gap Pad beim Anbringen mit der Markierung auf den Wasserkreislauf aus.

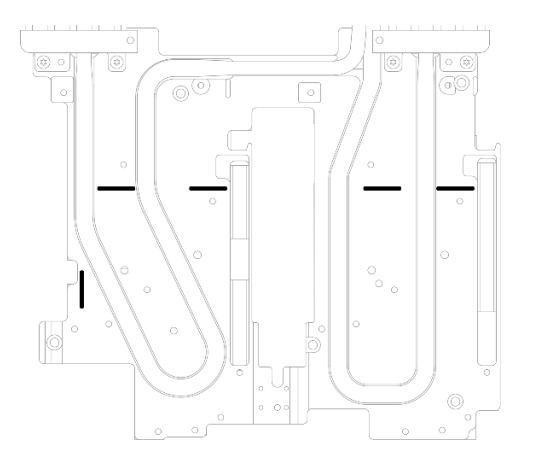

Abbildung 132. Markierungen auf dem Wasserkreislauf für die Ausrichtung des Gap Pad

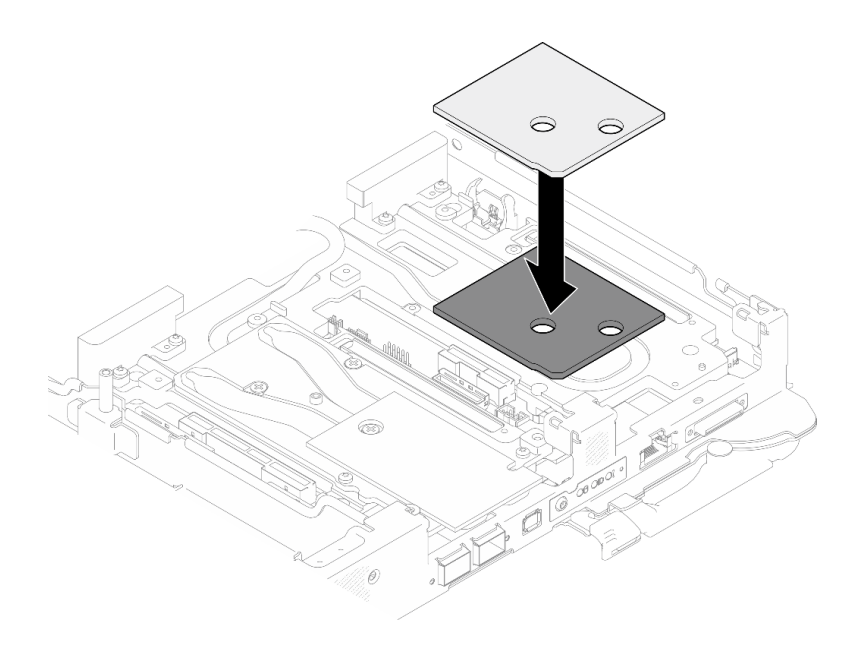

Abbildung 133. Austausch des Gap-Pads

- Schritt 3. Installieren Sie die Laufwerkhalterung.
	- a. **Installieren Sie die Laufwerkbaugruppe im Knoten.**
	- b. **@** Ziehen Sie die 3 Schrauben an.

Anmerkung: Ihre Hardware unterscheidet sich möglicherweise leicht von den folgenden Abbildungen, jedoch ist das Installationsverfahren identisch.

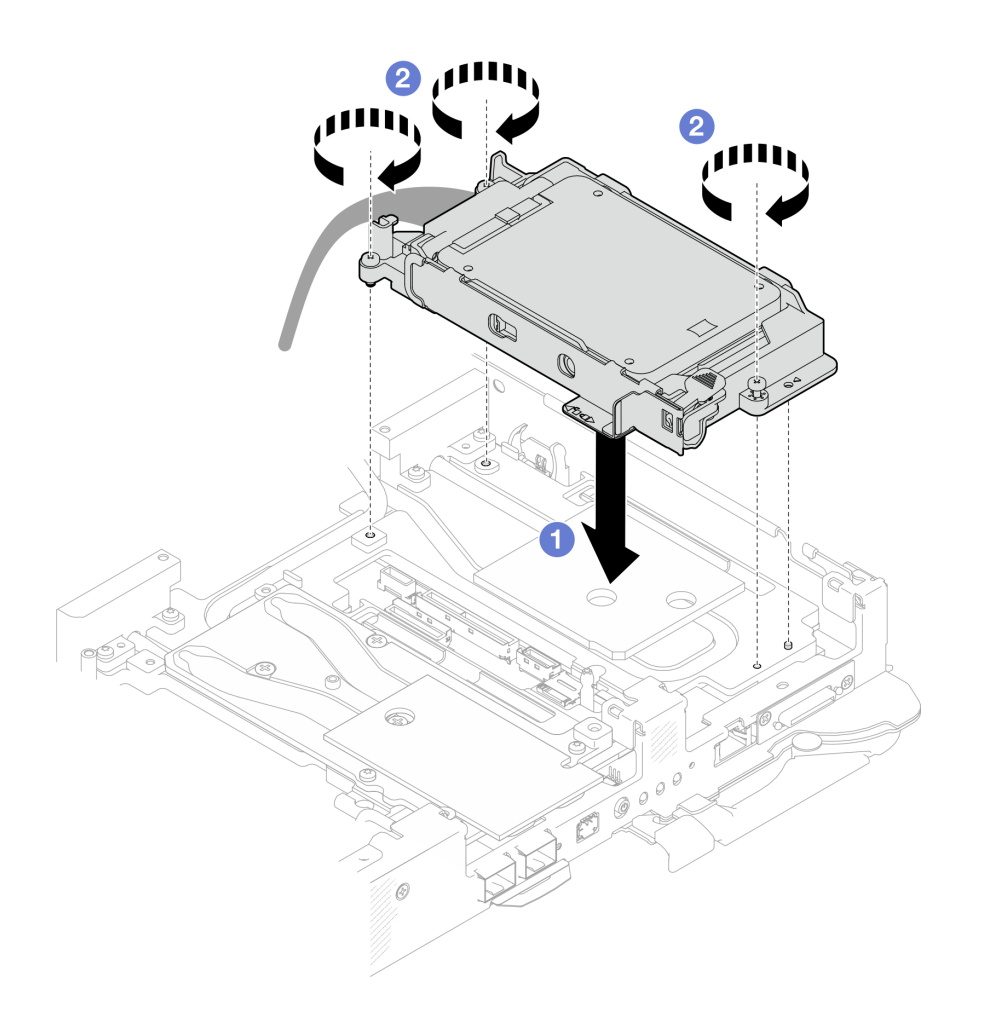

Abbildung 134. Installation einer 7-mm-NVMe-Laufwerkhalterungsbaugruppe

Schritt 4. Schließen Sie das Kabel der Laufwerkbaugruppe an die Systemplatine an.

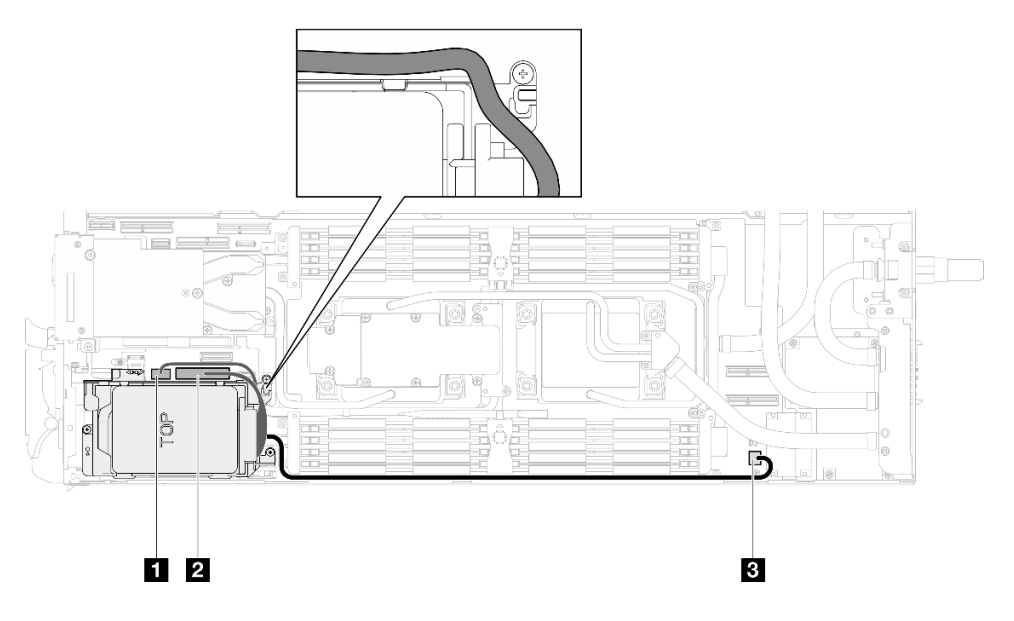

Abbildung 135. Kabelführung für 7-mm-NVMe-Laufwerkbaugruppe

**1** SATA-Anschluss 2-3

**2** NVMe-Anschluss 2-3

**3** Netzteilanschluss 1 für Laufwerk

# Nach dieser Aufgabe

- 1. Installieren Sie die M.2-Rückwandplatinenbaugruppe. Siehe "M.2-Rückwandplatinenbaugruppe [installieren" auf Seite 167.](#page-174-0)
- 2. Installieren Sie die Querstreben. Siehe ["Querstreben installieren" auf Seite 63.](#page-70-0)
- 3. Installieren Sie die Abdeckung des Einbaurahmens. Siehe "Abdeckung des Einbaurahmens installieren" [auf Seite 60.](#page-67-0)
- 4. Installieren Sie den Einbaurahmen im Gehäuse. Siehe ["DWC Einbaurahmen im Gehäuse installieren" auf](#page-64-0) [Seite 57.](#page-64-0)
- 5. Schließen Sie alle erforderlichen externen Kabel an der Lösung an.

Anmerkung: Schließen Sie die QSFP-Kabel an der Lösung an. Dies erfordert zusätzliche Kraft.

6. Überprüfen Sie die Betriebsanzeige auf jedem Knoten, um sicherzustellen, dass sie von schnellem zum langsamem Blinken wechselt und so darauf hinweist, dass alle Knoten zum Einschalten bereit sind.

# E3.s-Laufwerk und -Laufwerkhalterung austauschen

Verwenden Sie die folgenden Verfahren, um ein E3.s-Laufwerk und eine Laufwerkhalterung zu entfernen und zu installieren.

# <span id="page-151-0"></span>E3.S-Laufwerkhalterung entfernen

Verwenden Sie diese Informationen, um die E3.S-Laufwerkhalterungsbaugruppe zu entfernen.

# Zu dieser Aufgabe

### Erforderliche Werkzeuge

Stellen Sie sicher, dass Sie über die unten aufgeführten Werkzeuge verfügen, um das Bauteil ordnungsgemäß auszutauschen.

- E3.S Laufwerk Baugruppe für Leitungsplatten
- E3S Putty-Pad-Kit
- E3S Gap-Pad-Kit

### Achtung:

- Lesen Sie ["Installationsrichtlinien" auf Seite 39](#page-46-0) und ["Sicherheitsprüfungscheckliste" auf Seite 41,](#page-48-0) um sicherzustellen, dass Sie sicher arbeiten.
- Schalten Sie den entsprechenden DWC Einbaurahmen aus, auf dem Sie die Aufgabe ausführen werden.
- Ziehen Sie alle externen Kabel vom Gehäuse ab.
- Ziehen Sie die QSFP-Kabel von der Lösung ab. Dies erfordert zusätzliche Kraft.

### Sehen Sie sich das Verfahren an

Ein Video zu diesem Verfahren ist auf YouTube verfügbar: [https://www.youtube.com/playlist?list=](https://www.youtube.com/playlist?list=PLYV5R7hVcs-DCqagDqjI0xAqs12RCavnk)  [PLYV5R7hVcs-DCqagDqjI0xAqs12RCavnk](https://www.youtube.com/playlist?list=PLYV5R7hVcs-DCqagDqjI0xAqs12RCavnk).

# Vorgehensweise

Schritt 1. Bereiten Sie diese Aufgabe vor.

- a. Entfernen Sie den Einbaurahmen aus dem Gehäuse. Siehe "DWC Einbaurahmen aus dem [Gehäuse entfernen" auf Seite 55](#page-62-0).
- b. Entfernen Sie die Abdeckung des Einbaurahmens. Siehe "Abdeckung des Einbaurahmens [entfernen" auf Seite 59](#page-66-0).
- c. Entfernen Sie die Querstreben. Siehe ["Querstreben entfernen" auf Seite 61](#page-68-0).
- d. Entfernen Sie die M.2-Rückwandplatinenbaugruppe. Siehe "M.2-[Rückwandplatinenbaugruppe entfernen" auf Seite 161](#page-168-0).

Schritt 2. Ziehen Sie die Kabel von der Systemplatine ab.

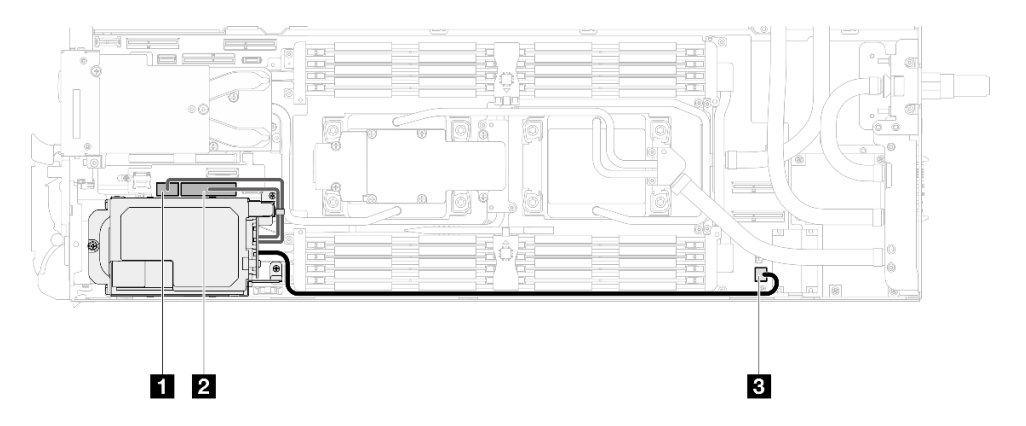

Abbildung 136. E3.S-Laufwerkkabelführung

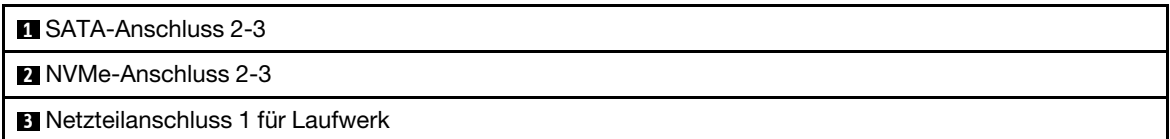

Schritt 3. Entfernen Sie die E3.S-Laufwerkhalterung.

- a. **O** Entfernen Sie die drei Schrauben.
- b. **@** Entfernen Sie die E3.S-Laufwerkhalterungsbaugruppe aus dem Knoten.

Anmerkung: Ihre Hardware unterscheidet sich möglicherweise leicht von den folgenden Abbildungen, jedoch ist das Installationsverfahren identisch.

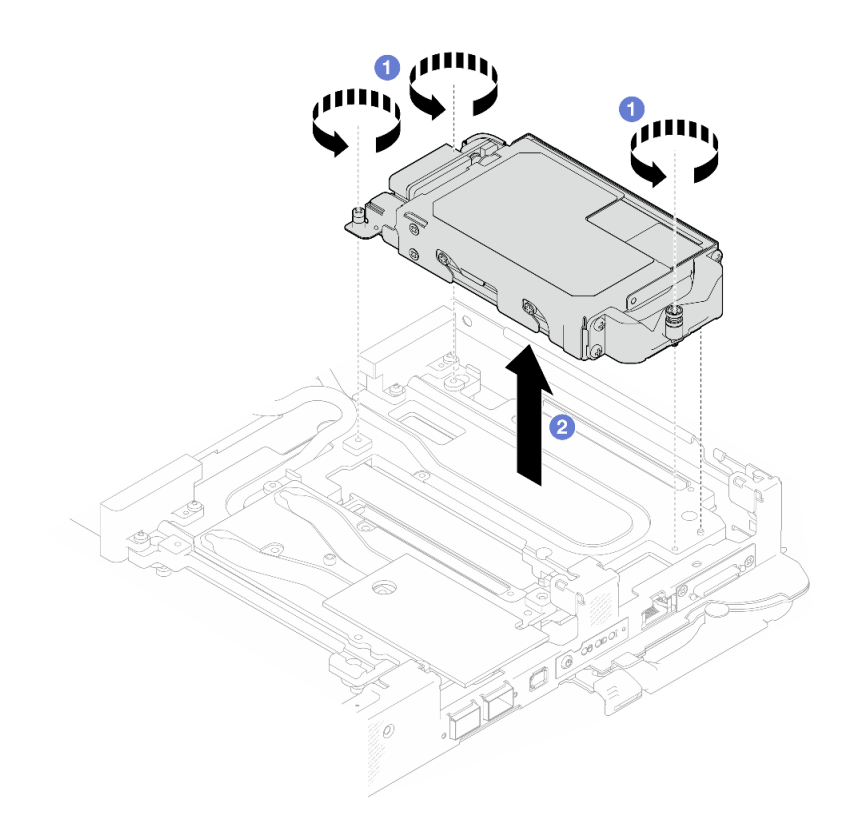

Abbildung 137. Entfernen der E3.S-Laufwerkhalterung

Schritt 4. Falls erforderlich, entfernen Sie die Abdeckungen der Frontblenden.

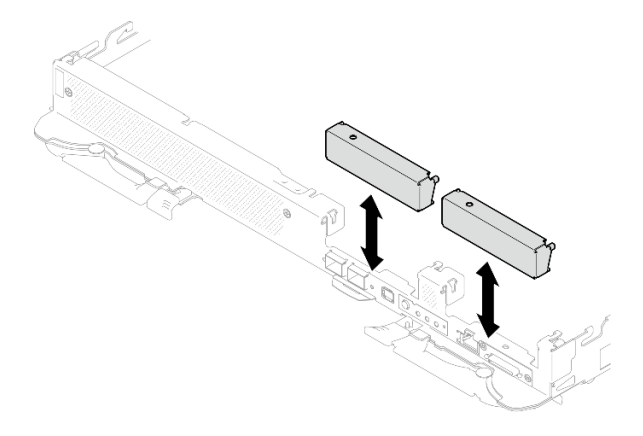

Abbildung 138. Entfernen der Abdeckblende für Frontblende

Wenn Sie angewiesen werden, die Komponente oder die Zusatzeinrichtung einzusenden, befolgen Sie die Verpackungsanweisungen und verwenden Sie ggf. das mitgelieferte Verpackungsmaterial für den Transport.

# E3.S-Laufwerk entfernen

Hier erfahren Sie, wie Sie ein E3.S-Laufwerk entfernen.

# Zu dieser Aufgabe

### Erforderliche Werkzeuge

Stellen Sie sicher, dass Sie über die unten aufgeführten Werkzeuge verfügen, um das Bauteil ordnungsgemäß auszutauschen.

- E3.S Laufwerk Baugruppe für Leitungsplatten
- E3S Putty-Pad-Kit
- E3S Gap-Pad-Kit

### Achtung:

- Lesen Sie ["Installationsrichtlinien" auf Seite 39](#page-46-0) und ["Sicherheitsprüfungscheckliste" auf Seite 41,](#page-48-0) um sicherzustellen, dass Sie sicher arbeiten.
- Schalten Sie den entsprechenden DWC Einbaurahmen aus, auf dem Sie die Aufgabe ausführen werden.
- Ziehen Sie alle externen Kabel vom Gehäuse ab.
- Ziehen Sie die QSFP-Kabel von der Lösung ab. Dies erfordert zusätzliche Kraft.

### Sehen Sie sich das Verfahren an

Ein Video zu diesem Verfahren ist auf YouTube verfügbar: [https://www.youtube.com/playlist?list=](https://www.youtube.com/playlist?list=PLYV5R7hVcs-DCqagDqjI0xAqs12RCavnk) [PLYV5R7hVcs-DCqagDqjI0xAqs12RCavnk](https://www.youtube.com/playlist?list=PLYV5R7hVcs-DCqagDqjI0xAqs12RCavnk).

## Vorgehensweise

Schritt 1. Bereiten Sie diese Aufgabe vor.

- a. Entfernen Sie den Einbaurahmen aus dem Gehäuse. Siehe "DWC Einbaurahmen aus dem [Gehäuse entfernen" auf Seite 55](#page-62-0).
- b. Entfernen Sie die Abdeckung des Einbaurahmens. Siehe "Abdeckung des Einbaurahmens [entfernen" auf Seite 59](#page-66-0).
- c. Entfernen Sie die Querstreben. Siehe ["Querstreben entfernen" auf Seite 61](#page-68-0).
- d. Entfernen sie die E3.S-Laufwerkhalterung. Siehe "E3.S-Laufwerkhalterung entfernen" auf [Seite 144.](#page-151-0)
- Schritt 2. Die Kabel auf der E3.S-Laufwerk mit kabelgebundener Rückwandplatine sind mit dem Kabelbinder gebündelt. Lösen Sie den Kabelbinder, um die Kabel freizugeben.

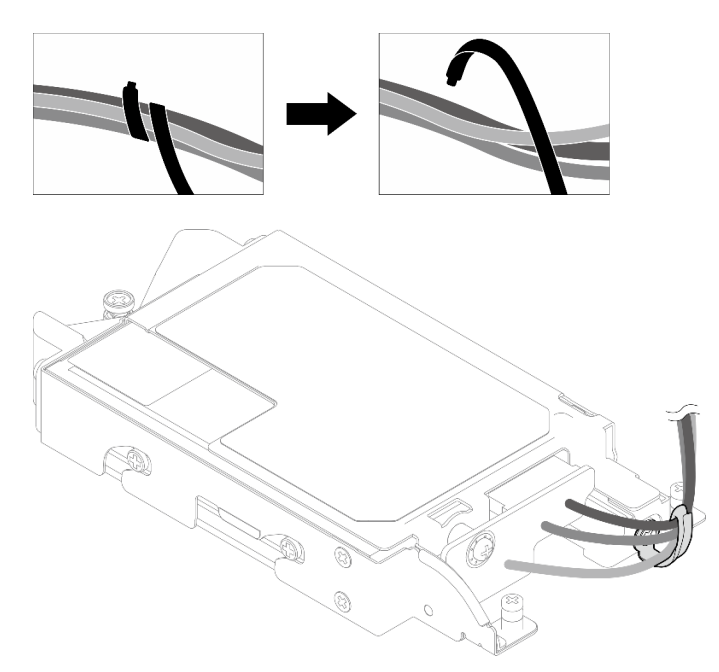

Abbildung 139. Lösen der Kabel aus dem Kabelbinder

Schritt 3. Entfernen Sie die Schraube und danach den Kabelbinder von der E3.S-Laufwerkhalterung.

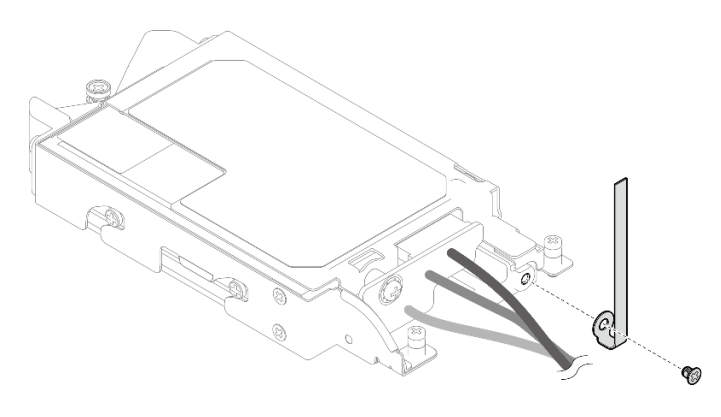

Abbildung 140. Entfernen des Kabelbinders

Schritt 4. Entfernen Sie das E3.S-Laufwerk mit kabelgebundener Rückwandplatine.

- a. Entfernen Sie die Schraube.
- b. **@** Entfernen Sie die Rückwandplatine aus der E3.S-Laufwerkhalterung.

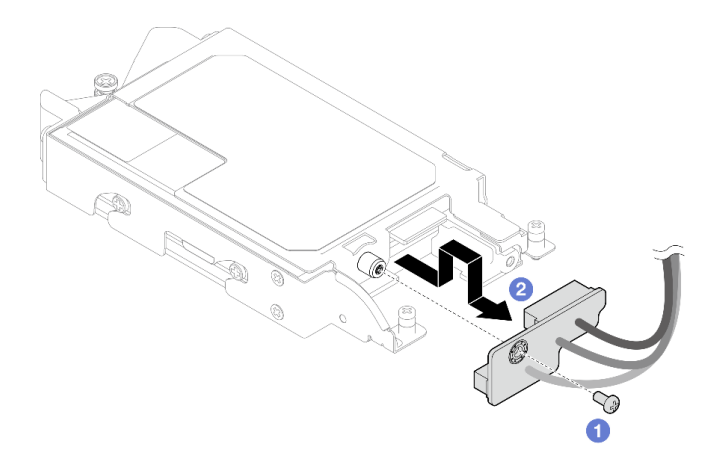

Abbildung 141. Entfernen der kabelgebundenen Rückwandplatine des E3.S-Laufwerks

- Schritt 5. Entfernen Sie das untere E3.S-Laufwerk aus der Laufwerkhalterung.
	- a. Entfernen Sie die vier Schrauben.
	- b. **@** Entfernen Sie das untere E3.S-Laufwerk aus der E3.S-Laufwerkhalterung.

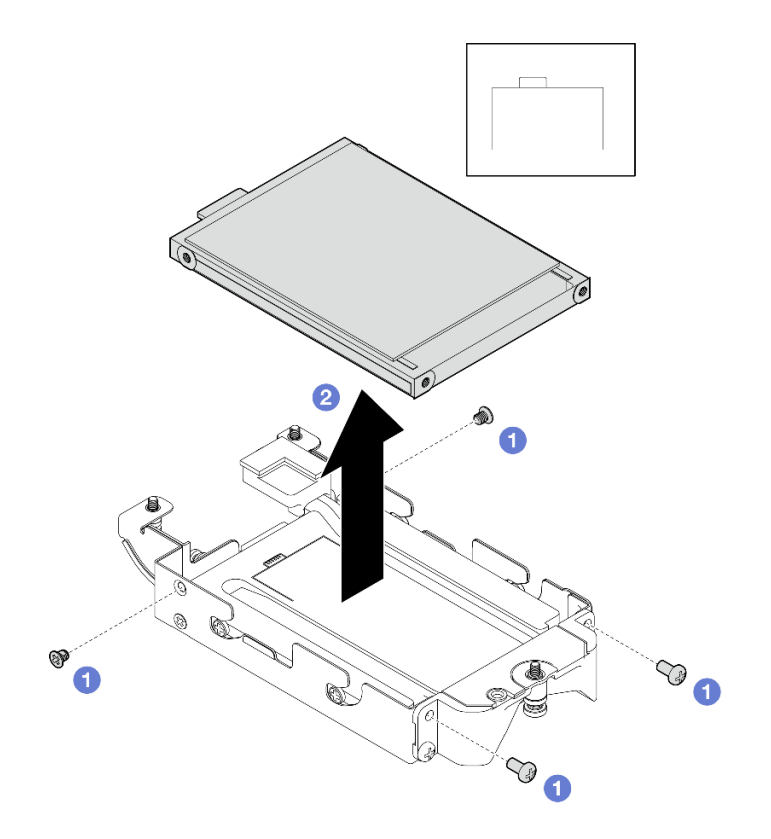

Abbildung 142. Entfernen des unteren E3.S-Laufwerks

- Schritt 6. Entfernen Sie die Leitplatte.
	- a. **O** Entfernen Sie die beiden Schrauben.
	- b. <sup>2</sup> Führen Sie einen Schlitzschraubendreher in die Kerbe an der Ecke der Laufwerkhalterung ein und drehen Sie anschließend den Schraubendreher leicht, um die Leitplatte aus der E3.S-Laufwerkhalterung zu lösen.
	- c. **C** Entfernen Sie die Leitplatte aus der E3.S-Laufwerkhalterung.

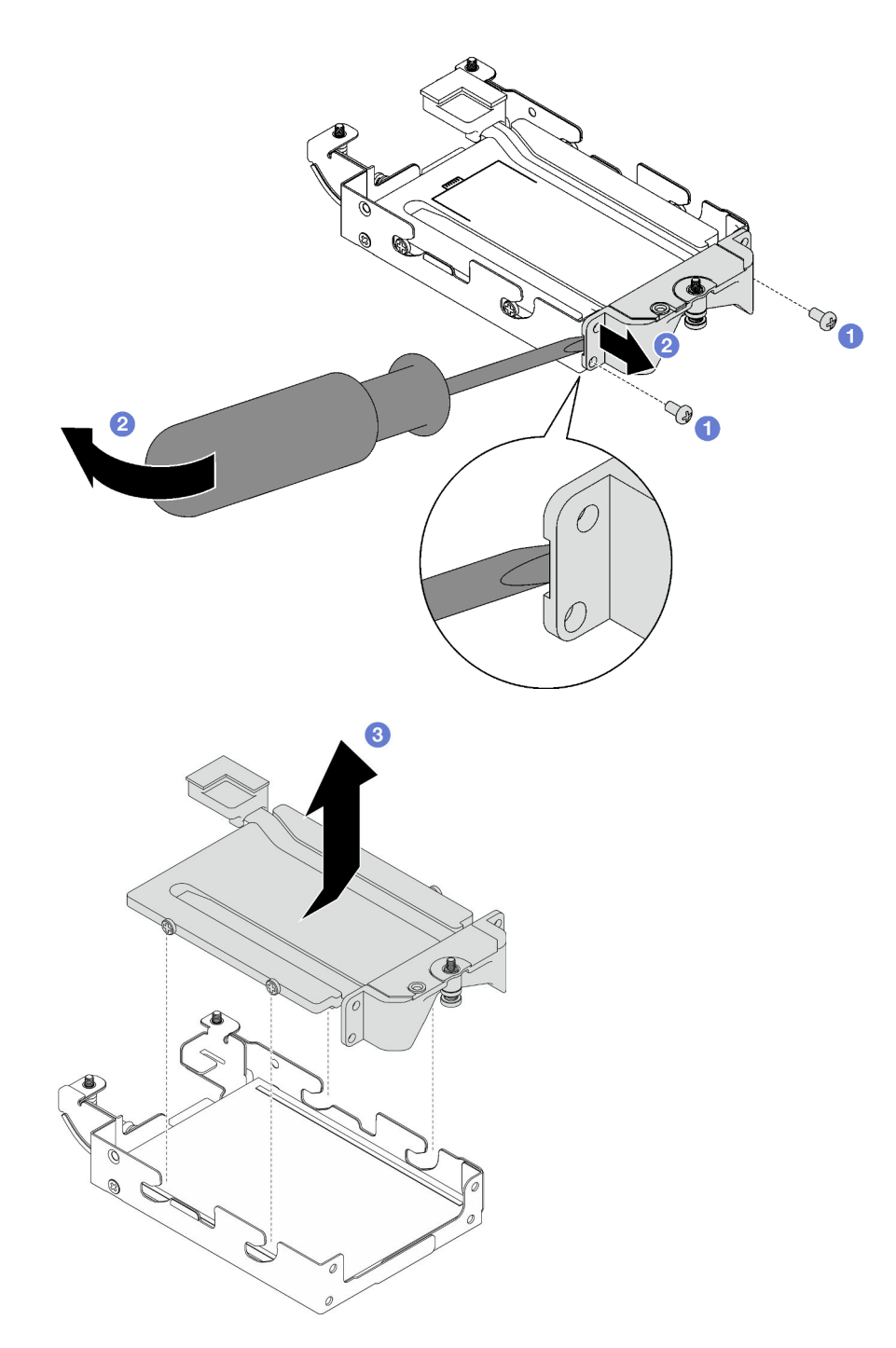

Abbildung 143. Entfernen der Leitplatte

- Schritt 7. Entfernen Sie das obere E3.S-Laufwerk.
	- a. **O** Entfernen Sie die beiden Schrauben.
	- b. **@** Entfernen Sie das obere E3.S-Laufwerk aus der Laufwerkhalterung.

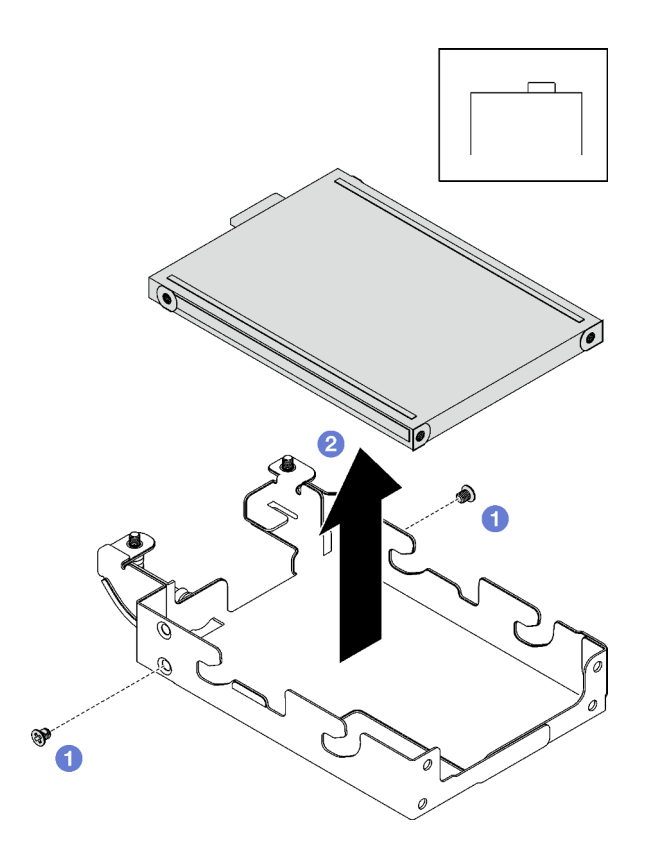

Abbildung 144. Entfernen des oberen E3.S-Laufwerks

# Nach dieser Aufgabe

Wenn Sie angewiesen werden, die Komponente oder die Zusatzeinrichtung einzusenden, befolgen Sie die Verpackungsanweisungen und verwenden Sie ggf. das mitgelieferte Verpackungsmaterial für den Transport.

# E3.S-Laufwerk installieren

Mithilfe dieser Informationen können Sie ein E3.S-Laufwerk installieren.

# Zu dieser Aufgabe

### Erforderliche Werkzeuge

Stellen Sie sicher, dass Sie über die unten aufgeführten Werkzeuge verfügen, um das Bauteil ordnungsgemäß auszutauschen.

- E3.S Laufwerk Baugruppe für Leitungsplatten
- E3S Putty-Pad-Kit
- <span id="page-158-0"></span>• E3S Gap-Pad-Kit

### Wichtig: Richtlinien zum Austauschen von Gap-Pads/Putty-Pads

- Informationen zur Position und Ausrichtung des Gap-Pads/Putty-Pads finden Sie unter "Identifikation und [Position von Gap-Pad/Putty-Pad" auf Seite 48](#page-55-0).
- Reinigen Sie vor dem Austausch des Gap-Pads/Putty-Pads vorsichtig die Schnittstellenplatte oder Hardwareoberfläche mit einem alkoholhaltigen Reinigungstuch.
- Halten Sie das Gap-Pad/Putty-Pad vorsichtig fest, um eine Verformung zu vermeiden. Stellen Sie sicher, dass keine Schraubenlöcher oder Öffnungen durch das Material des Gap-Pads/Putty-Pads verdeckt werden.

• Verwenden Sie kein abgelaufenes Putty-Pad. Überprüfen Sie das Verfallsdatum auf der Verpackung des Putty-Pads. Wenn die Putty-Pads abgelaufen sind, kaufen Sie neue, um sie ordnungsgemäß zu ersetzen.

#### Achtung:

• Lesen Sie ["Installationsrichtlinien" auf Seite 39](#page-46-0) und ["Sicherheitsprüfungscheckliste" auf Seite 41,](#page-48-0) um sicherzustellen, dass Sie sicher arbeiten.

### Sehen Sie sich das Verfahren an

Ein Video zu diesem Verfahren ist auf YouTube verfügbar: [https://www.youtube.com/playlist?list=](https://www.youtube.com/playlist?list=PLYV5R7hVcs-DCqagDqjI0xAqs12RCavnk)  [PLYV5R7hVcs-DCqagDqjI0xAqs12RCavnk](https://www.youtube.com/playlist?list=PLYV5R7hVcs-DCqagDqjI0xAqs12RCavnk).

### Vorgehensweise

Schritt 1. Installieren Sie das obere E3.S-Laufwerk in der E3.S-Laufwerkhalterung.

- a. **C** Richten Sie das E3.S-Laufwerk so aus, dass sich der Anschluss auf der rechten Seite befindet (siehe Abbildung). Setzen Sie anschließend das E3.S-Laufwerk in die E3.S-Laufwerkhalterung ein.
- b. **@** Ziehen Sie die zwei Schrauben fest, mit denen das E3.S-Laufwerk an der E3.S-Laufwerkhalterung gesichert ist.

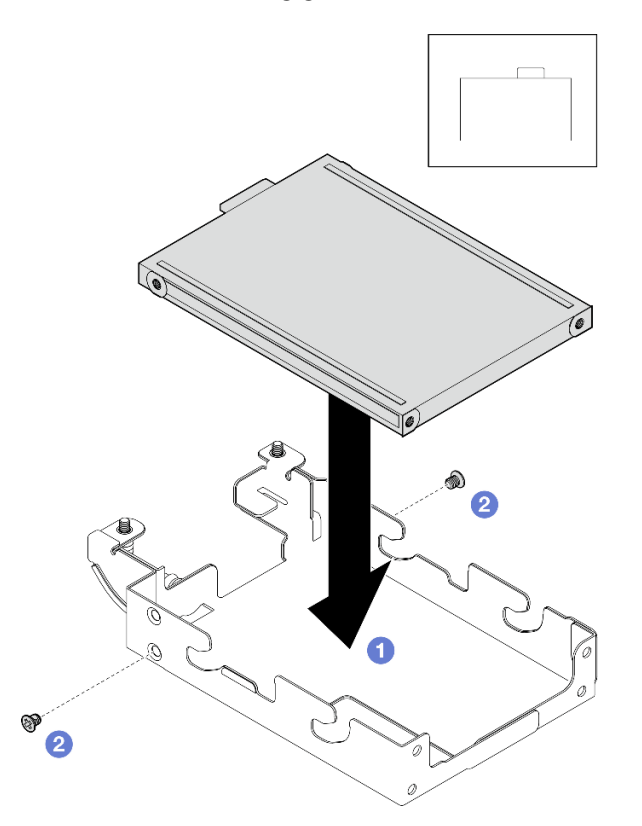

Abbildung 145. Installation des oberen E3.S-Laufwerks

Schritt 2. Entsorgen Sie die Leitplatte, wenn das Gap-Pad auf der Leitplatte beschädigt ist oder sich abgelöst hat. Installieren Sie anschließend eine neue Leitplatte, auf der bereits das Gap-Pad angebracht ist.

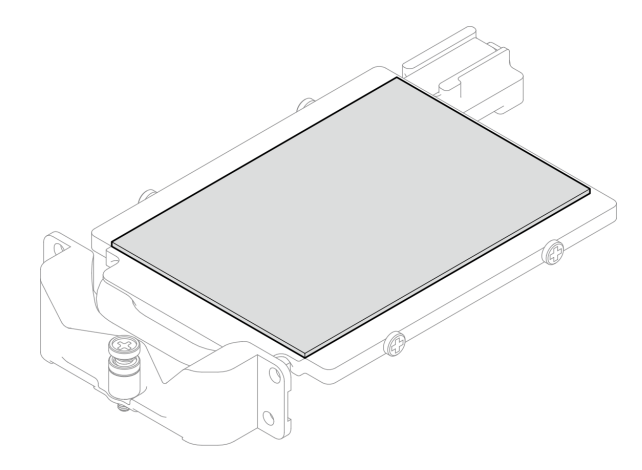

Abbildung 146. Austauschen des Gap-Pads der Leitplatte

Schritt 3. Wenn die Putty-Pads auf der Rückseite der Leitplatte beschädigt sind oder sich abgelöst haben, ersetzen Sie sie durch neue. Befolgen Sie unbedingt die [Richtlinien zum Austauschen von Gap-](#page-158-0)[Pads/Putty-Pads](#page-158-0).

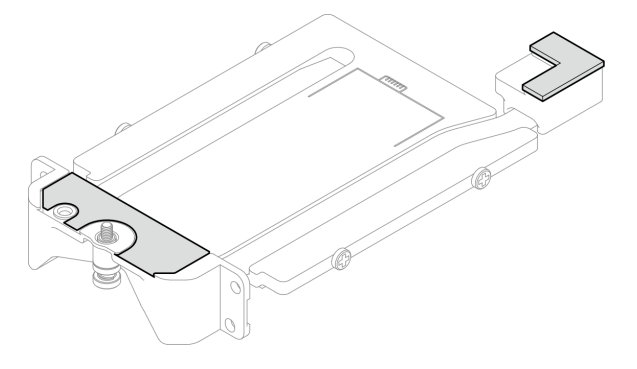

Abbildung 147. Austauschen der Putty-Pads der Leitplatte

- Schritt 4. Installieren Sie die Leitplatte an der Laufwerkhalterung.
	- a. <sup>O</sup> Halten Sie die Leitplatte schräg und setzen Sie sie anschließend in die E3.S-Laufwerkhalterung ein.
	- b. <sup>9</sup> Befestigen Sie die beiden Schrauben, mit denen die Leitplatte an der E3.S-Laufwerkhalterung befestigt ist.

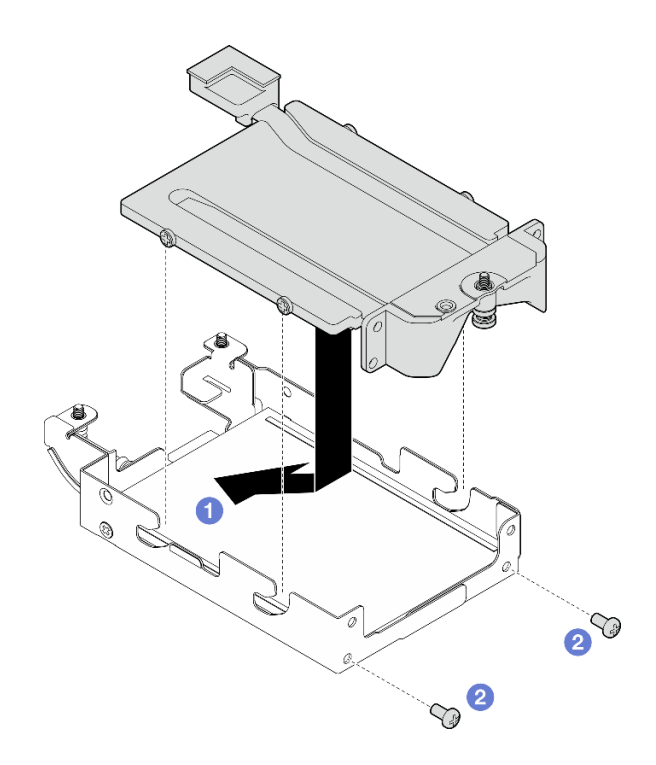

Abbildung 148. Installation der Leitplatte für E3.S-Laufwerk

- Schritt 5. Installieren Sie das untere E3.S-Laufwerk.
	- a. **C** Richten Sie das E3.S-Laufwerk so aus, dass sich der Anschluss auf der linken Seite befindet (siehe Abbildung). Setzen Sie anschließend das untere E3.S-Laufwerk in die E3.S-Laufwerkhalterung ein.
	- b. <sup>9</sup> Befestigen Sie die vier Schrauben, mit denen das untere E3.S-Laufwerk an der E3.S-Laufwerkhalterung befestigt ist.

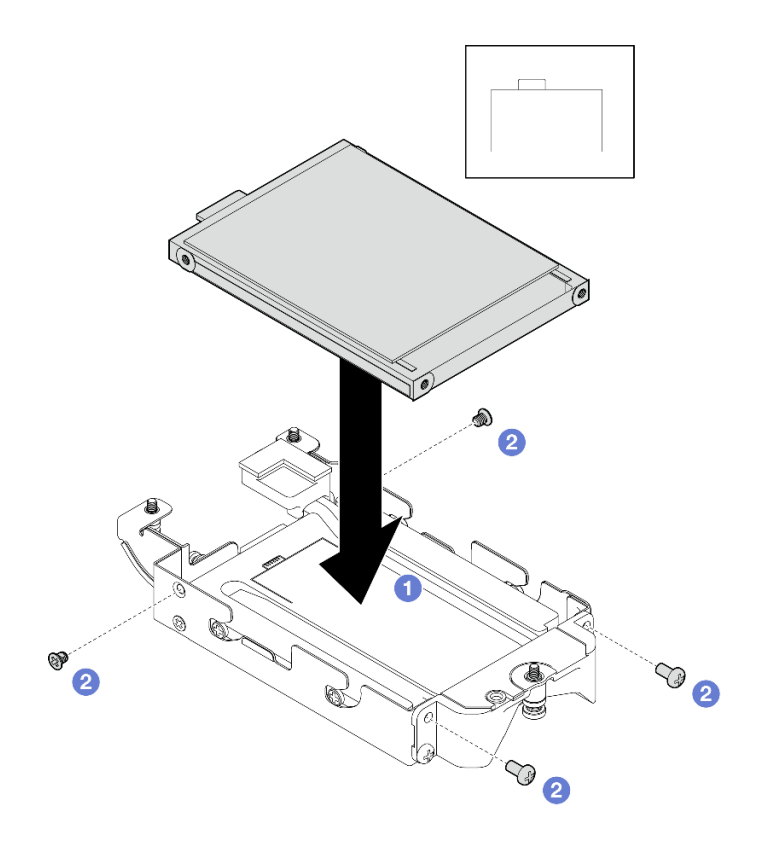

Abbildung 149. Installation des unteren E3.S-Laufwerks

Schritt 6. Installieren Sie das E3.S-Laufwerk mit kabelgebundener Rückwandplatine.

- a. **C** Richten Sie die Rückwandplatine an der Schraubenbohrung der E3.S-Laufwerkhalterung aus; setzen Sie dann die Rückwandplatine in der E3.S-Laufwerkhalterung ein.
- b. **Befestigen Sie die Schraube, mit der die Rückwandplatine an der E3.S-Laufwerkhalterung** gesichert ist.

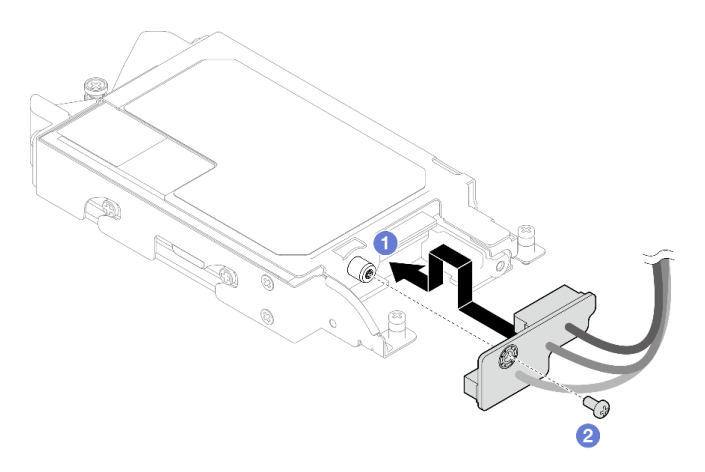

Abbildung 150. Installation der kabelgebundenen E3.S-Rückwandplatine

Schritt 7. Ziehen Sie die Schraube fest, um den Kabelbinder an der E3.S-Laufwerkhalterung zu installieren.

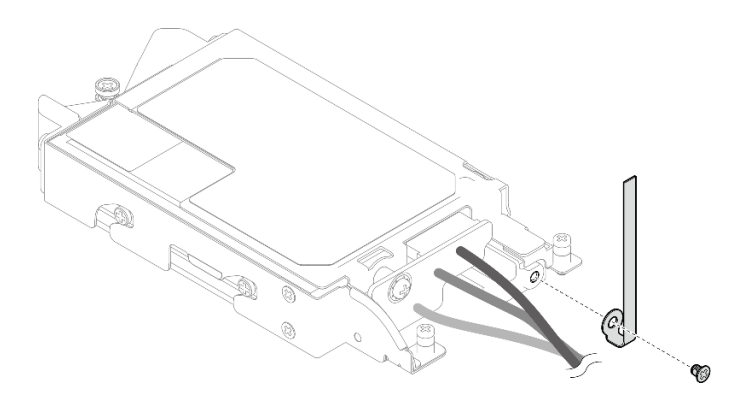

Abbildung 151. Kabelbinder-Installation

Schritt 8. Bündeln Sie die Kabel auf der E3.S-Laufwerk mit kabelgebundener Rückwandplatine mit dem Kabelbinder.

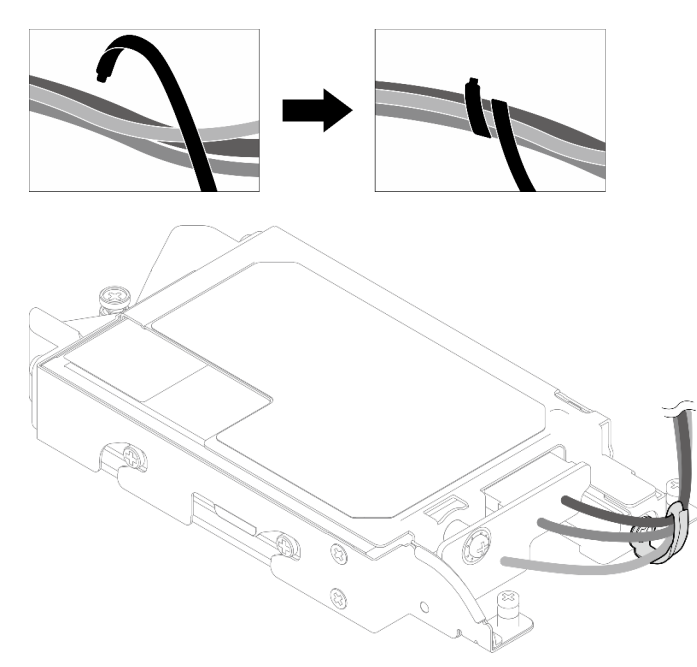

Abbildung 152. Bündeln von Kabeln mit Kabelbinder

### Nach dieser Aufgabe

- 1. Installieren Sie die E3.S-Laufwerkhalterung. Siehe ["E3.S-Laufwerkhalterung installieren" auf Seite 157](#page-164-0).
- 2. Installieren Sie die Querstreben. Siehe ["Querstreben installieren" auf Seite 63.](#page-70-0)
- 3. Installieren Sie die Abdeckung des Einbaurahmens. Siehe "Abdeckung des Einbaurahmens installieren" [auf Seite 60.](#page-67-0)
- 4. Installieren Sie den Einbaurahmen im Gehäuse. Siehe ["DWC Einbaurahmen im Gehäuse installieren" auf](#page-64-0) [Seite 57.](#page-64-0)
- 5. Schließen Sie alle erforderlichen externen Kabel an der Lösung an.

Anmerkung: Schließen Sie die QSFP-Kabel an der Lösung an. Dies erfordert zusätzliche Kraft.

6. Überprüfen Sie die Betriebsanzeige auf jedem Knoten, um sicherzustellen, dass sie von schnellem zum langsamem Blinken wechselt und so darauf hinweist, dass alle Knoten zum Einschalten bereit sind.

# <span id="page-164-0"></span>E3.S-Laufwerkhalterung installieren

Verwenden Sie diese Informationen, um die E3.S-Laufwerkhalterungsbaugruppe zu installieren.

# Zu dieser Aufgabe

### Erforderliche Werkzeuge

Stellen Sie sicher, dass Sie über die unten aufgeführten Werkzeuge verfügen, um das Bauteil ordnungsgemäß auszutauschen.

- E3.S Laufwerk Baugruppe für Leitungsplatten
- E3S Putty-Pad-Kit
- E3S Gap-Pad-Kit

### Wichtig: Richtlinien zum Austauschen von Gap-Pads/Putty-Pads

- Informationen zur Position und Ausrichtung des Gap-Pads/Putty-Pads finden Sie unter "Identifikation und [Position von Gap-Pad/Putty-Pad" auf Seite 48](#page-55-0).
- Reinigen Sie vor dem Austausch des Gap-Pads/Putty-Pads vorsichtig die Schnittstellenplatte oder Hardwareoberfläche mit einem alkoholhaltigen Reinigungstuch.
- Halten Sie das Gap-Pad/Putty-Pad vorsichtig fest, um eine Verformung zu vermeiden. Stellen Sie sicher, dass keine Schraubenlöcher oder Öffnungen durch das Material des Gap-Pads/Putty-Pads verdeckt werden.
- Verwenden Sie kein abgelaufenes Putty-Pad. Überprüfen Sie das Verfallsdatum auf der Verpackung des Putty-Pads. Wenn die Putty-Pads abgelaufen sind, kaufen Sie neue, um sie ordnungsgemäß zu ersetzen.

### Achtung:

- Lesen Sie ["Installationsrichtlinien" auf Seite 39](#page-46-0) und ["Sicherheitsprüfungscheckliste" auf Seite 41,](#page-48-0) um sicherzustellen, dass Sie sicher arbeiten.
- Stellen Sie sicher, dass die Laufwerke ordnungsgemäß in der Laufwerkhalterung installiert sind. Siehe ["Laufwerk installieren" auf Seite 122.](#page-129-0)

### Sehen Sie sich das Verfahren an

Ein Video zu diesem Verfahren ist auf YouTube verfügbar: [https://www.youtube.com/playlist?list=](https://www.youtube.com/playlist?list=PLYV5R7hVcs-DCqagDqjI0xAqs12RCavnk) [PLYV5R7hVcs-DCqagDqjI0xAqs12RCavnk](https://www.youtube.com/playlist?list=PLYV5R7hVcs-DCqagDqjI0xAqs12RCavnk).

### Vorgehensweise

Schritt 1. Stellen Sie sicher, dass die Abdeckungen der Frontblenden installiert sind. Wenn nicht, installieren Sie sie auf dem Knoten.

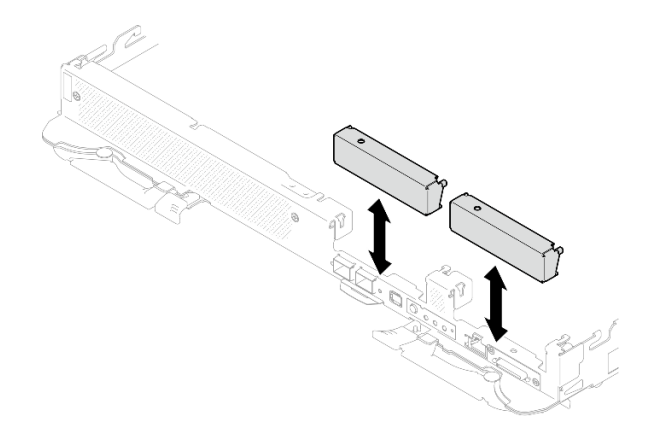

Abbildung 153. Installieren der Abdeckung der Frontblende

Schritt 2. Wenn das Gap-Pad der E3.S-Laufwerkhalterung beschädigt ist oder fehlt, ersetzen Sie es durch ein neues. Befolgen Sie unbedingt die [Richtlinien zum Austauschen von Gap-Pads/Putty-Pads.](#page-132-0)

Anmerkung: Richten Sie das Gap Pad beim Anbringen mit der Markierung auf den Wasserkreislauf aus.

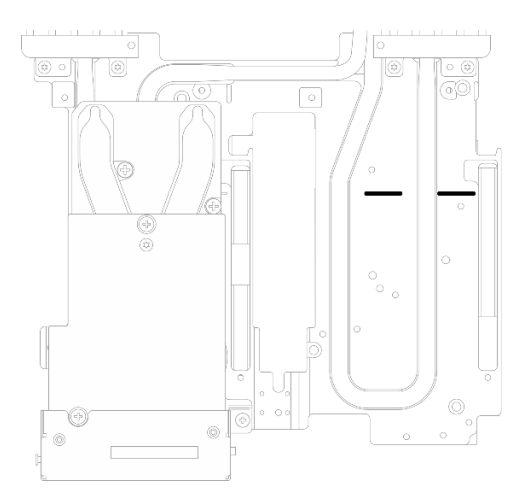

Abbildung 154. Markierungen auf dem Wasserkreislauf für die Ausrichtung des E3.S-Gap-Pad

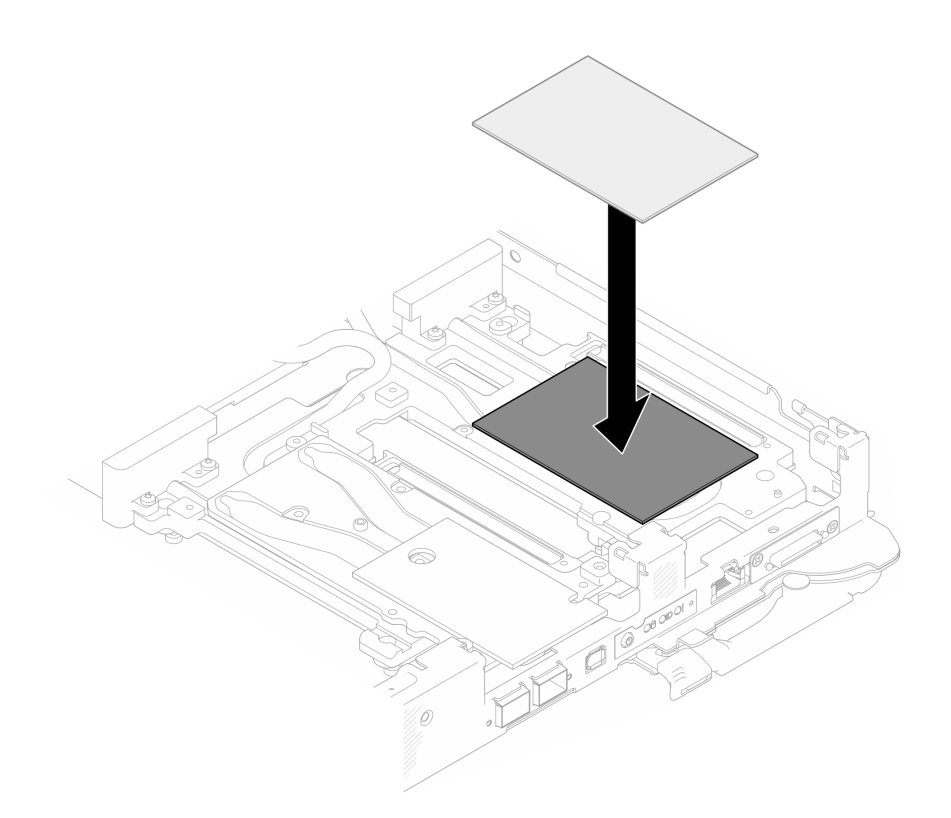

Abbildung 155. Austausch des Gap-Pads

- Schritt 3. Installieren Sie die E3.S-Laufwerkhalterung.
	- a. **Installieren Sie die E3.S-Laufwerkhalterungsbaugruppe im Knoten.**
	- b. **2** Ziehen Sie die drei Schrauben an.

Anmerkung: Ihre Hardware unterscheidet sich möglicherweise leicht von den folgenden Abbildungen, jedoch ist das Installationsverfahren identisch.

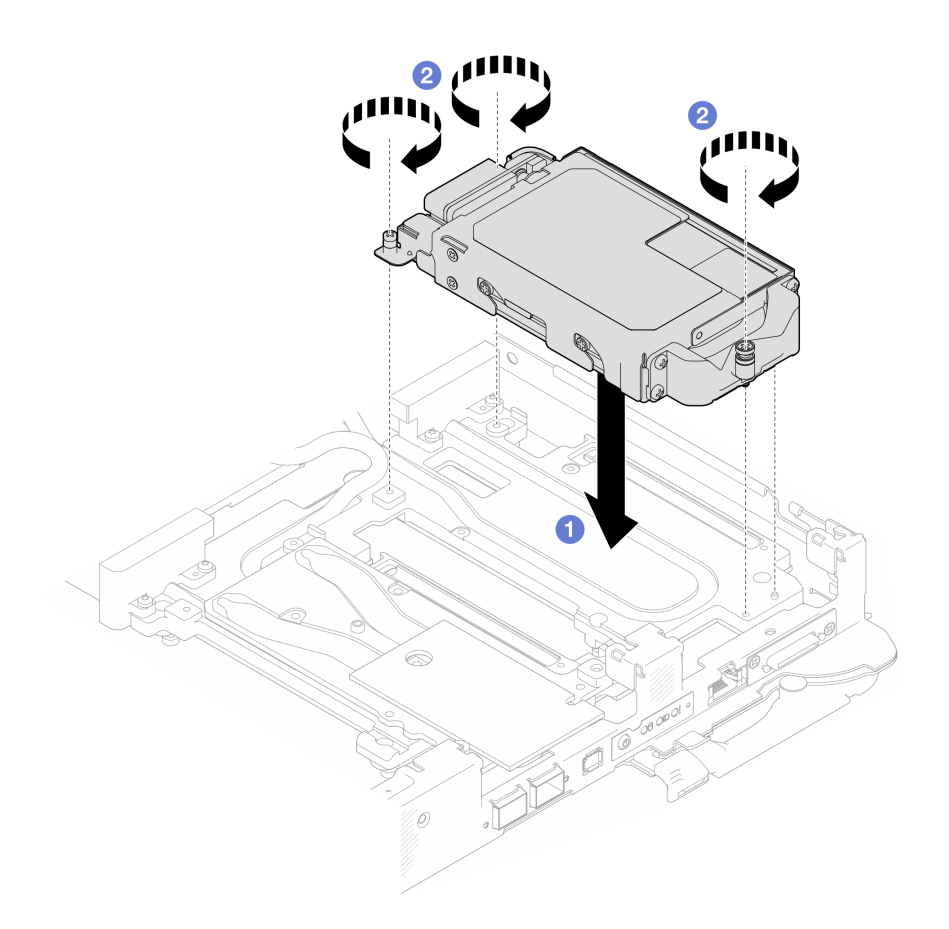

Abbildung 156. Installation der E3.S-Laufwerkhalterung

Schritt 4. Verbinden Sie das Kabel der Laufwerkbaugruppe mit der Systemplatine und verlegen Sie das Kabel wie in der folgenden Abbildung gezeigt. Weitere Informationen finden Sie unter ["Anschlüsse](#page-31-0) [auf der Systemplatine" auf Seite 24.](#page-31-0)

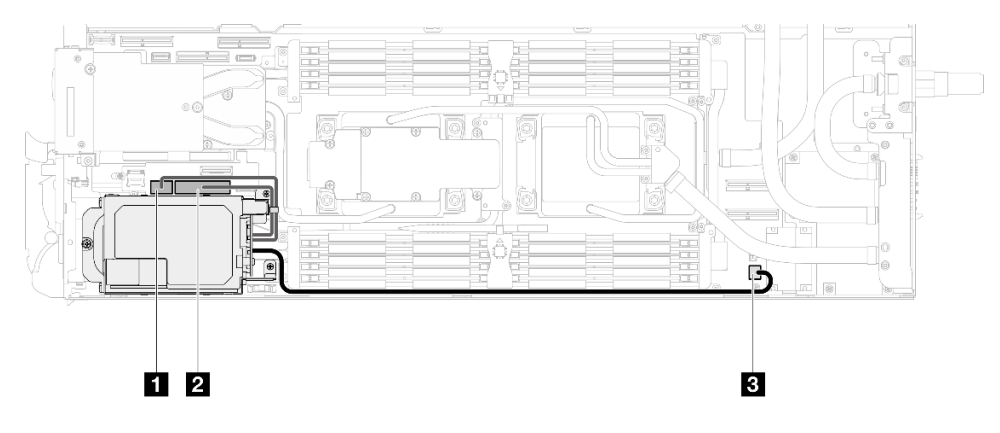

Abbildung 157. E3.S-Laufwerkkabelführung

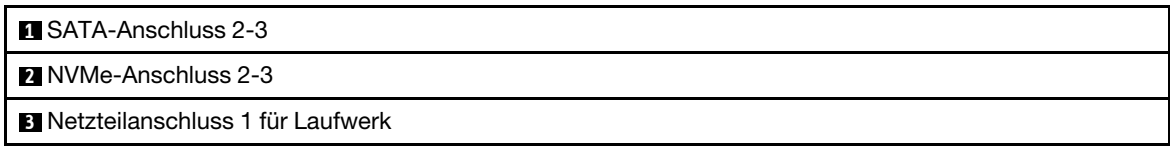

# Nach dieser Aufgabe

- 1. Installieren Sie die M.2-Rückwandplatinenbaugruppe. Siehe ["M.2-Rückwandplatinenbaugruppe](#page-174-0) [installieren" auf Seite 167.](#page-174-0)
- 2. Installieren Sie die Querstreben. Siehe ["Querstreben installieren" auf Seite 63](#page-70-0).
- 3. Installieren Sie die Abdeckung des Einbaurahmens. Siehe ["Abdeckung des Einbaurahmens installieren"](#page-67-0) [auf Seite 60](#page-67-0).
- 4. Installieren Sie den Einbaurahmen im Gehäuse. Siehe ["DWC Einbaurahmen im Gehäuse installieren" auf](#page-64-0) [Seite 57.](#page-64-0)
- 5. Schließen Sie alle erforderlichen externen Kabel an der Lösung an.

Anmerkung: Schließen Sie die QSFP-Kabel an der Lösung an. Dies erfordert zusätzliche Kraft.

6. Überprüfen Sie die Betriebsanzeige auf jedem Knoten, um sicherzustellen, dass sie von schnellem zum langsamem Blinken wechselt und so darauf hinweist, dass alle Knoten zum Einschalten bereit sind.

# M.2-Laufwerk und Rückwandplatinenbaugruppe austauschen

Mithilfe der Informationen in diesem Abschnitt können Sie das M.2-Laufwerk und die Rückwandplatinenbaugruppe entfernen und installieren.

# <span id="page-168-0"></span>M.2-Rückwandplatinenbaugruppe entfernen

Mithilfe der Informationen in diesem Abschnitt können Sie die M.2-Rückwandplatinenbaugruppe entfernen.

# Zu dieser Aufgabe

### Erforderliche Werkzeuge

Stellen Sie sicher, dass Sie über die folgenden Kits verfügen, um das Bauteil ordnungsgemäß auszutauschen:

- SD650-N V3 Satz mit verschiedenen Teilen
- SD650-N V3 Leiterplattenteile
- M.2 Putty-Pad-Kit

### Achtung:

- Lesen Sie ["Installationsrichtlinien" auf Seite 39](#page-46-0) und ["Sicherheitsprüfungscheckliste" auf Seite 41,](#page-48-0) um sicherzustellen, dass Sie sicher arbeiten.
- Schalten Sie den entsprechenden DWC Einbaurahmen aus, auf dem Sie die Aufgabe ausführen werden.
- Ziehen Sie alle externen Kabel vom Gehäuse ab.
- Ziehen Sie die QSFP-Kabel von der Lösung ab. Dies erfordert zusätzliche Kraft.

### Sehen Sie sich das Verfahren an

Ein Video zu diesem Verfahren ist auf YouTube verfügbar: [https://www.youtube.com/playlist?list=](https://www.youtube.com/playlist?list=PLYV5R7hVcs-DCqagDqjI0xAqs12RCavnk) [PLYV5R7hVcs-DCqagDqjI0xAqs12RCavnk](https://www.youtube.com/playlist?list=PLYV5R7hVcs-DCqagDqjI0xAqs12RCavnk).

# Vorgehensweise

Schritt 1. Bereiten Sie diese Aufgabe vor.

- a. Entfernen Sie den Einbaurahmen aus dem Gehäuse. Siehe "DWC Einbaurahmen aus dem [Gehäuse entfernen" auf Seite 55](#page-62-0).
- b. Entfernen Sie die Abdeckung des Einbaurahmens. Siehe "Abdeckung des Einbaurahmens [entfernen" auf Seite 59](#page-66-0).
- c. Entfernen Sie die Querstreben. Siehe ["Querstreben entfernen" auf Seite 61](#page-68-0).

Schritt 2. Ziehen Sie das Kabel von der Systemplatine ab.

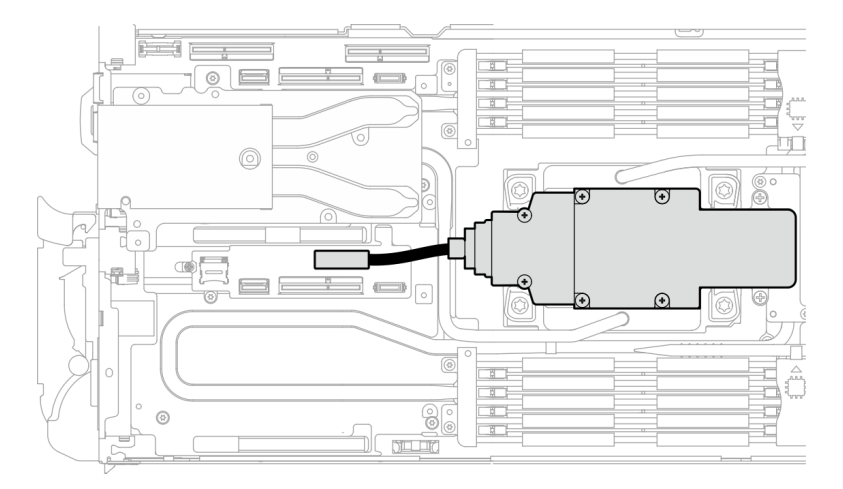

Abbildung 158. Entfernen des Kabels der M.2-Rückwandplatinenbaugruppe

- Schritt 3. Entfernen Sie die M.2-Rückwandplatinenbaugruppe.
	- a. **O** Entfernen Sie die sechs Schrauben.
	- b. **@** Entfernen Sie die M.2-Rückwandplatinenbaugruppe aus dem Knoten.
	- c. **@** Ziehen Sie das Kabel von der M.2-Rückwandplatinenbaugruppe ab.

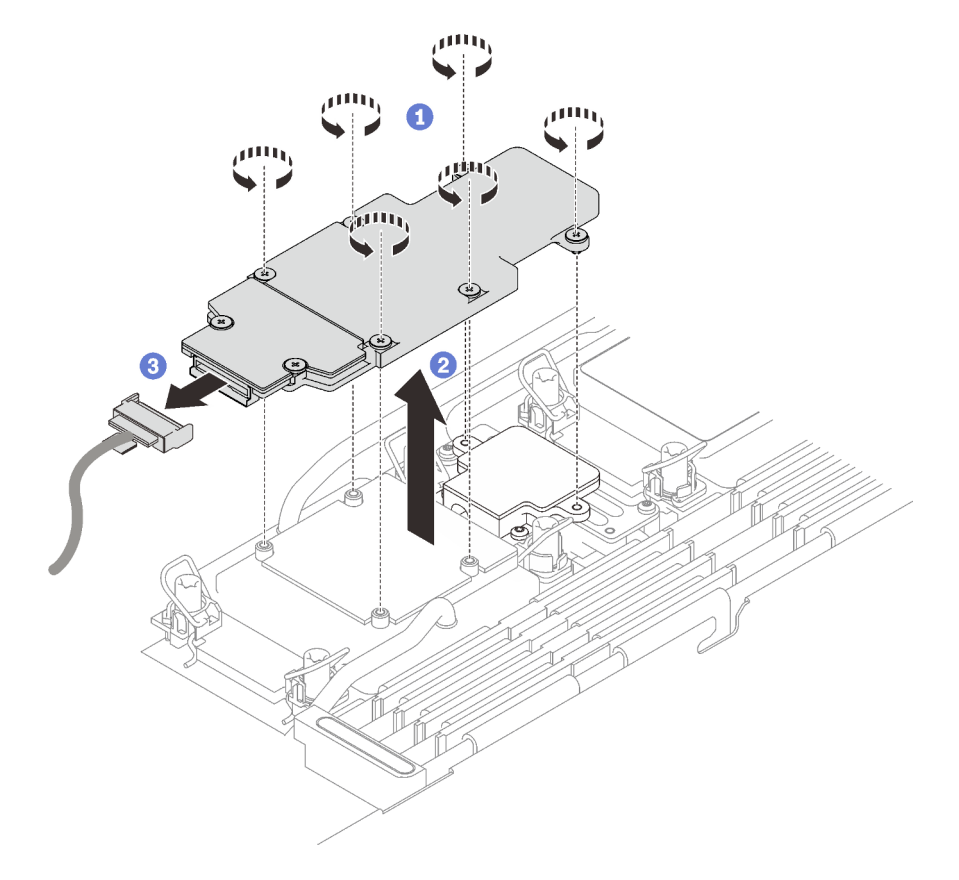

Abbildung 159. Entfernen der M.2-Rückwandplatinenbaugruppe

- Schritt 4. (Optional) Wenn Sie den Wasserkreislauf entfernen, entfernen Sie die Kühlplatte der M.2- Rückwandplatine.
	- a. Lösen Sie die zwei Schrauben.
	- b. **@** Entfernen Sie die Kühlplatte der M.2-Rückwandplatine von der Kühlplatte des Prozessors.

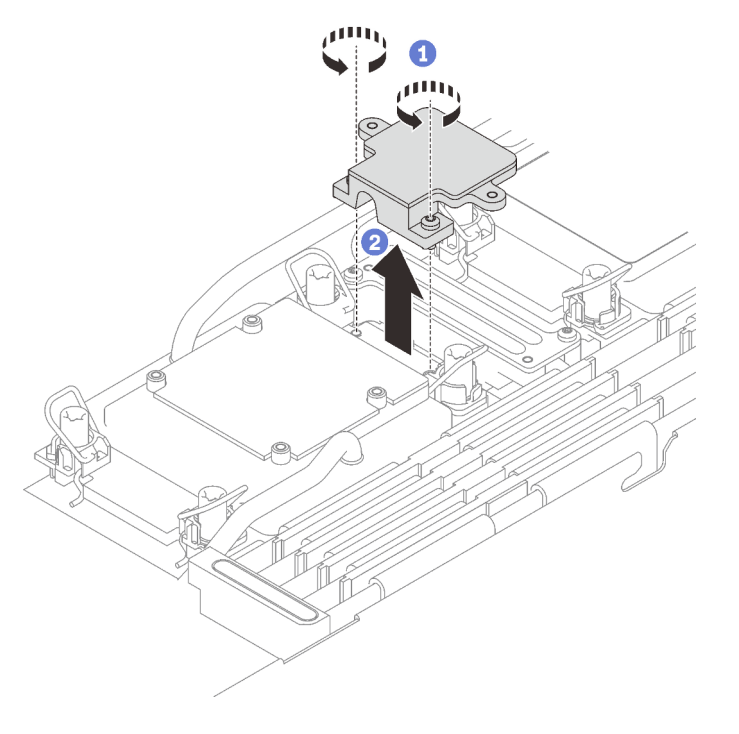

Abbildung 160. Entfernen der Kühlplatte der M.2-Rückwandplatine

# Nach dieser Aufgabe

Wenn Sie angewiesen werden, die Komponente oder die Zusatzeinrichtung einzusenden, befolgen Sie die Verpackungsanweisungen und verwenden Sie ggf. das mitgelieferte Verpackungsmaterial für den Transport.

Wenn Sie das die M.2-Rückwandplatinenbaugruppe zum Recyceln zerlegen müssen, folgen Sie den folgenden Anweisungen:

Achtung: Sie dürfen die M.2-Rückwandplatinenbaugruppe nur zum Recyceln zerlegen. Sie darf nicht zu anderen Zwecken zerlegt werden.

Stellen Sie sicher, dass Sie das M.2-Laufwerk aus der M.2-Rückwandplatine entfernen. Informationen zum Entfernen des M.2-Laufwerk finden Sie unter ["M.2-Laufwerk entfernen" auf Seite 164](#page-171-0).

- 1. **O** Lösen Sie die zwei Schrauben.
- 2. <sup>O</sup> Heben Sie die M.2-Platine vorsichtig aus der M.2-Halterung.

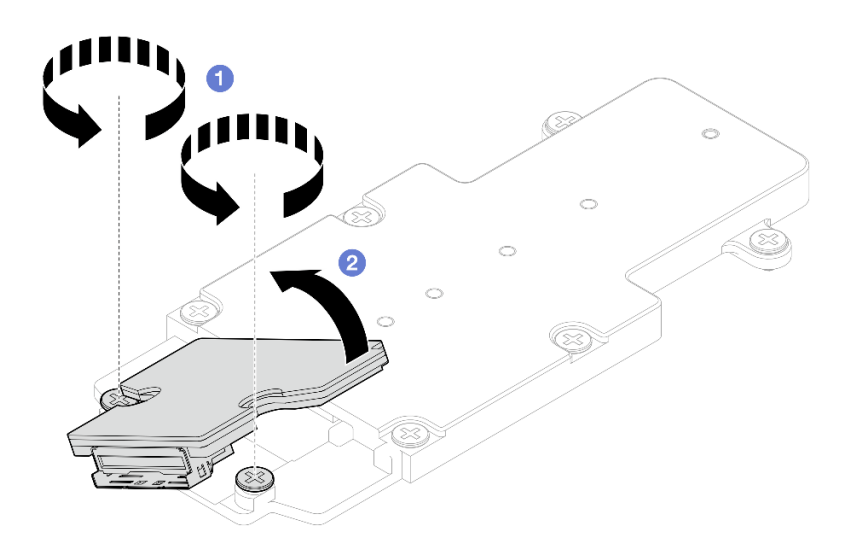

Abbildung 161. Zerlegen der M.2-Rückwandplatinenbaugruppe

3. Recyceln Sie die Komponente gemäß den örtlichen Vorschriften.

## <span id="page-171-0"></span>M.2-Laufwerk entfernen

Hier erfahren Sie, wie Sie ein M.2-Laufwerk entfernen.

## Zu dieser Aufgabe

### Erforderliche Werkzeuge

Stellen Sie sicher, dass Sie über die M.2 Putty-Pad-Kit und SD650-N V3 Satz mit verschiedenen Teilen verfügen, um das Bauteil ordnungsgemäß auszutauschen.

### Achtung:

- Lesen Sie ["Installationsrichtlinien" auf Seite 39](#page-46-0) und ["Sicherheitsprüfungscheckliste" auf Seite 41,](#page-48-0) um sicherzustellen, dass Sie sicher arbeiten.
- Schalten Sie den entsprechenden DWC Einbaurahmen aus, auf dem Sie die Aufgabe ausführen werden.
- Ziehen Sie alle externen Kabel vom Gehäuse ab.
- Ziehen Sie die QSFP-Kabel von der Lösung ab. Dies erfordert zusätzliche Kraft.

#### Sehen Sie sich das Verfahren an

Ein Video zu diesem Verfahren ist auf YouTube verfügbar: [https://www.youtube.com/playlist?list=](https://www.youtube.com/playlist?list=PLYV5R7hVcs-DCqagDqjI0xAqs12RCavnk)  [PLYV5R7hVcs-DCqagDqjI0xAqs12RCavnk](https://www.youtube.com/playlist?list=PLYV5R7hVcs-DCqagDqjI0xAqs12RCavnk).

### Vorgehensweise

Schritt 1. Bereiten Sie diese Aufgabe vor.

- a. Entfernen Sie den Einbaurahmen aus dem Gehäuse. Siehe "DWC Einbaurahmen aus dem [Gehäuse entfernen" auf Seite 55](#page-62-0).
- b. Entfernen Sie die Abdeckung des Einbaurahmens. Siehe ["Abdeckung des Einbaurahmens](#page-66-0) [entfernen" auf Seite 59](#page-66-0).
- c. Entfernen Sie die Querstreben. Siehe ["Querstreben entfernen" auf Seite 61.](#page-68-0)
- d. Entfernen Sie die M.2-Rückwandplatinenbaugruppe. Siehe ["M.2-](#page-168-0) [Rückwandplatinenbaugruppe entfernen" auf Seite 161](#page-168-0).

Schritt 2. Entfernen Sie das M.2-Laufwerk.

- a. **O** Entfernen Sie die Schraube, mit der das M.2-Laufwerk befestigt ist.
- b. <sup>2</sup> Drehen Sie das M.2-Laufwerk schräg in einem Winkel von ca. 30 Grad von der M.2-Rückwandplatinenbaugruppe weg.
- c. **@** Ziehen Sie das M.2-Laufwerk vom Anschluss auf der M.2-Rückwandplatinenbaugruppe ab.

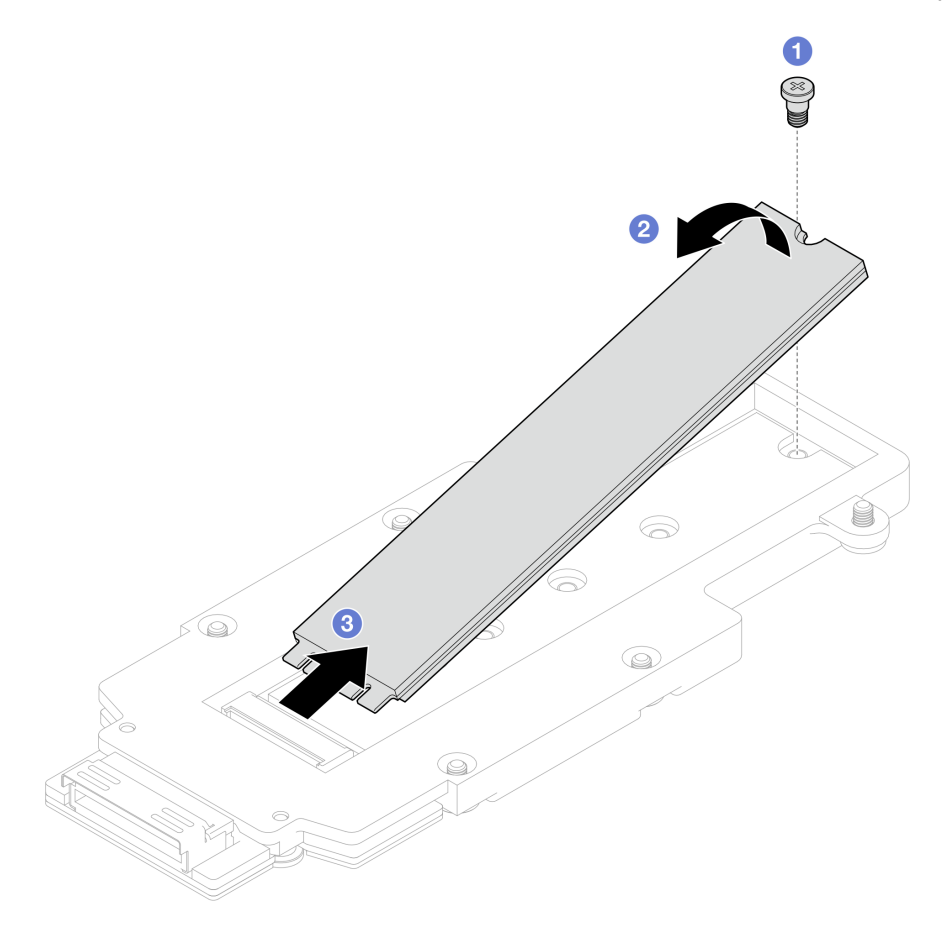

Abbildung 162. Entfernen des M.2-Laufwerks

# Nach dieser Aufgabe

Wenn Sie angewiesen werden, die Komponente oder die Zusatzeinrichtung einzusenden, befolgen Sie die Verpackungsanweisungen und verwenden Sie ggf. das mitgelieferte Verpackungsmaterial für den Transport.

### M.2-Laufwerk installieren

Mithilfe dieser Informationen können Sie ein M.2-Laufwerk installieren.

# Zu dieser Aufgabe

### Erforderliche Werkzeuge

Stellen Sie sicher, dass Sie über die M.2 Putty-Pad-Kit und SD650-N V3 Satz mit verschiedenen Teilen verfügen, um das Bauteil ordnungsgemäß auszutauschen.

### <span id="page-172-0"></span>Wichtig: Richtlinien zum Austauschen von Gap-Pads/Putty-Pads

- Informationen zur Position und Ausrichtung des Gap-Pads/Putty-Pads finden Sie unter ["Identifikation und](#page-55-0) [Position von Gap-Pad/Putty-Pad" auf Seite 48.](#page-55-0)
- Reinigen Sie vor dem Austausch des Gap-Pads/Putty-Pads vorsichtig die Schnittstellenplatte oder Hardwareoberfläche mit einem alkoholhaltigen Reinigungstuch.
- Halten Sie das Gap-Pad/Putty-Pad vorsichtig fest, um eine Verformung zu vermeiden. Stellen Sie sicher, dass keine Schraubenlöcher oder Öffnungen durch das Material des Gap-Pads/Putty-Pads verdeckt werden.
- Verwenden Sie kein abgelaufenes Putty-Pad. Überprüfen Sie das Verfallsdatum auf der Verpackung des Putty-Pads. Wenn die Putty-Pads abgelaufen sind, kaufen Sie neue, um sie ordnungsgemäß zu ersetzen.

#### Achtung:

• Lesen Sie ["Installationsrichtlinien" auf Seite 39](#page-46-0) und ["Sicherheitsprüfungscheckliste" auf Seite 41,](#page-48-0) um sicherzustellen, dass Sie sicher arbeiten.

#### Sehen Sie sich das Verfahren an

Ein Video zu diesem Verfahren ist auf YouTube verfügbar: [https://www.youtube.com/playlist?list=](https://www.youtube.com/playlist?list=PLYV5R7hVcs-DCqagDqjI0xAqs12RCavnk)  [PLYV5R7hVcs-DCqagDqjI0xAqs12RCavnk](https://www.youtube.com/playlist?list=PLYV5R7hVcs-DCqagDqjI0xAqs12RCavnk).

#### Vorgehensweise

Schritt 1. Ersetzen Sie das Putty-Pad der M.2-Rückwandplatine durch ein neues. Befolgen Sie unbedingt die [Richtlinien zum Austauschen von Gap-Pads/Putty-Pads](#page-172-0).

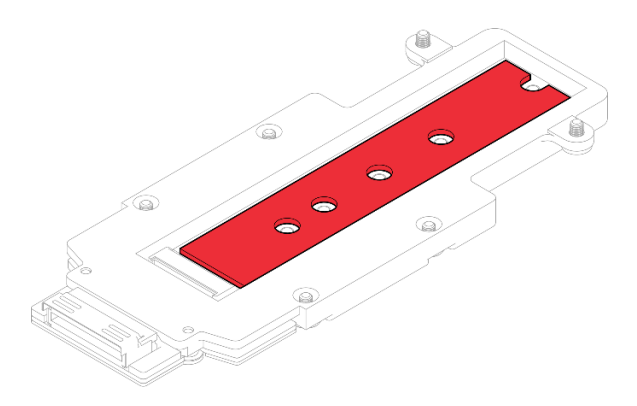

Abbildung 163. Putty-Pad auf der M.2-Rückwandplatine

- Schritt 2. Installieren Sie das M.2-Laufwerk.
	- a. G Setzen Sie das M.2-Laufwerk in einem Winkel von ca. 30 Grad in den Anschluss an der M.2-Rückwandplatinenbaugruppe ein.
	- b. <sup>2</sup> Drehen Sie das M.2-Laufwerk in die M.2-Rückwandplatinenbaugruppe.
	- c. Befestigen Sie das M.2-Laufwerk mit einer Schraube in der entsprechenden Bohrung.

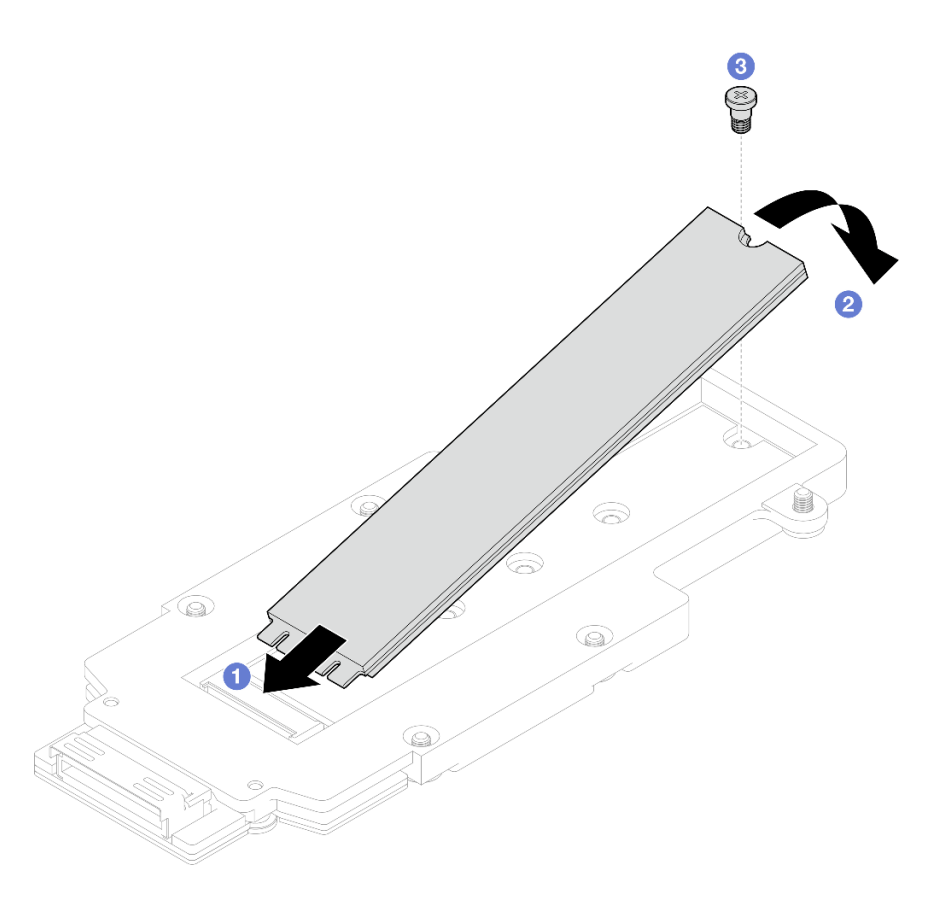

Abbildung 164. Installieren des M.2-Laufwerks

# Nach dieser Aufgabe

- 1. Installieren Sie die M.2-Rückwandplatinenbaugruppe. Siehe ["M.2-Rückwandplatinenbaugruppe](#page-174-0) [installieren" auf Seite 167.](#page-174-0)
- 2. Installieren Sie die Querstreben. Siehe ["Querstreben installieren" auf Seite 63](#page-70-0).
- 3. Installieren Sie die Abdeckung des Einbaurahmens. Siehe ["Abdeckung des Einbaurahmens installieren"](#page-67-0) [auf Seite 60](#page-67-0).
- 4. Installieren Sie den Einbaurahmen im Gehäuse. Siehe ["DWC Einbaurahmen im Gehäuse installieren" auf](#page-64-0) [Seite 57.](#page-64-0)
- 5. Schließen Sie alle erforderlichen externen Kabel an der Lösung an.

Anmerkung: Schließen Sie die QSFP-Kabel an der Lösung an. Dies erfordert zusätzliche Kraft.

6. Überprüfen Sie die Betriebsanzeige auf jedem Knoten, um sicherzustellen, dass sie von schnellem zum langsamem Blinken wechselt und so darauf hinweist, dass alle Knoten zum Einschalten bereit sind.

### <span id="page-174-0"></span>M.2-Rückwandplatinenbaugruppe installieren

Mithilfe der Informationen in diesem Abschnitt können Sie eine M.2-Rückwandplatinenbaugruppe installieren.

### Zu dieser Aufgabe

### Erforderliche Werkzeuge

Stellen Sie sicher, dass Sie über die folgenden Kits verfügen, um das Bauteil ordnungsgemäß auszutauschen:

- SD650-N V3 Satz mit verschiedenen Teilen
- SD650-N V3 Leiterplattenteile
- <span id="page-175-0"></span>• M.2 Putty-Pad-Kit

### Wichtig: Richtlinien zum Austauschen von Gap-Pads/Putty-Pads

- Informationen zur Position und Ausrichtung des Gap-Pads/Putty-Pads finden Sie unter ["Identifikation und](#page-55-0) [Position von Gap-Pad/Putty-Pad" auf Seite 48.](#page-55-0)
- Reinigen Sie vor dem Austausch des Gap-Pads/Putty-Pads vorsichtig die Schnittstellenplatte oder Hardwareoberfläche mit einem alkoholhaltigen Reinigungstuch.
- Halten Sie das Gap-Pad/Putty-Pad vorsichtig fest, um eine Verformung zu vermeiden. Stellen Sie sicher, dass keine Schraubenlöcher oder Öffnungen durch das Material des Gap-Pads/Putty-Pads verdeckt werden.
- Verwenden Sie kein abgelaufenes Putty-Pad. Überprüfen Sie das Verfallsdatum auf der Verpackung des Putty-Pads. Wenn die Putty-Pads abgelaufen sind, kaufen Sie neue, um sie ordnungsgemäß zu ersetzen.

### Achtung:

- Lesen Sie ["Installationsrichtlinien" auf Seite 39](#page-46-0) und ["Sicherheitsprüfungscheckliste" auf Seite 41,](#page-48-0) um sicherzustellen, dass Sie sicher arbeiten.
- Schalten Sie den entsprechenden DWC Einbaurahmen aus, auf dem Sie die Aufgabe ausführen werden.

Firmware- und Treiberdownload: Möglicherweise müssen Sie nach dem Austausch einer Komponente die Firmware oder den Treiber aktualisieren.

- Unter [https://datacentersupport.lenovo.com/products/servers/thinksystem/sd650nv3/7d7n/downloads/driver](https://datacentersupport.lenovo.com/products/servers/thinksystem/sd650nv3/7d7n/downloads/driver-list/)[list/](https://datacentersupport.lenovo.com/products/servers/thinksystem/sd650nv3/7d7n/downloads/driver-list/) finden Sie die aktuelle Firmware und Treiberupdates für Ihren Server.
- Weitere Informationen zu den Tools für die Firmwareaktualisierung finden Sie unter ["Firmware](#page-364-0) [aktualisieren" auf Seite 357](#page-364-0).

### Sehen Sie sich das Verfahren an

Ein Video zu diesem Verfahren ist auf YouTube verfügbar: [https://www.youtube.com/playlist?list=](https://www.youtube.com/playlist?list=PLYV5R7hVcs-DCqagDqjI0xAqs12RCavnk)  [PLYV5R7hVcs-DCqagDqjI0xAqs12RCavnk](https://www.youtube.com/playlist?list=PLYV5R7hVcs-DCqagDqjI0xAqs12RCavnk).

### Vorgehensweise

Schritt 1. Ersetzen Sie das Putty-Pad auf der Unterseite der M.2-Rückwandplatine durch ein neues. Befolgen Sie unbedingt die [Richtlinien zum Austauschen von Gap-Pads/Putty-Pads](#page-175-0).

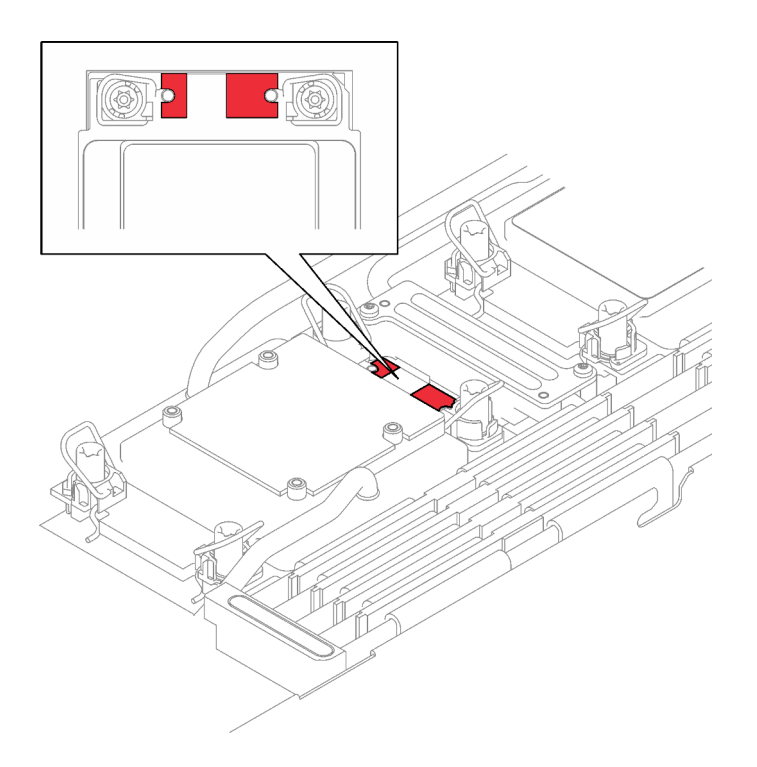

Abbildung 165. Gap-Pad auf der Kühlplatte des Prozessors

- Schritt 2. Installieren Sie die Kühlplatte der M.2-Rückwandplatine.
	- a. <sup>O</sup> Platzieren Sie die M.2-Kühlplatte auf der Kühlplatte des vorderen Prozessors (Prozessor 1).
	- b. **@** Ziehen Sie die zwei Schrauben an, um die Kühlplatte der M.2-Rückwandplatine an der Kühlplatte des Prozessors zu befestigen.

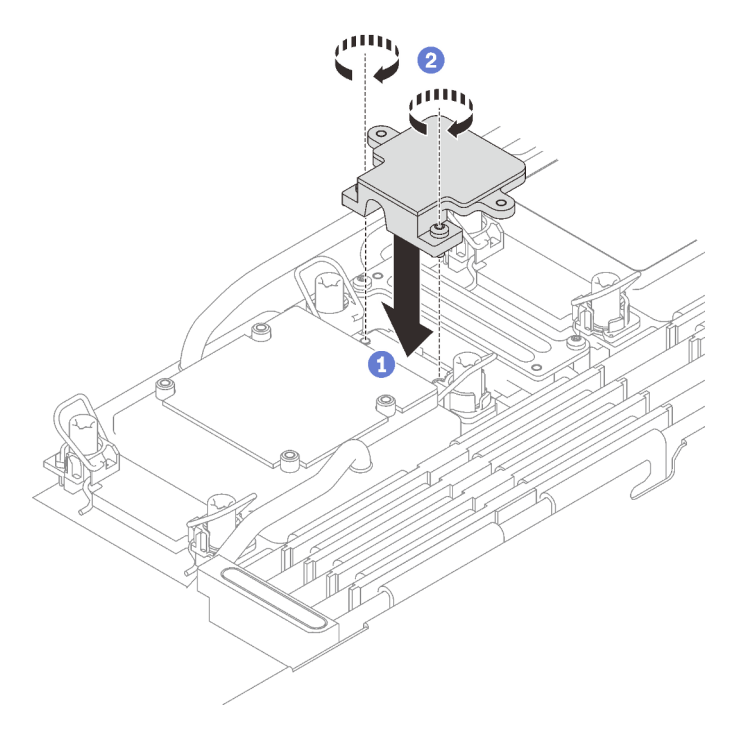

Schritt 3. Ersetzen Sie das Putty-Pad auf der Kühlplatte des Prozessors (Prozessor 1) und der Kühlplatte der M.2-Rückwandplatine durch ein neues. Befolgen Sie unbedingt die [Richtlinien zum Austauschen](#page-175-0)  [von Gap-Pads/Putty-Pads](#page-175-0).

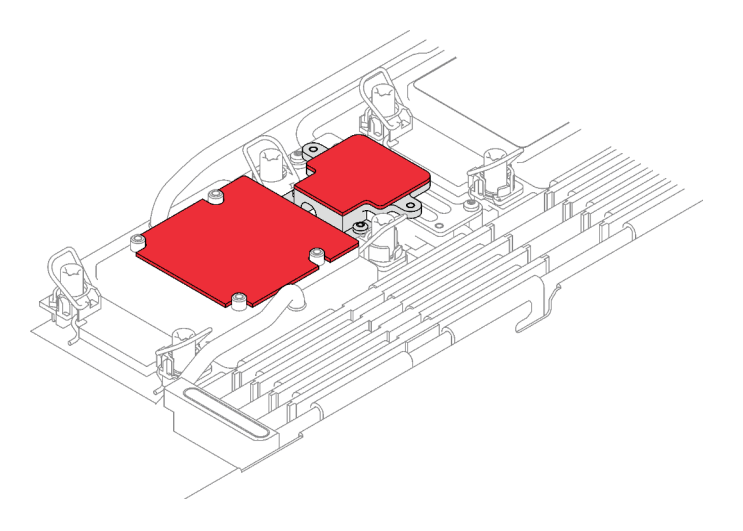

Abbildung 166. Gap-Pad auf der Kühlplatte des Prozessors und der M.2-Rückwandplatine

- Schritt 4. Installieren Sie die M.2-Rückwandplatinenbaugruppe.
	- a. G Schließen Sie das Kabel an die M.2-Rückwandplatinenbaugruppe an.
	- b. <sup>2</sup> Installieren Sie die M.2-Rückwandplatinenbaugruppe im Knoten.
	- c. **C.** Ziehen Sie die sechs Schrauben an.

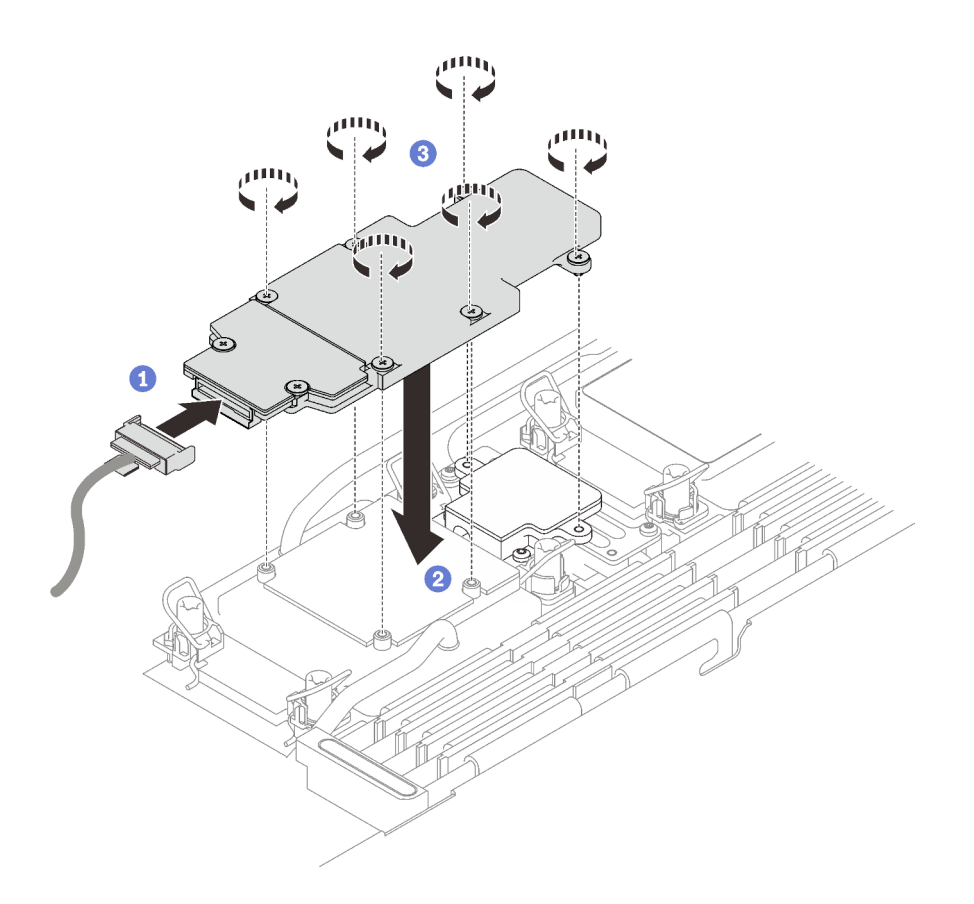

Abbildung 167. Installation der M.2-Rückwandplatinenbaugruppe

Schritt 5. Schließen Sie das Kabel an die Systemplatine an.

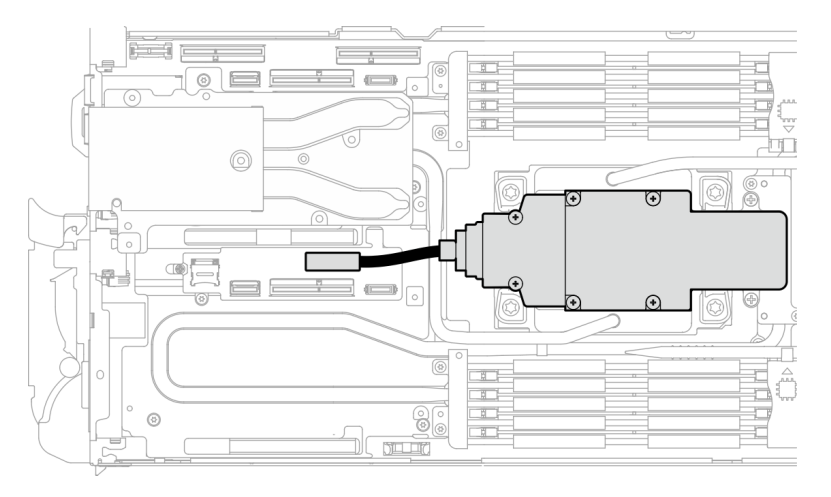

Abbildung 168. Installation des Kabels der M.2-Rückwandplatinenbaugruppe

# Nach dieser Aufgabe

- 1. Installieren Sie die Querstreben. Siehe ["Querstreben installieren" auf Seite 63](#page-70-0).
- 2. Installieren Sie die Abdeckung des Einbaurahmens. Siehe ["Abdeckung des Einbaurahmens installieren"](#page-67-0) [auf Seite 60](#page-67-0).
- 3. Installieren Sie den Einbaurahmen im Gehäuse. Siehe ["DWC Einbaurahmen im Gehäuse installieren" auf](#page-64-0) [Seite 57.](#page-64-0)

4. Schließen Sie alle erforderlichen externen Kabel an der Lösung an.

Anmerkung: Schließen Sie die QSFP-Kabel an der Lösung an. Dies erfordert zusätzliche Kraft.

5. Überprüfen Sie die Betriebsanzeige auf jedem Knoten, um sicherzustellen, dass sie von schnellem zum langsamem Blinken wechselt und so darauf hinweist, dass alle Knoten zum Einschalten bereit sind.

# Speichermodul austauschen

Verwenden Sie die folgenden Verfahren, um ein Speichermodul zu entfernen und zu installieren.

# Speichermodul entfernen

Verwenden Sie diese Informationen, um ein Speichermodul zu entfernen.

# Zu dieser Aufgabe

### Achtung:

- Lesen Sie ["Installationsrichtlinien" auf Seite 39](#page-46-0) und ["Sicherheitsprüfungscheckliste" auf Seite 41,](#page-48-0) um sicherzustellen, dass Sie sicher arbeiten.
- Schalten Sie den entsprechenden DWC Einbaurahmen aus, auf dem Sie die Aufgabe ausführen werden.
- Ziehen Sie die Netzkabel und alle externen Kabel vom Gehäuse ab.
- Ziehen Sie die Netzkabel vom Gehäuse ab.
- Stellen Sie sicher, dass Sie das Speichermodul frühestens 20 Sekunden nach dem Trennen der Netzkabel vom System entfernen oder installieren. So kann das System vollständig elektrisch entladen werden und ist sicher für den Umgang mit Speichermodulen.
- Ziehen Sie die QSFP-Kabel von der Lösung ab. Dies erfordert zusätzliche Kraft.
- Speichermodule sind empfindlich gegen statische Entladungen und erfordern eine spezielle Handhabung. Zusätzlich zu den Standardrichtlinien für ["Umgang mit aufladungsempfindlichen Einheiten" auf Seite 42](#page-49-0):
	- Tragen Sie immer ein Antistatikarmband, wenn Sie Speichermodule entfernen oder installieren. Antistatikhandschuhe können ebenfalls verwendet werden.
	- Halten Sie niemals zwei oder mehr Speichermodule zusammen in der Hand, so dass sie sich berühren könnten. Stapeln Sie Speichermodule während der Lagerung nicht übereinander.
	- Berühren Sie niemals die goldenen Speichermodul-Anschlusskontakte bzw. lassen Sie nicht zu, dass diese Kontakte die Außenseite des Speichermodul-Anschlussgehäuses berühren.
	- Gehen Sie vorsichtig mit Speichermodulen um: Sie dürfen ein Speichermodul niemals biegen, drehen oder fallen lassen.

In der folgenden Abbildung ist die Position der Speichermodul-Steckplätze auf der Systemplatine dargestellt.

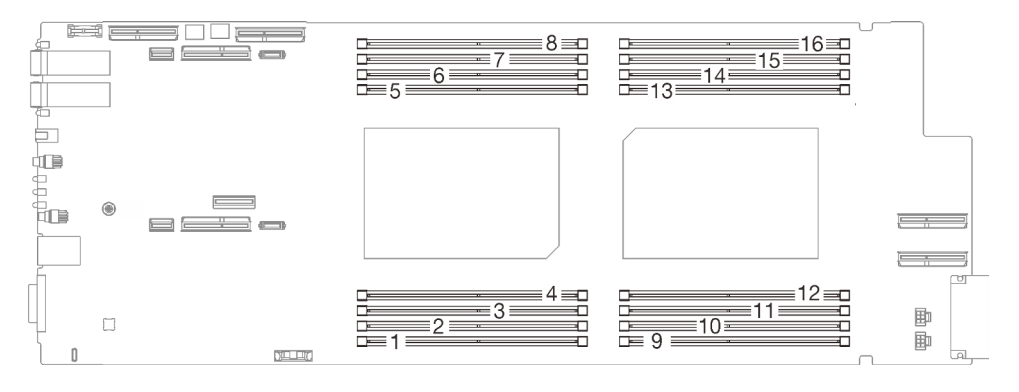

Abbildung 169. Position der Speichermodul-Anschlüsse
Anmerkung: Ihre Hardware unterscheidet sich möglicherweise leicht von den folgenden Abbildungen, jedoch ist das Installationsverfahren identisch.

#### Sehen Sie sich das Verfahren an

Ein Video zu diesem Verfahren ist auf YouTube verfügbar: [https://www.youtube.com/playlist?list=](https://www.youtube.com/playlist?list=PLYV5R7hVcs-DCqagDqjI0xAqs12RCavnk) [PLYV5R7hVcs-DCqagDqjI0xAqs12RCavnk](https://www.youtube.com/playlist?list=PLYV5R7hVcs-DCqagDqjI0xAqs12RCavnk).

## Vorgehensweise

Achtung: Stellen Sie sicher, dass Sie das Speichermodul frühestens 20 Sekunden nach dem Trennen der Netzkabel vom System entfernen oder installieren. So kann das System vollständig elektrisch entladen werden und ist sicher für den Umgang mit Speichermodulen.

Schritt 1. Bereiten Sie diese Aufgabe vor.

- a. Entfernen Sie den Einbaurahmen aus dem Gehäuse. Siehe "DWC Einbaurahmen aus dem [Gehäuse entfernen" auf Seite 55](#page-62-0).
- b. Entfernen Sie die Abdeckung des Einbaurahmens. Siehe "Abdeckung des Einbaurahmens [entfernen" auf Seite 59](#page-66-0).
- Schritt 2. Entfernen Sie das Speichermodul-Werkzeug, das am DIMM-Kamm befestigt ist.

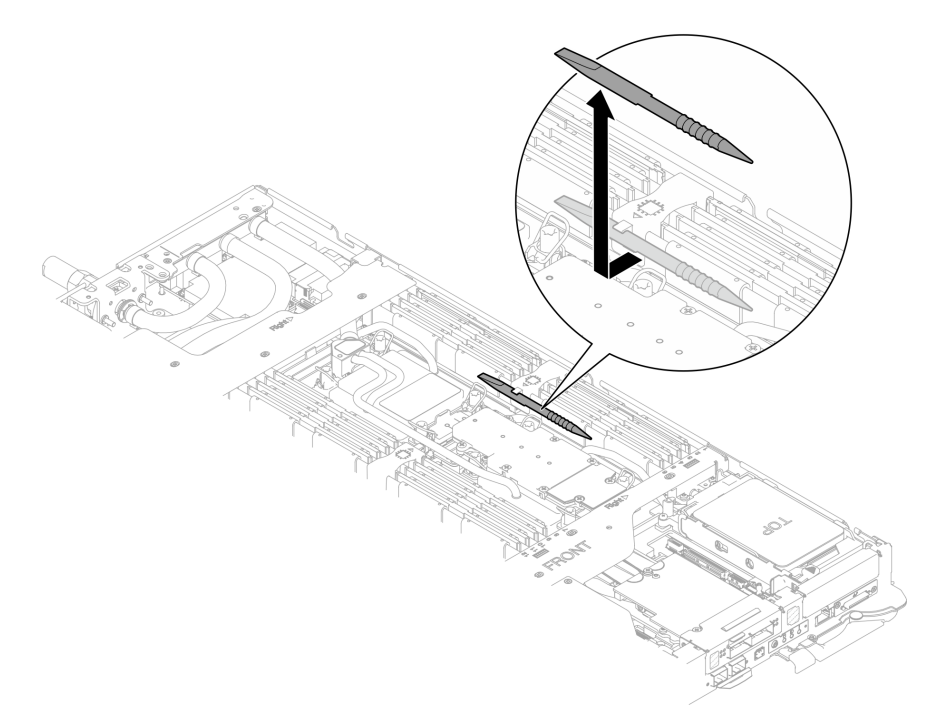

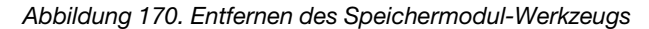

Anmerkung: Das Speichermodul-Werkzeug wird aufgrund von Platzbeschränkungen empfohlen, die durch die Anordnung der Schläuche der Wasserkreisläufe im Speicherbereich bedingt sind.

- Schritt 3. Entriegeln Sie die Halterklammern an jedem Ende des Speichermodulanschlusses anhand des Speichermodul-Werkzeugs.
	- a. **O** Platzieren Sie die Spitze des Werkzeugs an der Oberseite der Halteklammer.
	- b. <sup>2</sup> Drücken Sie auf das Werkzeug, um die Halteklammer zu drehen und zu entsperren.

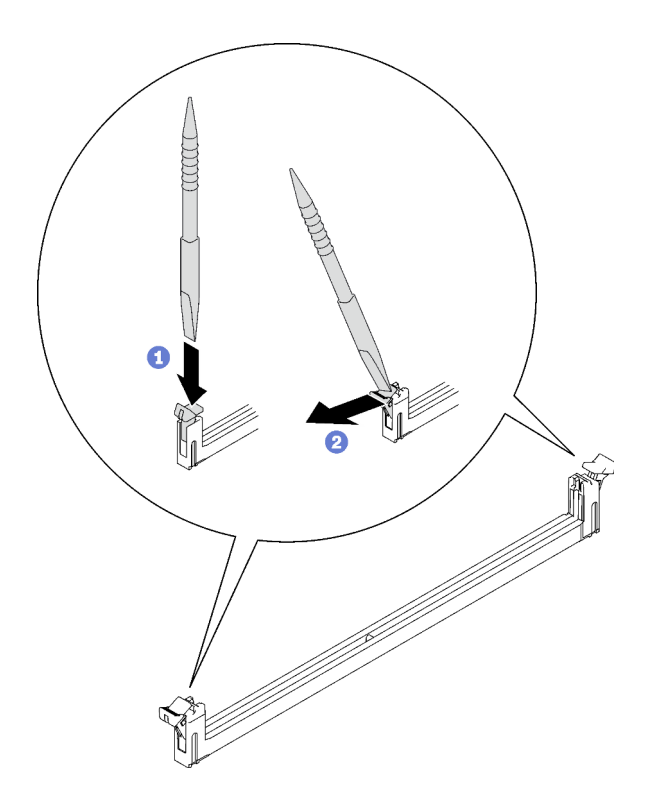

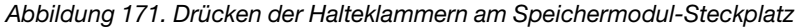

#### Achtung:

- Speichermodule sind aufladungsempfindliche Einheiten. Das Paket muss geerdet werden, bevor es geöffnet werden kann.
- Öffnen und schließen Sie die Halteklammern vorsichtig, damit sie nicht brechen und die Speichermodul-Steckplätze nicht beschädigt werden.
- Schritt 4. Halten Sie das rechte und das linke Ende des Speichermoduls gleichzeitig fest. Halten Sie das Speichermodul parallel zum Anschluss und nehmen Sie dann das Speichermodul vorsichtig heraus.

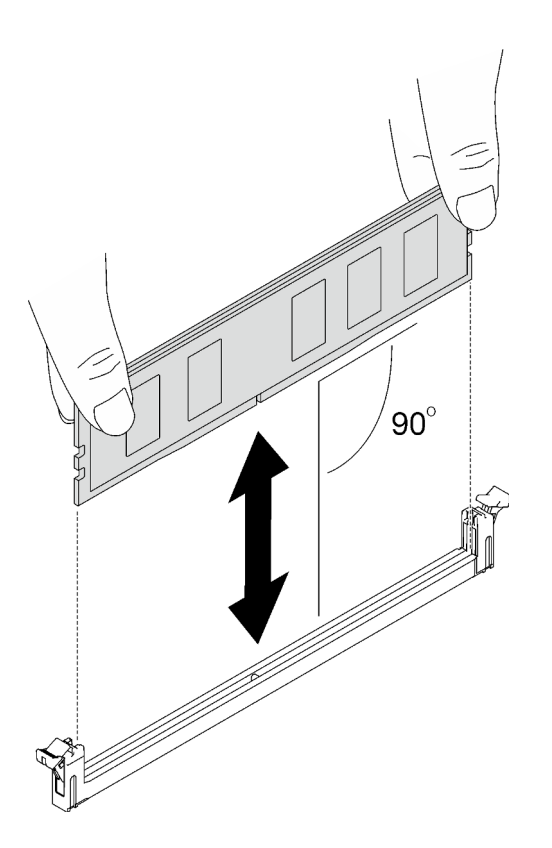

Abbildung 172. Entfernen des Speichermoduls

Anmerkung: Das Speichermodul sollte sich während der Entfernung in einer horizontalen Position befinden.

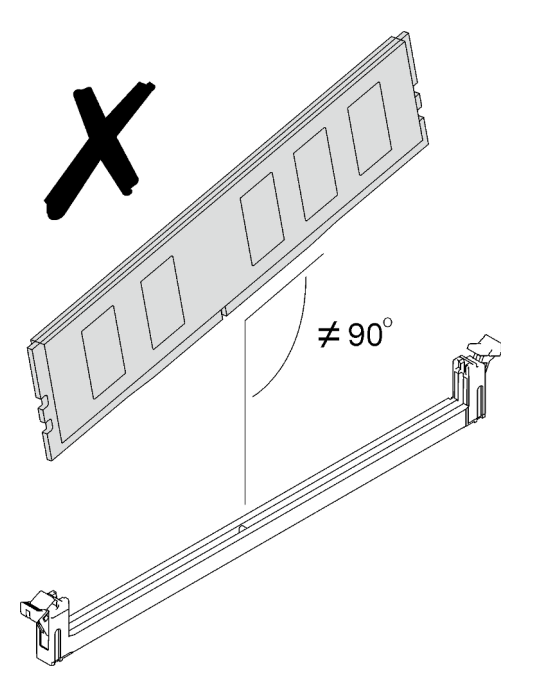

Schritt 5. Befestigen Sie das Speichermodul-Werkzeug am DIMM-Kamm.

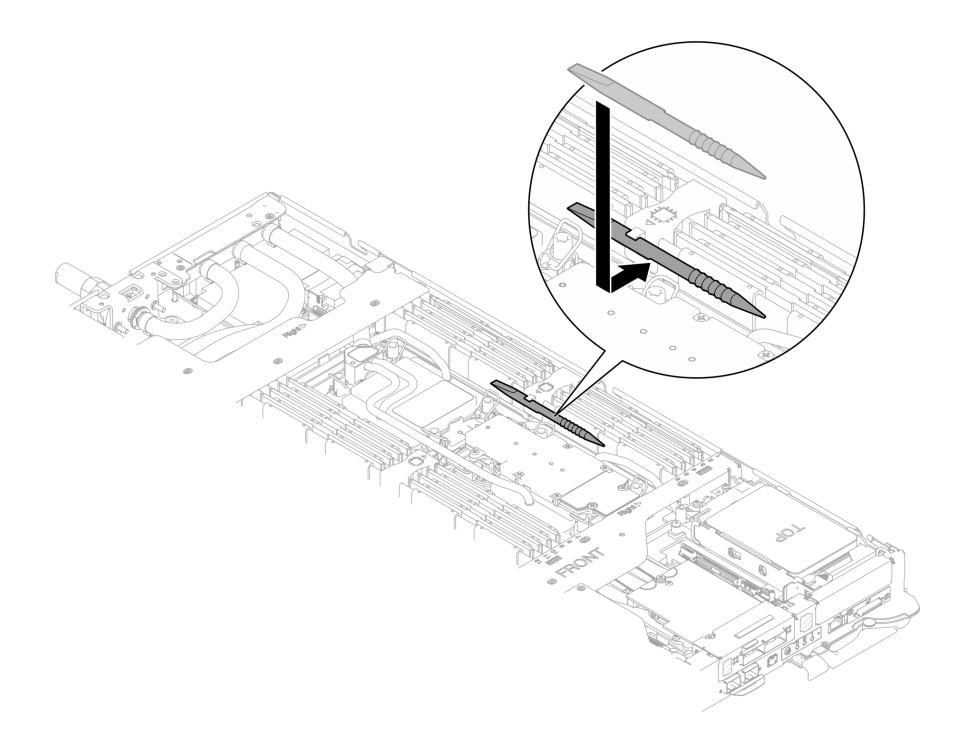

Abbildung 173. Befestigen des Speichermodul-Werkzeugs

# Nach dieser Aufgabe

Wenn Sie angewiesen werden, die Komponente oder die Zusatzeinrichtung einzusenden, befolgen Sie die Verpackungsanweisungen und verwenden Sie ggf. das mitgelieferte Verpackungsmaterial für den Transport.

# Speichermodul installieren

Verwenden Sie die folgenden Informationen, um ein Speichermodul zu installieren.

# Zu dieser Aufgabe

Ausführliche Informationen zur Speicherkonfiguration und zur Einrichtung finden Sie im Abschnitt ["Installationsregeln und -reihenfolge für Speichermodule" auf Seite 43](#page-50-0).

## Achtung:

- Lesen Sie ["Installationsrichtlinien" auf Seite 39](#page-46-1) und ["Sicherheitsprüfungscheckliste" auf Seite 41,](#page-48-0) um sicherzustellen, dass Sie sicher arbeiten.
- Stellen Sie sicher, dass Sie das Speichermodul frühestens 20 Sekunden nach dem Trennen der Netzkabel vom System entfernen oder installieren. So kann das System vollständig elektrisch entladen werden und ist sicher für den Umgang mit Speichermodulen.
- Speichermodule sind empfindlich gegen statische Entladungen und erfordern eine spezielle Handhabung. Zusätzlich zu den Standardrichtlinien für ["Umgang mit aufladungsempfindlichen Einheiten" auf Seite 42](#page-49-0):
	- Tragen Sie immer ein Antistatikarmband, wenn Sie Speichermodule entfernen oder installieren. Antistatikhandschuhe können ebenfalls verwendet werden.
	- Halten Sie niemals zwei oder mehr Speichermodule zusammen in der Hand, so dass sie sich berühren könnten. Stapeln Sie Speichermodule während der Lagerung nicht übereinander.
	- Berühren Sie niemals die goldenen Speichermodul-Anschlusskontakte bzw. lassen Sie nicht zu, dass diese Kontakte die Außenseite des Speichermodul-Anschlussgehäuses berühren.
- Gehen Sie vorsichtig mit Speichermodulen um: Sie dürfen ein Speichermodul niemals biegen, drehen oder fallen lassen.
- Verwenden Sie keine Metallwerkzeuge (wie Schraubzwingen oder Klammern) für die Handhabung der Speichermodule, da das harte Metall die Speichermodule beschädigen kann.
- Setzen Sie Speichermodule nicht ein, während Sie Schutzhüllen oder passive Komponenten halten, da es durch die hohe Steckkraft zu Rissen in Schutzhüllen oder zur Trennung von passiven Komponenten kommen kann.
- In nicht verwendeten Steckplätzen müssen DIMM-Abdeckblenden für eine ordnungsgemäße Kühlung installiert werden.

In der folgenden Abbildung ist die Position der Speichermodul-Steckplätze auf der Systemplatine dargestellt.

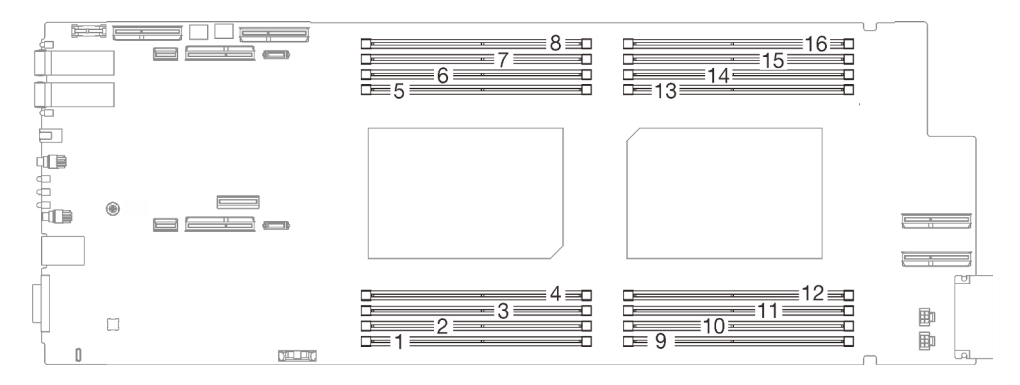

Abbildung 174. Position der Speichermodul-Anschlüsse

Anmerkung: Ihre Hardware unterscheidet sich möglicherweise leicht von den folgenden Abbildungen, jedoch ist das Installationsverfahren identisch.

### Sehen Sie sich das Verfahren an

Ein Video zu diesem Verfahren ist auf YouTube verfügbar: [https://www.youtube.com/playlist?list=](https://www.youtube.com/playlist?list=PLYV5R7hVcs-DCqagDqjI0xAqs12RCavnk) [PLYV5R7hVcs-DCqagDqjI0xAqs12RCavnk](https://www.youtube.com/playlist?list=PLYV5R7hVcs-DCqagDqjI0xAqs12RCavnk).

### Vorgehensweise

Achtung: Stellen Sie sicher, dass Sie das Speichermodul frühestens 20 Sekunden nach dem Trennen der Netzkabel vom System entfernen oder installieren. So kann das System vollständig elektrisch entladen werden und ist sicher für den Umgang mit Speichermodulen.

Schritt 1. Entfernen Sie das Speichermodul-Werkzeug, das am DIMM-Kamm befestigt ist.

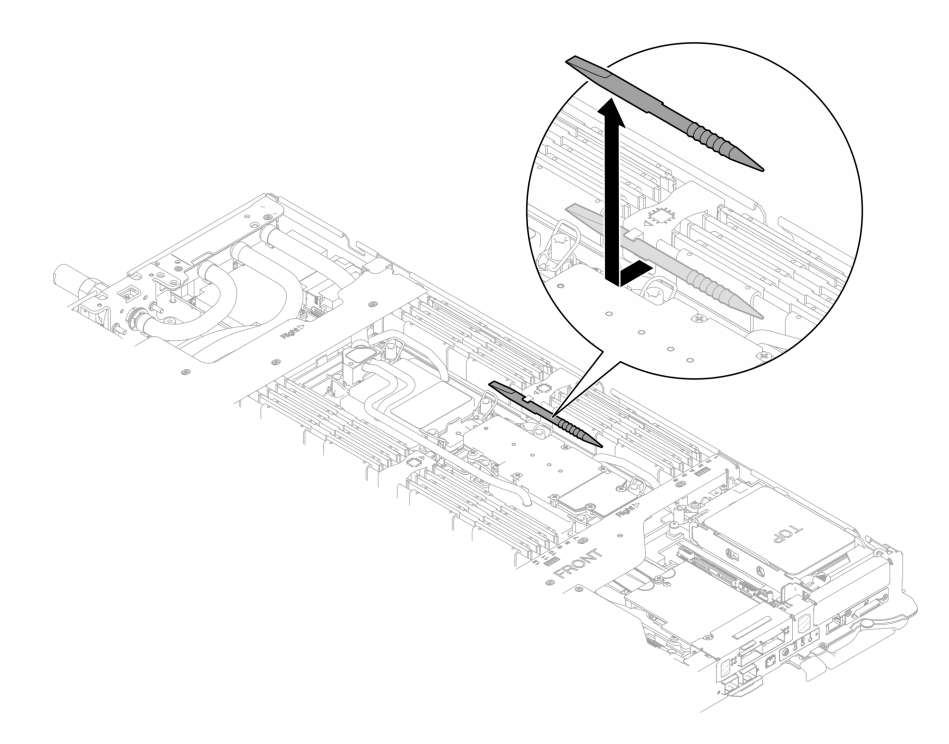

Abbildung 175. Entfernen des Speichermodul-Werkzeugs

Anmerkung: Das Speichermodul-Werkzeug wird aufgrund von Platzbeschränkungen empfohlen, die durch die Anordnung der Schläuche der Wasserkreisläufe im Speicherbereich bedingt sind.

- Schritt 2. Entriegeln Sie die Halterklammern an jedem Ende des Speichermodulanschlusses anhand des Speichermodul-Werkzeugs.
	- a.  **Platzieren Sie die Spitze des Werkzeugs an der Oberseite der Halteklammer.**
	- b. <sup>2</sup> Drücken Sie auf das Werkzeug, um die Halteklammer zu drehen und zu entsperren.

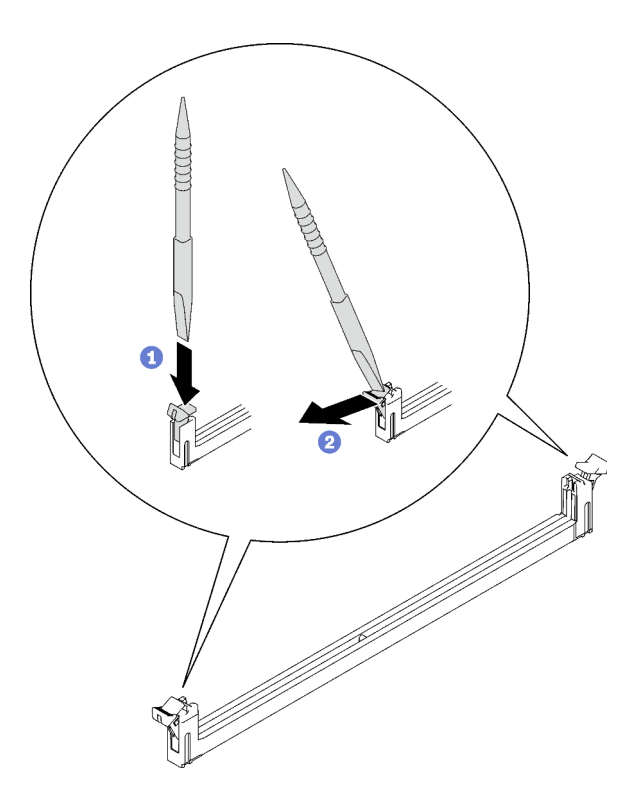

Abbildung 176. Drücken der Halteklammern am Speichermodul-Steckplatz

### Achtung:

- Speichermodule sind aufladungsempfindliche Einheiten. Das Paket muss geerdet werden, bevor es geöffnet werden kann.
- Öffnen und schließen Sie die Halteklammern vorsichtig, damit sie nicht brechen und die Speichermodul-Steckplätze nicht beschädigt werden.
- Schritt 3. Berühren Sie mit der antistatischen Schutzhülle, in der das Speichermodul enthalten ist, eine unlackierte Metalloberfläche an der Außenseite des Knotens. Nehmen Sie anschließend das Speichermodul aus der Schutzhülle.
- Schritt 4. Richten Sie das Speichermodul am Steckplatz aus und setzen Sie es vorsichtig mit beiden Händen auf den Steckplatz.
- Schritt 5. Installieren Sie das Speichermodul.
	- a. Halten Sie das rechte und das linke Ende des Speichermoduls gleichzeitig und parallel zum Anschluss.
	- b. Richten Sie das Speichermodul am Anschluss aus, während Sie es vorsichtig in den Anschluss setzen. Dann drücken Sie beide Enden des Speichermoduls fest nach unten in den Anschluss, bis die Halteklammern hörbar in die verriegelte Position einrasten.

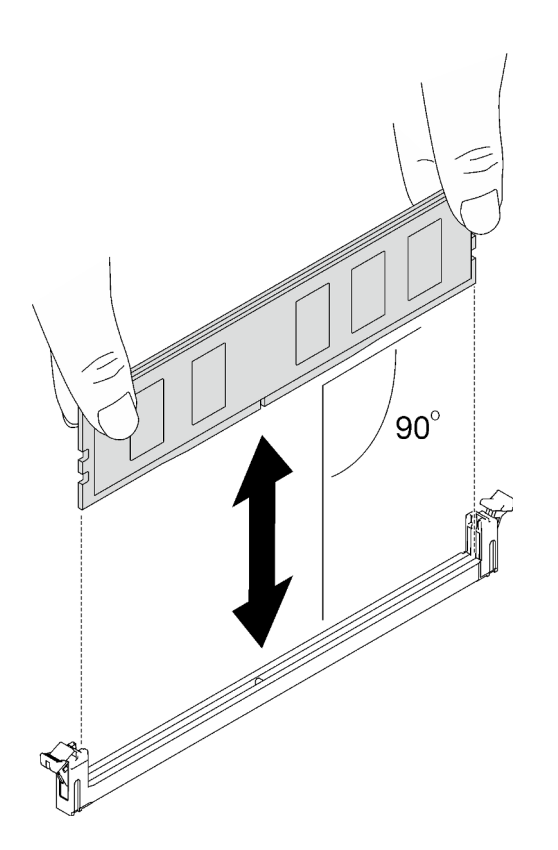

Abbildung 177. Speichermodul installieren

Anmerkung: Das Speichermodul sollte sich während der Installation in einer horizontalen Position befinden.

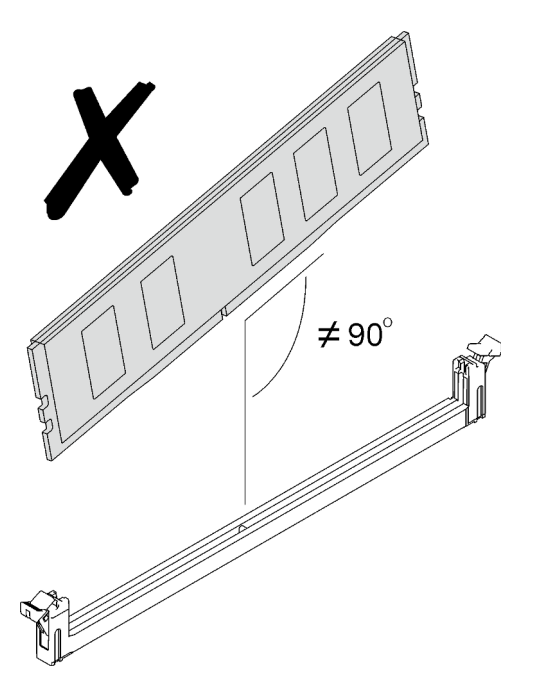

Schritt 6. Stellen Sie sicher, dass die Halteklammern ordnungsgemäß verriegelt sind. Wenn die Halteklammern offen sind, drücken Sie fest auf das rechte und das linke Ende des Speichermoduls, bis die Halteklammern verriegelt sind.

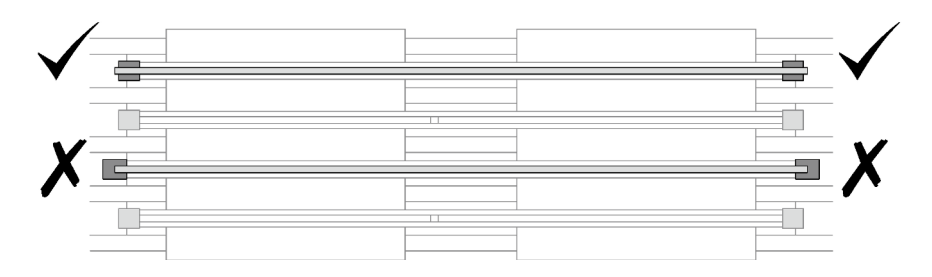

Abbildung 178. Offene und verriegelte Halteklammern am Speichermodulanschluss

Schritt 7. Befestigen Sie das Speichermodul-Werkzeug am DIMM-Kamm.

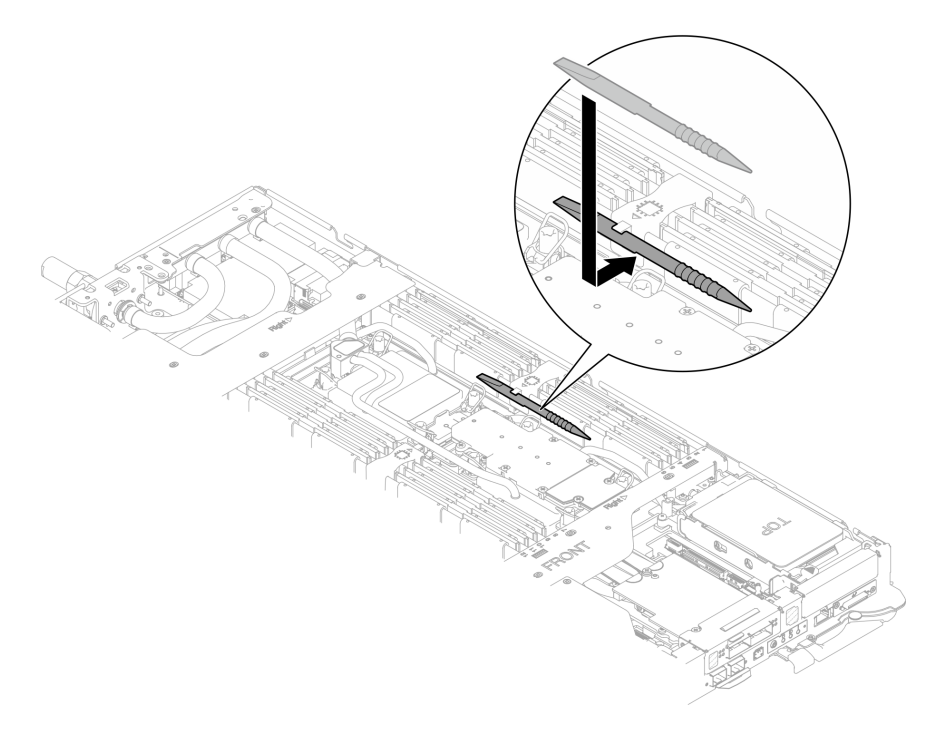

Abbildung 179. Befestigen des Speichermodul-Werkzeugs

# Nach dieser Aufgabe

- 1. Installieren Sie die Abdeckung des Einbaurahmens. Siehe ["Abdeckung des Einbaurahmens installieren"](#page-67-0) [auf Seite 60](#page-67-0).
- 2. Installieren Sie den Einbaurahmen im Gehäuse. Siehe ["DWC Einbaurahmen im Gehäuse installieren" auf](#page-64-0) [Seite 57.](#page-64-0)
- 3. Schließen Sie alle erforderlichen externen Kabel an der Lösung an.

Anmerkung: Schließen Sie die QSFP-Kabel an der Lösung an. Dies erfordert zusätzliche Kraft.

4. Überprüfen Sie die Betriebsanzeige auf jedem Knoten, um sicherzustellen, dass sie von schnellem zum langsamem Blinken wechselt und so darauf hinweist, dass alle Knoten zum Einschalten bereit sind.

# OSFP-Modul austauschen

Verwenden Sie die folgenden Verfahren zum Entfernen und Einsetzen des OSFP-Moduls.

# <span id="page-188-0"></span>OSFP-Modul entfernen

Mithilfe der Informationen in diesem Abschnitt können Sie das OSFP-Modul entfernen.

# Zu dieser Aufgabe

## Erforderliche Werkzeuge

Stellen Sie sicher, dass Sie über die SD650-N V3 OSFP Putty-Pad-Satz verfügen, um das Bauteil ordnungsgemäß auszutauschen.

Legen Sie die folgenden Schraubendreher bereit, damit Sie die entsprechenden Schrauben ordnungsgemäß installieren und entfernen können.

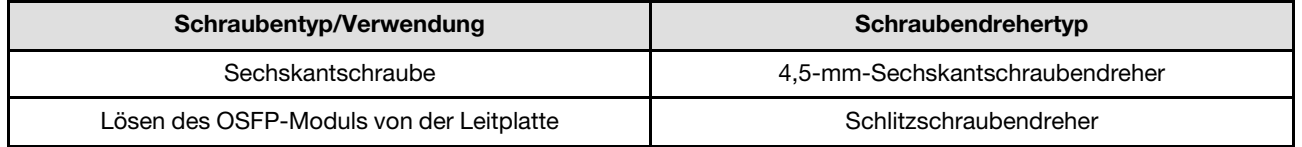

### Achtung:

- Lesen Sie ["Installationsrichtlinien" auf Seite 39](#page-46-1) und ["Sicherheitsprüfungscheckliste" auf Seite 41,](#page-48-0) um sicherzustellen, dass Sie sicher arbeiten.
- Schalten Sie den entsprechenden DWC Einbaurahmen aus, auf dem Sie die Aufgabe ausführen werden.
- Ziehen Sie alle externen Kabel vom Gehäuse ab.

## Sehen Sie sich das Verfahren an

Ein Video zu diesem Verfahren ist auf YouTube verfügbar: [https://www.youtube.com/playlist?list=](https://www.youtube.com/playlist?list=PLYV5R7hVcs-DCqagDqjI0xAqs12RCavnk)  [PLYV5R7hVcs-DCqagDqjI0xAqs12RCavnk](https://www.youtube.com/playlist?list=PLYV5R7hVcs-DCqagDqjI0xAqs12RCavnk).

## Vorgehensweise

Schritt 1. Bereiten Sie diese Aufgabe vor.

- a. Entfernen Sie den Einbaurahmen aus dem Gehäuse. Siehe "DWC Einbaurahmen aus dem [Gehäuse entfernen" auf Seite 55](#page-62-0).
- b. Entfernen Sie die Abdeckung des Einbaurahmens. Siehe ["Abdeckung des Einbaurahmens](#page-66-0) [entfernen" auf Seite 59](#page-66-0).
- c. Entfernen Sie die Querstreben. Siehe ["Querstreben entfernen" auf Seite 61.](#page-68-0)
- d. Entfernen Sie die M.2-Rückwandplatinenbaugruppe. Siehe ["M.2-](#page-168-0) [Rückwandplatinenbaugruppe entfernen" auf Seite 161](#page-168-0).

Schritt 2. Ziehen Sie das Laufwerkhalterungskabel ab.

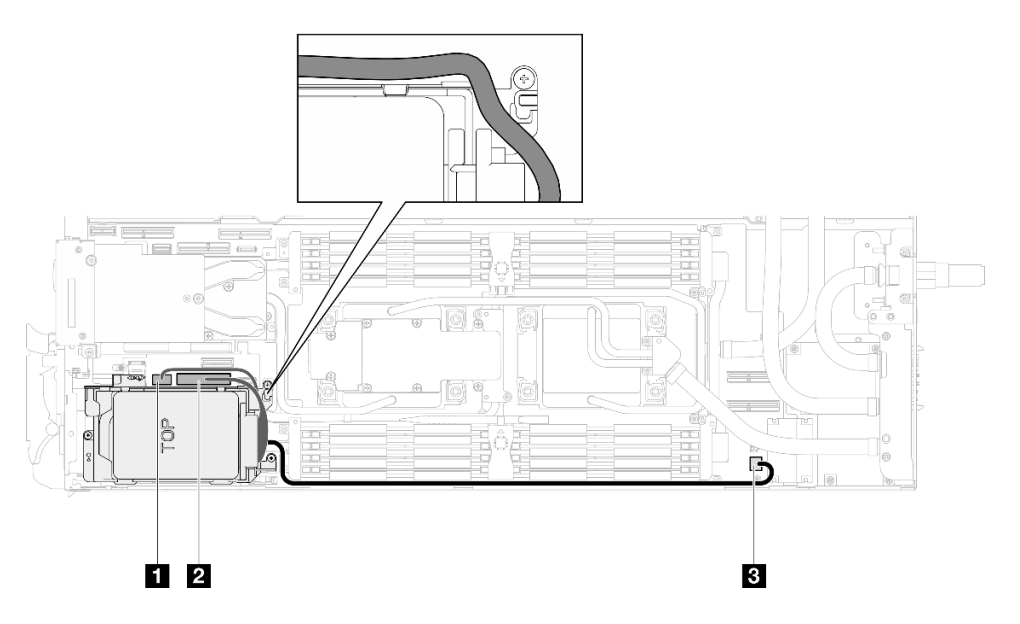

Abbildung 180. Kabelführung für Laufwerkbaugruppe

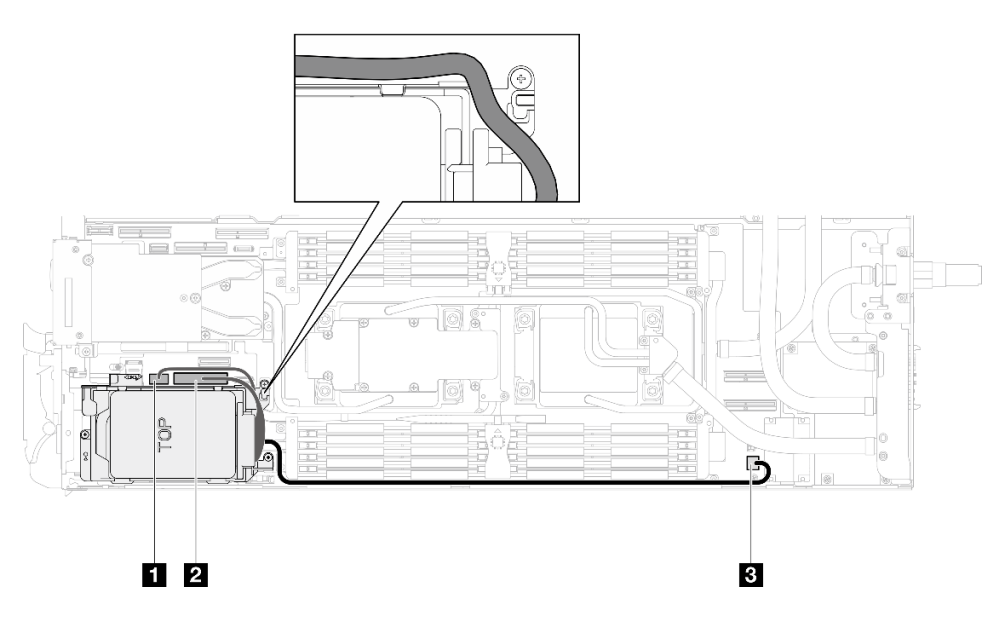

Abbildung 181. Kabelführung für 7-mm-NVMe-Laufwerkbaugruppe

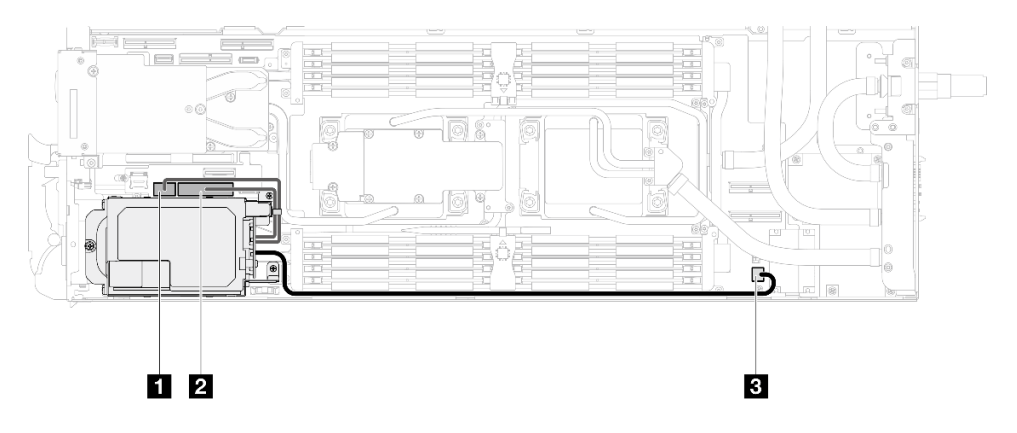

Abbildung 182. E3.S-Laufwerkkabelführung

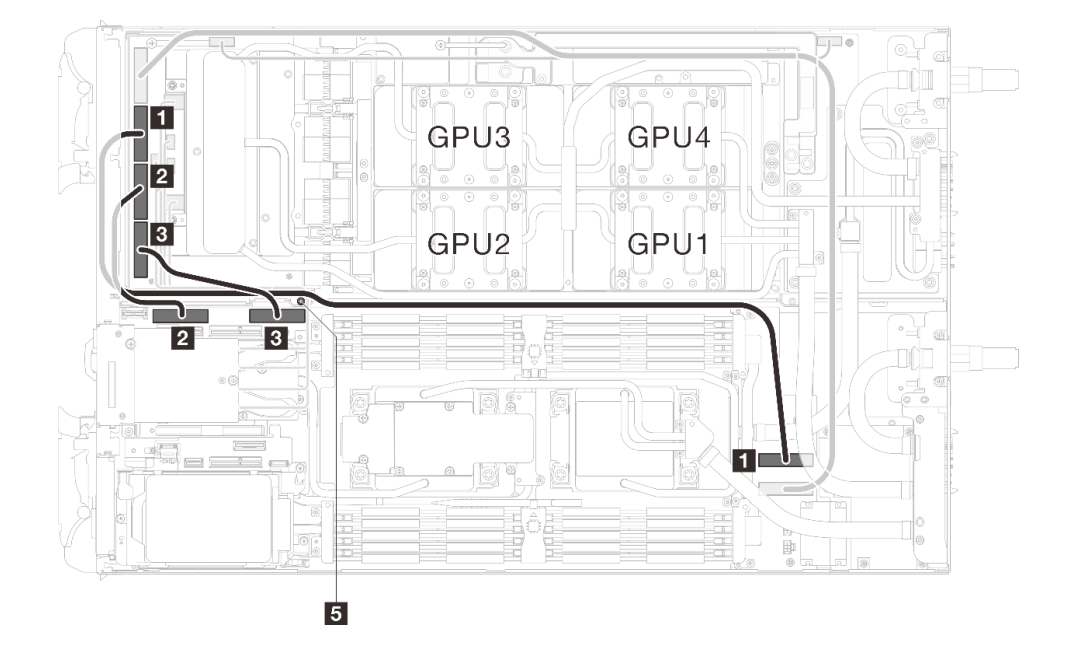

Schritt 3. Ziehen Sie die MCIO 2-, MCIO 3- und MCIO 4-Kabel von Carrier-Board ab.

Abbildung 183. Abziehen der MCIO 2-, MCIO 3- und MCIO 4-Kabel

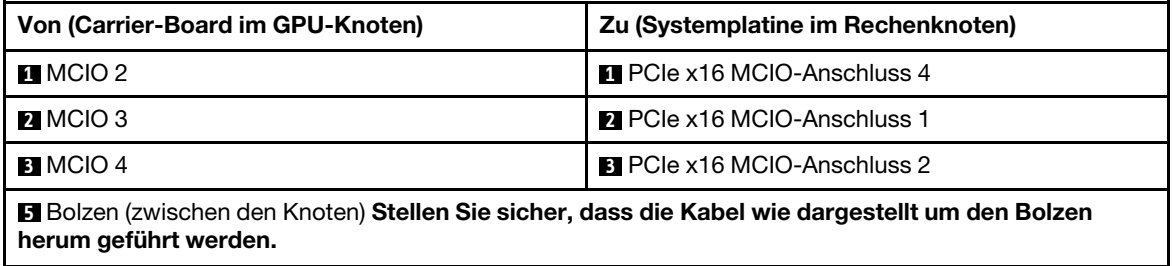

Schritt 4. Ziehen Sie die OSFP-Modul-Kabel von der Netzwerkplatine im GPU-Knoten ab.

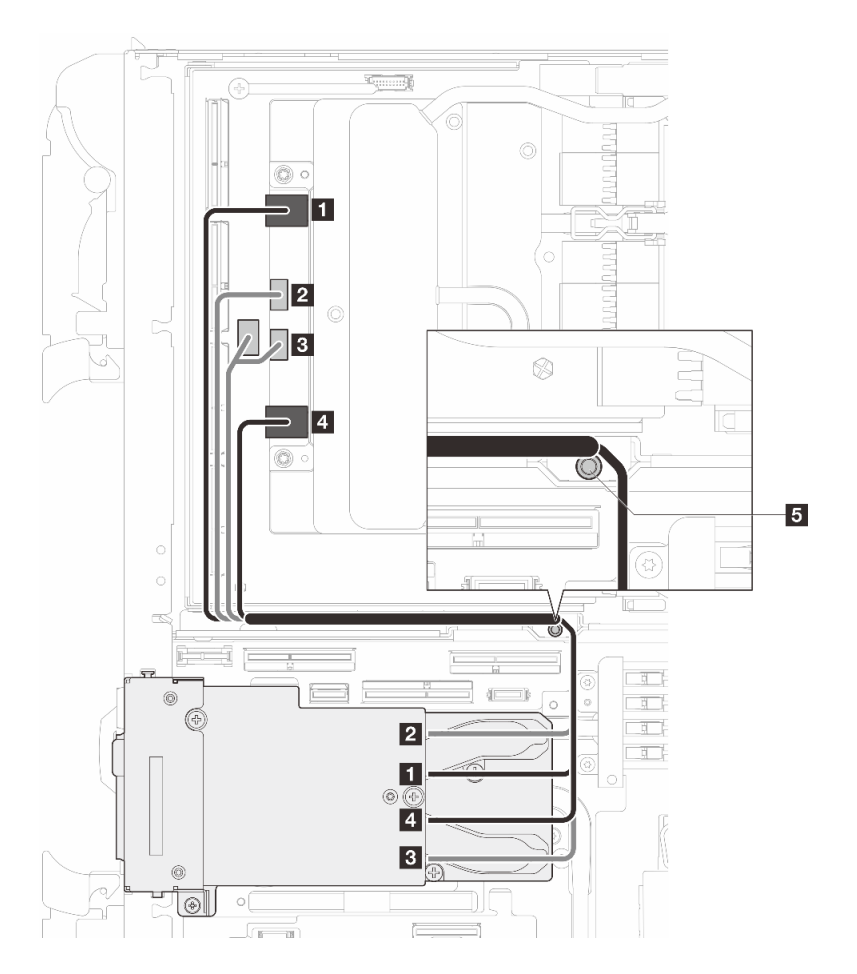

Abbildung 184. Abziehen der OSFP-Modulkabel von der Netzwerkplatine

| Von<br>OSFP-Modul-Anschlüsse                                                                                                    | Zu<br>Anschlüsse der Netzwerkplatine                                                        |
|----------------------------------------------------------------------------------------------------|---------------------------------------------------------------------------------------------|
| Netzwerkanschluss (in der Nähe des GPU-<br>Knotens)                                                                               | <b>1</b> Anschluss 0                                                                        |
| <b>2</b> Netzteilanschluss P1                                                                                                    | <b>2</b> OOB-Anschluss 0                                                                    |
| <b>El</b> Netzteilanschluss P2                                                                                                    | <b>B</b> OOB-Anschluss 1 (auf Netzwerkplatine) und<br>Netzteilanschluss (auf Carrier-Board) |
| 4. Netzwerkanschluss (in der Nähe des<br>Rechenknotens)                                                                           | 4 Anschluss 1                                                                               |
| <b>Ell</b> Bolzen (zwischen den Knoten) Stellen Sie sicher, dass die Kabel wie dargestellt um den Bolzen<br>herum geführt werden. |                                                                                             |

Schritt 5. Entfernen Sie die drei Schrauben von der OSFP-Modul.

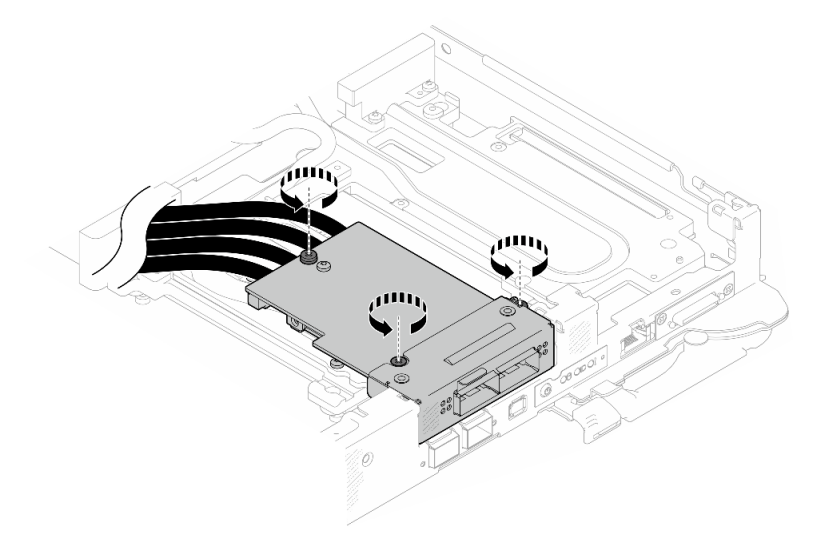

Abbildung 185. Entfernen der OSFP-Modul

- Schritt 6. Entfernen Sie das OSFP-Modul.
	- a. G Schieben Sie einen Schlitzschraubendreher in die Lücke zwischen dem OSFP-Modul und der OSFP-Modul Leitplatte. Drehen Sie anschließend den Schlitzschraubendreher, um das OSFP-Modul von der Leitplatte zu lösen.
	- b.  $\bullet$  Halten Sie die OSFP-Modul vorsichtig an den Kanten und halten Sie die OSFP-Modul schräg. Entfernen Sie anschließend den Rechenknoten aus dem Gehäuse.

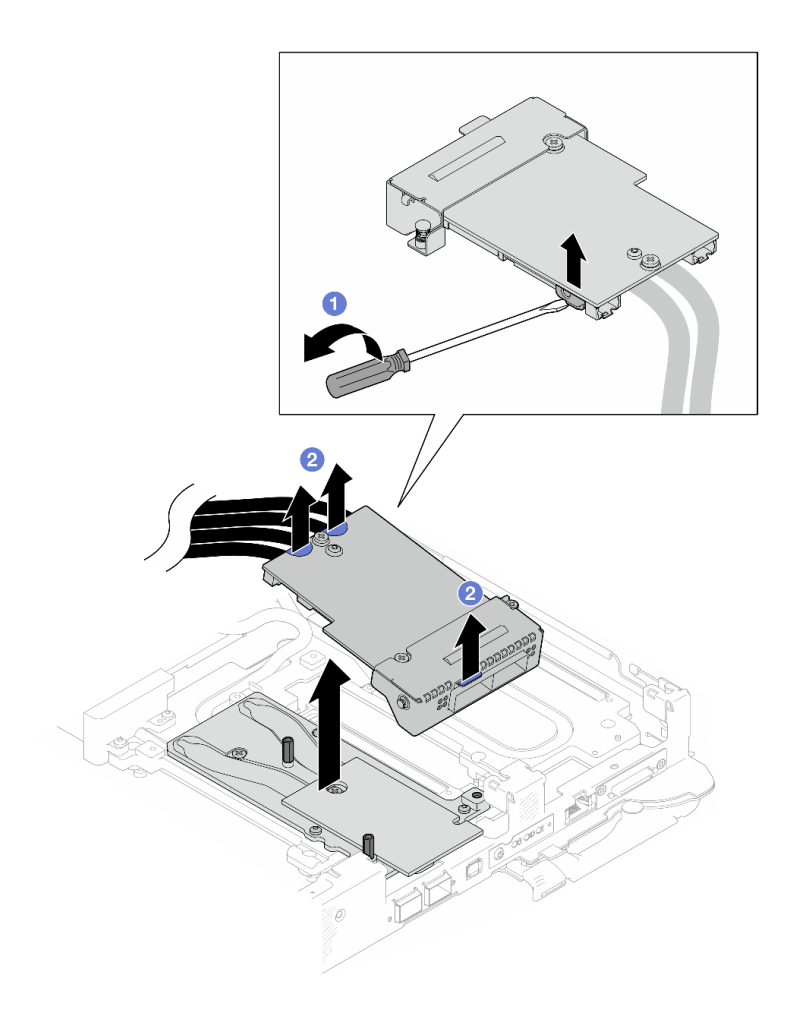

Abbildung 186. Entfernen der OSFP-Modul

Schritt 7. Ziehen Sie die Netzkabel von den OSFP-Modulab.

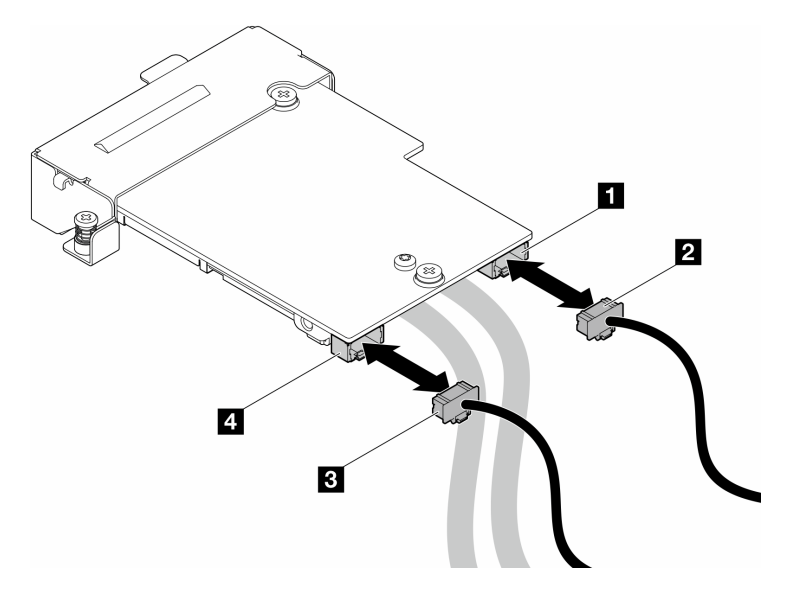

Abbildung 187. Netzkabel des OSFP-Moduls entfernen

# Nach dieser Aufgabe

Wenn Sie angewiesen werden, die Komponente oder die Zusatzeinrichtung einzusenden, befolgen Sie die Verpackungsanweisungen und verwenden Sie ggf. das mitgelieferte Verpackungsmaterial für den Transport.

# OSFP-Modul installieren

Mithilfe der Informationen in diesem Abschnitt können Sie das OSFP-Modul installieren.

## Zu dieser Aufgabe

#### Erforderliche Werkzeuge

Stellen Sie sicher, dass Sie über die SD650-N V3 OSFP Putty-Pad-Satz verfügen, um das Bauteil ordnungsgemäß auszutauschen.

Legen Sie die folgenden Schraubendreher bereit, damit Sie die entsprechenden Schrauben ordnungsgemäß installieren und entfernen können.

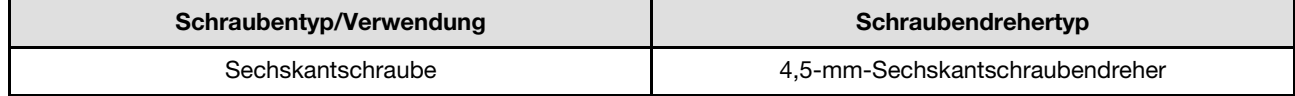

#### <span id="page-195-0"></span>Wichtig: Richtlinien zum Austauschen von Gap-Pads/Putty-Pads

- Informationen zur Position und Ausrichtung des Gap-Pads/Putty-Pads finden Sie unter ["Identifikation und](#page-55-0) [Position von Gap-Pad/Putty-Pad" auf Seite 48.](#page-55-0)
- Reinigen Sie vor dem Austausch des Gap-Pads/Putty-Pads vorsichtig die Schnittstellenplatte oder Hardwareoberfläche mit einem alkoholhaltigen Reinigungstuch.
- Halten Sie das Gap-Pad/Putty-Pad vorsichtig fest, um eine Verformung zu vermeiden. Stellen Sie sicher, dass keine Schraubenlöcher oder Öffnungen durch das Material des Gap-Pads/Putty-Pads verdeckt werden.
- Verwenden Sie kein abgelaufenes Putty-Pad. Überprüfen Sie das Verfallsdatum auf der Verpackung des Putty-Pads. Wenn die Putty-Pads abgelaufen sind, kaufen Sie neue, um sie ordnungsgemäß zu ersetzen.

#### Achtung:

- Lesen Sie ["Installationsrichtlinien" auf Seite 39](#page-46-1) und ["Sicherheitsprüfungscheckliste" auf Seite 41,](#page-48-0) um sicherzustellen, dass Sie sicher arbeiten.
- Schalten Sie den entsprechenden DWC Einbaurahmen aus, auf dem Sie die Aufgabe ausführen werden.

Firmware- und Treiberdownload: Möglicherweise müssen Sie nach dem Austausch einer Komponente die Firmware oder den Treiber aktualisieren.

- Unter [https://datacentersupport.lenovo.com/products/servers/thinksystem/sd650nv3/7d7n/downloads/driver](https://datacentersupport.lenovo.com/products/servers/thinksystem/sd650nv3/7d7n/downloads/driver-list/)[list/](https://datacentersupport.lenovo.com/products/servers/thinksystem/sd650nv3/7d7n/downloads/driver-list/) finden Sie die aktuelle Firmware und Treiberupdates für Ihren Server.
- Weitere Informationen zu den Tools für die Firmwareaktualisierung finden Sie unter ["Firmware](#page-364-0) [aktualisieren" auf Seite 357](#page-364-0).

#### Sehen Sie sich das Verfahren an

Ein Video zu diesem Verfahren ist auf YouTube verfügbar: [https://www.youtube.com/playlist?list=](https://www.youtube.com/playlist?list=PLYV5R7hVcs-DCqagDqjI0xAqs12RCavnk)  [PLYV5R7hVcs-DCqagDqjI0xAqs12RCavnk](https://www.youtube.com/playlist?list=PLYV5R7hVcs-DCqagDqjI0xAqs12RCavnk).

## Vorgehensweise

Schritt 1. Ersetzen Sie das Putty-Pad auf der OSFP-Modul-Leitplatte durch ein neues. Befolgen Sie unbedingt die [Richtlinien zum Austauschen von Gap-Pads/Putty-Pads.](#page-195-0)

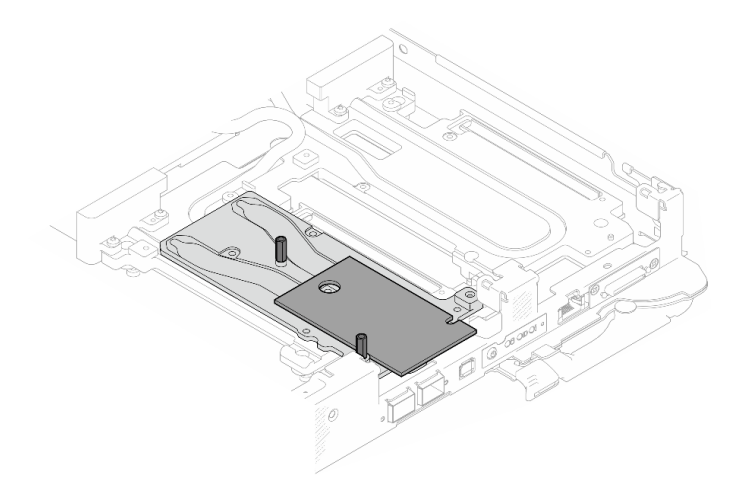

Abbildung 188. Austauschen des Putty-Pads des OSFP-Moduls

Schritt 2. Schließen Sie die zwei OSFP-Modul Netzkabel an. Schließen Sie das Netzkabel mit der Bezeichnung P1 an den Netzanschluss 1 am OSFP-Modul und P2 an den Netzanschluss 2 an.

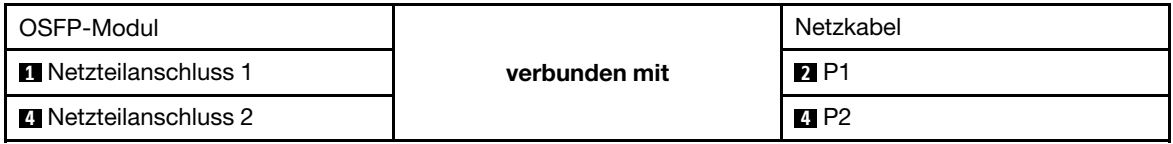

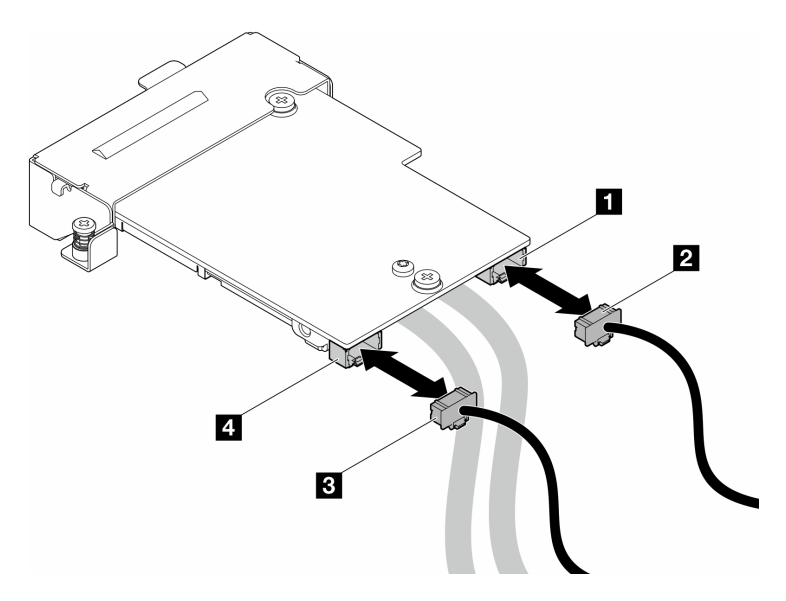

Abbildung 189. Netzkabel des OSFP-Moduls installieren

- Schritt 3. Installieren Sie das OSFP-Modul.
	- a. <sup>O</sup> Richten Sie das OSFP-Modul an den Führungsstiften aus und installieren Sie das OSFP-Modul auf dem Rechenknoten.
	- b. **@** Ziehen Sie die drei Schrauben an, um das OSFP-Modul am Rechenknoten zu befestigen.

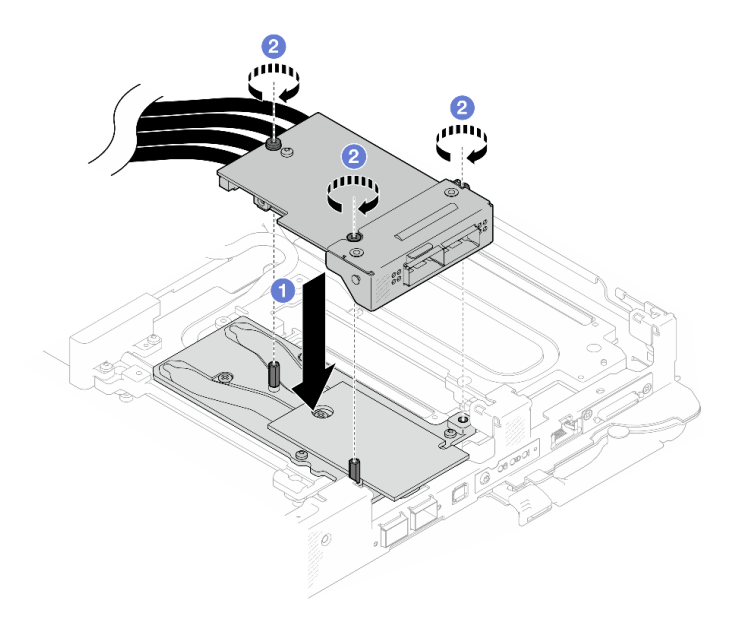

Abbildung 190. Installieren des OSFP-Modul

Schritt 4. Schließen Sie die OSFP-Modul-Kabel an die Netzwerkplatine auf dem GPU-Knoten an.

Anmerkung: Halten Sie den Netzkabelanschluss in einem Winkel von 45 Grad, wenn Sie ihn in den Anschluss stecken.

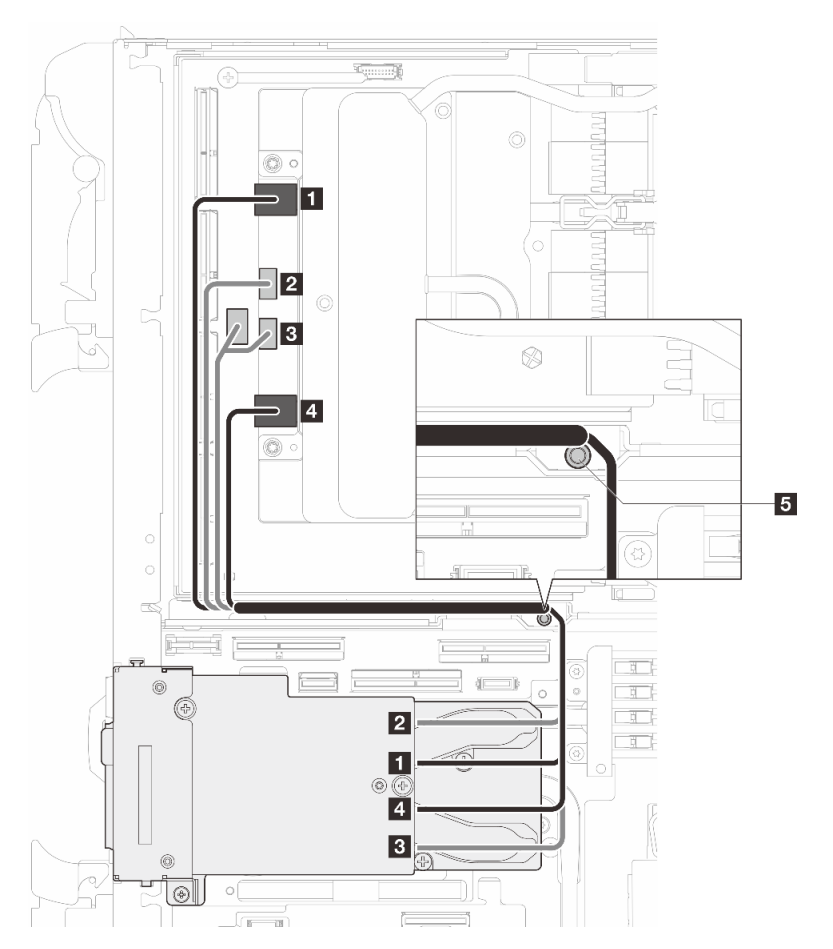

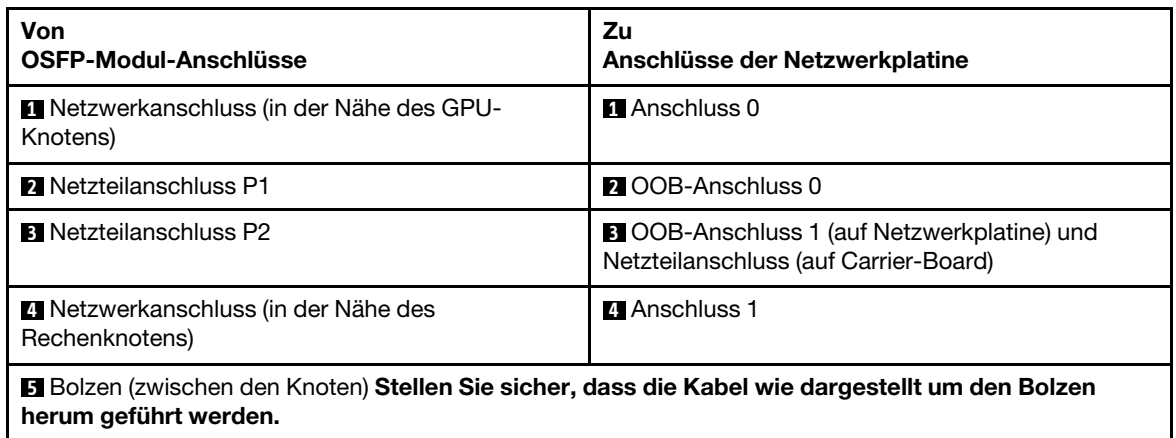

Abbildung 191. Anschließen der OSFP-Modulkabel an die Netzwerkplatine

Schritt 5. Verbinden Sie die MCIO 1-, MCIO 2- und MCIO 3-Kabel mit dem Carrier-Board.

## Achten Sie darauf, die Reihenfolge **1** → **2** → **3** einzuhalten.

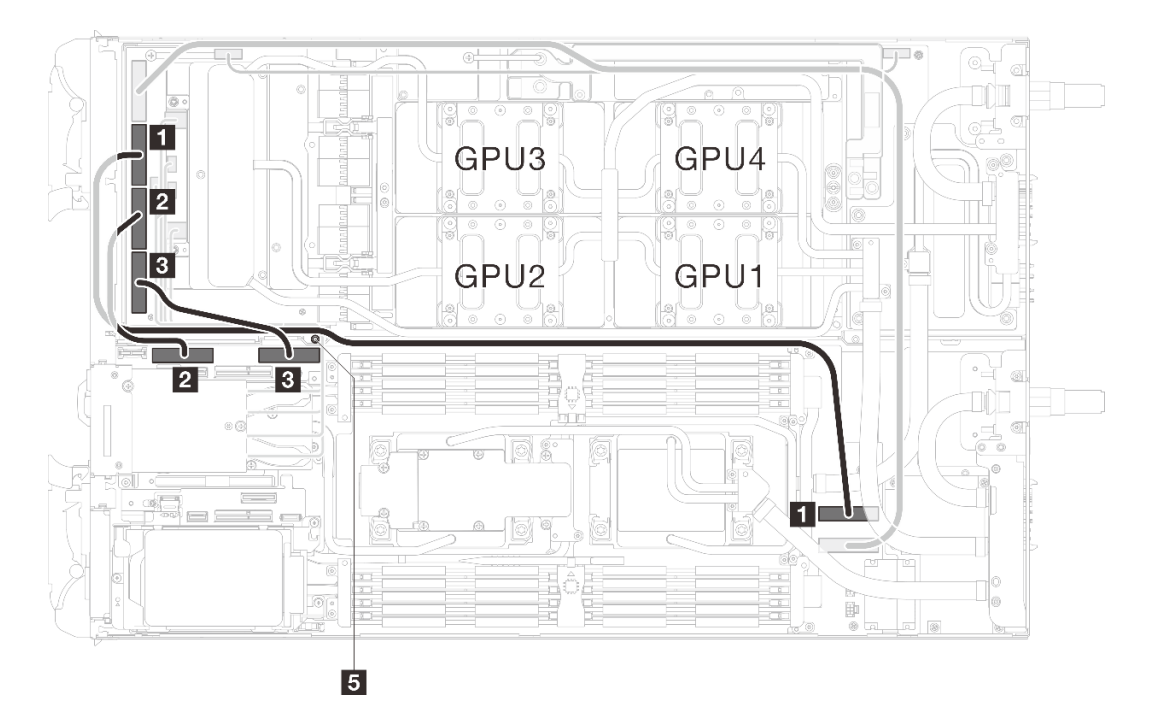

Abbildung 192. Konfiguration mit zwei Prozessoren – Verbinden der MCIO 2-, MCIO 3- und MCIO 4-Kabel mit dem GPU-Knoten

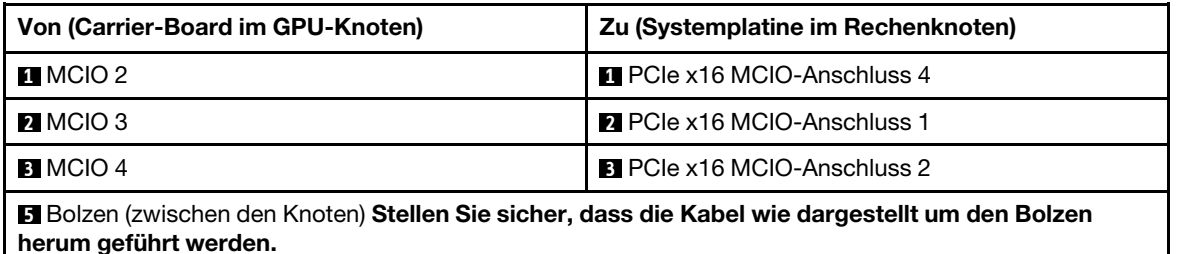

Schritt 6. Verbinden Sie das Laufwerkkabel.

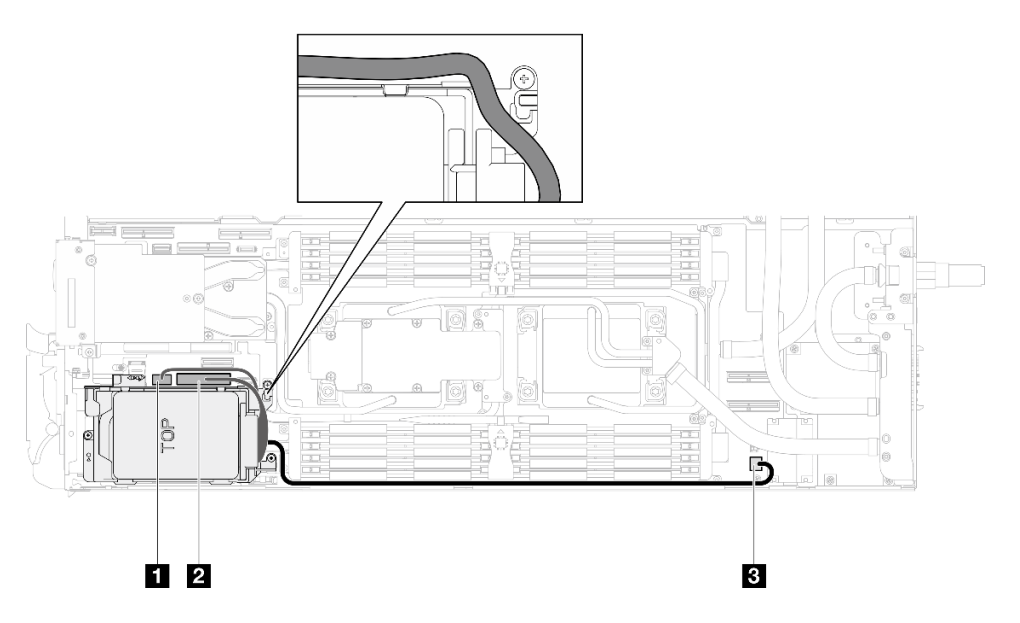

Abbildung 193. Kabelführung für Laufwerkbaugruppe

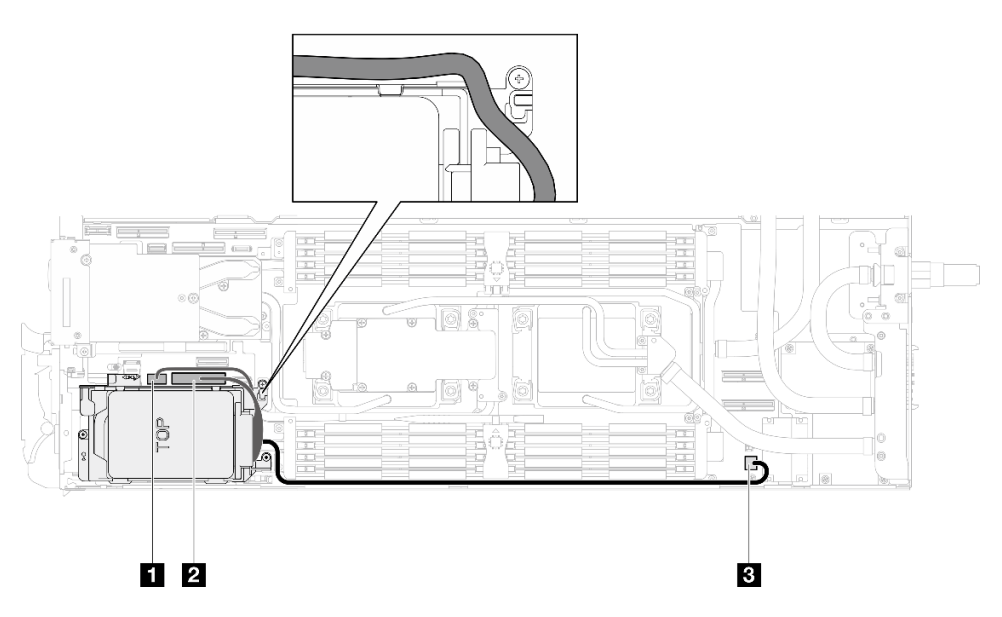

Abbildung 194. Kabelführung für 7-mm-NVMe-Laufwerkbaugruppe

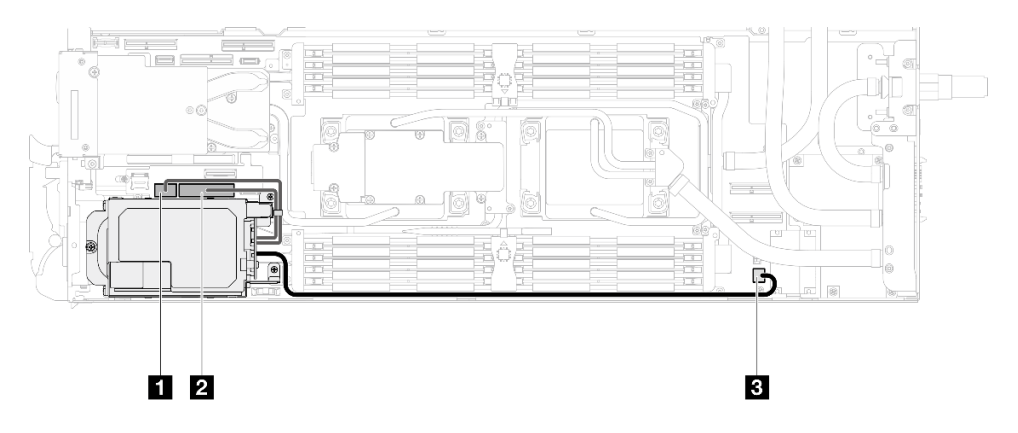

Abbildung 195. E3.S-Laufwerkkabelführung

# Nach dieser Aufgabe

- 1. Installieren Sie die M.2-Rückwandplatinenbaugruppe. Siehe "M.2-Rückwandplatinenbaugruppe [installieren" auf Seite 167.](#page-174-0)
- 2. Installieren Sie die Querstreben. Siehe ["Querstreben installieren" auf Seite 63.](#page-70-0)
- 3. Installieren Sie die Abdeckung des Einbaurahmens. Siehe "Abdeckung des Einbaurahmens installieren" [auf Seite 60.](#page-67-0)
- 4. Installieren Sie den Einbaurahmen im Gehäuse. Siehe ["DWC Einbaurahmen im Gehäuse installieren" auf](#page-64-0) [Seite 57.](#page-64-0)
- 5. Schließen Sie alle erforderlichen externen Kabel an der Lösung an.

Anmerkung: Schließen Sie die QSFP-Kabel an der Lösung an. Dies erfordert zusätzliche Kraft.

6. Überprüfen Sie die Betriebsanzeige auf jedem Knoten, um sicherzustellen, dass sie von schnellem zum langsamem Blinken wechselt und so darauf hinweist, dass alle Knoten zum Einschalten bereit sind.

# Stromversorgungsplatine austauschen (nur qualifizierte Techniker)

Verwenden Sie die folgenden Verfahren zum Entfernen und Installieren der Stromversorgungsplatine.

# Stromversorgungsplatine entfernen

Mithilfe der Informationen in diesem Abschnitt können Sie die Stromversorgungsplatine entfernen.

# Zu dieser Aufgabe

## Erforderliche Werkzeuge

Stellen Sie sicher, dass Sie über die unten aufgeführten Werkzeuge verfügen, um das Bauteil ordnungsgemäß auszutauschen.

- Wasserkreislauf-Kits
	- SD650-N V3 Wasserkreislauf-Gap-Pad-Satz (Die Wasserkreislaufhalterung im Service-Kit ist wiederverwendbar. Es wird empfohlen, sie in der Einrichtung aufzubewahren, in der der Server betrieben wird, um sie bei Bedarf ersetzen zu können.)
	- SD650-N V3 Wasserkreislauf-Putty-Pad-Satz
	- SD650-N V3 OSFP Putty-Pad-Satz
	- Teile der Leitplatten VR
- Laufwerk-Gap-Pad oder Putty-Pad-Sätze entsprechend den im Einbaurahmen installierten Laufwerken. Weitere Informationen finden Sie in den entsprechenden Austauschverfahren.
- Schrauben und Schraubendreher

Legen Sie die folgenden Schraubendreher bereit, damit Sie die entsprechenden Schrauben ordnungsgemäß installieren und entfernen können.

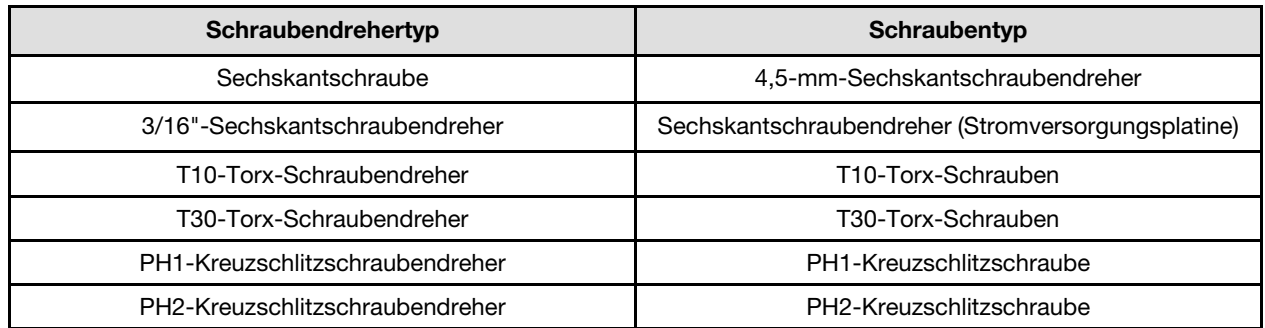

### Achtung:

- Lesen Sie ["Installationsrichtlinien" auf Seite 39](#page-46-1) und ["Sicherheitsprüfungscheckliste" auf Seite 41,](#page-48-0) um sicherzustellen, dass Sie sicher arbeiten.
- Schalten Sie den entsprechenden DWC Einbaurahmen aus, auf dem Sie die Aufgabe ausführen werden.
- Ziehen Sie alle externen Kabel vom Gehäuse ab.
- Ziehen Sie die QSFP-Kabel von der Lösung ab. Dies erfordert zusätzliche Kraft.
- Um die Beschädigung des Wasserkreislaufs zu vermeiden, verwenden Sie beim Entfernen, Installieren oder Falten des Wasserkreislaufs immer die Wasserkreislaufhalterung.

## Sehen Sie sich das Verfahren an

Ein Video zu diesem Verfahren ist auf YouTube verfügbar: [https://www.youtube.com/playlist?list=](https://www.youtube.com/playlist?list=PLYV5R7hVcs-DCqagDqjI0xAqs12RCavnk) [PLYV5R7hVcs-DCqagDqjI0xAqs12RCavnk](https://www.youtube.com/playlist?list=PLYV5R7hVcs-DCqagDqjI0xAqs12RCavnk).

# Vorgehensweise

Anmerkung: Je nach Modell weicht die Abbildung möglicherweise geringfügig von Ihrer Lösung ab.

Schritt 1. Bereiten Sie diese Aufgabe vor.

- a. Entfernen Sie den Einbaurahmen aus dem Gehäuse. Siehe "DWC Einbaurahmen aus dem [Gehäuse entfernen" auf Seite 55](#page-62-0).
- b. Entfernen Sie die Abdeckung des Einbaurahmens. Siehe "Abdeckung des Einbaurahmens [entfernen" auf Seite 59](#page-66-0).
- c. Entfernen Sie die Querstreben. Siehe ["Querstreben entfernen" auf Seite 61](#page-68-0).
- d. Entfernen Sie den DIMM-Kamm. Siehe ["DIMM-Kamm entfernen" auf Seite 111](#page-118-0).
- e. Entfernen Sie die Speichermodule. Informationen dazu finden Sie im Abschnitt ["Speichermodul entfernen" auf Seite 172.](#page-179-0)
- f. Entfernen Sie die M.2-Rückwandplatinenbaugruppe. Siehe "M.2-[Rückwandplatinenbaugruppe entfernen" auf Seite 161](#page-168-0).

Anmerkung: Die Kühlplatte der M.2-Rückwandplatine muss ebenfalls entfernt werden.

- g. Entfernen Sie die Busleiste. Siehe ["Busleiste entfernen" auf Seite 248](#page-255-0).
- h. Entfernen Sie die MCIO-Kabel. Befolgen Sie die Anweisungen und Kabelführungsinformationen unter [Kapitel 7 "Interne Kabelführung" auf Seite 350.](#page-357-0)
- i. Entfernen Sie die Laufwerkhalterung. Lesen Sie je nach Systemkonfiguration ["Laufwerkhalterung entfernen" auf Seite 114](#page-121-0), ["Entfernen einer 7-mm-NVMe-](#page-139-0)[Laufwerkhalterung" auf Seite 132](#page-139-0) oder ["E3.S-Laufwerkhalterung entfernen" auf Seite 144](#page-151-0).
- j. Entfernen Sie das OSFP-Modul. Siehe ["OSFP-Modul entfernen" auf Seite 181](#page-188-0).
- Schritt 2. Entfernen Sie die zwei Sechskantschrauben vom OSFP-Modul mit einem 4,5-mm-Sechskantschraubendreher.

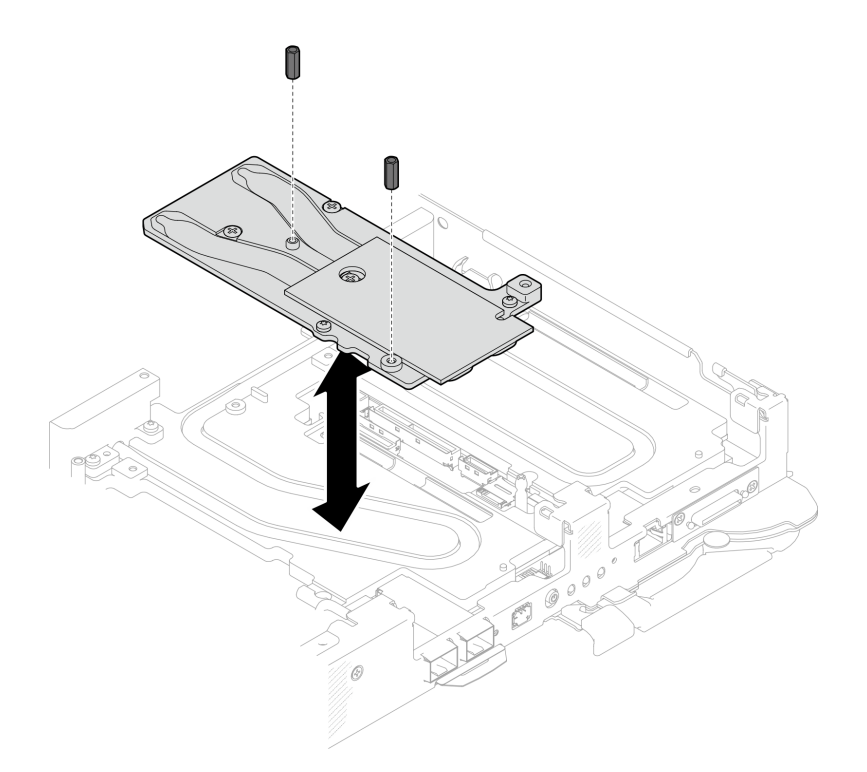

Abbildung 196. OSFP-Modul Entfernen der Leitplatte mit Sechskantschrauben

Schritt 3. Entfernen Sie die OSFP-Modul-Leitplatte. Wischen Sie mit alkoholischen Reinigungstüchern alle Reste der Putty-Pads von der Leitplatte ab.

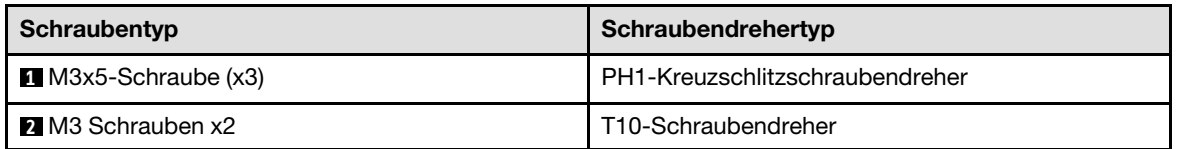

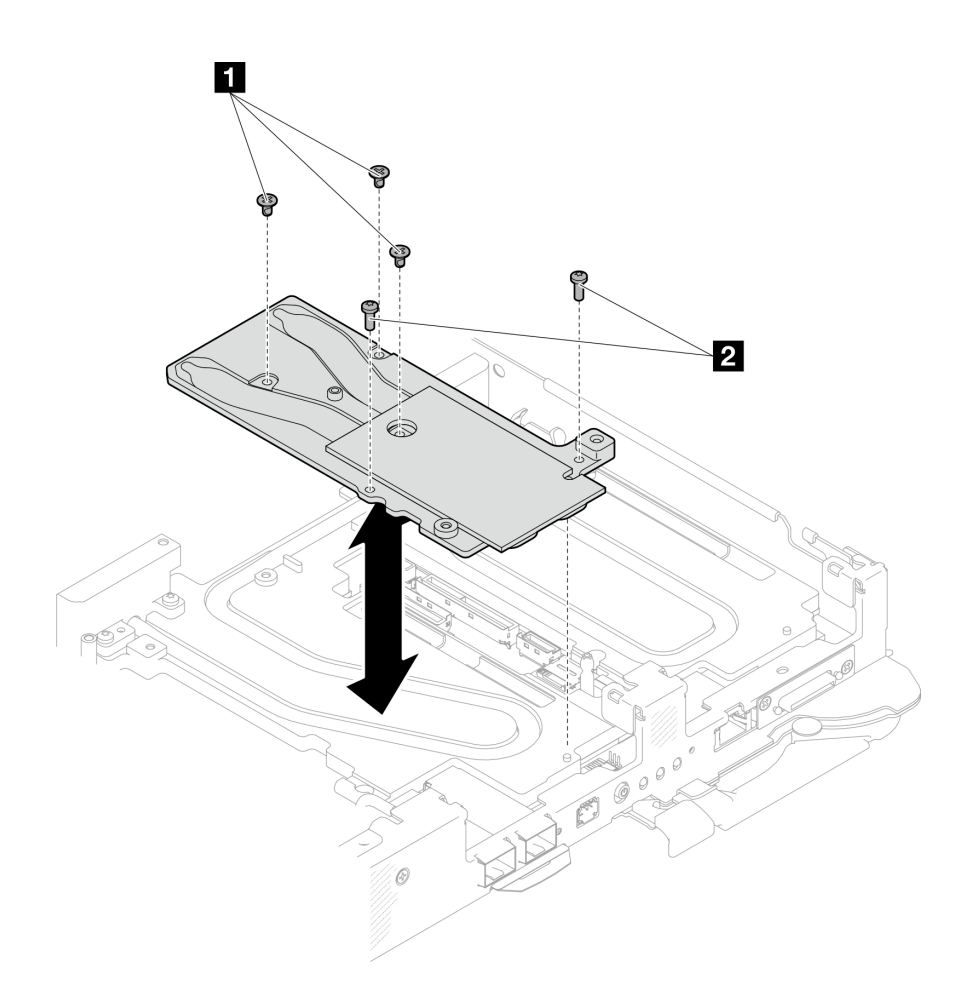

Abbildung 197. OSFP-Modul Entfernen der Leitplatte

Schritt 4. Entfernen Sie die zwei T10-Torx-Schrauben (pro Knoten). Entfernen Sie anschließend die Spannungsregler(VR)-Klemmplatte vom Knoten.

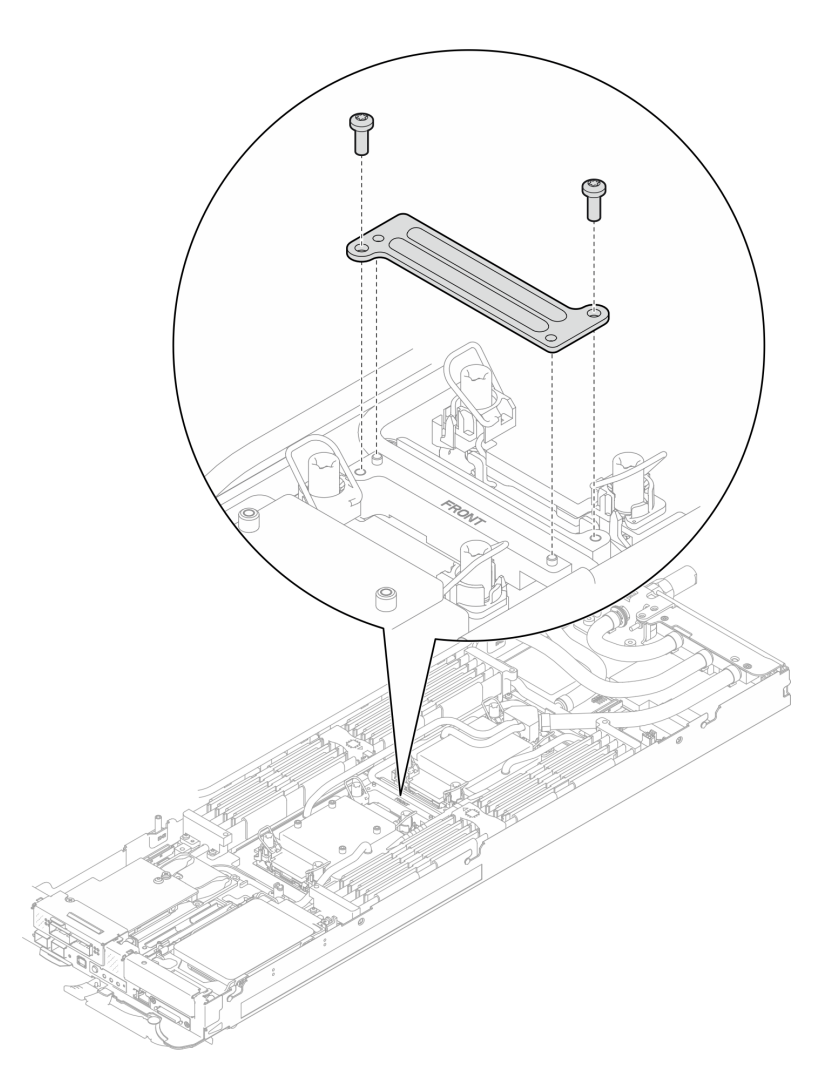

Abbildung 198. Entfernen der VR-Klemmplatte

Schritt 5. Entfernen Sie die Schrauben des Wasserkreislaufs (9 x T10-Torx-Schrauben für zwei Knoten) mit einem Drehmomentschraubendreher und dem richtigen Drehmoment.

Anmerkung: Als Referenz: Das erforderliche Drehmoment für das vollständige Anziehen/Lösen der Schrauben beträgt 0,55 +/- 0,05 N-M bzw. 5,0 +/- 0,5 lb-in.

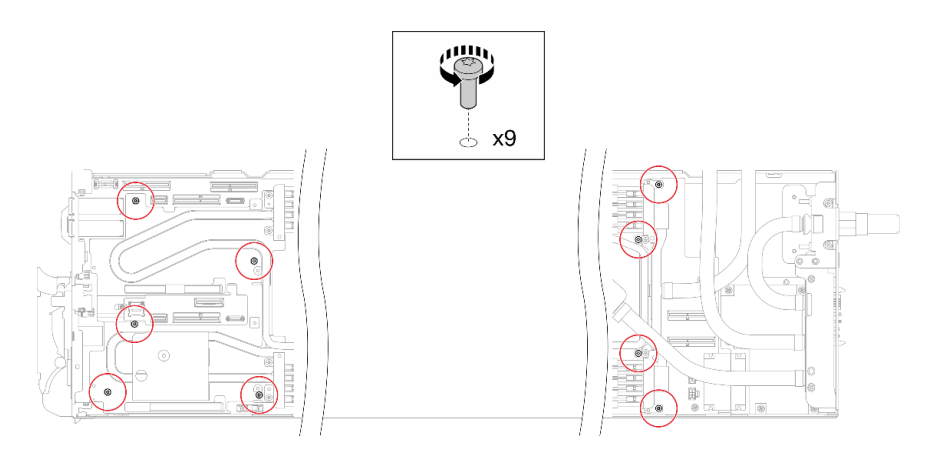

Abbildung 199. Entfernen der Schrauben des Wasserkreislaufs

Schritt 6. Entfernen Sie die sieben T10-Torx-Schrauben, um den Schnellanschluss zu lösen.

Anmerkung: Als Referenz: Das erforderliche Drehmoment für das vollständige Anziehen/Lösen der Schrauben beträgt 0,55 +/- 0,05 N-M bzw. 5,0 +/- 0,5 lb-in.

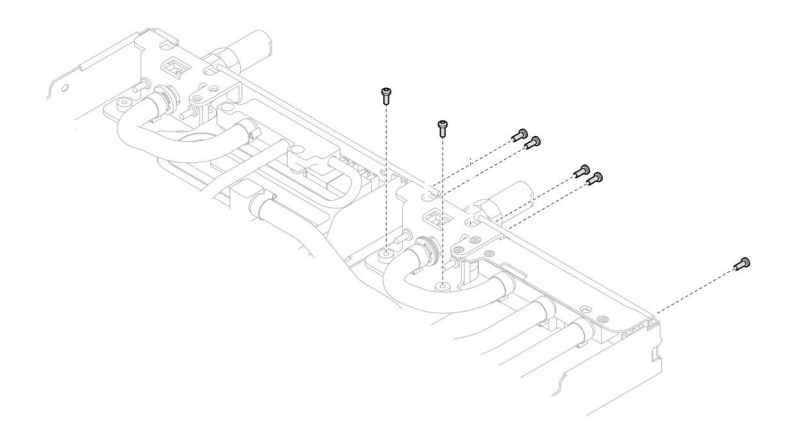

Abbildung 200. Entfernen der Schrauben am Schnellanschluss (Rechenknoten)

Schritt 7. Richten Sie zwei Wasserkreislaufhalterungen mit den Führungsstiften aus. Senken Sie dann die zwei Wasserkreislaufhalterungen vorsichtig ab und stellen Sie sicher, dass sie richtig auf dem Wasserkreislauf eingesetzt sind.

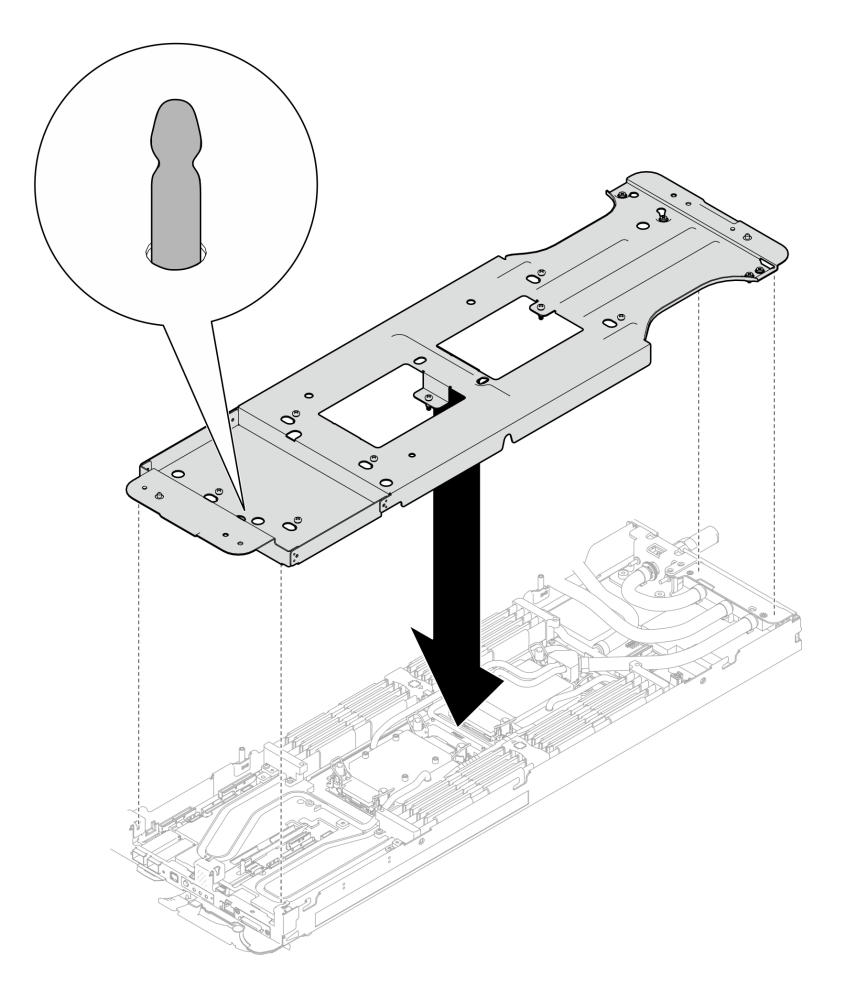

Abbildung 201. Installieren der Wasserkreislaufhalterung

Schritt 8. Ziehen Sie alle Schrauben der Wasserkreislaufhalterung an (12 x PH2-Kreuzschlitzschrauben).

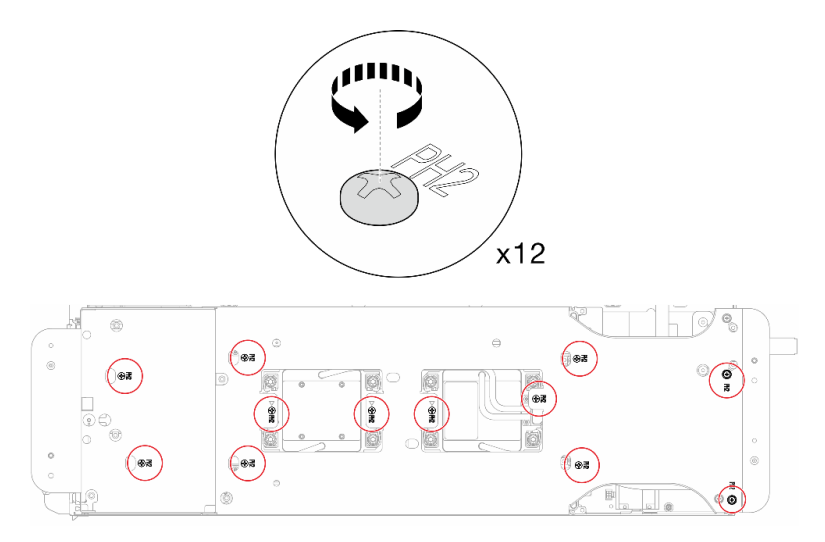

Abbildung 202. Installation der Schrauben der Wasserkreislaufhalterung

Schritt 9. Lösen Sie die Prozessoren ordnungsgemäß.

a. Lösen Sie alle T30-Torx-Schrauben (8 x unverlierbare T30-Torx-Schrauben) auf den Kühlplatten mit einem normalen Schraubendreher und befolgen Sie dabei die auf dem Etikett der Kühlplatte angegebene Reihenfolge zum Entfernen.

Anmerkung: Als Referenz: Das erforderliche Drehmoment für das vollständige Anziehen/ Lösen der Schrauben beträgt 1,1 +/- 0,2 N-M bzw. 10 +/- 2,0 lbf-in.

Achtung: Um Beschädigungen an den Komponenten zu verhindern, stellen Sie sicher, dass Sie die angegebene Reihenfolge für das Abziehen befolgen.

b. <sup>2</sup> Drehen Sie alle Kippschutzbügel (16 x Kippschutzbügel für zwei Knoten) nach innen in die entsperrte Position.

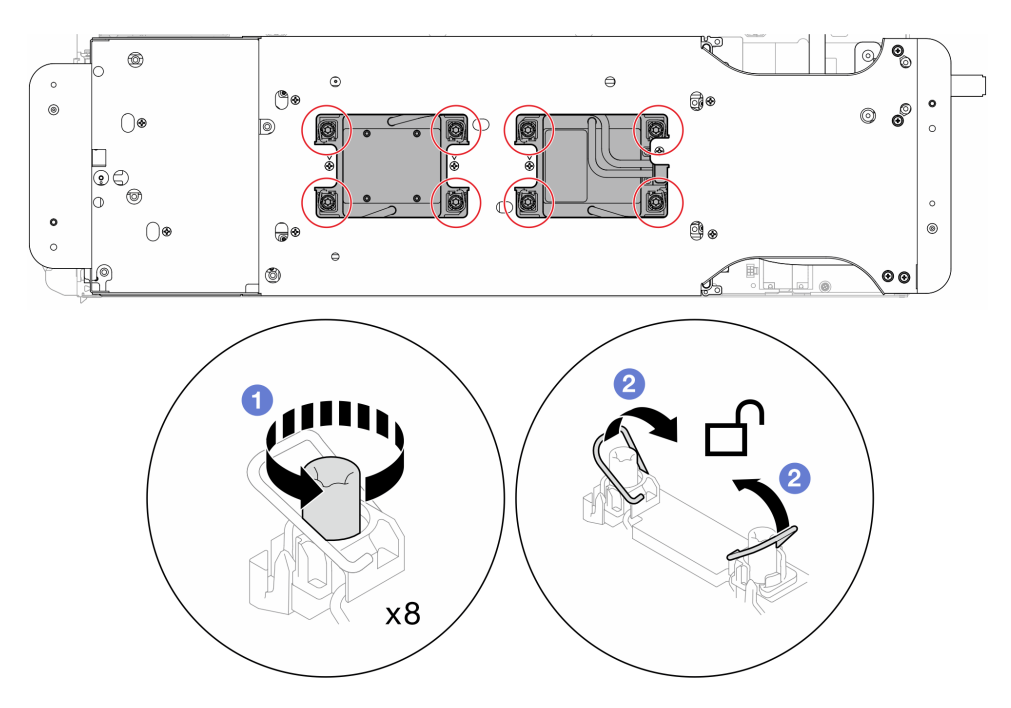

Abbildung 203. Lösen der unverlierbaren T30-Torx-Schrauben

Schritt 10. Drehen Sie den Wasserkreislauf vorsichtig so, dass eine Hälfte auf der anderen Hälfte sitzt.

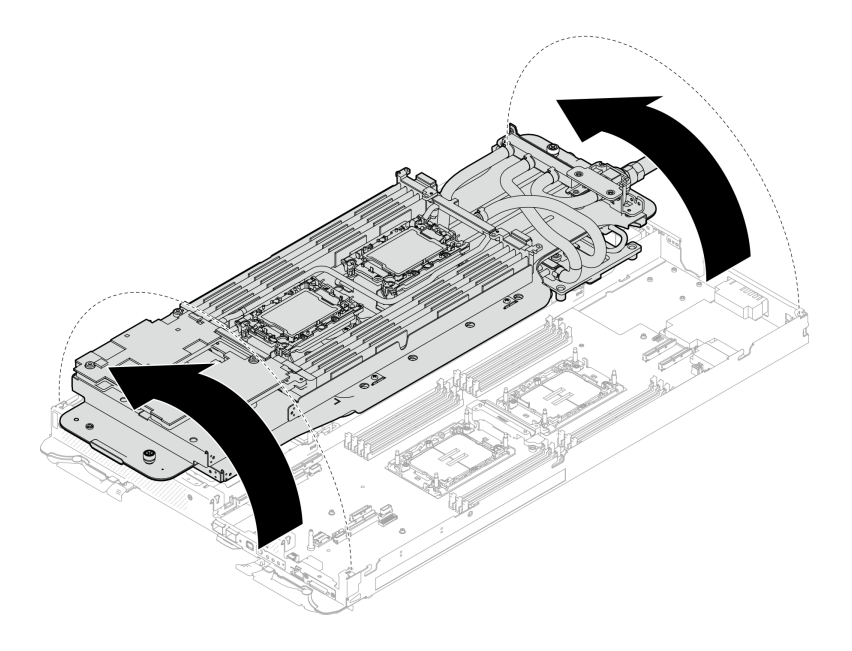

Abbildung 204. Wasserkreislauf falten

- Schritt 11. Entfernen Sie die Stromversorgungsplatine.
	- a. Entfernen Sie die fünf PH1-Kreuzschlitzschrauben (pro Knoten).
	- b. <sup>2</sup> Ziehen Sie vorsichtig am Anschluss für die Stromversorgungsplatine, um ihn von der Systemplatine zu trennen.
	- c. <sup>3</sup> Ziehen Sie die Stromversorgungsplatine vorsichtig nach innen, um sie vom Knoten zu lösen.

Anmerkung: Verwenden Sie einen 3/16"-Sechskantschraubendreher für eine ordnungsgemäße Entfernung und Installation.

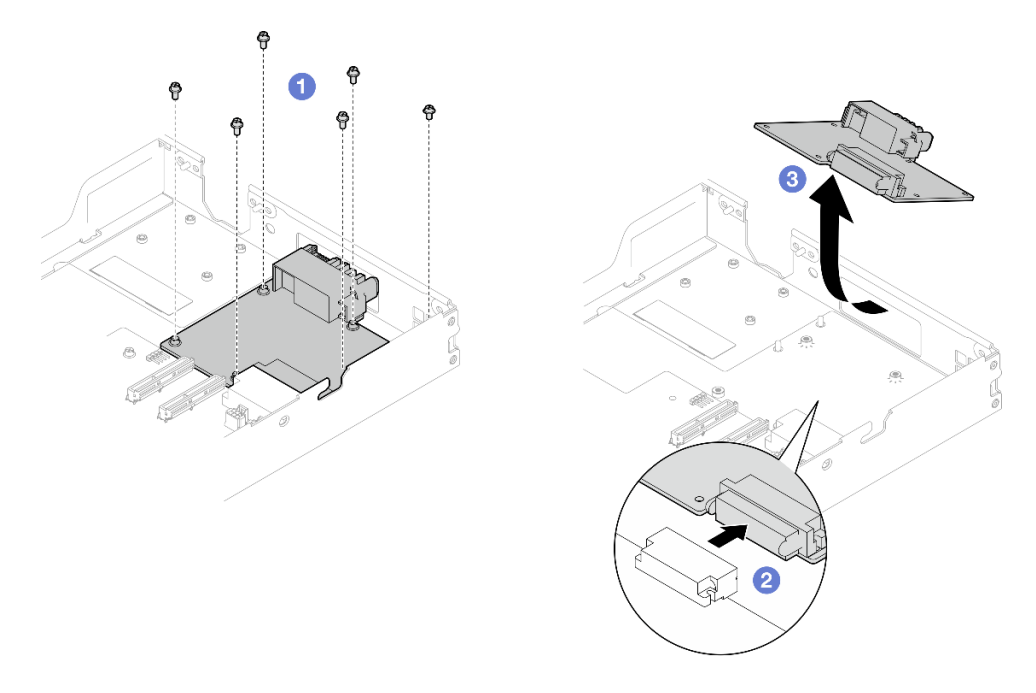

Abbildung 205. Entfernen der Stromversorgungsplatine

# Nach dieser Aufgabe

Wenn Sie angewiesen werden, die Komponente oder die Zusatzeinrichtung einzusenden, befolgen Sie die Verpackungsanweisungen und verwenden Sie ggf. das mitgelieferte Verpackungsmaterial für den Transport.

# Stromversorgungsplatine installieren

Mithilfe der Informationen in diesem Abschnitt können Sie die Stromversorgungsplatine installieren.

# Zu dieser Aufgabe

## Erforderliche Werkzeuge

Stellen Sie sicher, dass Sie über die unten aufgeführten Werkzeuge verfügen, um das Bauteil ordnungsgemäß auszutauschen.

- Wasserkreislauf-Kits
	- SD650-N V3 Wasserkreislauf-Gap-Pad-Satz (Die Wasserkreislaufhalterung im Service-Kit ist wiederverwendbar. Es wird empfohlen, sie in der Einrichtung aufzubewahren, in der der Server betrieben wird, um sie bei Bedarf ersetzen zu können.)
	- SD650-N V3 Wasserkreislauf-Putty-Pad-Satz
	- SD650-N V3 OSFP Putty-Pad-Satz
	- Teile der Leitplatten VR
- Laufwerk-Gap-Pad oder Putty-Pad-Sätze entsprechend den im Einbaurahmen installierten Laufwerken. Weitere Informationen finden Sie in den entsprechenden Austauschverfahren.
- Schrauben und Schraubendreher

Legen Sie die folgenden Schraubendreher bereit, damit Sie die entsprechenden Schrauben ordnungsgemäß installieren und entfernen können.

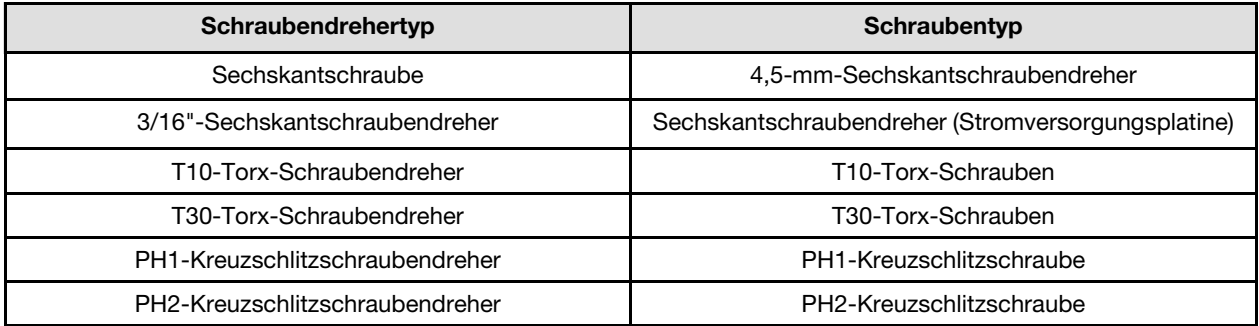

### <span id="page-210-0"></span>Wichtig: Richtlinien zum Austauschen von Gap-Pads/Putty-Pads

- Informationen zur Position und Ausrichtung des Gap-Pads/Putty-Pads finden Sie unter "Identifikation und [Position von Gap-Pad/Putty-Pad" auf Seite 48](#page-55-0).
- Reinigen Sie vor dem Austausch des Gap-Pads/Putty-Pads vorsichtig die Schnittstellenplatte oder Hardwareoberfläche mit einem alkoholhaltigen Reinigungstuch.
- Halten Sie das Gap-Pad/Putty-Pad vorsichtig fest, um eine Verformung zu vermeiden. Stellen Sie sicher, dass keine Schraubenlöcher oder Öffnungen durch das Material des Gap-Pads/Putty-Pads verdeckt werden.
- Verwenden Sie kein abgelaufenes Putty-Pad. Überprüfen Sie das Verfallsdatum auf der Verpackung des Putty-Pads. Wenn die Putty-Pads abgelaufen sind, kaufen Sie neue, um sie ordnungsgemäß zu ersetzen.

### Achtung:

• Lesen Sie ["Installationsrichtlinien" auf Seite 39](#page-46-1) und ["Sicherheitsprüfungscheckliste" auf Seite 41,](#page-48-0) um sicherzustellen, dass Sie sicher arbeiten.

Firmware- und Treiberdownload: Möglicherweise müssen Sie nach dem Austausch einer Komponente die Firmware oder den Treiber aktualisieren.

- Unter [https://datacentersupport.lenovo.com/products/servers/thinksystem/sd650nv3/7d7n/downloads/driver](https://datacentersupport.lenovo.com/products/servers/thinksystem/sd650nv3/7d7n/downloads/driver-list/)[list/](https://datacentersupport.lenovo.com/products/servers/thinksystem/sd650nv3/7d7n/downloads/driver-list/) finden Sie die aktuelle Firmware und Treiberupdates für Ihren Server.
- Weitere Informationen zu den Tools für die Firmwareaktualisierung finden Sie unter ["Firmware](#page-364-0) [aktualisieren" auf Seite 357](#page-364-0).

## Sehen Sie sich das Verfahren an

Ein Video zu diesem Verfahren ist auf YouTube verfügbar: [https://www.youtube.com/playlist?list=](https://www.youtube.com/playlist?list=PLYV5R7hVcs-DCqagDqjI0xAqs12RCavnk)  [PLYV5R7hVcs-DCqagDqjI0xAqs12RCavnk](https://www.youtube.com/playlist?list=PLYV5R7hVcs-DCqagDqjI0xAqs12RCavnk).

## Vorgehensweise

Anmerkung: Je nach Modell weicht die Abbildung möglicherweise geringfügig von Ihrer Lösung ab.

Schritt 1. Installieren Sie die Stromversorgungsplatine.

- a. **ID** Neigen Sie die Stromversorgungsplatine und richten Sie sie an der Öffnung aus. Schieben Sie sie dann in Position.
- b.  $\bullet$  Drücken Sie vorsichtig auf den Anschluss für die Stromversorgungsplatine, um sicherzustellen, dass er an die Systemplatine angeschlossen ist.
- c. **C** Ziehen Sie die fünf PH1-Kreuzschlitzschrauben fest.

Anmerkung: Verwenden Sie einen 3/16"-Sechskantschraubendreher für eine ordnungsgemäße Entfernung und Installation.

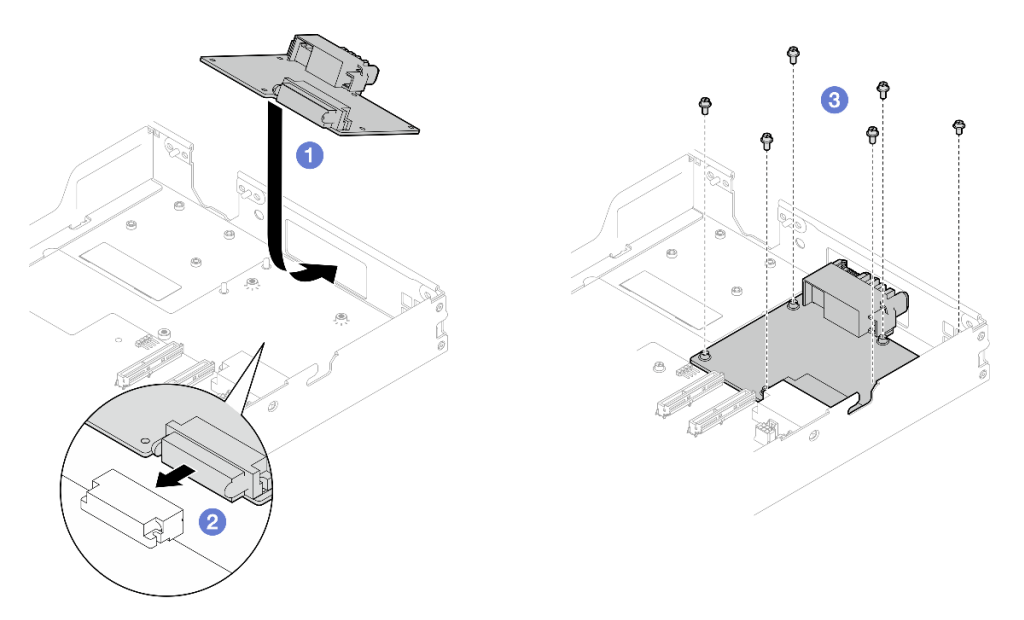

Abbildung 206. Installation der Stromversorgungsplatine

Schritt 2. Überprüfen Sie die Gap-Pads am Wasserkreislauf und ersetzen Sie sie durch neue, falls sie beschädigt sind oder sich abgelöst haben.

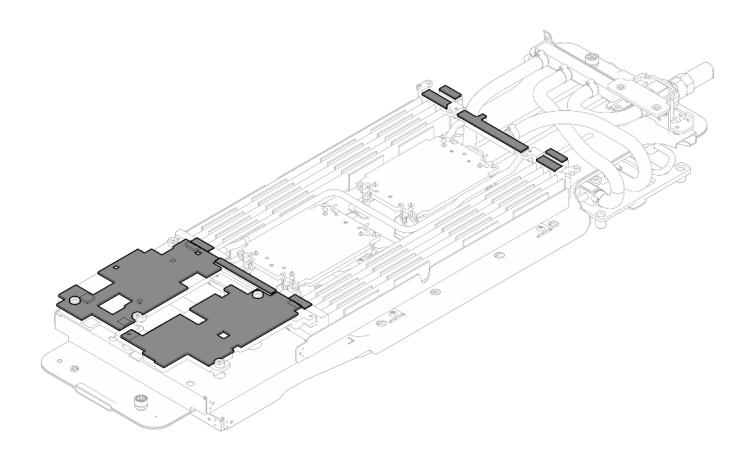

Abbildung 207. Gap-Pads am Wasserkreislauf

Befolgen Sie unbedingt die [Richtlinien zum Austauschen von Gap-Pads/Putty-Pads](#page-210-0).

Schritt 3. Klappen Sie die Oberseite des Wasserkreislaufs vorsichtig um. Setzen Sie den Wasserkreislauf auf die zwei Führungsstifte an der Rückseite des Knotens. Senken Sie dann den Wasserkreislauf vorsichtig ab und stellen Sie sicher, dass er fest auf der Systemplatine sitzt.

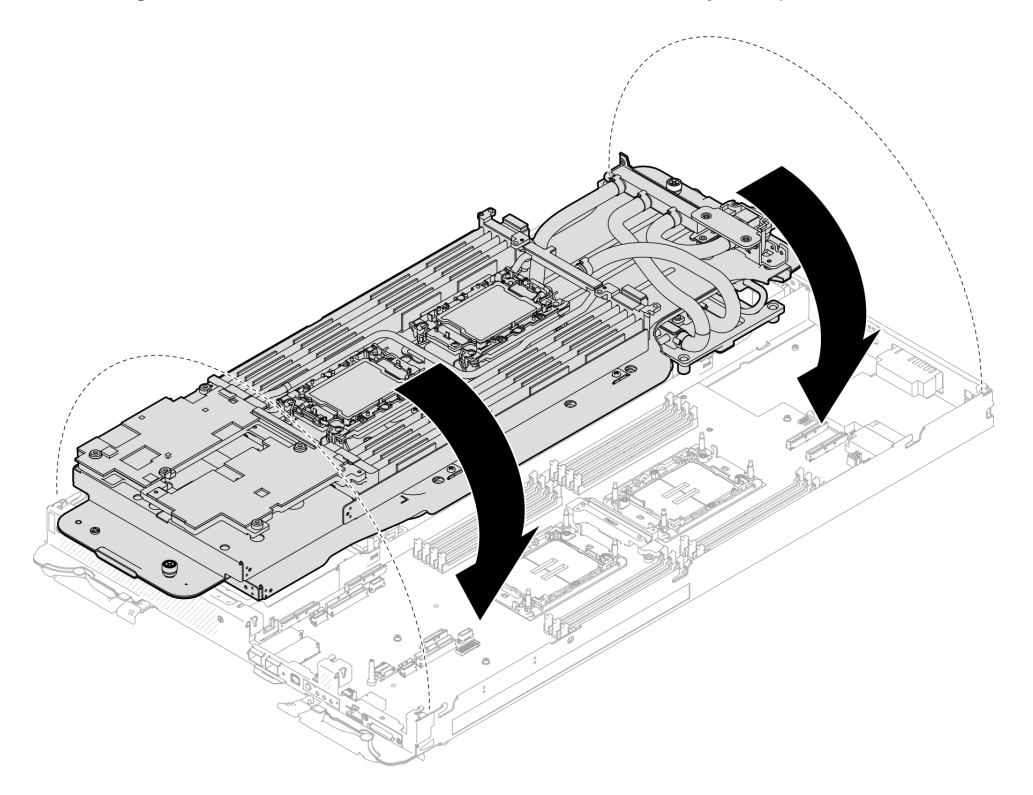

Abbildung 208. Installieren des Wasserkreislaufs

Schritt 4. Stellen Sie sicher, dass die Prozessoren ordnungsgemäß befestigt sind.

- 1. **O** Drehen Sie die acht Kippschutzbügel nach außen in die gesperrte Position.
- 2. <sup>2</sup> Ziehen Sie die acht T30-Torx-Schrauben an den Kühlplatten mit einem normalen Schraubendreher vollständig an und befolgen Sie dabei die auf dem Etikett der Kühlplatte angegebene Installationsreihenfolge.

Anmerkung: Als Referenz: Das erforderliche Drehmoment für das vollständige Anziehen/ Lösen der Schrauben beträgt 1,1 +/- 0,2 N-M bzw. 10 +/- 2,0 lbf-in.

Achtung: Um Beschädigungen an den Komponenten zu verhindern, stellen Sie sicher, dass Sie die angegebene Reihenfolge für das Anziehen befolgen.

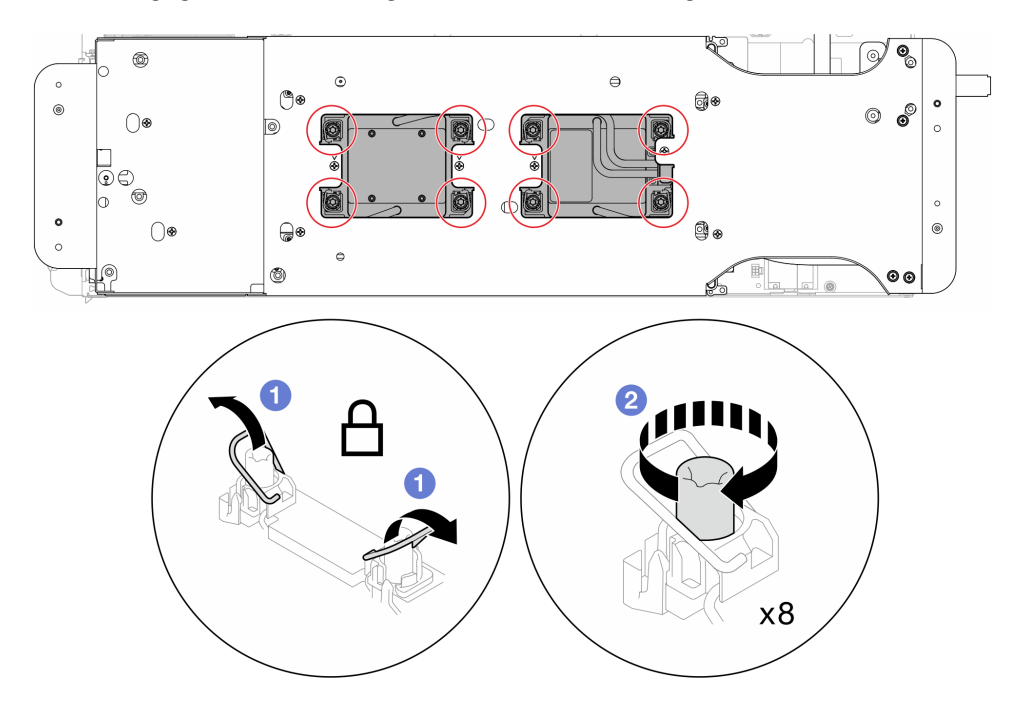

Abbildung 209. Anziehen der unverlierbaren T30-Torx-Schrauben

Schritt 5. Lösen Sie die Schrauben der Wasserkreislaufhalterung (12 x PH2-Kreuzschlitzschrauben für zwei Knoten).

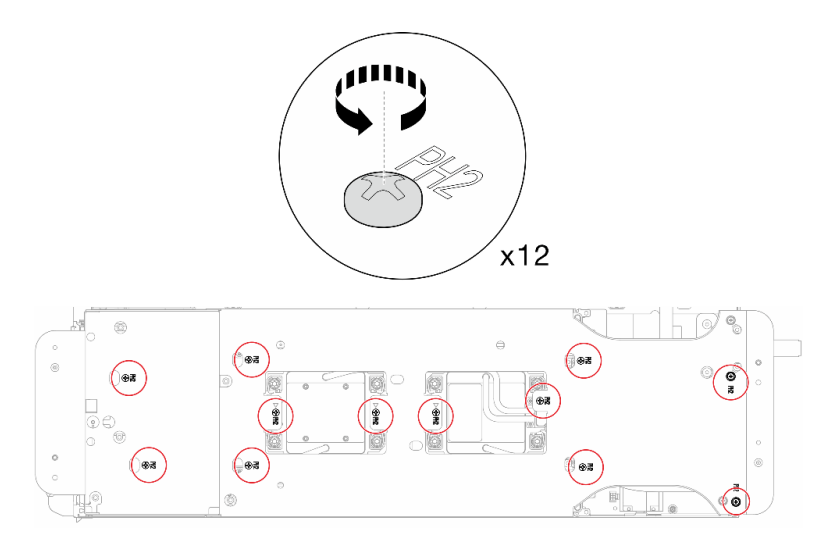

Abbildung 210. Lösen der Schrauben der Wasserkreislaufhalterung

Schritt 6. Heben Sie vorsichtig jede Wasserkreislaufhalterung einzeln nach oben und weg vom Wasserkreislauf.

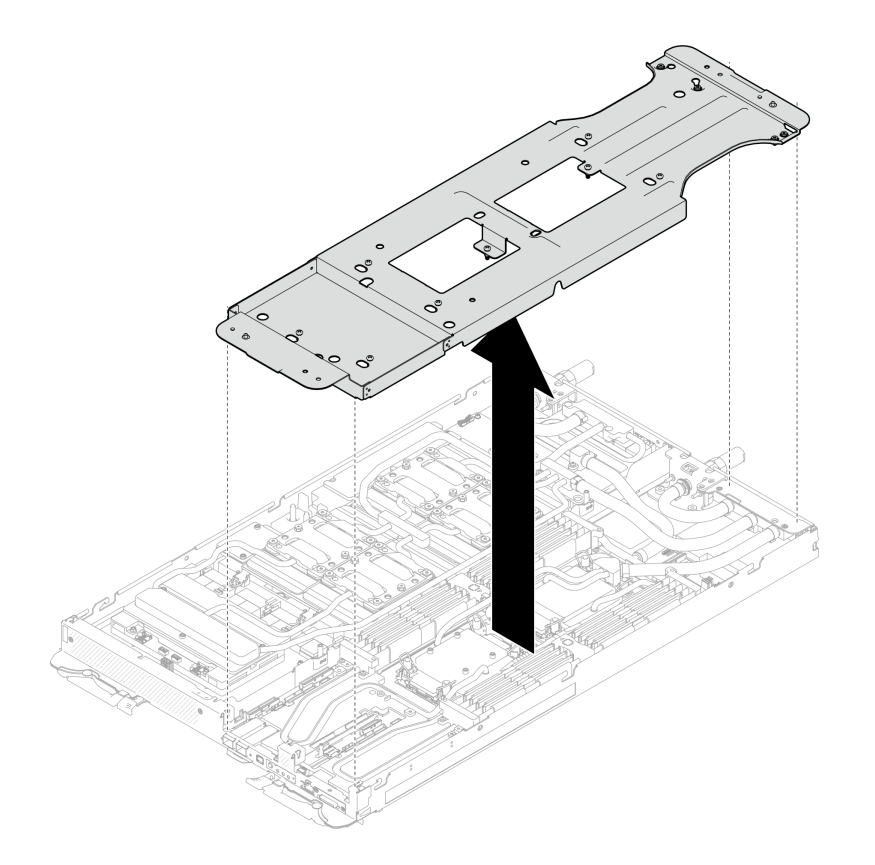

Abbildung 211. Wasserkreislaufhalterung entfernen

Schritt 7. Installieren Sie die Schrauben des Wasserkreislaufs (9 x T10-Torx-Schrauben pro Knoten) mit einem Drehmomentschraubendreher und dem richtigen Drehmoment.

Anmerkung: Als Referenz: Das erforderliche Drehmoment für das vollständige Anziehen/Lösen der Schrauben beträgt 0,55 +/- 0,05 N-M bzw. 5,0 +/- 0,5 lb-in.

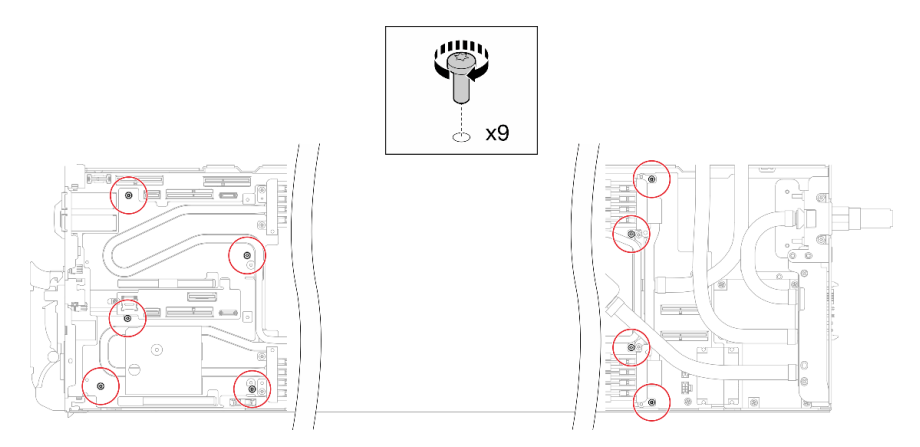

Abbildung 212. Installieren der Schrauben des Wasserkreislaufs

Schritt 8. Installieren Sie die sieben T10-Torx-Schrauben wieder, um den Schnellanschluss zu befestigen.

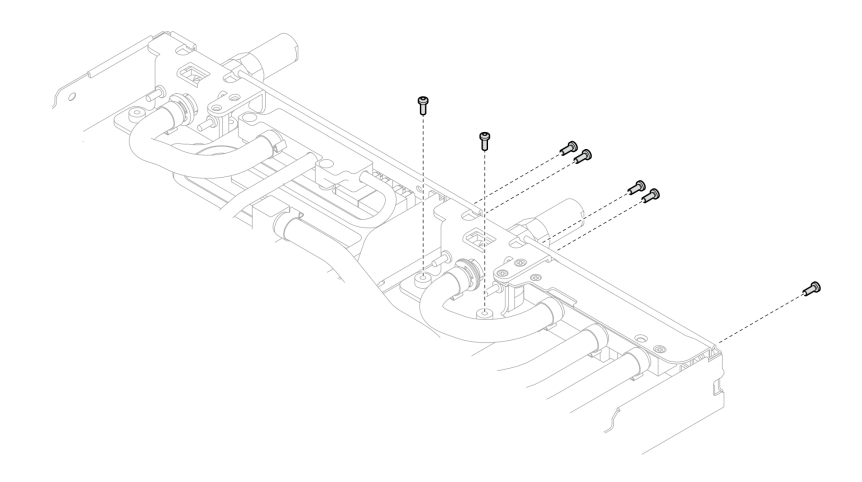

Abbildung 213. Installation der Schrauben am Schnellanschluss

Schritt 9. Installieren Sie zwei VR-Klemmplatten in den Knoten und installieren Sie die T10-Torx-Schrauben (4 x T10-Torx-Schrauben für zwei Knoten).

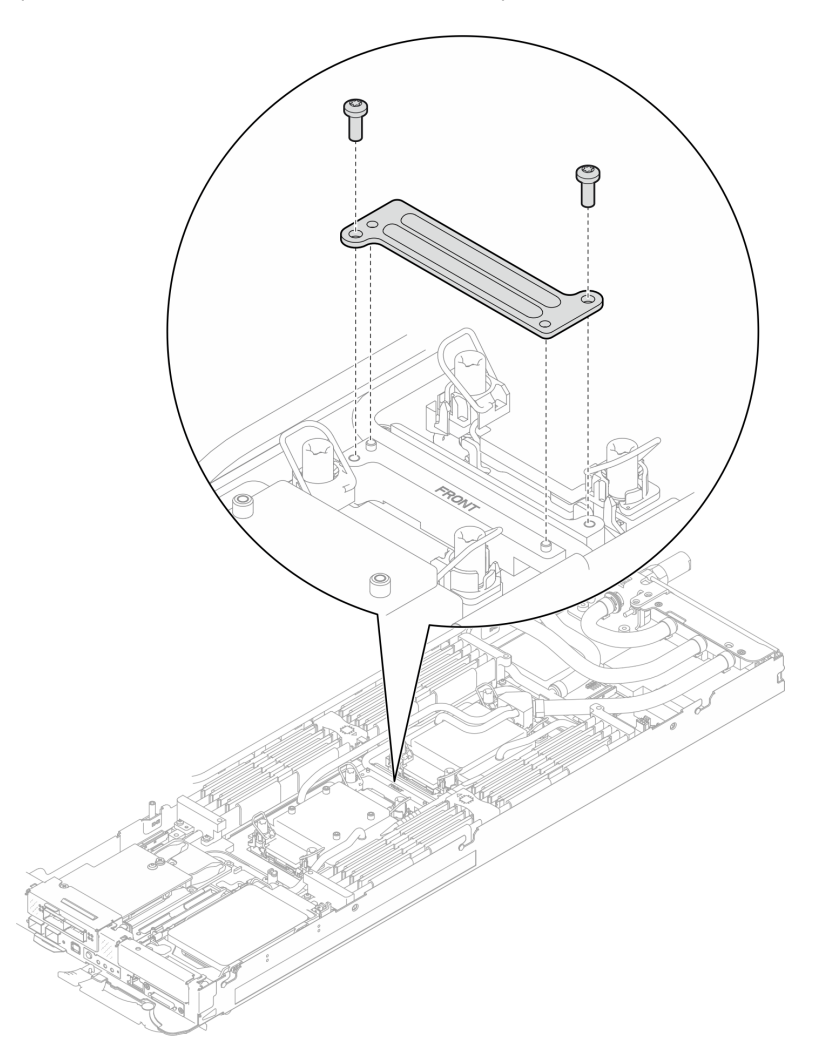

Abbildung 214. Installation der VR-Klemmplatte

Schritt 10. Ersetzen Sie die Putty-Pads auf der Ober- und Unterseite der Leitplatte des OSFP-Moduls.
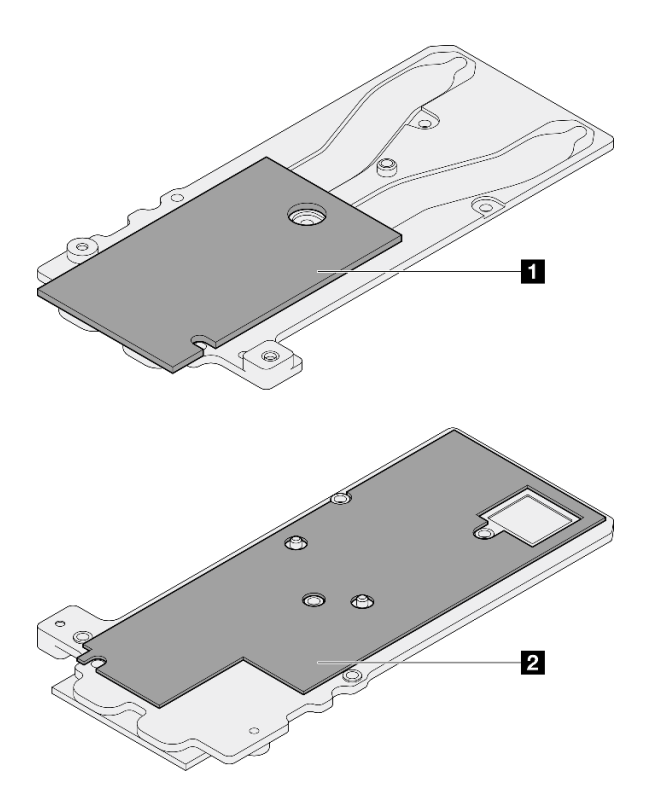

Abbildung 215. Austausch der Putty-Pads für die Leitplatte des OSFP-Moduls

**1** Oberes Putty-Pad der Leitplatte

**2** Unteres Putty-Pad der Leitplatte

Befolgen Sie unbedingt die [Richtlinien zum Austauschen von Gap-Pads/Putty-Pads](#page-210-0).

Schritt 11. Installieren Sie die OSFP-Modul-Leitplatte auf dem Wasserkreislauf.

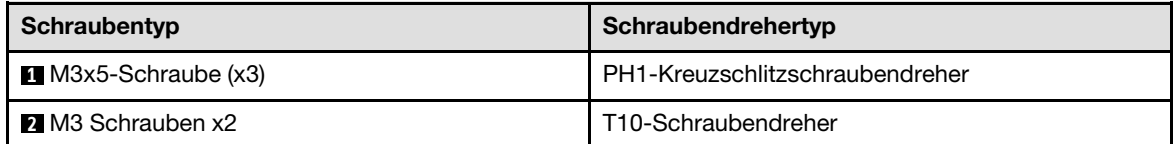

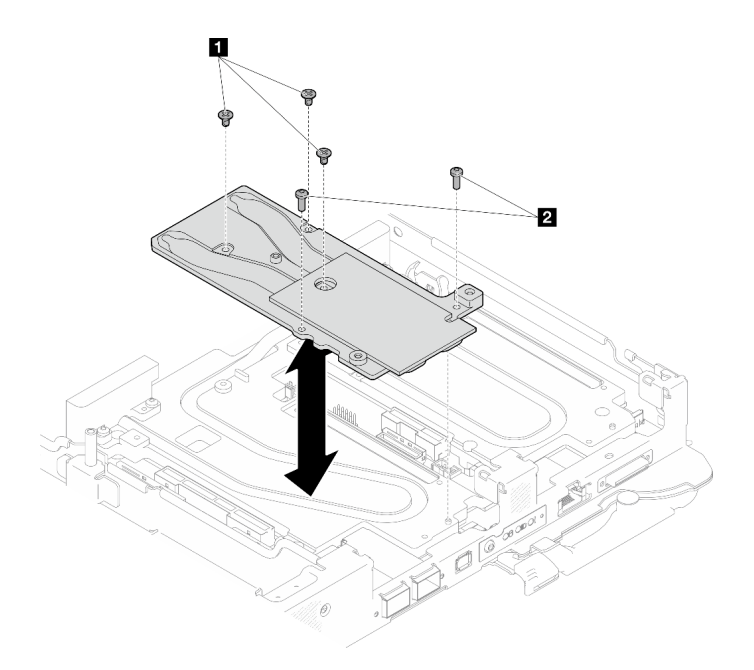

Abbildung 216. Installieren der OSFP-Modul-Leitplatte

# Nach dieser Aufgabe

- 1. Installieren Sie OSFP-Modul. Siehe ["OSFP-Modul installieren" auf Seite 188.](#page-195-0)
- 2. Installieren Sie die Laufwerkhalterung. Lesen Sie je nach Systemkonfiguration "Laufwerkhalterung [installieren" auf Seite 125,](#page-132-0) ["7-mm-NVMe-Laufwerkhalterung installieren" auf Seite 140](#page-147-0) oder ["E3.S-](#page-164-0)[Laufwerkhalterung installieren" auf Seite 157](#page-164-0).
- 3. Installieren Sie die MCIO-Kabel. Befolgen Sie die Anweisungen und Kabelführungsinformationen unter [Kapitel 7 "Interne Kabelführung" auf Seite 350.](#page-357-0)
- 4. Installieren Sie die Busleiste. Siehe ["Busleiste installieren" auf Seite 249.](#page-256-0)
- 5. Installieren Sie die M.2-Rückwandplatinenbaugruppe. Siehe "M.2-Rückwandplatinenbaugruppe [installieren" auf Seite 167.](#page-174-0)
- 6. Installieren Sie die Speichermodule. Informationen dazu finden Sie im Abschnitt ["Speichermodul](#page-183-0) [installieren" auf Seite 176.](#page-183-0)
- 7. Installieren Sie den DIMM-Kamm. Siehe ["DIMM-Kamm installieren" auf Seite 112.](#page-119-0)
- 8. Installieren Sie die Querstreben. Siehe ["Querstreben installieren" auf Seite 63.](#page-70-0)
- 9. Installieren Sie die Abdeckung des Einbaurahmens. Siehe "Abdeckung des Einbaurahmens installieren" [auf Seite 60.](#page-67-0)
- 10. Installieren Sie den Einbaurahmen im Gehäuse. Siehe ["DWC Einbaurahmen im Gehäuse installieren" auf](#page-64-0) [Seite 57.](#page-64-0)
- 11. Schließen Sie alle erforderlichen externen Kabel an der Lösung an.

Anmerkung: Schließen Sie die QSFP-Kabel an der Lösung an. Dies erfordert zusätzliche Kraft.

12. Überprüfen Sie die Betriebsanzeige auf jedem Knoten, um sicherzustellen, dass sie von schnellem zum langsamem Blinken wechselt und so darauf hinweist, dass alle Knoten zum Einschalten bereit sind.

# Prozessor austauschen (nur qualifizierte Techniker)

Gehen Sie wie folgt vor, um eine Prozessor-Baugruppe auszutauschen.

Achtung: Bevor Sie mit dem Austausch eines Prozessor beginnen, verwenden Sie von Lenovo empfohlene alkoholhaltige Reinigungstücher und Wärmeleitpaste.

Wichtig: Der Prozessor in Ihrer Lösung kann zur Senkung der Wärmeabgabe als Reaktion auf thermische Bedingungen zeitweise mit geringerer Geschwindigkeit arbeiten. In Fällen, in denen einige Prozessorkerne für eine extrem kurze Zeitdauer (100 ms oder weniger) gedrosselt werden, ist der einzige Hinweis darauf möglicherweise ein Eintrag im Betriebssystemereignisprotokoll, ohne entsprechenden Eintrag im XCC-Ereignisprotokoll des Systems. Falls diese Situation eintritt, kann das Ereignis ignoriert werden und ein Prozessoraustausch ist nicht erforderlich.

## Prozessor entfernen

Diese Aufgabe umfasst Anweisungen zum Entfernen einer Prozessor-Baugruppe. Diese Aufgabe erfordert einen T30-Torx-Schraubendreher.

# Zu dieser Aufgabe

## Erforderliche Werkzeuge

Stellen Sie sicher, dass Sie über die unten aufgeführten Werkzeuge verfügen, um das Bauteil ordnungsgemäß auszutauschen.

- Wasserkreislauf-Kits
	- SD650-N V3 Wasserkreislauf-Gap-Pad-Satz (Die Wasserkreislaufhalterung im Service-Kit ist wiederverwendbar. Es wird empfohlen, sie in der Einrichtung aufzubewahren, in der der Server betrieben wird, um sie bei Bedarf ersetzen zu können.)
	- SD650-N V3 Wasserkreislauf-Putty-Pad-Satz
	- SD650-N V3 OSFP Putty-Pad-Satz
	- Teile der Leitplatten VR
- Laufwerk-Gap-Pad oder Putty-Pad-Sätze entsprechend den im Einbaurahmen installierten Laufwerken. Weitere Informationen finden Sie in den entsprechenden Austauschverfahren.
- Schrauben und Schraubendreher

Legen Sie die folgenden Schraubendreher bereit, damit Sie die entsprechenden Schrauben ordnungsgemäß installieren und entfernen können.

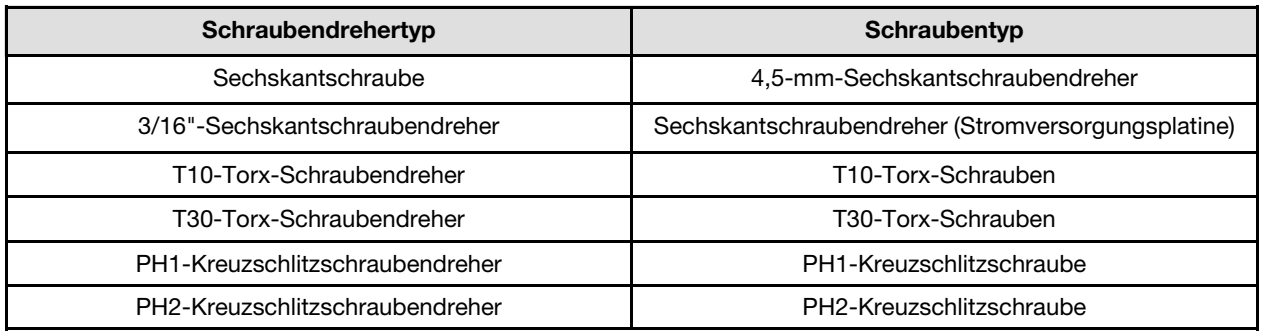

## Achtung:

- Lesen Sie ["Installationsrichtlinien" auf Seite 39](#page-46-1) und ["Sicherheitsprüfungscheckliste" auf Seite 41,](#page-48-0) um sicherzustellen, dass Sie sicher arbeiten.
- Schalten Sie den entsprechenden DWC Einbaurahmen aus, auf dem Sie die Aufgabe ausführen werden.
- Ziehen Sie alle externen Kabel vom Gehäuse ab.
- Ziehen Sie die QSFP-Kabel von der Lösung ab. Dies erfordert zusätzliche Kraft.
- Jeder Prozessorsockel muss stets eine Abdeckung enthalten. Schützen Sie leere Prozessorsockel mit einer Abdeckung, wenn Sie einen Prozessor entfernen oder installieren.
- Berühren Sie nicht den Prozessor oder die Prozessorkontakte. Die Kontakte am Prozessorsockel können leicht brechen und beschädigt werden. Verunreinigungen auf den Prozessorkontakten, wie z. B. Hautabsonderungen, können Verbindungsfehler verursachen.
- Achten Sie darauf, dass die Wärmeleitpaste auf dem Prozessor oder dem Wasserkreislauf nicht mit anderen Komponenten in Berührung kommt. Durch Berührung einer Oberfläche kann die Wärmeleitpaste beschädigt werden, sodass sie nicht mehr funktioniert. Die Wärmeleitpaste kann Komponenten beschädigen, wie die elektrischen Anschlüsse im Prozessorsockel. Entfernen Sie die Wärmeleitpaste nicht von einer Kühlplatte, es sei denn, Sie werden dazu angewiesen.
- Vor der Installation eines neuen oder dem Austausch eines Prozessors müssen Sie Ihre Systemfirmware auf die neueste Version aktualisieren. Siehe ["Firmware aktualisieren" auf Seite 357.](#page-364-0)
- Um die Beschädigung des Wasserkreislaufs zu vermeiden, verwenden Sie beim Entfernen, Installieren oder Falten des Wasserkreislaufs immer die Wasserkreislaufhalterung.

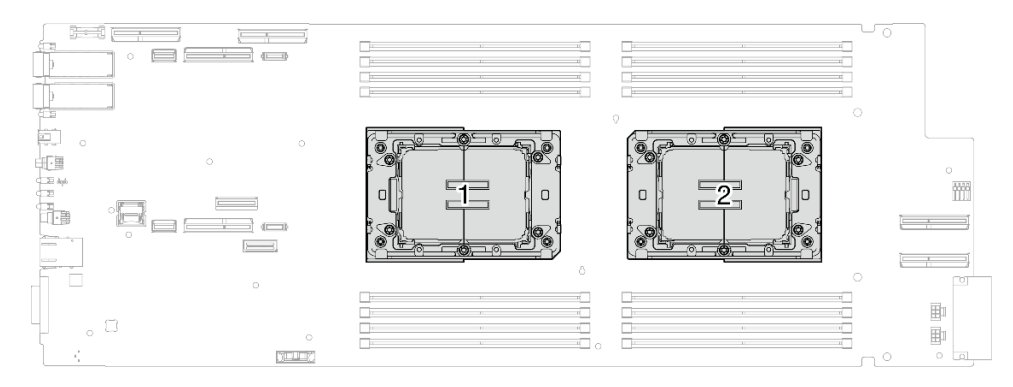

Abbildung 217. Positionen der Prozessoren

#### Sehen Sie sich das Verfahren an

Ein Video zu diesem Verfahren ist auf YouTube verfügbar: [https://www.youtube.com/playlist?list=](https://www.youtube.com/playlist?list=PLYV5R7hVcs-DCqagDqjI0xAqs12RCavnk)  [PLYV5R7hVcs-DCqagDqjI0xAqs12RCavnk](https://www.youtube.com/playlist?list=PLYV5R7hVcs-DCqagDqjI0xAqs12RCavnk).

## Vorgehensweise

Anmerkung: Je nach Modell weicht die Abbildung möglicherweise geringfügig von Ihrer Lösung ab.

Schritt 1. Bereiten Sie diese Aufgabe vor.

- a. Entfernen Sie den Einbaurahmen aus dem Gehäuse. Siehe "DWC Einbaurahmen aus dem [Gehäuse entfernen" auf Seite 55](#page-62-0).
- b. Entfernen Sie die Abdeckung des Einbaurahmens. Siehe ["Abdeckung des Einbaurahmens](#page-66-0) [entfernen" auf Seite 59](#page-66-0).
- c. Entfernen Sie die Querstreben. Siehe ["Querstreben entfernen" auf Seite 61.](#page-68-0)
- d. Entfernen Sie den DIMM-Kamm. Siehe ["DIMM-Kamm entfernen" auf Seite 111.](#page-118-0)
- e. Entfernen Sie die Speichermodule. Informationen dazu finden Sie im Abschnitt ["Speichermodul entfernen" auf Seite 172.](#page-179-0)
- f. Entfernen Sie die M.2-Rückwandplatinenbaugruppe. Siehe ["M.2-](#page-168-0) [Rückwandplatinenbaugruppe entfernen" auf Seite 161](#page-168-0).

Anmerkung: Die Kühlplatte der M.2-Rückwandplatine muss ebenfalls entfernt werden.

- g. Entfernen Sie die Busleiste. Siehe ["Busleiste entfernen" auf Seite 248](#page-255-0).
- h. Entfernen Sie die MCIO-Kabel. Befolgen Sie die Anweisungen und Kabelführungsinformationen unter [Kapitel 7 "Interne Kabelführung" auf Seite 350.](#page-357-0)
- i. Entfernen Sie die Laufwerkhalterung. Lesen Sie je nach Systemkonfiguration ["Laufwerkhalterung entfernen" auf Seite 114](#page-121-0), ["Entfernen einer 7-mm-NVMe-](#page-139-0)[Laufwerkhalterung" auf Seite 132](#page-139-0) oder ["E3.S-Laufwerkhalterung entfernen" auf Seite 144](#page-151-0).
- j. Entfernen Sie das OSFP-Modul. Siehe ["OSFP-Modul entfernen" auf Seite 181](#page-188-0).
- Schritt 2. Entfernen Sie die zwei Sechskantschrauben vom OSFP-Modul mit einem 4,5-mm-Sechskantschraubendreher.

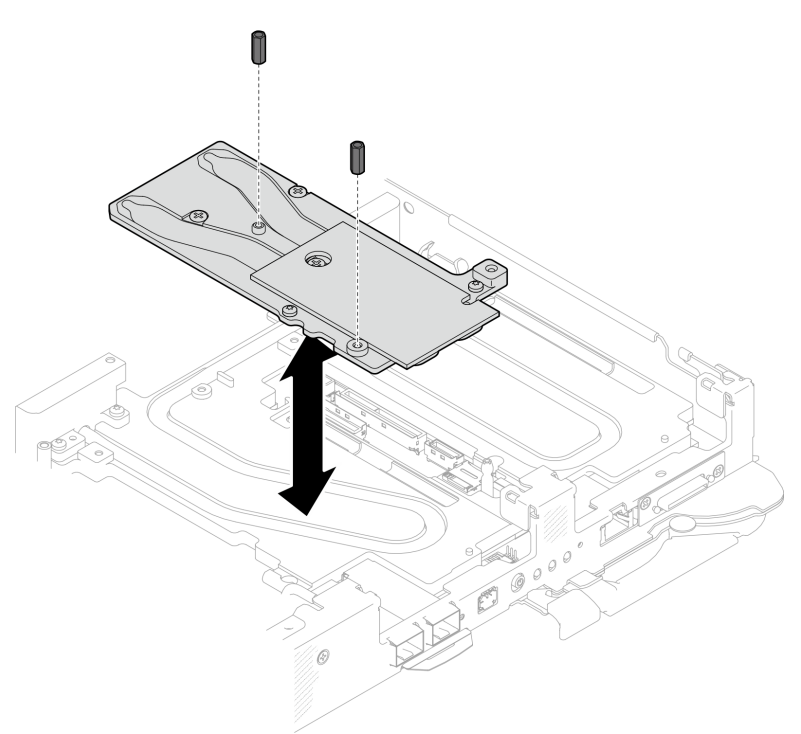

Abbildung 218. OSFP-Modul Entfernen der Leitplatte mit Sechskantschrauben

Schritt 3. Entfernen Sie die OSFP-Modul-Leitplatte. Wischen Sie mit alkoholischen Reinigungstüchern alle Reste der Putty-Pads von der Leitplatte ab.

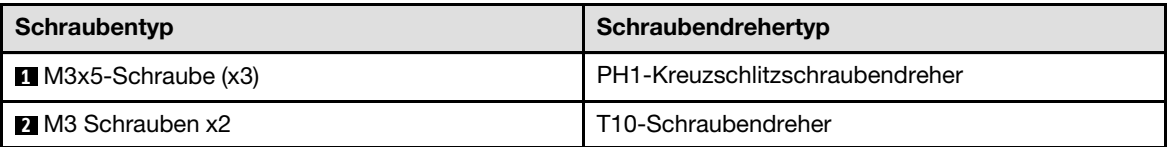

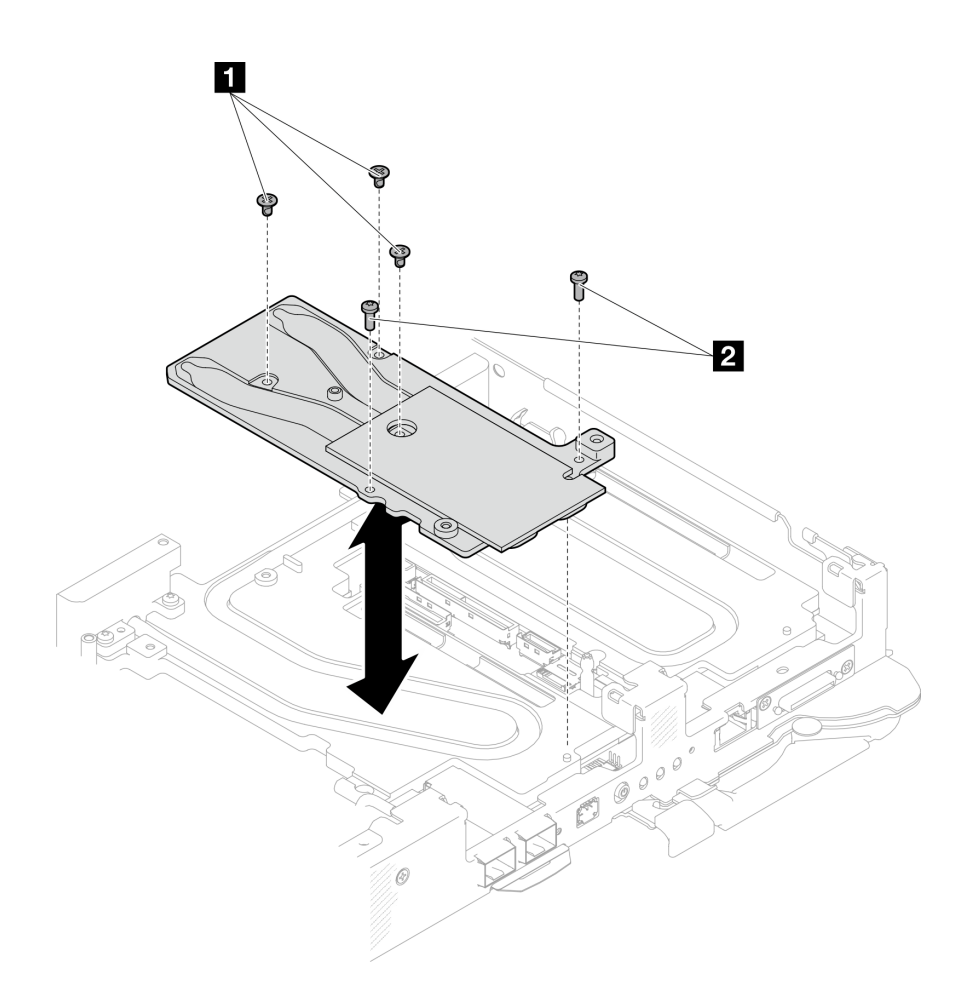

Abbildung 219. OSFP-Modul Entfernen der Leitplatte

Schritt 4. Entfernen Sie die zwei T10-Torx-Schrauben (pro Knoten). Entfernen Sie anschließend die Spannungsregler(VR)-Klemmplatte vom Knoten.

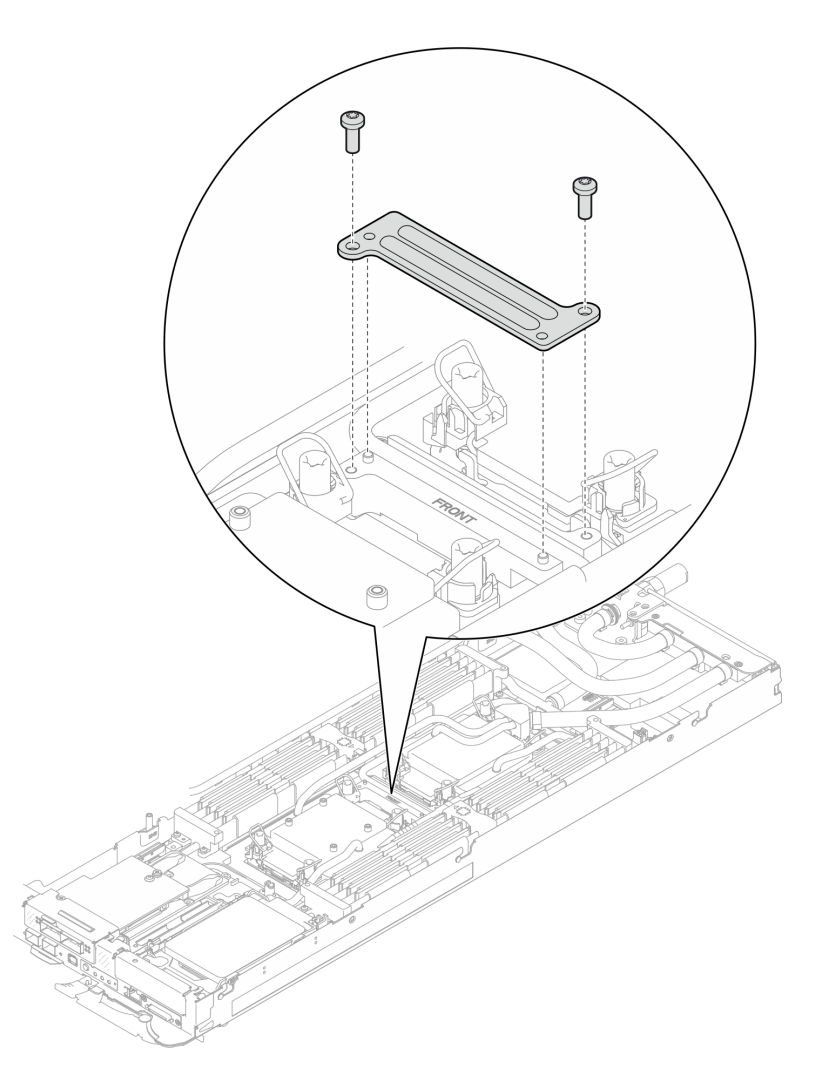

Abbildung 220. Entfernen der VR-Klemmplatte

Schritt 5. Entfernen Sie die Schrauben des Wasserkreislaufs (9 x T10-Torx-Schrauben für zwei Knoten) mit einem Drehmomentschraubendreher und dem richtigen Drehmoment.

Anmerkung: Als Referenz: Das erforderliche Drehmoment für das vollständige Anziehen/Lösen der Schrauben beträgt 0,55 +/- 0,05 N-M bzw. 5,0 +/- 0,5 lb-in.

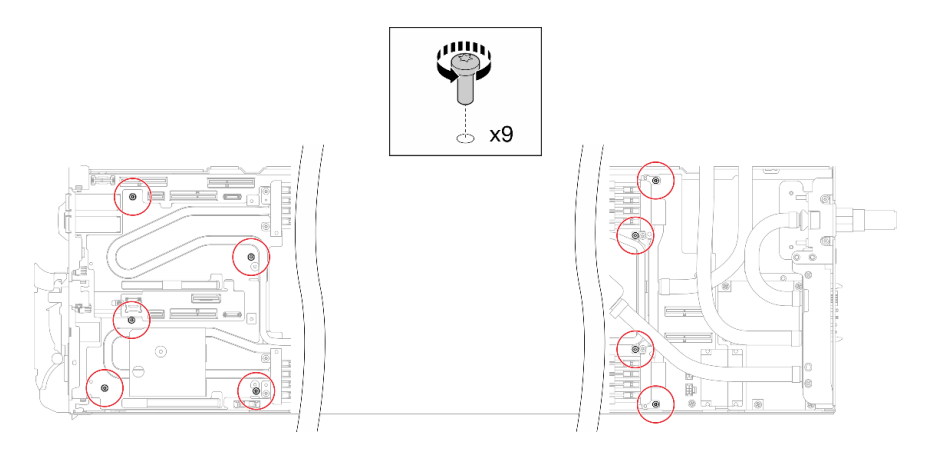

Abbildung 221. Entfernen der Schrauben des Wasserkreislaufs

Schritt 6. Entfernen Sie die sieben T10-Torx-Schrauben, um den Schnellanschluss zu lösen.

Anmerkung: Als Referenz: Das erforderliche Drehmoment für das vollständige Anziehen/Lösen der Schrauben beträgt 0,55 +/- 0,05 N-M bzw. 5,0 +/- 0,5 lb-in.

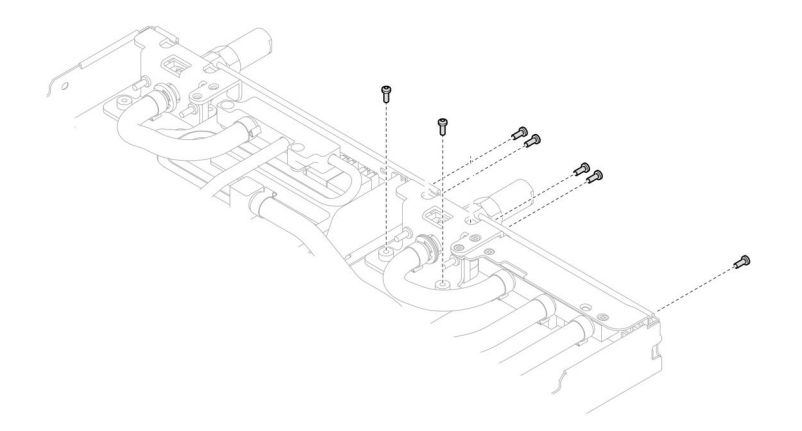

Abbildung 222. Entfernen der Schrauben am Schnellanschluss (Rechenknoten)

Schritt 7. Richten Sie zwei Wasserkreislaufhalterungen mit den Führungsstiften aus. Senken Sie dann die zwei Wasserkreislaufhalterungen vorsichtig ab und stellen Sie sicher, dass sie richtig auf dem Wasserkreislauf eingesetzt sind.

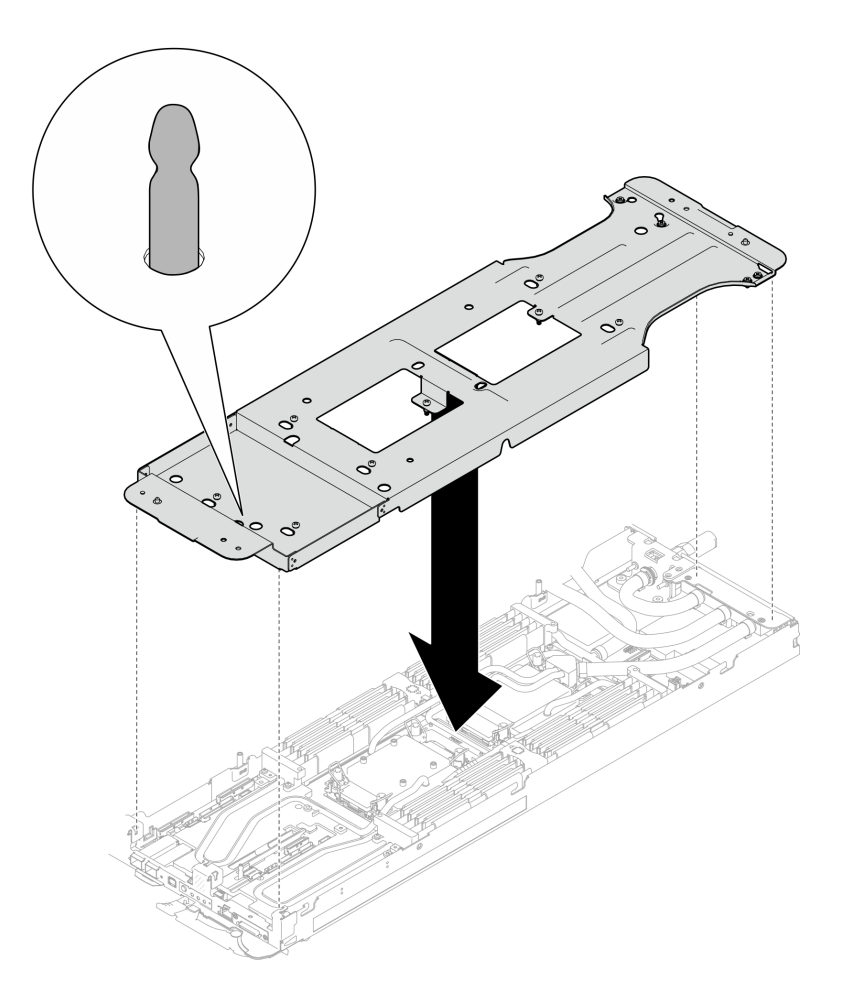

Abbildung 223. Installieren der Wasserkreislaufhalterung

Schritt 8. Ziehen Sie alle Schrauben der Wasserkreislaufhalterung an (12 x PH2-Kreuzschlitzschrauben).

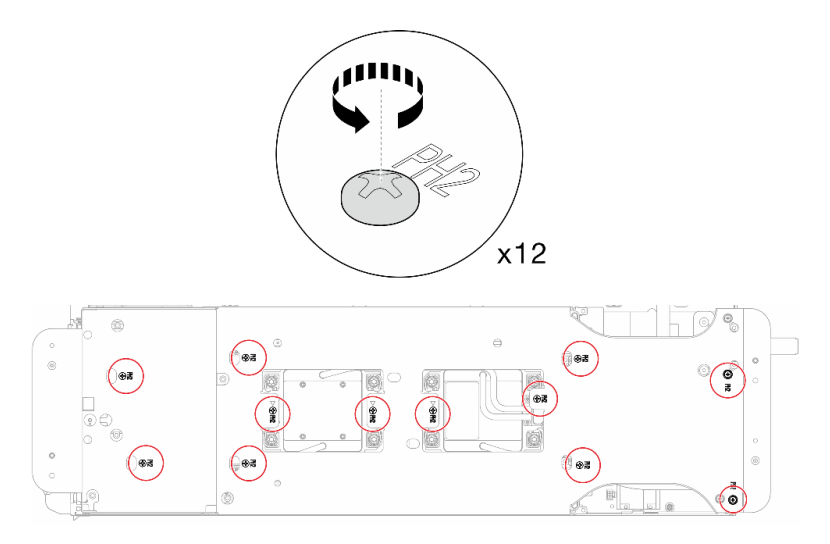

Abbildung 224. Installation der Schrauben der Wasserkreislaufhalterung

Schritt 9. Lösen Sie die Prozessoren ordnungsgemäß.

a. Lösen Sie alle T30-Torx-Schrauben (8 x unverlierbare T30-Torx-Schrauben) auf den Kühlplatten mit einem normalen Schraubendreher und befolgen Sie dabei die auf dem Etikett der Kühlplatte angegebene Reihenfolge zum Entfernen.

Anmerkung: Als Referenz: Das erforderliche Drehmoment für das vollständige Anziehen/ Lösen der Schrauben beträgt 1,1 +/- 0,2 N-M bzw. 10 +/- 2,0 lbf-in.

Achtung: Um Beschädigungen an den Komponenten zu verhindern, stellen Sie sicher, dass Sie die angegebene Reihenfolge für das Abziehen befolgen.

b. <sup>2</sup> Drehen Sie alle Kippschutzbügel (16 x Kippschutzbügel für zwei Knoten) nach innen in die entsperrte Position.

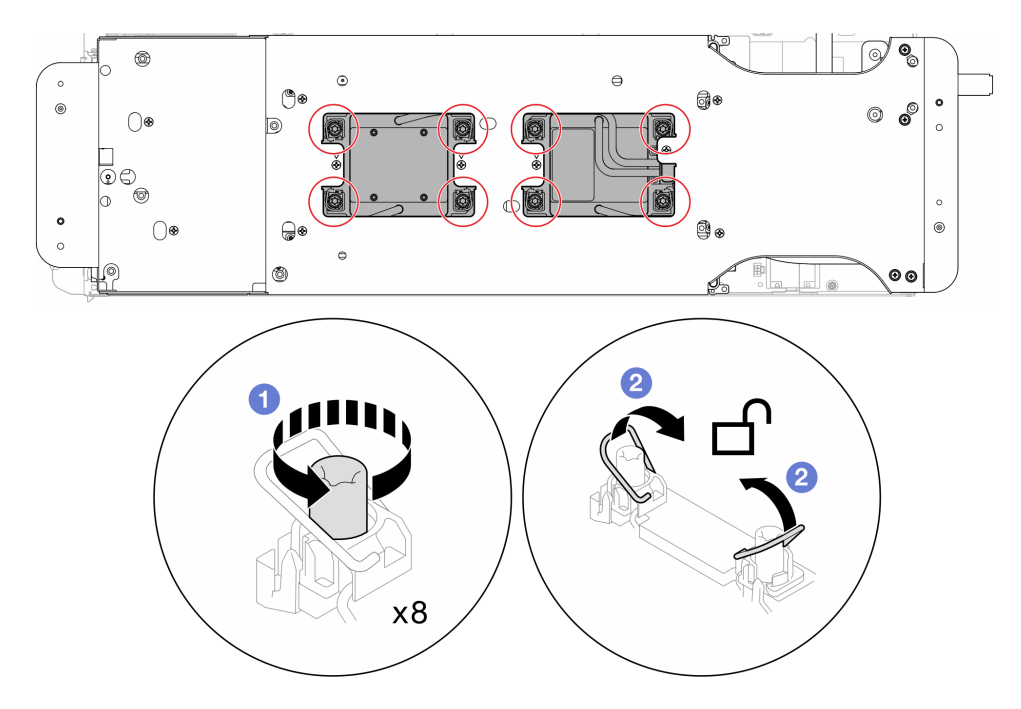

Abbildung 225. Lösen der unverlierbaren T30-Torx-Schrauben

Schritt 10. Drehen Sie den Wasserkreislauf vorsichtig so, dass eine Hälfte auf der anderen Hälfte sitzt.

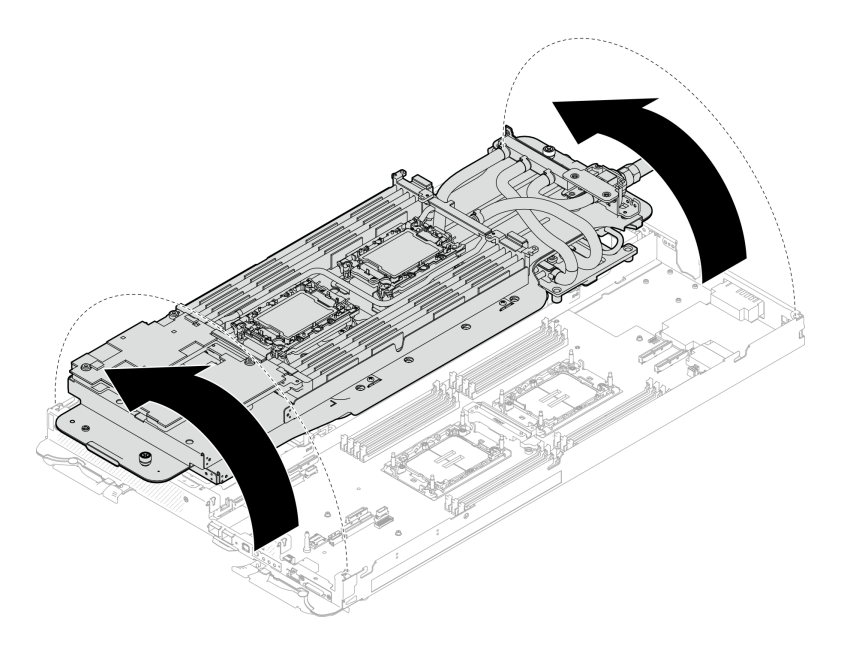

Abbildung 226. Wasserkreislauf falten

Schritt 11. Entfernen Sie den Prozessor aus der Halterung. Dieser Vorgang unterschiedet sich je nach Prozessor-SKU. Überprüfen Sie die Prozessor-SKU und befolgen Sie das zutreffende Verfahren.

Anmerkung: Berühren Sie nicht die Kontakte am Prozessor.

#### Für Prozessoren, die keine Intel® Xeon® CPU Max Prozessoren sind

- 1. <sup>O</sup> Heben Sie den Griff an, um den Prozessor aus der Halterung zu entfernen.
- 2. <sup>2</sup> Fassen Sie den Prozessor vorsichtig an den Kanten an und heben Sie ihn dann aus der Halterung.

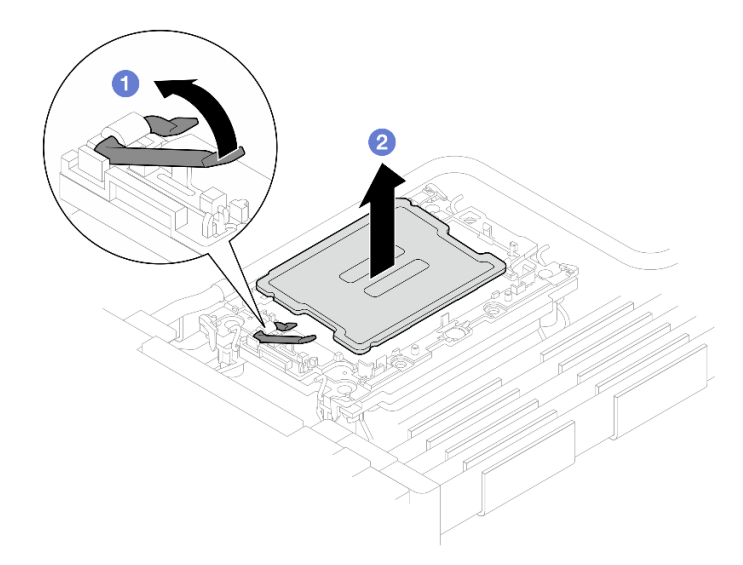

Abbildung 227. Entfernen eines Prozessors

## Für Intel® Xeon® CPU Max Prozessoren

1. <sup>O</sup> Setzen Sie einen Schlitzschraubendreher in die TIM-Verriegelung an der Halterung. Drehen Sie den Schlitzschraubendreher dann leicht, um den Prozessor von der Halterung zu lösen.

2. <sup>2</sup> Fassen Sie den Prozessor vorsichtig an den Kanten an und heben Sie ihn dann aus der Halterung.

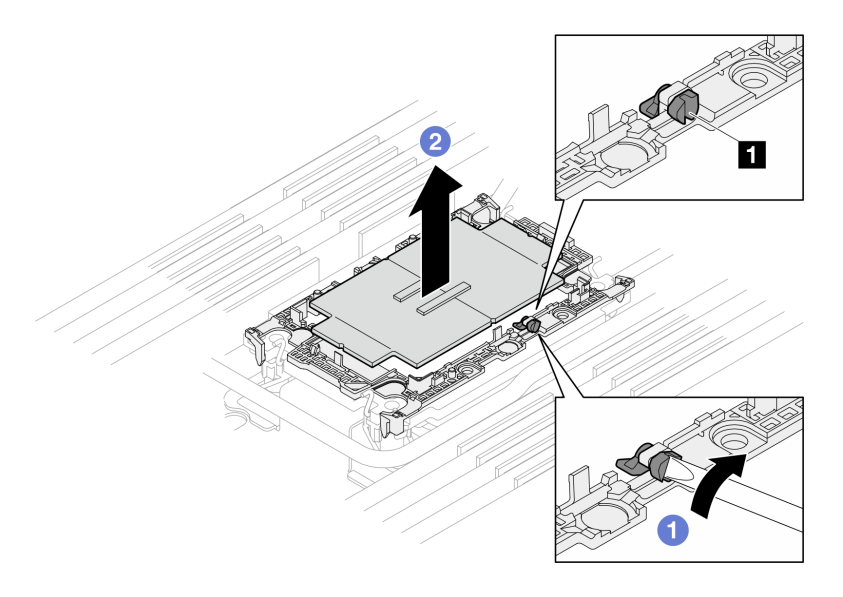

Abbildung 228. Entfernen des Prozessors (Intel® Xeon® CPU Max Prozessor)

**1** TIM-Verriegelung

Schritt 12. Wischen Sie die Wärmeleitpaste mit einem alkoholhaltigen Reinigungstuch von der Oberseite des Prozessors ab, ohne den Prozessor dabei abzulegen. Legen Sie den Prozessor dann auf einer antistatischen Oberfläche ab, wobei die Seite mit dem Prozessorkontakt nach oben gerichtet sein muss.

Schritt 13. Entfernen Sie die Prozessorhalterung von der Unterseite der Kühlplatte.

Anmerkung: Die Prozessorhalterung wird entsorgt und durch eine neue ersetzt.

- a. Lösen Sie vorsichtig die Halteklammern von der Kühlplatte.
- b. <sup>@</sup> Heben Sie die Halterung von der Kühlplatte.

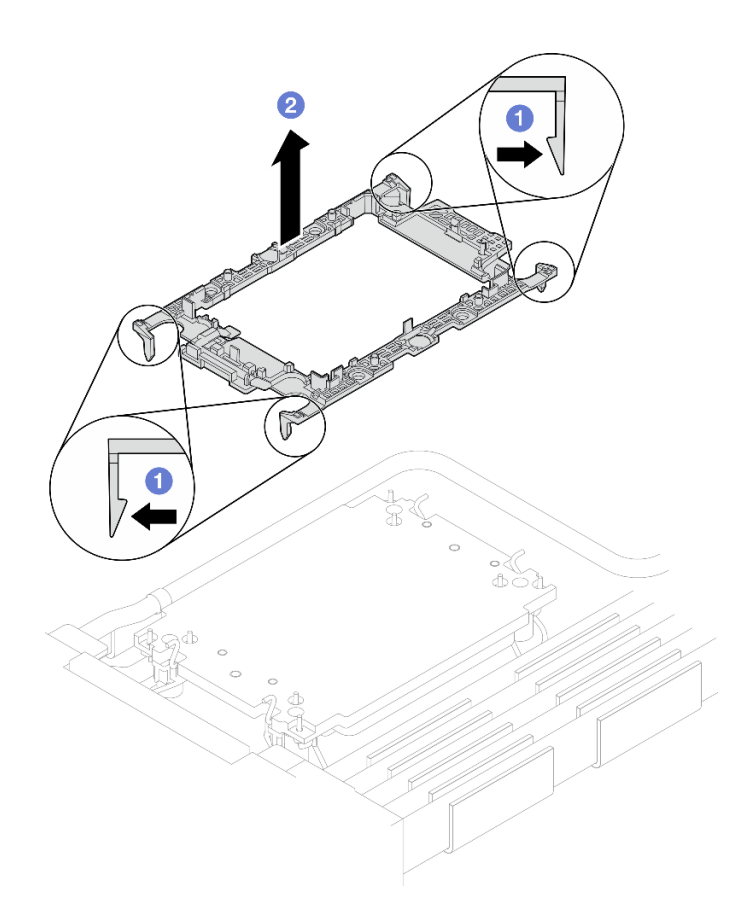

Abbildung 229. Entfernen der Prozessorhalterung

# Nach dieser Aufgabe

• Wenn Sie angewiesen werden, die Komponente oder die Zusatzeinrichtung einzusenden, befolgen Sie die Verpackungsanweisungen und verwenden Sie ggf. das mitgelieferte Verpackungsmaterial für den Transport.

Schritt 14. Wischen Sie mit einem alkoholhaltigen Reinigungstuch die Wärmeleitpaste von der Unterseite der Kühlplatte ab.

# Prozessor installieren

Diese Aufgabe umfasst Anweisungen zum Installieren eines Prozessors. Diese Aufgabe erfordert einen T30- Torx-Schraubendreher.

# Zu dieser Aufgabe

### Erforderliche Werkzeuge

Stellen Sie sicher, dass Sie über die unten aufgeführten Werkzeuge verfügen, um das Bauteil ordnungsgemäß auszutauschen.

- Wasserkreislauf-Kits
	- SD650-N V3 Wasserkreislauf-Gap-Pad-Satz (Die Wasserkreislaufhalterung im Service-Kit ist wiederverwendbar. Es wird empfohlen, sie in der Einrichtung aufzubewahren, in der der Server betrieben wird, um sie bei Bedarf ersetzen zu können.)
	- SD650-N V3 Wasserkreislauf-Putty-Pad-Satz
	- SD650-N V3 OSFP Putty-Pad-Satz
	- Teile der Leitplatten VR
- Laufwerk-Gap-Pad oder Putty-Pad-Sätze entsprechend den im Einbaurahmen installierten Laufwerken. Weitere Informationen finden Sie in den entsprechenden Austauschverfahren.
- Schrauben und Schraubendreher

Legen Sie die folgenden Schraubendreher bereit, damit Sie die entsprechenden Schrauben ordnungsgemäß installieren und entfernen können.

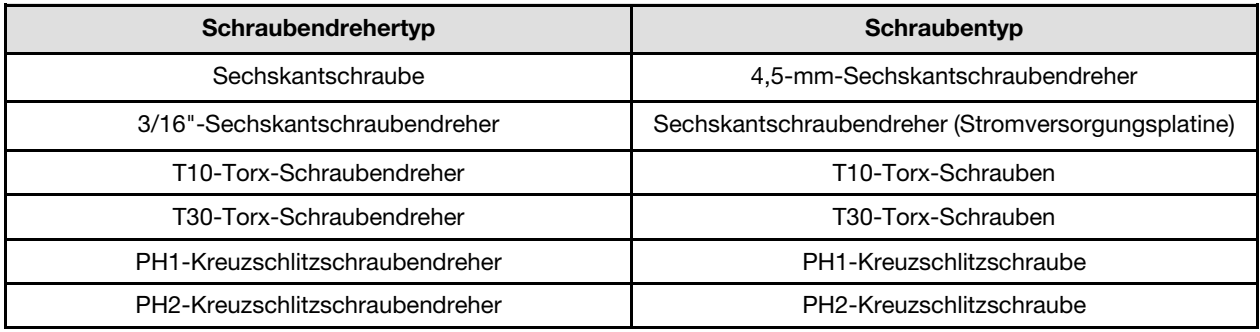

#### Wichtig: Richtlinien zum Austauschen von Gap-Pads/Putty-Pads

- Informationen zur Position und Ausrichtung des Gap-Pads/Putty-Pads finden Sie unter ["Identifikation und](#page-55-0) [Position von Gap-Pad/Putty-Pad" auf Seite 48.](#page-55-0)
- Reinigen Sie vor dem Austausch des Gap-Pads/Putty-Pads vorsichtig die Schnittstellenplatte oder Hardwareoberfläche mit einem alkoholhaltigen Reinigungstuch.
- Halten Sie das Gap-Pad/Putty-Pad vorsichtig fest, um eine Verformung zu vermeiden. Stellen Sie sicher, dass keine Schraubenlöcher oder Öffnungen durch das Material des Gap-Pads/Putty-Pads verdeckt werden.
- Verwenden Sie kein abgelaufenes Putty-Pad. Überprüfen Sie das Verfallsdatum auf der Verpackung des Putty-Pads. Wenn die Putty-Pads abgelaufen sind, kaufen Sie neue, um sie ordnungsgemäß zu ersetzen.

#### Achtung:

- Lesen Sie ["Installationsrichtlinien" auf Seite 39](#page-46-1) und ["Sicherheitsprüfungscheckliste" auf Seite 41,](#page-48-0) um sicherzustellen, dass Sie sicher arbeiten.
- Schalten Sie den entsprechenden DWC Einbaurahmen aus, auf dem Sie die Aufgabe ausführen werden.
- Ziehen Sie alle externen Kabel vom Gehäuse ab.
- Ziehen Sie die QSFP-Kabel von der Lösung ab. Dies erfordert zusätzliche Kraft.
- Jeder Prozessorsockel muss stets eine Abdeckung enthalten. Schützen Sie leere Prozessorsockel mit einer Abdeckung, wenn Sie einen Prozessor entfernen oder installieren.
- Berühren Sie nicht den Prozessor oder die Prozessorkontakte. Die Kontakte am Prozessorsockel können leicht brechen und beschädigt werden. Verunreinigungen auf den Prozessorkontakten, wie z. B. Hautabsonderungen, können Verbindungsfehler verursachen.
- Achten Sie darauf, dass die Wärmeleitpaste auf dem Prozessor oder dem Wasserkreislauf nicht mit anderen Komponenten in Berührung kommt. Durch Berührung einer Oberfläche kann die Wärmeleitpaste beschädigt werden, sodass sie nicht mehr funktioniert. Die Wärmeleitpaste kann Komponenten beschädigen, wie die elektrischen Anschlüsse im Prozessorsockel. Entfernen Sie die Wärmeleitpaste nicht von einer Kühlplatte, es sei denn, Sie werden dazu angewiesen.
- Vor der Installation eines neuen oder dem Austausch eines Prozessors müssen Sie Ihre Systemfirmware auf die neueste Version aktualisieren. Siehe ["Firmware aktualisieren" auf Seite 357.](#page-364-0)
- Um die Beschädigung des Wasserkreislaufs zu vermeiden, verwenden Sie beim Entfernen, Installieren oder Falten des Wasserkreislaufs immer die Wasserkreislaufhalterung.

#### Anmerkungen:

- Eine Liste der für Ihr System unterstützten Prozessoren finden Sie unter <https://serverproven.lenovo.com>. Alle Prozessoren auf der Systemplatine müssen dieselbe Geschwindigkeit, dieselbe Anzahl an Kernen und dieselbe Frequenz aufweisen.
- Die für Ihr System verfügbaren Zusatzeinrichtungen haben möglicherweise bestimmte Prozessoranforderungen. Weitere Informationen hierzu finden Sie in der Dokumentation, die im Lieferumfang der Zusatzeinrichtung enthalten ist.

<span id="page-230-0"></span>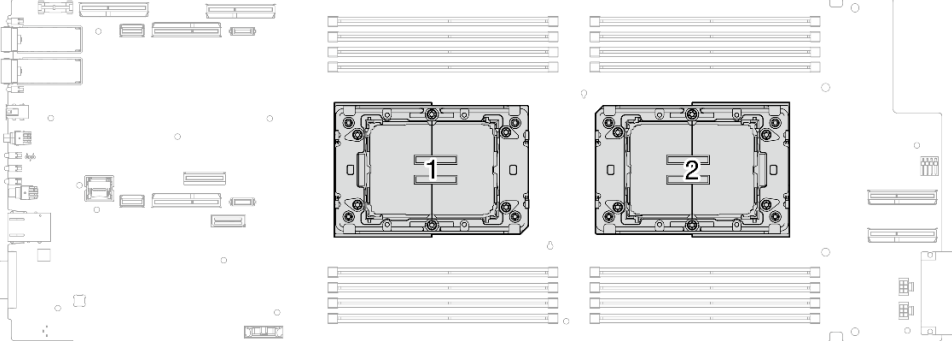

Abbildung 230. Positionen der Prozessoren

Firmware- und Treiberdownload: Möglicherweise müssen Sie nach dem Austausch einer Komponente die Firmware oder den Treiber aktualisieren.

- Unter [https://datacentersupport.lenovo.com/products/servers/thinksystem/sd650nv3/7d7n/downloads/driver](https://datacentersupport.lenovo.com/products/servers/thinksystem/sd650nv3/7d7n/downloads/driver-list/)[list/](https://datacentersupport.lenovo.com/products/servers/thinksystem/sd650nv3/7d7n/downloads/driver-list/) finden Sie die aktuelle Firmware und Treiberupdates für Ihren Server.
- Weitere Informationen zu den Tools für die Firmwareaktualisierung finden Sie unter "Firmware [aktualisieren" auf Seite 357.](#page-364-0)

#### Sehen Sie sich das Verfahren an

Ein Video zu diesem Verfahren ist auf YouTube verfügbar: [https://www.youtube.com/playlist?list=](https://www.youtube.com/playlist?list=PLYV5R7hVcs-DCqagDqjI0xAqs12RCavnk) [PLYV5R7hVcs-DCqagDqjI0xAqs12RCavnk](https://www.youtube.com/playlist?list=PLYV5R7hVcs-DCqagDqjI0xAqs12RCavnk).

## Vorgehensweise

Anmerkung: Je nach Modell weicht die Abbildung möglicherweise geringfügig von Ihrer Lösung ab.

Schritt 1. Gehen Sie wie folgt vor, wenn Sie Prozessoren austauschen:

- a. Wenn noch alte Wärmeleitpaste auf dem Prozessor und der Kühlplatte vorhanden ist, reinigen Sie die Oberseite des Prozessors und der Kühlplatte vorsichtig mit einem alkoholhaltigen Reinigungstuch.
- b. Entfernen Sie das Prozessorkennzeichnungsetikett vom Wasserkreislauf und tauschen Sie es durch das neue Etikett aus, das mit dem Austauschprozessor geliefert wird. Wenn Sie nicht in der Lage sind, das Etikett zu entfernen und auf dem neuen Wasserkreislauf anzubringen, oder wenn das Etikett während der Übertragung beschädigt wird, schreiben Sie die Prozessorseriennummer vom Prozessorkennzeichnungsetikett an der Stelle auf den neuen Wasserkreislauf, an der das Etikett platziert werden sollte.
- c. Tragen Sie die Wärmeleitpaste mit der Spritze auf der Oberseite des Prozessors auf, indem Sie vier gleichmäßig verteilte Punkte bilden, von denen jeder aus ca. 0,1 ml Wärmeleitpaste besteht.

Anmerkung: Legen Sie den Prozessor und die Halterung vorsichtig auf einer ebenen Oberfläche ab, wobei die Seite mit den Prozessorkontakten nach unten weist.

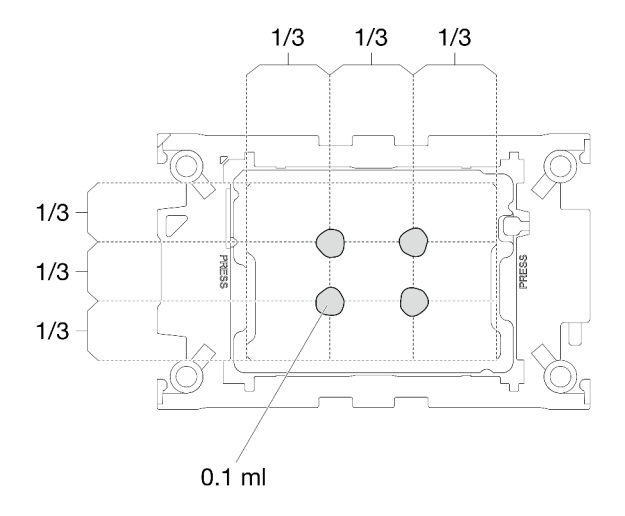

Abbildung 231. Auftragen der Wärmeleitpaste

- Schritt 2. Installieren Sie bei Bedarf die Prozessorhalterungen am Prozessor.
	- a. Richten Sie die dreieckige Markierung auf der Prozessorhalterung an der dreieckigen Markierung auf der Ecke des Prozessors aus.
	- b. (Nur Intel® Xeon® CPU Max) Stellen Sie sicher, dass der Steckplatz an der TIM-Verriegelung vertikal positioniert ist. Siehe Abbildung 4.
	- c. Setzen Sie die Prozessorhalterung vorsichtig auf den Prozessor. Drücken Sie dann vorsichtig auf die vier Seiten der Prozessorhalterung, um den Prozessor daran zu befestigen.

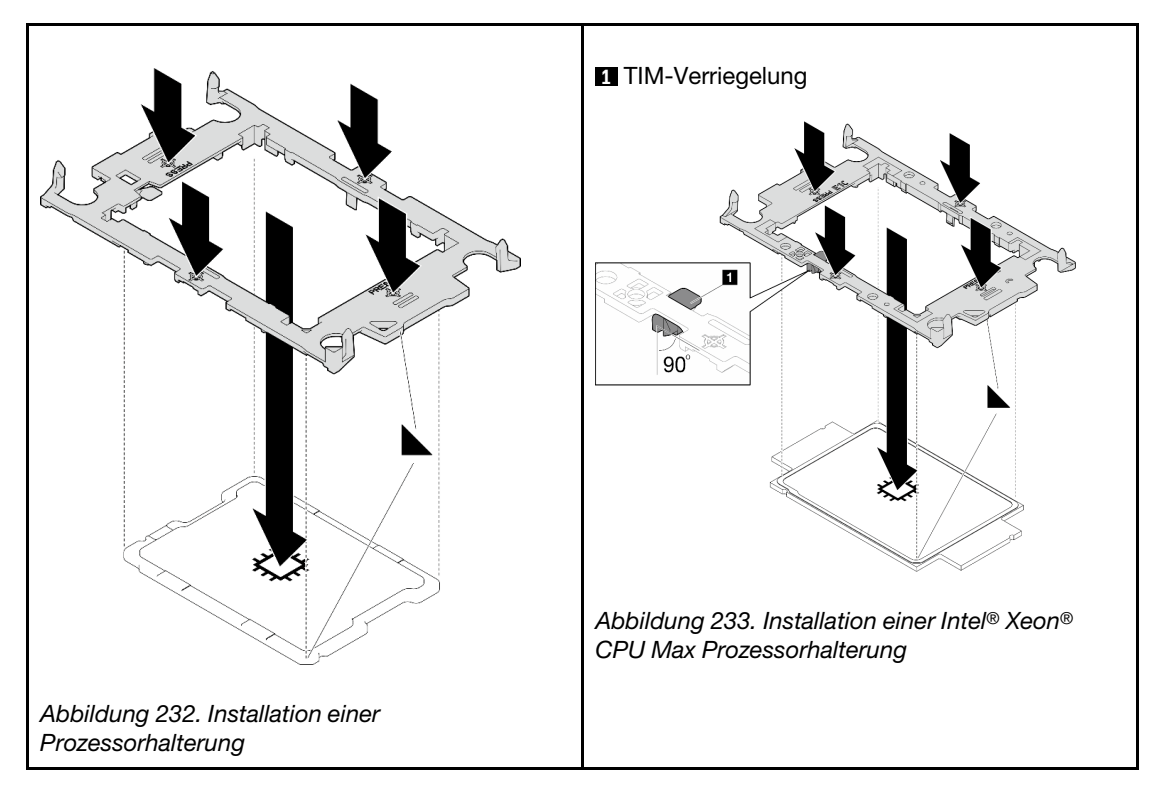

- d. (Nur Intel® Xeon® CPU Max) Stellen Sie nach der Installation der Halterung am Prozessor sicher, dass der Steckplatz auf der TIM-Verriegelung vertikal positioniert ist.
	- 1  $90^\circ$

**1** TIM-Verriegelung

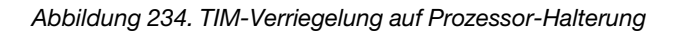

- Schritt 3. Entfernen Sie ggf. die zwei Kunststoffabdeckungen der Wärmeleitpaste.
	- a. **O** Schneiden Sie das Band mit einer Schere ab.
	- b. <sup>2</sup> Entfernen Sie die Kunststoffabdeckungen der Wärmeleitpaste von der Unterseite der Kühlplatten des Wasserkreislaufs.

Anmerkung: Als Beispiel wird der rechte Knoten gezeigt. Falls erforderlich, entfernen Sie die Kunststoffabdeckungen der Wärmeleitpaste, wenn Sie einen Prozessor in einem der Knoten installieren.

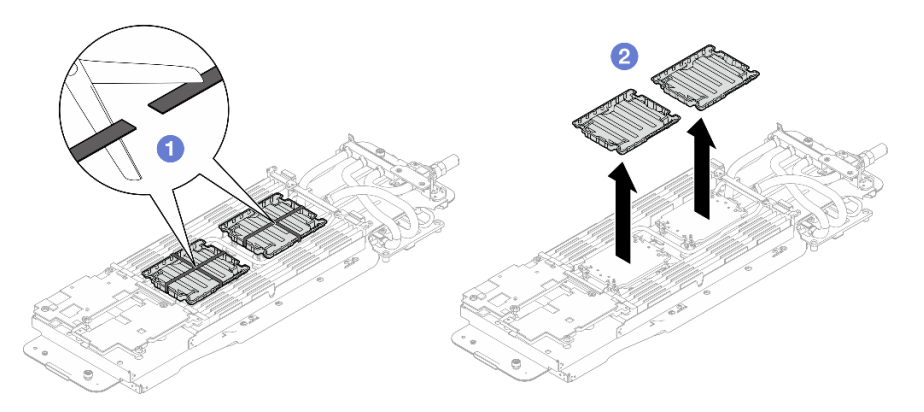

Abbildung 235. Entfernen der Kunststoffabdeckungen der Wärmeleitpaste

Schritt 4. Richten Sie die dreieckigen Markierungen an den Prozessorhalterungen mit den dreieckigen Öffnungen an der Unterseite der Kühlplatte des Wasserkreislaufs aus. Befestigen Sie dann die Prozessoren an der Unterseite der Kühlplatte des Wasserkreislaufs, indem Sie die Klammern und Stifte der Prozessorhalterungen in die Öffnungen an den vier Ecken der Kühlplatte einrasten.

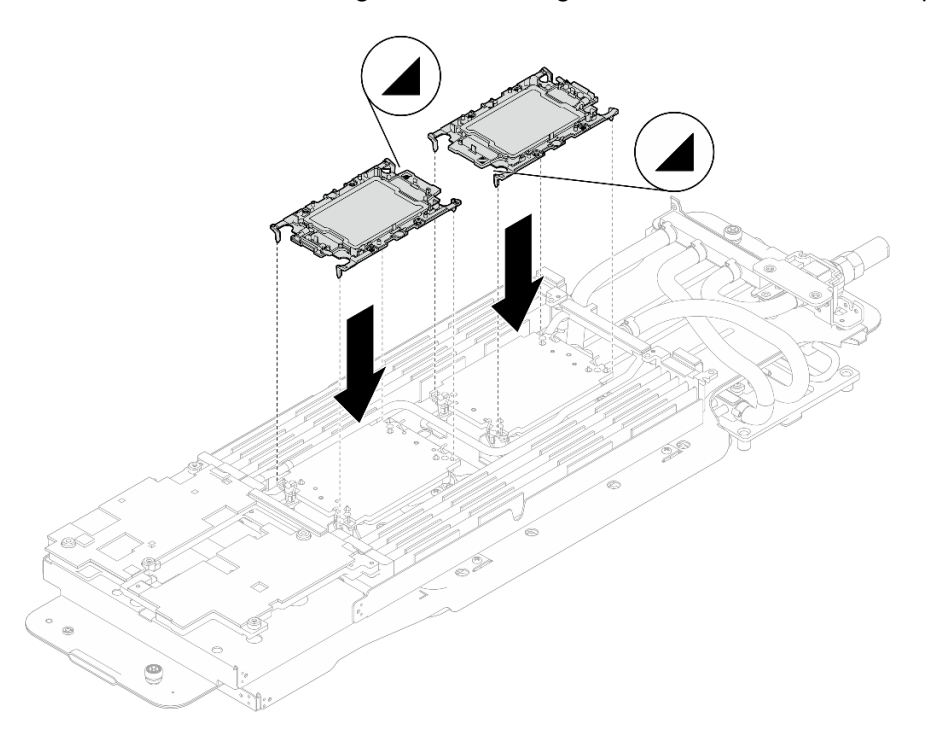

Abbildung 236. Installieren eines Prozessors

Schritt 5. Drehen Sie alle Kippschutzbügel (8 x Kippschutzbügel pro Knoten) nach innen in die entsperrte Position.

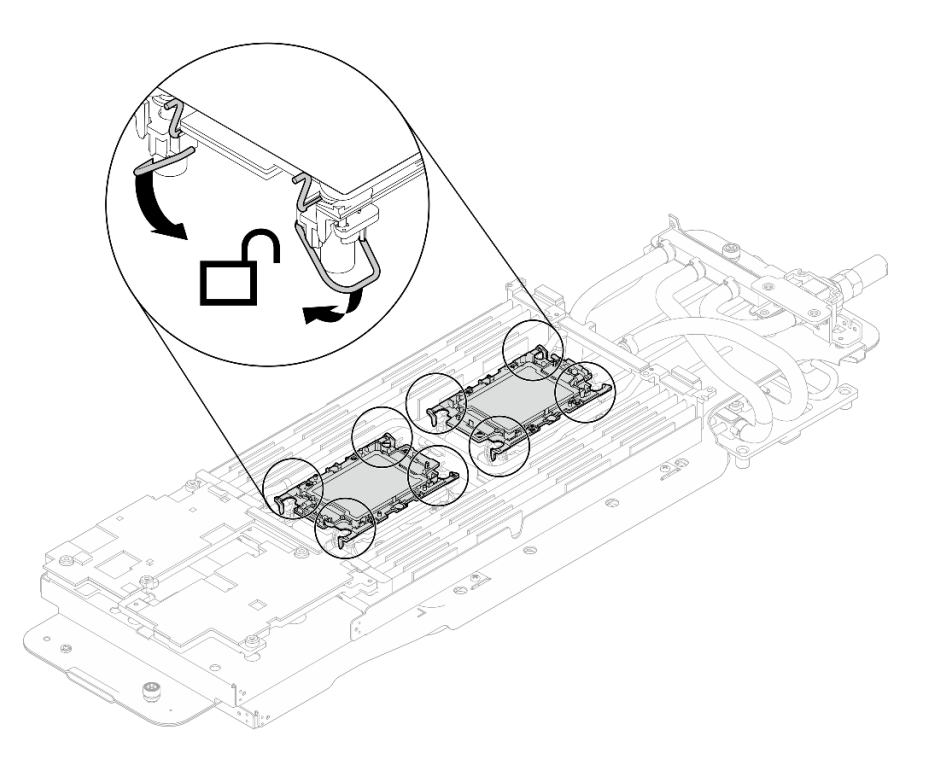

Abbildung 237. Prozessor in entsperrter Position

Schritt 6. Überprüfen Sie die Gap-Pads am Wasserkreislauf und ersetzen Sie sie durch neue, falls sie beschädigt sind oder sich abgelöst haben.

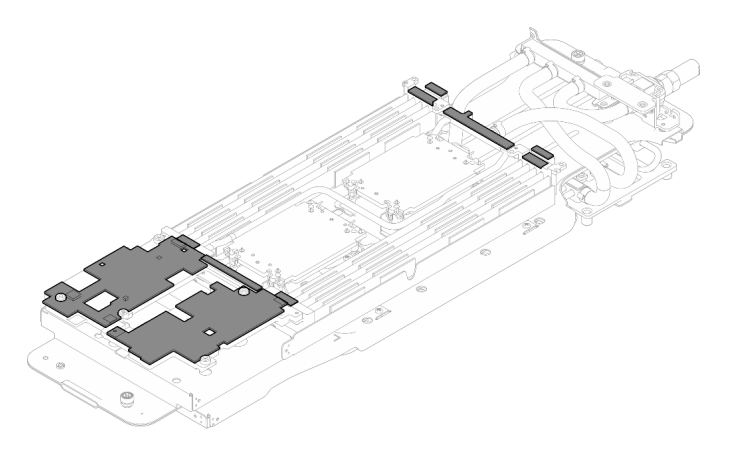

Abbildung 238. Gap-Pads am Wasserkreislauf

Befolgen Sie unbedingt die [Richtlinien zum Austauschen von Gap-Pads/Putty-Pads](#page-230-0).

Schritt 7. Klappen Sie die Oberseite des Wasserkreislaufs vorsichtig um. Setzen Sie den Wasserkreislauf auf die zwei Führungsstifte an der Rückseite des Knotens. Senken Sie dann den Wasserkreislauf vorsichtig ab und stellen Sie sicher, dass er fest auf der Systemplatine sitzt.

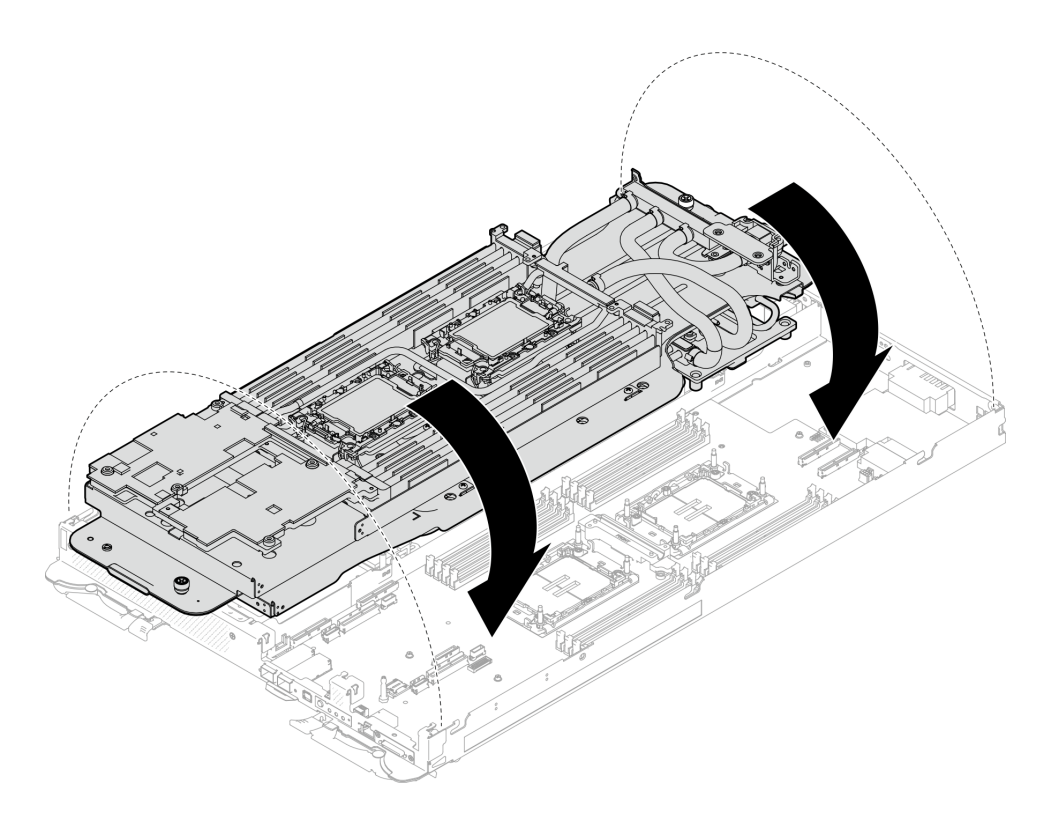

Abbildung 239. Installieren des Wasserkreislaufs

- Schritt 8. Stellen Sie sicher, dass die Prozessoren ordnungsgemäß befestigt sind.
	- 1. <sup>O</sup> Drehen Sie die acht Kippschutzbügel nach außen in die gesperrte Position.
	- 2. <sup>2</sup> Ziehen Sie die acht T30-Torx-Schrauben an den Kühlplatten mit einem normalen Schraubendreher vollständig an und befolgen Sie dabei die auf dem Etikett der Kühlplatte angegebene Installationsreihenfolge.

Anmerkung: Als Referenz: Das erforderliche Drehmoment für das vollständige Anziehen/ Lösen der Schrauben beträgt 1,1 +/- 0,2 N-M bzw. 10 +/- 2,0 lbf-in.

Achtung: Um Beschädigungen an den Komponenten zu verhindern, stellen Sie sicher, dass Sie die angegebene Reihenfolge für das Anziehen befolgen.

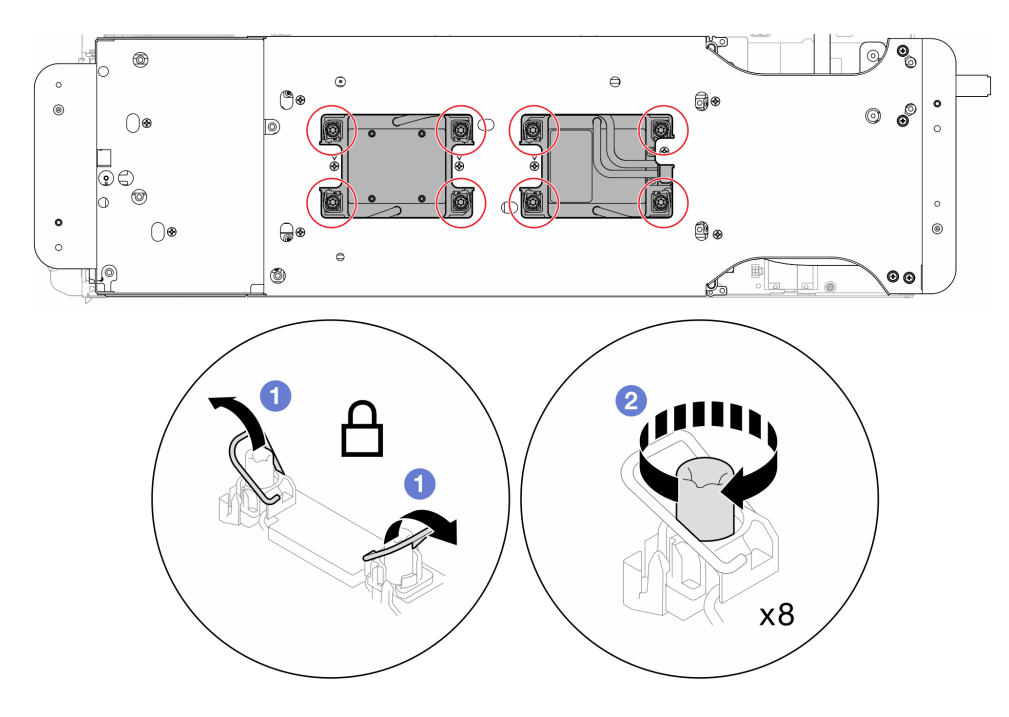

Abbildung 240. Anziehen der unverlierbaren T30-Torx-Schrauben

Schritt 9. Lösen Sie die Schrauben der Wasserkreislaufhalterung (12 x PH2-Kreuzschlitzschrauben für zwei Knoten).

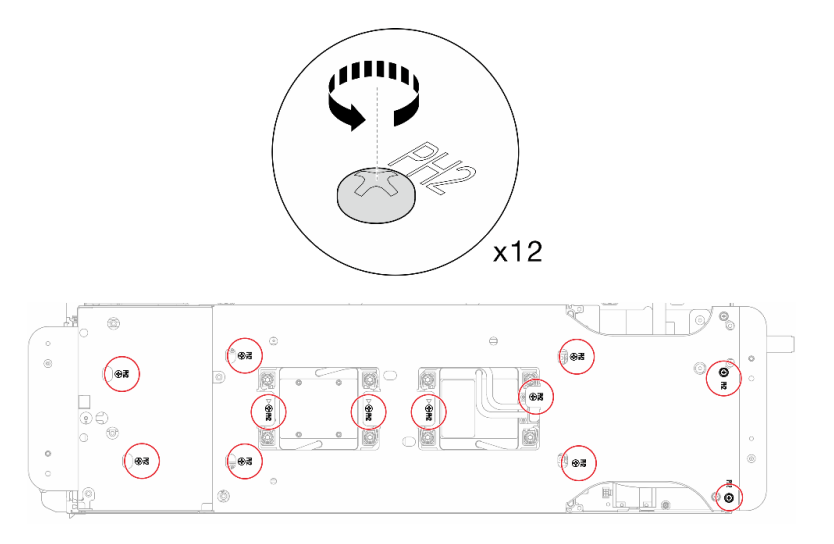

Abbildung 241. Lösen der Schrauben der Wasserkreislaufhalterung

Schritt 10. Heben Sie vorsichtig jede Wasserkreislaufhalterung einzeln nach oben und weg vom Wasserkreislauf.

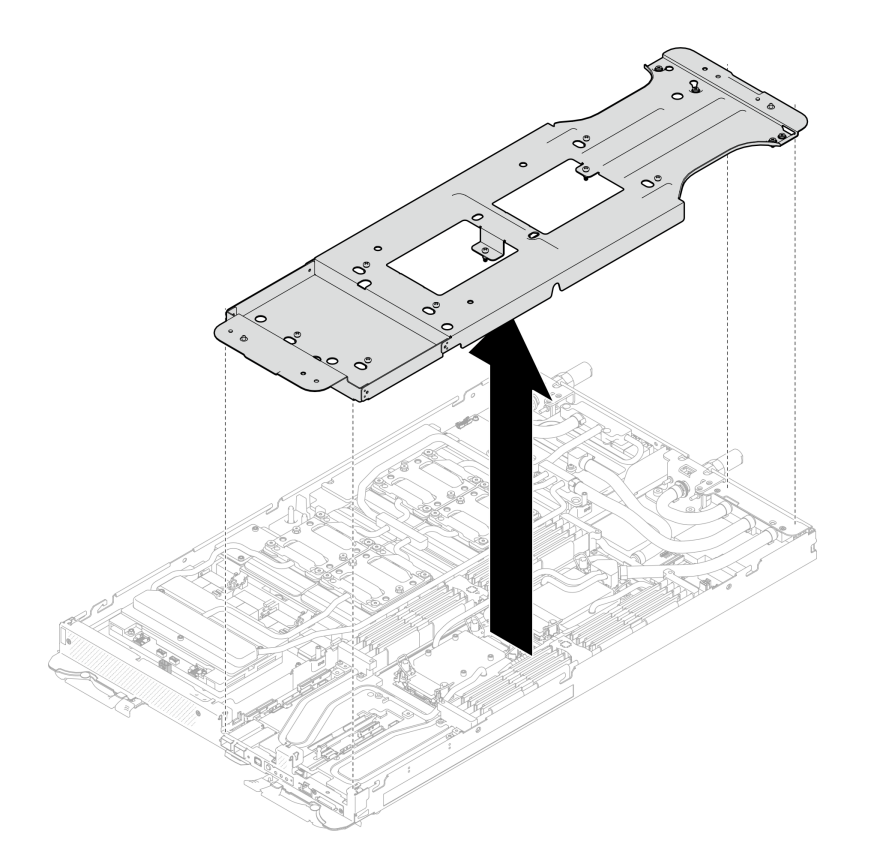

Abbildung 242. Wasserkreislaufhalterung entfernen

Schritt 11. Installieren Sie die Schrauben des Wasserkreislaufs (9 x T10-Torx-Schrauben pro Knoten) mit einem Drehmomentschraubendreher und dem richtigen Drehmoment.

Anmerkung: Als Referenz: Das erforderliche Drehmoment für das vollständige Anziehen/Lösen der Schrauben beträgt 0,55 +/- 0,05 N-M bzw. 5,0 +/- 0,5 lb-in.

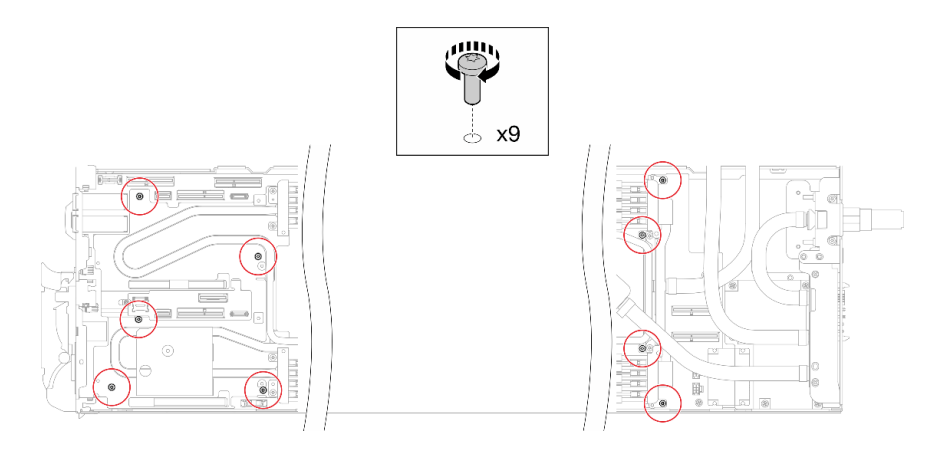

Abbildung 243. Installieren der Schrauben des Wasserkreislaufs

Schritt 12. Installieren Sie die sieben T10-Torx-Schrauben wieder, um den Schnellanschluss zu befestigen.

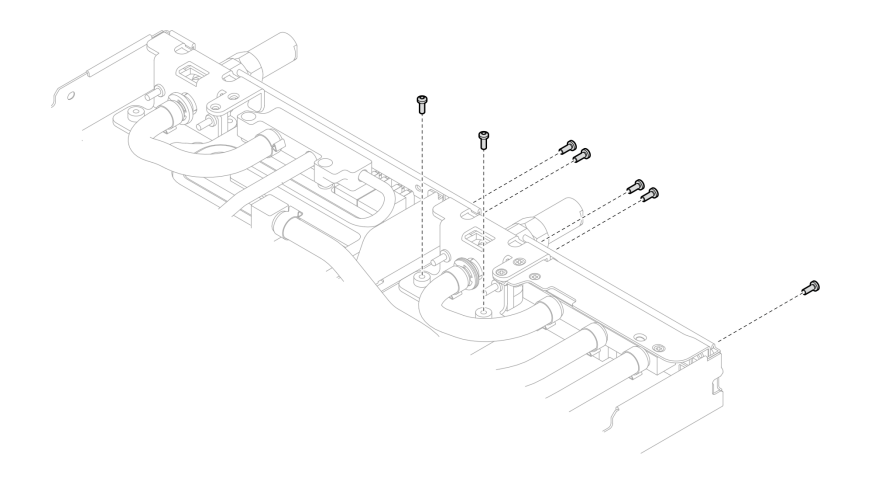

Abbildung 244. Installation der Schrauben am Schnellanschluss

Schritt 13. Installieren Sie zwei VR-Klemmplatten in den Knoten und installieren Sie die T10-Torx-Schrauben (4 x T10-Torx-Schrauben für zwei Knoten).

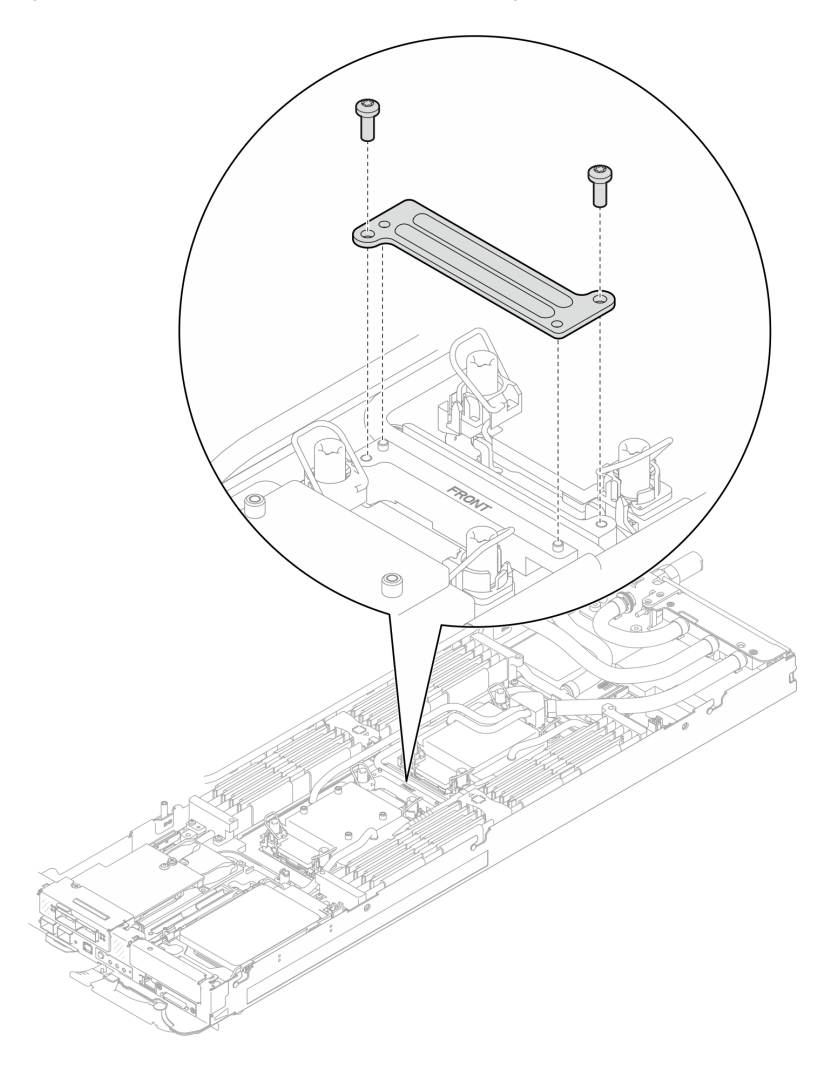

Abbildung 245. Installation der VR-Klemmplatte

Schritt 14. Ersetzen Sie die Putty-Pads auf der Ober- und Unterseite der Leitplatte des OSFP-Moduls.

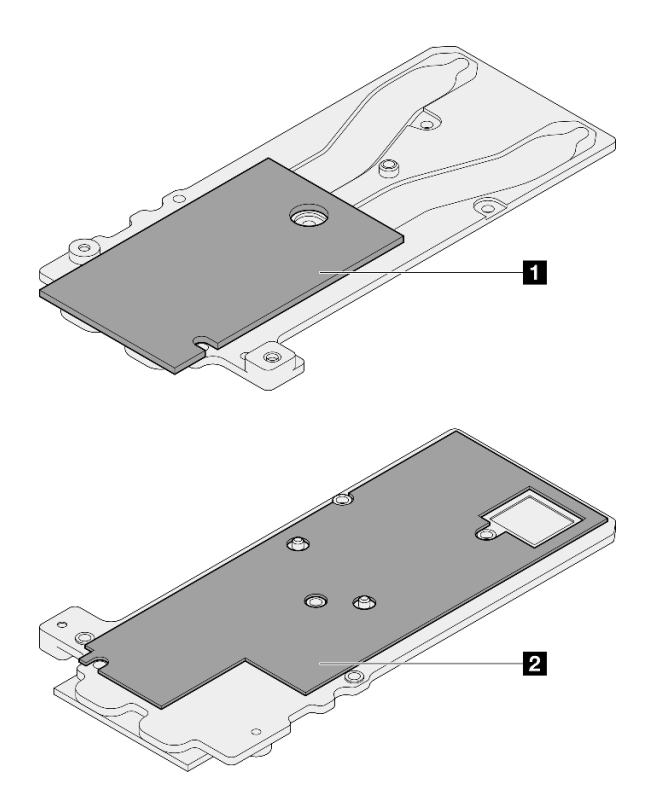

Abbildung 246. Austausch der Putty-Pads für die Leitplatte des OSFP-Moduls

**1** Oberes Putty-Pad der Leitplatte

**2** Unteres Putty-Pad der Leitplatte

Befolgen Sie unbedingt die [Richtlinien zum Austauschen von Gap-Pads/Putty-Pads.](#page-230-0)

Schritt 15. Installieren Sie die OSFP-Modul-Leitplatte auf dem Wasserkreislauf.

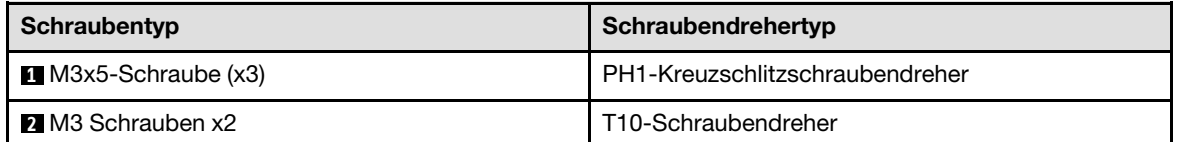

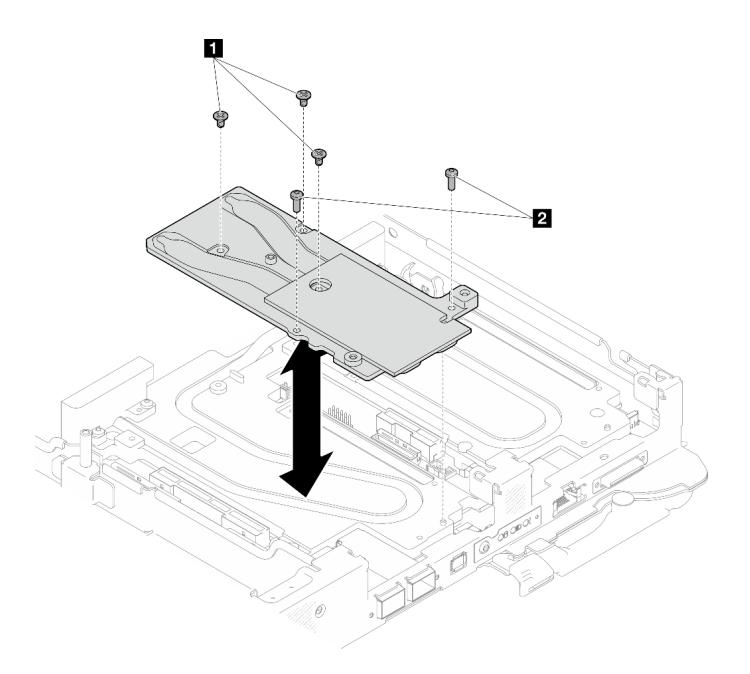

Abbildung 247. Installieren der OSFP-Modul-Leitplatte

# Nach dieser Aufgabe

- 1. Installieren Sie OSFP-Modul. Siehe ["OSFP-Modul installieren" auf Seite 188](#page-195-0).
- 2. Installieren Sie die Laufwerkhalterung. Lesen Sie je nach Systemkonfiguration ["Laufwerkhalterung](#page-132-0) [installieren" auf Seite 125,](#page-132-0) ["7-mm-NVMe-Laufwerkhalterung installieren" auf Seite 140](#page-147-0) oder ["E3.S-](#page-164-0)[Laufwerkhalterung installieren" auf Seite 157.](#page-164-0)
- 3. Installieren Sie die MCIO-Kabel. Befolgen Sie die Anweisungen und Kabelführungsinformationen unter [Kapitel 7 "Interne Kabelführung" auf Seite 350.](#page-357-0)
- 4. Installieren Sie die Busleiste. Siehe ["Busleiste installieren" auf Seite 249](#page-256-0).
- 5. Installieren Sie die M.2-Rückwandplatinenbaugruppe. Siehe ["M.2-Rückwandplatinenbaugruppe](#page-174-0) [installieren" auf Seite 167.](#page-174-0)
- 6. Installieren Sie die Speichermodule. Informationen dazu finden Sie im Abschnitt "Speichermodul [installieren" auf Seite 176.](#page-183-0)
- 7. Installieren Sie den DIMM-Kamm. Siehe ["DIMM-Kamm installieren" auf Seite 112.](#page-119-0)
- 8. Installieren Sie die Querstreben. Siehe ["Querstreben installieren" auf Seite 63](#page-70-0).
- 9. Installieren Sie die Abdeckung des Einbaurahmens. Siehe ["Abdeckung des Einbaurahmens installieren"](#page-67-0) [auf Seite 60](#page-67-0).
- 10. Installieren Sie den Einbaurahmen im Gehäuse. Siehe ["DWC Einbaurahmen im Gehäuse installieren" auf](#page-64-0) [Seite 57.](#page-64-0)
- 11. Schließen Sie alle erforderlichen externen Kabel an der Lösung an.

Anmerkung: Schließen Sie die QSFP-Kabel an der Lösung an. Dies erfordert zusätzliche Kraft.

12. Überprüfen Sie die Betriebsanzeige auf jedem Knoten, um sicherzustellen, dass sie von schnellem zum langsamem Blinken wechselt und so darauf hinweist, dass alle Knoten zum Einschalten bereit sind.

# Systemplatine austauschen (nur qualifizierte Techniker)

Führen Sie die Anweisungen in diesem Abschnitt aus, um die Systemplatine zu entfernen und zu installieren.

Wichtig: Bevor Sie die Systemplatine einsenden, stellen Sie sicher, dass Sie die CPU-Staubschutzabdeckungen der neuen Systemplatine installiert haben. So tauschen Sie eine CPU-Staubschutzabdeckung aus:

- 1. Nehmen Sie eine Staubschutzabdeckung der CPU-Stecksockelbaugruppe an der neuen Systemplatine und richten Sie sie ordnungsgemäß über der CPU-Stecksockelbaugruppe an der entfernten Systemplatine aus.
- 2. Drücken Sie die Beinchen der Staubschutzabdeckung vorsichtig nach unten zur CPU-Stecksockelbaugruppe und drücken Sie auf die Kanten, um eine Beschädigung der Kontaktstifte zu vermeiden. Möglicherweise hören Sie ein Klicken an der Staubschutzabdeckung, wenn sie eingerastet ist.
- 3. Vergewissern Sie sich, dass die Staubschutzabdeckung fest mit der CPU-Stecksockelbaugruppe verbunden ist.

# Systemplatine entfernen

Verwenden Sie diese Informationen, um die Systemplatine zu entfernen.

# Zu dieser Aufgabe

## Erforderliche Werkzeuge

Stellen Sie sicher, dass Sie über die unten aufgeführten Werkzeuge verfügen, um das Bauteil ordnungsgemäß auszutauschen.

- Wasserkreislauf-Kits
	- SD650-N V3 Wasserkreislauf-Gap-Pad-Satz (Die Wasserkreislaufhalterung im Service-Kit ist wiederverwendbar. Es wird empfohlen, sie in der Einrichtung aufzubewahren, in der der Server betrieben wird, um sie bei Bedarf ersetzen zu können.)
	- SD650-N V3 Wasserkreislauf-Putty-Pad-Satz
	- SD650-N V3 OSFP Putty-Pad-Satz
	- Teile der Leitplatten VR
- Laufwerk-Gap-Pad oder Putty-Pad-Sätze entsprechend den im Einbaurahmen installierten Laufwerken. Weitere Informationen finden Sie in den entsprechenden Austauschverfahren.
- Schrauben und Schraubendreher

Legen Sie die folgenden Schraubendreher bereit, damit Sie die entsprechenden Schrauben ordnungsgemäß installieren und entfernen können.

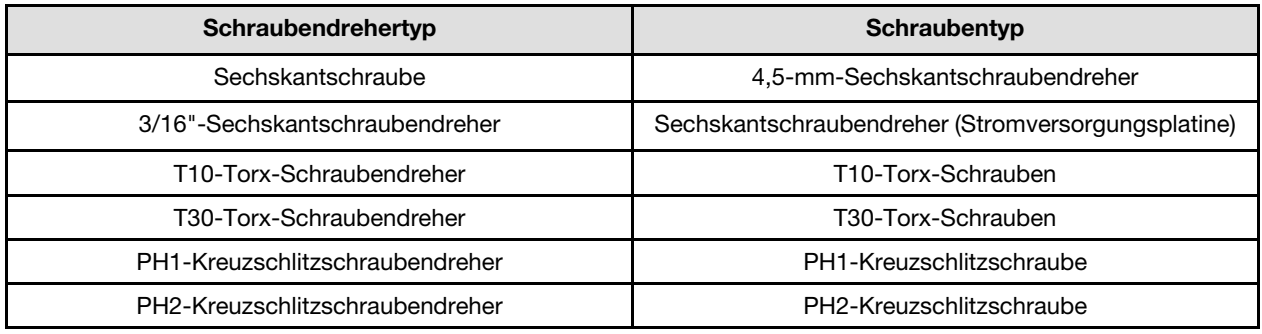

## Achtung:

- Lesen Sie ["Installationsrichtlinien" auf Seite 39](#page-46-1) und ["Sicherheitsprüfungscheckliste" auf Seite 41,](#page-48-0) um sicherzustellen, dass Sie sicher arbeiten.
- Schalten Sie den entsprechenden DWC Einbaurahmen aus, auf dem Sie die Aufgabe ausführen werden.
- Ziehen Sie alle externen Kabel vom Gehäuse ab.
- Ziehen Sie die QSFP-Kabel von der Lösung ab. Dies erfordert zusätzliche Kraft.
- Um die Beschädigung des Wasserkreislaufs zu vermeiden, verwenden Sie beim Entfernen, Installieren oder Falten des Wasserkreislaufs immer die Wasserkreislaufhalterung.

#### Sehen Sie sich das Verfahren an

Ein Video zu diesem Verfahren ist auf YouTube verfügbar: [https://www.youtube.com/playlist?list=](https://www.youtube.com/playlist?list=PLYV5R7hVcs-DCqagDqjI0xAqs12RCavnk) [PLYV5R7hVcs-DCqagDqjI0xAqs12RCavnk](https://www.youtube.com/playlist?list=PLYV5R7hVcs-DCqagDqjI0xAqs12RCavnk).

#### Vorgehensweise

Schritt 1. Bereiten Sie diese Aufgabe vor.

- a. Entfernen Sie den Einbaurahmen aus dem Gehäuse. Siehe "DWC Einbaurahmen aus dem [Gehäuse entfernen" auf Seite 55](#page-62-0).
- b. Entfernen Sie die Abdeckung des Einbaurahmens. Siehe "Abdeckung des Einbaurahmens [entfernen" auf Seite 59](#page-66-0).
- c. Entfernen Sie die Querstreben. Siehe ["Querstreben entfernen" auf Seite 61](#page-68-0).
- d. Entfernen Sie den DIMM-Kamm. Siehe ["DIMM-Kamm entfernen" auf Seite 111](#page-118-0).
- e. Entfernen Sie die Speichermodule. Informationen dazu finden Sie im Abschnitt ["Speichermodul entfernen" auf Seite 172.](#page-179-0)
- f. Entfernen Sie die M.2-Rückwandplatinenbaugruppe. Siehe "M.2-[Rückwandplatinenbaugruppe entfernen" auf Seite 161](#page-168-0).

Anmerkung: Die Kühlplatte der M.2-Rückwandplatine muss ebenfalls entfernt werden.

- g. Entfernen Sie die Busleiste. Siehe ["Busleiste entfernen" auf Seite 248](#page-255-0).
- h. Entfernen Sie die MCIO-Kabel. Befolgen Sie die Anweisungen und Kabelführungsinformationen unter [Kapitel 7 "Interne Kabelführung" auf Seite 350.](#page-357-0)
- i. Entfernen Sie die Laufwerkhalterung. Lesen Sie je nach Systemkonfiguration ["Laufwerkhalterung entfernen" auf Seite 114](#page-121-0), ["Entfernen einer 7-mm-NVMe-](#page-139-0)[Laufwerkhalterung" auf Seite 132](#page-139-0) oder ["E3.S-Laufwerkhalterung entfernen" auf Seite 144](#page-151-0).
- j. Entfernen Sie das OSFP-Modul. Siehe ["OSFP-Modul entfernen" auf Seite 181](#page-188-0).
- k. Entfernen Sie die Stromversorgungsplatine und drehen Sie den Wasserkreislauf vorsichtig so, dass eine Hälfte auf der anderen Hälfte sitzt. Siehe "Stromversorgungsplatine entfernen" auf [Seite 194.](#page-201-0)
- Schritt 2. Entfernen Sie die zwei T10-Torx-Schrauben (pro Knoten), um die VR-Wasserkreislaufschiene von der Systemplatine zu entfernen.

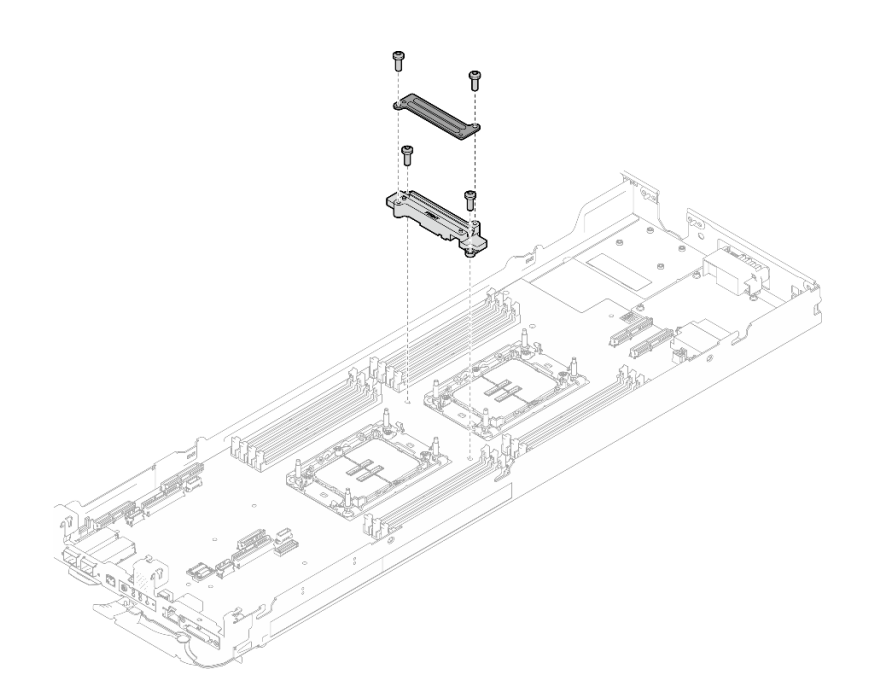

Abbildung 248. Entfernen der VR-Wasserkreislaufschiene

Schritt 3. Entfernen Sie sieben PH1-Kreuzschlitzschrauben pro Knoten auf der Systemplatine mit einem Drehmomentschraubendreher und dem richtigen Drehmoment.

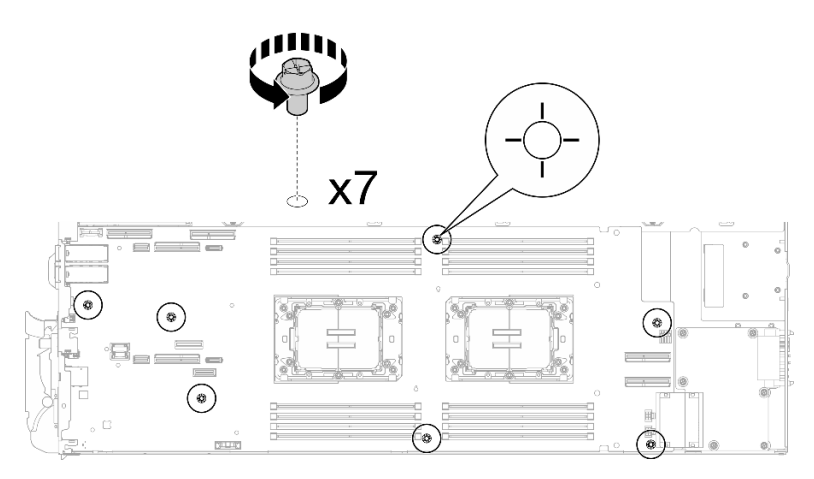

Abbildung 249. Entfernen der Schrauben der Systemplatine

Anmerkung: Das Drehmoment zum vollständigen Anziehen/Lösen der Schrauben beträgt 0,5-0,6 Newtonmeter bzw. 4,5-5,5 Poundforce Inch.

Schritt 4. Halten Sie den Führungsstift vorsichtig fest und neigen Sie die Systemplatine. Schieben Sie die Systemplatine dann vorsichtig nach hinten und heben Sie sie aus dem Knoten heraus.

Anmerkung: Berühren Sie die Anschlüsse auf der Systemplatine nicht. Achten Sie darauf, keine umliegenden Komponenten im Knoten zu beschädigen.

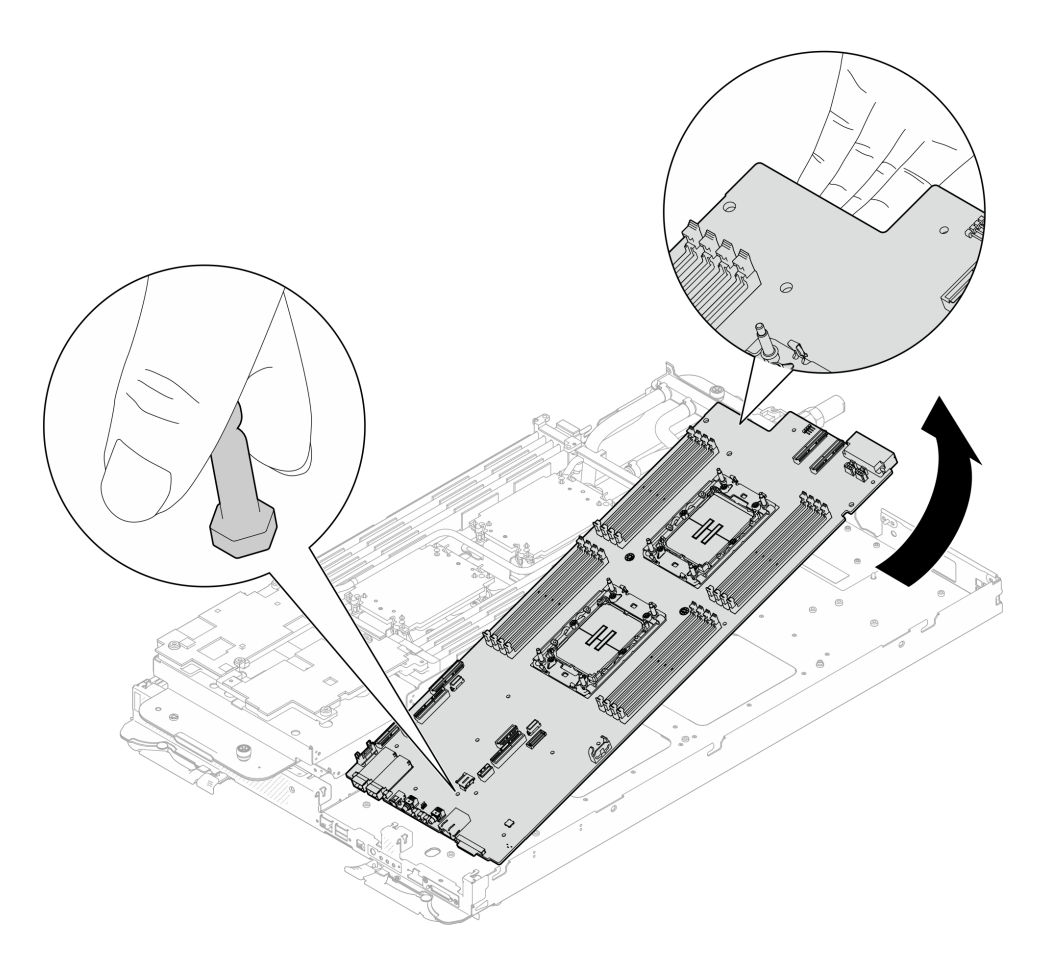

Abbildung 250. Entfernen der Systemplatine

Wenn Sie angewiesen werden, die Komponente oder die Zusatzeinrichtung einzusenden, befolgen Sie die Verpackungsanweisungen und verwenden Sie ggf. das mitgelieferte Verpackungsmaterial für den Transport.

Wichtig: Bevor Sie die Systemplatine einsenden, stellen Sie sicher, dass Sie die Staubschutzabdeckungen für den Prozessorsockel der neuen Systemplatine installiert haben. So tauschen Sie eine Staubschutzabdeckung für den Prozessorsockel aus:

- 1. Nehmen Sie eine Staubschutzabdeckung von der Prozessorsockelbaugruppe der neuen Systemplatine und richten Sie sie ordnungsgemäß über der Prozessorsockelbaugruppe an der entfernten Systemplatine aus.
- 2. Platzieren Sie die Beinchen der Staubschutzabdeckung vorsichtig unten auf der Prozessorsockelbaugruppe und drücken Sie auf die Kanten, um eine Beschädigung der Kontaktstifte zu vermeiden. Möglicherweise hören Sie ein Klicken an der Staubschutzabdeckung, wenn sie eingerastet ist.
- 3. Stellen Sie sicher, dass die Staubschutzabdeckung fest mit der Prozessorsockelbaugruppe verbunden ist.

Wenn Sie die Systemplatine zerlegen müssen, folgen Sie den folgenden Anweisungen:

Achtung: Sie dürfen die Systemplatine nur zum Recyceln zerlegen. Sie darf nicht zu anderen Zwecken zerlegt werden.

1. Entfernen Sie den Führungsstift von der Systemplatine.

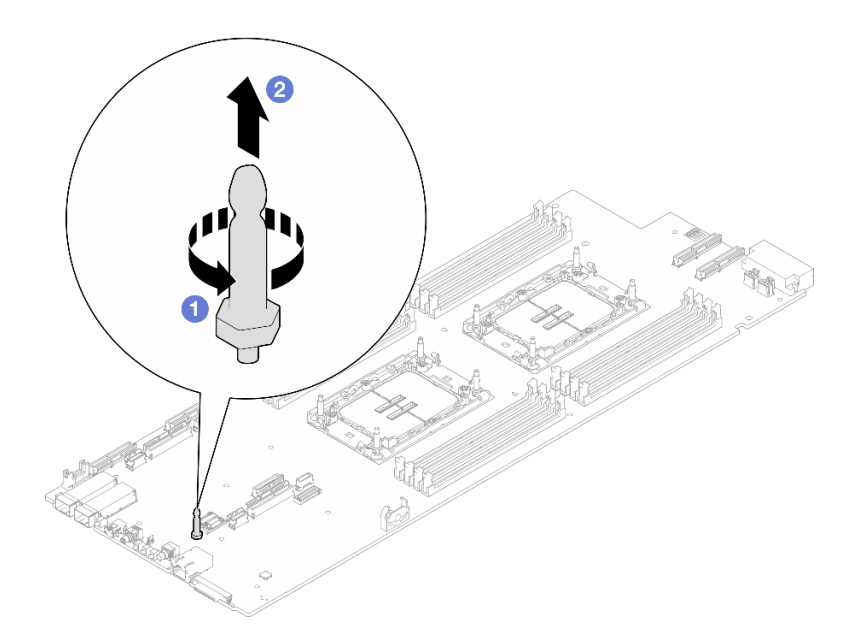

Abbildung 251. Entfernen des Führungsstifts

2. Recyceln Sie die Komponente gemäß den örtlichen Vorschriften.

# Systemplatine installieren

Mithilfe der Informationen in diesem Abschnitt können Sie die Systemplatine installieren.

# Zu dieser Aufgabe

#### Erforderliche Werkzeuge

Stellen Sie sicher, dass Sie über die unten aufgeführten Werkzeuge verfügen, um das Bauteil ordnungsgemäß auszutauschen.

- Wasserkreislauf-Kits
	- SD650-N V3 Wasserkreislauf-Gap-Pad-Satz (Die Wasserkreislaufhalterung im Service-Kit ist wiederverwendbar. Es wird empfohlen, sie in der Einrichtung aufzubewahren, in der der Server betrieben wird, um sie bei Bedarf ersetzen zu können.)
	- SD650-N V3 Wasserkreislauf-Putty-Pad-Satz
	- SD650-N V3 OSFP Putty-Pad-Satz
	- Teile der Leitplatten VR
- Laufwerk-Gap-Pad oder Putty-Pad-Sätze entsprechend den im Einbaurahmen installierten Laufwerken. Weitere Informationen finden Sie in den entsprechenden Austauschverfahren.
- Schrauben und Schraubendreher

Legen Sie die folgenden Schraubendreher bereit, damit Sie die entsprechenden Schrauben ordnungsgemäß installieren und entfernen können.

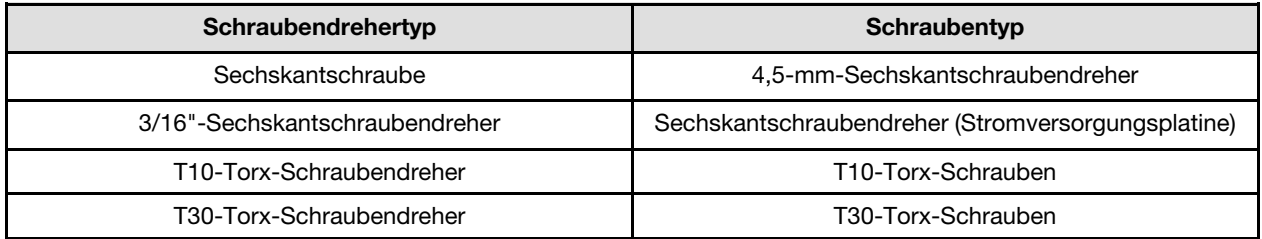

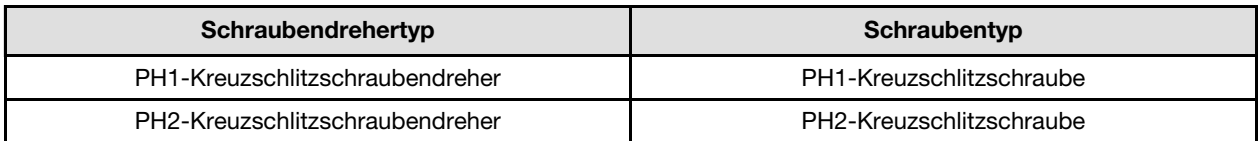

#### <span id="page-246-0"></span>Wichtig: Richtlinien zum Austauschen von Gap-Pads/Putty-Pads

- Informationen zur Position und Ausrichtung des Gap-Pads/Putty-Pads finden Sie unter "Identifikation und [Position von Gap-Pad/Putty-Pad" auf Seite 48](#page-55-0).
- Reinigen Sie vor dem Austausch des Gap-Pads/Putty-Pads vorsichtig die Schnittstellenplatte oder Hardwareoberfläche mit einem alkoholhaltigen Reinigungstuch.
- Halten Sie das Gap-Pad/Putty-Pad vorsichtig fest, um eine Verformung zu vermeiden. Stellen Sie sicher, dass keine Schraubenlöcher oder Öffnungen durch das Material des Gap-Pads/Putty-Pads verdeckt werden.
- Verwenden Sie kein abgelaufenes Putty-Pad. Überprüfen Sie das Verfallsdatum auf der Verpackung des Putty-Pads. Wenn die Putty-Pads abgelaufen sind, kaufen Sie neue, um sie ordnungsgemäß zu ersetzen.

### Achtung:

- Lesen Sie ["Installationsrichtlinien" auf Seite 39](#page-46-1) und ["Sicherheitsprüfungscheckliste" auf Seite 41,](#page-48-0) um sicherzustellen, dass Sie sicher arbeiten.
- Schalten Sie den entsprechenden DWC Einbaurahmen aus, auf dem Sie die Aufgabe ausführen werden.
- Ziehen Sie alle externen Kabel vom Gehäuse ab.
- Ziehen Sie die QSFP-Kabel von der Lösung ab. Dies erfordert zusätzliche Kraft.
- Um die Beschädigung des Wasserkreislaufs zu vermeiden, verwenden Sie beim Entfernen, Installieren oder Falten des Wasserkreislaufs immer die Wasserkreislaufhalterung.

Firmware- und Treiberdownload: Möglicherweise müssen Sie nach dem Austausch einer Komponente die Firmware oder den Treiber aktualisieren.

- Unter [https://datacentersupport.lenovo.com/products/servers/thinksystem/sd650nv3/7d7n/downloads/driver](https://datacentersupport.lenovo.com/products/servers/thinksystem/sd650nv3/7d7n/downloads/driver-list/)[list/](https://datacentersupport.lenovo.com/products/servers/thinksystem/sd650nv3/7d7n/downloads/driver-list/) finden Sie die aktuelle Firmware und Treiberupdates für Ihren Server.
- Weitere Informationen zu den Tools für die Firmwareaktualisierung finden Sie unter "Firmware [aktualisieren" auf Seite 357.](#page-364-0)

#### Sehen Sie sich das Verfahren an

Ein Video zu diesem Verfahren ist auf YouTube verfügbar: [https://www.youtube.com/playlist?list=](https://www.youtube.com/playlist?list=PLYV5R7hVcs-DCqagDqjI0xAqs12RCavnk) [PLYV5R7hVcs-DCqagDqjI0xAqs12RCavnk](https://www.youtube.com/playlist?list=PLYV5R7hVcs-DCqagDqjI0xAqs12RCavnk).

## Vorgehensweise

Anmerkung: Je nach Modell weicht die Abbildung möglicherweise geringfügig von Ihrer Lösung ab.

Schritt 1. Installieren Sie die Systemplatine.

- a. Halten Sie den vorderen Führungsstift vorsichtig fest und neigen Sie die Systemplatine.
- b. Richten Sie die Anschlüsse an den entsprechenden Öffnungen an der Vorderseite des Knotens aus und schieben Sie die Systemplatine dann vorsichtig nach vorne.
- c. Richten Sie die Systemplatine an den zwei Führungsstiften an der Rückseite des Knotens aus, um eine ordnungsgemäße Ausrichtung sicherzustellen. Setzen Sie die Systemplatine dann vorsichtig in den Knoten ein.

Anmerkung: Berühren Sie die Anschlüsse auf der Systemplatine nicht. Achten Sie darauf, keine umliegenden Komponenten im Knoten zu beschädigen.

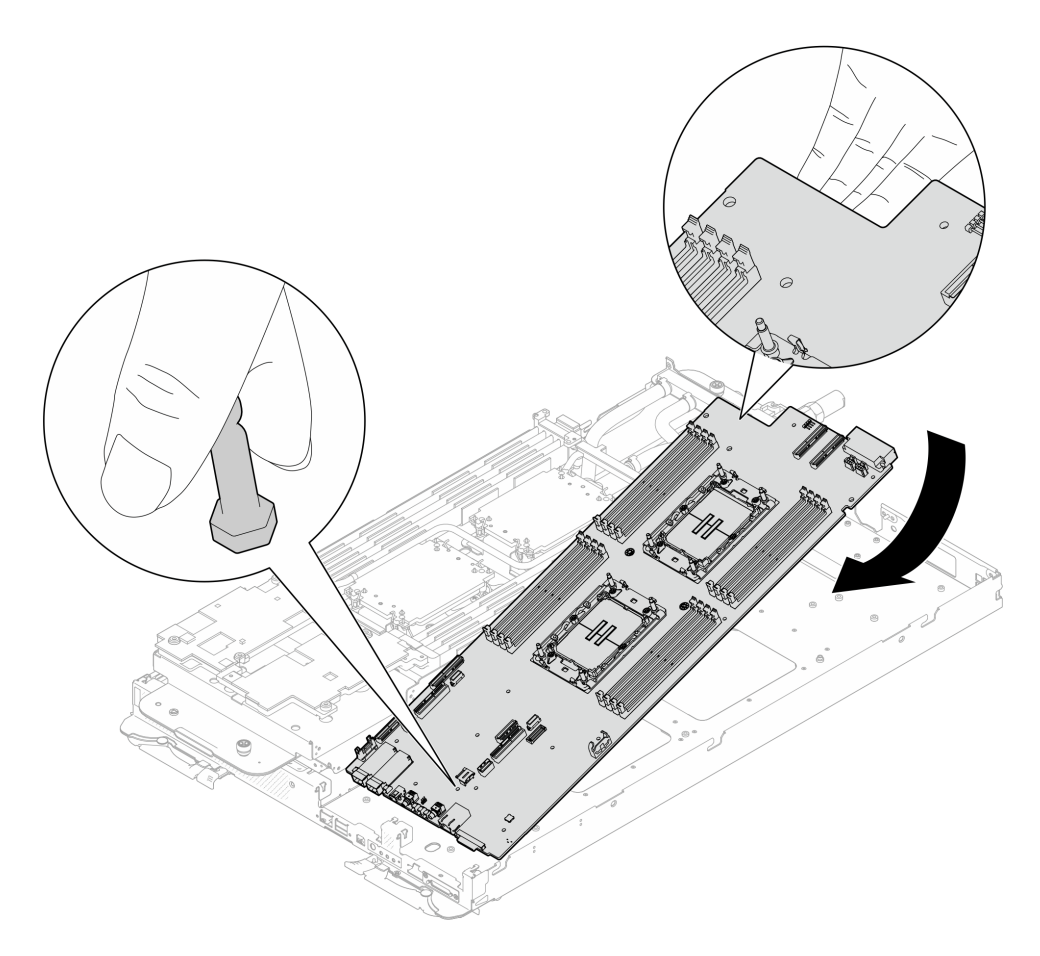

Abbildung 252. Systemplatineneinbau

Schritt 2. Installieren Sie die sieben PH1-Kreuzschlitzschrauben pro Knoten auf der Systemplatine und ziehen Sie sie mit einem Drehmomentschraubendreher und dem richtigen Drehmoment an.

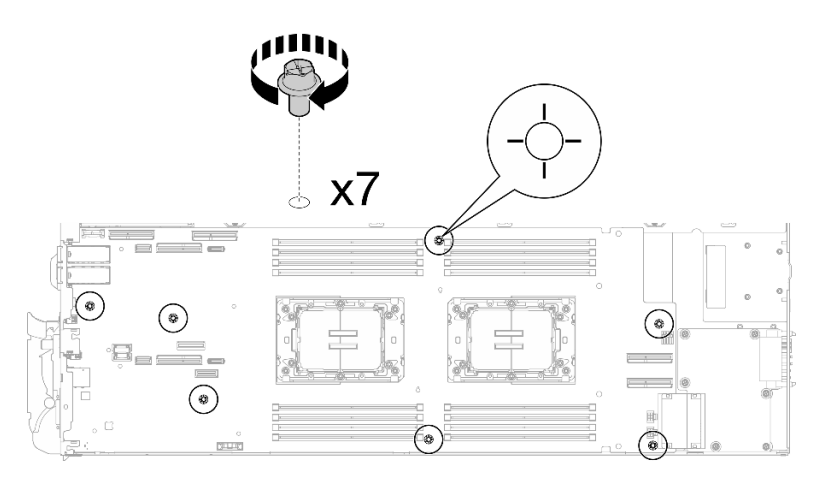

Abbildung 253. Anbringen der Systemplatinenschrauben

Anmerkung: Das Drehmoment zum vollständigen Anziehen/Lösen der Schrauben beträgt 0,5-0,6 Newtonmeter bzw. 4,5-5,5 Poundforce Inch.

Schritt 3. Überprüfen Sie die Gap-Pads an beiden Seiten der VR-Wasserkreislaufschiene und ersetzen Sie sie durch neue, falls sie beschädigt sind oder sich abgelöst haben.

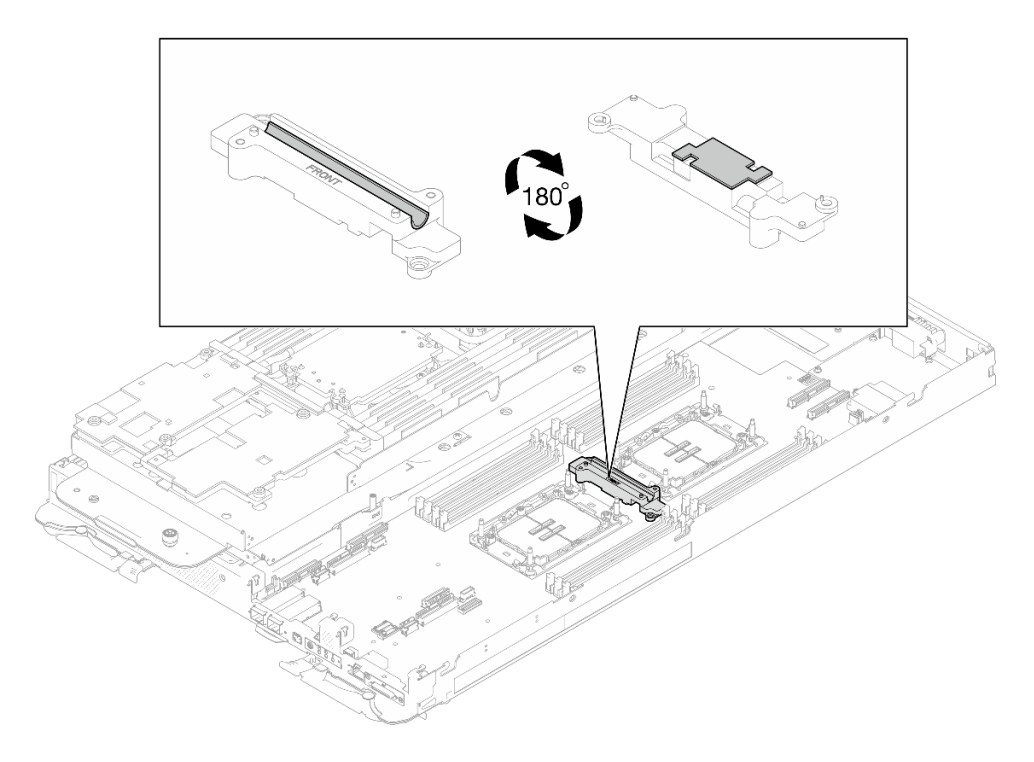

Abbildung 254. Gap-Pads an der VR-Wasserkreislaufschiene

Befolgen Sie unbedingt die [Richtlinien zum Austauschen von Gap-Pads/Putty-Pads](#page-246-0).

Schritt 4. Richten Sie die VR-Wasserkreislaufschiene an den Öffnungen in der Systemplatine aus. Ziehen Sie dann die zwei T10-Torx-Schrauben (pro Knoten) an.

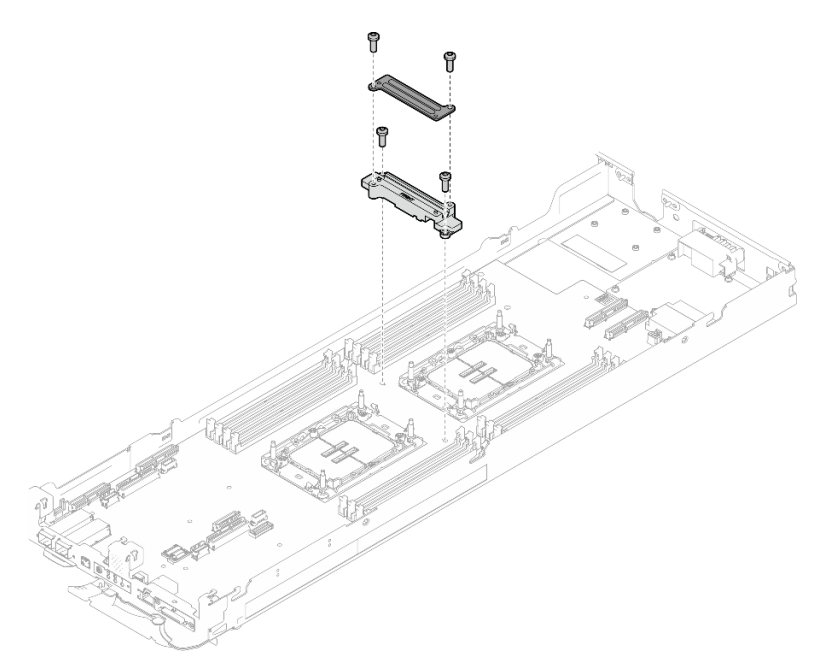

Abbildung 255. Installation der VR-Wasserkreislaufschiene

# Nach dieser Aufgabe

- 1. Installieren Sie die Stromversorgungsplatine. Siehe ["Stromversorgungsplatine installieren" auf Seite 203](#page-210-1).
- 2. Installieren Sie OSFP-Modul. Siehe ["OSFP-Modul installieren" auf Seite 188](#page-195-0).
- 3. Installieren Sie die Laufwerkhalterung. Lesen Sie je nach Systemkonfiguration "Laufwerkhalterung [installieren" auf Seite 125,](#page-132-0) ["7-mm-NVMe-Laufwerkhalterung installieren" auf Seite 140](#page-147-0) oder ["E3.S-](#page-164-0)[Laufwerkhalterung installieren" auf Seite 157](#page-164-0).
- 4. Installieren Sie die MCIO-Kabel. Befolgen Sie die Anweisungen und Kabelführungsinformationen unter [Kapitel 7 "Interne Kabelführung" auf Seite 350.](#page-357-0)
- 5. Installieren Sie die Busleiste. Siehe ["Busleiste installieren" auf Seite 249.](#page-256-0)
- 6. Installieren Sie die M.2-Rückwandplatinenbaugruppe. Siehe "M.2-Rückwandplatinenbaugruppe [installieren" auf Seite 167.](#page-174-0)
- 7. Installieren Sie die Speichermodule. Informationen dazu finden Sie im Abschnitt ["Speichermodul](#page-183-0) [installieren" auf Seite 176.](#page-183-0)
- 8. Installieren Sie den DIMM-Kamm. Siehe ["DIMM-Kamm installieren" auf Seite 112.](#page-119-0)
- 9. Installieren Sie die Querstreben. Siehe ["Querstreben installieren" auf Seite 63.](#page-70-0)
- 10. Installieren Sie die Abdeckung des Einbaurahmens. Siehe "Abdeckung des Einbaurahmens installieren" [auf Seite 60.](#page-67-0)
- 11. Installieren Sie den Einbaurahmen im Gehäuse. Siehe ["DWC Einbaurahmen im Gehäuse installieren" auf](#page-64-0) [Seite 57.](#page-64-0)
- 12. Schließen Sie alle erforderlichen externen Kabel an der Lösung an.

Anmerkung: Schließen Sie die QSFP-Kabel an der Lösung an. Dies erfordert zusätzliche Kraft.

- 13. Überprüfen Sie die Betriebsanzeige auf jedem Knoten, um sicherzustellen, dass sie von schnellem zum langsamem Blinken wechselt und so darauf hinweist, dass alle Knoten zum Einschalten bereit sind.
- 14. Aktualisieren Sie die VPD (Elementare Produktdaten). Siehe "VPD (Elementare Produktdaten) [aktualisieren" auf Seite 242.](#page-249-0)

Die Maschinentypnummer und Seriennummer finden Sie auf dem Kennungsetikett, siehe ["Lösung](#page-40-0) [identifizieren und auf Lenovo XClarity Controller zugreifen" auf Seite 33](#page-40-0)

- 15. Aktivieren Sie TPM/TCM. Siehe ["TPM aktivieren" auf Seite 244](#page-251-0).
- 16. Informationen zum Ausblenden des TPM oder Aktualisieren der TPM-Firmware finden Sie unter "TPM [ausblenden/einblenden" auf Seite 246](#page-253-0) bzw. ["TPM-Firmware aktualisieren" auf Seite 247](#page-254-0).
- 17. Aktivieren Sie gegebenenfalls einen sicheren UEFI-Start. Siehe "Sicheren UEFI-Start aktivieren" auf [Seite 247](#page-254-1).

## <span id="page-249-0"></span>VPD (Elementare Produktdaten) aktualisieren

In diesem Abschnitt erfahren Sie, wie Sie elementare Produktdaten (VPD – Vital Product Data) aktualisieren.

- (Erforderlich) Maschinentyp
- (Erforderlich) Seriennummer
- (Optional) Systemkennnummer
- (Optional) UUID

#### Empfohlene Tools:

- Lenovo XClarity Provisioning Manager
- Lenovo XClarity Essentials OneCLI-Befehle

#### Lenovo XClarity Provisioning Manager verwenden

#### Schritte:

1. Starten Sie den Server und drücken Sie Taste gemäß den Anweisungen auf dem Bildschirm. Die Lenovo XClarity Provisioning Manager-Schnittstelle wird standardmäßig angezeigt.

- 2. Wählen Sie Systemübersicht aus. Die Registerkarte "Systemzusammenfassung" wird angezeigt.
- 3. Klicken Sie auf VPD aktualisieren und folgen Sie den Anweisungen auf dem Bildschirm, um die VPD zu aktualisieren.

#### Lenovo XClarity Essentials OneCLI-Befehle verwenden

- Maschinentyp aktualisieren onecli config set SYSTEM\_PROD\_DATA.SysInfoProdName <m/t\_model> [access\_method]
- Seriennummer aktualisieren onecli config set SYSTEM\_PROD\_DATA.SysInfoSerialNum <s/n> [access\_method]
- Systemmodell aktualisieren onecli config set SYSTEM\_PROD\_DATA.SysInfoProdIdentifier <system model> [access\_method] onecli config set SYSTEM\_PROD\_DATA.SysInfoProdIdentifierEx <system model> --override [access\_method]
- Systemkennnummer aktualisieren onecli config set SYSTEM\_PROD\_DATA.SysEncloseAssetTag <asset\_tag> [access\_method]
- UUID aktualisieren onecli config createuuid SYSTEM\_PROD\_DATA.SysInfoUUID [access\_method]

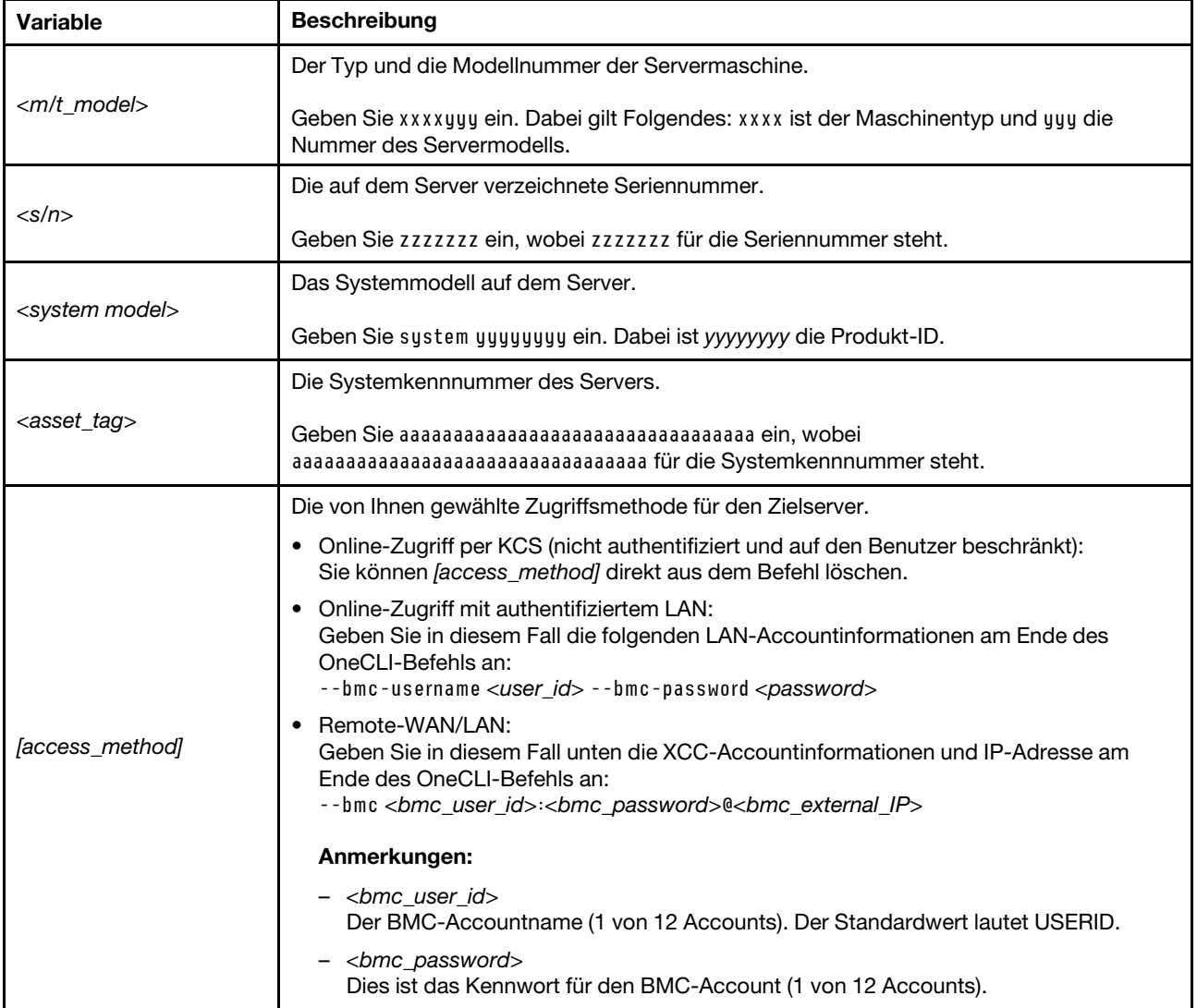

# <span id="page-251-0"></span>TPM aktivieren

Der Server unterstützt TPM (Trusted Platform Module), Version 1.2 oder Version 2.0.

Anmerkung: Für Kunden auf dem chinesischen Kontinent wird integriertes TPM nicht unterstützt. Kunden auf dem chinesischen Kontinent können allerdings einen TCM-Adapter (Trusted Cryptographic Module) oder einen TPM-Adapter installieren (auch als Tochterkarte bezeichnet).

Wenn eine Systemplatine ausgetauscht wird, müssen Sie sicherstellen, dass die TPM-Richtlinie ordnungsgemäß festgelegt ist.

### Vorsicht:

Lassen Sie beim Festlegen der TPM-Richtlinie besondere Sorgfalt walten. Wenn sie nicht ordnungsgemäß festgelegt ist, kann die Systemplatine unbrauchbar werden.

### TPM-Richtlinie festlegen

Standardmäßig wird eine Ersatzsystemplatine geliefert, bei der die TPM-Richtlinie mit Nicht definiert konfiguriert ist. Sie müssen diese Einstellung ändern, um die Einstellung an die der ausgetauschten Systemplatine anzupassen.

Es gibt zwei Möglichkeiten zum Festlegen der TPM-Richtlinie:

• Von Lenovo XClarity Provisioning Manager

So legen Sie die TPM-Richtlinie mit Lenovo XClarity Provisioning Manager fest:

- 1. Starten Sie den Server und drücken Sie die in den Anweisungen auf dem Bildschirm angegebene Taste, um die Schnittstelle Lenovo XClarity Provisioning Manager anzuzeigen. (Weitere Informationen finden Sie im Abschnitt "Start" in der LXPM-Dokumentation für Ihren Server unter [https://](https://pubs.lenovo.com/lxpm-overview/) [pubs.lenovo.com/lxpm-overview/](https://pubs.lenovo.com/lxpm-overview/).)
- 2. Wenn das Administratorkennwort erforderlich ist, geben Sie das Kennwort ein.
- 3. Klicken Sie auf der Seite mit der Systemzusammenfassung auf VPD-Update.
- 4. Legen Sie die Richtlinie auf eine der folgenden Einstellungen fest.
	- NationZ TPM 2.0 aktiviert (nur China). Kunden auf dem chinesischen Kontinent sollten diese Einstellung auswählen, wenn ein NationZ TPM 2.0-Adapter installiert ist.
	- TPM aktiviert restliche Welt. Kunden außerhalb des chinesischen Kontinents sollten diese Einstellung auswählen.
	- Permanent deaktiviert. Kunden auf dem chinesischen Kontinent sollten diese Einstellung verwenden, wenn kein TPM-Adapter installiert ist.

Anmerkung: Obwohl die Einstellung Nicht definiert als Richtlinieneinstellung verfügbar ist, sollte sie nicht verwendet werden.

• Vom Lenovo XClarity Essentials OneCLI

Anmerkung: Hinweis: Ein lokaler IPMI-Benutzer mit Kennwort muss in Lenovo XClarity Controller konfiguriert sein, damit der Fernzugriff auf das Zielsystem funktioniert.

So legen Sie die TPM-Richtlinie mit Lenovo XClarity Essentials OneCLI fest:

1. Lesen Sie TpmTcmPolicyLock, um zu überprüfen, ob die TPM\_TCM\_POLICY gesperrt wurde: OneCli.exe config show imm.TpmTcmPolicyLock --override --imm <userid>:<password>@<ip\_address>

Anmerkung: Der Wert imm.TpmTcmPolicyLock muss "Disabled" sein, d. h. TPM\_TCM\_POLICY ist NICHT gesperrt und Änderungen an der TPM\_TCM\_POLICY sind erlaubt. Wenn der Rückgabewert "Enabled" ist, sind keine Änderungen an der Richtlinie erlaubt. Die Platine kann weiterhin verwendet werden, wenn die gewünschte Einstellung für das zu ersetzende System korrekt ist.
- 2. Konfigurieren Sie die TPM\_TCM\_POLICY in XCC:
	- Für Kunden auf dem chinesischen Kontinent ohne TPM oder Kunden, die TPM deaktivieren müssen:
		- OneCli.exe config set imm.TpmTcmPolicy "NeitherTpmNorTcm" --override --imm <userid>:<password>@<ip\_ address>
	- Für Kunden auf dem chinesischen Kontinent, die TPM aktivieren müssen: OneCli.exe config set imm.TpmTcmPolicy "NationZTPM20Only" --override --imm <userid>:<password>@<ip\_ address>
	- Für Kunden außerhalb des chinesischen Kontinents, die TPM aktivieren müssen: OneCli.exe config set imm.TpmTcmPolicy "TpmOnly" b --imm <userid>:<password>@<ip\_address>
- 3. Erteilen Sie den Reset-Befehl, um das System zurückzusetzen: OneCli.exe misc ospower reboot --imm <userid>:<password>@<ip\_address>
- 4. Lesen Sie den Wert zurück, um zu überprüfen, ob die Änderung akzeptiert wurde: OneCli.exe config show imm.TpmTcmPolicy --override --imm <userid>:<password>@<ip\_address>

#### Anmerkungen:

– Wenn der Rücklesewert übereinstimmt, bedeutet das, dass die TPM\_TCM\_POLICY korrekt festgelegt wurde.

imm.TpmTcmPolicy ist wie folgt definiert:

- Wert 0 verwendet die Zeichenkette "Undefined", was für die UNDEFINED-Richtlinie steht.
- Wert 1 verwendet die Zeichenkette "NeitherTpmNorTcm", was TPM\_PERM\_DISABLED bedeutet.
- Wert 2 verwendet die Zeichenkette "TpmOnly", was TPM\_ALLOWED bedeutet.
- Wert 4 verwendet die Zeichenfolge "NationZTPM20Only", was NationZ\_TPM20\_ALLOWED bedeutet.
- Die folgenden 4 Schritte müssen auch verwendet werden, um die TPM\_TCM\_POLICY bei der Verwendung von OneCli/ASU-Befehlen zu "sperren":
- 5. Lesen Sie TpmTcmPolicyLock, um zu überprüfen, ob TPM\_TCM\_POLICY gesperrt ist, Befehl wie unten:

OneCli.exe config show imm.TpmTcmPolicyLock --override --imm <userid>:<password>@<ip\_address>

Der Wert muss "Disabled" sein, d. h. TPM\_TCM\_POLICY ist NICHT gesperrt und muss gesetzt werden.

- 6. Sperren Sie die TPM\_TCM\_POLICY: OneCli.exe config set imm.TpmTcmPolicyLock "Enabled"--override --imm <userid>:<password>@<ip\_address>
- 7. Geben Sie den Reset-Befehl zum Zurücksetzen des Systems aus, Befehl wie unten beschrieben: OneCli.exe misc ospower reboot --imm <userid>:<password>@<ip\_address>

Während des Zurücksetzens liest UEFI den Wert von imm.TpmTcmPolicyLock. Wenn der Wert "Enabled" und der imm.TpmTcmPolicy-Wert gültig ist, sperrt UEFI die Einstellung TPM\_TCM\_ POLICY.

Anmerkung: Die gültigen Werte für imm.TpmTcmPolicy beinhalten "NeitherTpmNorTcm", "TpmOnly" und "NationZTPM20Only".

Wenn die imm.TpmTcmPolicyLock auf "Enabled" gesetzt ist, der Wert imm.TpmTcmPolicy aber ungültig ist, lehnt UEFI die Anforderung zum Sperren ab und ändert imm.TpmTcmPolicyLock wieder in "Disabled".

8. Lesen Sie den Wert zurück, um zu überprüfen, ob die Sperre akzeptiert oder abgelehnt wird. Befehl siehe unten:

OneCli.exe config show imm.TpmTcmPolicy --override --imm <userid>:<password>@<ip\_address>

Anmerkung: Wird der Rücklesewert von "Disabled" auf "Enabled" geändert, bedeutet dies, dass die TPM\_TCM\_POLICY erfolgreich gesperrt wurde. Es gibt keine Methode, eine Richtlinie freizuschalten, sobald sie einmal festgelegt wurde, außer dem Ersetzen der Systemplatine.

imm.TpmTcmPolicyLock ist wie folgt definiert:

Wert 1 verwendet die Zeichenkette "Enabled", was bedeutet, dass die Richtlinie gesperrt ist. Andere Werte sind nicht zulässig.

#### TPM ausblenden/einblenden

Die TPM-Richtlinie ist standardmäßig aktiviert, um die Datenübertragung für den Systembetrieb zu verschlüsseln. Optional können Sie TPM mit Lenovo XClarity Essentials OneCLI deaktivieren.

Gehen Sie wie folgt vor, um TPM zu deaktivieren:

1. Laden Sie herunter und installieren Sie Lenovo XClarity Essentials OneCLI.

Rufen Sie die folgende Website auf, um Lenovo XClarity Essentials OneCLI herunterzuladen:

<https://datacentersupport.lenovo.com/solutions/HT116433>

2. Führen Sie den folgenden Befehl aus:

OneCli.exe config set TrustedComputingGroup.HideTPMfromOS "Yes" --imm <userid>:<password>@<ip\_address> --override

Dabei gilt Folgendes:

- <userid>:<password> sind die Anmeldeinformationen, die verwendet werden, um auf den BMC (Lenovo XClarity Controller-Schnittstelle) Ihres Servers zuzugreifen. Die Standard-Benutzer-ID lautet USERID und das Standardkennwort PASSW0RD (eine Null, kein o in Großschreibung).
- <ip\_address> ist die IP-Adresse des BMC-Servers.

Beispiel:

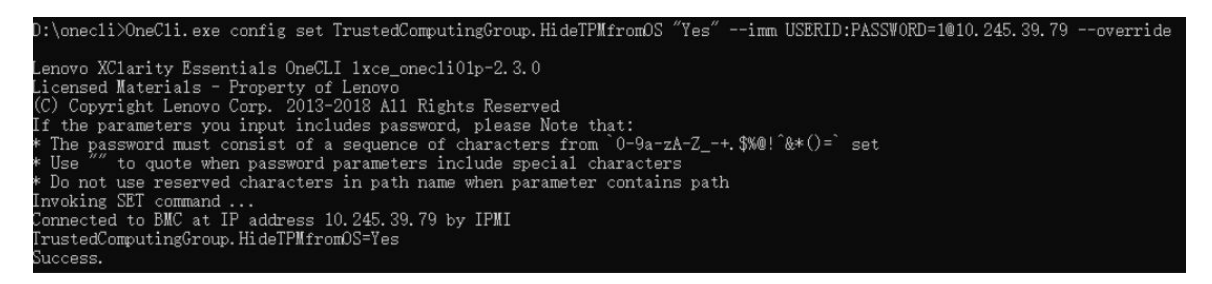

3. Führen Sie einen Warmstart für das System durch.

Wenn Sie TPM wieder aktivieren möchten, führen Sie den folgenden Befehl aus und starten Sie das System neu:

OneCli.exe config set TrustedComputingGroup.HideTPMfromOS "No" --imm <userid>:<password>@<ip\_address> --override

Beispiel:

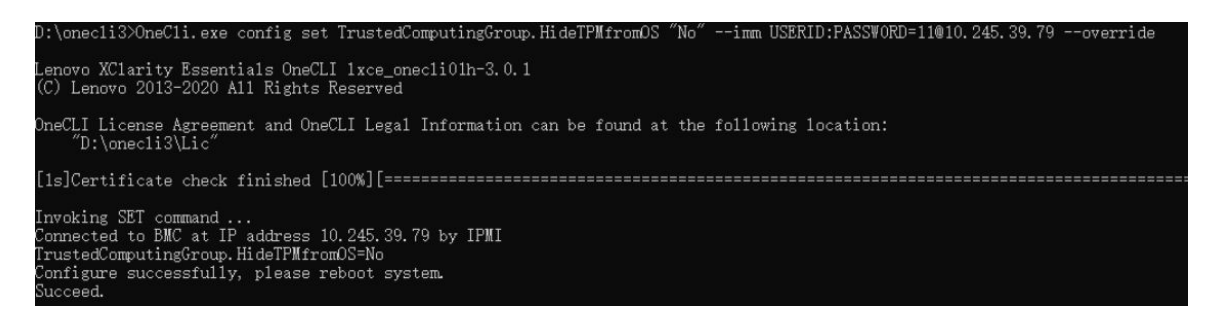

#### TPM-Firmware aktualisieren

Optional können Sie die TPM-Richtlinie mit Lenovo XClarity Essentials OneCLI aktualisieren.

Anmerkung: Eine TPM-Firmwareaktualisierung ist nicht umkehrbar. Nach der Aktualisierung kann die TPM-Firmware nicht auf eine frühere Versionen herabgestuft werden.

#### TPM-Firmwareversion

Befolgen Sie das folgende Verfahren, um die TPM-Firmwareversion anzuzeigen:

Von Lenovo XClarity Provisioning Manager

- 1. Starten Sie den Server und drücken Sie die in den Anweisungen auf dem Bildschirm angegebene Taste, um die Schnittstelle Lenovo XClarity Provisioning Manager anzuzeigen. (Weitere Informationen finden Sie im Abschnitt "Start" in der LXPM-Dokumentation für Ihren Server unter [https://pubs.lenovo.com/](https://pubs.lenovo.com/lxpm-overview/) [lxpm-overview/](https://pubs.lenovo.com/lxpm-overview/).)
- 2. Wenn das Administratorkennwort erforderlich ist, geben Sie das Kennwort ein.
- 3. Klicken Sie auf der Seite "UEFI-Konfiguration" auf Systemeinstellungen → Sicherheit → Trusted Platform Module  $\rightarrow$  TPM 2.0  $\rightarrow$  TPM-Firmwareversion".

#### TPM-Firmware aktualisieren

Gehen Sie wie folgt vor, um die TPM-Firmware zu aktualisieren:

1. Laden Sie herunter und installieren Sie Lenovo XClarity Essentials OneCLI.

Rufen Sie die folgende Website auf, um Lenovo XClarity Essentials OneCLI herunterzuladen:

<https://datacentersupport.lenovo.com/solutions/HT116433>

2. Führen Sie den folgenden Befehl aus: OneCli.exe config set TrustedComputingGroup.DeviceOperation "Update to TPM 2.0 firmware version <x.x.x.x>" --bmc <userid>:<password>@<ip\_address>

Dabei gilt Folgendes:

• <x.x.x.x> ist die Ziel-TPM-Version.

z. B. TPM 2.0 (7.2.1.0) -> TPM 2.0 (7.2.2.0):

OneCli.exe config set TrustedComputingGroup.DeviceOperation "Update to TPM 2.0 firmware version 7.2.2.0" --bmc <userid>:<password>@<ip\_address>

- <userid>:<password> sind die Anmeldeinformationen, die verwendet werden, um auf den BMC (Lenovo XClarity Controller-Schnittstelle) Ihres Servers zuzugreifen. Die Standard-Benutzer-ID lautet USERID und das Standardkennwort PASSW0RD (eine Null, kein o in Großschreibung).
- <ip\_address> ist die IP-Adresse des BMC-Servers.

## Sicheren UEFI-Start aktivieren

Sie können optional den sicheren UEFI-Start aktivieren.

Es gibt zwei Möglichkeiten zur Aktivierung des sicheren UEFI-Starts:

• Von Lenovo XClarity Provisioning Manager

So aktivieren Sie den sicheren UEFI-Start von Lenovo XClarity Provisioning Manager:

- 1. Starten Sie den Server und drücken Sie die in den Anweisungen auf dem Bildschirm angegebene Taste, um die Schnittstelle Lenovo XClarity Provisioning Manager anzuzeigen. (Weitere Informationen finden Sie im Abschnitt "Start" in der LXPM-Dokumentation für Ihren Server unter [https://](https://pubs.lenovo.com/lxpm-overview/) [pubs.lenovo.com/lxpm-overview/](https://pubs.lenovo.com/lxpm-overview/).)
- 2. Wenn das Administratorkennwort erforderlich ist, geben Sie das Kennwort ein.
- 3. Klicken Sie auf der UEFI-Konfigurationsseite auf Systemeinstellungen ➙ Sicherheit ➙ Sicheres Booten.
- 4. Aktivieren Sie "Sicheres Booten" und speichern Sie die Einstellungen.

Anmerkung: Wenn der sichere UEFI-Start deaktiviert werden muss, wählen Sie in Schritt 4 "Deaktivieren" aus.

• Vom Lenovo XClarity Essentials OneCLI

So aktivieren Sie den sicheren UEFI-Start von Lenovo XClarity Essentials OneCLI:

1. Laden Sie herunter und installieren Sie Lenovo XClarity Essentials OneCLI.

Rufen Sie die folgende Website auf, um Lenovo XClarity Essentials OneCLI herunterzuladen:

<https://datacentersupport.lenovo.com/solutions/HT116433>

2. Führen Sie den folgenden Befehl aus, um einen sicheren Start zu aktivieren: OneCli.exe config set SecureBootConfiguration.SecureBootSetting Enabled --bmc <userid>:<password>@<ip\_ address>

Dabei gilt Folgendes:

- <userid>:<password> sind die Anmeldeinformationen, die verwendet werden, um auf den BMC (Lenovo XClarity Controller-Schnittstelle) Ihres Servers zuzugreifen. Die Standard-Benutzer-ID lautet USERID und das Standardkennwort PASSW0RD (eine Null, kein o in Großschreibung).
- <ip\_address> ist die IP-Adresse des BMC-Servers.

Weitere Informationen zum Lenovo XClarity Essentials OneCLI-Befehl set finden Sie unter:

[https://pubs.lenovo.com/lxce-onecli/onecli\\_r\\_set\\_command](https://pubs.lenovo.com/lxce-onecli/onecli_r_set_command)

Anmerkung: Wenn der sichere UEFI-Start deaktiviert werden muss, führen Sie den folgenden Befehl aus: OneCli.exe config set SecureBootConfiguration.SecureBootSetting Disabled --bmc <userid>:<password>@<ip\_ address>

# Komponenten im GPU-Knoten austauschen (nur geschulte Techniker)

Mithilfe der Informationen in diesem Abschnitt können Sie Komponenten im Intel GPU-Knoten entfernen und installieren.

# Busleiste austauschen

Mithilfe der Informationen in diesem Abschnitt können Sie die Busleiste entfernen und installieren.

## <span id="page-255-0"></span>Busleiste entfernen

Mithilfe der Informationen in diesem Abschnitt können Sie die Busleiste entfernen.

# Zu dieser Aufgabe

## Achtung:

- Lesen Sie ["Installationsrichtlinien" auf Seite 39](#page-46-1) und ["Sicherheitsprüfungscheckliste" auf Seite 41,](#page-48-0) um sicherzustellen, dass Sie sicher arbeiten.
- Schalten Sie den entsprechenden DWC Einbaurahmen aus, auf dem Sie die Aufgabe ausführen werden.
- Ziehen Sie alle externen Kabel vom Gehäuse ab.
- Ziehen Sie die QSFP-Kabel von der Lösung ab. Dies erfordert zusätzliche Kraft.
- Um die Beschädigung des Wasserkreislaufs zu vermeiden, verwenden Sie beim Entfernen, Installieren oder Falten des Wasserkreislaufs immer die Wasserkreislaufhalterung.

#### Sehen Sie sich das Verfahren an

Ein Video zu diesem Verfahren ist auf YouTube verfügbar: [https://www.youtube.com/playlist?list=](https://www.youtube.com/playlist?list=PLYV5R7hVcs-DCqagDqjI0xAqs12RCavnk) [PLYV5R7hVcs-DCqagDqjI0xAqs12RCavnk](https://www.youtube.com/playlist?list=PLYV5R7hVcs-DCqagDqjI0xAqs12RCavnk).

### Vorgehensweise

Schritt 1. Bereiten Sie diese Aufgabe vor.

- a. Entfernen Sie den Einbaurahmen aus dem Gehäuse. Siehe "DWC Einbaurahmen aus dem [Gehäuse entfernen" auf Seite 55](#page-62-0).
- b. Entfernen Sie die Abdeckung des Einbaurahmens. Siehe "Abdeckung des Einbaurahmens [entfernen" auf Seite 59](#page-66-0).
- c. Entfernen Sie die Querstreben. Siehe ["Querstreben entfernen" auf Seite 61](#page-68-0).
- Schritt 2. Entfernen Sie die Schraube und heben Sie die Busleiste aus dem Einbaurahmen.

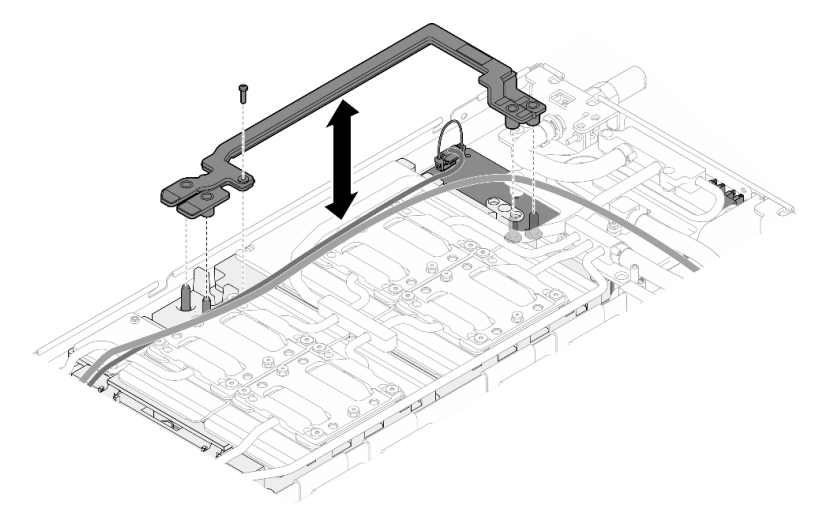

Abbildung 256. Entfernen der Busleiste

## Nach dieser Aufgabe

Wenn Sie angewiesen werden, die Komponente oder die Zusatzeinrichtung einzusenden, befolgen Sie die Verpackungsanweisungen und verwenden Sie ggf. das mitgelieferte Verpackungsmaterial für den Transport.

## <span id="page-256-0"></span>Busleiste installieren

Mithilfe dieser Informationen können Sie die Busleiste installieren.

# Zu dieser Aufgabe

### Achtung:

- Lesen Sie ["Installationsrichtlinien" auf Seite 39](#page-46-1) und ["Sicherheitsprüfungscheckliste" auf Seite 41,](#page-48-0) um sicherzustellen, dass Sie sicher arbeiten.
- Schalten Sie den entsprechenden DWC Einbaurahmen aus, auf dem Sie die Aufgabe ausführen werden.
- Ziehen Sie alle externen Kabel vom Gehäuse ab.
- Ziehen Sie die QSFP-Kabel von der Lösung ab. Dies erfordert zusätzliche Kraft.
- Um die Beschädigung des Wasserkreislaufs zu vermeiden, verwenden Sie beim Entfernen, Installieren oder Falten des Wasserkreislaufs immer die Wasserkreislaufhalterung.

#### Sehen Sie sich das Verfahren an

Ein Video zu diesem Verfahren ist auf YouTube verfügbar: [https://www.youtube.com/playlist?list=](https://www.youtube.com/playlist?list=PLYV5R7hVcs-DCqagDqjI0xAqs12RCavnk)  [PLYV5R7hVcs-DCqagDqjI0xAqs12RCavnk](https://www.youtube.com/playlist?list=PLYV5R7hVcs-DCqagDqjI0xAqs12RCavnk).

## Vorgehensweise

Schritt 1. Stellen Sie sicher, dass Netzkabel und das MCIO-Kabel des Carrier-Board ordnungsgemäß verlegt sind.

- a. Achten Sie darauf, dass die beiden Kabel den mittleren Teil der Busleiste nicht berühren. Zwischen der Busleiste und der GPU-Platine sollten sich keine Kabel befinden.
- b. Stellen Sie sicher, dass die beiden Kabel unter dem hinteren Ende der Busleiste verlegt sind.

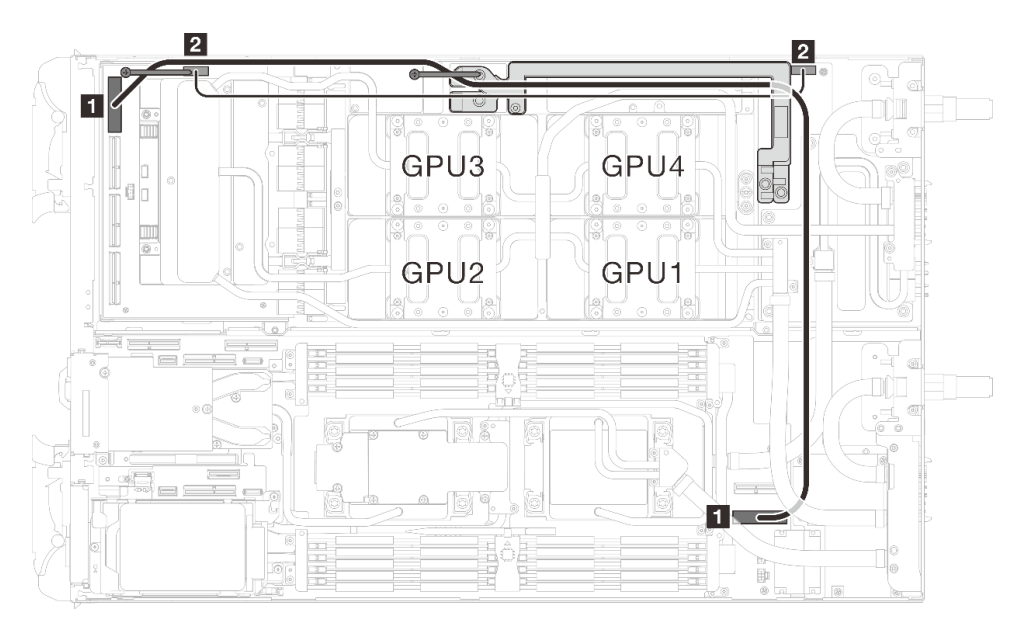

Abbildung 257. Verlegen des Netzkabels des Carrier Boards und des MCIO 1-Kabels

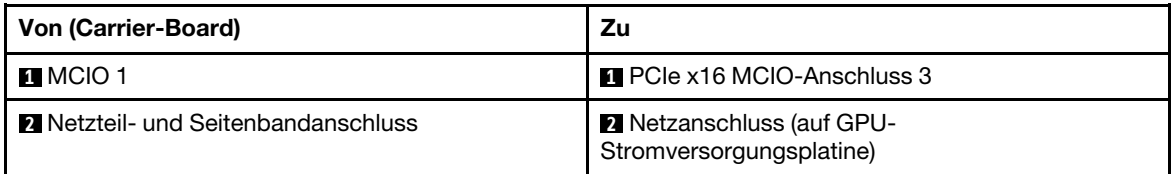

Schritt 2. Richten Sie die Busleiste beim Anbringen an der GPU-Platine an den Führungsstiften auf der GPU-Platine aus. Ziehen Sie anschließend die Schraube an, um die Busleiste an der GPU-Platine zu befestigen.

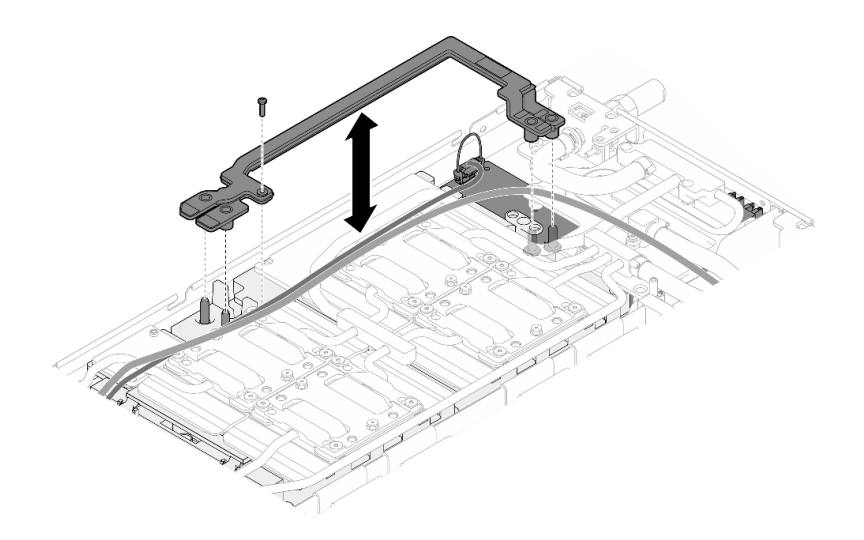

Abbildung 258. Installation der Busleiste

# Nach dieser Aufgabe

- 1. Installieren Sie die Querstreben. Siehe ["Querstreben installieren" auf Seite 63](#page-70-0).
- 2. Installieren Sie die Abdeckung des Einbaurahmens. Siehe ["Abdeckung des Einbaurahmens installieren"](#page-67-0) [auf Seite 60](#page-67-0).
- 3. Installieren Sie den Einbaurahmen im Gehäuse. Siehe ["DWC Einbaurahmen im Gehäuse installieren" auf](#page-64-0) [Seite 57.](#page-64-0)
- 4. Schließen Sie alle erforderlichen externen Kabel an der Lösung an.

Anmerkung: Schließen Sie die QSFP-Kabel an der Lösung an. Dies erfordert zusätzliche Kraft.

5. Überprüfen Sie die Betriebsanzeige auf jedem Knoten, um sicherzustellen, dass sie von schnellem zum langsamem Blinken wechselt und so darauf hinweist, dass alle Knoten zum Einschalten bereit sind.

# Carrier-Board austauschen

Verwenden Sie die folgenden Verfahren zum Entfernen und Einsetzen des Carrier-Board.

# Carrier-Board entfernen

Mithilfe der Informationen in diesem Abschnitt können Sie das Carrier-Board entfernen.

# Zu dieser Aufgabe

## Erforderliche Werkzeuge

Stellen Sie sicher, dass Sie über die unten aufgeführten Werkzeuge verfügen, um das Bauteil ordnungsgemäß auszutauschen.

- Wasserkreislauf-Kits
	- SD650-N V3 Wasserkreislauf-Gap-Pad-Satz (Die Wasserkreislaufhalterung im Service-Kit ist wiederverwendbar. Es wird empfohlen, sie in der Einrichtung aufzubewahren, in der der Server betrieben wird, um sie bei Bedarf ersetzen zu können.)
	- SD650-N V3 Wasserkreislauf-Putty-Pad-Satz
	- SD650-N V3 SXM5 PCM-Vorrichtung
	- SXM5-PCM-Kit
- Schrauben und Schraubendreher

Legen Sie die folgenden Schraubendreher bereit, damit Sie die entsprechenden Schrauben ordnungsgemäß installieren und entfernen können.

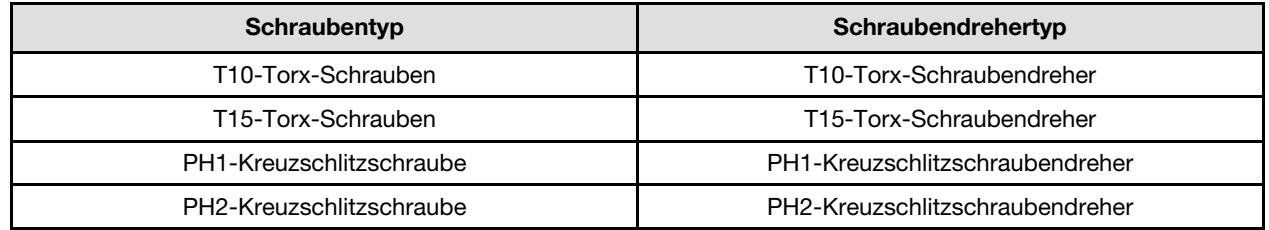

#### Achtung:

- Lesen Sie ["Installationsrichtlinien" auf Seite 39](#page-46-1) und ["Sicherheitsprüfungscheckliste" auf Seite 41,](#page-48-0) um sicherzustellen, dass Sie sicher arbeiten.
- Schalten Sie den entsprechenden DWC Einbaurahmen aus, auf dem Sie die Aufgabe ausführen werden.
- Ziehen Sie alle externen Kabel vom Gehäuse ab.
- Ziehen Sie die QSFP-Kabel von der Lösung ab. Dies erfordert zusätzliche Kraft.
- Um die Beschädigung des Wasserkreislaufs zu vermeiden, verwenden Sie beim Entfernen, Installieren oder Falten des Wasserkreislaufs immer die Wasserkreislaufhalterung.
- Falls Sie keinen Drehmomentschraubendreher besitzen, wird auf Anfrage einer zur Verfügung gestellt.

### Sehen Sie sich das Verfahren an

Ein Video zu diesem Verfahren ist auf YouTube verfügbar: [https://www.youtube.com/playlist?list=](https://www.youtube.com/playlist?list=PLYV5R7hVcs-DCqagDqjI0xAqs12RCavnk)  [PLYV5R7hVcs-DCqagDqjI0xAqs12RCavnk](https://www.youtube.com/playlist?list=PLYV5R7hVcs-DCqagDqjI0xAqs12RCavnk).

## Vorgehensweise

Schritt 1. Bereiten Sie diese Aufgabe vor.

- a. Entfernen Sie den Einbaurahmen aus dem Gehäuse. Siehe "DWC Einbaurahmen aus dem [Gehäuse entfernen" auf Seite 55](#page-62-0).
- b. Entfernen Sie die Abdeckung des Einbaurahmens. Siehe ["Abdeckung des Einbaurahmens](#page-66-0) [entfernen" auf Seite 59](#page-66-0).
- c. Entfernen Sie die Querstreben. Siehe ["Querstreben entfernen" auf Seite 61.](#page-68-0)
- d. Entfernen Sie die Busleiste. Siehe ["Busleiste entfernen" auf Seite 248.](#page-255-0)
- e. Entfernen Sie die MCIO-Kabel. Befolgen Sie die Anweisungen und Kabelführungsinformationen unter [Kapitel 7 "Interne Kabelführung" auf Seite 350](#page-357-0).
- f. Entfernen Sie die Netzwerkplatine. Siehe "Netzwerkplatine entfernen (nur qualifizierte [Techniker\)" auf Seite 320.](#page-327-0)

Schritt 2. Entfernen Sie das Netzkabel des Carrier-Boards vom GPU-Knoten.

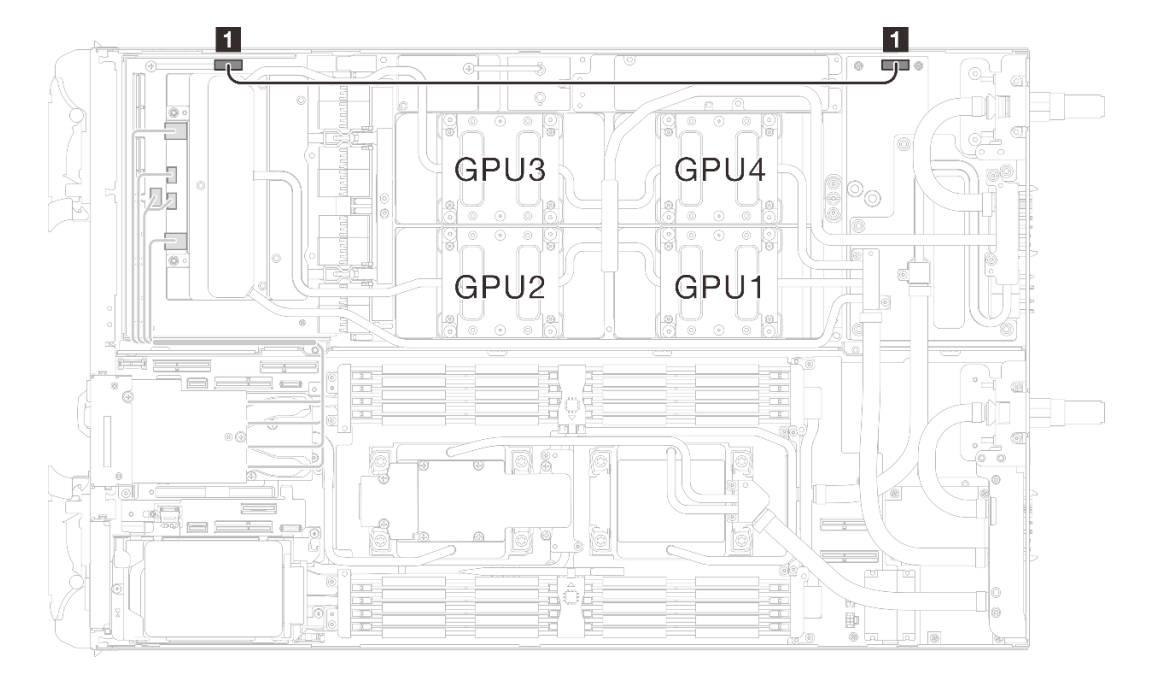

Abbildung 259. Entfernen des Netzkabels des Carrier-Boards

| Von (Carrier-Board)                      | ' Zu (Stromversorgungsplatine des GPU-Knotens) |
|------------------------------------------|------------------------------------------------|
| <b>Netzteil- und Seitenbandanschluss</b> | <b>n</b> Netzteilanschluss                     |

Schritt 3. Entfernen Sie die beiden Abstandhalter vom Carrier-Board.

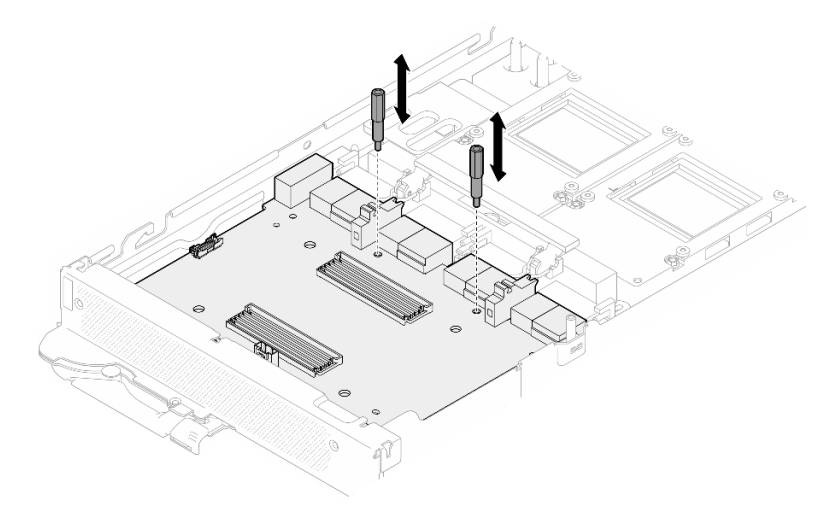

Abbildung 260. Entfernen der Abstandshalter auf dem Carrier-Board

- Schritt 4. Entfernen Sie das Carrier-Board aus dem Knoten.
	- a. **D** Drehen Sie den Griff der GPU-Platine in Richtung des Carrier-Board.
	- b. <sup>2</sup> Lösen Sie die Halteklammern der GPU-Platine und drehen Sie sie in Richtung der GPU-Platine.
	- c. **@** Ziehen Sie das Carrier-Board zur Vorderseite des Servers, um es von der GPU-Platine zu trennen. Halten Sie das Carrier-Board schräg und entfernen Sie es aus dem Einbaurahmen.

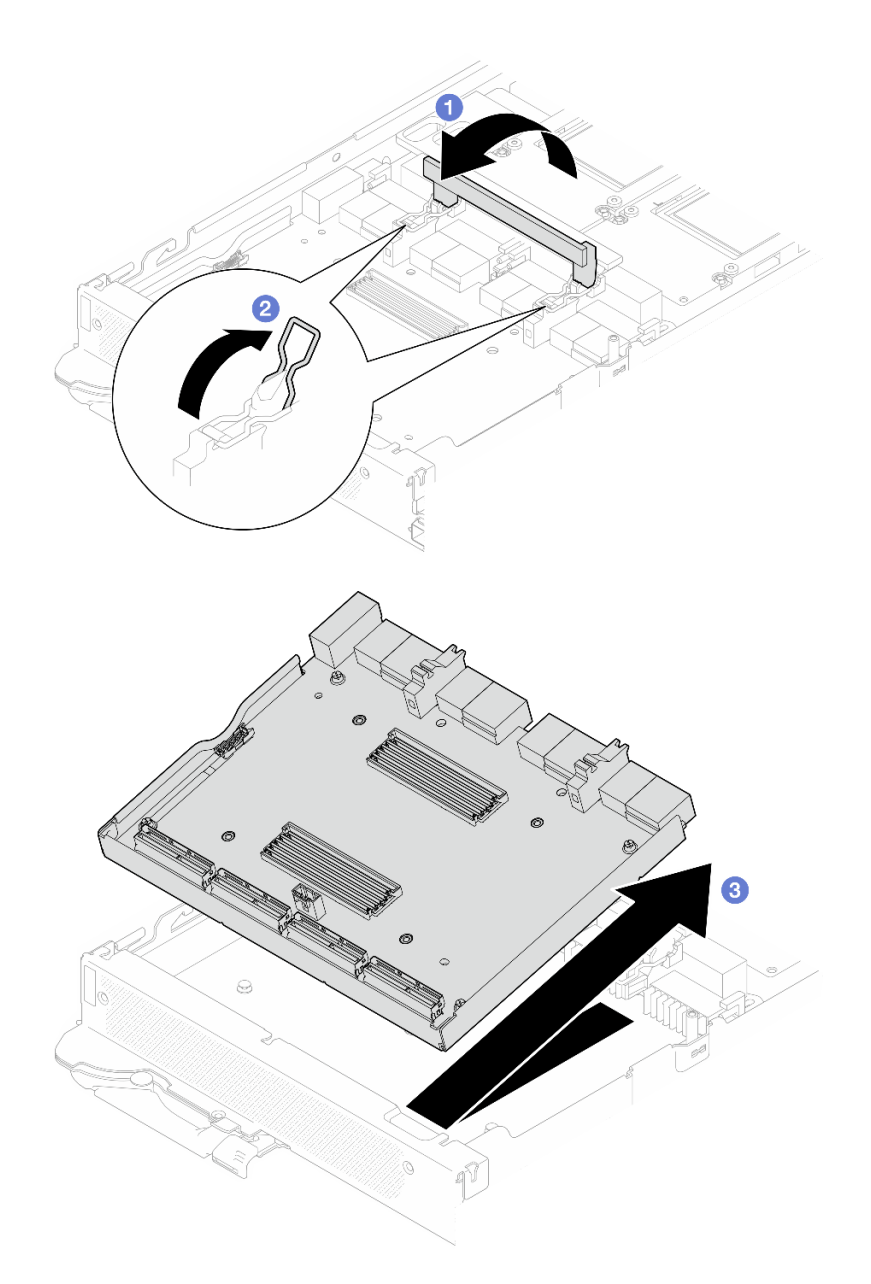

Abbildung 261. Entfernen des Carrier-Boards

# Nach dieser Aufgabe

Wenn Sie angewiesen werden, die Komponente oder die Zusatzeinrichtung einzusenden, befolgen Sie die Verpackungsanweisungen und verwenden Sie ggf. das mitgelieferte Verpackungsmaterial für den Transport.

# Carrier-Board installieren

Mithilfe der Informationen in diesem Abschnitt können Sie das Carrier-Board installieren.

# Zu dieser Aufgabe

#### Erforderliche Werkzeuge

Stellen Sie sicher, dass Sie über die unten aufgeführten Werkzeuge verfügen, um das Bauteil ordnungsgemäß auszutauschen.

- Wasserkreislauf-Kits
	- SD650-N V3 Wasserkreislauf-Gap-Pad-Satz (Die Wasserkreislaufhalterung im Service-Kit ist wiederverwendbar. Es wird empfohlen, sie in der Einrichtung aufzubewahren, in der der Server betrieben wird, um sie bei Bedarf ersetzen zu können.)
	- SD650-N V3 Wasserkreislauf-Putty-Pad-Satz
	- SD650-N V3 SXM5 PCM-Vorrichtung
	- SXM5-PCM-Kit
- Schrauben und Schraubendreher

Legen Sie die folgenden Schraubendreher bereit, damit Sie die entsprechenden Schrauben ordnungsgemäß installieren und entfernen können.

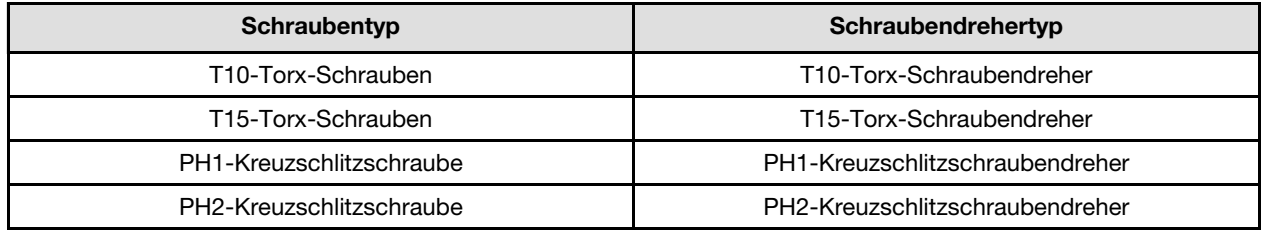

#### Achtung:

- Lesen Sie ["Installationsrichtlinien" auf Seite 39](#page-46-1) und ["Sicherheitsprüfungscheckliste" auf Seite 41,](#page-48-0) um sicherzustellen, dass Sie sicher arbeiten.
- Schalten Sie den entsprechenden DWC Einbaurahmen aus, auf dem Sie die Aufgabe ausführen werden.
- Ziehen Sie alle externen Kabel vom Gehäuse ab.
- Ziehen Sie die QSFP-Kabel von der Lösung ab. Dies erfordert zusätzliche Kraft.
- Um die Beschädigung des Wasserkreislaufs zu vermeiden, verwenden Sie beim Entfernen, Installieren oder Falten des Wasserkreislaufs immer die Wasserkreislaufhalterung.
- Falls Sie keinen Drehmomentschraubendreher besitzen, wird auf Anfrage einer zur Verfügung gestellt.

#### Wichtig: Richtlinien zum Austauschen von Gap-Pads/Putty-Pads

- Informationen zur Position und Ausrichtung des Gap-Pads/Putty-Pads finden Sie unter "Identifikation und [Position von Gap-Pad/Putty-Pad" auf Seite 48](#page-55-0).
- Reinigen Sie vor dem Austausch des Gap-Pads/Putty-Pads vorsichtig die Schnittstellenplatte oder Hardwareoberfläche mit einem alkoholhaltigen Reinigungstuch.
- Halten Sie das Gap-Pad/Putty-Pad vorsichtig fest, um eine Verformung zu vermeiden. Stellen Sie sicher, dass keine Schraubenlöcher oder Öffnungen durch das Material des Gap-Pads/Putty-Pads verdeckt werden.
- Verwenden Sie kein abgelaufenes Putty-Pad. Überprüfen Sie das Verfallsdatum auf der Verpackung des Putty-Pads. Wenn die Putty-Pads abgelaufen sind, kaufen Sie neue, um sie ordnungsgemäß zu ersetzen.

Firmware- und Treiberdownload: Möglicherweise müssen Sie nach dem Austausch einer Komponente die Firmware oder den Treiber aktualisieren.

- Unter [https://datacentersupport.lenovo.com/products/servers/thinksystem/sd650nv3/7d7n/downloads/driver](https://datacentersupport.lenovo.com/products/servers/thinksystem/sd650nv3/7d7n/downloads/driver-list/)[list/](https://datacentersupport.lenovo.com/products/servers/thinksystem/sd650nv3/7d7n/downloads/driver-list/) finden Sie die aktuelle Firmware und Treiberupdates für Ihren Server.
- Weitere Informationen zu den Tools für die Firmwareaktualisierung finden Sie unter "Firmware [aktualisieren" auf Seite 357.](#page-364-0)

#### Sehen Sie sich das Verfahren an

Ein Video zu diesem Verfahren ist auf YouTube verfügbar: [https://www.youtube.com/playlist?list=](https://www.youtube.com/playlist?list=PLYV5R7hVcs-DCqagDqjI0xAqs12RCavnk)  [PLYV5R7hVcs-DCqagDqjI0xAqs12RCavnk](https://www.youtube.com/playlist?list=PLYV5R7hVcs-DCqagDqjI0xAqs12RCavnk).

## Vorgehensweise

Schritt 1. Drehen Sie die Halteklammern der GPU-Platine und den Griff in Richtung der GPU-Platine.

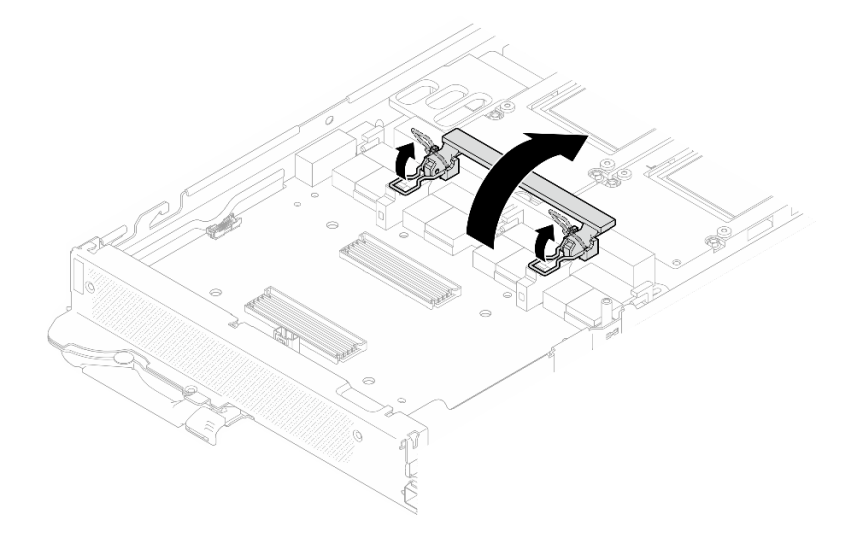

Abbildung 262. Drehen der Halteklammern und Griffe der GPU-Platine

- Schritt 2. Installieren Sie das Carrier-Board.
	- a. <sup>O</sup> Halten Sie das Carrier-Board schräg und richten Sie es an den Führungsstiften des Einbaurahmens aus; setzen Sie das Carrier-Board dann in den Einbaurahmen ein.
	- b. **Schieben Sie das Carrier-Board in Richtung der GPU-Platine, um es mit der GPU-Platine zu** verbinden.

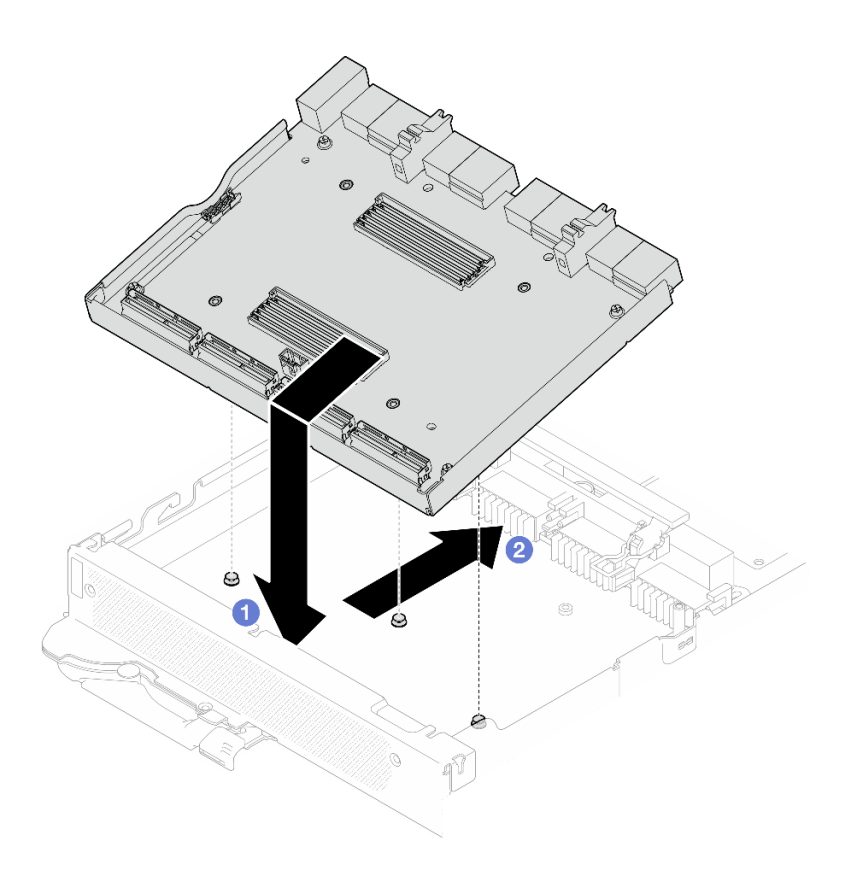

Abbildung 263. Installation des Carrier-Boards

- Schritt 3. Befestigen Sie das Carrier-Board an der GPU-Platine.
	- a. G Stecken Sie die Halteklammern der GPU-Platine in die Steckplätze auf dem Carrier-Board.
	- b. <sup>2</sup> Drehen Sie den Griff der GPU-Platine in Richtung der GPU-Platine und drücken Sie ihn nach unten, um das Carrier-Board einzusetzen.

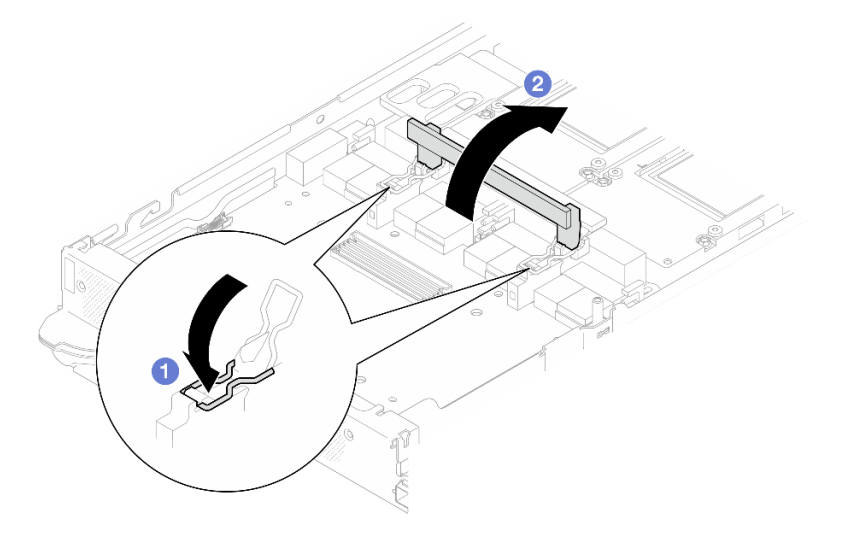

Abbildung 264. Befestigen des Carrier-Boards an der GPU-Platine

Schritt 4. Installieren Sie die beiden Abstandshalter auf dem Carrier-Board.

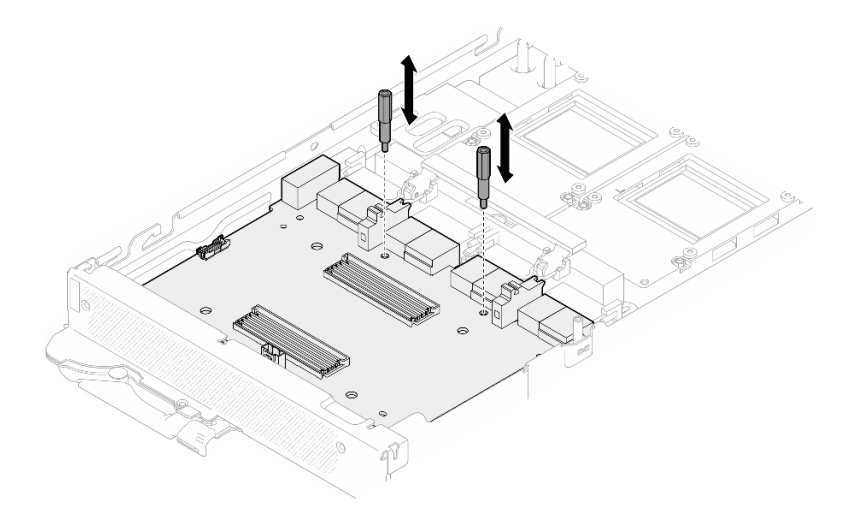

Abbildung 265. Installieren der Abstandshalter auf dem Carrier-Board

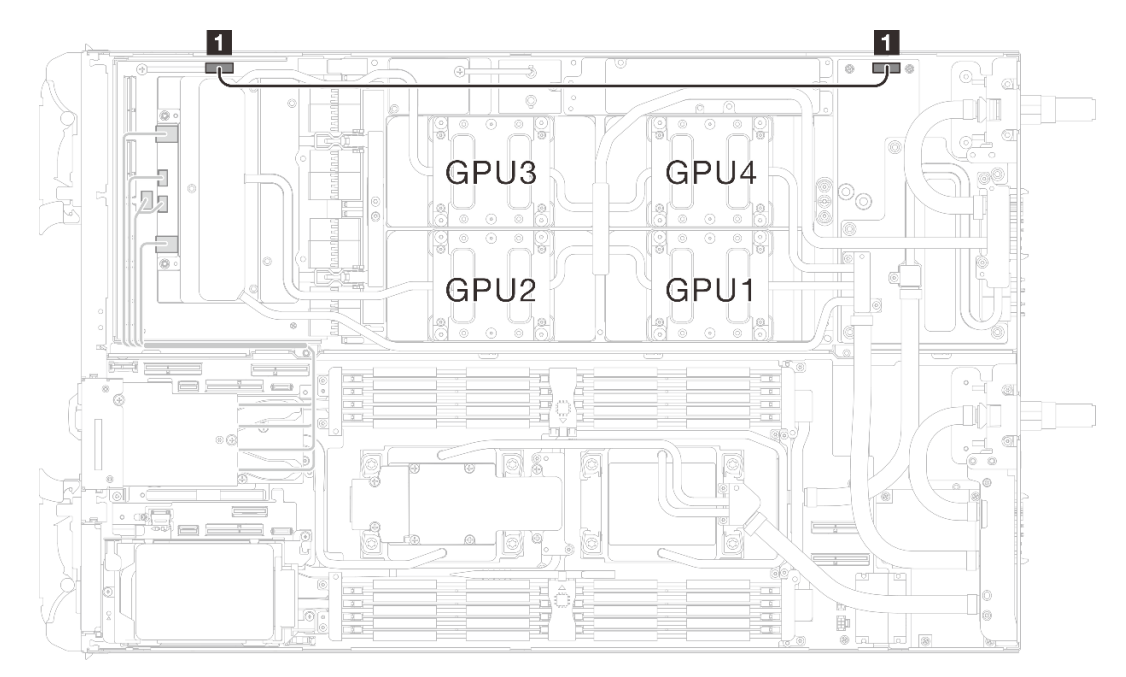

Schritt 5. Schließen Sie das Netzkabel des Carrier-Boards an.

Abbildung 266. Anschließen des Netzkabels des Carrier-Boards

| Von (Carrier-Board)                      | Zu (Stromversorgungsplatine des GPU-Knotens) |
|------------------------------------------|----------------------------------------------|
| <b>Netzteil- und Seitenbandanschluss</b> | <b>A</b> Netzteilanschluss                   |

# Nach dieser Aufgabe

- 1. Installieren Sie die Netzwerkplatine. Siehe "Netzwerkplatine installieren (nur qualifizierte Techniker)" auf [Seite 331](#page-338-0).
- 2. Installieren Sie die MCIO-Kabel. Befolgen Sie die Anweisungen und Kabelführungsinformationen unter [Kapitel 7 "Interne Kabelführung" auf Seite 350.](#page-357-0)
- 3. Installieren Sie die Querstreben. Siehe ["Querstreben installieren" auf Seite 63.](#page-70-0)
- 4. Installieren Sie die Abdeckung des Einbaurahmens. Siehe ["Abdeckung des Einbaurahmens installieren"](#page-67-0) [auf Seite 60](#page-67-0).
- 5. Installieren Sie den Einbaurahmen im Gehäuse. Siehe ["DWC Einbaurahmen im Gehäuse installieren" auf](#page-64-0) [Seite 57.](#page-64-0)
- 6. Schließen Sie alle erforderlichen externen Kabel an der Lösung an.

Anmerkung: Schließen Sie die QSFP-Kabel an der Lösung an. Dies erfordert zusätzliche Kraft.

7. Überprüfen Sie die Betriebsanzeige auf jedem Knoten, um sicherzustellen, dass sie von schnellem zum langsamem Blinken wechselt und so darauf hinweist, dass alle Knoten zum Einschalten bereit sind.

# GPU austauschen (nur qualifizierte Techniker)

Mithilfe der Informationen in diesem Abschnitt können Sie eine GPU entfernen und installieren.

## <span id="page-266-0"></span>GPU entfernen (nur qualifizierte Techniker)

Mithilfe dieser Informationen können Sie eine GPU entfernen.

# Zu dieser Aufgabe

#### Erforderliche Werkzeuge

Stellen Sie sicher, dass Sie über die unten aufgeführten Werkzeuge verfügen, um das Bauteil ordnungsgemäß auszutauschen.

- Wasserkreislauf-Kits
	- SD650-N V3 Wasserkreislauf-Gap-Pad-Satz (Die Wasserkreislaufhalterung im Service-Kit ist wiederverwendbar. Es wird empfohlen, sie in der Einrichtung aufzubewahren, in der der Server betrieben wird, um sie bei Bedarf ersetzen zu können.)
	- SD650-N V3 Wasserkreislauf-Putty-Pad-Satz
	- SD650-N V3 SXM5 PCM-Vorrichtung
	- SXM5-PCM-Kit
- Schrauben und Schraubendreher

Legen Sie die folgenden Schraubendreher bereit, damit Sie die entsprechenden Schrauben ordnungsgemäß installieren und entfernen können.

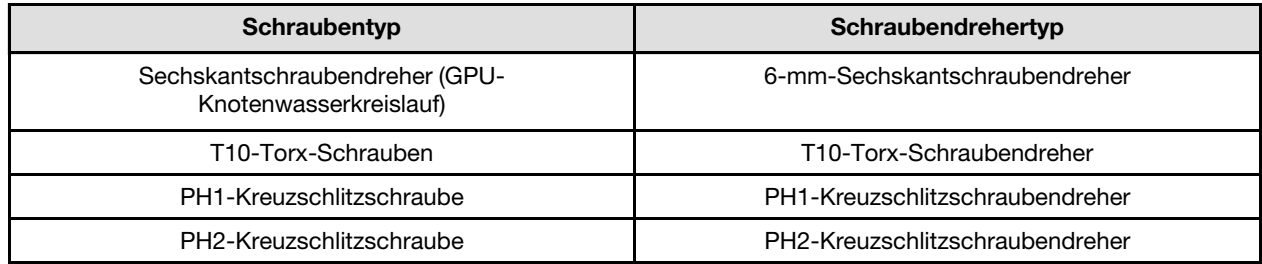

#### Achtung:

- Lesen Sie ["Installationsrichtlinien" auf Seite 39](#page-46-1) und ["Sicherheitsprüfungscheckliste" auf Seite 41,](#page-48-0) um sicherzustellen, dass Sie sicher arbeiten.
- Schalten Sie den entsprechenden DWC Einbaurahmen aus, auf dem Sie die Aufgabe ausführen werden.
- Ziehen Sie alle externen Kabel vom Gehäuse ab.
- Ziehen Sie die QSFP-Kabel von der Lösung ab. Dies erfordert zusätzliche Kraft.
- Um die Beschädigung des Wasserkreislaufs zu vermeiden, verwenden Sie beim Entfernen, Installieren oder Falten des Wasserkreislaufs immer die Wasserkreislaufhalterung.
- Falls Sie keinen Drehmomentschraubendreher besitzen, wird auf Anfrage einer zur Verfügung gestellt.

#### Sehen Sie sich das Verfahren an

Ein Video zu diesem Verfahren ist auf YouTube verfügbar: [https://www.youtube.com/playlist?list=](https://www.youtube.com/playlist?list=PLYV5R7hVcs-DCqagDqjI0xAqs12RCavnk)  [PLYV5R7hVcs-DCqagDqjI0xAqs12RCavnk](https://www.youtube.com/playlist?list=PLYV5R7hVcs-DCqagDqjI0xAqs12RCavnk).

### Vorgehensweise

Schritt 1. Bereiten Sie diese Aufgabe vor.

- a. Entfernen Sie den Einbaurahmen aus dem Gehäuse. Siehe "DWC Einbaurahmen aus dem [Gehäuse entfernen" auf Seite 55](#page-62-0).
- b. Entfernen Sie die Abdeckung des Einbaurahmens. Siehe ["Abdeckung des Einbaurahmens](#page-66-0) [entfernen" auf Seite 59](#page-66-0).
- c. Entfernen Sie die Querstreben. Siehe ["Querstreben entfernen" auf Seite 61.](#page-68-0)
- d. Entfernen Sie die Busleiste. Siehe ["Busleiste entfernen" auf Seite 248.](#page-255-0)
- e. Entfernen Sie die MCIO-Kabel. Befolgen Sie die Anweisungen und Kabelführungsinformationen unter [Kapitel 7 "Interne Kabelführung" auf Seite 350](#page-357-0).

Schritt 2. Entfernen Sie das Netzkabel des Carrier-Boards vom GPU-Knoten.

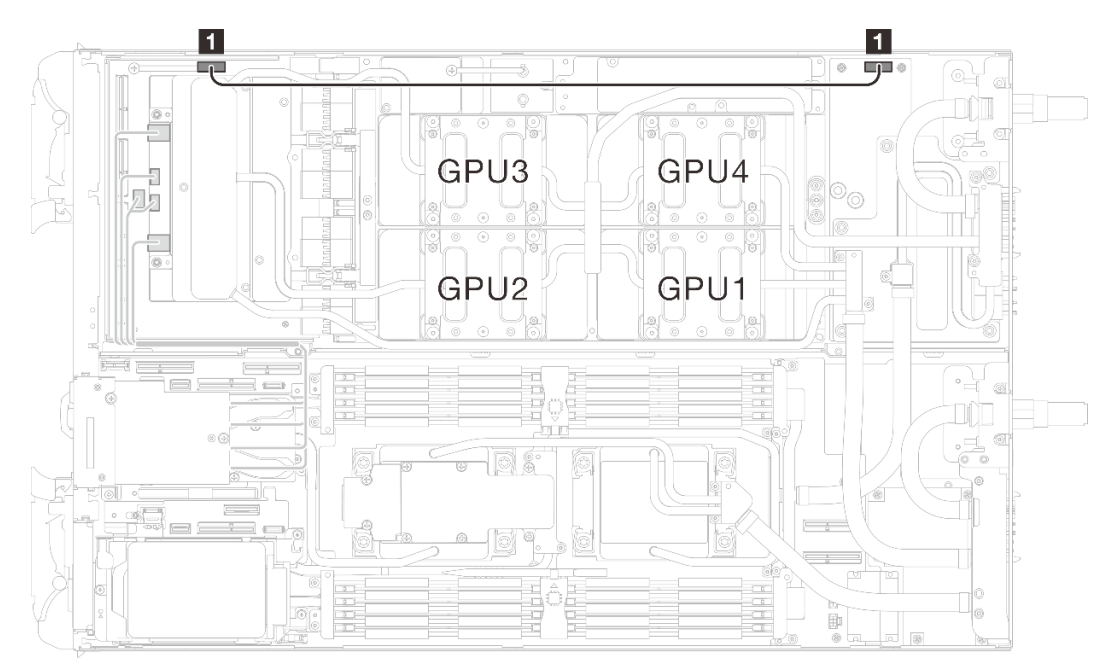

#### Abbildung 267. Entfernen des Netzkabels des Carrier-Boards

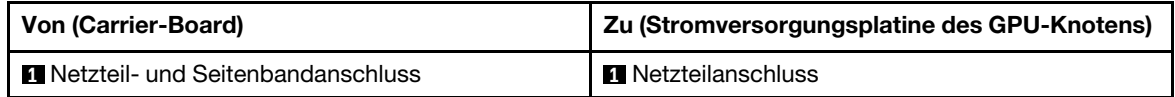

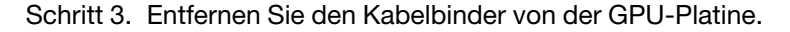

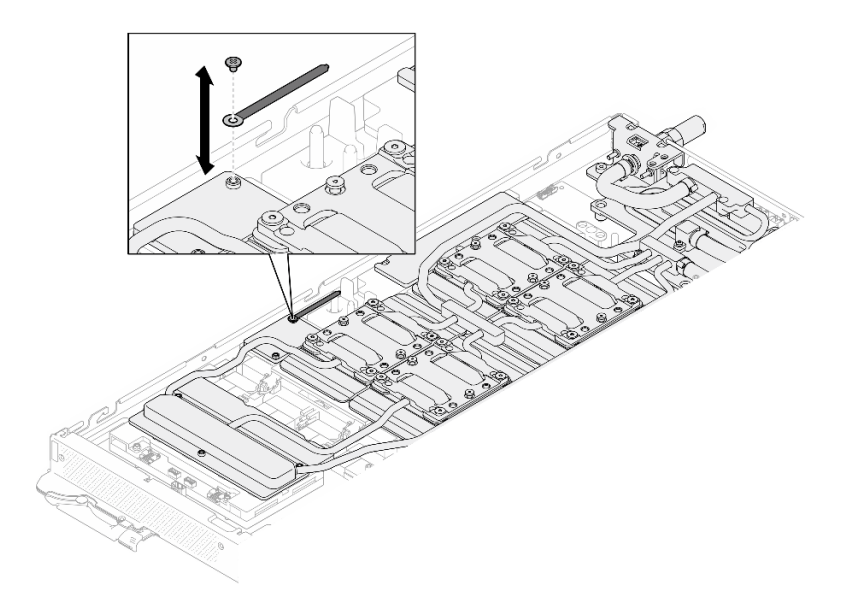

Abbildung 268. Entfernen des Kabelbinders

Schritt 4. Entfernen Sie die Sechskantschraube (1 x) und die PH1-Schrauben (3 x) mit einem auf das richtige Drehmoment eingestellten Schraubendreher aus dem Wasserkreislauf.

Anmerkung: Als Referenz: Das erforderliche Drehmoment für das vollständige Anziehen/Lösen der Schrauben beträgt 0,55 +/- 0,05 N-M bzw. 5,0 +/- 0,5 lb-in.

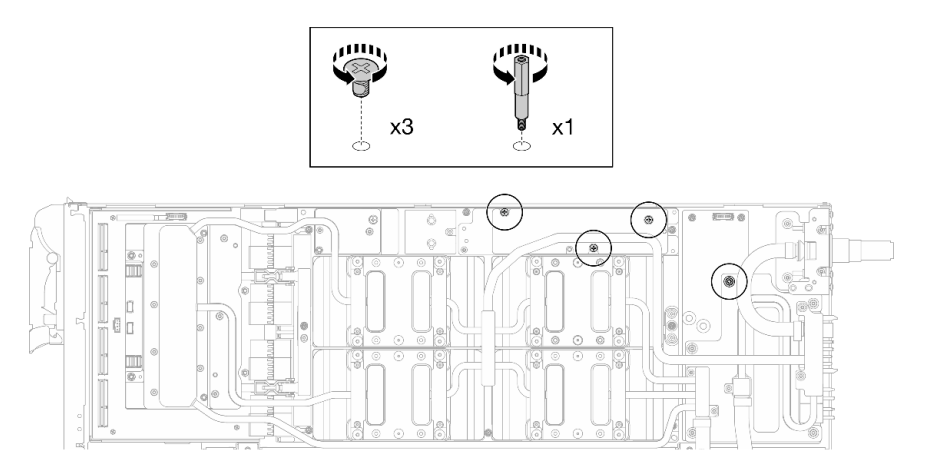

Abbildung 269. Entfernen der Sechskant- und PH1-Schrauben des Wasserkreislaufs (GPU-Knoten)

Schritt 5. Entfernen Sie die Schrauben am Wasserkreislauf und die Schnellanschlussschrauben (11 x T10- Torx-Schrauben) mit einem Drehmomentschraubendreher und dem richtigen Drehmoment.

Anmerkung: Als Referenz: Das erforderliche Drehmoment für das vollständige Anziehen/Lösen der Schrauben beträgt 0,55 +/- 0,05 N-M bzw. 5,0 +/- 0,5 lb-in.

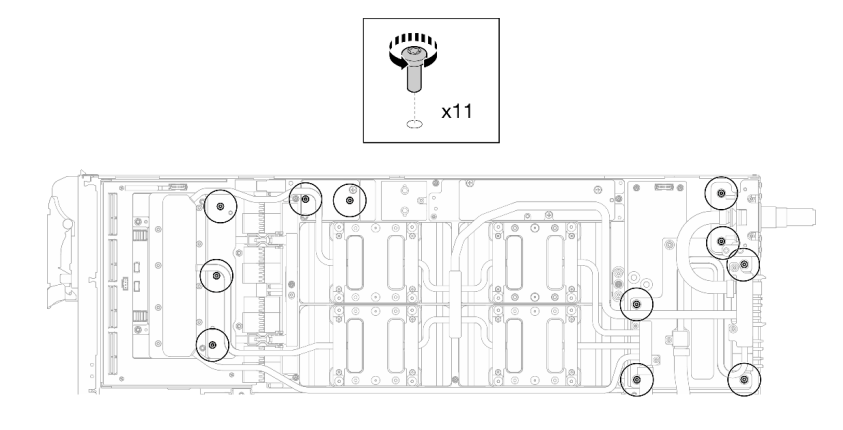

Abbildung 270. Entfernen der Torx-T10-Schrauben des Wasserkreislaufs (GPU-Knoten)

Schritt 6. Entfernen Sie die Schnellanschlussschrauben (4 x Torx T10) mit einem auf das richtige Drehmoment eingestellten Schraubendreher.

> Anmerkung: Als Referenz: Das erforderliche Drehmoment für das vollständige Anziehen/Lösen der Schrauben beträgt 0,55 +/- 0,05 N-M bzw. 5,0 +/- 0,5 lb-in.

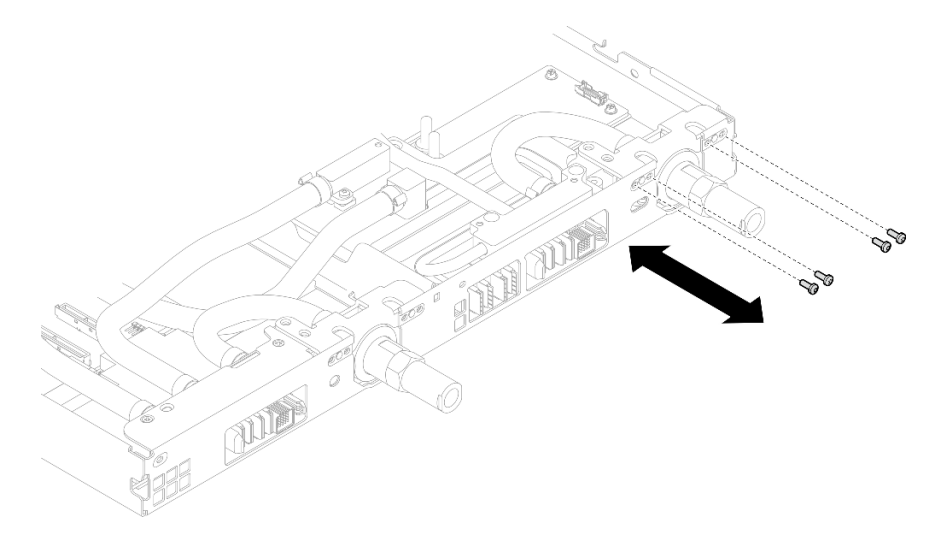

Abbildung 271. Entfernen der Schrauben vom Schnellanschluss (GPU-Knoten)

Schritt 7. Befolgen Sie die Reihenfolge zum Entfernen der Schrauben auf dem Netzwerkplatine-Etikett und entfernen Sie die Schrauben (8 x Torx T10-Schrauben) der Netzwerkkühlplatte mit einem Drehmomentschraubendreher und dem richtigen Drehmoment.

Anmerkung: Als Referenz: Das erforderliche Drehmoment für das vollständige Anziehen/Lösen der Schrauben beträgt 0,55 +/- 0,05 N-M bzw. 5,0 +/- 0,5 lb-in.

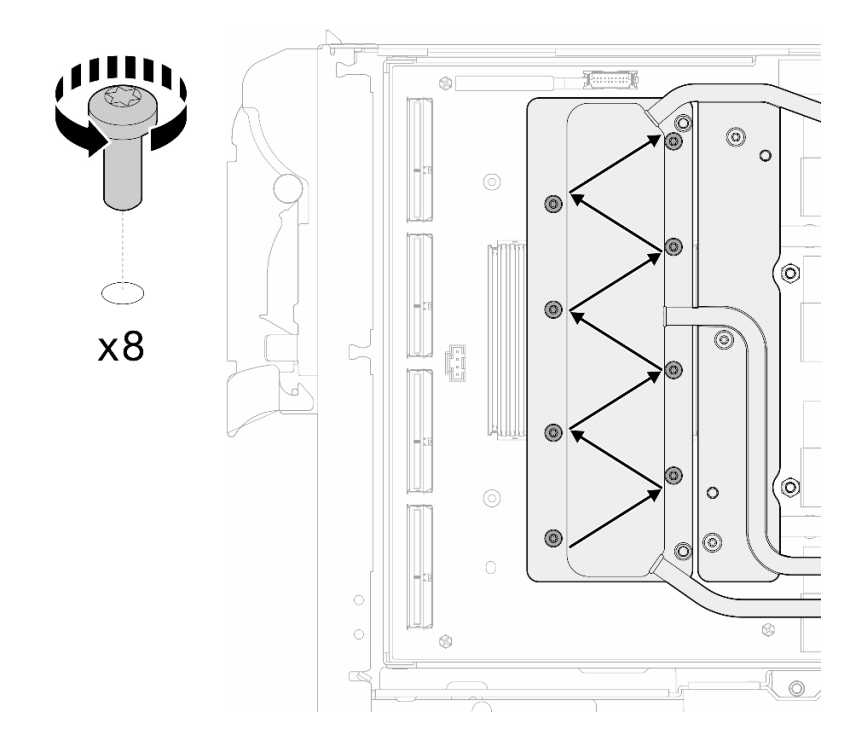

Abbildung 272. Entfernen der Netzkartenschraube

Schritt 8. Lösen Sie GPU-Kühlplattenschrauben (16 x T10-Torx-Schrauben) in einem Diagonalmuster mit einem Drehmomentschraubendreher und dem richtigen Drehmoment.

Anmerkung: Als Referenz: Das erforderliche Drehmoment für das vollständige Anziehen/Lösen der Schrauben beträgt 0,4 ±0,05 N-m, 3,5 ±0,5 lb-In.

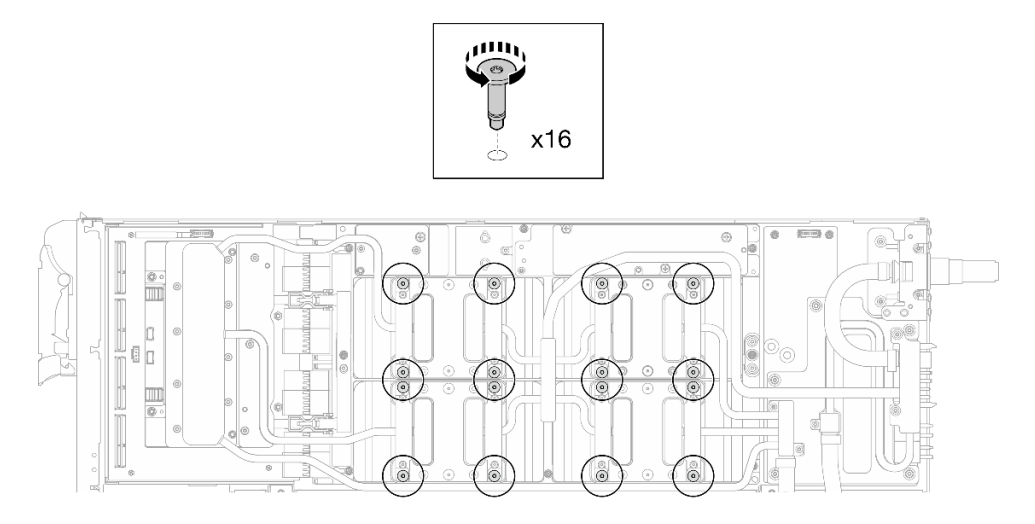

Abbildung 273. Lösen der GPU-Kühlplattenschrauben

Schritt 9. Lösen Sie die vorderen und hinteren MISC-Leitplatten des Wasserkreislaufs von der GPU-Platine.

a. G Stecken Sie einen Schlitzschraubendreher in die Spalten zwischen den MISC-Leitplatten (vorne und hinten) und der GPU-Platine. Drehen Sie dann den Schlitzschraubendreher leicht.

Anmerkung: Die Position der Spalten zum Einsetzen des Schlitzschraubendrehers ist in der Abbildung unten dargestellt.

b. **Die vorderen und hinteren MISC-Leitplatten lassen sich leicht von der GPU-Platine lösen.** 

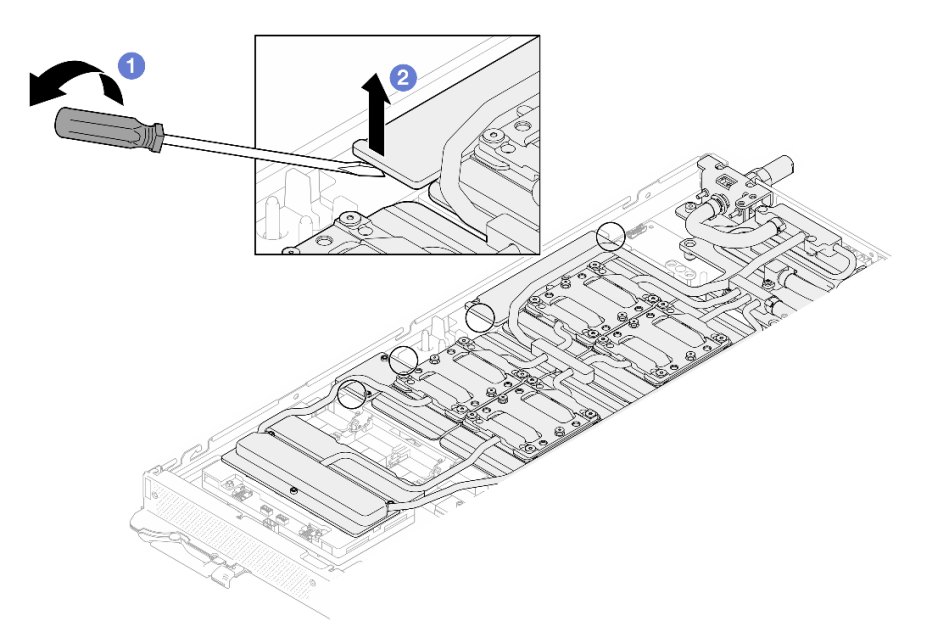

Abbildung 274. Lösen der vorderen und hinteren MISC-Leitplatten von der GPU-Platine

Schritt 10. Lösen Sie die GPU-Kühlplatten von den GPUs.

a. An den Seiten der GPU-Kühlplatten befinden sich Kerben zum Einsetzen eines Schlitzschraubendrehers. Die Positionen der Kerben sind in der folgenden Abbildung dargestellt.

Achtung: Setzen Sie den Schlitzschraubendreher NUR an den in der Abbildung unten eingekreisten Kerben ein. Andernfalls kann der Schraubendreher die GPUs beschädigen.

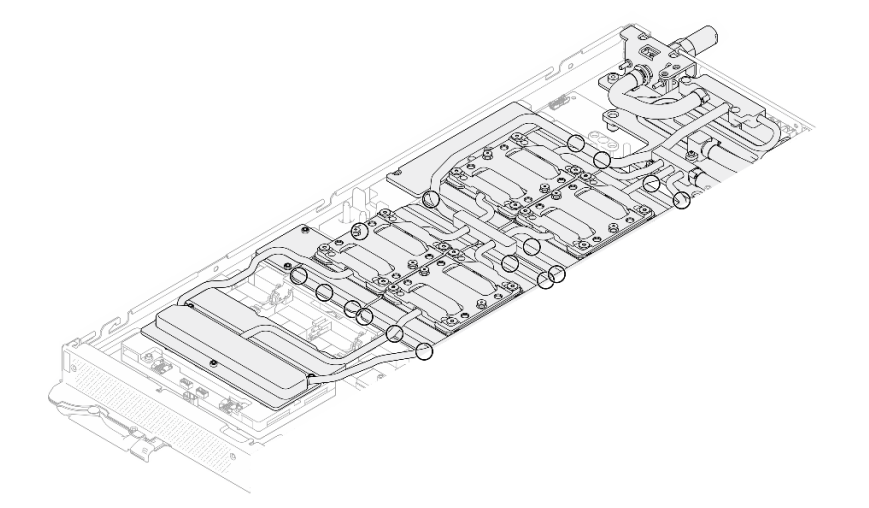

Abbildung 275. Kerben zum Lösen der GPU-Kühlplatten

b. Führen Sie einen flachen Schraubendreher in alle in der Abbildung gezeigten Kerben ein; drehen Sie anschließend den Schraubendreher leicht, um die GPU-Kühlplatten von den GPUs zu lösen.

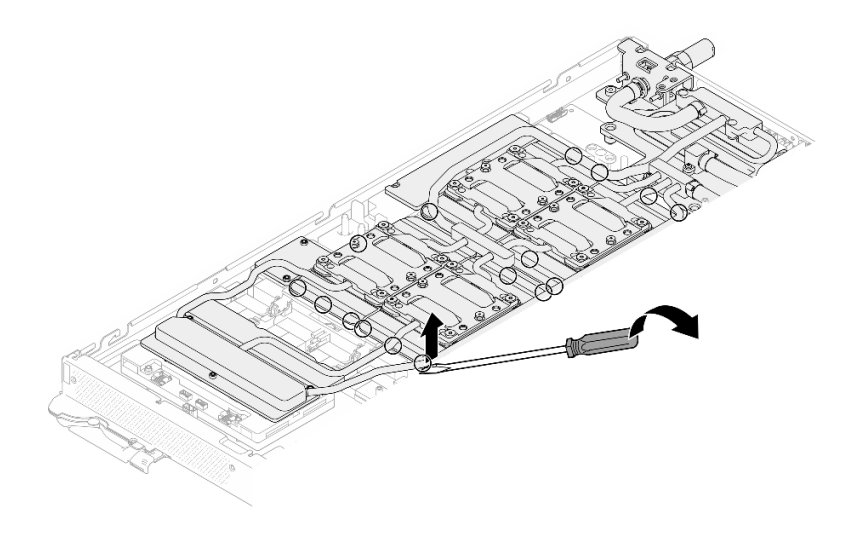

Abbildung 276. Lösen der GPU-Kühlplatte von der GPU

Schritt 11. Setzen Sie die Wasserkreislaufhalterung vorsichtig auf den Wasserkreislauf und stellen Sie sicher, dass sie sicher auf dem Wasserkreislauf sitzt.

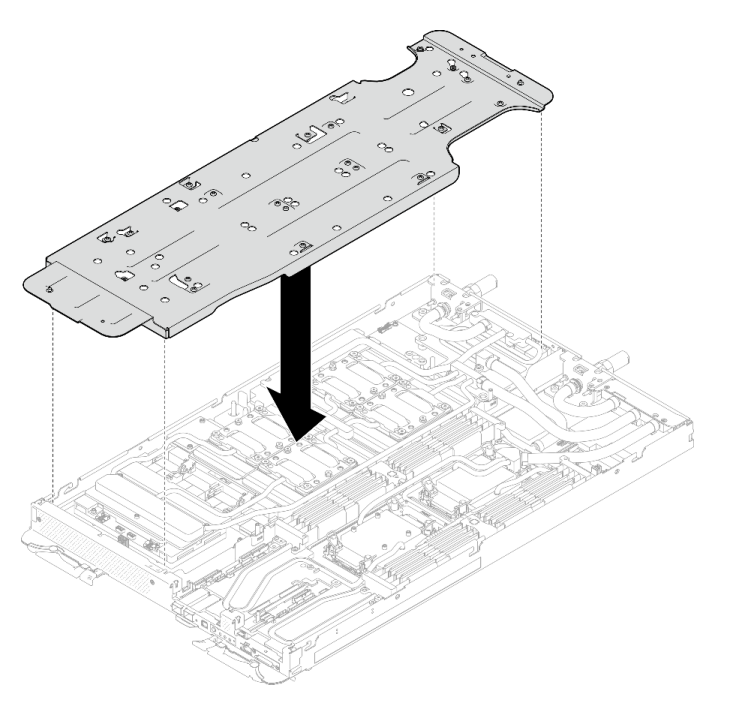

Abbildung 277. Installieren der Wasserkreislaufhalterung (GPU-Knoten)

Schritt 12. Ziehen Sie die Schrauben der Wasserkreislaufhalterung (20 x PH2-Kreuzschlitzschraube) mit einem Drehmomentschraubendreher mit dem richtigen Drehmoment an.

Anmerkung: Als Referenz: Das erforderliche Drehmoment für das vollständige Anziehen/Lösen der Schrauben beträgt 0,55 +/- 0,05 N-M bzw. 5,0 +/- 0,5 lb-in.

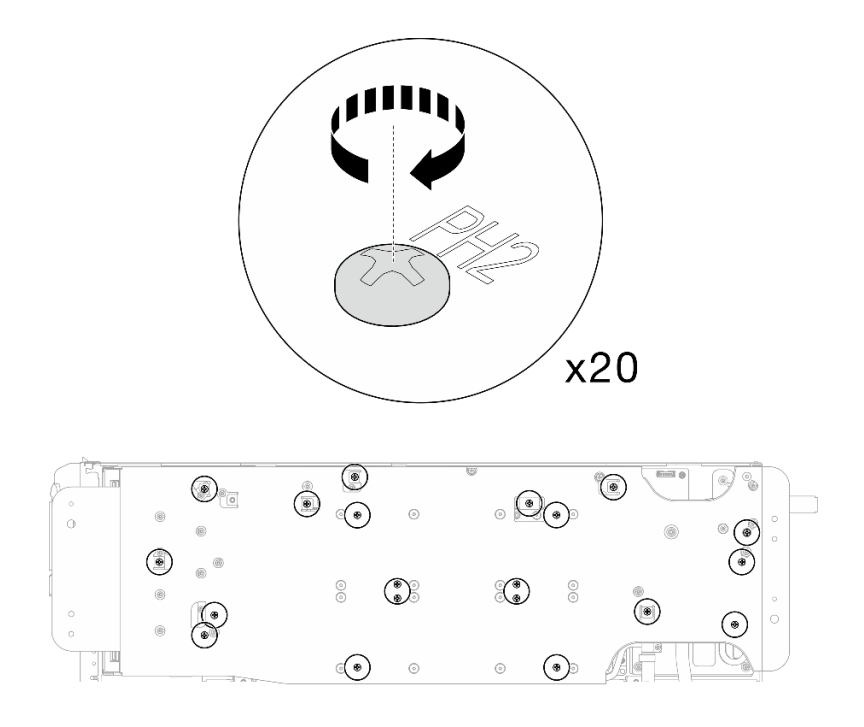

Abbildung 278. Anziehen der Schrauben der Wasserkreislaufhalterung (GPU-Knoten)

Schritt 13. Drehen Sie den Wasserkreislauf auf der Seite des GPU-Knotens vorsichtig so, dass er auf dem Wasserkreislauf auf der Seite des Rechenknotens sitzt.

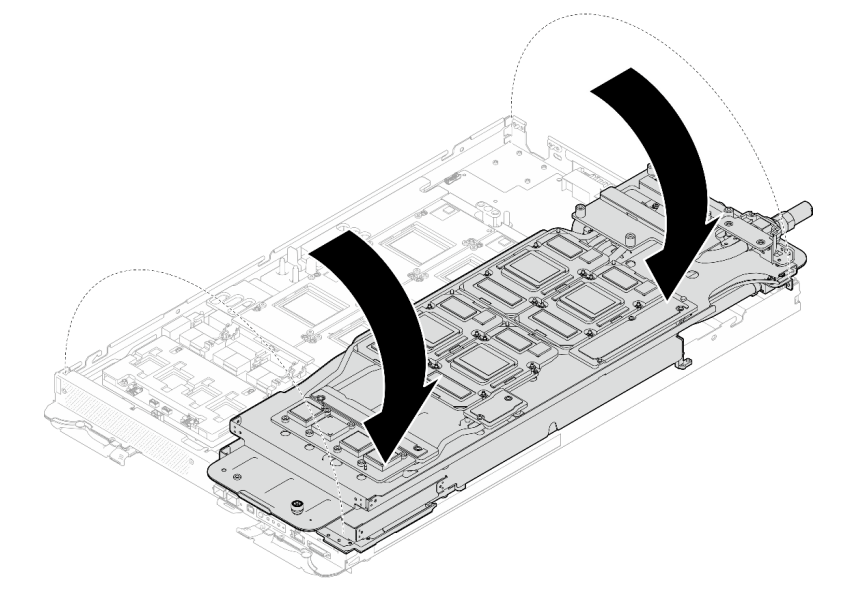

Abbildung 279. Falten des Wasserkreislaufs auf der Seite des GPU-Knotens auf den Wasserkreislauf auf der Seite des Compute-Knotens

Schritt 14. Reinigen Sie sofort das PCM von allen GPUs mit einem alkoholhaltigen Reinigungstuch. Reinigen Sie das PCM vorsichtig, um GPU-Beschädigungen zu vermeiden.

## Achtung:

• Es wird empfohlen, das PCM zu reinigen, solange es in einem flüssigen Zustand ist.

• Die elektrischen Komponenten rund um den Die (Chip) der GPUs sind äußerst empfindlich. Vermeiden Sie beim Entfernen des PCM und Reinigen des Die (Chip) der GPU die Berührung der elektrischen Komponenten, um Schäden zu vermeiden.

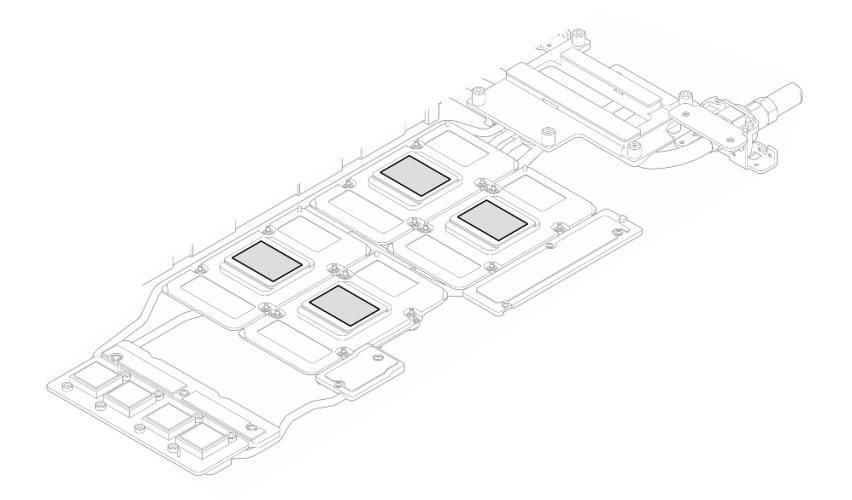

Abbildung 280. PCM aus allen GPUs entfernen

Schritt 15. Wischen Sie mit einem alkoholhaltigen Reinigungstuch alle Reste des Putty-Pads und des PCM vom Wasserkreislauf und den Bauteilen im GPU-Knoten ab.

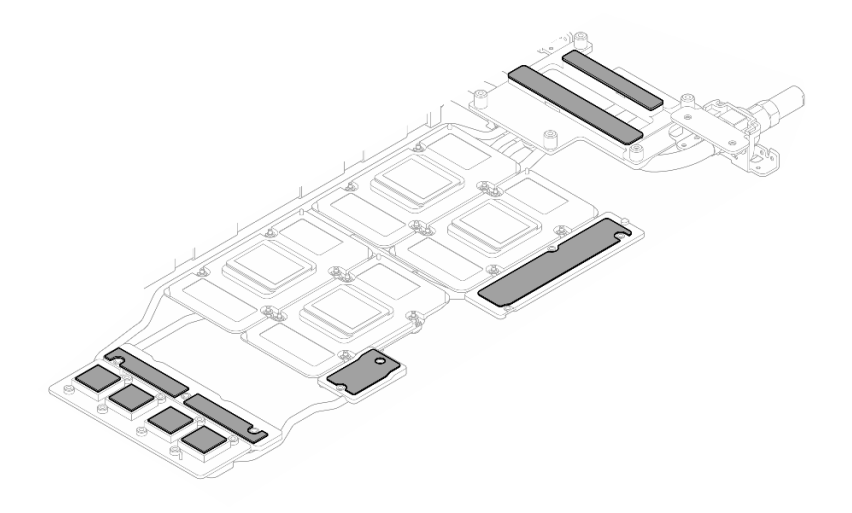

Abbildung 281. Putty-Pads aus dem Wasserkreislauf reinigen

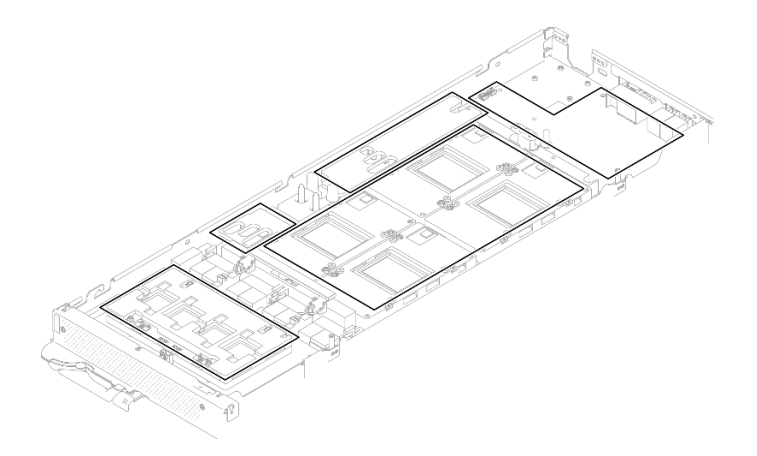

Abbildung 282. Reinigen der Putty-Pads und des PCM von den Komponenten im GPU-Knoten

Schritt 16. Suchen Sie die GPU, die entfernt werden soll. Entfernen Sie dann die vier Torx T15-Schrauben in der in der folgenden Abbildung gezeigten Reihenfolge mit einem Drehmomentschraubendreher, der auf das richtige Drehmoment eingestellt ist. Nehmen Sie dann die GPU vorsichtig aus der GPU-Platine heraus.

Anmerkung: Als Referenz: Das erforderliche Drehmoment für das vollständige Anziehen/Lösen der Schrauben beträgt 0,45-0,56 N-m bzw. 4,0-5,0 in-lbf.

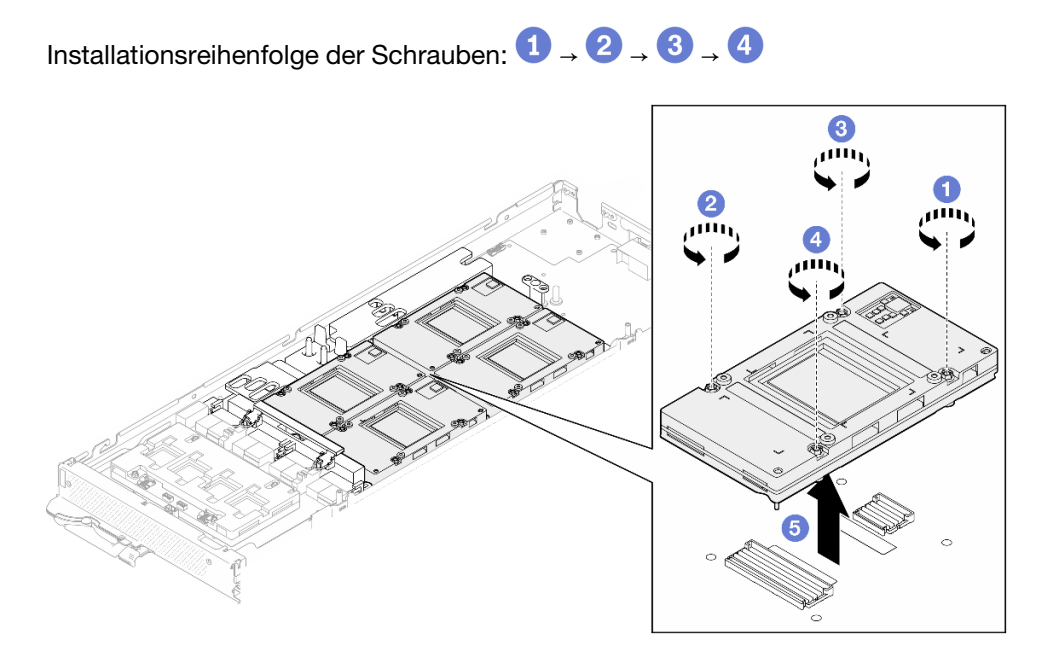

Abbildung 283. Entfernen einer GPU

# Nach dieser Aufgabe

Wenn Sie angewiesen werden, die Komponente oder die Zusatzeinrichtung einzusenden, befolgen Sie die Verpackungsanweisungen und verwenden Sie ggf. das mitgelieferte Verpackungsmaterial für den Transport.

# GPU installieren (nur qualifizierte Techniker)

Verwenden Sie diese Informationen, um ein GPU zu installieren.

# Zu dieser Aufgabe

### Erforderliche Werkzeuge

Stellen Sie sicher, dass Sie über die unten aufgeführten Werkzeuge verfügen, um das Bauteil ordnungsgemäß auszutauschen.

- Wasserkreislauf-Kits
	- SD650-N V3 Wasserkreislauf-Gap-Pad-Satz (Die Wasserkreislaufhalterung im Service-Kit ist wiederverwendbar. Es wird empfohlen, sie in der Einrichtung aufzubewahren, in der der Server betrieben wird, um sie bei Bedarf ersetzen zu können.)
	- SD650-N V3 Wasserkreislauf-Putty-Pad-Satz
	- SD650-N V3 SXM5 PCM-Vorrichtung
	- SXM5-PCM-Kit
- Schrauben und Schraubendreher

Legen Sie die folgenden Schraubendreher bereit, damit Sie die entsprechenden Schrauben ordnungsgemäß installieren und entfernen können.

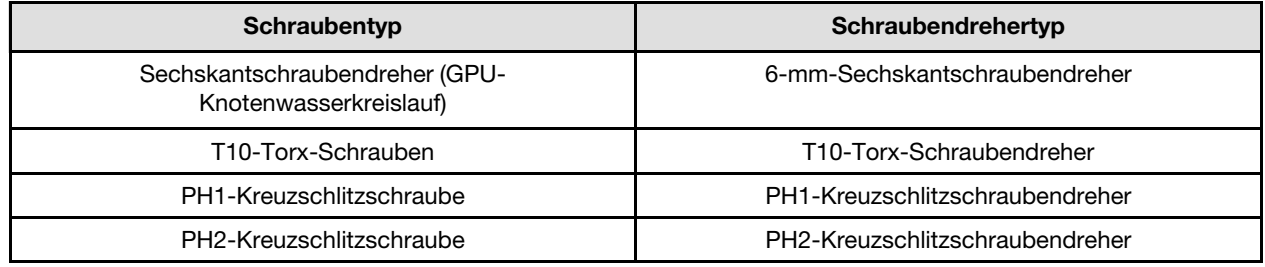

#### Achtung:

- Lesen Sie ["Installationsrichtlinien" auf Seite 39](#page-46-1) und ["Sicherheitsprüfungscheckliste" auf Seite 41,](#page-48-0) um sicherzustellen, dass Sie sicher arbeiten.
- Schalten Sie den entsprechenden DWC Einbaurahmen aus, auf dem Sie die Aufgabe ausführen werden.
- Ziehen Sie alle externen Kabel vom Gehäuse ab.
- Ziehen Sie die QSFP-Kabel von der Lösung ab. Dies erfordert zusätzliche Kraft.
- Um die Beschädigung des Wasserkreislaufs zu vermeiden, verwenden Sie beim Entfernen, Installieren oder Falten des Wasserkreislaufs immer die Wasserkreislaufhalterung.
- Falls Sie keinen Drehmomentschraubendreher besitzen, wird auf Anfrage einer zur Verfügung gestellt.

In der folgenden Abbildung ist die GPU-Nummerierung dargestellt.

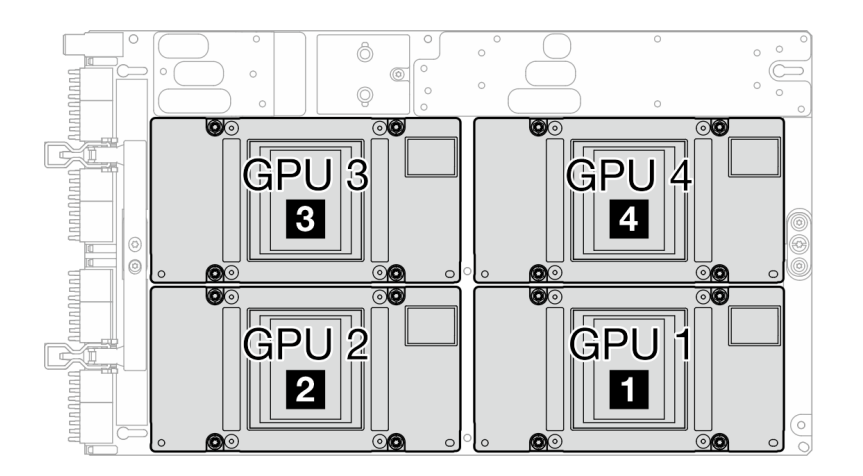

<span id="page-277-0"></span>Abbildung 284. GPU-Nummerierung

#### Wichtig: Richtlinien zum Austauschen von Gap-Pads/Putty-Pads

- Informationen zur Position und Ausrichtung des Gap-Pads/Putty-Pads finden Sie unter ["Identifikation und](#page-55-0) [Position von Gap-Pad/Putty-Pad" auf Seite 48.](#page-55-0)
- Reinigen Sie vor dem Austausch des Gap-Pads/Putty-Pads vorsichtig die Schnittstellenplatte oder Hardwareoberfläche mit einem alkoholhaltigen Reinigungstuch.
- Halten Sie das Gap-Pad/Putty-Pad vorsichtig fest, um eine Verformung zu vermeiden. Stellen Sie sicher, dass keine Schraubenlöcher oder Öffnungen durch das Material des Gap-Pads/Putty-Pads verdeckt werden.
- Verwenden Sie kein abgelaufenes Putty-Pad. Überprüfen Sie das Verfallsdatum auf der Verpackung des Putty-Pads. Wenn die Putty-Pads abgelaufen sind, kaufen Sie neue, um sie ordnungsgemäß zu ersetzen.

Firmware- und Treiberdownload: Möglicherweise müssen Sie nach dem Austausch einer Komponente die Firmware oder den Treiber aktualisieren.

- Unter [https://datacentersupport.lenovo.com/products/servers/thinksystem/sd650nv3/7d7n/downloads/driver](https://datacentersupport.lenovo.com/products/servers/thinksystem/sd650nv3/7d7n/downloads/driver-list/)[list/](https://datacentersupport.lenovo.com/products/servers/thinksystem/sd650nv3/7d7n/downloads/driver-list/) finden Sie die aktuelle Firmware und Treiberupdates für Ihren Server.
- Weitere Informationen zu den Tools für die Firmwareaktualisierung finden Sie unter ["Firmware](#page-364-0) [aktualisieren" auf Seite 357](#page-364-0).

### Sehen Sie sich das Verfahren an

Ein Video zu diesem Verfahren ist auf YouTube verfügbar: [https://www.youtube.com/playlist?list=](https://www.youtube.com/playlist?list=PLYV5R7hVcs-DCqagDqjI0xAqs12RCavnk)  [PLYV5R7hVcs-DCqagDqjI0xAqs12RCavnk](https://www.youtube.com/playlist?list=PLYV5R7hVcs-DCqagDqjI0xAqs12RCavnk).

#### Vorgehensweise

Anmerkung: Achten Sie darauf, dass Sie die Anschlüsse und Sockel der GPU und der GPU-Platine überprüfen. Verwenden Sie die GPU oder die GPU-Platine nicht, wenn die Anschlüsse beschädigt sind oder fehlen oder wenn sich Verunreinigungen in den Sockeln befinden. Ersetzen Sie die GPU oder die GPU-Platine durch eine neue, bevor Sie mit der Installation fortfahren.

Schritt 1. Legen Sie die GPU vorsichtig auf die GPU-Platine ab. Installieren Sie dann die vier T15-Torx-Schrauben mit einem Drehmomentschraubendreher und dem richtigen Drehmoment.

Anmerkung: Als Referenz: Das erforderliche Drehmoment für das vollständige Anziehen/Lösen der Schrauben beträgt 0,45-0,56 N-m bzw. 4,0-5,0 in-lbf.

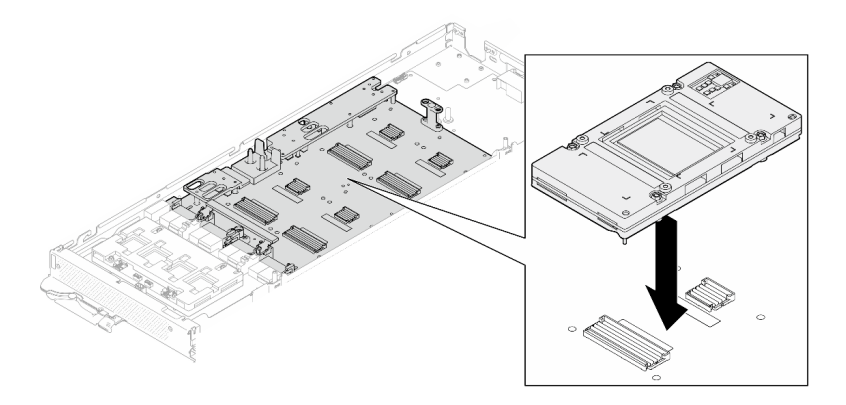

Abbildung 285. Installation der GPU

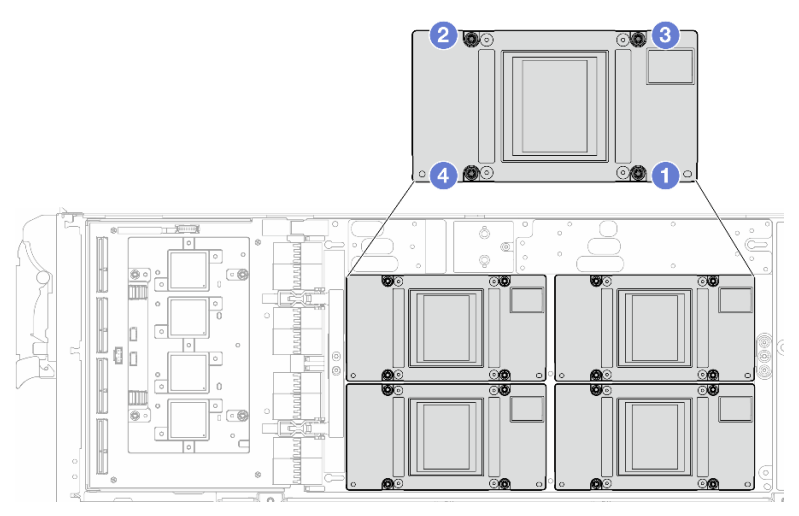

Abbildung 286. Reihenfolge beim Anziehens der GPU-Schrauben

- Schritt 2. Ersetzen Sie die Phasenwechselmaterialien (Phase Change Material, PCM) und die Putty-Pads am Wasserkreislauf der GPU-Knoten durch neue.
	- a. **Installieren Sie die PCM-Vorrichtung auf der GPU-Kühlplatte.**
	- b. **@** Befestigen Sie das PCM an der quadratischen Öffnung der Vorrichtung.
	- c. Wiederholen Sie dies, um das PCM aller vier GPU-Kühlplatten zu ersetzen.

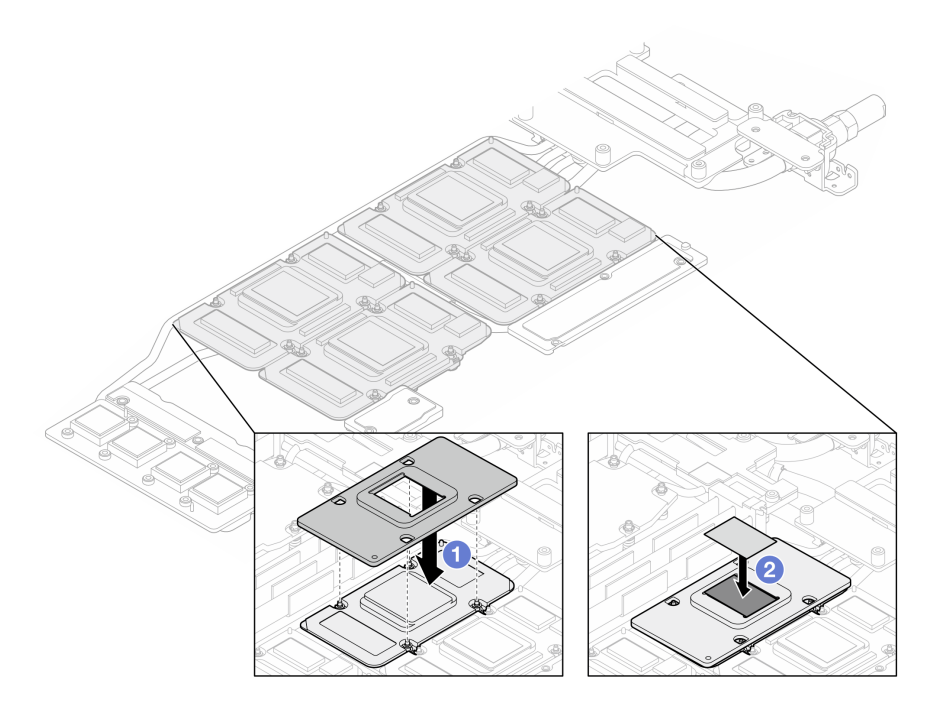

Abbildung 287. Austausch des PCM am Wasserkreislauf der GPU-Kühlplatte (GPU-Knoten)

d. Tauschen Sie die Putty-Pads am Wasserkreislauf des GPU-Knotens aus.

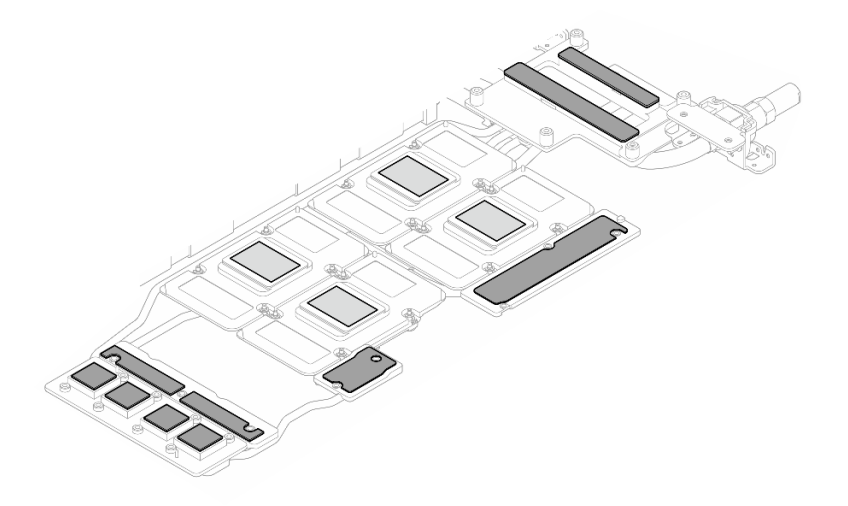

Abbildung 288. Austausch der Putty-Pads am Wasserkreislaufs (GPU-Knoten)

e. Ersetzen Sie die Putty-Pads (x 5) auf der GPU. Achten Sie darauf, dass die Putty-Pads an der GPU VR ( $\blacksquare$ ) und den Markierungen auf der GPU ausgerichtet sind. Wiederholen Sie diesen Vorgang, um alle Putty-Pads an den vier GPUs zu ersetzen.

**1** GPU VR (Decken Sie die GPU VR mit Putty-Pad ab.)

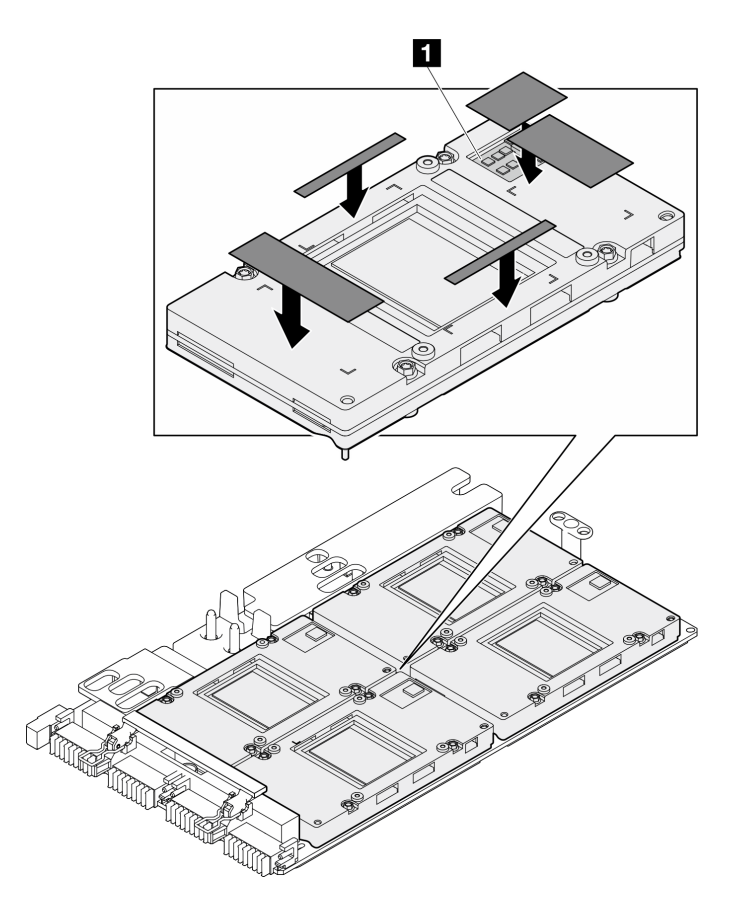

Abbildung 289. Austausch der Putty-Pads an der GPU

Befolgen Sie unbedingt die [Richtlinien zum Austauschen von Gap-Pads/Putty-Pads](#page-277-0). Schritt 3. Drehen Sie den Wasserkreislauf des GPU-Knotens zurück zum GPU-Knoten.

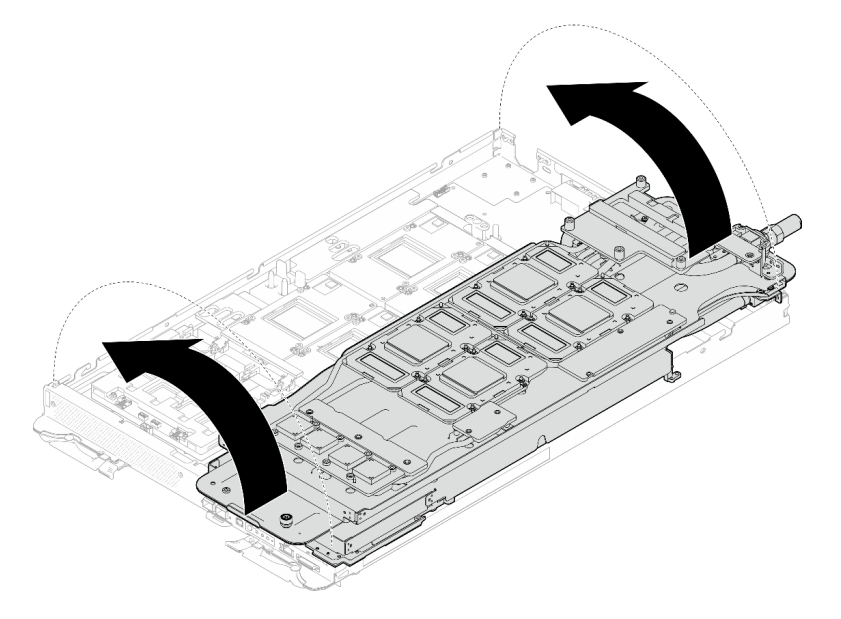

Abbildung 290. Drehen Sie den Wasserkreislauf des GPU-Knotens zurück zum GPU-Knoten

Schritt 4. Lösen Sie die Schrauben der Wasserkreislaufhalterung (20 x PH2-Kreuzschlitzschrauben).

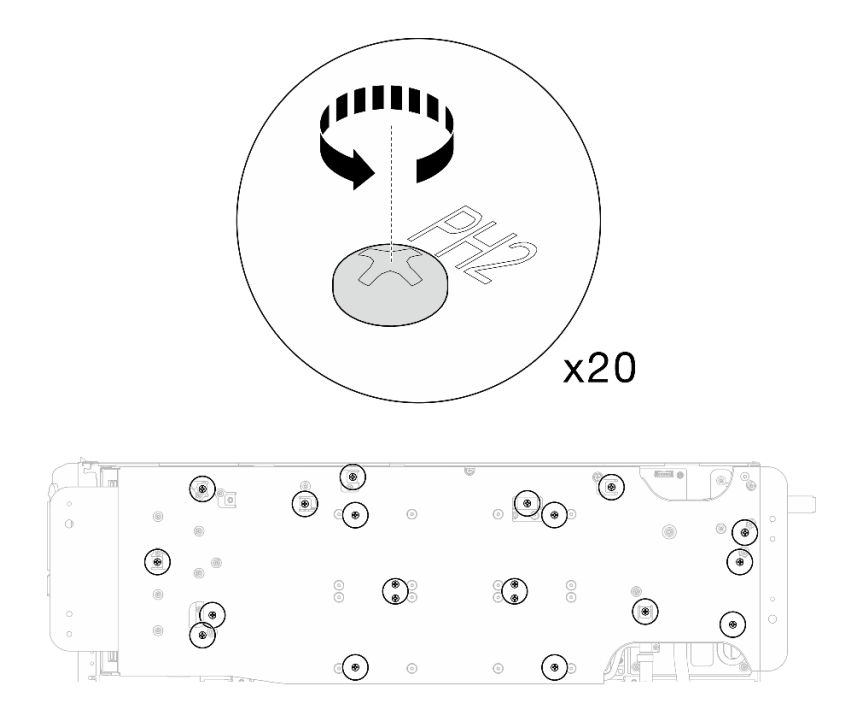

Abbildung 291. Einsetzen der Schrauben am Wasserkreislauf und Schnellanschluss (GPU-Knoten)

Schritt 5. Entfernen Sie die Wasserkreislaufhalterung aus dem GPU-Knoten.

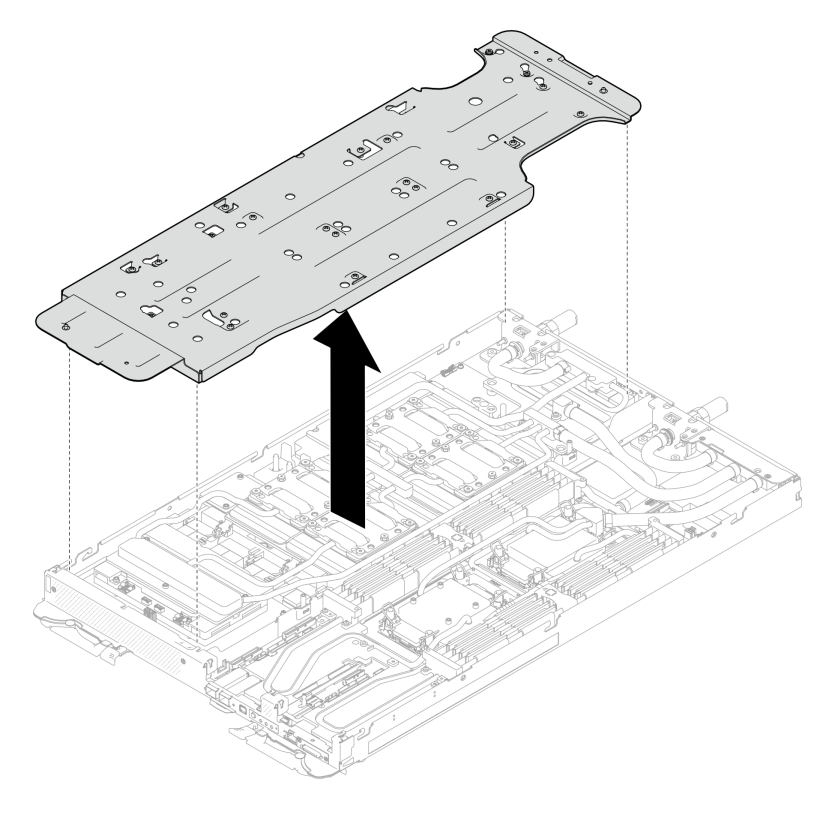

Abbildung 292. Wasserkreislaufhalterung entfernen (GPU-Knoten)

- Schritt 6. Setzen Sie die Schrauben der GPU-Kühlplatte (16 x PH2-Schrauben) ein. Installieren Sie die GPU-Kühlplatten in einem Diagonalmuster. Bringen Sie zunächst alle Schrauben an GPU 2 an und fahren Sie dann fort mit GPU  $4 \rightarrow$  GPU  $1 \rightarrow$  GPU 3.
	- a. Stellen Sie den Drehmomentschraubendreher auf 3,5 lb-In, 0,39 N-m.
	- b. Ziehen Sie die Schrauben in der folgenden Installationsreihenfolge um 720 Grad fest:  $\bullet \rightarrow \bullet$  $-3$   $-4$

Anmerkung: Befolgen Sie die Schraubeninstallationsreihenfolge, um ein Neigen der GPU-Kühlplatten zu verhindern.

c. Wiederholen Sie diesen Vorgang, bis alle Schrauben an den vier GPU-Kühlplatten vollständig angezogen sind.

Anmerkung: Als Referenz: Das erforderliche Drehmoment für das vollständige Anziehen/Lösen der Schrauben beträgt 0,4 ±0,05 N-m, 3,5 ±0,5 lb-In.

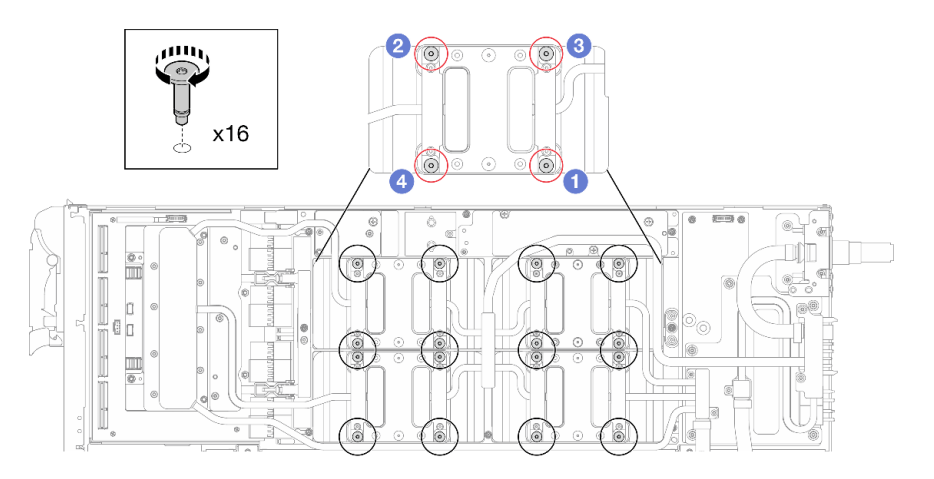

Abbildung 293. Installation der Schrauben der GPU-Kühlplatte

Schritt 7. Befolgen Sie die Reihenfolge zum Einsetzen der Schrauben auf dem Netzwerkplatine-Etikett und ziehen Sie die Schrauben (8 x Torx T10-Schrauben) der Netzwerkkühlplatte mit einem Drehmomentschraubendreher und dem richtigen Drehmoment an.

Anmerkung: Als Referenz: Das erforderliche Drehmoment für das vollständige Anziehen/Lösen der Schrauben beträgt 0,55 +/- 0,05 N-M bzw. 5,0 +/- 0,5 lb-in.

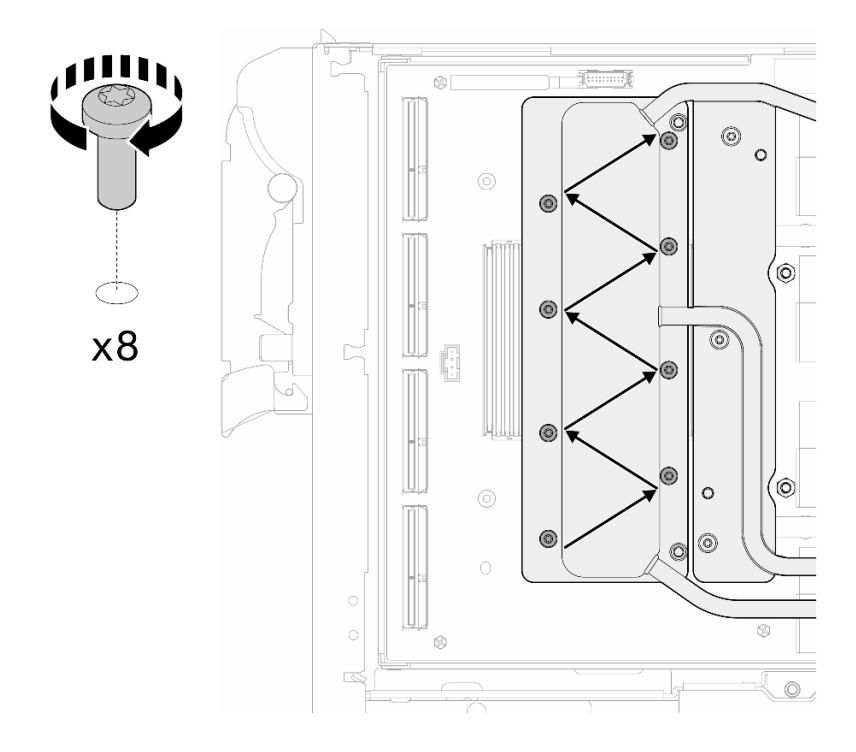

Abbildung 294. Einsetzen der Netzkartenschraube

Schritt 8. Setzen Sie die Schnellanschlussschrauben (4 x Torx T10) mit einem auf das richtige Drehmoment eingestellten Schraubendreher ein.

Anmerkung: Als Referenz: Das erforderliche Drehmoment für das vollständige Anziehen/Lösen der Schrauben beträgt 0,55 +/- 0,05 N-M bzw. 5,0 +/- 0,5 lb-in.

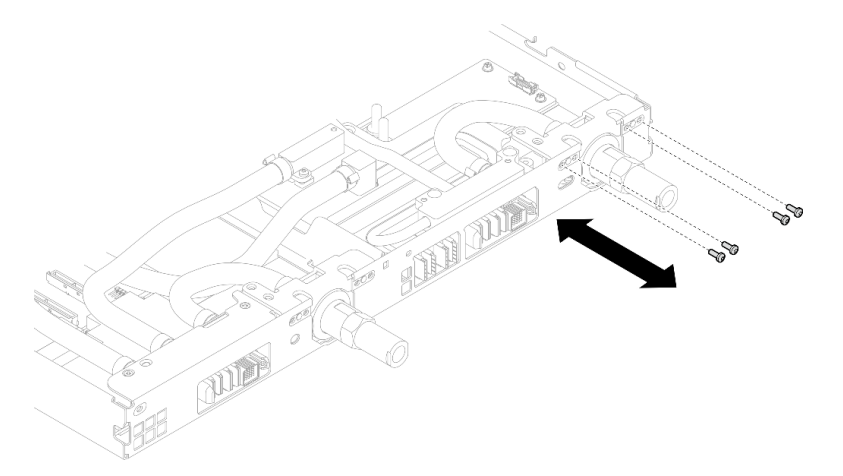

Abbildung 295. Einsetzen der Schrauben am Schnellanschluss (GPU-Knoten)

Schritt 9. Setzen Sie die Schrauben am Wasserkreislauf und Schnellanschluss (11 x T10-Torx-Schrauben) mit einem Drehmomentschraubendreher und dem richtigen Drehmoment ein.

Anmerkung: Als Referenz: Das erforderliche Drehmoment für das vollständige Anziehen/Lösen der Schrauben beträgt 0,55 +/- 0,05 N-M bzw. 5,0 +/- 0,5 lb-in.

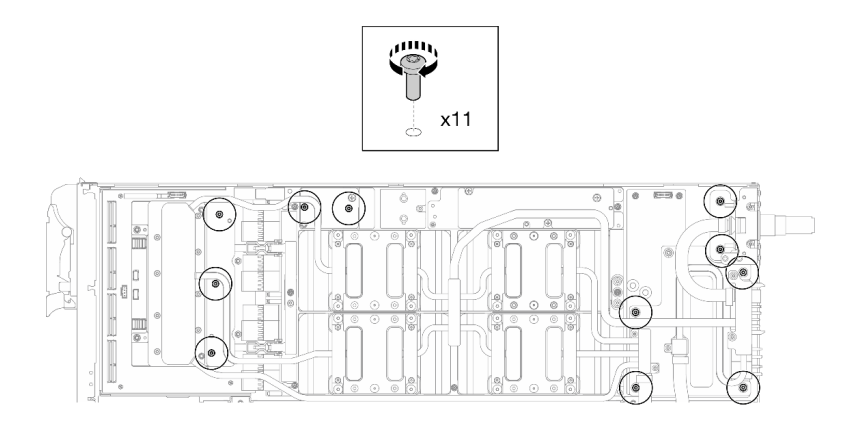

Abbildung 296. Einsetzen der Torx T10-Schrauben in den Wasserkreislauf (GPU-Knoten)

Schritt 10. Setzen Sie die Sechskantschraube (1 x) und die PH1-Schrauben (3 x) ein.

Anmerkung: Als Referenz: Das erforderliche Drehmoment für das vollständige Anziehen/Lösen der Schrauben beträgt 0,55 +/- 0,05 N-M bzw. 5,0 +/- 0,5 lb-in.

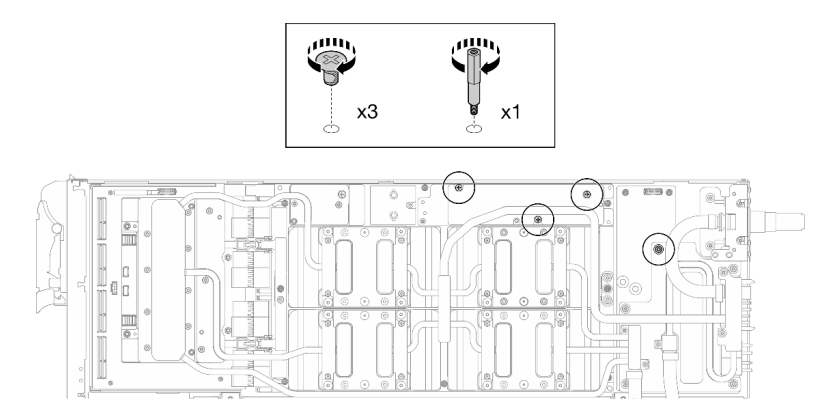

Abbildung 297. Einsetzen der Sechskant- und PH1-Schrauben des Wasserkreislaufs (GPU-Knoten)

Schritt 11. Bringen Sie den Kabelbinder am GPU-Gehäuse an.

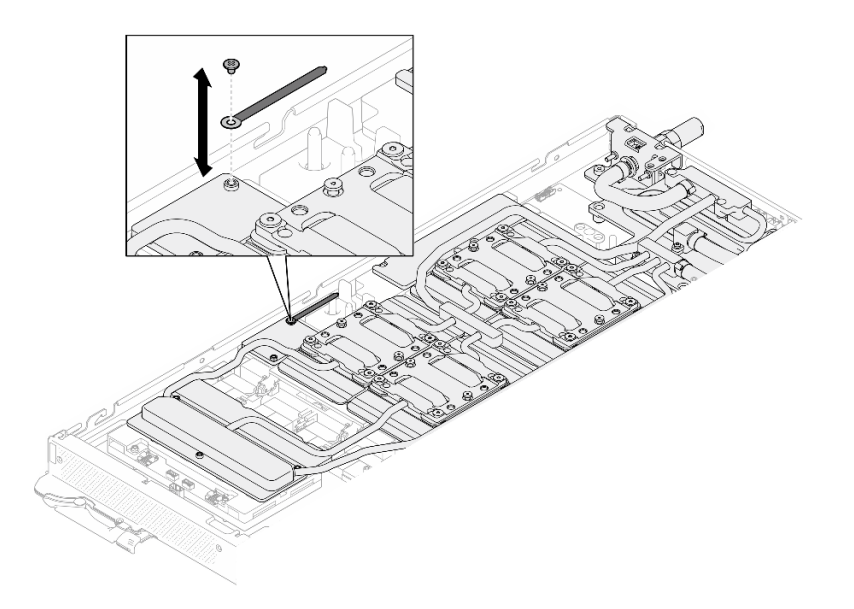

Abbildung 298. Installieren des Kabelbinders

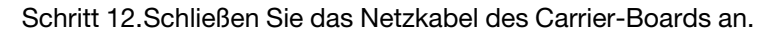

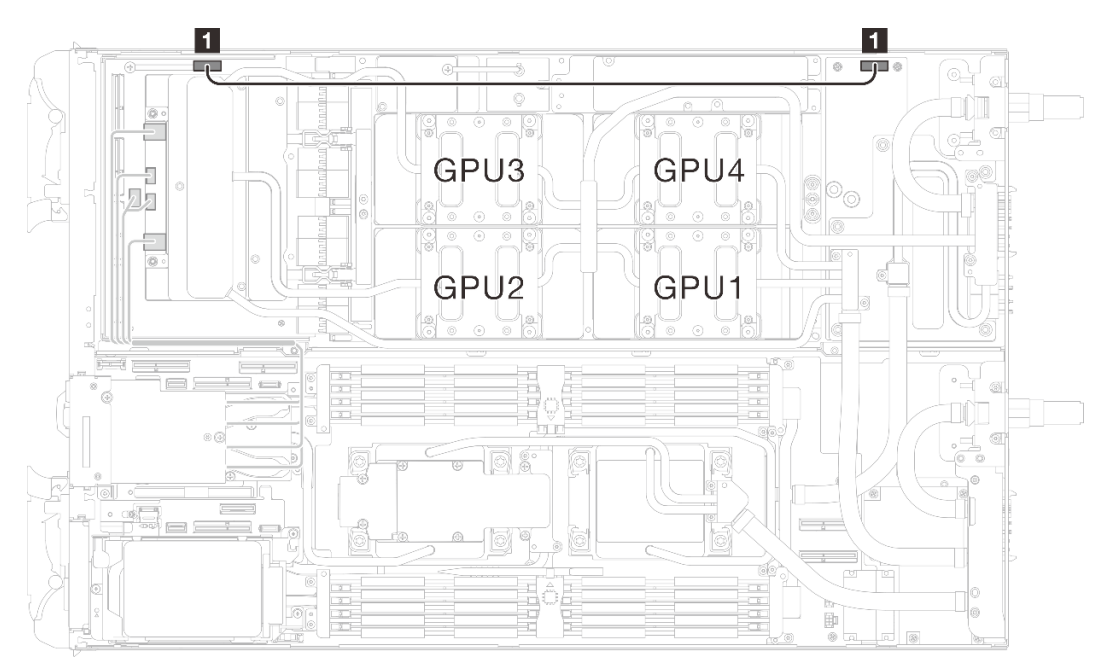

Abbildung 299. Anschließen des Netzkabels des Carrier-Boards

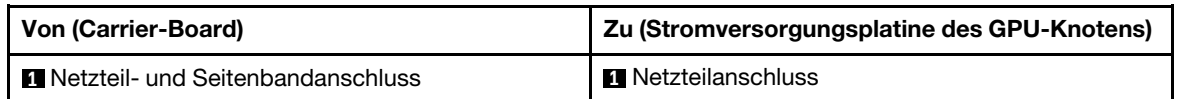

# Nach dieser Aufgabe

- 1. Installieren Sie die MCIO-Kabel. Befolgen Sie die Anweisungen und Kabelführungsinformationen unter [Kapitel 7 "Interne Kabelführung" auf Seite 350.](#page-357-0)
- 2. Installieren Sie die Busleiste. Siehe ["Busleiste installieren" auf Seite 249.](#page-256-0)
- 3. Installieren Sie die Querstreben. Siehe ["Querstreben installieren" auf Seite 63](#page-70-0).
- 4. Installieren Sie die Abdeckung des Einbaurahmens. Siehe ["Abdeckung des Einbaurahmens installieren"](#page-67-0) [auf Seite 60](#page-67-0).
- 5. Installieren Sie den Einbaurahmen im Gehäuse. Siehe ["DWC Einbaurahmen im Gehäuse installieren" auf](#page-64-0) [Seite 57.](#page-64-0)
- 6. Schließen Sie alle erforderlichen externen Kabel an der Lösung an.

Anmerkung: Schließen Sie die QSFP-Kabel an der Lösung an. Dies erfordert zusätzliche Kraft.

7. Überprüfen Sie die Betriebsanzeige auf jedem Knoten, um sicherzustellen, dass sie von schnellem zum langsamem Blinken wechselt und so darauf hinweist, dass alle Knoten zum Einschalten bereit sind.

# GPU-Platine (nur qualifizierte Techniker)

Mithilfe der Informationen in diesem Abschnitt können Sie die GPU-Platine entfernen und installieren.

## GPU-Platine entfernen (nur qualifizierte Techniker)

Mithilfe der Informationen in diesem Abschnitt können Sie eine GPU-Platine entfernen.

## Zu dieser Aufgabe

#### Erforderliche Werkzeuge

Stellen Sie sicher, dass Sie über die unten aufgeführten Werkzeuge verfügen, um das Bauteil ordnungsgemäß auszutauschen.

• Schrauben und Schraubendreher

Legen Sie die folgenden Schraubendreher bereit, damit Sie die entsprechenden Schrauben ordnungsgemäß installieren und entfernen können.

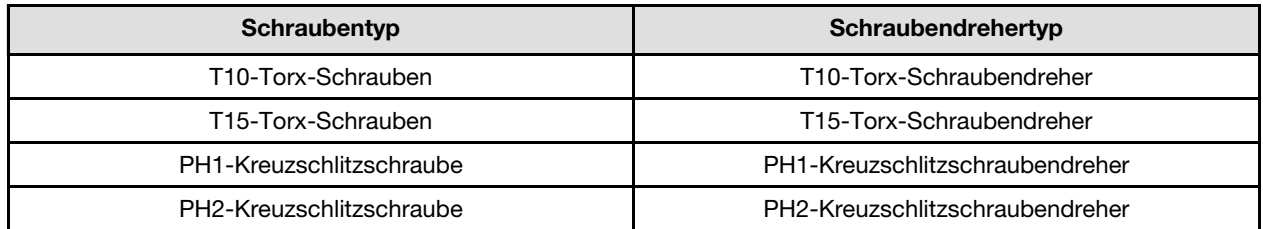

#### Achtung:

- Lesen Sie ["Installationsrichtlinien" auf Seite 39](#page-46-1) und ["Sicherheitsprüfungscheckliste" auf Seite 41,](#page-48-0) um sicherzustellen, dass Sie sicher arbeiten.
- Schalten Sie den entsprechenden DWC Einbaurahmen aus, auf dem Sie die Aufgabe ausführen werden.
- Ziehen Sie alle externen Kabel vom Gehäuse ab.
- Ziehen Sie die QSFP-Kabel von der Lösung ab. Dies erfordert zusätzliche Kraft.
- Um die Beschädigung des Wasserkreislaufs zu vermeiden, verwenden Sie beim Entfernen, Installieren oder Falten des Wasserkreislaufs immer die Wasserkreislaufhalterung.
- Falls Sie keinen Drehmomentschraubendreher besitzen, wird auf Anfrage einer zur Verfügung gestellt.

### Sehen Sie sich das Verfahren an

Ein Video zu diesem Verfahren ist auf YouTube verfügbar: [https://www.youtube.com/playlist?list=](https://www.youtube.com/playlist?list=PLYV5R7hVcs-DCqagDqjI0xAqs12RCavnk) [PLYV5R7hVcs-DCqagDqjI0xAqs12RCavnk](https://www.youtube.com/playlist?list=PLYV5R7hVcs-DCqagDqjI0xAqs12RCavnk).

## Vorgehensweise

Schritt 1. Bereiten Sie diese Aufgabe vor.

- a. Entfernen Sie den Einbaurahmen aus dem Gehäuse. Siehe "DWC Einbaurahmen aus dem [Gehäuse entfernen" auf Seite 55](#page-62-0).
- b. Entfernen Sie die Abdeckung des Einbaurahmens. Siehe ["Abdeckung des Einbaurahmens](#page-66-0) [entfernen" auf Seite 59](#page-66-0).
- c. Entfernen Sie die Querstreben. Siehe ["Querstreben entfernen" auf Seite 61.](#page-68-0)
- d. Entfernen Sie die Busleiste. Siehe ["Busleiste entfernen" auf Seite 248.](#page-255-0)
- e. Entfernen Sie die MCIO-Kabel. Befolgen Sie die Anweisungen und Kabelführungsinformationen unter [Kapitel 7 "Interne Kabelführung" auf Seite 350](#page-357-0).
- f. Entfernen Sie die GPU von der GPU-Platine. Siehe "GPU entfernen (nur qualifizierte [Techniker\)" auf Seite 259.](#page-266-0)
- g. Entfernen Sie die Netzwerkplatine. Siehe "Netzwerkplatine entfernen (nur qualifizierte [Techniker\)" auf Seite 320.](#page-327-0)

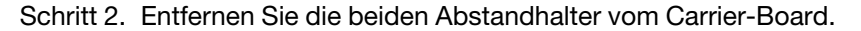

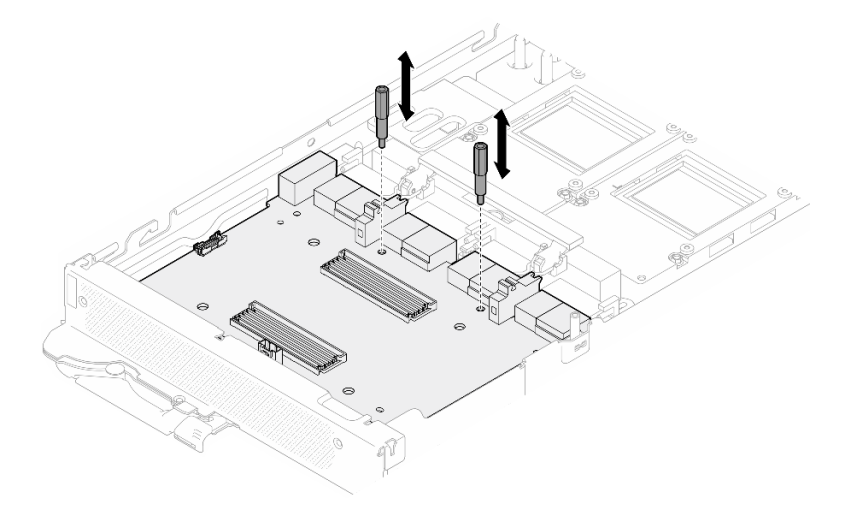

Abbildung 300. Entfernen der Abstandshalter auf dem Carrier-Board

- Schritt 3. Lösen Sie das Carrier-Board von der GPU-Platine.
	- a. **O** Drehen Sie den Griff der GPU-Platine in Richtung des Carrier-Board.
	- b. Lösen Sie die Halteklammern der GPU-Platine und drehen Sie sie in Richtung der GPU-Platine.
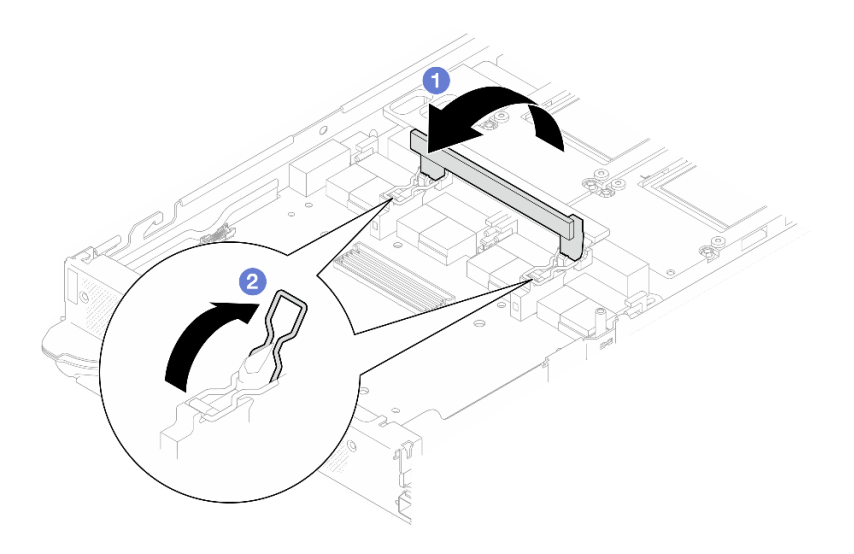

Abbildung 301. Lösen des Carrier-Boards

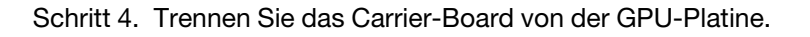

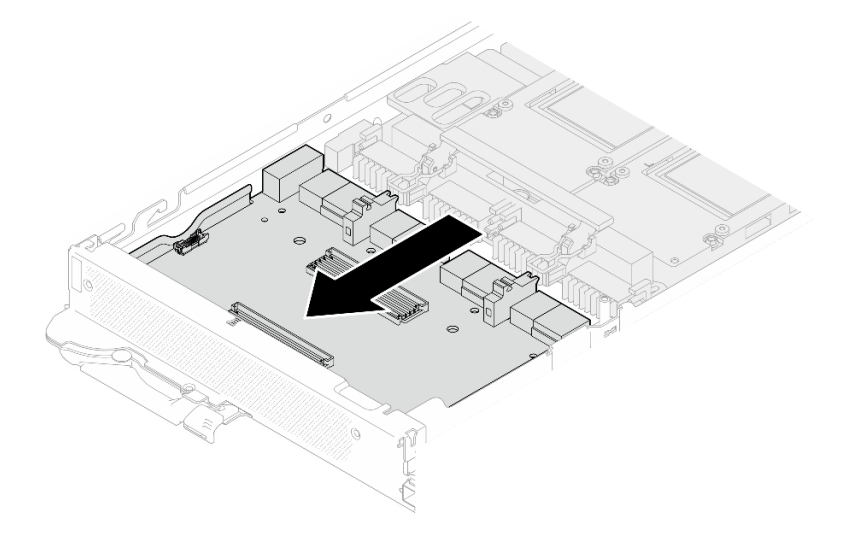

Abbildung 302. Trennen des Carrier-Boards von der GPU-Platine

Schritt 5. Entfernen Sie die M3-Schrauben (7 x) von der GPU-Platine.

Anmerkung: Als Referenz: Das erforderliche Drehmoment für das vollständige Anziehen/Lösen der Schrauben beträgt 0,55 +/- 0,05 N-M bzw. 5,0 +/- 0,5 lbf-in.

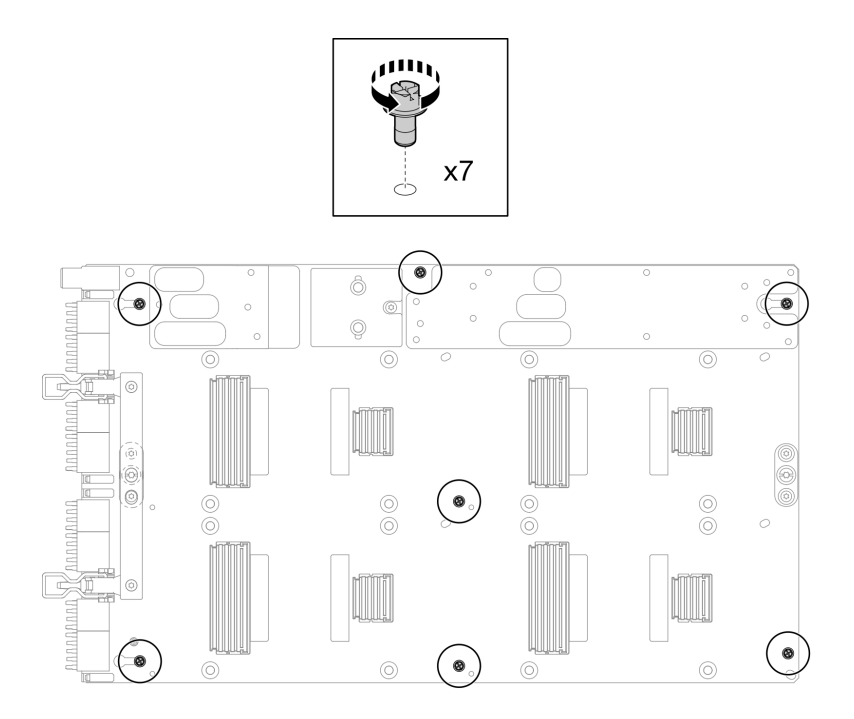

Abbildung 303. Entfernen der M3-Schrauben von der GPU-Platine

Schritt 6. Entfernen Sie die T15-Schrauben (2 x) von der GPU-Platine.

Anmerkung: Als Referenz: Das erforderliche Drehmoment für das vollständige Anziehen/Lösen der Schrauben beträgt 0,6 N-m bzw. 5,3 In-lbf, die Drehmomenttoleranz beträgt +/- 4 %.

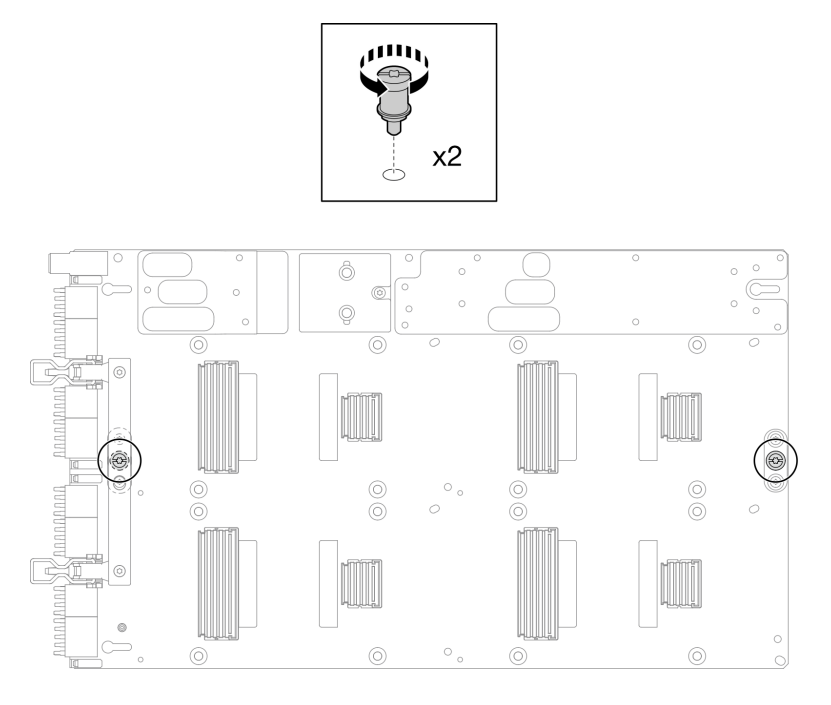

Abbildung 304. Entfernen der T15-Schrauben von der GPU-Platine

Schritt 7. Entfernen Sie die GPU-Platine vom Einbaurahmen.

Abbildung 305. Entfernen der GPU-Platine

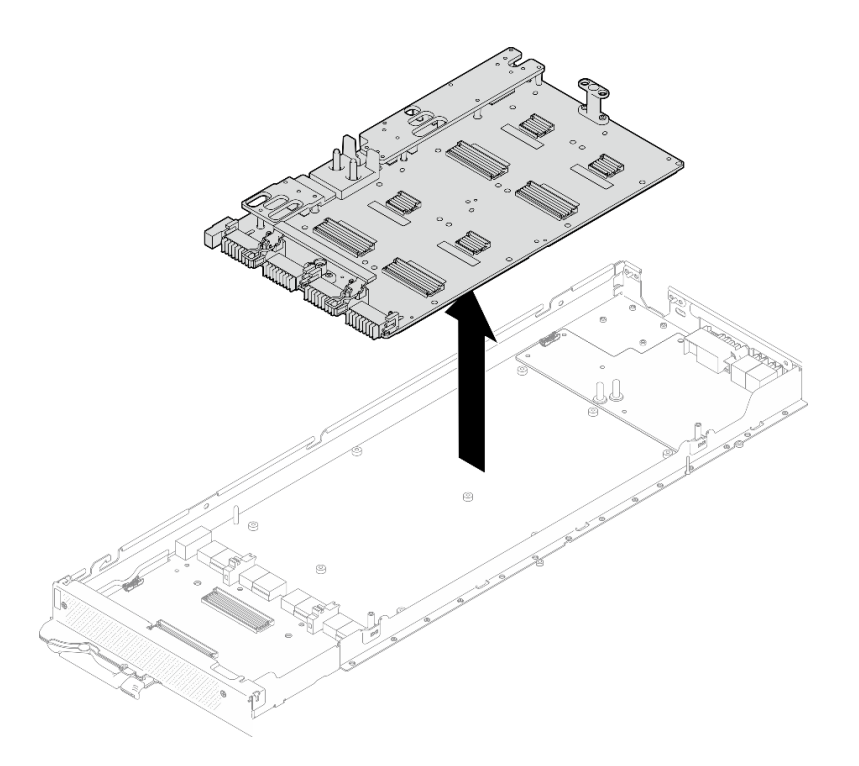

# Nach dieser Aufgabe

Wenn Sie angewiesen werden, die Komponente oder die Zusatzeinrichtung einzusenden, befolgen Sie die Verpackungsanweisungen und verwenden Sie ggf. das mitgelieferte Verpackungsmaterial für den Transport.

# GPU-Platine installieren (nur qualifizierte Techniker)

Mithilfe der Informationen in diesem Abschnitt können Sie eine GPU-Platine installieren.

# Zu dieser Aufgabe

## Erforderliche Werkzeuge

Stellen Sie sicher, dass Sie über die unten aufgeführten Werkzeuge verfügen, um das Bauteil ordnungsgemäß auszutauschen.

• Schrauben und Schraubendreher

Legen Sie die folgenden Schraubendreher bereit, damit Sie die entsprechenden Schrauben ordnungsgemäß installieren und entfernen können.

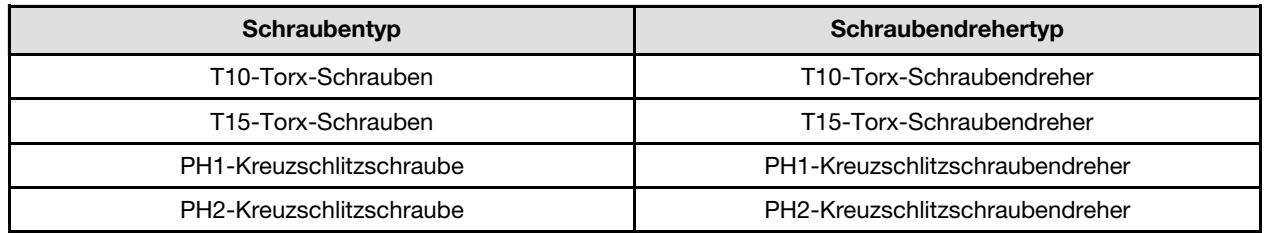

## Achtung:

• Lesen Sie ["Installationsrichtlinien" auf Seite 39](#page-46-1) und ["Sicherheitsprüfungscheckliste" auf Seite 41,](#page-48-0) um sicherzustellen, dass Sie sicher arbeiten.

- Schalten Sie den entsprechenden DWC Einbaurahmen aus, auf dem Sie die Aufgabe ausführen werden.
- Um die Beschädigung des Wasserkreislaufs zu vermeiden, verwenden Sie beim Entfernen, Installieren oder Falten des Wasserkreislaufs immer die Wasserkreislaufhalterung.
- Falls Sie keinen Drehmomentschraubendreher besitzen, wird auf Anfrage einer zur Verfügung gestellt.
- Heben Sie die neue GPU-Platine mit beiden Händen an den langen Seiten aus der Verpackung.

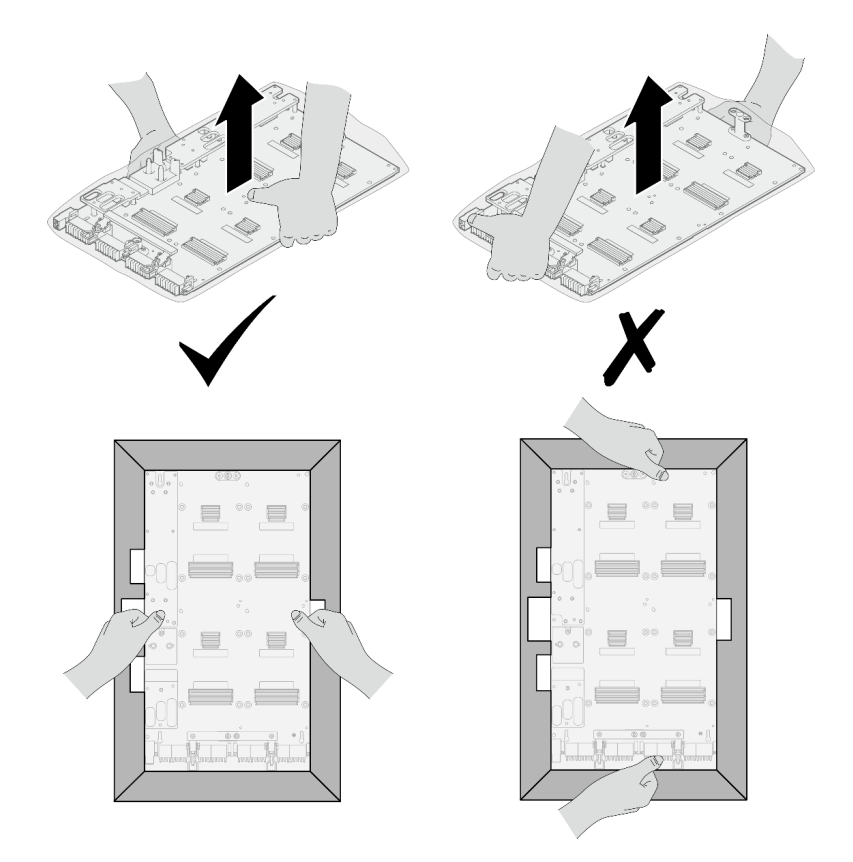

Abbildung 306. Entfernen der GPU-Platine aus der Verpackung

• Nachdem Sie die GPU-Platine aus der Schutzhülle entfernt haben, heben Sie sie mit beiden Händen an den zwei Griffen an.

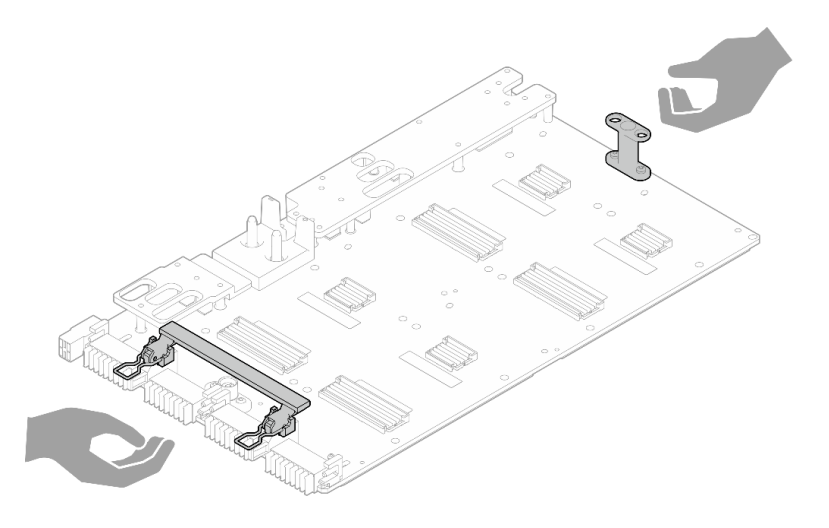

Abbildung 307. Entfernen der GPU-Platine aus der Verpackung

## Wichtig: Richtlinien zum Austauschen von Gap-Pads/Putty-Pads

- Informationen zur Position und Ausrichtung des Gap-Pads/Putty-Pads finden Sie unter "Identifikation und [Position von Gap-Pad/Putty-Pad" auf Seite 48](#page-55-0).
- Reinigen Sie vor dem Austausch des Gap-Pads/Putty-Pads vorsichtig die Schnittstellenplatte oder Hardwareoberfläche mit einem alkoholhaltigen Reinigungstuch.
- Halten Sie das Gap-Pad/Putty-Pad vorsichtig fest, um eine Verformung zu vermeiden. Stellen Sie sicher, dass keine Schraubenlöcher oder Öffnungen durch das Material des Gap-Pads/Putty-Pads verdeckt werden.
- Verwenden Sie kein abgelaufenes Putty-Pad. Überprüfen Sie das Verfallsdatum auf der Verpackung des Putty-Pads. Wenn die Putty-Pads abgelaufen sind, kaufen Sie neue, um sie ordnungsgemäß zu ersetzen.

Firmware- und Treiberdownload: Möglicherweise müssen Sie nach dem Austausch einer Komponente die Firmware oder den Treiber aktualisieren.

- Unter [https://datacentersupport.lenovo.com/products/servers/thinksystem/sd650nv3/7d7n/downloads/driver](https://datacentersupport.lenovo.com/products/servers/thinksystem/sd650nv3/7d7n/downloads/driver-list/)[list/](https://datacentersupport.lenovo.com/products/servers/thinksystem/sd650nv3/7d7n/downloads/driver-list/) finden Sie die aktuelle Firmware und Treiberupdates für Ihren Server.
- Weitere Informationen zu den Tools für die Firmwareaktualisierung finden Sie unter "Firmware [aktualisieren" auf Seite 357.](#page-364-0)

#### Sehen Sie sich das Verfahren an

Ein Video zu diesem Verfahren ist auf YouTube verfügbar: [https://www.youtube.com/playlist?list=](https://www.youtube.com/playlist?list=PLYV5R7hVcs-DCqagDqjI0xAqs12RCavnk) [PLYV5R7hVcs-DCqagDqjI0xAqs12RCavnk](https://www.youtube.com/playlist?list=PLYV5R7hVcs-DCqagDqjI0xAqs12RCavnk).

## Vorgehensweise

Anmerkung: Achten Sie darauf, dass Sie die Anschlüsse und Sockel der GPU und der GPU-Platine überprüfen. Verwenden Sie die GPU oder die GPU-Platine nicht, wenn die Anschlüsse beschädigt sind oder fehlen oder wenn sich Verunreinigungen in den Sockeln befinden. Ersetzen Sie die GPU oder die GPU-Platine durch eine neue, bevor Sie mit der Installation fortfahren.

Schritt 1. Richten Sie die GPU-Platine an den beiden Führungsstiften des Einbaurahmens aus und senken Sie die GPU-Platine dann vorsichtig auf den Knoten ab.

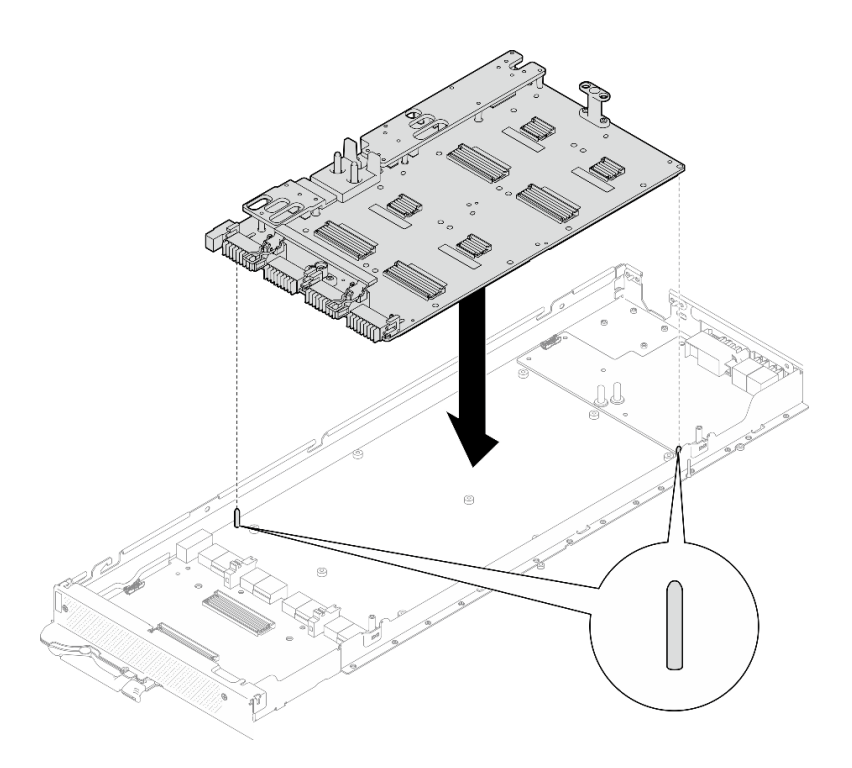

Abbildung 308. Installieren der GPU-Platine

Schritt 2. Setzen Sie die M3-Schrauben (7 x) auf der GPU-Platine ein.

Anmerkung: Als Referenz: Das erforderliche Drehmoment für das vollständige Anziehen/Lösen der Schrauben beträgt 0,55 +/- 0,05 N-M bzw. 5,0 +/- 0,5 lbf-in.

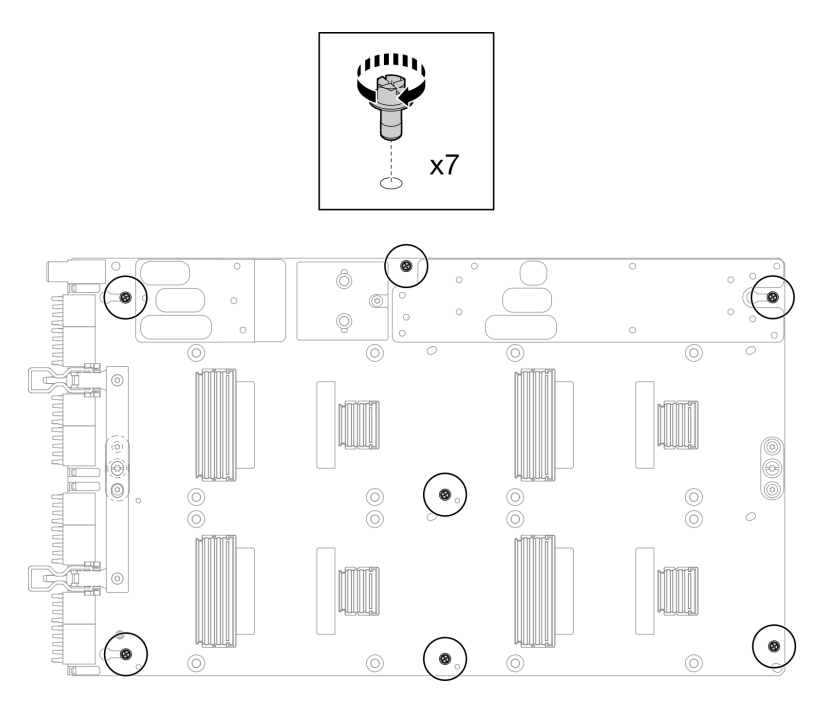

Abbildung 309. Einsetzen der M3-Schrauben auf der GPU-Platine

Schritt 3. Setzen Sie die T15-Schrauben (2 x) auf der GPU-Platine ein.

Anmerkung: Als Referenz: Das erforderliche Drehmoment für das vollständige Anziehen/Lösen der Schrauben beträgt 0,6 N-m bzw. 5,3 In-lbf, die Drehmomenttoleranz beträgt +/- 4 %.

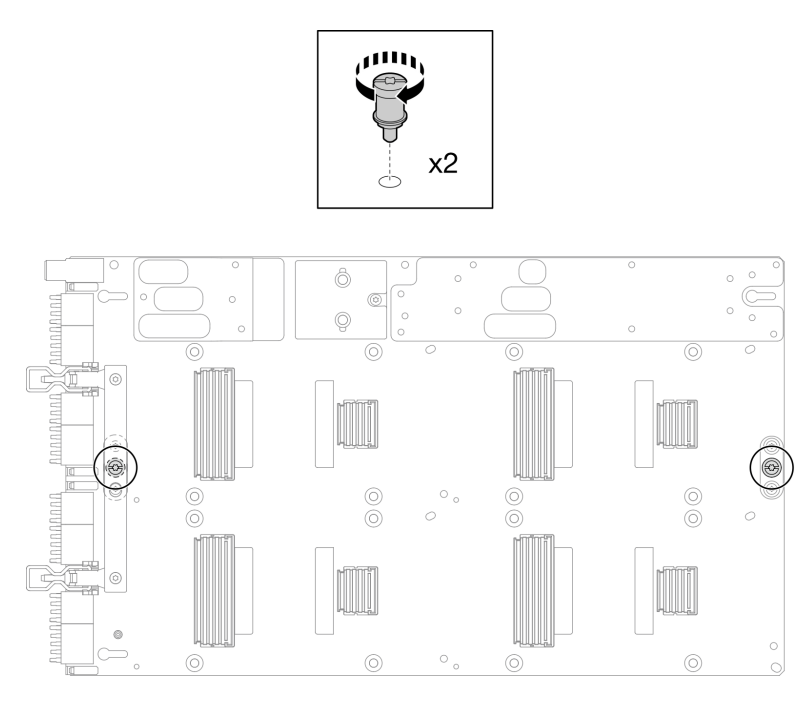

Abbildung 310. Einsetzen der T15-Schraube auf der GPU-Platine

Schritt 4. Drücken Sie das Carrier-Board, um es mit der GPU-Platine zu verbinden.

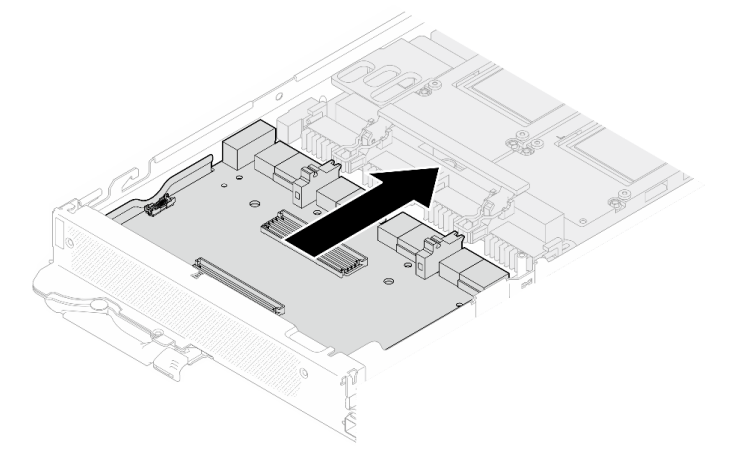

Abbildung 311. Befestigen des Carrier-Boards an der GPU-Platine.

Schritt 5. Befestigen Sie das Carrier-Board an der GPU-Platine.

- a. G Stecken Sie die Halteklammern der GPU-Platine in die Steckplätze auf dem Carrier-Board.
- b. **@** Drehen Sie den Griff der GPU-Platine in Richtung der GPU-Platine und drücken Sie ihn nach unten, um das Carrier-Board einzusetzen.

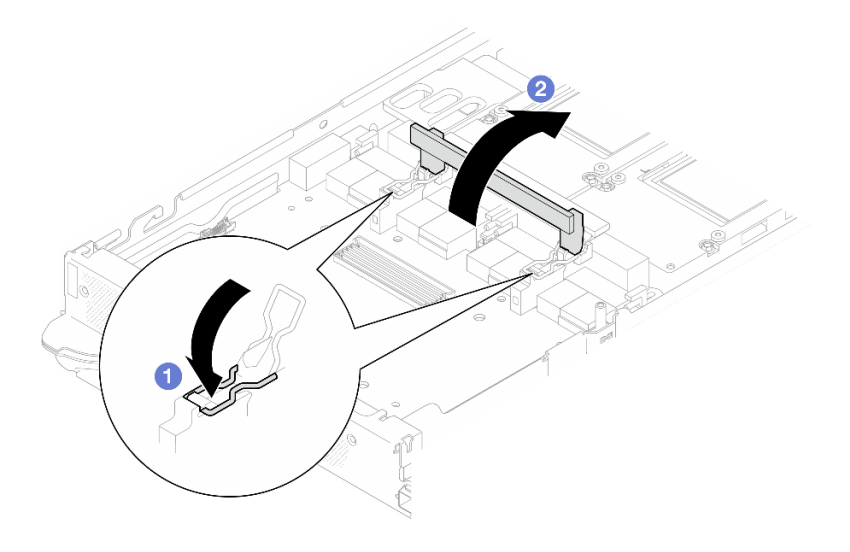

Abbildung 312. Befestigen des Carrier-Boards an der GPU-Platine

Schritt 6. Installieren Sie die beiden Abstandshalter auf dem Carrier-Board.

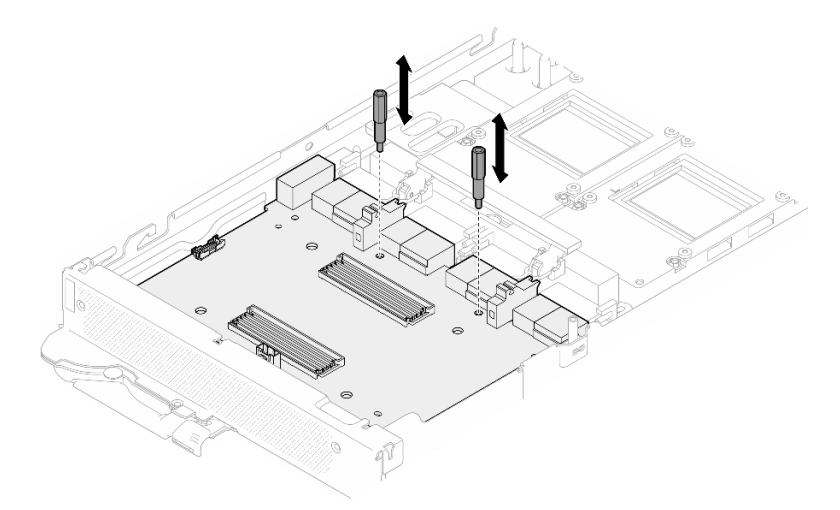

Abbildung 313. Installieren der Abstandshalter auf dem Carrier-Board

## Nach dieser Aufgabe

- 1. Installieren Sie die Netzwerkplatine. Siehe "Netzwerkplatine installieren (nur qualifizierte Techniker)" auf [Seite 331](#page-338-0).
- 2. Installieren Sie die GPUs auf der GPU-Platine. Siehe ["GPU installieren \(nur qualifizierte Techniker\)" auf](#page-275-0) [Seite 268](#page-275-0).
- 3. Installieren Sie die MCIO-Kabel. Befolgen Sie die Anweisungen und Kabelführungsinformationen unter [Kapitel 7 "Interne Kabelführung" auf Seite 350.](#page-357-0)
- 4. Installieren Sie die Busleiste. Siehe ["Busleiste installieren" auf Seite 249.](#page-256-0)
- 5. Installieren Sie die Querstreben. Siehe ["Querstreben installieren" auf Seite 63.](#page-70-0)
- 6. Installieren Sie die Abdeckung des Einbaurahmens. Siehe "Abdeckung des Einbaurahmens installieren" [auf Seite 60.](#page-67-0)
- 7. Installieren Sie den Einbaurahmen im Gehäuse. Siehe ["DWC Einbaurahmen im Gehäuse installieren" auf](#page-64-0) [Seite 57.](#page-64-0)

8. Schließen Sie alle erforderlichen externen Kabel an der Lösung an.

Anmerkung: Schließen Sie die QSFP-Kabel an der Lösung an. Dies erfordert zusätzliche Kraft.

9. Überprüfen Sie die Betriebsanzeige auf jedem Knoten, um sicherzustellen, dass sie von schnellem zum langsamem Blinken wechselt und so darauf hinweist, dass alle Knoten zum Einschalten bereit sind.

# GPU-Platinenbaugruppe austauschen (nur qualifizierte Techniker)

Mithilfe der Informationen in diesem Abschnitt können Sie die GPU-Platinenbaugruppe entfernen und installieren.

# GPU-Platinenbaugruppe entfernen (nur qualifizierte Techniker)

Mithilfe der Informationen in diesem Abschnitt können Sie eine GPU-Platinenbaugruppe entfernen.

# Zu dieser Aufgabe

## Erforderliche Werkzeuge

Stellen Sie sicher, dass Sie über die unten aufgeführten Werkzeuge verfügen, um das Bauteil ordnungsgemäß auszutauschen.

• Schrauben und Schraubendreher

Legen Sie die folgenden Schraubendreher bereit, damit Sie die entsprechenden Schrauben ordnungsgemäß installieren und entfernen können.

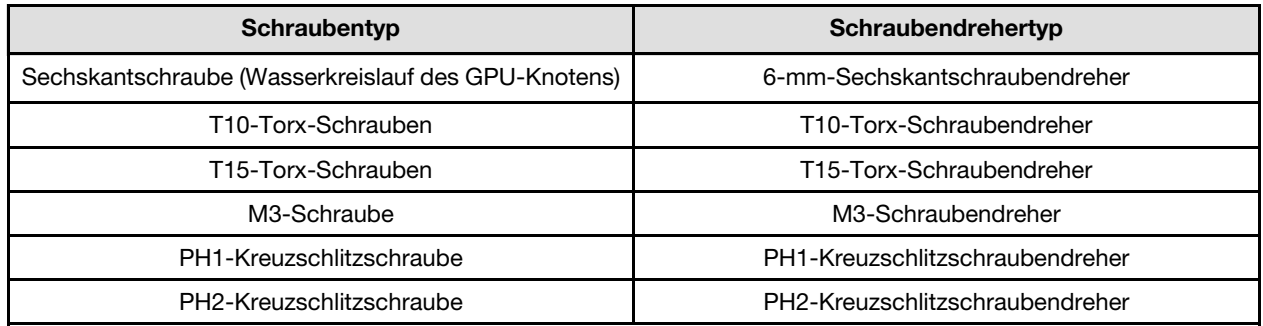

## Achtung:

- Lesen Sie ["Installationsrichtlinien" auf Seite 39](#page-46-1) und ["Sicherheitsprüfungscheckliste" auf Seite 41,](#page-48-0) um sicherzustellen, dass Sie sicher arbeiten.
- Schalten Sie den entsprechenden DWC Einbaurahmen aus, auf dem Sie die Aufgabe ausführen werden.
- Ziehen Sie alle externen Kabel vom Gehäuse ab.
- Ziehen Sie die QSFP-Kabel von der Lösung ab. Dies erfordert zusätzliche Kraft.
- Um die Beschädigung des Wasserkreislaufs zu vermeiden, verwenden Sie beim Entfernen, Installieren oder Falten des Wasserkreislaufs immer die Wasserkreislaufhalterung.
- Falls Sie keinen Drehmomentschraubendreher besitzen, wird auf Anfrage einer zur Verfügung gestellt.

## Sehen Sie sich das Verfahren an

Ein Video zu diesem Verfahren ist auf YouTube verfügbar: [https://www.youtube.com/playlist?list=](https://www.youtube.com/playlist?list=PLYV5R7hVcs-DCqagDqjI0xAqs12RCavnk) [PLYV5R7hVcs-DCqagDqjI0xAqs12RCavnk](https://www.youtube.com/playlist?list=PLYV5R7hVcs-DCqagDqjI0xAqs12RCavnk).

# Vorgehensweise

- Schritt 1. Bereiten Sie diese Aufgabe vor.
	- a. Entfernen Sie den Einbaurahmen aus dem Gehäuse. Siehe "DWC Einbaurahmen aus dem [Gehäuse entfernen" auf Seite 55](#page-62-0).
	- b. Entfernen Sie die Abdeckung des Einbaurahmens. Siehe ["Abdeckung des Einbaurahmens](#page-66-0) [entfernen" auf Seite 59](#page-66-0).
	- c. Entfernen Sie die Querstreben. Siehe ["Querstreben entfernen" auf Seite 61.](#page-68-0)
	- d. Entfernen Sie die Busleiste. Siehe ["Busleiste entfernen" auf Seite 248.](#page-255-0)
	- e. Entfernen Sie die MCIO-Kabel. Befolgen Sie die Anweisungen und Kabelführungsinformationen unter [Kapitel 7 "Interne Kabelführung" auf Seite 350](#page-357-0).
	- f. Entfernen Sie die Netzwerkplatine. Siehe "Netzwerkplatine entfernen (nur qualifizierte [Techniker\)" auf Seite 320.](#page-327-0)
- Schritt 2. Entfernen Sie die beiden Abstandhalter vom Carrier-Board.

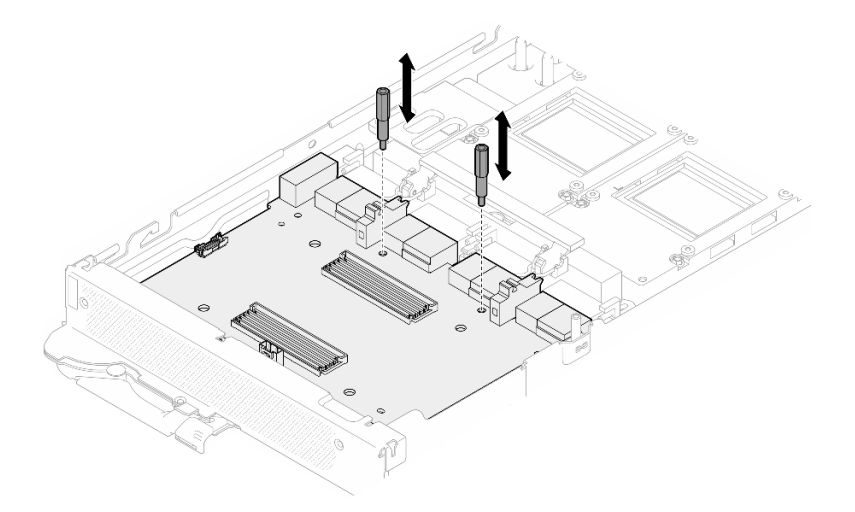

Abbildung 314. Entfernen der Abstandshalter auf dem Carrier-Board

- Schritt 3. Lösen Sie das Carrier-Board von der GPU-Platine.
	- a. **O** Drehen Sie den Griff der GPU-Platine in Richtung des Carrier-Board.
	- b. **@** Lösen Sie die Halteklammern der GPU-Platine und drehen Sie sie in Richtung der GPU-Platine.

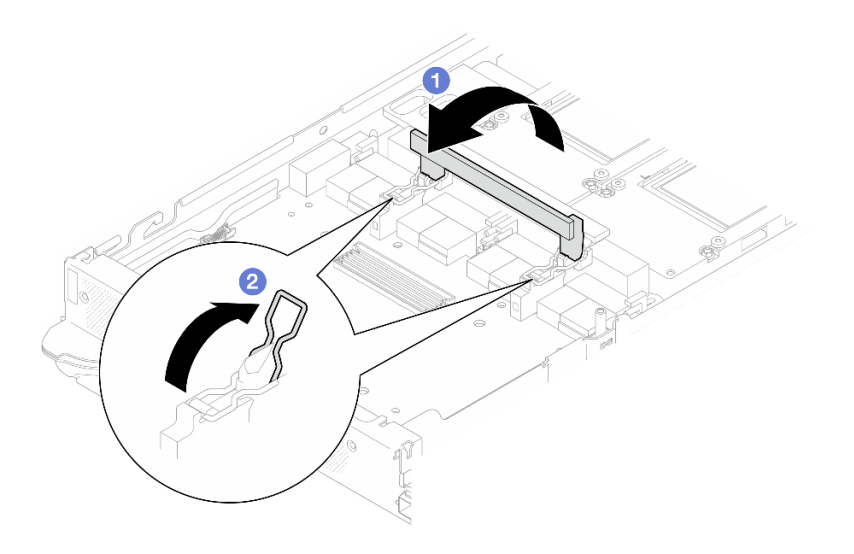

Abbildung 315. Lösen des Carrier-Boards

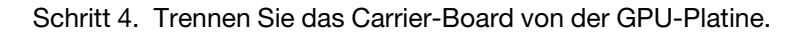

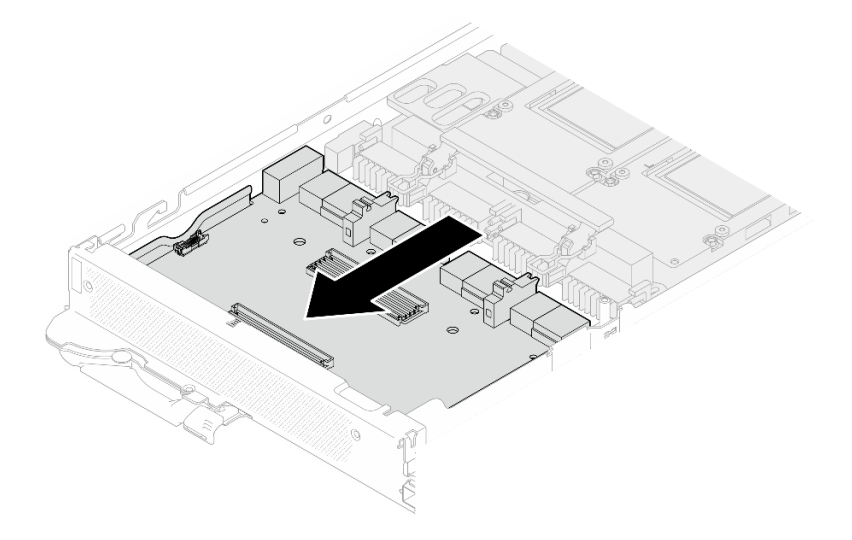

Abbildung 316. Trennen des Carrier-Boards von der GPU-Platine

Schritt 5. Entfernen Sie die M3-Schrauben (7 x) von der GPU-Platinenbaugruppe.

Anmerkung: Als Referenz: Das erforderliche Drehmoment für das vollständige Anziehen/Lösen der Schrauben beträgt 0,55 +/- 0,05 N-M bzw. 5,0 +/- 0,5 lbf-in.

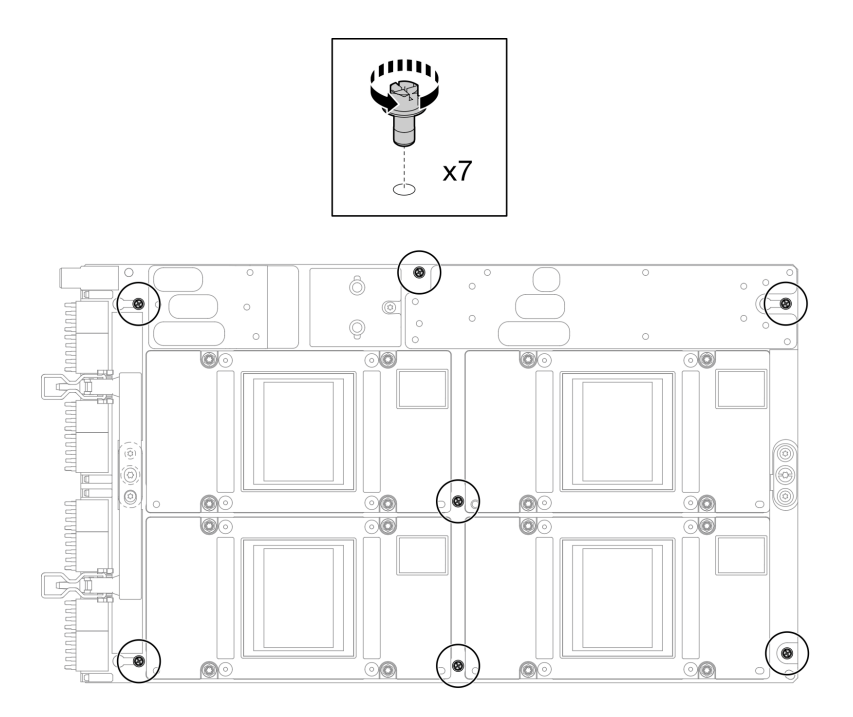

Abbildung 317. Entfernen der M3-Schrauben der GPU-Platinenbaugruppe

Schritt 6. Entfernen Sie die T15-Schrauben (2 x) von der GPU-Platinenbaugruppe.

Anmerkung: Als Referenz: Das erforderliche Drehmoment für das vollständige Anziehen/Lösen der Schrauben beträgt 0,6 N-m bzw. 5,3 In-lbf, die Drehmomenttoleranz beträgt +/- 4 %.

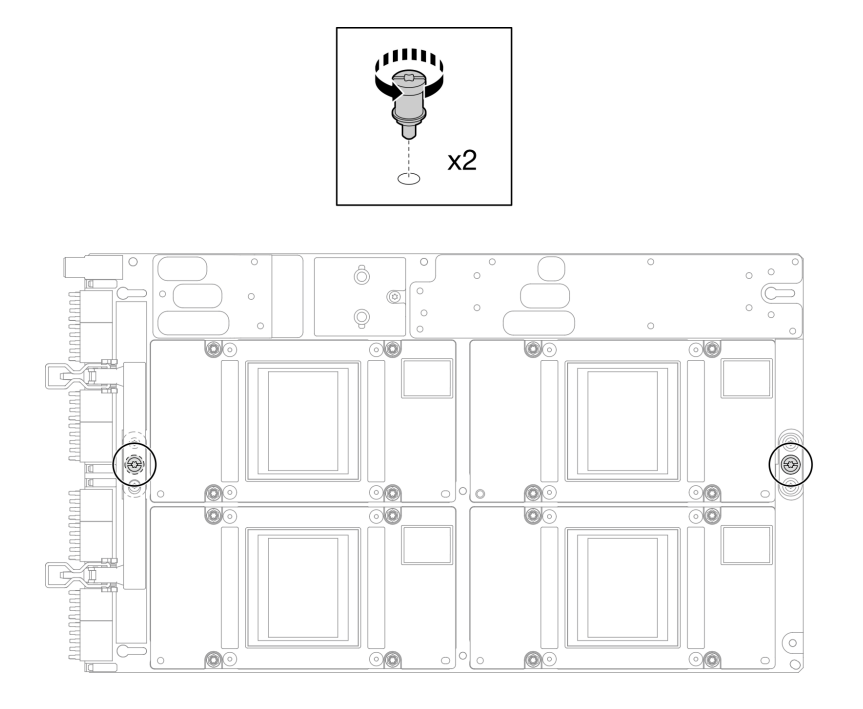

Abbildung 318. Entfernen der T15-Schrauben der GPU-Platinenbaugruppe

Schritt 7. Entfernen Sie die GPU-Platinenbaugruppe aus dem Knoten.

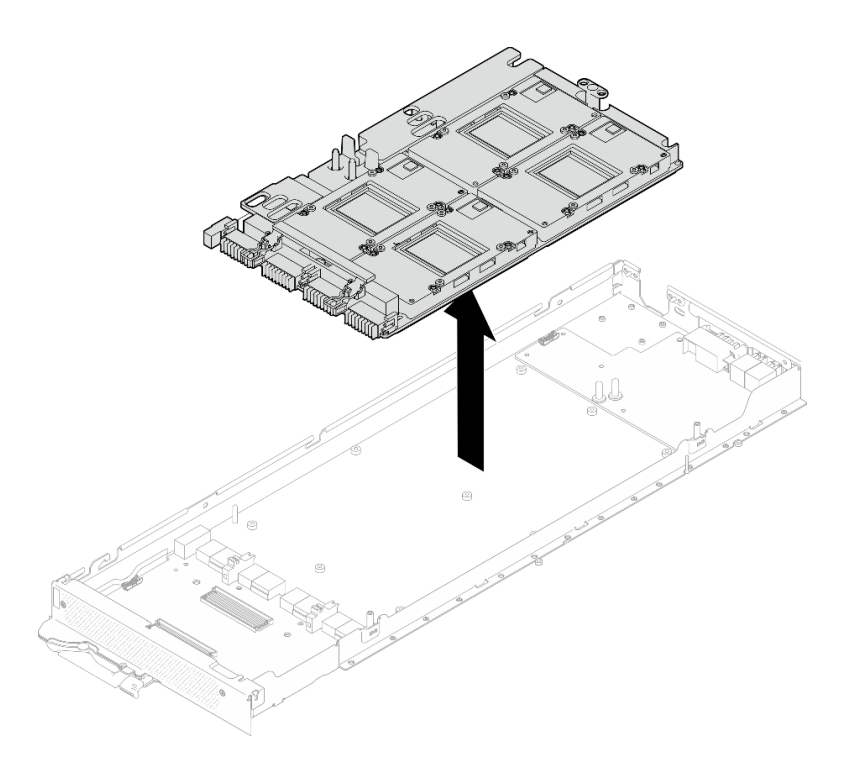

# Nach dieser Aufgabe

Wenn Sie angewiesen werden, die Komponente oder die Zusatzeinrichtung einzusenden, befolgen Sie die Verpackungsanweisungen und verwenden Sie ggf. das mitgelieferte Verpackungsmaterial für den Transport.

# GPU-Platinenbaugruppe installieren (nur qualifizierte Techniker)

Mithilfe der Informationen in diesem Abschnitt können Sie eine GPU-Platinenbaugruppe installieren.

# Zu dieser Aufgabe

## Erforderliche Werkzeuge

Stellen Sie sicher, dass Sie über die unten aufgeführten Werkzeuge verfügen, um das Bauteil ordnungsgemäß auszutauschen.

• Schrauben und Schraubendreher

Legen Sie die folgenden Schraubendreher bereit, damit Sie die entsprechenden Schrauben ordnungsgemäß installieren und entfernen können.

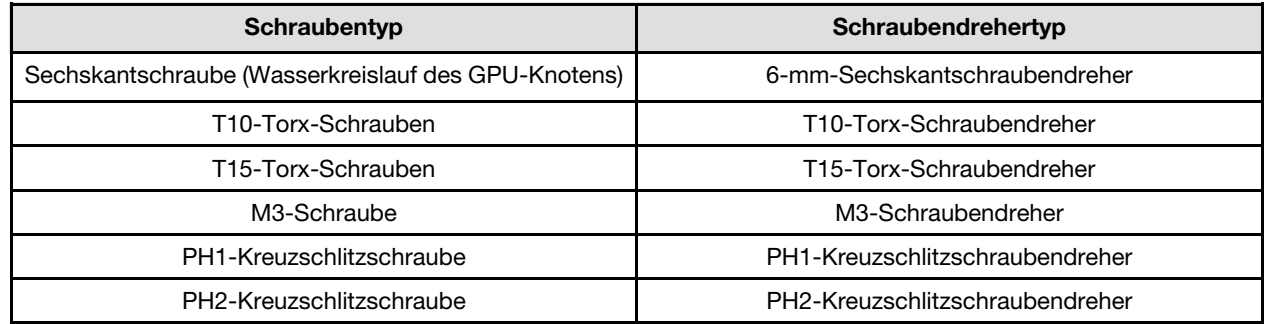

Achtung:

- Lesen Sie ["Installationsrichtlinien" auf Seite 39](#page-46-1) und ["Sicherheitsprüfungscheckliste" auf Seite 41,](#page-48-0) um sicherzustellen, dass Sie sicher arbeiten.
- Schalten Sie den entsprechenden DWC Einbaurahmen aus, auf dem Sie die Aufgabe ausführen werden.
- Um die Beschädigung des Wasserkreislaufs zu vermeiden, verwenden Sie beim Entfernen, Installieren oder Falten des Wasserkreislaufs immer die Wasserkreislaufhalterung.
- Falls Sie keinen Drehmomentschraubendreher besitzen, wird auf Anfrage einer zur Verfügung gestellt.
- Heben Sie die neue GPU-Platine mit beiden Händen an den langen Seiten aus der Verpackung.

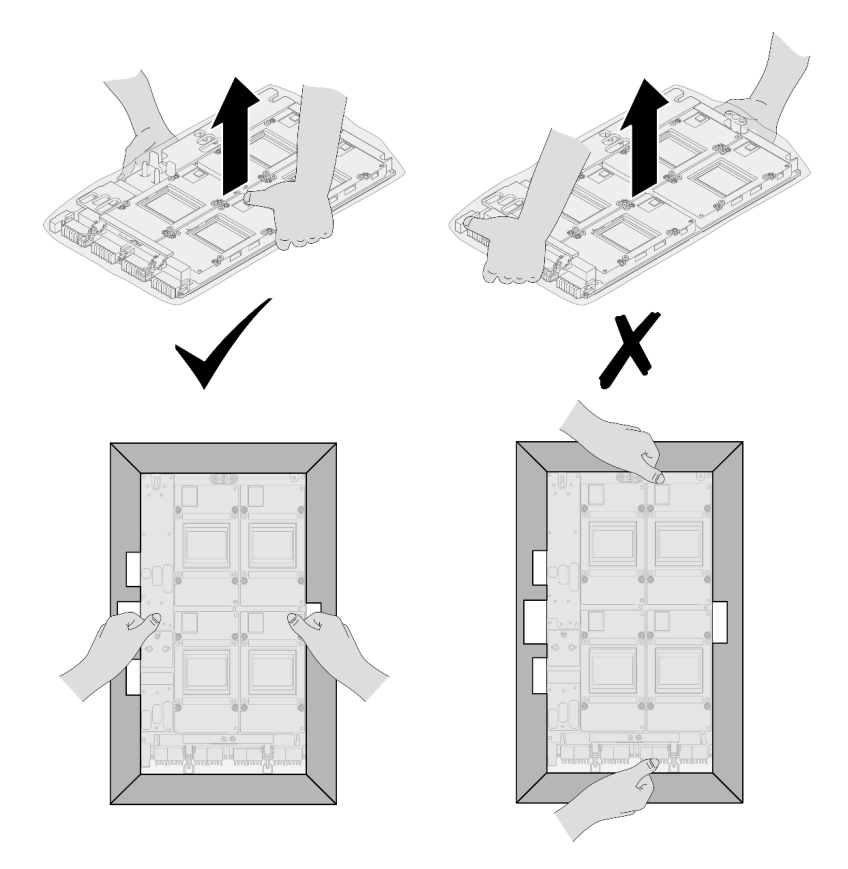

Abbildung 319. Entfernen der GPU-Platinenbaugruppe aus der Verpackung

• Nachdem Sie die GPU-Platine aus der Schutzhülle entfernt haben, heben Sie sie mit beiden Händen an den zwei Griffen an.

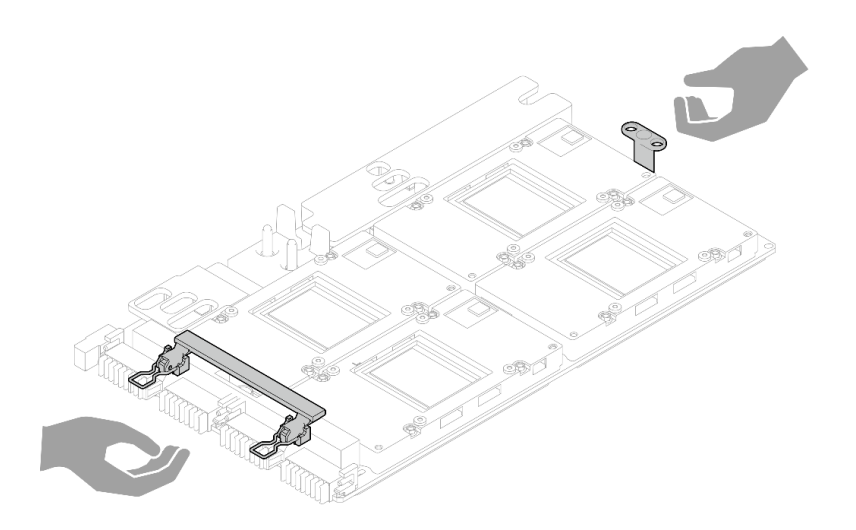

Abbildung 320. Entfernen der GPU-Platinenbaugruppe aus der Verpackung

## Wichtig: Richtlinien zum Austauschen von Gap-Pads/Putty-Pads

- Informationen zur Position und Ausrichtung des Gap-Pads/Putty-Pads finden Sie unter "Identifikation und [Position von Gap-Pad/Putty-Pad" auf Seite 48](#page-55-0).
- Reinigen Sie vor dem Austausch des Gap-Pads/Putty-Pads vorsichtig die Schnittstellenplatte oder Hardwareoberfläche mit einem alkoholhaltigen Reinigungstuch.
- Halten Sie das Gap-Pad/Putty-Pad vorsichtig fest, um eine Verformung zu vermeiden. Stellen Sie sicher, dass keine Schraubenlöcher oder Öffnungen durch das Material des Gap-Pads/Putty-Pads verdeckt werden.
- Verwenden Sie kein abgelaufenes Putty-Pad. Überprüfen Sie das Verfallsdatum auf der Verpackung des Putty-Pads. Wenn die Putty-Pads abgelaufen sind, kaufen Sie neue, um sie ordnungsgemäß zu ersetzen.

Firmware- und Treiberdownload: Möglicherweise müssen Sie nach dem Austausch einer Komponente die Firmware oder den Treiber aktualisieren.

- Unter [https://datacentersupport.lenovo.com/products/servers/thinksystem/sd650nv3/7d7n/downloads/driver](https://datacentersupport.lenovo.com/products/servers/thinksystem/sd650nv3/7d7n/downloads/driver-list/)[list/](https://datacentersupport.lenovo.com/products/servers/thinksystem/sd650nv3/7d7n/downloads/driver-list/) finden Sie die aktuelle Firmware und Treiberupdates für Ihren Server.
- Weitere Informationen zu den Tools für die Firmwareaktualisierung finden Sie unter "Firmware [aktualisieren" auf Seite 357.](#page-364-0)

## Sehen Sie sich das Verfahren an

Ein Video zu diesem Verfahren ist auf YouTube verfügbar: [https://www.youtube.com/playlist?list=](https://www.youtube.com/playlist?list=PLYV5R7hVcs-DCqagDqjI0xAqs12RCavnk) [PLYV5R7hVcs-DCqagDqjI0xAqs12RCavnk](https://www.youtube.com/playlist?list=PLYV5R7hVcs-DCqagDqjI0xAqs12RCavnk).

## Vorgehensweise

Schritt 1. Richten Sie die GPU-Platinenbaugruppe an den beiden Führungsstiften des Einbaurahmens aus und senken Sie die GPU-Platinenbaugruppe dann vorsichtig auf den Knoten ab.

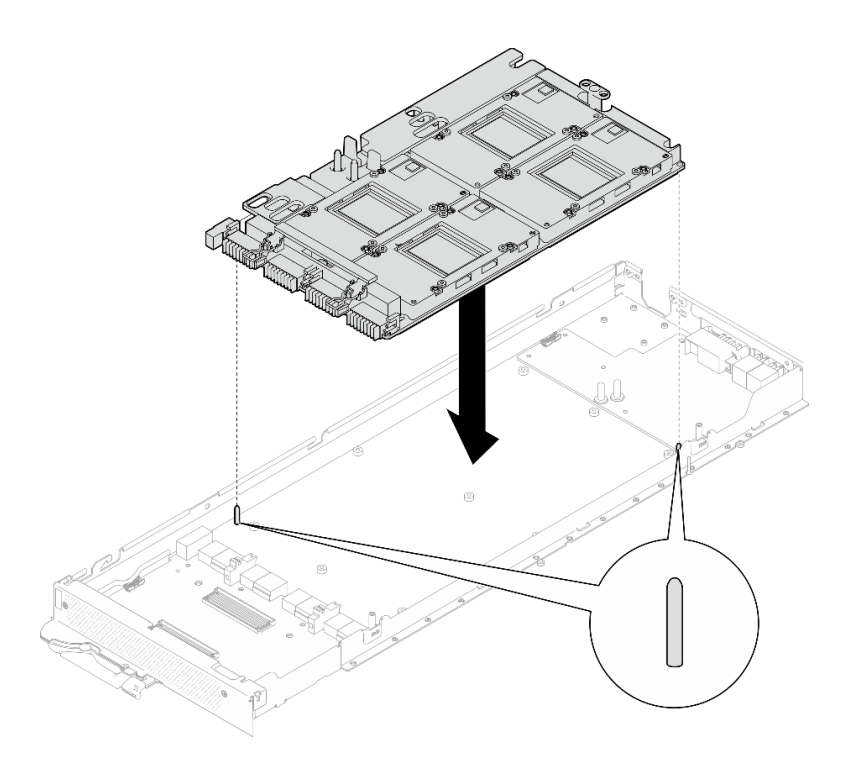

Abbildung 321. Installieren der GPU-Platinenbaugruppe im Knoten

Schritt 2. Setzen Sie die M3-Schrauben (7 x) auf der GPU-Platinenbaugruppe ein.

Anmerkung: Als Referenz: Das erforderliche Drehmoment für das vollständige Anziehen/Lösen der Schrauben beträgt 0,55 +/- 0,05 N-M bzw. 5,0 +/- 0,5 lbf-in.

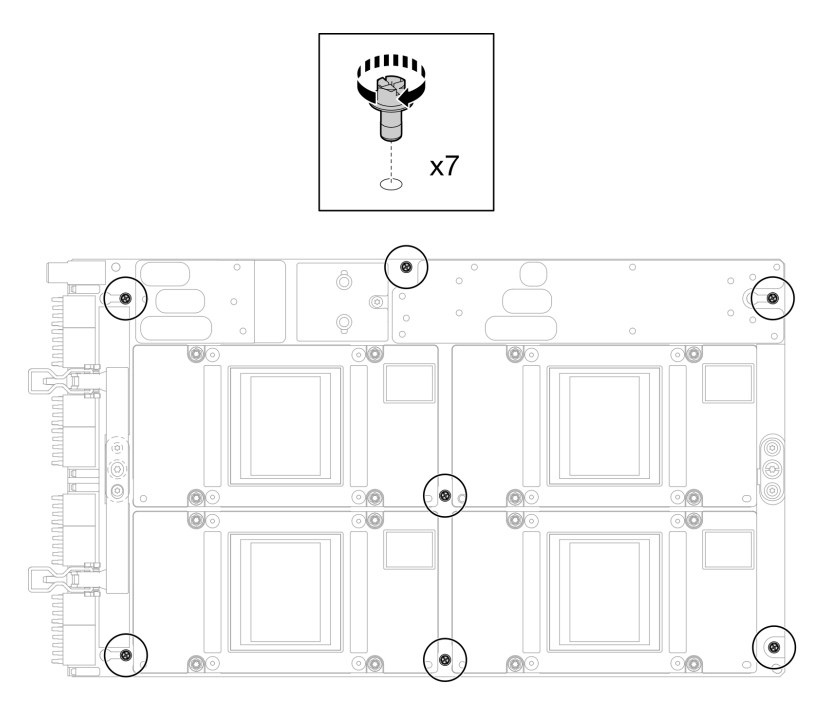

Abbildung 322. Einsetzen der M3-Schrauben auf der GPU-Platinenbaugruppe

Schritt 3. Setzen Sie die T15-Schrauben (2 x) auf der GPU-Platinenbaugruppe ein.

Anmerkung: Als Referenz: Das erforderliche Drehmoment für das vollständige Anziehen/Lösen der Schrauben beträgt 0,6 N-m bzw. 5,3 In-lbf, die Drehmomenttoleranz beträgt +/- 4 %.

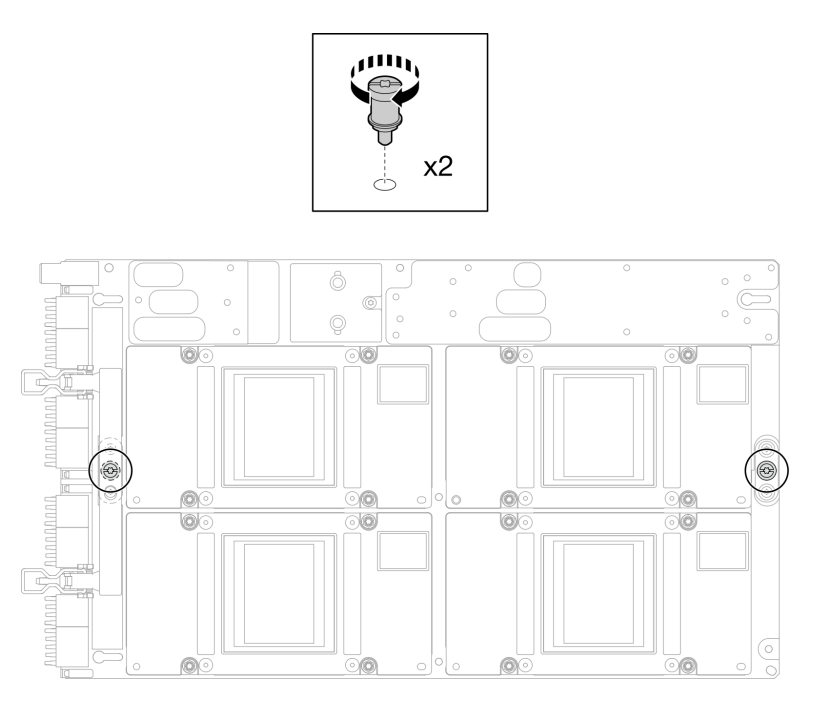

Abbildung 323. Einsetzen der T15-Schrauben auf der GPU-Platinenbaugruppe

Schritt 4. Drücken Sie das Carrier-Board, um es mit der GPU-Platine zu verbinden.

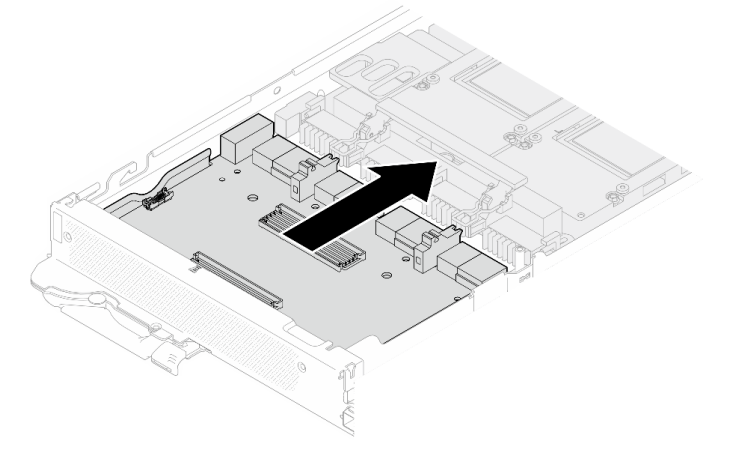

Abbildung 324. Befestigen des Carrier-Boards an der GPU-Platine.

- Schritt 5. Befestigen Sie das Carrier-Board an der GPU-Platine.
	- a. G Stecken Sie die Halteklammern der GPU-Platine in die Steckplätze auf dem Carrier-Board.
	- b. **@** Drehen Sie den Griff der GPU-Platine in Richtung der GPU-Platine und drücken Sie ihn nach unten, um das Carrier-Board einzusetzen.

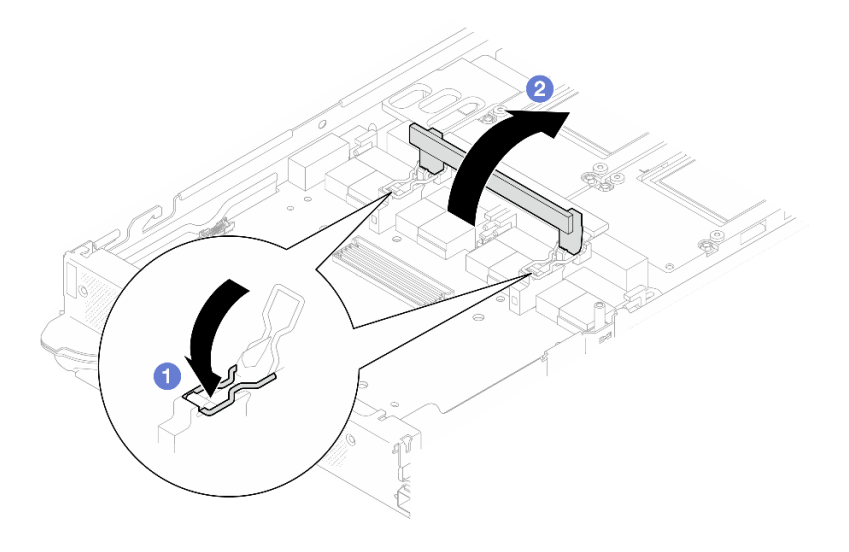

Abbildung 325. Befestigen des Carrier-Boards an der GPU-Platine

Schritt 6. Installieren Sie die beiden Abstandshalter auf dem Carrier-Board.

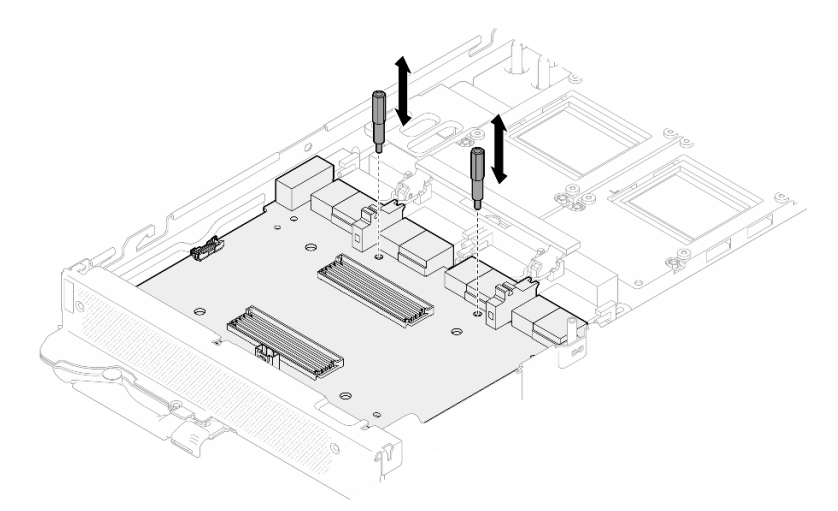

Abbildung 326. Installieren der Abstandshalter auf dem Carrier-Board

## Nach dieser Aufgabe

- 1. Installieren Sie die Netzwerkplatine. Siehe "Netzwerkplatine installieren (nur qualifizierte Techniker)" auf [Seite 331](#page-338-0).
- 2. Installieren Sie die MCIO-Kabel. Befolgen Sie die Anweisungen und Kabelführungsinformationen unter [Kapitel 7 "Interne Kabelführung" auf Seite 350.](#page-357-0)
- 3. Installieren Sie die Busleiste. Siehe ["Busleiste installieren" auf Seite 249.](#page-256-0)
- 4. Installieren Sie die Querstreben. Siehe ["Querstreben installieren" auf Seite 63.](#page-70-0)
- 5. Installieren Sie die Abdeckung des Einbaurahmens. Siehe "Abdeckung des Einbaurahmens installieren" [auf Seite 60.](#page-67-0)
- 6. Installieren Sie den Einbaurahmen im Gehäuse. Siehe ["DWC Einbaurahmen im Gehäuse installieren" auf](#page-64-0) [Seite 57.](#page-64-0)
- 7. Schließen Sie alle erforderlichen externen Kabel an der Lösung an.

Anmerkung: Schließen Sie die QSFP-Kabel an der Lösung an. Dies erfordert zusätzliche Kraft.

8. Überprüfen Sie die Betriebsanzeige auf jedem Knoten, um sicherzustellen, dass sie von schnellem zum langsamem Blinken wechselt und so darauf hinweist, dass alle Knoten zum Einschalten bereit sind.

# GPU-Stromversorgungsplatine austauschen (nur qualifizierte Techniker)

Mithilfe der Informationen in diesem Abschnitt können Sie die GPU-Stromversorgungsplatine entfernen und installieren.

# GPU-Stromversorgungsplatine entfernen (nur qualifizierte Techniker)

Mithilfe der Informationen in diesem Abschnitt können Sie die GPU-Stromversorgungsplatine entfernen.

# Zu dieser Aufgabe

## Erforderliche Werkzeuge

Stellen Sie sicher, dass Sie über die unten aufgeführten Werkzeuge verfügen, um das Bauteil ordnungsgemäß auszutauschen.

- Wasserkreislauf-Kits
	- SD650-N V3 Wasserkreislauf-Gap-Pad-Satz (Die Wasserkreislaufhalterung im Service-Kit ist wiederverwendbar. Es wird empfohlen, sie in der Einrichtung aufzubewahren, in der der Server betrieben wird, um sie bei Bedarf ersetzen zu können.)
	- SD650-N V3 Wasserkreislauf-Putty-Pad-Satz
	- SD650-N V3 SXM5 PCM-Vorrichtung
	- SXM5-PCM-Kit
- Schrauben und Schraubendreher

Legen Sie die folgenden Schraubendreher bereit, damit Sie die entsprechenden Schrauben ordnungsgemäß installieren und entfernen können.

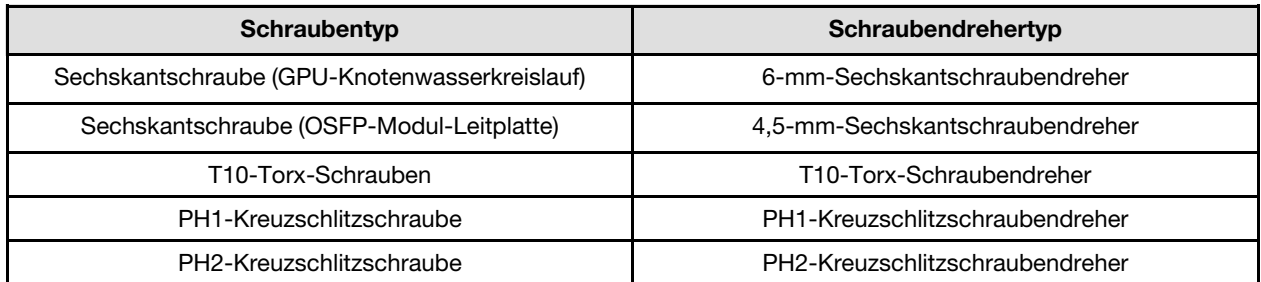

## Vorsicht:

SD650-N V3 Handhabungsrichtlinien für GPU-StromversorgungsplatineBefolgen Sie beim Umgang mit der GPU-Stromversorgungsplatine die folgenden Richtlinien:

- Gehen Sie vorsichtig mit der Stromversorgungsplatine um. Wenden Sie keine zusätzliche Kraft auf die Platine an.
- Legen Sie die GPU-Stromversorgungsplatine mit der Kopf nach unten auf einer ebenen Oberfläche ab, wenn Sie sie nicht halten.
- Entsorgen Sie alle heruntergefallenen GPU-Stromversorgungsplatinen.
- Halten Sie beim Umgang mit der GPU-Stromversorgungsplatine die Netzteilanschlüsse und Netzkabelanschlüsse wie unten dargestellt. Berühren Sie die Stromversorgungsplatine NICHT an einer anderen Stelle.

<span id="page-307-0"></span>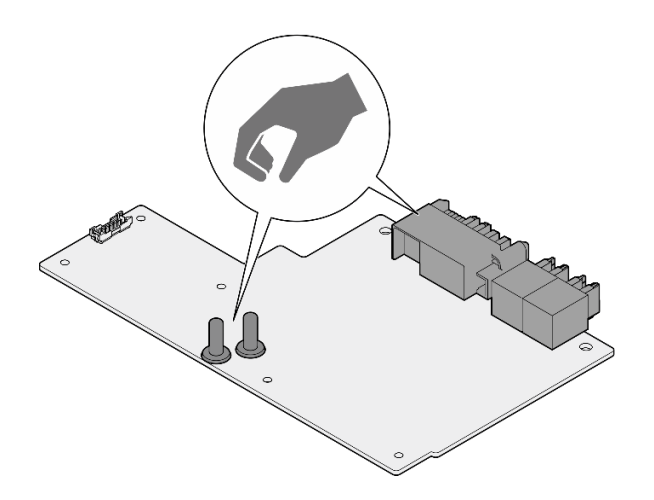

Abbildung 327. SD650-N V3 Berührungspunkte der GPU-Stromversorgungsplatine

## Achtung:

- Lesen Sie ["Installationsrichtlinien" auf Seite 39](#page-46-1) und ["Sicherheitsprüfungscheckliste" auf Seite 41,](#page-48-0) um sicherzustellen, dass Sie sicher arbeiten.
- Schalten Sie den entsprechenden DWC Einbaurahmen aus, auf dem Sie die Aufgabe ausführen werden.
- Ziehen Sie alle externen Kabel vom Gehäuse ab.
- Ziehen Sie die QSFP-Kabel von der Lösung ab. Dies erfordert zusätzliche Kraft.
- Um die Beschädigung des Wasserkreislaufs zu vermeiden, verwenden Sie beim Entfernen, Installieren oder Falten des Wasserkreislaufs immer die Wasserkreislaufhalterung.
- Falls Sie keinen Drehmomentschraubendreher besitzen, wird auf Anfrage einer zur Verfügung gestellt.

## Sehen Sie sich das Verfahren an

Ein Video zu diesem Verfahren ist auf YouTube verfügbar: [https://www.youtube.com/playlist?list=](https://www.youtube.com/playlist?list=PLYV5R7hVcs-DCqagDqjI0xAqs12RCavnk)  [PLYV5R7hVcs-DCqagDqjI0xAqs12RCavnk](https://www.youtube.com/playlist?list=PLYV5R7hVcs-DCqagDqjI0xAqs12RCavnk).

# Vorgehensweise

Schritt 1. Bereiten Sie diese Aufgabe vor.

- a. Entfernen Sie den Einbaurahmen aus dem Gehäuse. Siehe "DWC Einbaurahmen aus dem [Gehäuse entfernen" auf Seite 55](#page-62-0).
- b. Entfernen Sie die Abdeckung des Einbaurahmens. Siehe ["Abdeckung des Einbaurahmens](#page-66-0) [entfernen" auf Seite 59](#page-66-0).
- c. Entfernen Sie die Querstreben. Siehe ["Querstreben entfernen" auf Seite 61.](#page-68-0)
- d. Entfernen Sie die Busleiste. Siehe ["Busleiste entfernen" auf Seite 248.](#page-255-0)
- e. Entfernen Sie die MCIO-Kabel. Befolgen Sie die Anweisungen und Kabelführungsinformationen unter [Kapitel 7 "Interne Kabelführung" auf Seite 350](#page-357-0).
- Schritt 2. Entfernen Sie das Netzkabel des Carrier-Boards vom GPU-Knoten.

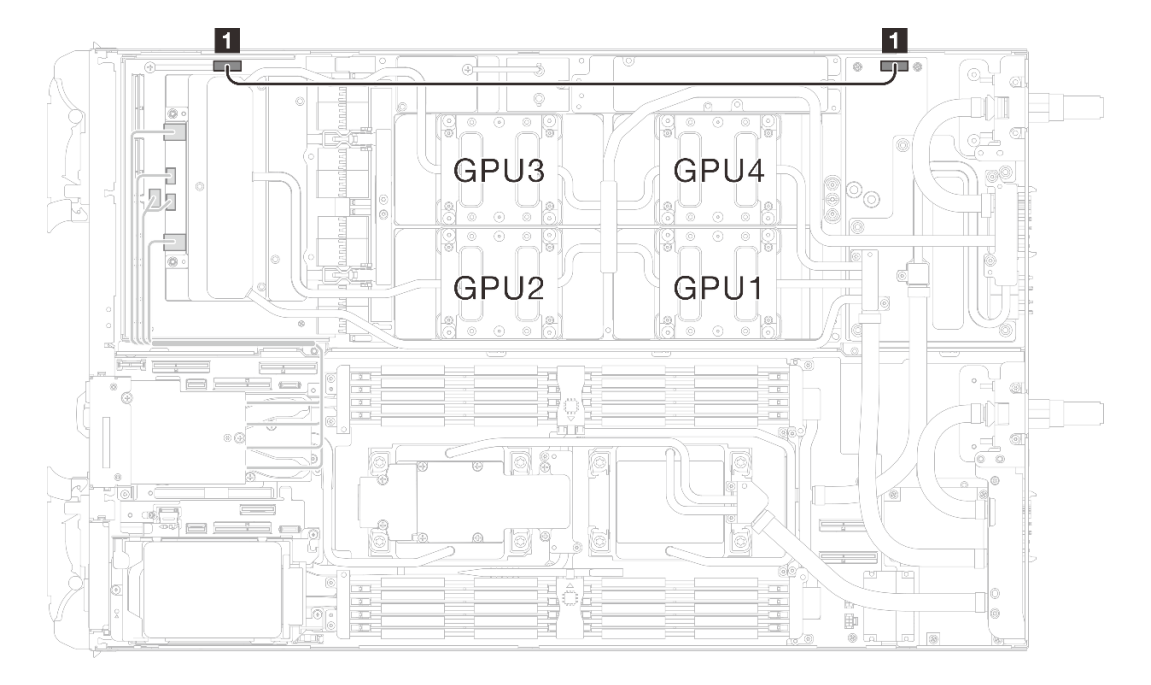

Abbildung 328. Entfernen des Netzkabels des Carrier-Boards

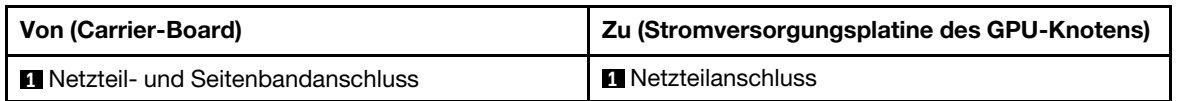

Schritt 3. Entfernen Sie den Kabelbinder von der GPU-Platine.

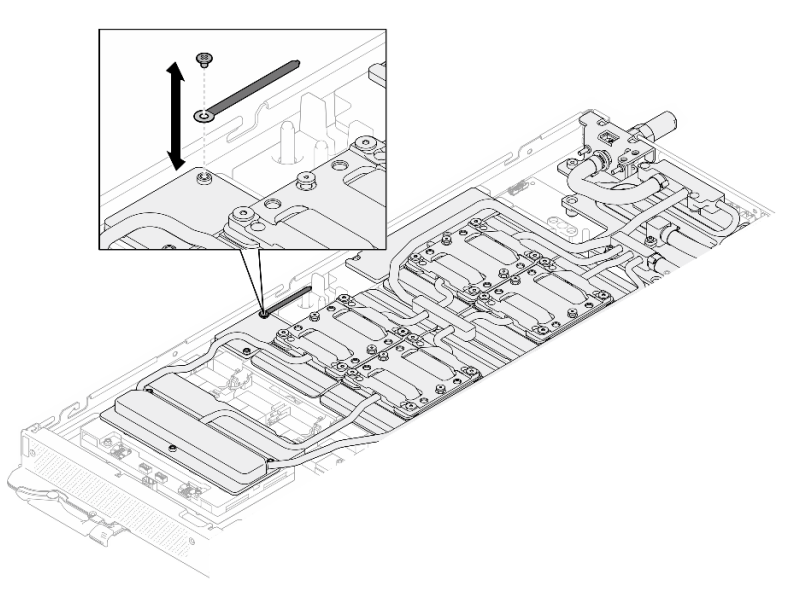

Abbildung 329. Entfernen des Kabelbinders

Schritt 4. Entfernen Sie die Sechskantschraube (1 x) und die PH1-Schrauben (3 x) mit einem auf das richtige Drehmoment eingestellten Schraubendreher aus dem Wasserkreislauf.

Anmerkung: Als Referenz: Das erforderliche Drehmoment für das vollständige Anziehen/Lösen der Schrauben beträgt 0,55 +/- 0,05 N-M bzw. 5,0 +/- 0,5 lb-in.

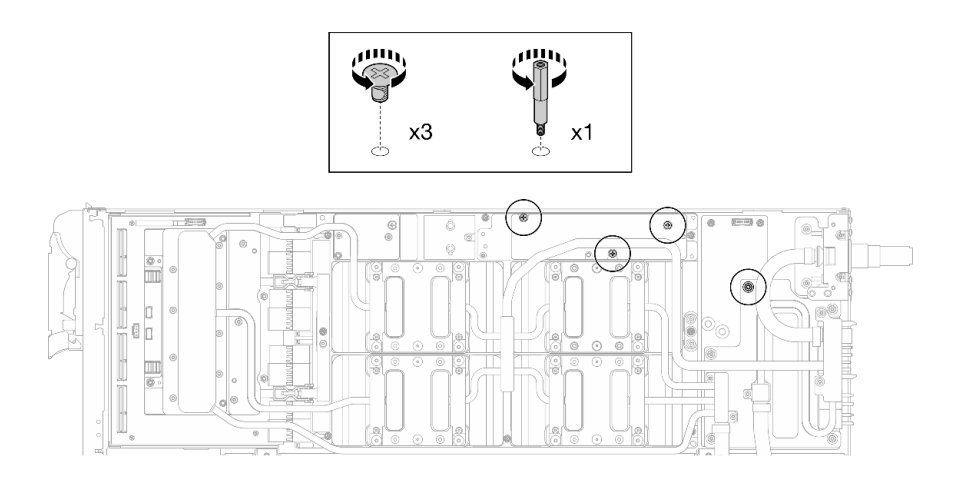

Abbildung 330. Entfernen der Sechskant- und PH1-Schrauben des Wasserkreislaufs (GPU-Knoten)

Schritt 5. Entfernen Sie die Schrauben am Wasserkreislauf und die Schnellanschlussschrauben (11 x T10- Torx-Schrauben) mit einem Drehmomentschraubendreher und dem richtigen Drehmoment.

Anmerkung: Als Referenz: Das erforderliche Drehmoment für das vollständige Anziehen/Lösen der Schrauben beträgt 0,55 +/- 0,05 N-M bzw. 5,0 +/- 0,5 lb-in.

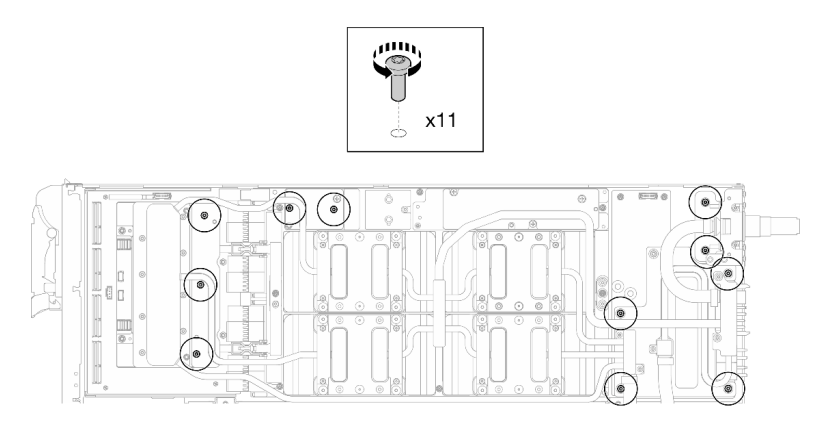

Abbildung 331. Entfernen der Torx-T10-Schrauben des Wasserkreislaufs (GPU-Knoten)

Schritt 6. Entfernen Sie die Schnellanschlussschrauben (4 x Torx T10) mit einem auf das richtige Drehmoment eingestellten Schraubendreher.

> Anmerkung: Als Referenz: Das erforderliche Drehmoment für das vollständige Anziehen/Lösen der Schrauben beträgt 0,55 +/- 0,05 N-M bzw. 5,0 +/- 0,5 lb-in.

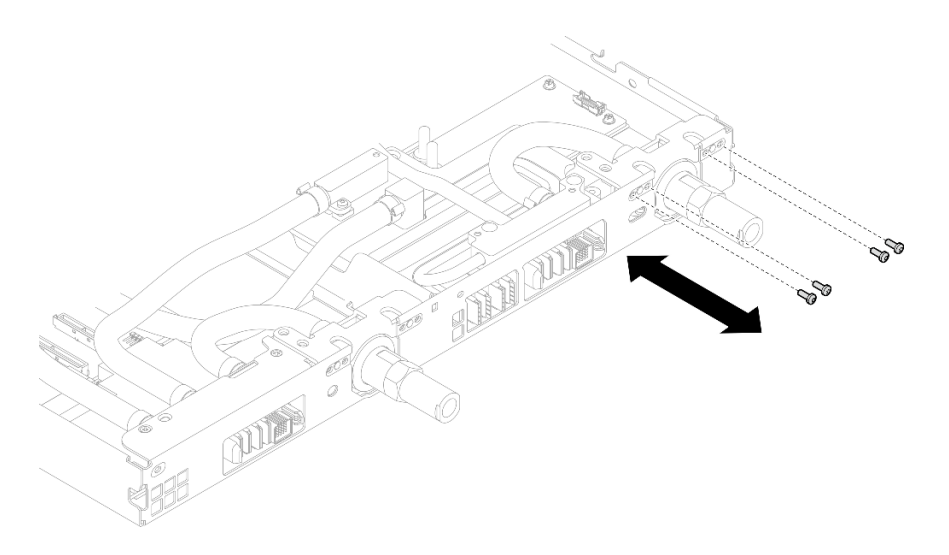

Abbildung 332. Entfernen der Schrauben vom Schnellanschluss (GPU-Knoten)

Schritt 7. Befolgen Sie die Reihenfolge zum Entfernen der Schrauben auf dem Netzwerkplatine-Etikett und entfernen Sie die Schrauben (8 x Torx T10-Schrauben) der Netzwerkkühlplatte mit einem Drehmomentschraubendreher und dem richtigen Drehmoment.

Anmerkung: Als Referenz: Das erforderliche Drehmoment für das vollständige Anziehen/Lösen der Schrauben beträgt 0,55 +/- 0,05 N-M bzw. 5,0 +/- 0,5 lb-in.

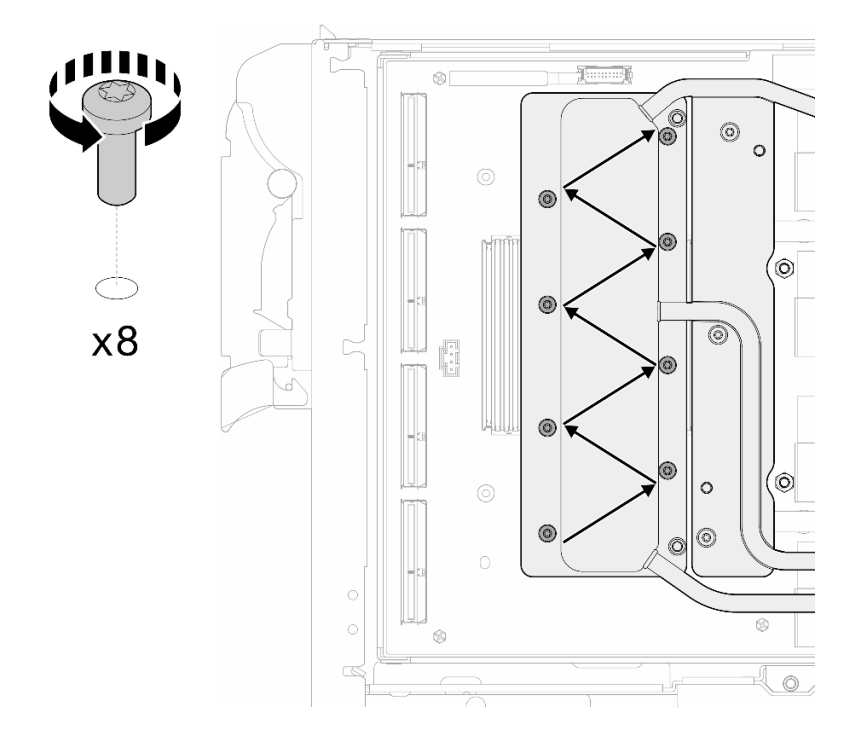

Abbildung 333. Entfernen der Netzkartenschraube

Schritt 8. Lösen Sie GPU-Kühlplattenschrauben (16 x T10-Torx-Schrauben) in einem Diagonalmuster mit einem Drehmomentschraubendreher und dem richtigen Drehmoment.

Anmerkung: Als Referenz: Das erforderliche Drehmoment für das vollständige Anziehen/Lösen der Schrauben beträgt 0,4 ±0,05 N-m, 3,5 ±0,5 lb-In.

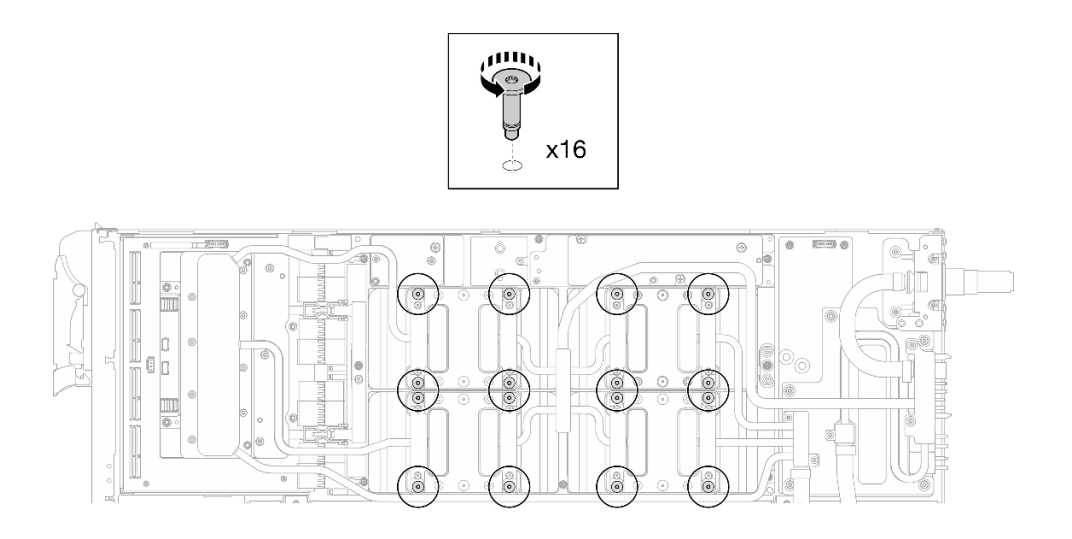

Abbildung 334. Lösen der GPU-Kühlplattenschrauben

Schritt 9. Lösen Sie die vorderen und hinteren MISC-Leitplatten des Wasserkreislaufs von der GPU-Platine.

a. G Stecken Sie einen Schlitzschraubendreher in die Spalten zwischen den MISC-Leitplatten (vorne und hinten) und der GPU-Platine. Drehen Sie dann den Schlitzschraubendreher leicht.

Anmerkung: Die Position der Spalten zum Einsetzen des Schlitzschraubendrehers ist in der Abbildung unten dargestellt.

b. <sup>2</sup>Die vorderen und hinteren MISC-Leitplatten lassen sich leicht von der GPU-Platine lösen.

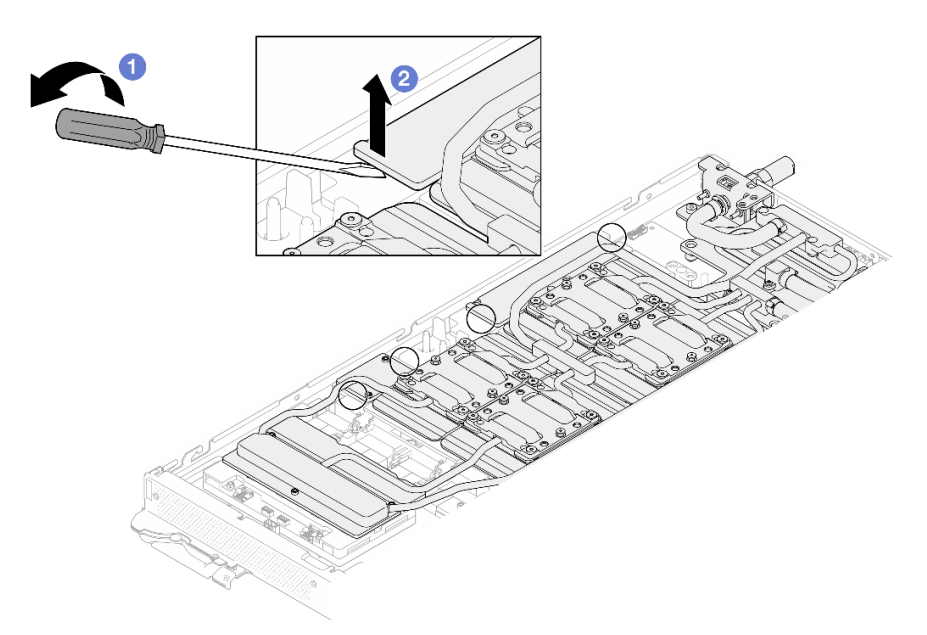

Abbildung 335. Lösen der vorderen und hinteren MISC-Leitplatten von der GPU-Platine

Schritt 10. Lösen Sie die GPU-Kühlplatten von den GPUs.

a. An den Seiten der GPU-Kühlplatten befinden sich Kerben zum Einsetzen eines Schlitzschraubendrehers. Die Positionen der Kerben sind in der folgenden Abbildung dargestellt.

Achtung: Setzen Sie den Schlitzschraubendreher NUR an den in der Abbildung unten eingekreisten Kerben ein. Andernfalls kann der Schraubendreher die GPUs beschädigen.

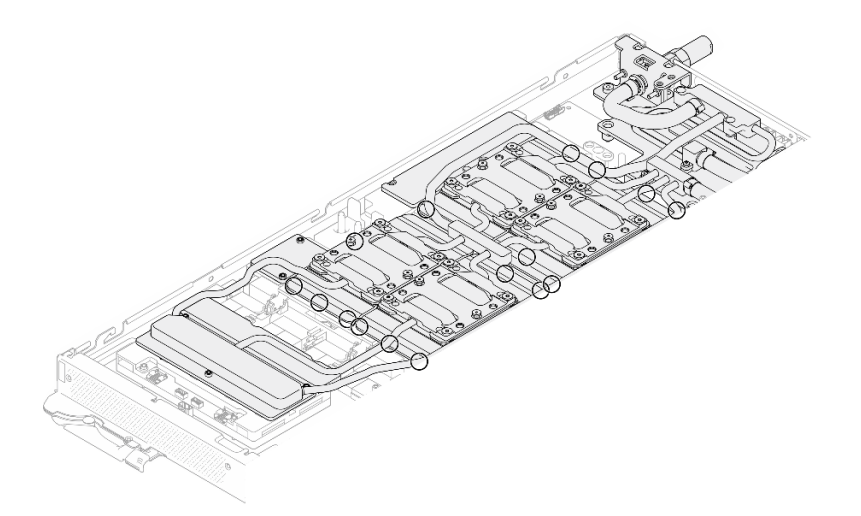

Abbildung 336. Kerben zum Lösen der GPU-Kühlplatten

b. Führen Sie einen flachen Schraubendreher in alle in der Abbildung gezeigten Kerben ein; drehen Sie anschließend den Schraubendreher leicht, um die GPU-Kühlplatten von den GPUs zu lösen.

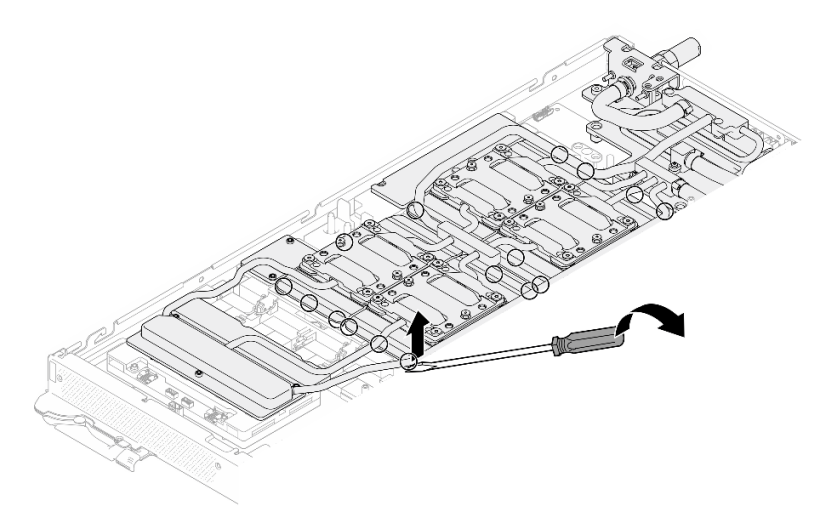

Abbildung 337. Lösen der GPU-Kühlplatte von der GPU

Schritt 11. Setzen Sie die Wasserkreislaufhalterung vorsichtig auf den Wasserkreislauf und stellen Sie sicher, dass sie sicher auf dem Wasserkreislauf sitzt.

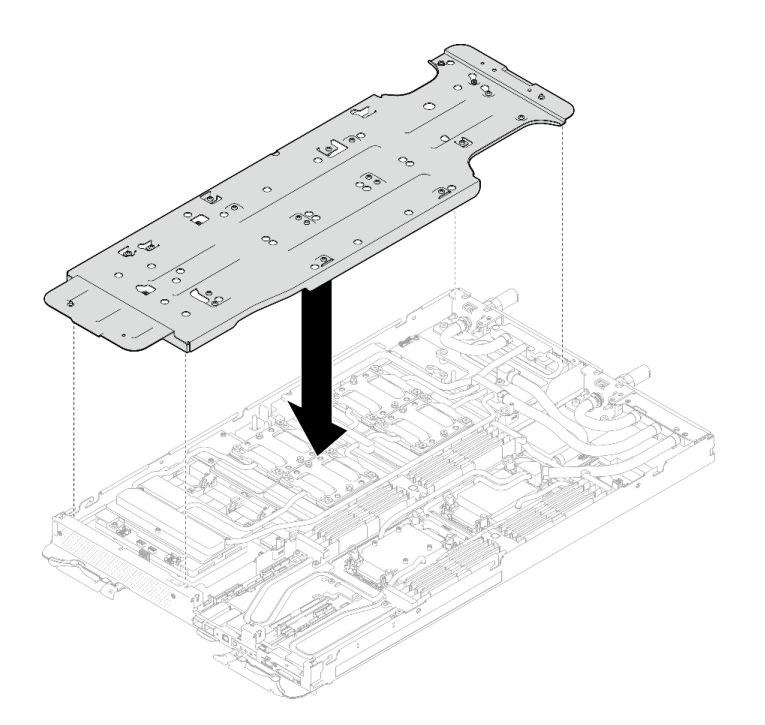

Abbildung 338. Installieren der Wasserkreislaufhalterung (GPU-Knoten)

Schritt 12. Ziehen Sie die Schrauben der Wasserkreislaufhalterung (20 x PH2-Kreuzschlitzschraube) mit einem Drehmomentschraubendreher mit dem richtigen Drehmoment an.

Anmerkung: Als Referenz: Das erforderliche Drehmoment für das vollständige Anziehen/Lösen der Schrauben beträgt 0,55 +/- 0,05 N-M bzw. 5,0 +/- 0,5 lb-in.

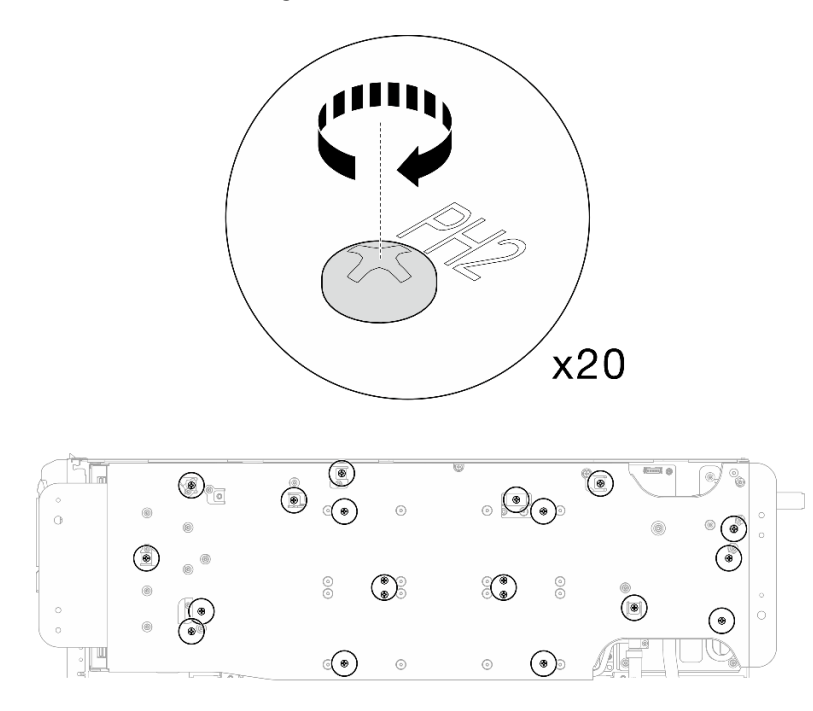

Abbildung 339. Anziehen der Schrauben der Wasserkreislaufhalterung (GPU-Knoten)

Schritt 13. Drehen Sie den Wasserkreislauf auf der Seite des GPU-Knotens vorsichtig so, dass er auf dem Wasserkreislauf auf der Seite des Rechenknotens sitzt.

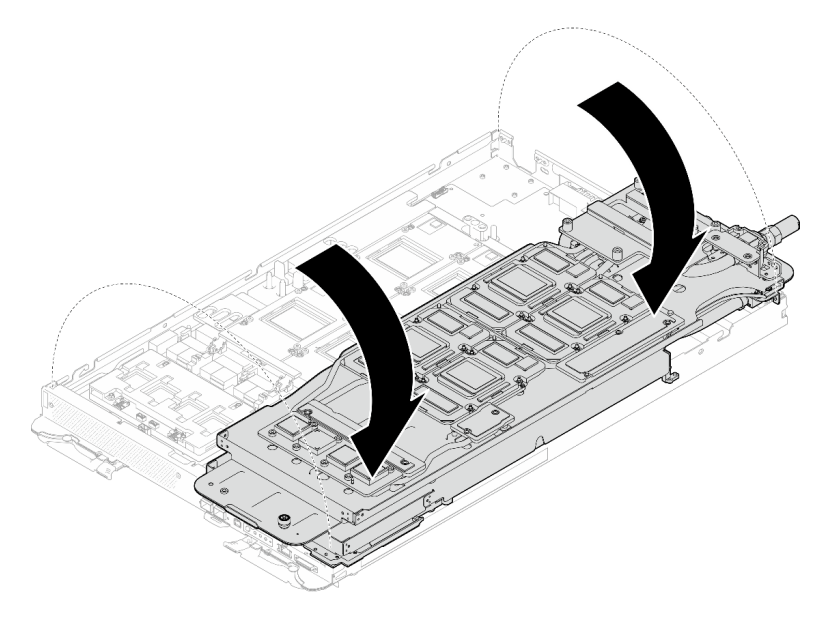

Abbildung 340. Falten des Wasserkreislaufs auf der Seite des GPU-Knotens auf den Wasserkreislauf auf der Seite des Compute-Knotens

Schritt 14. Reinigen Sie sofort das PCM von allen GPUs mit einem alkoholhaltigen Reinigungstuch. Reinigen Sie das PCM vorsichtig, um GPU-Beschädigungen zu vermeiden.

## Achtung:

- Es wird empfohlen, das PCM zu reinigen, solange es in einem flüssigen Zustand ist.
- Die elektrischen Komponenten rund um den Die (Chip) der GPUs sind äußerst empfindlich. Vermeiden Sie beim Entfernen des PCM und Reinigen des Die (Chip) der GPU die Berührung der elektrischen Komponenten, um Schäden zu vermeiden.

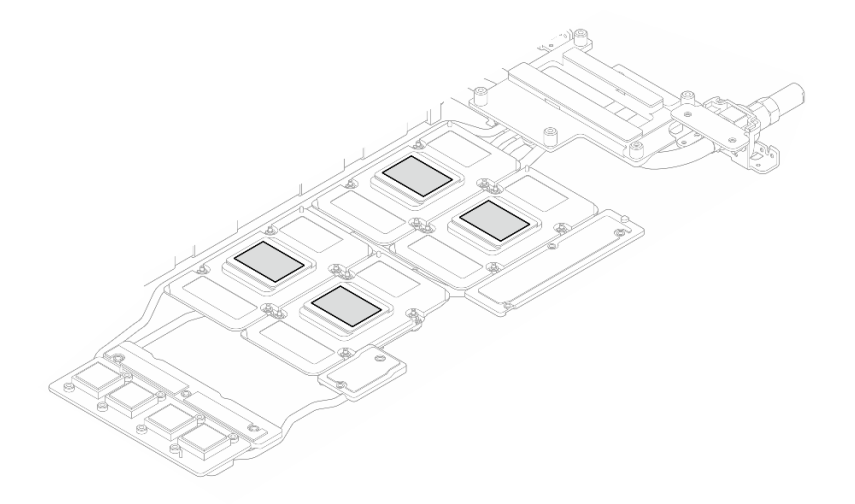

Abbildung 341. PCM aus allen GPUs entfernen

Schritt 15. Wischen Sie mit einem alkoholhaltigen Reinigungstuch alle Reste des Putty-Pads und des PCM vom Wasserkreislauf und den Bauteilen im GPU-Knoten ab.

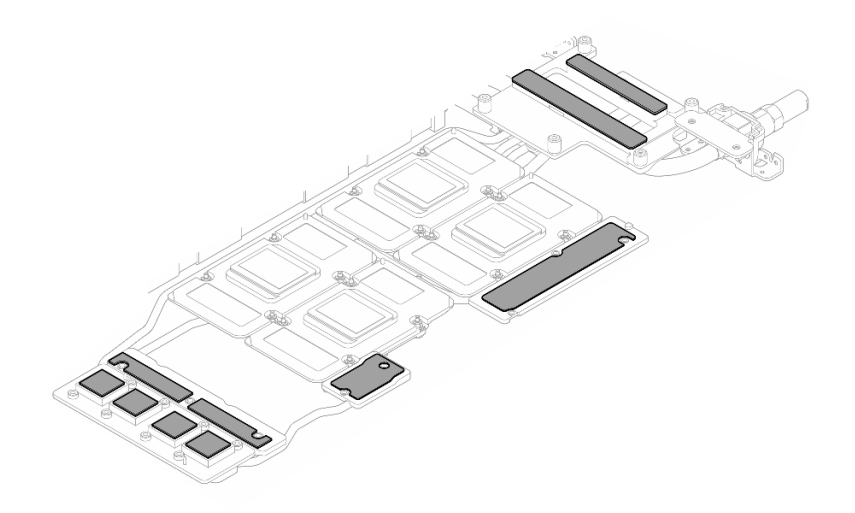

Abbildung 342. Putty-Pads aus dem Wasserkreislauf reinigen

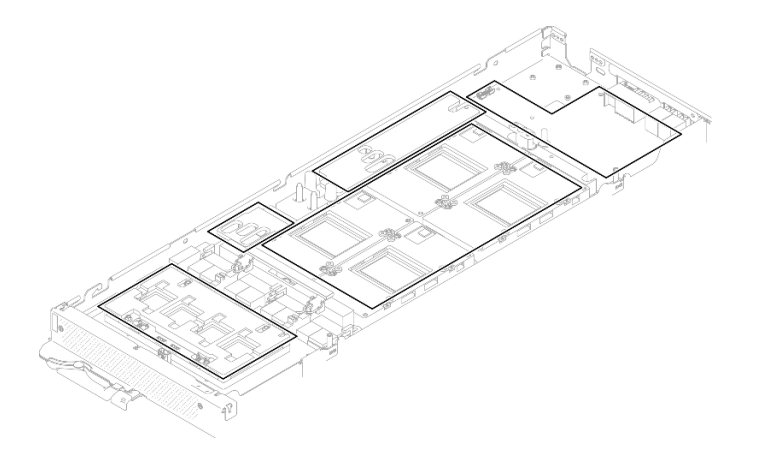

Abbildung 343. Reinigen der Putty-Pads und des PCM von den Komponenten im GPU-Knoten

Schritt 16. Entfernen Sie die beiden Schrauben aus der GPU-Stromversorgungsplatine.

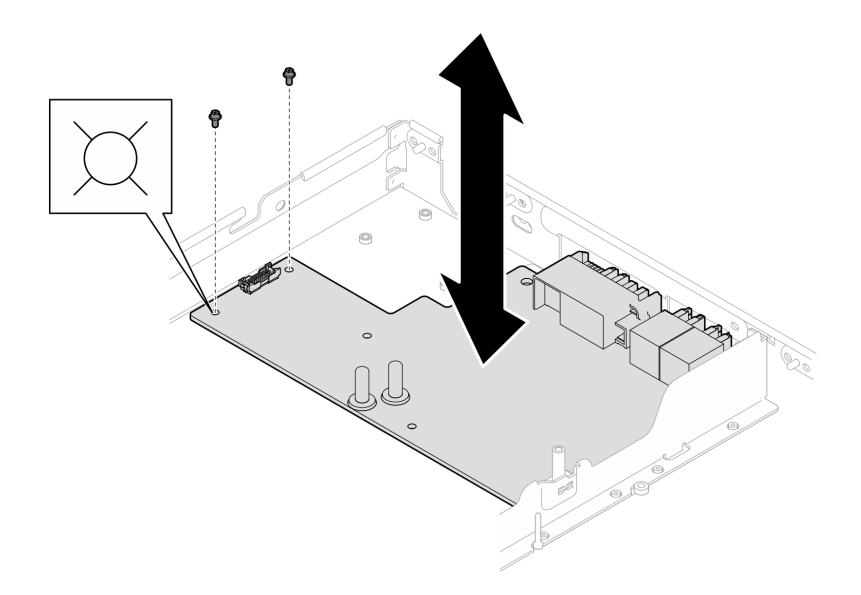

Abbildung 344. Entfernen der Schraube aus der GPU-Stromversorgungsplatine

Schritt 17. Nehmen Sie die GPU-Stromversorgungsplatine aus dem Knoten heraus.

Anmerkung: Befolgen Sie beim Umgang mit der GPU-Stromversorgungsplatine die [Handhabungsrichtlinien für GPU-Stromversorgungsplatine](#page-307-0).

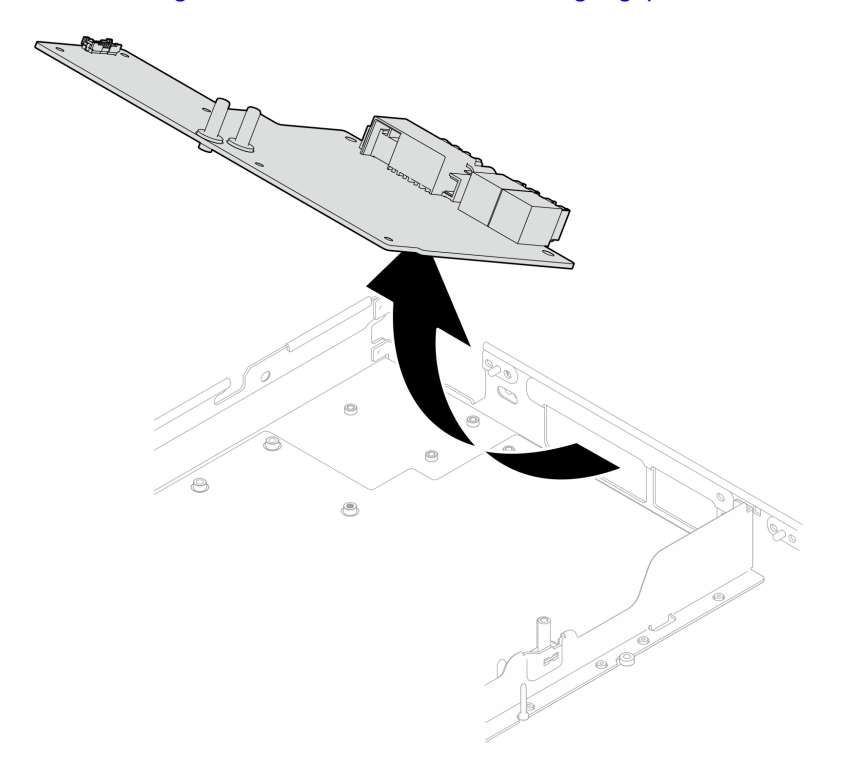

Abbildung 345. Entfernen der GPU-Stromversorgungsplatine

# Nach dieser Aufgabe

Wenn Sie angewiesen werden, die Komponente oder die Zusatzeinrichtung einzusenden, befolgen Sie die Verpackungsanweisungen und verwenden Sie ggf. das mitgelieferte Verpackungsmaterial für den Transport.

# GPU-Stromversorgungsplatine installieren (nur qualifizierte Techniker)

Mithilfe der Informationen in diesem Abschnitt können Sie ein GPU-Stromversorgungsplatine installieren.

# Zu dieser Aufgabe

## Erforderliche Werkzeuge

Stellen Sie sicher, dass Sie über die unten aufgeführten Werkzeuge verfügen, um das Bauteil ordnungsgemäß auszutauschen.

- Wasserkreislauf-Kits
	- SD650-N V3 Wasserkreislauf-Gap-Pad-Satz (Die Wasserkreislaufhalterung im Service-Kit ist wiederverwendbar. Es wird empfohlen, sie in der Einrichtung aufzubewahren, in der der Server betrieben wird, um sie bei Bedarf ersetzen zu können.)
	- SD650-N V3 Wasserkreislauf-Putty-Pad-Satz
	- SD650-N V3 SXM5 PCM-Vorrichtung
	- SXM5-PCM-Kit
- Schrauben und Schraubendreher

Legen Sie die folgenden Schraubendreher bereit, damit Sie die entsprechenden Schrauben ordnungsgemäß installieren und entfernen können.

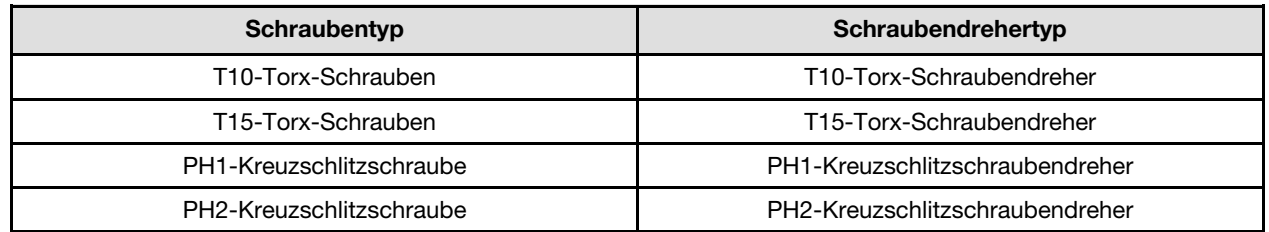

## Vorsicht:

SD650-N V3 Handhabungsrichtlinien für GPU-StromversorgungsplatineBefolgen Sie beim Umgang mit der GPU-Stromversorgungsplatine die folgenden Richtlinien:

- Gehen Sie vorsichtig mit der Stromversorgungsplatine um. Wenden Sie keine zusätzliche Kraft auf die Platine an.
- Legen Sie die GPU-Stromversorgungsplatine mit der Kopf nach unten auf einer ebenen Oberfläche ab, wenn Sie sie nicht halten.
- Entsorgen Sie alle heruntergefallenen GPU-Stromversorgungsplatinen.
- Halten Sie beim Umgang mit der GPU-Stromversorgungsplatine die Netzteilanschlüsse und Netzkabelanschlüsse wie unten dargestellt. Berühren Sie die Stromversorgungsplatine NICHT an einer anderen Stelle.

<span id="page-318-0"></span>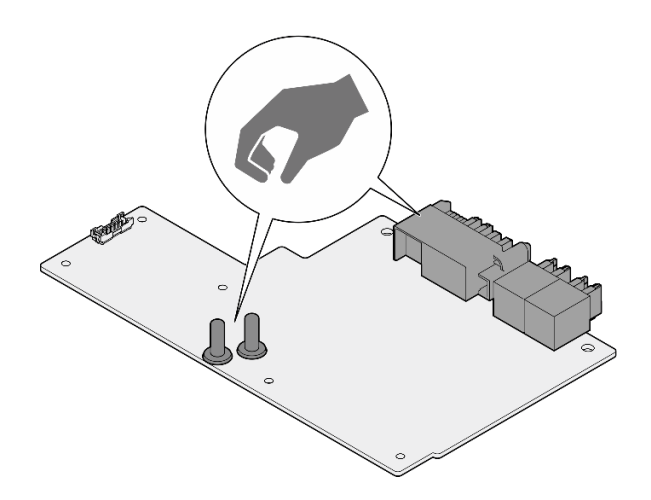

Abbildung 346. SD650-N V3 Berührungspunkte der GPU-Stromversorgungsplatine

#### Wichtig: Richtlinien zum Austauschen von Gap-Pads/Putty-Pads

- Informationen zur Position und Ausrichtung des Gap-Pads/Putty-Pads finden Sie unter "Identifikation und [Position von Gap-Pad/Putty-Pad" auf Seite 48](#page-55-0).
- Reinigen Sie vor dem Austausch des Gap-Pads/Putty-Pads vorsichtig die Schnittstellenplatte oder Hardwareoberfläche mit einem alkoholhaltigen Reinigungstuch.
- Halten Sie das Gap-Pad/Putty-Pad vorsichtig fest, um eine Verformung zu vermeiden. Stellen Sie sicher, dass keine Schraubenlöcher oder Öffnungen durch das Material des Gap-Pads/Putty-Pads verdeckt werden.
- Verwenden Sie kein abgelaufenes Putty-Pad. Überprüfen Sie das Verfallsdatum auf der Verpackung des Putty-Pads. Wenn die Putty-Pads abgelaufen sind, kaufen Sie neue, um sie ordnungsgemäß zu ersetzen.

#### Achtung:

- Lesen Sie ["Installationsrichtlinien" auf Seite 39](#page-46-1) und ["Sicherheitsprüfungscheckliste" auf Seite 41,](#page-48-0) um sicherzustellen, dass Sie sicher arbeiten.
- Schalten Sie den entsprechenden DWC Einbaurahmen aus, auf dem Sie die Aufgabe ausführen werden.
- Ziehen Sie alle externen Kabel vom Gehäuse ab.
- Ziehen Sie die QSFP-Kabel von der Lösung ab. Dies erfordert zusätzliche Kraft.
- Um die Beschädigung des Wasserkreislaufs zu vermeiden, verwenden Sie beim Entfernen, Installieren oder Falten des Wasserkreislaufs immer die Wasserkreislaufhalterung.
- Falls Sie keinen Drehmomentschraubendreher besitzen, wird auf Anfrage einer zur Verfügung gestellt.

Firmware- und Treiberdownload: Möglicherweise müssen Sie nach dem Austausch einer Komponente die Firmware oder den Treiber aktualisieren.

- Unter [https://datacentersupport.lenovo.com/products/servers/thinksystem/sd650nv3/7d7n/downloads/driver](https://datacentersupport.lenovo.com/products/servers/thinksystem/sd650nv3/7d7n/downloads/driver-list/)[list/](https://datacentersupport.lenovo.com/products/servers/thinksystem/sd650nv3/7d7n/downloads/driver-list/) finden Sie die aktuelle Firmware und Treiberupdates für Ihren Server.
- Weitere Informationen zu den Tools für die Firmwareaktualisierung finden Sie unter "Firmware [aktualisieren" auf Seite 357.](#page-364-0)

#### Sehen Sie sich das Verfahren an

Ein Video zu diesem Verfahren ist auf YouTube verfügbar: [https://www.youtube.com/playlist?list=](https://www.youtube.com/playlist?list=PLYV5R7hVcs-DCqagDqjI0xAqs12RCavnk) [PLYV5R7hVcs-DCqagDqjI0xAqs12RCavnk](https://www.youtube.com/playlist?list=PLYV5R7hVcs-DCqagDqjI0xAqs12RCavnk).

#### Vorgehensweise

Anmerkung: Befolgen Sie beim Umgang mit der GPU-Stromversorgungsplatine die [Handhabungsrichtlinien](#page-318-0) [für GPU-Stromversorgungsplatine.](#page-318-0)

Schritt 1. Richten Sie den Anschluss am Steckplatz aus und setzen Sie die GPU-Stromversorgungsplatine in den Knoten.

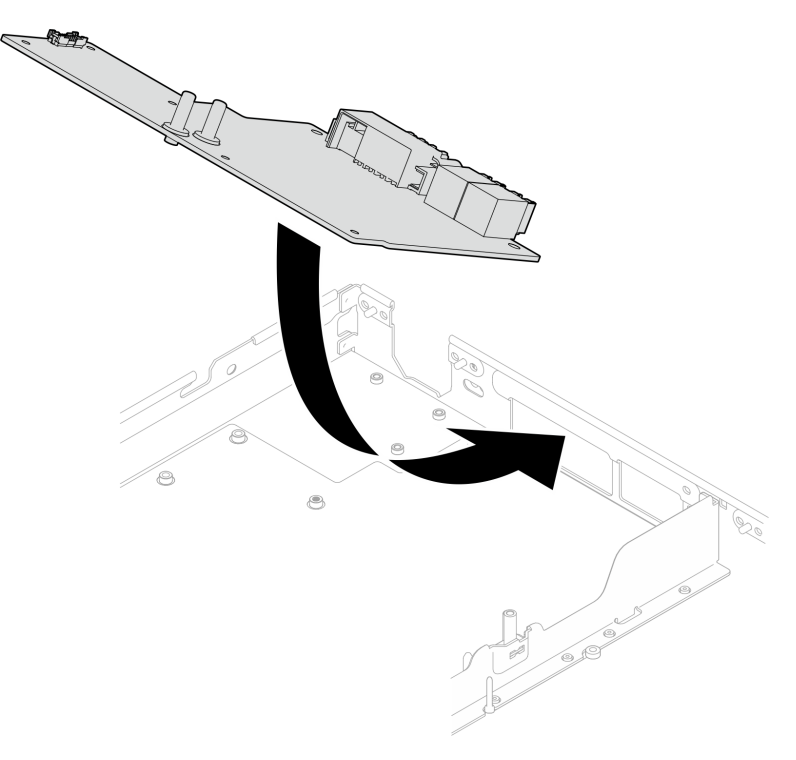

Abbildung 347. Installation der GPU-Stromversorgungsplatine

Schritt 2. Ziehen Sie die beiden Schrauben an, um die GPU-Stromversorgungsplatine am Knoten zu befestigen.

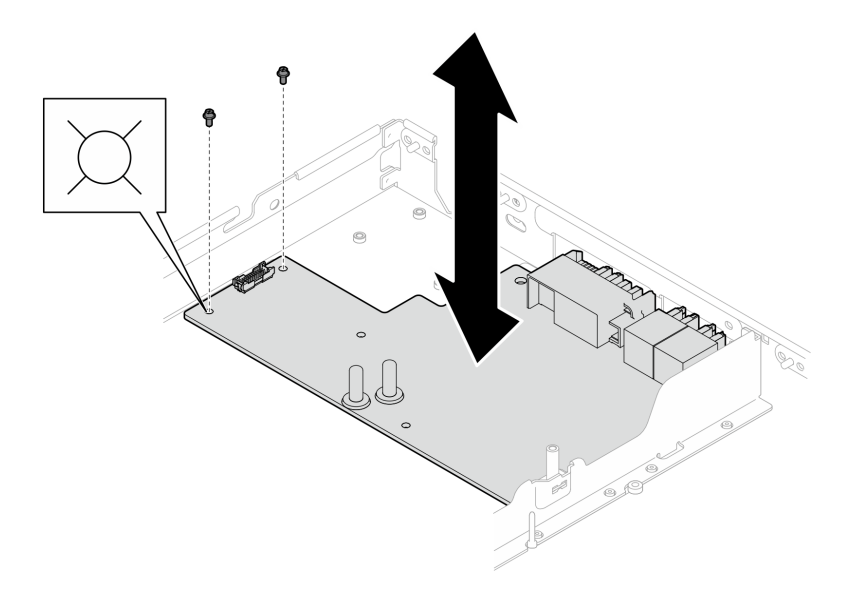

Abbildung 348. Einsetzen der Schrauben der GPU-Stromversorgungsplatine

- Schritt 3. Ersetzen Sie die Phasenwechselmaterialien (Phase Change Material, PCM) und die Putty-Pads am Wasserkreislauf der GPU-Knoten durch neue.
	- a. **Installieren Sie die PCM-Vorrichtung auf der GPU-Kühlplatte.**
	- b. **Befestigen Sie das PCM an der quadratischen Öffnung der Vorrichtung.**
	- c. Wiederholen Sie dies, um das PCM aller vier GPU-Kühlplatten zu ersetzen.

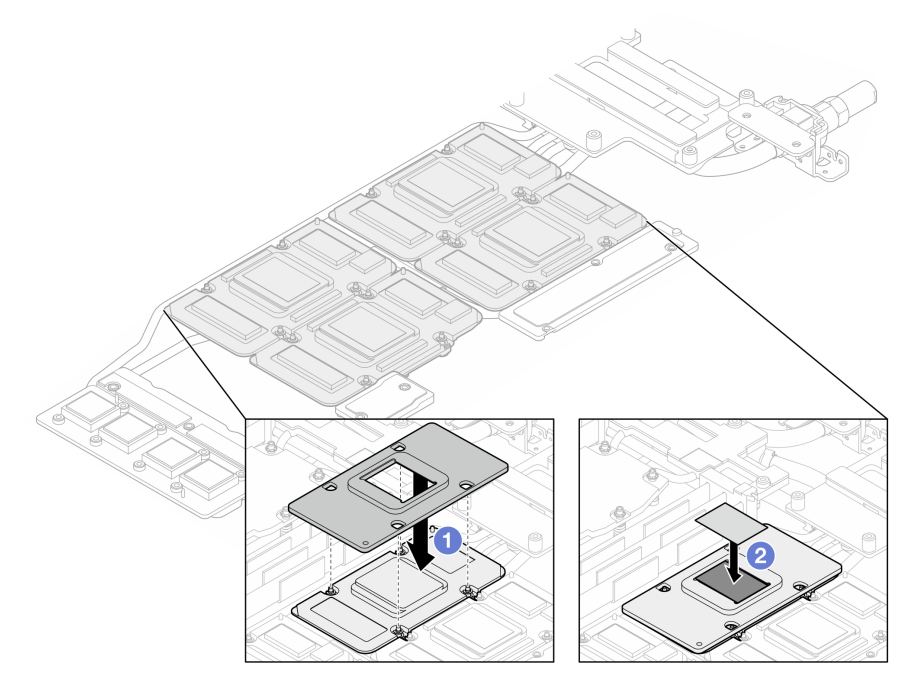

Abbildung 349. Austausch des PCM am Wasserkreislauf der GPU-Kühlplatte (GPU-Knoten)

d. Tauschen Sie die Putty-Pads am Wasserkreislauf des GPU-Knotens aus.

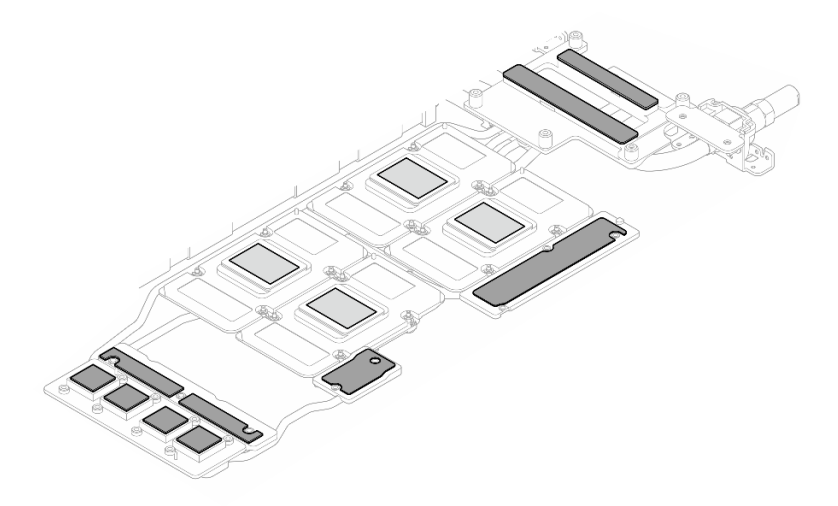

Abbildung 350. Austausch der Putty-Pads am Wasserkreislaufs (GPU-Knoten)

e. Ersetzen Sie die Putty-Pads (x 5) auf der GPU. Achten Sie darauf, dass die Putty-Pads an der GPU VR (**1**) und den Markierungen auf der GPU ausgerichtet sind. Wiederholen Sie diesen Vorgang, um alle Putty-Pads an den vier GPUs zu ersetzen.

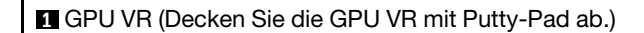

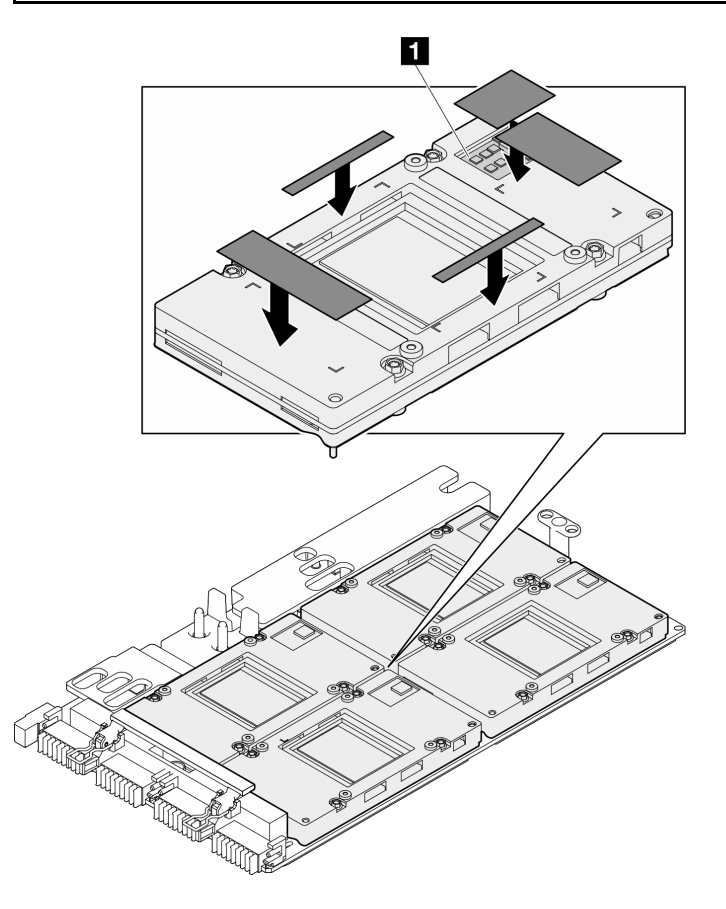

Abbildung 351. Austausch der Putty-Pads an der GPU

Befolgen Sie unbedingt die [Richtlinien zum Austauschen von Gap-Pads/Putty-Pads.](#page-277-0) Schritt 4. Drehen Sie den Wasserkreislauf des GPU-Knotens zurück zum GPU-Knoten.

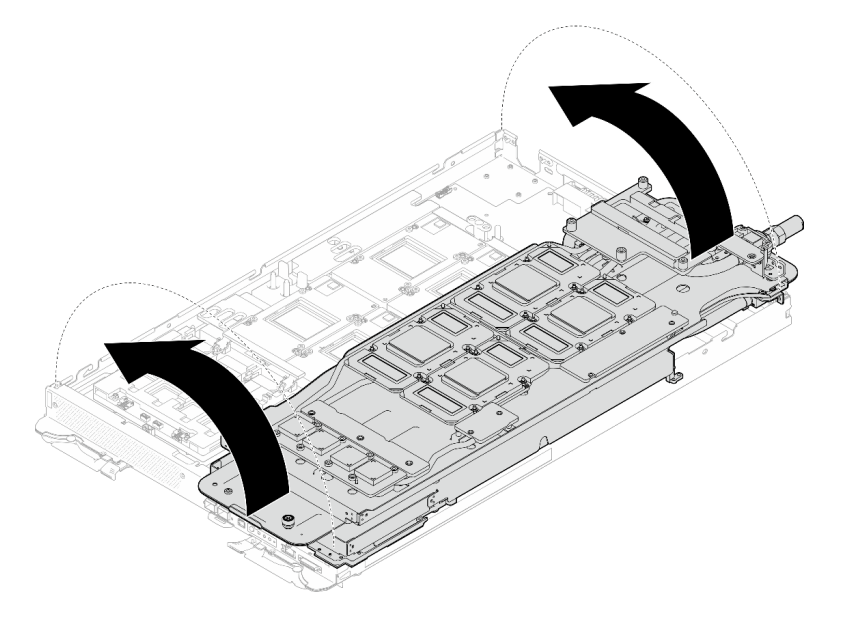

Abbildung 352. Drehen Sie den Wasserkreislauf des GPU-Knotens zurück zum GPU-Knoten

Schritt 5. Lösen Sie die Schrauben der Wasserkreislaufhalterung (20 x PH2-Kreuzschlitzschrauben).

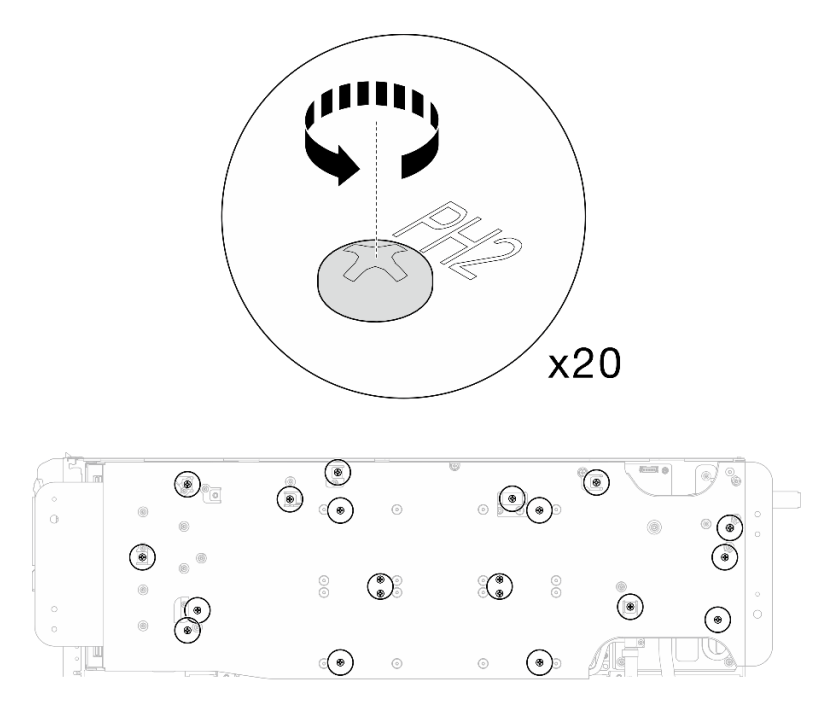

Abbildung 353. Einsetzen der Schrauben am Wasserkreislauf und Schnellanschluss (GPU-Knoten)

Schritt 6. Entfernen Sie die Wasserkreislaufhalterung aus dem GPU-Knoten.

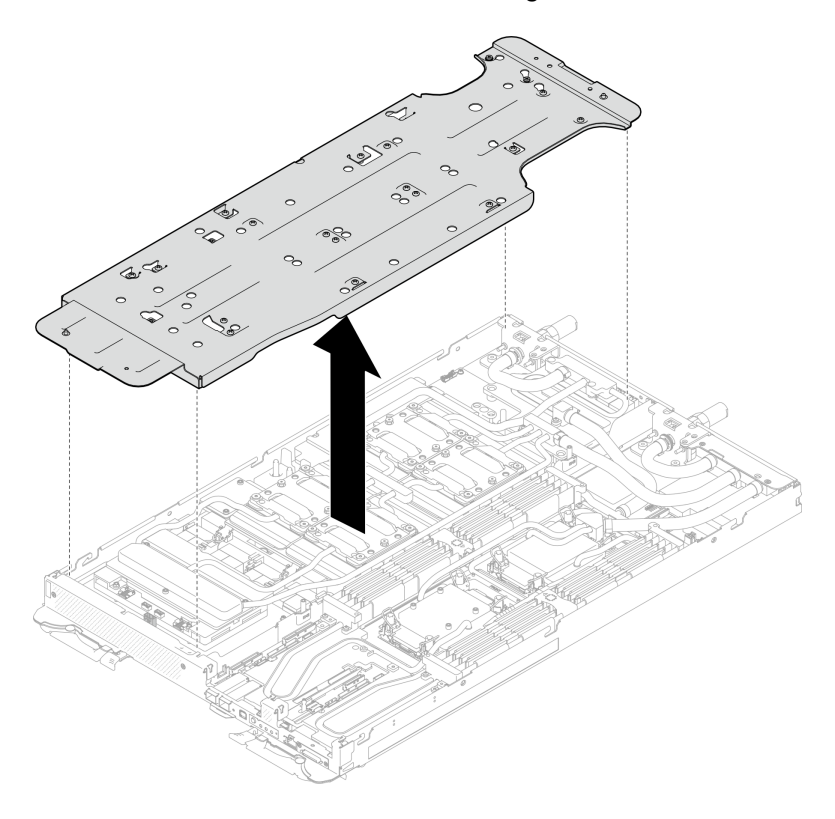

Abbildung 354. Wasserkreislaufhalterung entfernen (GPU-Knoten)

- Schritt 7. Setzen Sie die Schrauben der GPU-Kühlplatte (16 x PH2-Schrauben) ein. Installieren Sie die GPU-Kühlplatten in einem Diagonalmuster. Bringen Sie zunächst alle Schrauben an GPU 2 an und fahren Sie dann fort mit GPU  $4 \rightarrow$  GPU  $1 \rightarrow$  GPU 3.
	- a. Stellen Sie den Drehmomentschraubendreher auf 3,5 lb-In, 0,39 N-m.
	- b. Ziehen Sie die Schrauben in der folgenden Installationsreihenfolge um 720 Grad fest:  $\bullet$  →  $\bullet$  $\rightarrow$  3  $\rightarrow$  4

Anmerkung: Befolgen Sie die Schraubeninstallationsreihenfolge, um ein Neigen der GPU-Kühlplatten zu verhindern.

c. Wiederholen Sie diesen Vorgang, bis alle Schrauben an den vier GPU-Kühlplatten vollständig angezogen sind.

Anmerkung: Als Referenz: Das erforderliche Drehmoment für das vollständige Anziehen/Lösen der Schrauben beträgt 0,4 ±0,05 N-m, 3,5 ±0,5 lb-In.

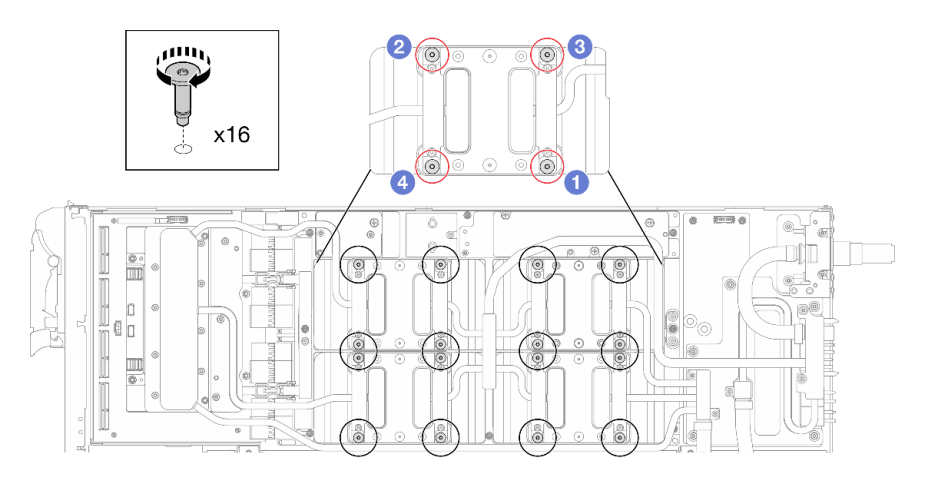

Abbildung 355. Installation der Schrauben der GPU-Kühlplatte

Schritt 8. Befolgen Sie die Reihenfolge zum Einsetzen der Schrauben auf dem Netzwerkplatine-Etikett und ziehen Sie die Schrauben (8 x Torx T10-Schrauben) der Netzwerkkühlplatte mit einem Drehmomentschraubendreher und dem richtigen Drehmoment an.

Anmerkung: Als Referenz: Das erforderliche Drehmoment für das vollständige Anziehen/Lösen der Schrauben beträgt 0,55 +/- 0,05 N-M bzw. 5,0 +/- 0,5 lb-in.
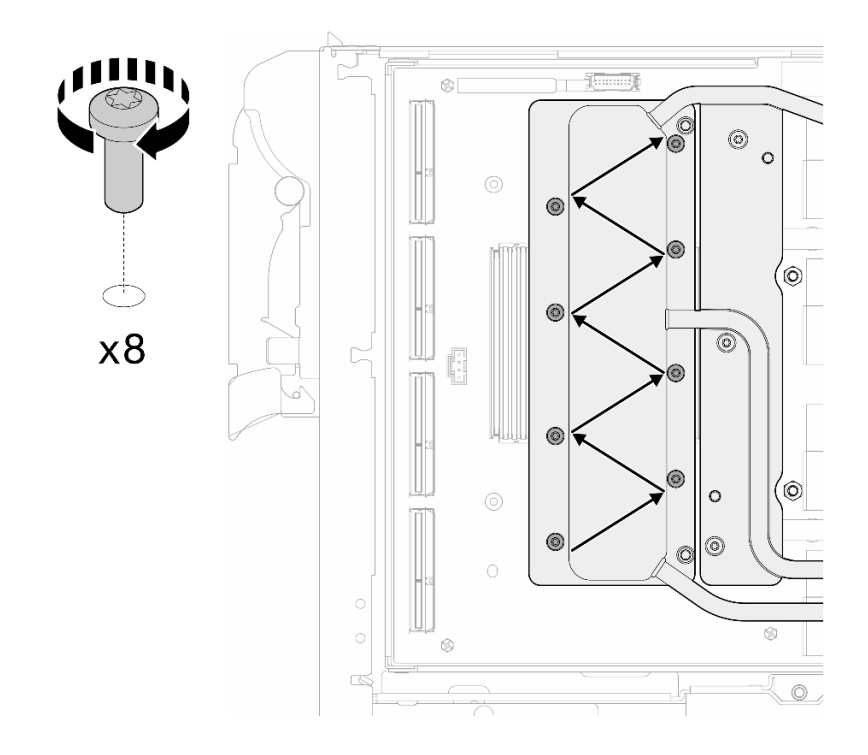

Abbildung 356. Einsetzen der Netzkartenschraube

Schritt 9. Setzen Sie die Schnellanschlussschrauben (4 x Torx T10) mit einem auf das richtige Drehmoment eingestellten Schraubendreher ein.

Anmerkung: Als Referenz: Das erforderliche Drehmoment für das vollständige Anziehen/Lösen der Schrauben beträgt 0,55 +/- 0,05 N-M bzw. 5,0 +/- 0,5 lb-in.

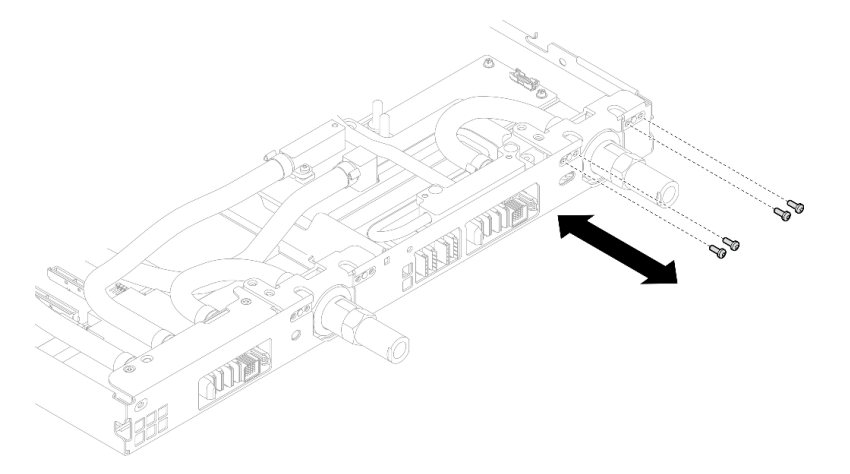

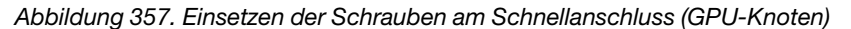

Schritt 10. Setzen Sie die Schrauben am Wasserkreislauf und Schnellanschluss (11 x T10-Torx-Schrauben) mit einem Drehmomentschraubendreher und dem richtigen Drehmoment ein.

Anmerkung: Als Referenz: Das erforderliche Drehmoment für das vollständige Anziehen/Lösen der Schrauben beträgt 0,55 +/- 0,05 N-M bzw. 5,0 +/- 0,5 lb-in.

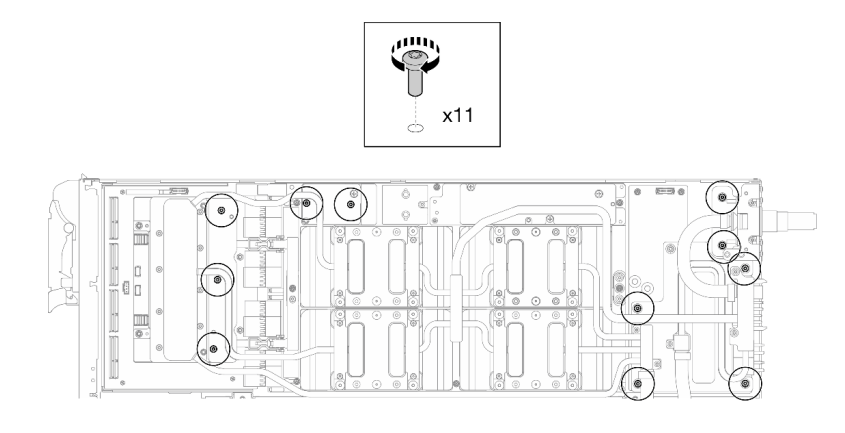

Abbildung 358. Einsetzen der Torx T10-Schrauben in den Wasserkreislauf (GPU-Knoten)

Schritt 11. Setzen Sie die Sechskantschraube (1 x) und die PH1-Schrauben (3 x) ein.

Anmerkung: Als Referenz: Das erforderliche Drehmoment für das vollständige Anziehen/Lösen der Schrauben beträgt 0,55 +/- 0,05 N-M bzw. 5,0 +/- 0,5 lb-in.

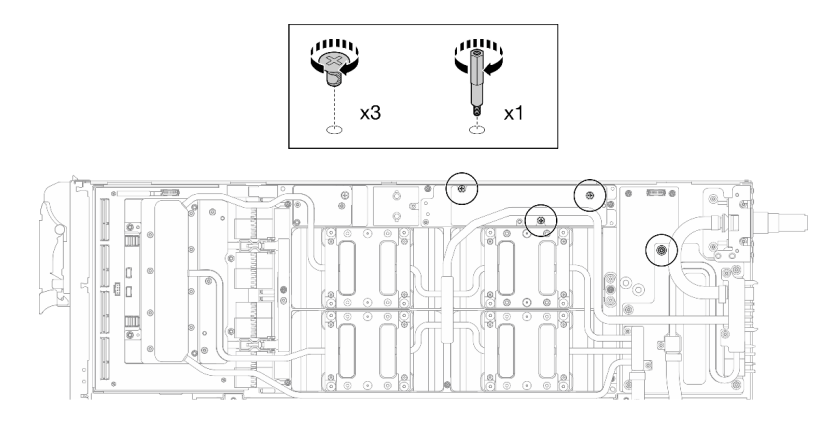

Abbildung 359. Einsetzen der Sechskant- und PH1-Schrauben des Wasserkreislaufs (GPU-Knoten)

Schritt 12. Bringen Sie den Kabelbinder am GPU-Gehäuse an.

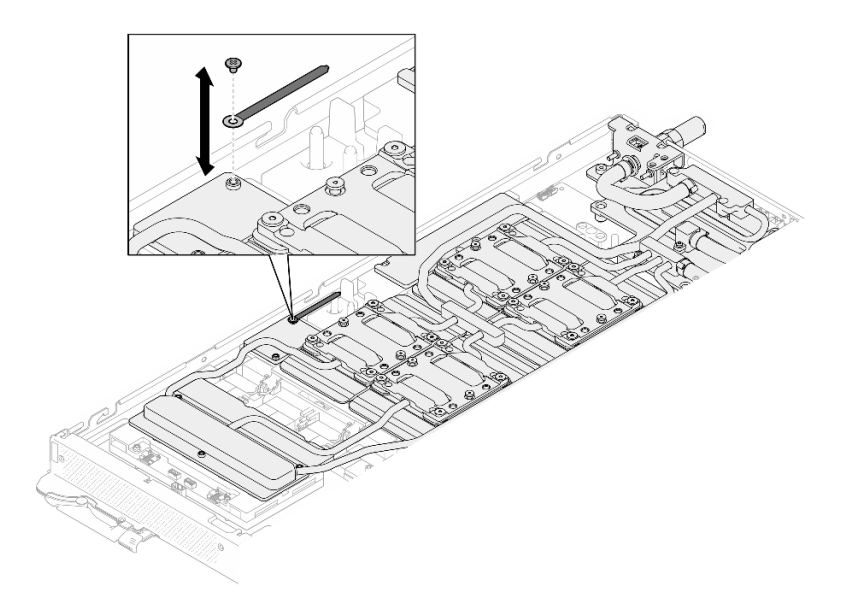

Abbildung 360. Installieren des Kabelbinders

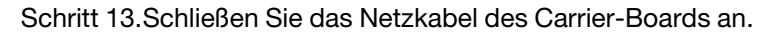

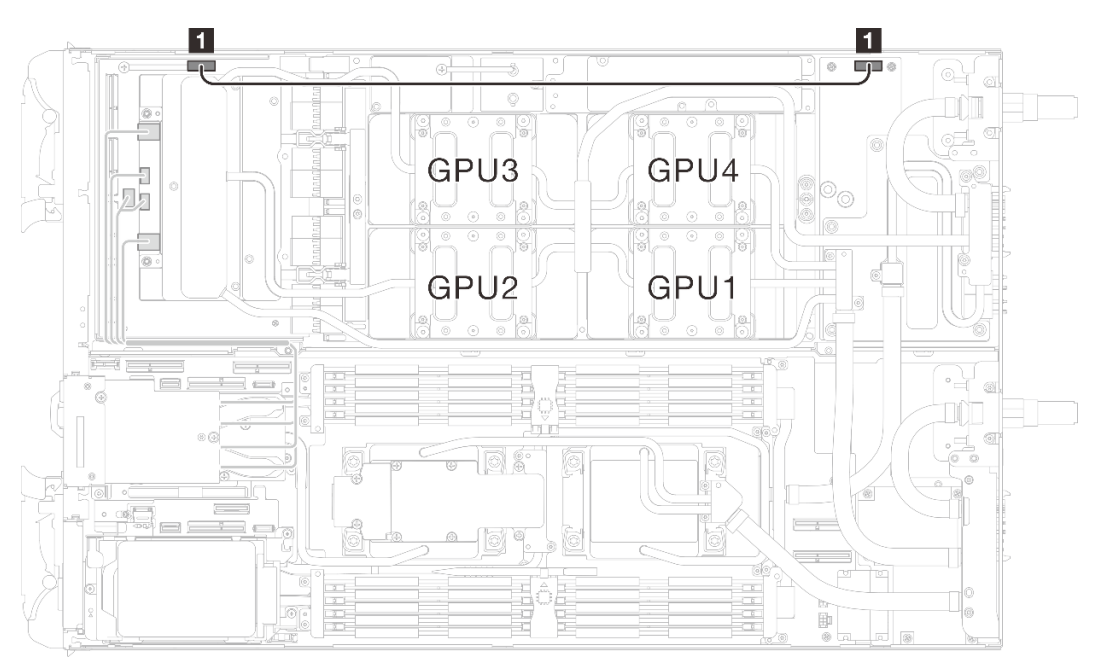

Abbildung 361. Anschließen des Netzkabels des Carrier-Boards

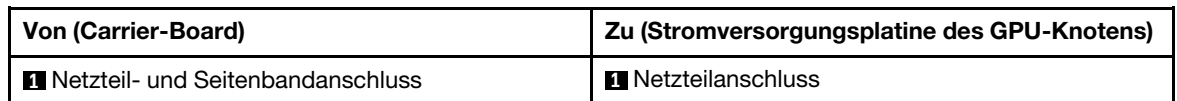

# Nach dieser Aufgabe

- 1. Installieren Sie die MCIO-Kabel. Befolgen Sie die Anweisungen und Kabelführungsinformationen unter [Kapitel 7 "Interne Kabelführung" auf Seite 350.](#page-357-0)
- 2. Installieren Sie die Busleiste. Siehe ["Busleiste installieren" auf Seite 249](#page-256-0).
- 3. Installieren Sie die Querstreben. Siehe ["Querstreben installieren" auf Seite 63.](#page-70-0)
- 4. Installieren Sie die Abdeckung des Einbaurahmens. Siehe "Abdeckung des Einbaurahmens installieren" [auf Seite 60.](#page-67-0)
- 5. Installieren Sie den Einbaurahmen im Gehäuse. Siehe ["DWC Einbaurahmen im Gehäuse installieren" auf](#page-64-0) [Seite 57.](#page-64-0)
- 6. Schließen Sie alle erforderlichen externen Kabel an der Lösung an.

Anmerkung: Schließen Sie die QSFP-Kabel an der Lösung an. Dies erfordert zusätzliche Kraft.

7. Überprüfen Sie die Betriebsanzeige auf jedem Knoten, um sicherzustellen, dass sie von schnellem zum langsamem Blinken wechselt und so darauf hinweist, dass alle Knoten zum Einschalten bereit sind.

# Netzwerkplatine (nur qualifizierte Techniker)

Verwenden Sie die folgenden Verfahren zum Entfernen und Einsetzen der Netzwerkplatine.

# <span id="page-327-0"></span>Netzwerkplatine entfernen (nur qualifizierte Techniker)

Mithilfe der Informationen in diesem Abschnitt können Sie die Netzwerkplatine entfernen.

# Zu dieser Aufgabe

### Erforderliche Werkzeuge

Stellen Sie sicher, dass Sie über die unten aufgeführten Werkzeuge verfügen, um das Bauteil ordnungsgemäß auszutauschen.

- Wasserkreislauf-Kits
	- SD650-N V3 Wasserkreislauf-Gap-Pad-Satz (Die Wasserkreislaufhalterung im Service-Kit ist wiederverwendbar. Es wird empfohlen, sie in der Einrichtung aufzubewahren, in der der Server betrieben wird, um sie bei Bedarf ersetzen zu können.)
	- SD650-N V3 Wasserkreislauf-Putty-Pad-Satz
	- SD650-N V3 SXM5 PCM-Vorrichtung
	- SXM5-PCM-Kit
- Schrauben und Schraubendreher

Legen Sie die folgenden Schraubendreher bereit, damit Sie die entsprechenden Schrauben ordnungsgemäß installieren und entfernen können.

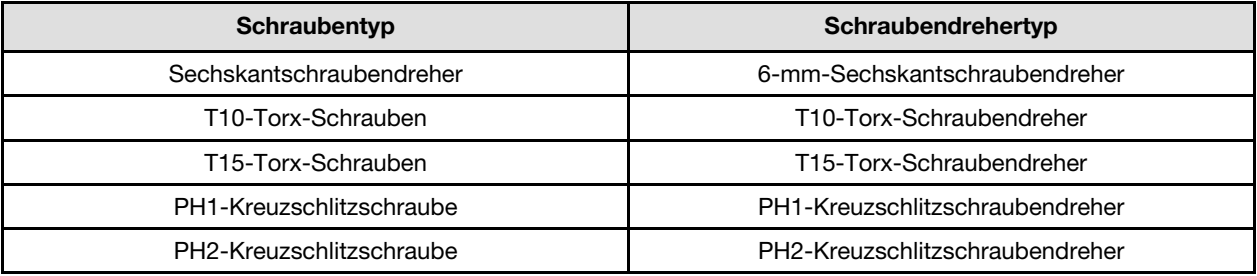

#### Achtung:

- Lesen Sie ["Installationsrichtlinien" auf Seite 39](#page-46-1) und ["Sicherheitsprüfungscheckliste" auf Seite 41,](#page-48-0) um sicherzustellen, dass Sie sicher arbeiten.
- Schalten Sie den entsprechenden DWC Einbaurahmen aus, auf dem Sie die Aufgabe ausführen werden.
- Ziehen Sie alle externen Kabel vom Gehäuse ab.
- Ziehen Sie die QSFP-Kabel von der Lösung ab. Dies erfordert zusätzliche Kraft.
- Um die Beschädigung des Wasserkreislaufs zu vermeiden, verwenden Sie beim Entfernen, Installieren oder Falten des Wasserkreislaufs immer die Wasserkreislaufhalterung.
- Falls Sie keinen Drehmomentschraubendreher besitzen, wird auf Anfrage einer zur Verfügung gestellt.

#### Sehen Sie sich das Verfahren an

Ein Video zu diesem Verfahren ist auf YouTube verfügbar: [https://www.youtube.com/playlist?list=](https://www.youtube.com/playlist?list=PLYV5R7hVcs-DCqagDqjI0xAqs12RCavnk) [PLYV5R7hVcs-DCqagDqjI0xAqs12RCavnk](https://www.youtube.com/playlist?list=PLYV5R7hVcs-DCqagDqjI0xAqs12RCavnk).

#### Vorgehensweise

Schritt 1. Bereiten Sie diese Aufgabe vor.

- a. Entfernen Sie den Einbaurahmen aus dem Gehäuse. Siehe "DWC Einbaurahmen aus dem [Gehäuse entfernen" auf Seite 55](#page-62-0).
- b. Entfernen Sie die Abdeckung des Einbaurahmens. Siehe "Abdeckung des Einbaurahmens [entfernen" auf Seite 59](#page-66-0).
- c. Entfernen Sie die Querstreben. Siehe ["Querstreben entfernen" auf Seite 61](#page-68-0).
- d. Entfernen Sie die Busleiste. Siehe ["Busleiste entfernen" auf Seite 248](#page-255-0).
- e. Entfernen Sie die MCIO-Kabel. Befolgen Sie die Anweisungen und Kabelführungsinformationen unter [Kapitel 7 "Interne Kabelführung" auf Seite 350.](#page-357-0)
- Schritt 2. Ziehen Sie die OSFP-Modul-Kabel von der Netzwerkplatine im GPU-Knoten ab.

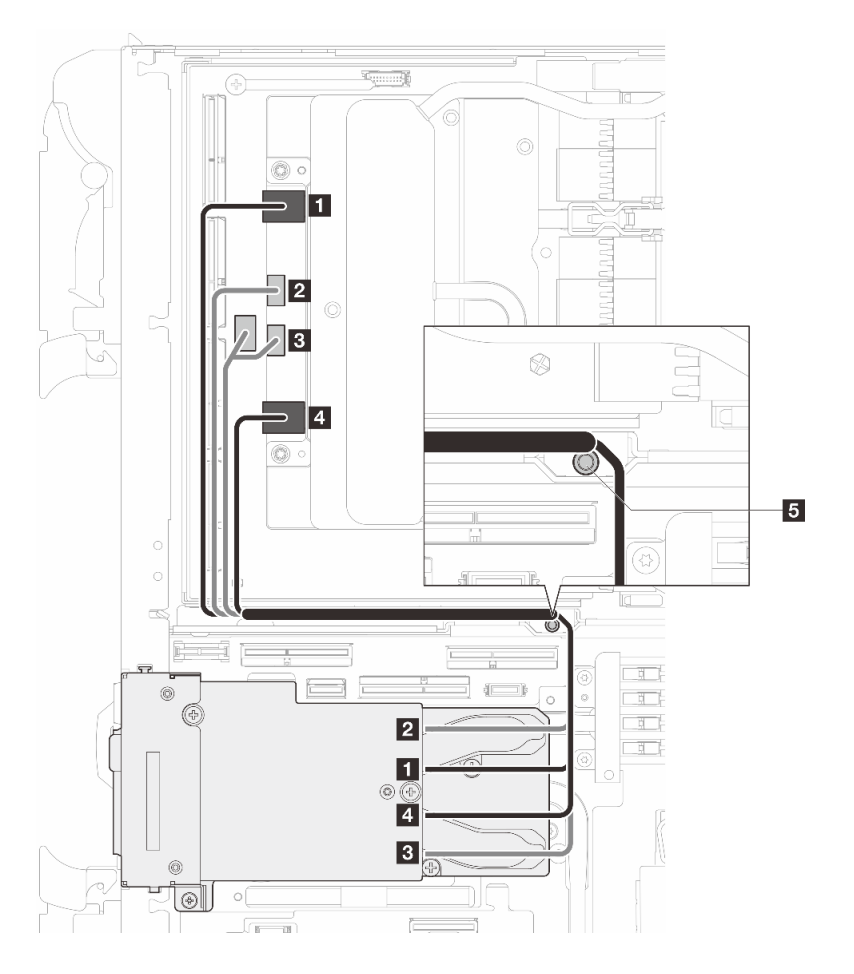

Abbildung 362. Abziehen der OSFP-Modulkabel von der Netzwerkplatine

| Von<br>OSFP-Modul-Anschlüsse                                                                                                    | Zu<br>Anschlüsse der Netzwerkplatine                                                        |
|----------------------------------------------------------------------------------------------------|---------------------------------------------------------------------------------------------|
| Netzwerkanschluss (in der Nähe des GPU-<br>Knotens)                                                                             | <b>A</b> Anschluss 0                                                                        |
| <b>2</b> Netzteilanschluss P1                                                                                                   | 200B-Anschluss 0                                                                            |
| <b>B</b> Netzteilanschluss P2                                                                                                   | <b>B</b> OOB-Anschluss 1 (auf Netzwerkplatine) und<br>Netzteilanschluss (auf Carrier-Board) |
| <b>A</b> Netzwerkanschluss (in der Nähe des<br>Rechenknotens)                                                                   | 4. Anschluss 1                                                                              |
| <b>E</b> Bolzen (zwischen den Knoten) Stellen Sie sicher, dass die Kabel wie dargestellt um den Bolzen<br>herum geführt werden. |                                                                                             |

Schritt 3. Entfernen Sie das Netzkabel des Carrier-Boards vom GPU-Knoten.

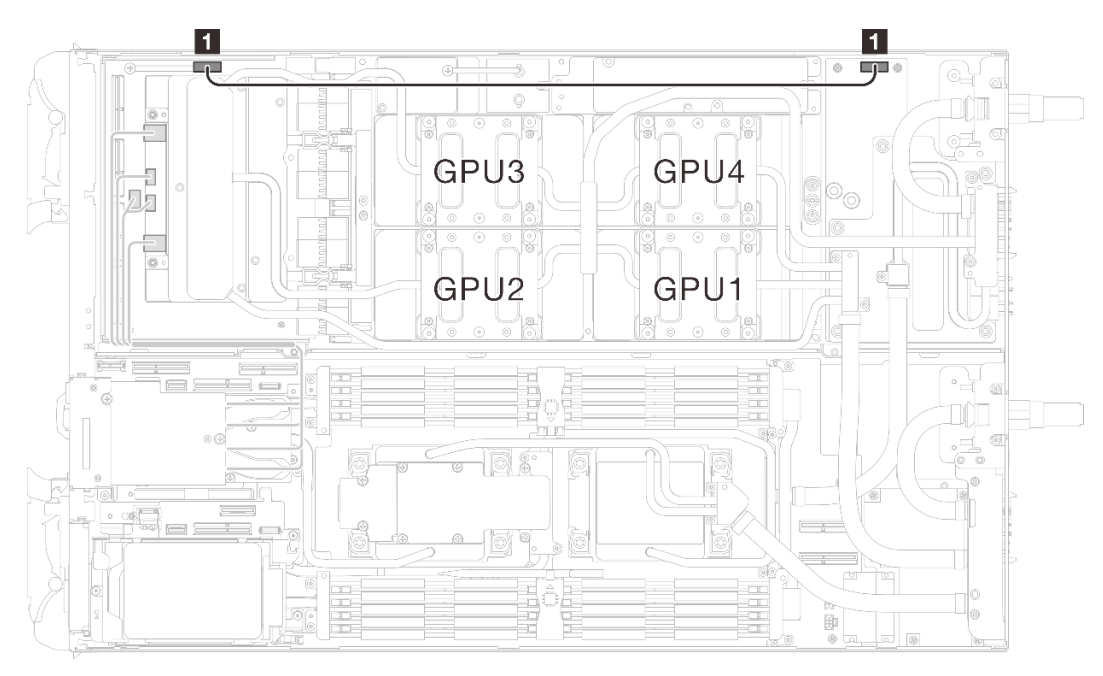

Abbildung 363. Entfernen des Netzkabels des Carrier-Boards

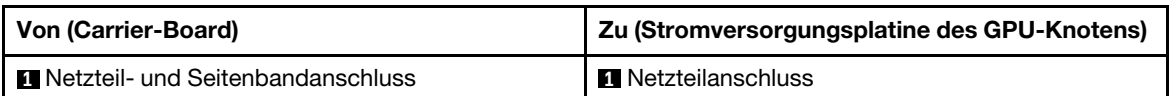

Schritt 4. Entfernen Sie den Kabelbinder von der GPU-Platine.

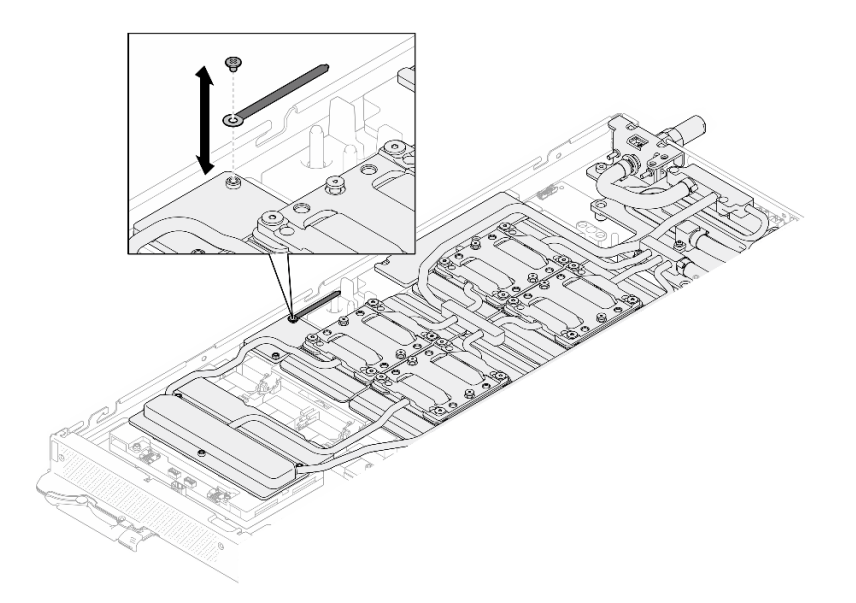

Abbildung 364. Entfernen des Kabelbinders

Schritt 5. Entfernen Sie die Sechskantschraube (1 x) und die PH1-Schrauben (3 x) mit einem auf das richtige Drehmoment eingestellten Schraubendreher aus dem Wasserkreislauf.

Anmerkung: Als Referenz: Das erforderliche Drehmoment für das vollständige Anziehen/Lösen der Schrauben beträgt 0,55 +/- 0,05 N-M bzw. 5,0 +/- 0,5 lb-in.

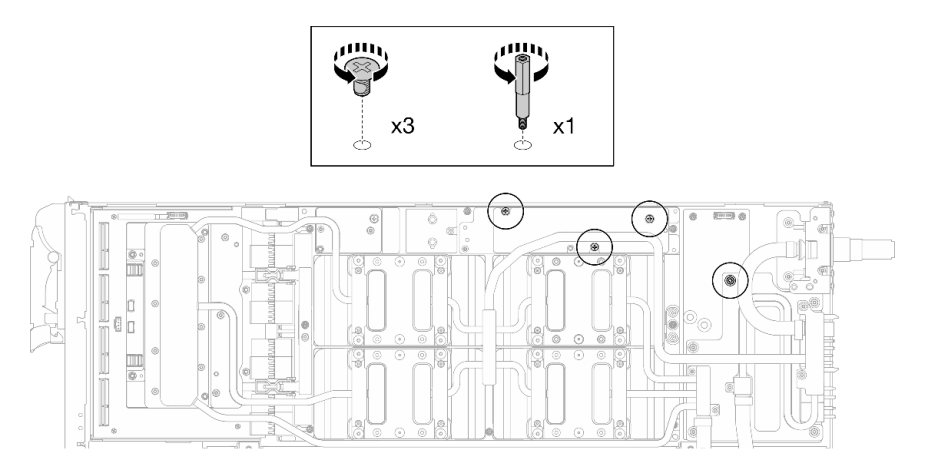

Abbildung 365. Entfernen der Sechskant- und PH1-Schrauben des Wasserkreislaufs (GPU-Knoten)

Schritt 6. Entfernen Sie die Schrauben am Wasserkreislauf und die Schnellanschlussschrauben (11 x T10- Torx-Schrauben) mit einem Drehmomentschraubendreher und dem richtigen Drehmoment.

Anmerkung: Als Referenz: Das erforderliche Drehmoment für das vollständige Anziehen/Lösen der Schrauben beträgt 0,55 +/- 0,05 N-M bzw. 5,0 +/- 0,5 lb-in.

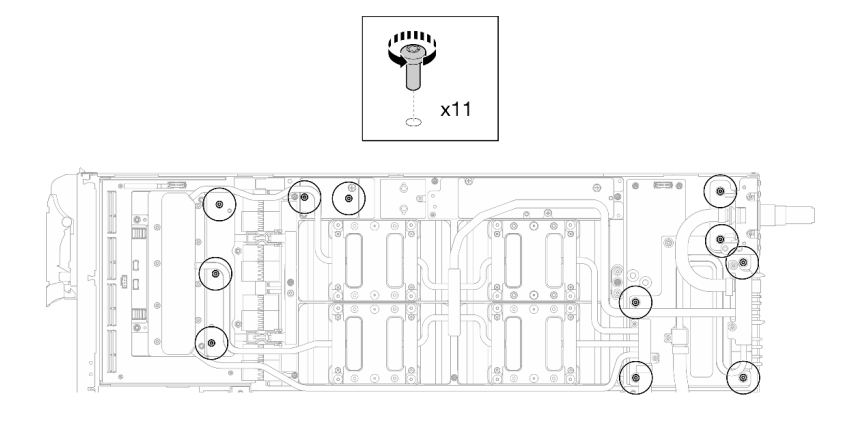

Abbildung 366. Entfernen der Torx-T10-Schrauben des Wasserkreislaufs (GPU-Knoten)

Schritt 7. Entfernen Sie die Schnellanschlussschrauben (4 x Torx T10) mit einem auf das richtige Drehmoment eingestellten Schraubendreher.

> Anmerkung: Als Referenz: Das erforderliche Drehmoment für das vollständige Anziehen/Lösen der Schrauben beträgt 0,55 +/- 0,05 N-M bzw. 5,0 +/- 0,5 lb-in.

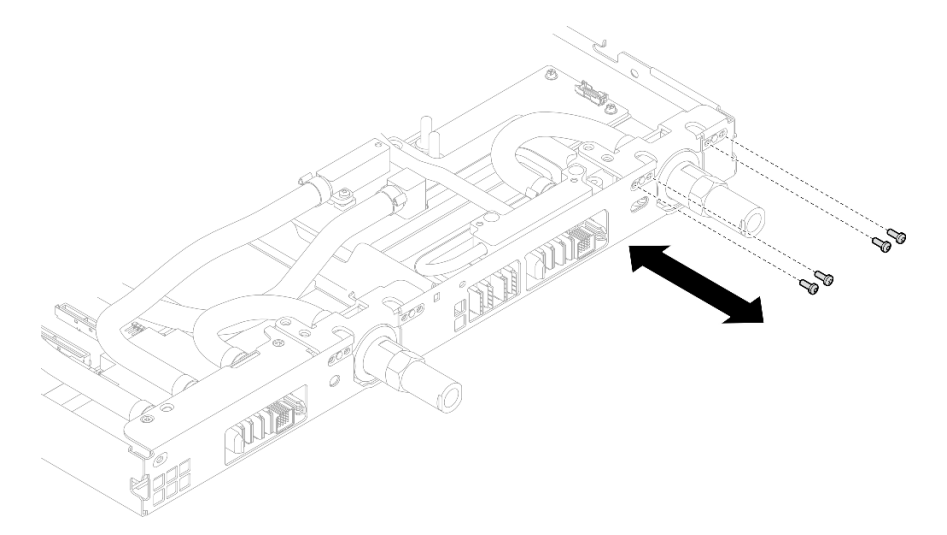

Abbildung 367. Entfernen der Schrauben vom Schnellanschluss (GPU-Knoten)

Schritt 8. Befolgen Sie die Reihenfolge zum Entfernen der Schrauben auf dem Netzwerkplatine-Etikett und entfernen Sie die Schrauben (8 x Torx T10-Schrauben) der Netzwerkkühlplatte mit einem Drehmomentschraubendreher und dem richtigen Drehmoment.

Anmerkung: Als Referenz: Das erforderliche Drehmoment für das vollständige Anziehen/Lösen der Schrauben beträgt 0,55 +/- 0,05 N-M bzw. 5,0 +/- 0,5 lb-in.

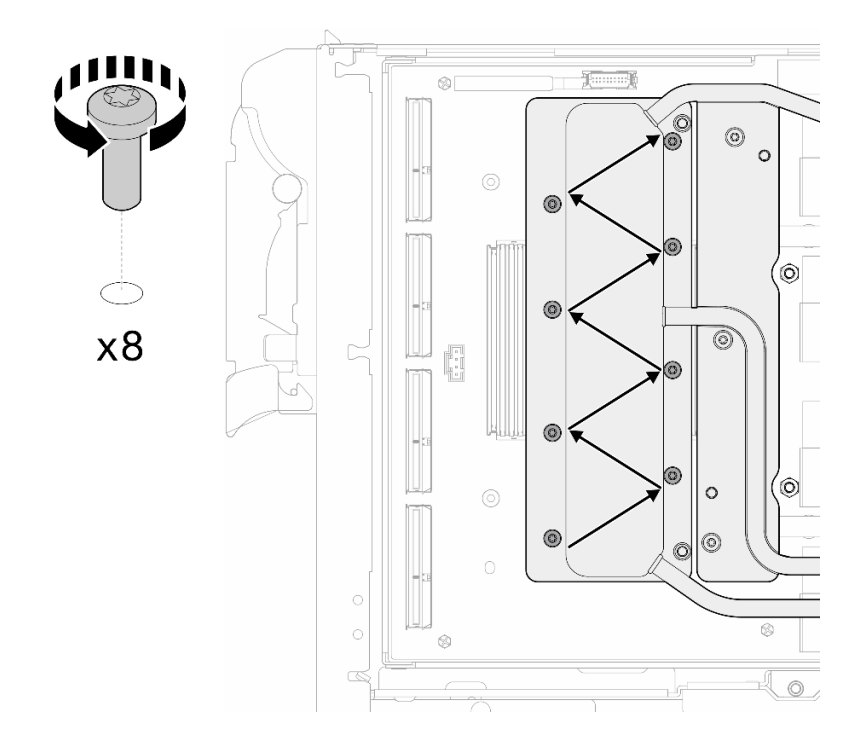

Abbildung 368. Entfernen der Netzkartenschraube

Schritt 9. Lösen Sie GPU-Kühlplattenschrauben (16 x T10-Torx-Schrauben) in einem Diagonalmuster mit einem Drehmomentschraubendreher und dem richtigen Drehmoment.

Anmerkung: Als Referenz: Das erforderliche Drehmoment für das vollständige Anziehen/Lösen der Schrauben beträgt 0,4 ±0,05 N-m, 3,5 ±0,5 lb-In.

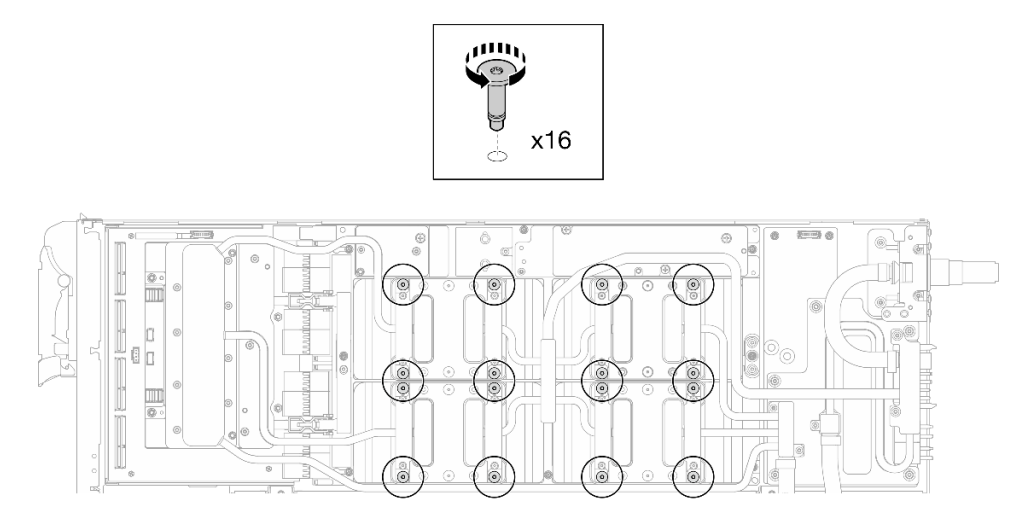

#### Abbildung 369. Lösen der GPU-Kühlplattenschrauben

Schritt 10. Lösen Sie die vorderen und hinteren MISC-Leitplatten des Wasserkreislaufs von der GPU-Platine.

a. G Stecken Sie einen Schlitzschraubendreher in die Spalten zwischen den MISC-Leitplatten (vorne und hinten) und der GPU-Platine. Drehen Sie dann den Schlitzschraubendreher leicht.

Anmerkung: Die Position der Spalten zum Einsetzen des Schlitzschraubendrehers ist in der Abbildung unten dargestellt.

b. **Die vorderen und hinteren MISC-Leitplatten lassen sich leicht von der GPU-Platine lösen.** 

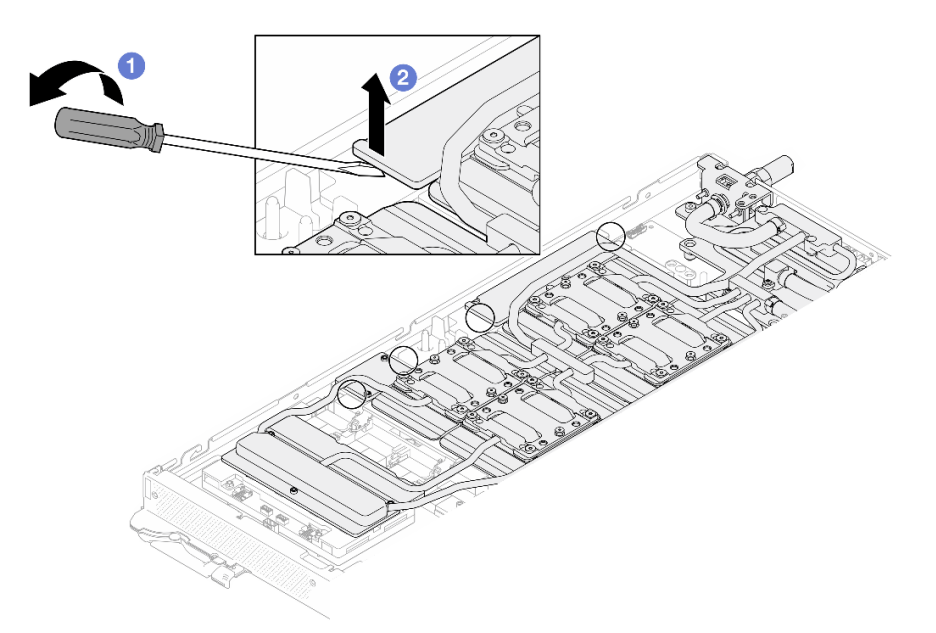

Abbildung 370. Lösen der vorderen und hinteren MISC-Leitplatten von der GPU-Platine

Schritt 11. Lösen Sie die GPU-Kühlplatten von den GPUs.

a. An den Seiten der GPU-Kühlplatten befinden sich Kerben zum Einsetzen eines Schlitzschraubendrehers. Die Positionen der Kerben sind in der folgenden Abbildung dargestellt.

Achtung: Setzen Sie den Schlitzschraubendreher NUR an den in der Abbildung unten eingekreisten Kerben ein. Andernfalls kann der Schraubendreher die GPUs beschädigen.

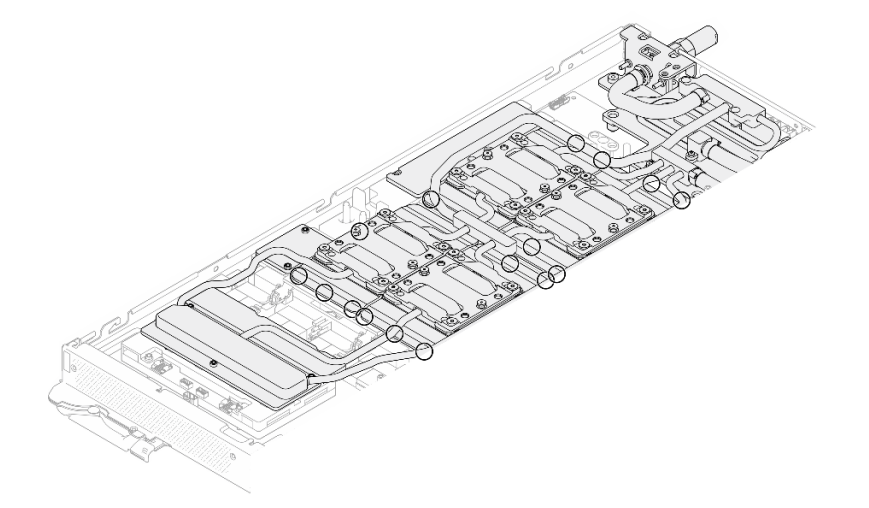

Abbildung 371. Kerben zum Lösen der GPU-Kühlplatten

b. Führen Sie einen flachen Schraubendreher in alle in der Abbildung gezeigten Kerben ein; drehen Sie anschließend den Schraubendreher leicht, um die GPU-Kühlplatten von den GPUs zu lösen.

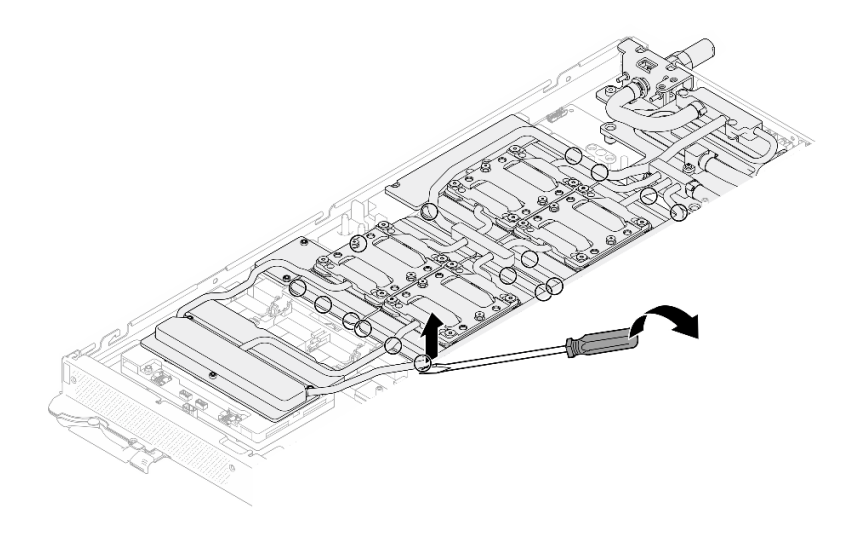

Abbildung 372. Lösen der GPU-Kühlplatte von der GPU

Schritt 12. Setzen Sie die Wasserkreislaufhalterung vorsichtig auf den Wasserkreislauf und stellen Sie sicher, dass sie sicher auf dem Wasserkreislauf sitzt.

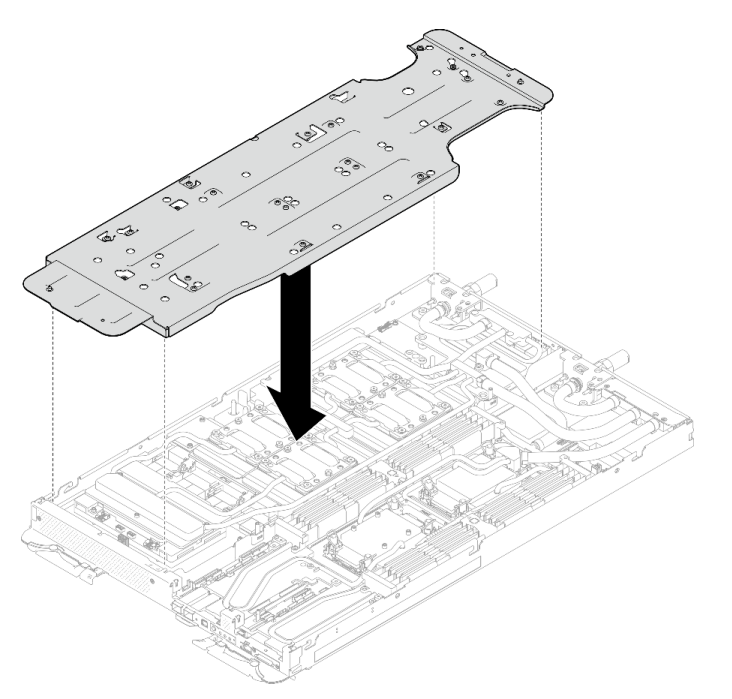

Abbildung 373. Installieren der Wasserkreislaufhalterung (GPU-Knoten)

Schritt 13. Ziehen Sie die Schrauben der Wasserkreislaufhalterung (20 x PH2-Kreuzschlitzschraube) mit einem Drehmomentschraubendreher mit dem richtigen Drehmoment an.

Anmerkung: Als Referenz: Das erforderliche Drehmoment für das vollständige Anziehen/Lösen der Schrauben beträgt 0,55 +/- 0,05 N-M bzw. 5,0 +/- 0,5 lb-in.

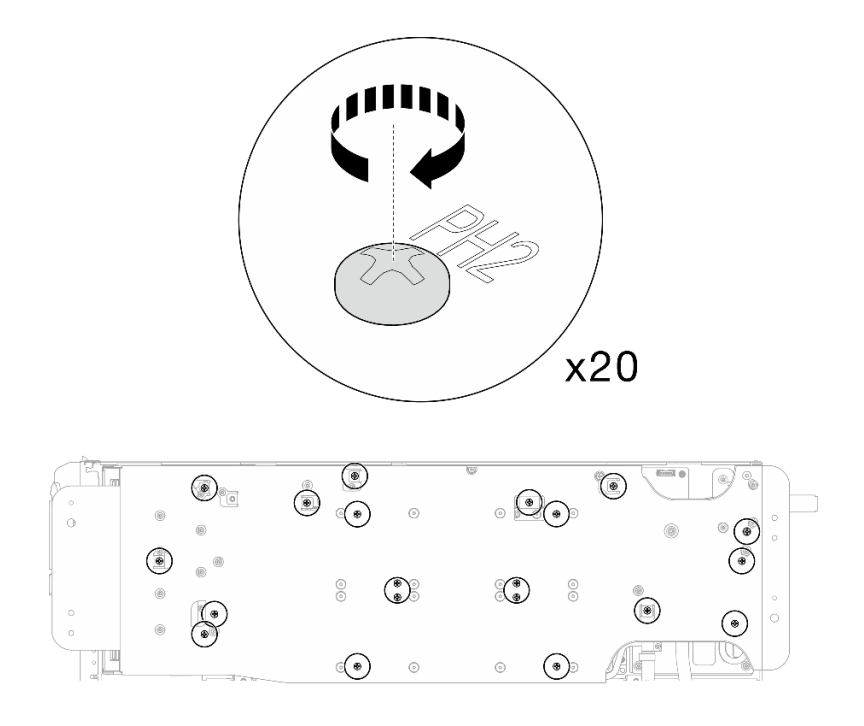

Abbildung 374. Anziehen der Schrauben der Wasserkreislaufhalterung (GPU-Knoten)

Schritt 14. Drehen Sie den Wasserkreislauf auf der Seite des GPU-Knotens vorsichtig so, dass er auf dem Wasserkreislauf auf der Seite des Rechenknotens sitzt.

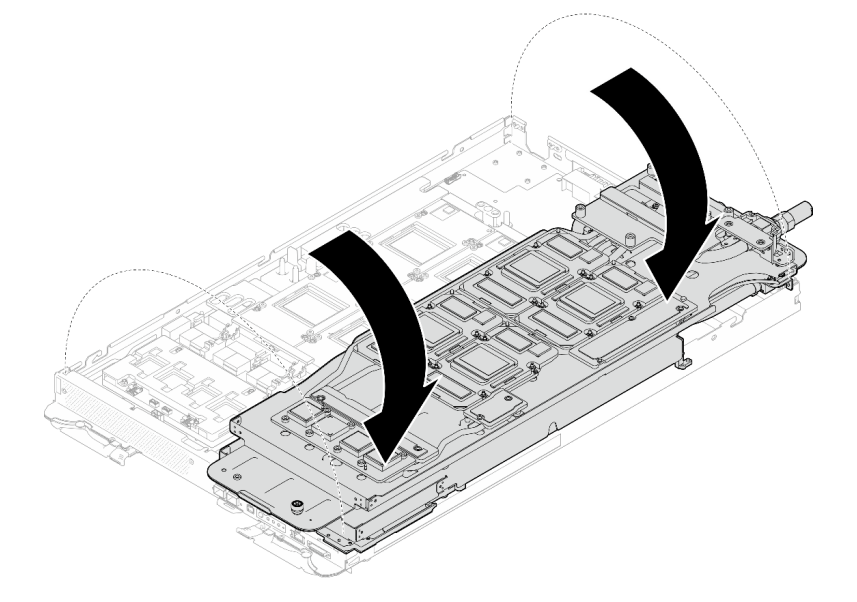

Abbildung 375. Falten des Wasserkreislaufs auf der Seite des GPU-Knotens auf den Wasserkreislauf auf der Seite des Compute-Knotens

Schritt 15. Reinigen Sie sofort das PCM von allen GPUs mit einem alkoholhaltigen Reinigungstuch. Reinigen Sie das PCM vorsichtig, um GPU-Beschädigungen zu vermeiden.

#### Achtung:

• Es wird empfohlen, das PCM zu reinigen, solange es in einem flüssigen Zustand ist.

• Die elektrischen Komponenten rund um den Die (Chip) der GPUs sind äußerst empfindlich. Vermeiden Sie beim Entfernen des PCM und Reinigen des Die (Chip) der GPU die Berührung der elektrischen Komponenten, um Schäden zu vermeiden.

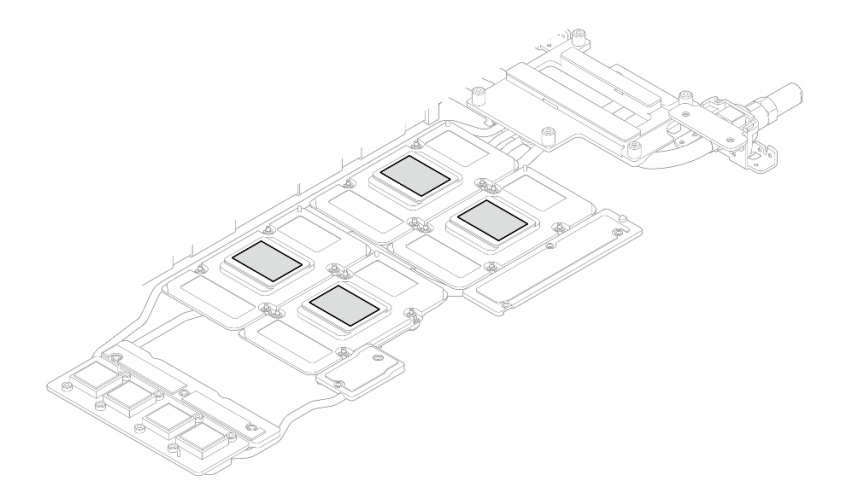

Abbildung 376. PCM aus allen GPUs entfernen

Schritt 16. Wischen Sie mit einem alkoholhaltigen Reinigungstuch alle Reste des Putty-Pads und des PCM vom Wasserkreislauf und den Bauteilen im GPU-Knoten ab.

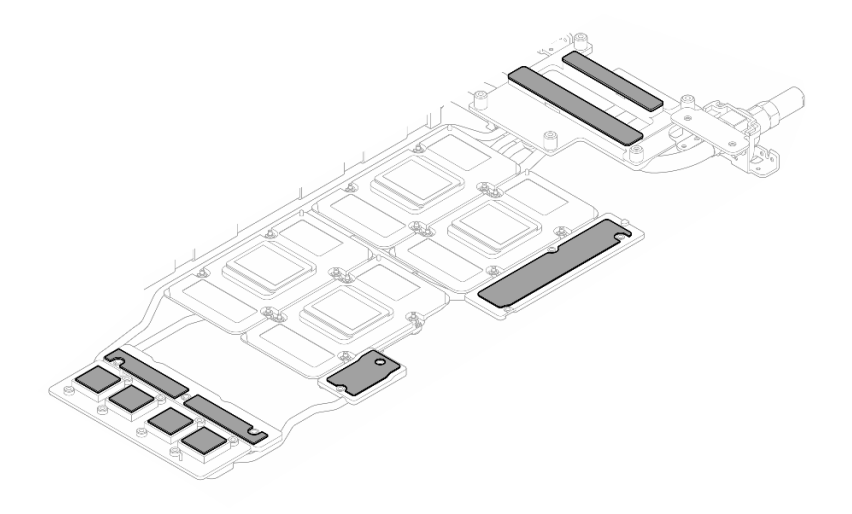

Abbildung 377. Putty-Pads aus dem Wasserkreislauf reinigen

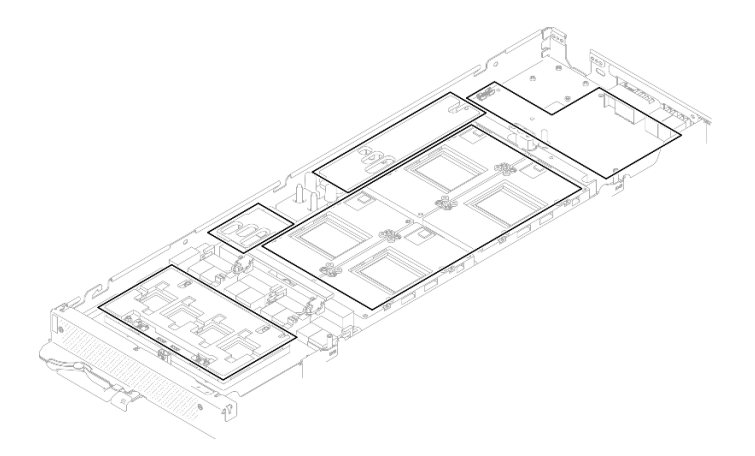

Abbildung 378. Reinigen der Putty-Pads und des PCM von den Komponenten im GPU-Knoten

Schritt 17. Entfernen Sie die Netzwerkplatine-Schrauben (4 x T15-Torx-Schrauben) in einem diagonalen Muster mit einem Drehmomentschraubenzieher, der auf das richtige Drehmoment eingestellt ist.

Anmerkung: Das Drehmoment zum vollständigen Anziehen/Lösen der Schrauben beträgt 0,9 Newtonmeter bzw. 7,96 inch-pounds.

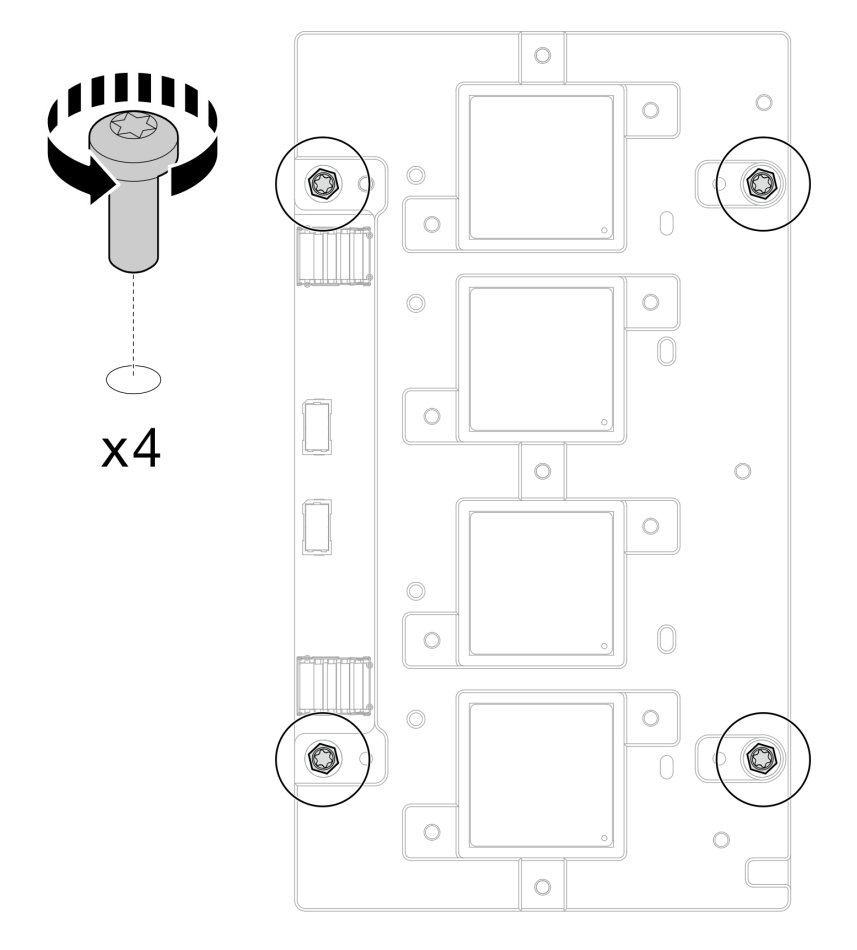

Abbildung 379. Entfernen der Schrauben der Netzwerkplatine

Schritt 18. Entfernen Sie das Netzwerkplatine aus dem GPU-Knoten.

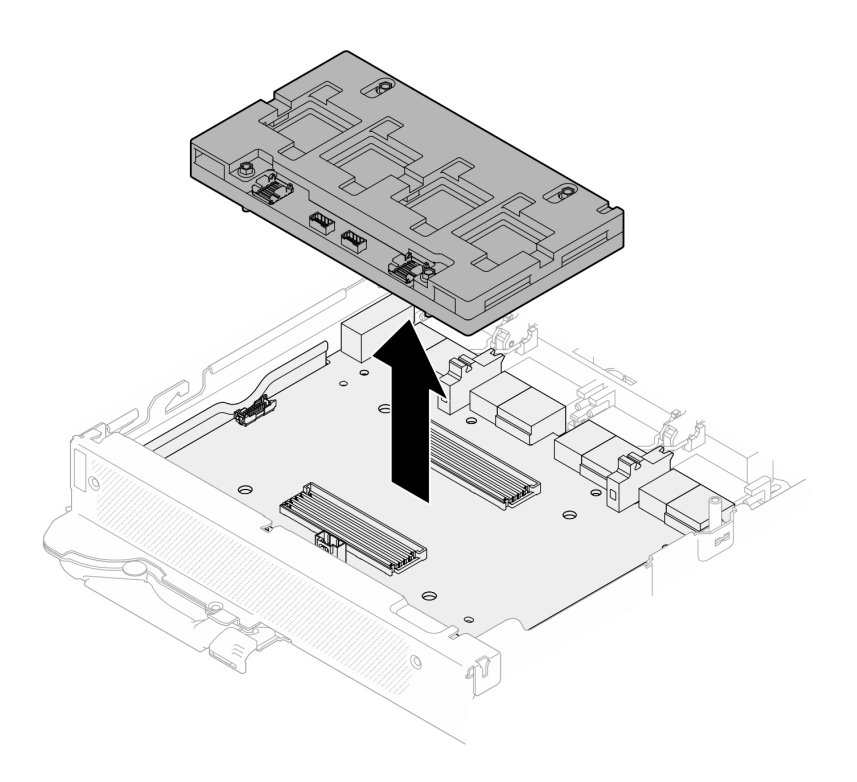

Abbildung 380. Entfernen der Netzwerkplatine

# Nach dieser Aufgabe

Wenn Sie angewiesen werden, die Komponente oder die Zusatzeinrichtung einzusenden, befolgen Sie die Verpackungsanweisungen und verwenden Sie ggf. das mitgelieferte Verpackungsmaterial für den Transport.

# <span id="page-338-0"></span>Netzwerkplatine installieren (nur qualifizierte Techniker)

Mithilfe der Informationen in diesem Abschnitt können Sie das Netzwerkplatine installieren.

# Zu dieser Aufgabe

#### Erforderliche Werkzeuge

Stellen Sie sicher, dass Sie über die unten aufgeführten Werkzeuge verfügen, um das Bauteil ordnungsgemäß auszutauschen.

- Wasserkreislauf-Kits
	- SD650-N V3 Wasserkreislauf-Gap-Pad-Satz (Die Wasserkreislaufhalterung im Service-Kit ist wiederverwendbar. Es wird empfohlen, sie in der Einrichtung aufzubewahren, in der der Server betrieben wird, um sie bei Bedarf ersetzen zu können.)
	- SD650-N V3 Wasserkreislauf-Putty-Pad-Satz
	- SD650-N V3 SXM5 PCM-Vorrichtung
	- SXM5-PCM-Kit
- Schrauben und Schraubendreher

Legen Sie die folgenden Schraubendreher bereit, damit Sie die entsprechenden Schrauben ordnungsgemäß installieren und entfernen können.

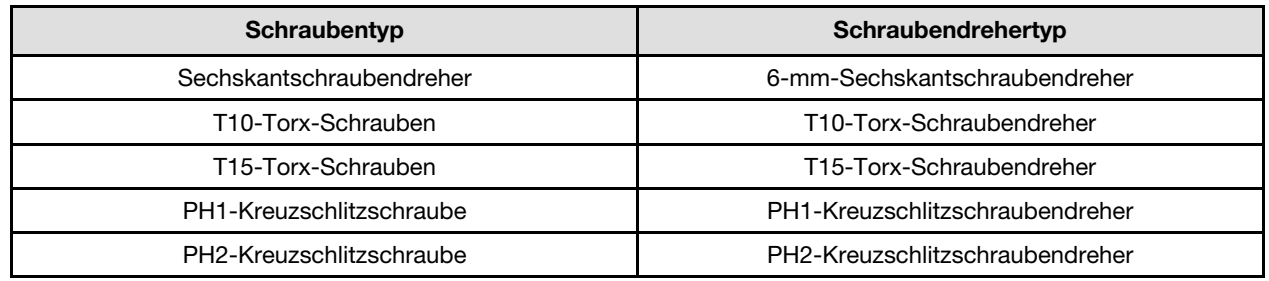

### Achtung:

- Lesen Sie ["Installationsrichtlinien" auf Seite 39](#page-46-1) und ["Sicherheitsprüfungscheckliste" auf Seite 41,](#page-48-0) um sicherzustellen, dass Sie sicher arbeiten.
- Schalten Sie den entsprechenden DWC Einbaurahmen aus, auf dem Sie die Aufgabe ausführen werden.
- Ziehen Sie alle externen Kabel vom Gehäuse ab.
- Ziehen Sie die QSFP-Kabel von der Lösung ab. Dies erfordert zusätzliche Kraft.
- Um die Beschädigung des Wasserkreislaufs zu vermeiden, verwenden Sie beim Entfernen, Installieren oder Falten des Wasserkreislaufs immer die Wasserkreislaufhalterung.
- <span id="page-339-0"></span>• Falls Sie keinen Drehmomentschraubendreher besitzen, wird auf Anfrage einer zur Verfügung gestellt.

### Wichtig: Richtlinien zum Austauschen von Gap-Pads/Putty-Pads

- Informationen zur Position und Ausrichtung des Gap-Pads/Putty-Pads finden Sie unter ["Identifikation und](#page-55-0) [Position von Gap-Pad/Putty-Pad" auf Seite 48.](#page-55-0)
- Reinigen Sie vor dem Austausch des Gap-Pads/Putty-Pads vorsichtig die Schnittstellenplatte oder Hardwareoberfläche mit einem alkoholhaltigen Reinigungstuch.
- Halten Sie das Gap-Pad/Putty-Pad vorsichtig fest, um eine Verformung zu vermeiden. Stellen Sie sicher, dass keine Schraubenlöcher oder Öffnungen durch das Material des Gap-Pads/Putty-Pads verdeckt werden.
- Verwenden Sie kein abgelaufenes Putty-Pad. Überprüfen Sie das Verfallsdatum auf der Verpackung des Putty-Pads. Wenn die Putty-Pads abgelaufen sind, kaufen Sie neue, um sie ordnungsgemäß zu ersetzen.

Firmware- und Treiberdownload: Möglicherweise müssen Sie nach dem Austausch einer Komponente die Firmware oder den Treiber aktualisieren.

- Unter [https://datacentersupport.lenovo.com/products/servers/thinksystem/sd650nv3/7d7n/downloads/driver](https://datacentersupport.lenovo.com/products/servers/thinksystem/sd650nv3/7d7n/downloads/driver-list/)[list/](https://datacentersupport.lenovo.com/products/servers/thinksystem/sd650nv3/7d7n/downloads/driver-list/) finden Sie die aktuelle Firmware und Treiberupdates für Ihren Server.
- Weitere Informationen zu den Tools für die Firmwareaktualisierung finden Sie unter ["Firmware](#page-364-0) [aktualisieren" auf Seite 357](#page-364-0).

#### Sehen Sie sich das Verfahren an

Ein Video zu diesem Verfahren ist auf YouTube verfügbar: [https://www.youtube.com/playlist?list=](https://www.youtube.com/playlist?list=PLYV5R7hVcs-DCqagDqjI0xAqs12RCavnk)  [PLYV5R7hVcs-DCqagDqjI0xAqs12RCavnk](https://www.youtube.com/playlist?list=PLYV5R7hVcs-DCqagDqjI0xAqs12RCavnk).

# Vorgehensweise

Schritt 1. Richten Sie die Netzwerkplatine an den Führungslöchern auf dem Carrier-Board aus und platzieren Sie die Netzwerkplatine auf dem Carrier-Board.

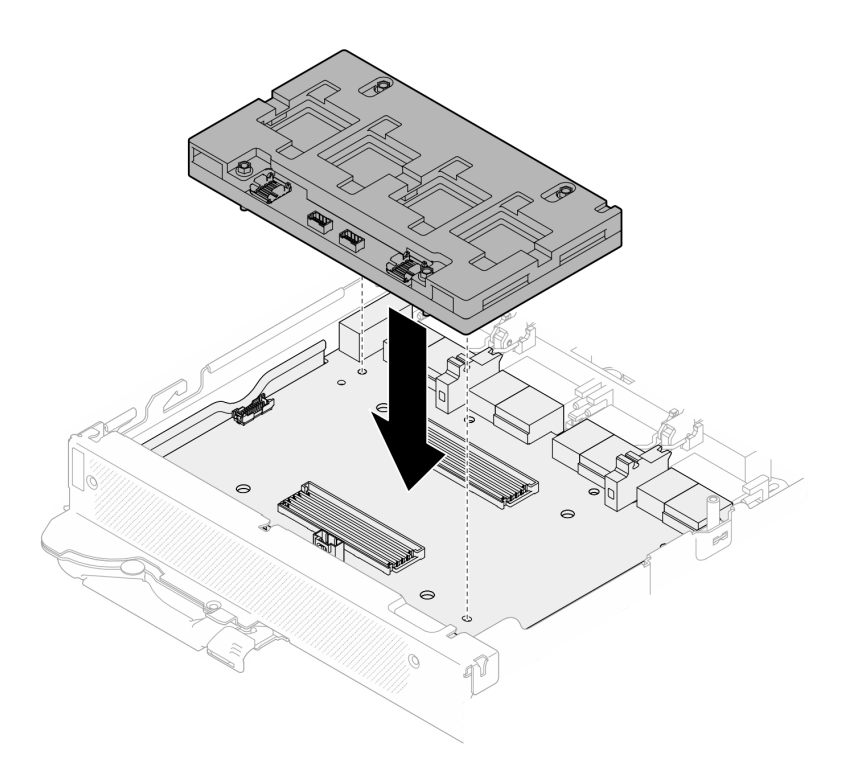

Abbildung 381. Installieren der Netzwerkplatine

Schritt 2. Befolgen Sie die in der folgenden Abbildung gezeigte Reihenfolge, um die Netzwerkplatine Schrauben (4 x T15-Torx-Schrauben) am Carrier-Board zu befestigen.

> Anmerkung: Das Drehmoment zum vollständigen Anziehen/Lösen der Schrauben beträgt 0,9 Newtonmeter bzw. 7,96 inch-pounds.

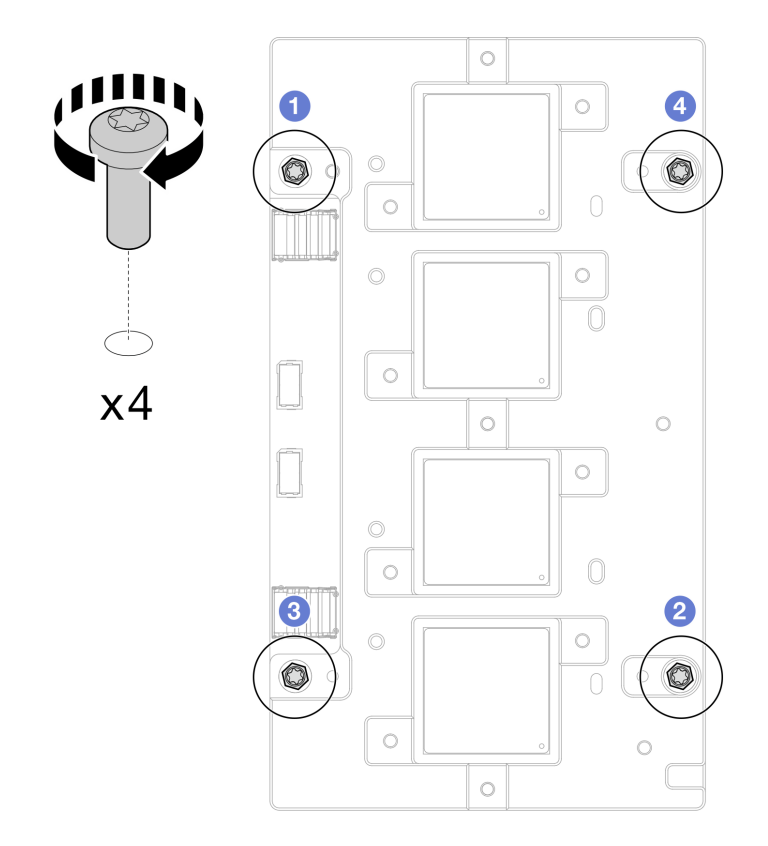

Abbildung 382. Installation der Netzwerkplatinenschrauben

GPU-Rechenknoten Austausch der Gap-Pads/Putty-Pads am Wasserkreislauf Befolgen Sie unbedingt die [Richtlinien zum Austauschen von Gap-Pads/Putty-Pads.](#page-339-0)

- Schritt 3. Ersetzen Sie die Phasenwechselmaterialien (Phase Change Material, PCM) und die Putty-Pads am Wasserkreislauf der GPU-Knoten durch neue.
	- a. **Installieren Sie die PCM-Vorrichtung auf der GPU-Kühlplatte.**
	- b. **Befestigen Sie das PCM an der quadratischen Öffnung der Vorrichtung.**
	- c. Wiederholen Sie dies, um das PCM aller vier GPU-Kühlplatten zu ersetzen.

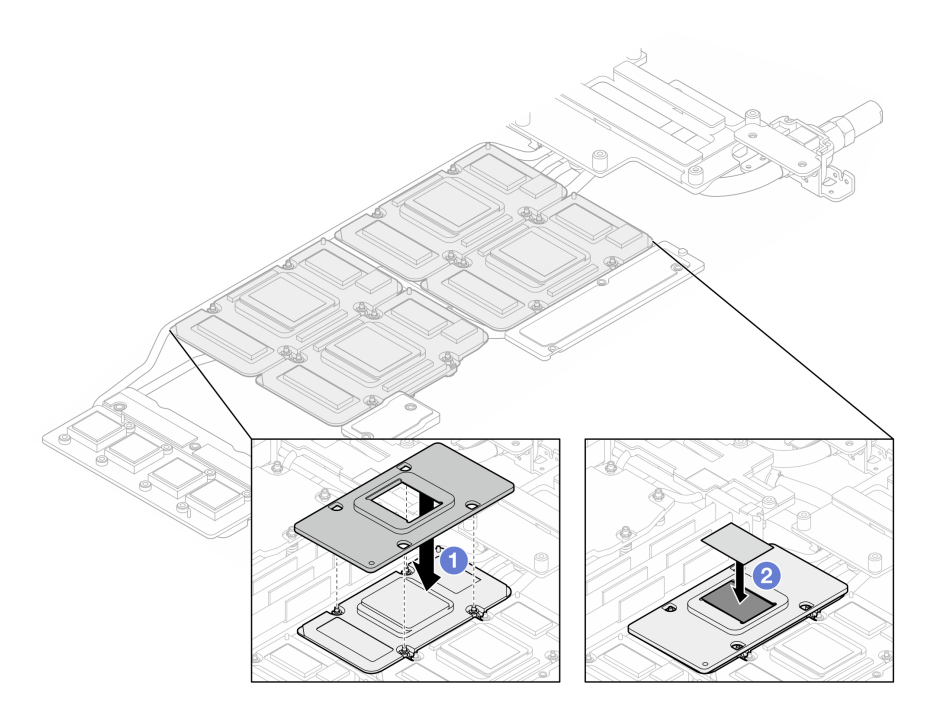

Abbildung 383. Austausch des PCM am Wasserkreislauf der GPU-Kühlplatte (GPU-Knoten)

d. Tauschen Sie die Putty-Pads am Wasserkreislauf des GPU-Knotens aus.

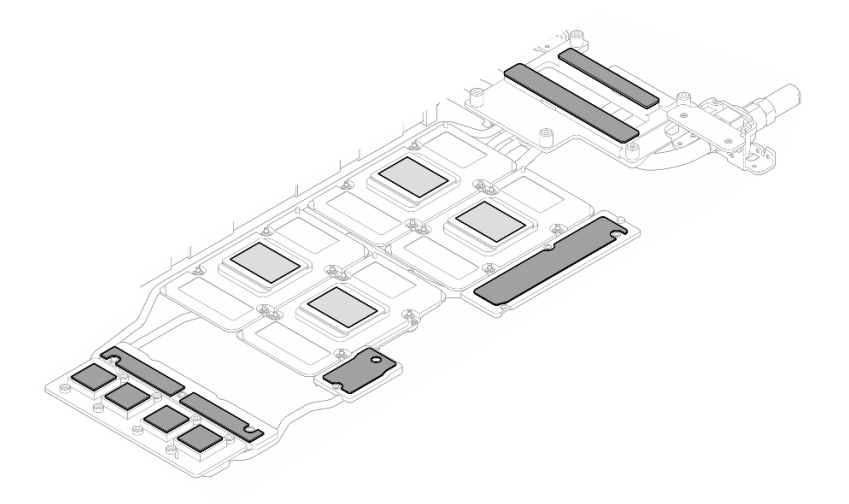

Abbildung 384. Austausch der Putty-Pads am Wasserkreislaufs (GPU-Knoten)

e. Ersetzen Sie die Putty-Pads (x 5) auf der GPU. Achten Sie darauf, dass die Putty-Pads an der GPU VR ( $\blacksquare$ ) und den Markierungen auf der GPU ausgerichtet sind. Wiederholen Sie diesen Vorgang, um alle Putty-Pads an den vier GPUs zu ersetzen.

**1** GPU VR (Decken Sie die GPU VR mit Putty-Pad ab.)

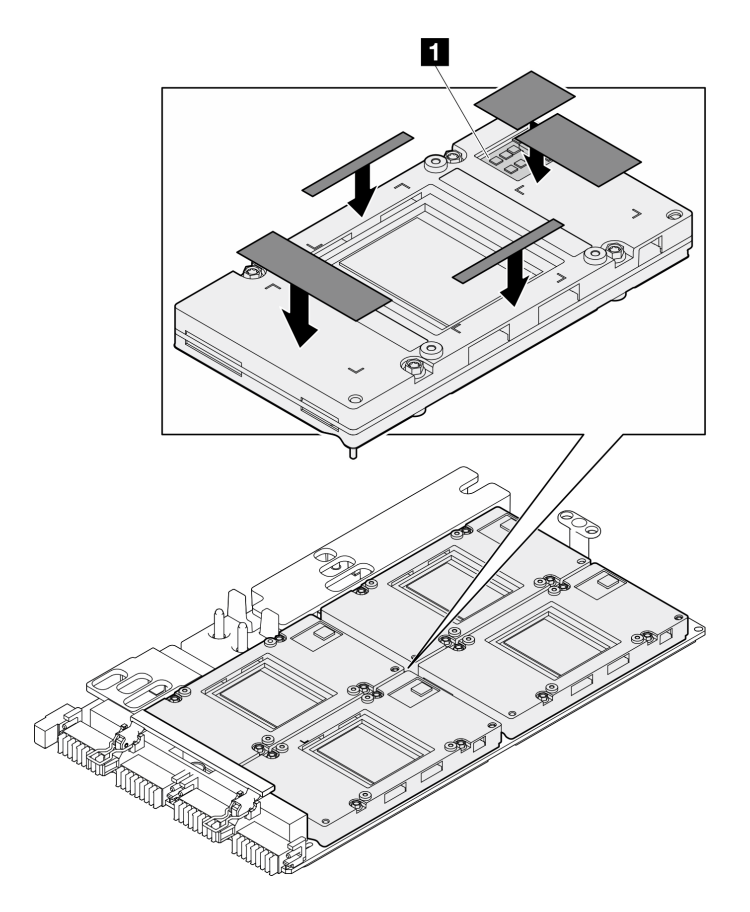

Abbildung 385. Austausch der Putty-Pads an der GPU

Befolgen Sie unbedingt die [Richtlinien zum Austauschen von Gap-Pads/Putty-Pads.](#page-277-0) Schritt 4. Drehen Sie den Wasserkreislauf des GPU-Knotens zurück zum GPU-Knoten.

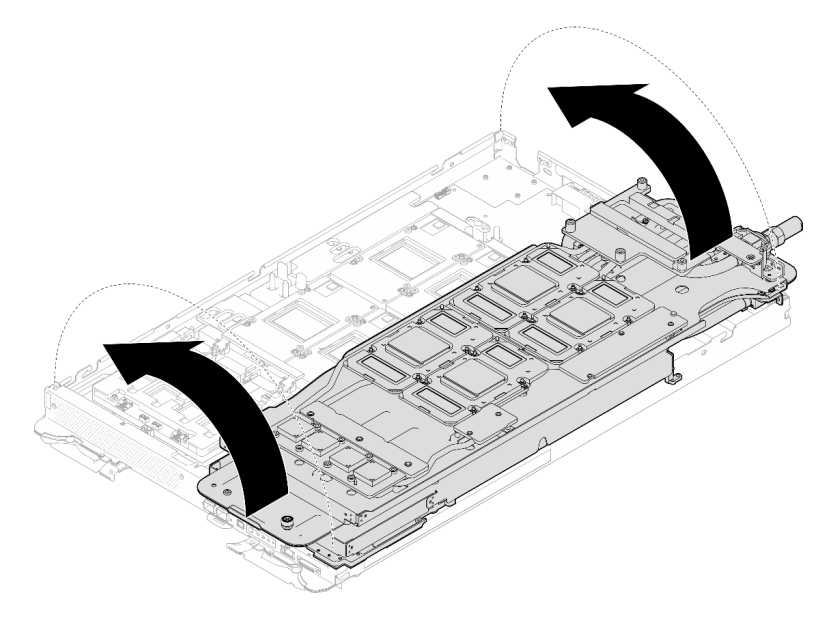

Abbildung 386. Drehen Sie den Wasserkreislauf des GPU-Knotens zurück zum GPU-Knoten

Schritt 5. Lösen Sie die Schrauben der Wasserkreislaufhalterung (20 x PH2-Kreuzschlitzschrauben).

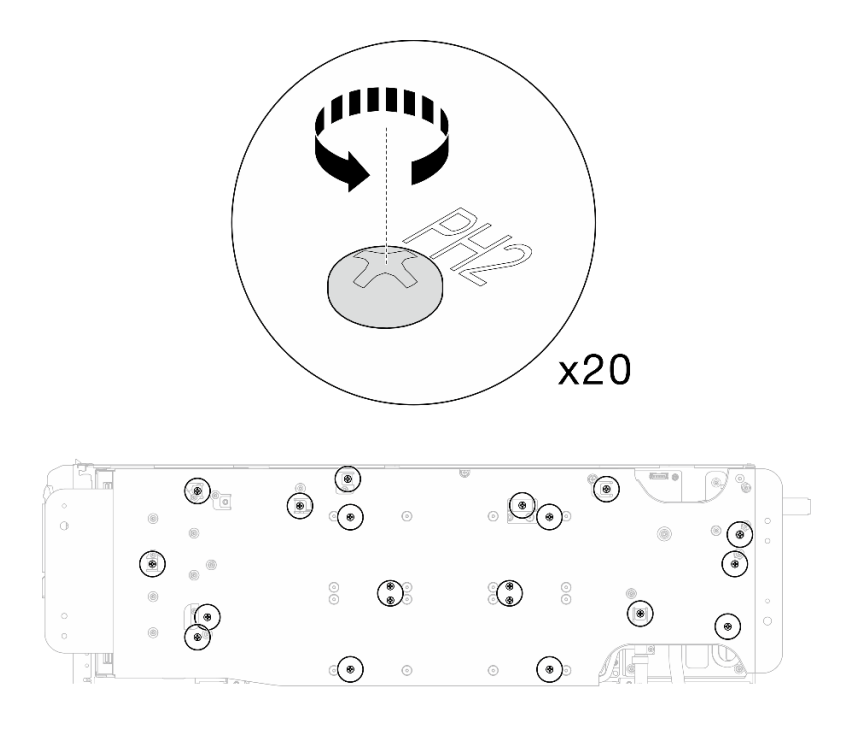

Abbildung 387. Einsetzen der Schrauben am Wasserkreislauf und Schnellanschluss (GPU-Knoten)

Schritt 6. Entfernen Sie die Wasserkreislaufhalterung aus dem GPU-Knoten.

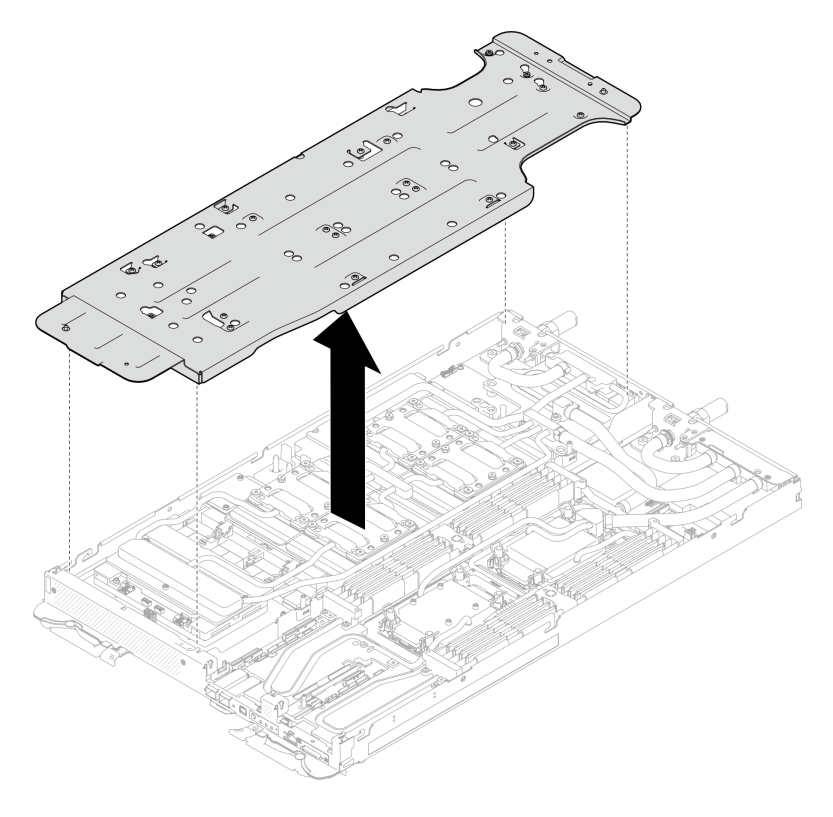

Abbildung 388. Wasserkreislaufhalterung entfernen (GPU-Knoten)

- Schritt 7. Setzen Sie die Schrauben der GPU-Kühlplatte (16 x PH2-Schrauben) ein. Installieren Sie die GPU-Kühlplatten in einem Diagonalmuster. Bringen Sie zunächst alle Schrauben an GPU 2 an und fahren Sie dann fort mit GPU  $4 \rightarrow$  GPU  $1 \rightarrow$  GPU 3.
	- a. Stellen Sie den Drehmomentschraubendreher auf 3,5 lb-In, 0,39 N-m.
	- b. Ziehen Sie die Schrauben in der folgenden Installationsreihenfolge um 720 Grad fest:  $\bullet$  →  $\bullet$  $\rightarrow$  3  $\rightarrow$  4

Anmerkung: Befolgen Sie die Schraubeninstallationsreihenfolge, um ein Neigen der GPU-Kühlplatten zu verhindern.

c. Wiederholen Sie diesen Vorgang, bis alle Schrauben an den vier GPU-Kühlplatten vollständig angezogen sind.

Anmerkung: Als Referenz: Das erforderliche Drehmoment für das vollständige Anziehen/Lösen der Schrauben beträgt 0,4 ±0,05 N-m, 3,5 ±0,5 lb-In.

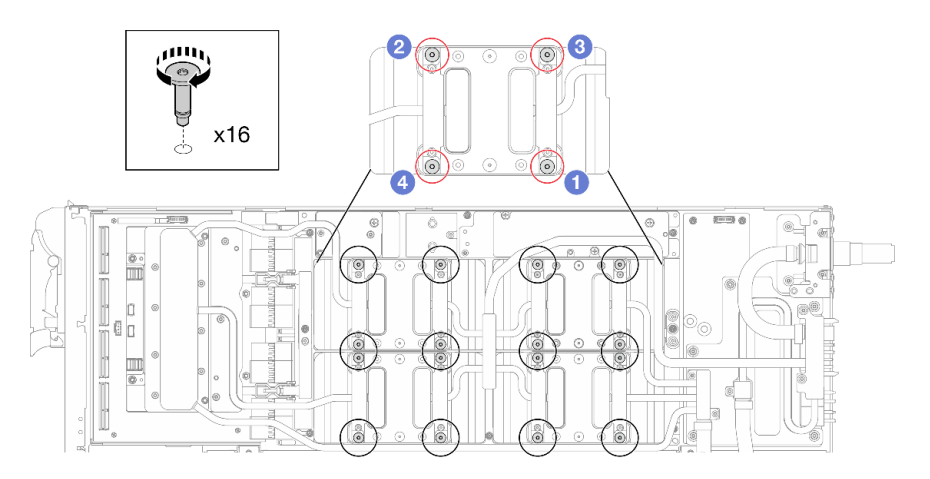

Abbildung 389. Installation der Schrauben der GPU-Kühlplatte

Schritt 8. Befolgen Sie die Reihenfolge zum Einsetzen der Schrauben auf dem Netzwerkplatine-Etikett und ziehen Sie die Schrauben (8 x Torx T10-Schrauben) der Netzwerkkühlplatte mit einem Drehmomentschraubendreher und dem richtigen Drehmoment an.

Anmerkung: Als Referenz: Das erforderliche Drehmoment für das vollständige Anziehen/Lösen der Schrauben beträgt 0,55 +/- 0,05 N-M bzw. 5,0 +/- 0,5 lb-in.

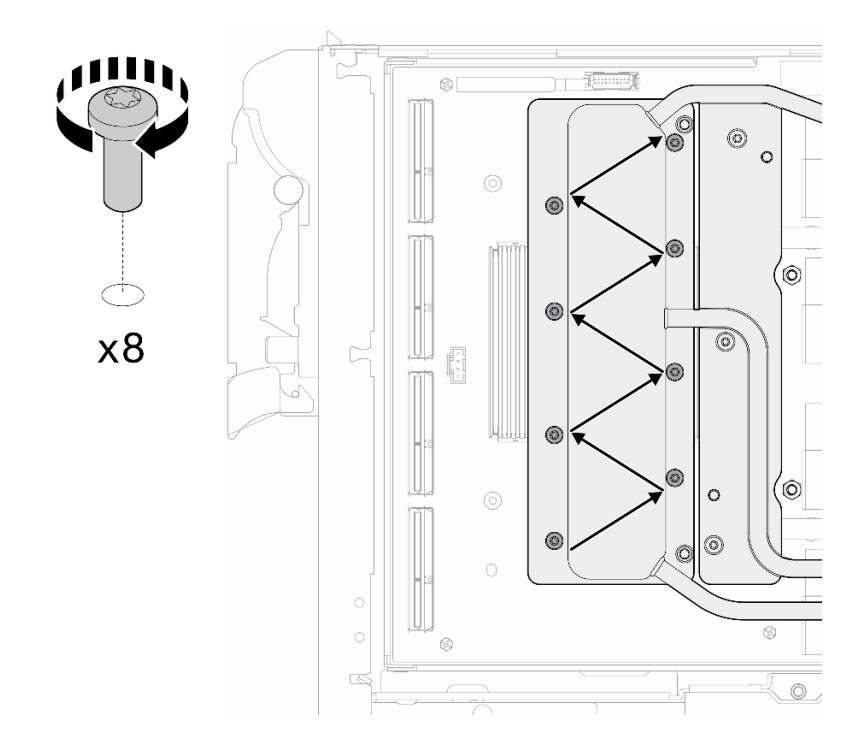

Abbildung 390. Einsetzen der Netzkartenschraube

Schritt 9. Setzen Sie die Schnellanschlussschrauben (4 x Torx T10) mit einem auf das richtige Drehmoment eingestellten Schraubendreher ein.

Anmerkung: Als Referenz: Das erforderliche Drehmoment für das vollständige Anziehen/Lösen der Schrauben beträgt 0,55 +/- 0,05 N-M bzw. 5,0 +/- 0,5 lb-in.

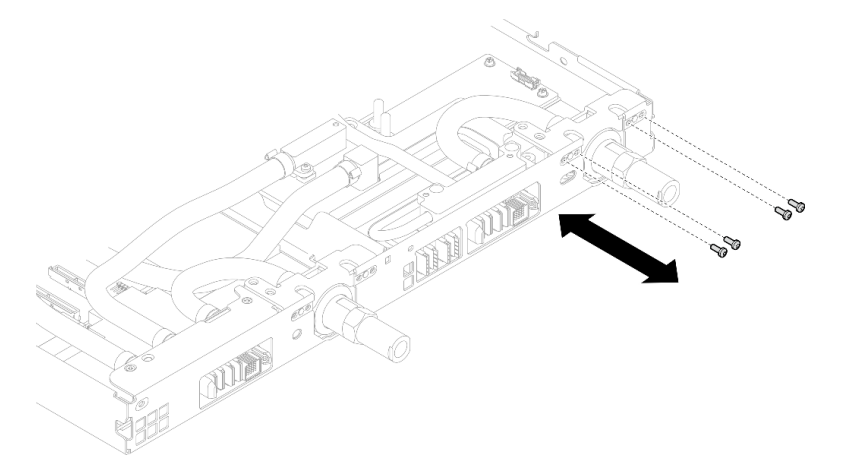

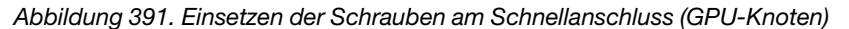

Schritt 10. Setzen Sie die Schrauben am Wasserkreislauf und Schnellanschluss (11 x T10-Torx-Schrauben) mit einem Drehmomentschraubendreher und dem richtigen Drehmoment ein.

Anmerkung: Als Referenz: Das erforderliche Drehmoment für das vollständige Anziehen/Lösen der Schrauben beträgt 0,55 +/- 0,05 N-M bzw. 5,0 +/- 0,5 lb-in.

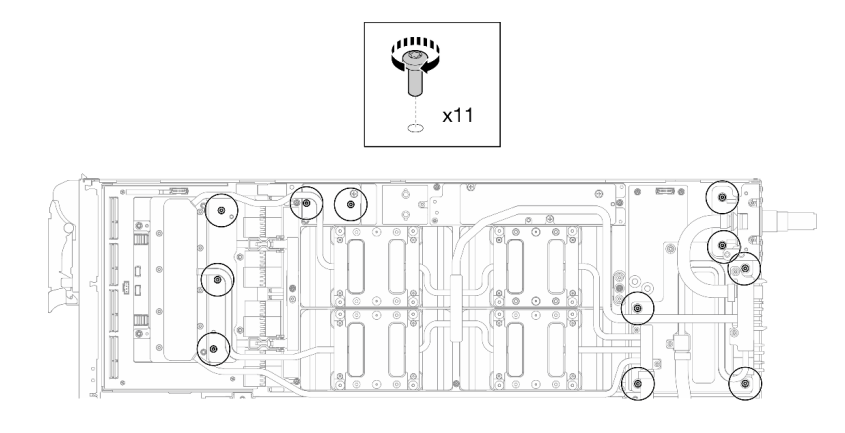

Abbildung 392. Einsetzen der Torx T10-Schrauben in den Wasserkreislauf (GPU-Knoten)

Schritt 11. Setzen Sie die Sechskantschraube (1 x) und die PH1-Schrauben (3 x) ein.

Anmerkung: Als Referenz: Das erforderliche Drehmoment für das vollständige Anziehen/Lösen der Schrauben beträgt 0,55 +/- 0,05 N-M bzw. 5,0 +/- 0,5 lb-in.

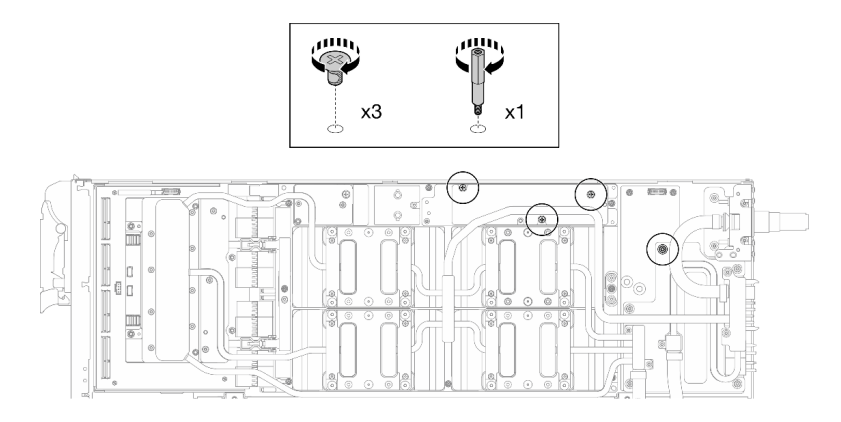

Abbildung 393. Einsetzen der Sechskant- und PH1-Schrauben des Wasserkreislaufs (GPU-Knoten)

Schritt 12. Bringen Sie den Kabelbinder am GPU-Gehäuse an.

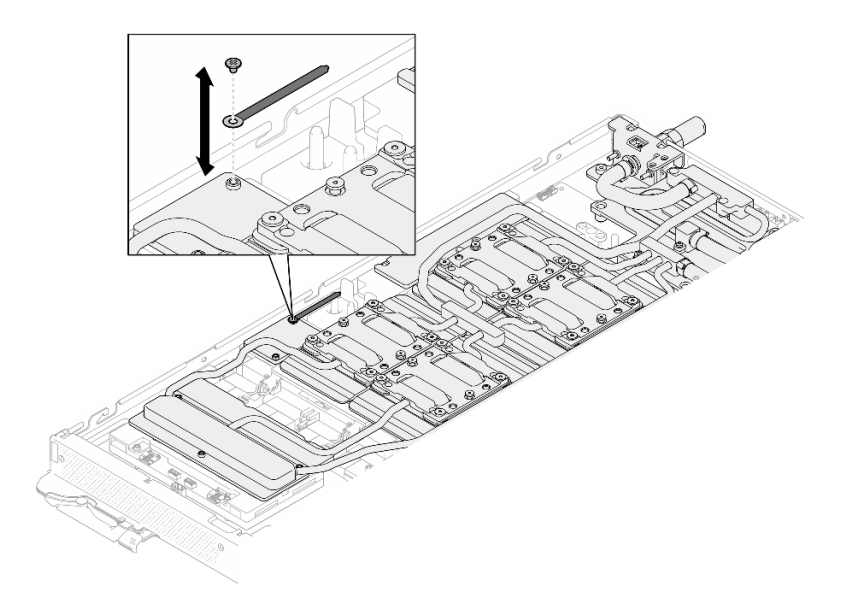

Abbildung 394. Installieren des Kabelbinders

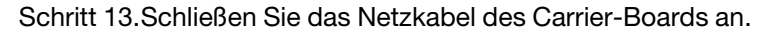

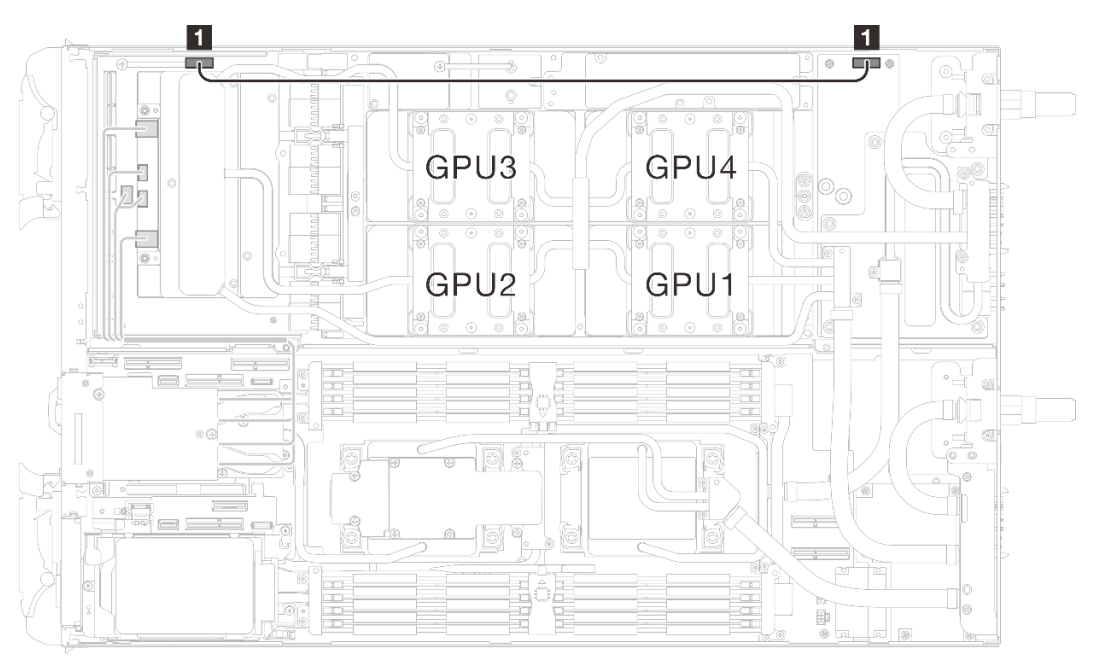

Abbildung 395. Anschließen des Netzkabels des Carrier-Boards

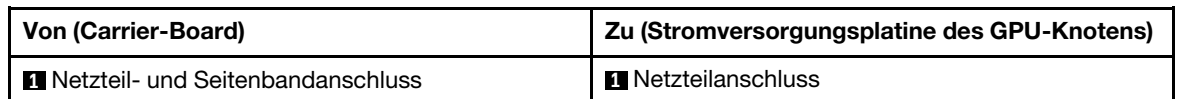

Schritt 14. Schließen Sie die OSFP-Modul-Kabel an die Netzwerkplatine auf dem GPU-Knoten an.

Anmerkung: Halten Sie den Netzkabelanschluss in einem Winkel von 45 Grad, wenn Sie ihn in den Anschluss stecken.

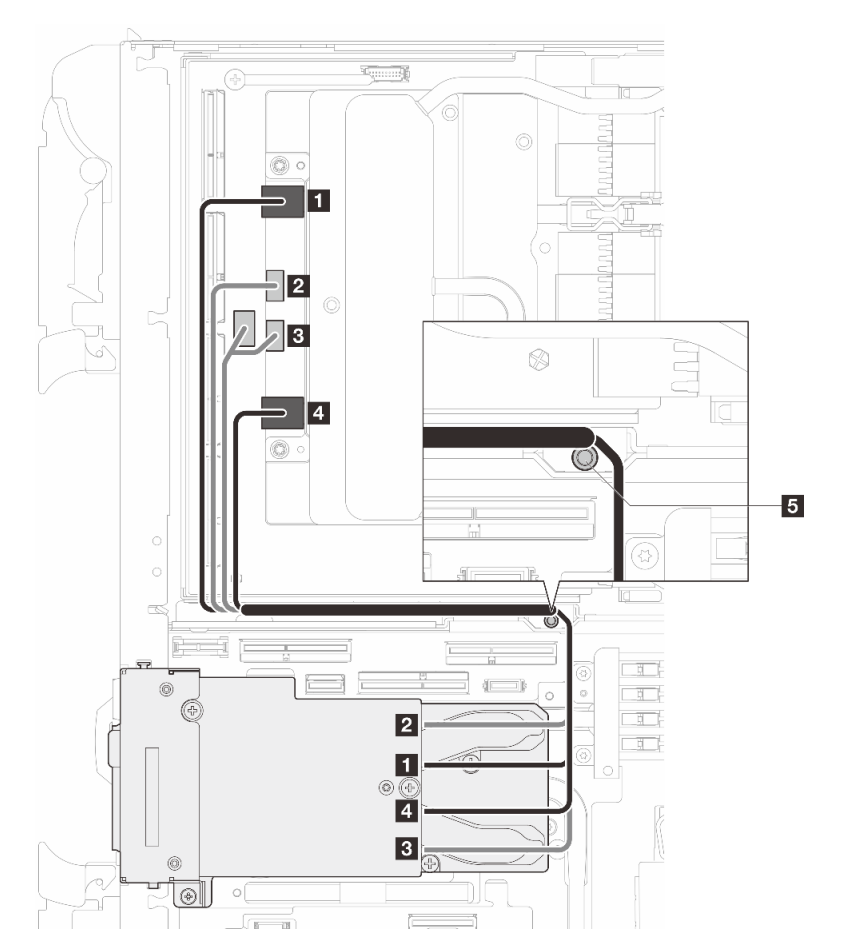

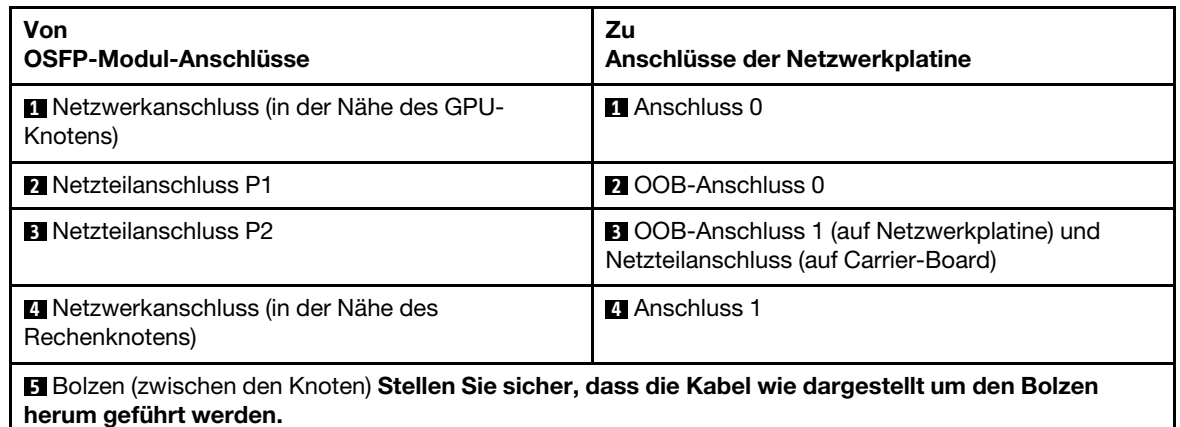

Abbildung 396. Anschließen der OSFP-Modulkabel an die Netzwerkplatine

# Nach dieser Aufgabe

- 1. Installieren Sie die MCIO-Kabel. Befolgen Sie die Anweisungen und Kabelführungsinformationen unter [Kapitel 7 "Interne Kabelführung" auf Seite 350.](#page-357-0)
- 2. Installieren Sie die Busleiste. Siehe ["Busleiste installieren" auf Seite 249.](#page-256-0)
- 3. Installieren Sie die Querstreben. Siehe ["Querstreben installieren" auf Seite 63.](#page-70-0)
- 4. Installieren Sie die Abdeckung des Einbaurahmens. Siehe "Abdeckung des Einbaurahmens installieren" [auf Seite 60.](#page-67-0)
- 5. Installieren Sie den Einbaurahmen im Gehäuse. Siehe ["DWC Einbaurahmen im Gehäuse installieren" auf](#page-64-0) [Seite 57.](#page-64-0)
- 6. Schließen Sie alle erforderlichen externen Kabel an der Lösung an.

Anmerkung: Schließen Sie die QSFP-Kabel an der Lösung an. Dies erfordert zusätzliche Kraft.

7. Überprüfen Sie die Betriebsanzeige auf jedem Knoten, um sicherzustellen, dass sie von schnellem zum langsamem Blinken wechselt und so darauf hinweist, dass alle Knoten zum Einschalten bereit sind.

# Belüftungsblock austauschen

Gehen Sie wie folgt vor, um den Belüftungsblock zu entfernen und zu installieren.

# Belüftungsblock entfernen

Mithilfe dieser Informationen können Sie den Belüftungsblock entfernen.

# Zu dieser Aufgabe

### Erforderliche Werkzeuge

Stellen Sie sicher, dass Sie über die unten aufgeführten Werkzeuge verfügen, um das Bauteil ordnungsgemäß auszutauschen.

- Wasserkreislauf-Kits
	- SD650-N V3 Wasserkreislauf-Gap-Pad-Satz (Die Wasserkreislaufhalterung im Service-Kit ist wiederverwendbar. Es wird empfohlen, sie in der Einrichtung aufzubewahren, in der der Server betrieben wird, um sie bei Bedarf ersetzen zu können.)
	- SD650-N V3 Wasserkreislauf-Putty-Pad-Satz
	- SD650-N V3 SXM5 PCM-Vorrichtung
	- SXM5-PCM-Kit
- Schrauben und Schraubendreher

Legen Sie die folgenden Schraubendreher bereit, damit Sie die entsprechenden Schrauben ordnungsgemäß installieren und entfernen können.

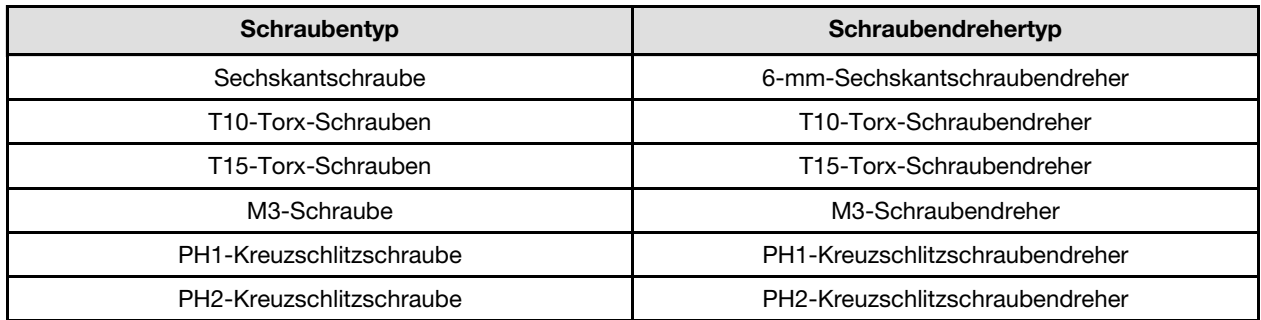

# Achtung:

- Lesen Sie ["Installationsrichtlinien" auf Seite 39](#page-46-1) und ["Sicherheitsprüfungscheckliste" auf Seite 41,](#page-48-0) um sicherzustellen, dass Sie sicher arbeiten.
- Schalten Sie den entsprechenden DWC Einbaurahmen aus, auf dem Sie die Aufgabe ausführen werden.
- Ziehen Sie alle externen Kabel vom Gehäuse ab.
- Ziehen Sie die QSFP-Kabel von der Lösung ab. Dies erfordert zusätzliche Kraft.
- Um die Beschädigung des Wasserkreislaufs zu vermeiden, verwenden Sie beim Entfernen, Installieren oder Falten des Wasserkreislaufs immer die Wasserkreislaufhalterung.

• Falls Sie keinen Drehmomentschraubendreher besitzen, wird auf Anfrage einer zur Verfügung gestellt.

#### Sehen Sie sich das Verfahren an

Ein Video zu diesem Verfahren ist auf YouTube verfügbar: [https://www.youtube.com/playlist?list=](https://www.youtube.com/playlist?list=PLYV5R7hVcs-DCqagDqjI0xAqs12RCavnk)  [PLYV5R7hVcs-DCqagDqjI0xAqs12RCavnk](https://www.youtube.com/playlist?list=PLYV5R7hVcs-DCqagDqjI0xAqs12RCavnk).

# Vorgehensweise

Schritt 1. Bereiten Sie diese Aufgabe vor.

- a. Entfernen Sie den Einbaurahmen aus dem Gehäuse. Siehe "DWC Einbaurahmen aus dem [Gehäuse entfernen" auf Seite 55](#page-62-0).
- b. Entfernen Sie die Abdeckung des Einbaurahmens. Siehe ["Abdeckung des Einbaurahmens](#page-66-0) [entfernen" auf Seite 59](#page-66-0).
- c. Entfernen Sie die Querstreben. Siehe ["Querstreben entfernen" auf Seite 61.](#page-68-0)
- d. Entfernen Sie die Busleiste. Siehe ["Busleiste entfernen" auf Seite 248.](#page-255-0)
- e. Entfernen Sie die MCIO-Kabel. Befolgen Sie die Anweisungen und Kabelführungsinformationen unter [Kapitel 7 "Interne Kabelführung" auf Seite 350](#page-357-0).
- f. Entfernen Sie die Netzwerkplatine. Siehe "Netzwerkplatine entfernen (nur qualifizierte [Techniker\)" auf Seite 320.](#page-327-0)
- Schritt 2. Lösen Sie die beiden PH1-Kreuzschlitzschrauben, um den Belüftungsblock aus dem GPU-Knoten zu entfernen.

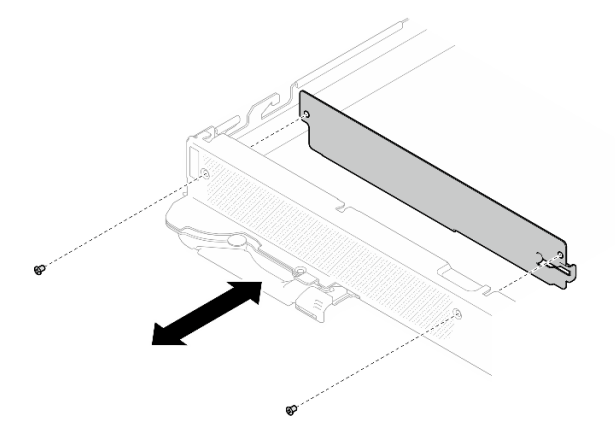

Abbildung 397. Entfernen des Belüftungsblocks

# Nach dieser Aufgabe

Wenn Sie angewiesen werden, die Komponente oder die Zusatzeinrichtung einzusenden, befolgen Sie die Verpackungsanweisungen und verwenden Sie ggf. das mitgelieferte Verpackungsmaterial für den Transport.

# Belüftungsblock installieren

Mithilfe dieser Informationen können Sie den Belüftungsblock installieren.

# Zu dieser Aufgabe

#### Erforderliche Werkzeuge

Stellen Sie sicher, dass Sie über die unten aufgeführten Werkzeuge verfügen, um das Bauteil ordnungsgemäß auszutauschen.

- Wasserkreislauf-Kits
	- SD650-N V3 Wasserkreislauf-Gap-Pad-Satz (Die Wasserkreislaufhalterung im Service-Kit ist wiederverwendbar. Es wird empfohlen, sie in der Einrichtung aufzubewahren, in der der Server betrieben wird, um sie bei Bedarf ersetzen zu können.)
	- SD650-N V3 Wasserkreislauf-Putty-Pad-Satz
	- SD650-N V3 SXM5 PCM-Vorrichtung
	- SXM5-PCM-Kit
- Schrauben und Schraubendreher

Legen Sie die folgenden Schraubendreher bereit, damit Sie die entsprechenden Schrauben ordnungsgemäß installieren und entfernen können.

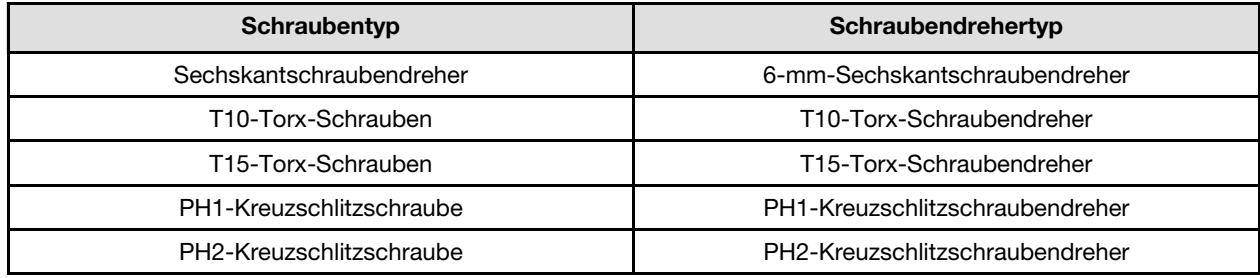

#### Achtung:

- Lesen Sie ["Installationsrichtlinien" auf Seite 39](#page-46-1) und ["Sicherheitsprüfungscheckliste" auf Seite 41,](#page-48-0) um sicherzustellen, dass Sie sicher arbeiten.
- Schalten Sie den entsprechenden DWC Einbaurahmen aus, auf dem Sie die Aufgabe ausführen werden.
- Ziehen Sie alle externen Kabel vom Gehäuse ab.
- Ziehen Sie die QSFP-Kabel von der Lösung ab. Dies erfordert zusätzliche Kraft.
- Um die Beschädigung des Wasserkreislaufs zu vermeiden, verwenden Sie beim Entfernen, Installieren oder Falten des Wasserkreislaufs immer die Wasserkreislaufhalterung.
- Falls Sie keinen Drehmomentschraubendreher besitzen, wird auf Anfrage einer zur Verfügung gestellt.

#### Sehen Sie sich das Verfahren an

Ein Video zu diesem Verfahren ist auf YouTube verfügbar: [https://www.youtube.com/playlist?list=](https://www.youtube.com/playlist?list=PLYV5R7hVcs-DCqagDqjI0xAqs12RCavnk) [PLYV5R7hVcs-DCqagDqjI0xAqs12RCavnk](https://www.youtube.com/playlist?list=PLYV5R7hVcs-DCqagDqjI0xAqs12RCavnk).

#### Vorgehensweise

Schritt 1. Ziehen Sie die beiden PH1-Kreuzschlitzschrauben an, um den Belüftungsblock am GPU-Knoten zu befestigen.

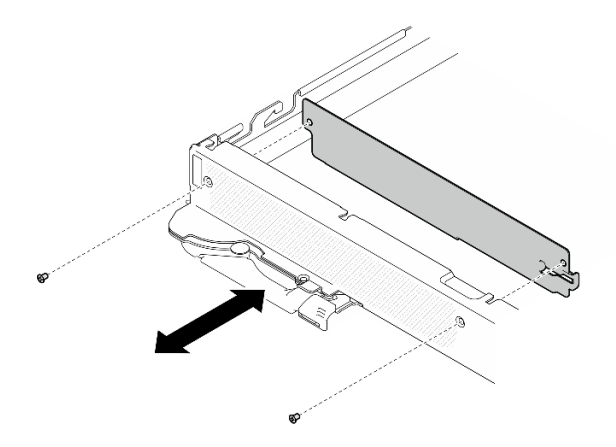

Abbildung 398. Installation des Belüftungsblocks

# Nach dieser Aufgabe

- 1. Installieren Sie die Netzwerkplatine. Siehe "Netzwerkplatine installieren (nur qualifizierte Techniker)" auf [Seite 331](#page-338-0).
- 2. Installieren Sie die MCIO-Kabel. Befolgen Sie die Anweisungen und Kabelführungsinformationen unter [Kapitel 7 "Interne Kabelführung" auf Seite 350.](#page-357-0)
- 3. Installieren Sie die Busleiste. Siehe ["Busleiste installieren" auf Seite 249.](#page-256-0)
- 4. Installieren Sie die Querstreben. Siehe ["Querstreben installieren" auf Seite 63.](#page-70-0)
- 5. Installieren Sie die Abdeckung des Einbaurahmens. Siehe "Abdeckung des Einbaurahmens installieren" [auf Seite 60.](#page-67-0)
- 6. Installieren Sie den Einbaurahmen im Gehäuse. Siehe ["DWC Einbaurahmen im Gehäuse installieren" auf](#page-64-0) [Seite 57.](#page-64-0)
- 7. Schließen Sie alle erforderlichen externen Kabel an der Lösung an.

Anmerkung: Schließen Sie die QSFP-Kabel an der Lösung an. Dies erfordert zusätzliche Kraft.

8. Überprüfen Sie die Betriebsanzeige auf jedem Knoten, um sicherzustellen, dass sie von schnellem zum langsamem Blinken wechselt und so darauf hinweist, dass alle Knoten zum Einschalten bereit sind.

# Austausch von Komponenten abschließen

Lesen Sie diese Prüfliste, um den Austausch von Komponenten abzuschließen.

Gehen Sie wie folgt vor, um den Austausch von Komponenten abzuschließen:

- 1. Vergewissern Sie sich, dass alle Komponenten wieder ordnungsgemäß installiert wurden und dass keine Werkzeuge oder lose Schrauben im Inneren der Lösung verblieben sind.
- 2. Verlegen Sie die Kabel ordnungsgemäß in der Lösung und sichern Sie sie. Lesen Sie die Informationen für das Anschließen und Verlegen von Kabeln für jede Komponente.
- 3. Wenn Sie die Abdeckung des Einbaurahmens zuvor entfernt haben, installieren Sie sie wieder. Siehe ["Abdeckung des Einbaurahmens installieren" auf Seite 60](#page-67-0).
- 4. Schließen Sie alle externen Kabel und Netzkabel wieder an die Lösung an.

Achtung: Um Schäden an den Komponenten zu verhindern, schließen Sie die Netzkabel zuletzt an.

- 5. Schalten Sie die Lösung und alle Peripheriegeräte ein. Siehe ["Lösung einschalten" auf Seite 54.](#page-61-0)
- 6. Aktualisieren Sie die Lösungskonfiguration.
- Laden Sie die neuesten Einheitentreiber herunter und installieren Sie sie: [http://](http://datacentersupport.lenovo.com) [datacentersupport.lenovo.com](http://datacentersupport.lenovo.com).
- Aktualisieren Sie die Systemfirmware. Informationen dazu finden Sie im Abschnitt ["Firmware](#page-364-0) [aktualisieren" auf Seite 357.](#page-364-0)
- Aktualisieren Sie die UEFI-Konfiguration. Siehe <https://pubs.lenovo.com/uefi-overview/>.
- Konfigurieren Sie die Platteneinheiten neu, wenn Sie ein Hot-Swap-Laufwerk oder einen RAID-Adapter installiert oder entfernt haben. Die LXPM-Dokumentation für Ihren Server finden Sie unter <https://pubs.lenovo.com/lxpm-overview/>.

Das DW612S Gehäuse Benutzerhandbuch finden Sie unter [https://pubs.lenovo.com/dw612s\\_neptune\\_](https://pubs.lenovo.com/dw612s_neptune_enclosure/)  [enclosure/](https://pubs.lenovo.com/dw612s_neptune_enclosure/).

# <span id="page-357-0"></span>Kapitel 7. Interne Kabelführung

Verwenden Sie diese Informationen, um die Kabel für Konfigurationen mit einem oder zwei Prozessoren zu verlegen.

Achtung: Stellen Sie sicher, dass das OSFP-Modul installiert ist und alle Kabel an der Netzwerkplatine angeschlossen sind.

Anmerkung: Lösen Sie alle Verriegelungen, Hebel oder Sperren an Kabelanschlüssen, wenn Sie die gesamten Kabel von der Systemplatine abziehen. Wenn Sie diese Elemente vor dem Entfernen der Kabel nicht lösen, werden die Kabelbuchsen auf der Systemplatine beschädigt. Diese sind sehr empfindlich. Bei einer Beschädigung der Kabelbuchsen muss ggf. die Systemplatine ersetzt werden.

Am GPU-Knoten befinden sich zwei Kabelbinder. Lösen Sie den Kabelbinder, bevor Sie die Kabel aus dem Einbaurahmen nehmen. Nachdem Sie die Kabel an den Einbaurahmen angeschlossen haben, bündeln Sie die Kabel mit dem Kabelbinder, um sie zu fixieren.

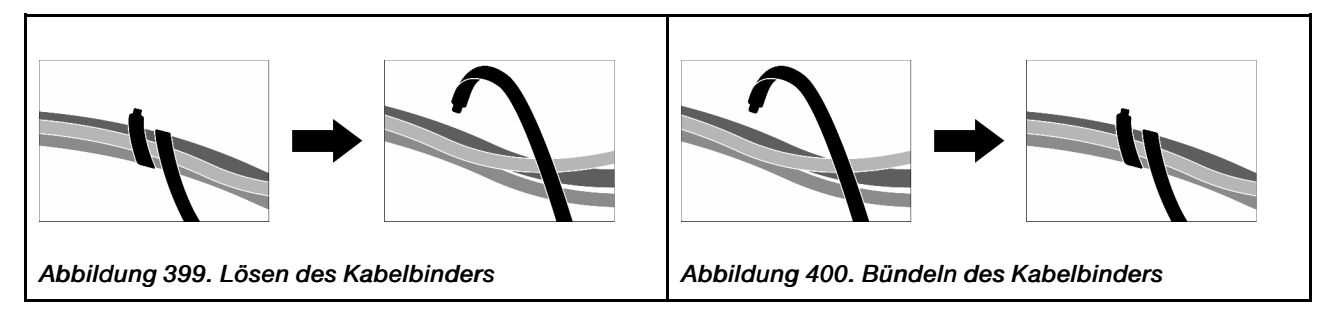

# Kabelführung für SD650-N V3

Befolgen Sie die unten stehenden Informationen zur Kabelführung für SD650-N V3.

1. Schließen Sie das Netzkabel und Seitenbandkabel des Carrier-Boards an.

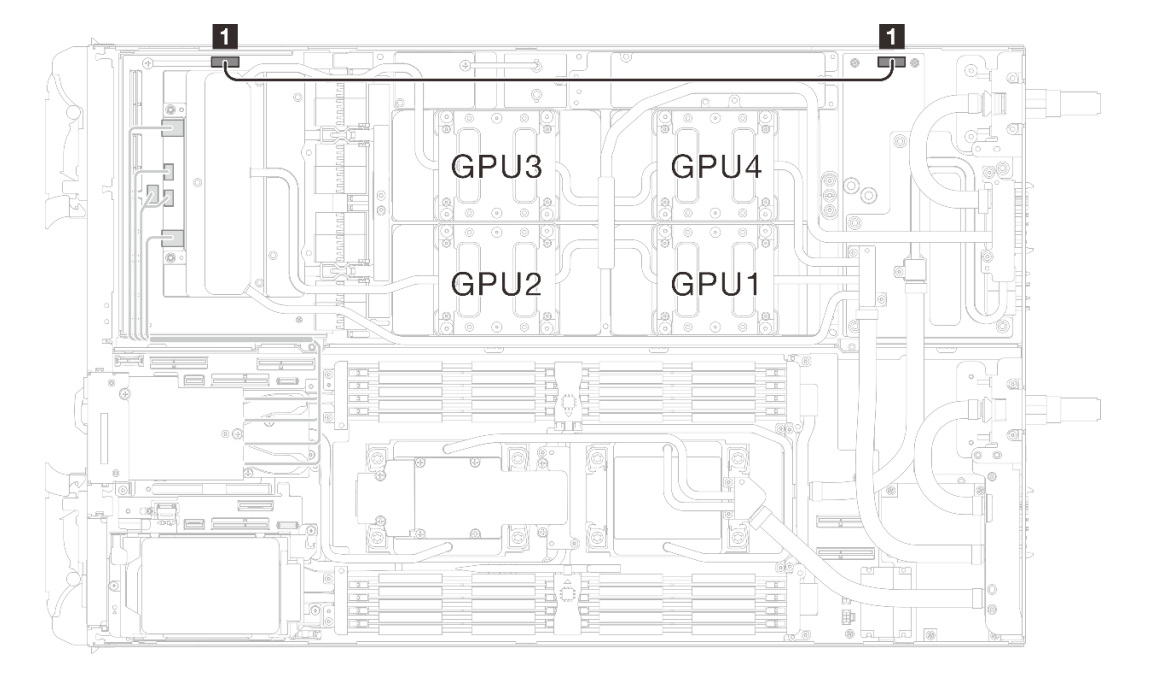

Abbildung 401. Kabelführung von Netzkabel und Seitenbandkabel des Carrier-Boards

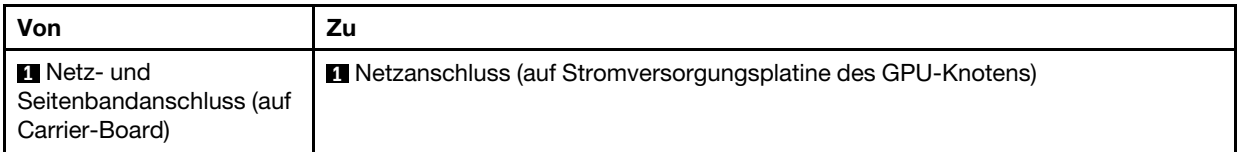

2. Verbinden Sie die MCIO-Kabel vom GPU-Knoten mit dem Rechenknoten.

Achtung: Achten Sie darauf, die Installationsreihenfolge für die Kabel einzuhalten: **1** → **2** → **3** → **4**

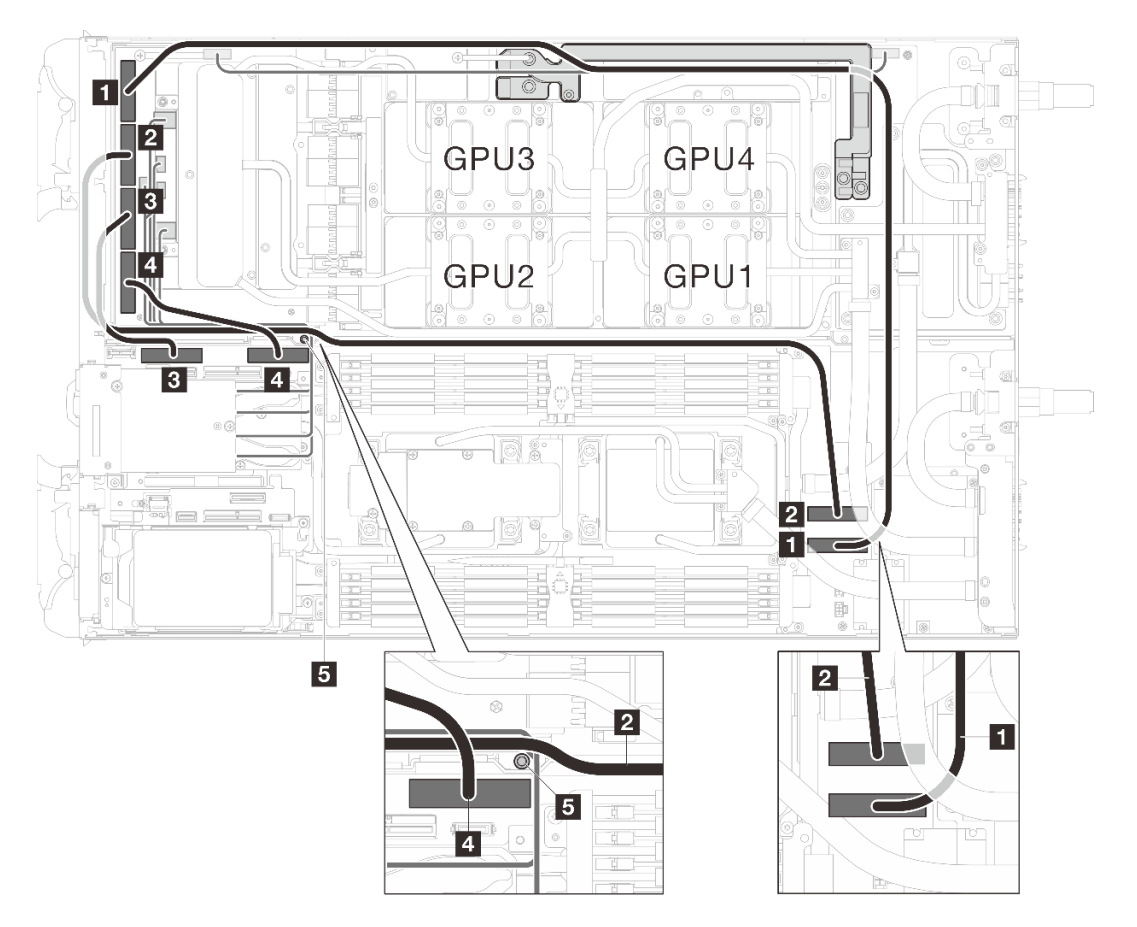

Tabelle 24. Kabelführung für SD650-N V3

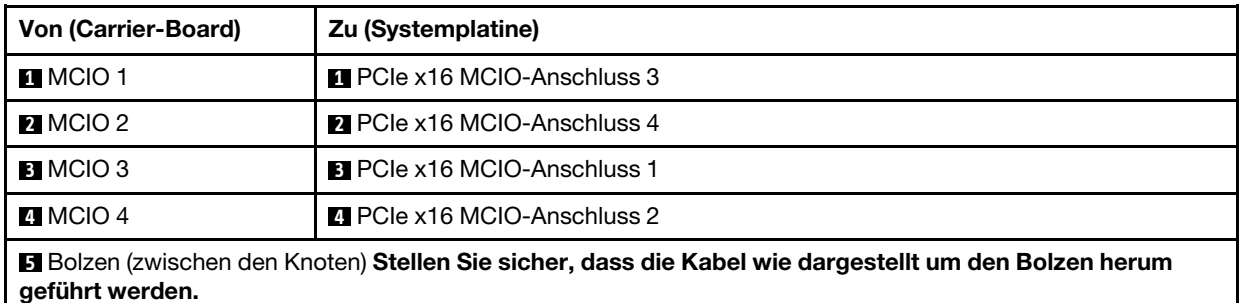

Abbildung 402. MCIO-Kabelführung

3. Befestigen Sie die Kabelbinder ( **1** ), um das MCIO 1-Kabel, das Netzkabel und Seitenbandkabel des Carrier-Boards zu sichern.
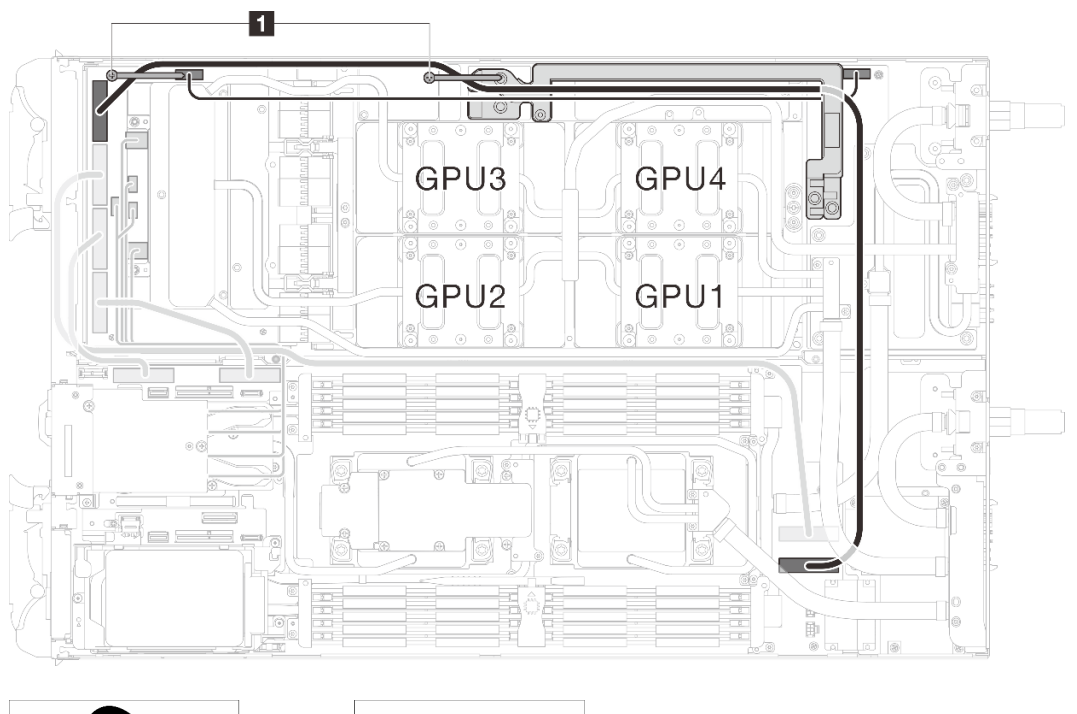

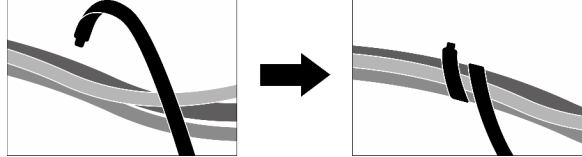

Abbildung 403. Sichern der Kabel mit Kabelbindern ( **1** )

# <span id="page-362-0"></span>Kapitel 8. Systemkonfiguration

Führen Sie diese Verfahren durch, um Ihr System zu konfigurieren.

# Netzwerkverbindung für den Lenovo XClarity Controller festlegen

Damit Sie in Ihrem Netzwerk auf Lenovo XClarity Controller zugreifen können, müssen Sie angeben, wie Lenovo XClarity Controller die Verbindung mit dem Netzwerk herstellen soll. Je nachdem, wie die Netzverbindung implementiert wird, müssen Sie möglicherweise auch eine statische IP-Adresse angeben.

Für die Festlegung der Netzwerkverbindung für Lenovo XClarity Controller sind die folgenden Methoden verfügbar, wenn DHCP nicht verwendet wird:

• Wenn ein Bildschirm an den Server angeschlossen ist, können Sie Lenovo XClarity Provisioning Manager verwenden, um die Netzwerkverbindung festzulegen.

Gehen Sie wie folgt vor, um Lenovo XClarity Controller mithilfe von Lenovo XClarity Provisioning Manager mit dem Netzwerk zu verbinden:

- 1. Starten Sie den Server.
- 2. Drücken Sie die in den Anweisungen auf dem Bildschirm angegebene Taste, um die Lenovo XClarity Provisioning Manager-Schnittstelle anzuzeigen. (Weitere Informationen finden Sie im Abschnitt "Start" in der LXPM-Dokumentation für Ihren Server unter <https://pubs.lenovo.com/lxpm-overview/>.)
- 3. Wechseln Sie zu LXPM  $\rightarrow$  UEFI-Konfiguration  $\rightarrow$  BMC-Einstellungen, um anzugeben, wie Lenovo XClarity Controller eine Verbindung mit dem Netzwerk herstellt.
	- Wenn Sie eine statische IP-Verbindung auswählen, müssen Sie sicherstellen, dass Sie eine IPv4 oder IPv6-Adresse angeben, die im Netzwerk verfügbar ist.
	- Wenn Sie eine DHCP-Verbindung auswählen, müssen Sie sicherstellen, dass die MAC-Adresse für den Server im DHCP-Server konfiguriert wurde.
- 4. Klicken Sie auf OK, um die Einstellung anzuwenden, und warten Sie zwei bis drei Minuten.
- 5. Verwenden Sie eine IPv4- oder IPv6-Adresse, um eine Verbindung mit Lenovo XClarity Controller herzustellen.

Wichtig: Für das Lenovo XClarity Controller ist als erster Benutzername USERID und als erstes Kennwort PASSW0RD (mit einer Null anstelle des Buchstabens O) voreingestellt. Bei dieser Standard-Benutzereinstellung haben nur Administratoren Zugriff. Für größere Sicherheit müssen Sie diesen Benutzernamen und das zugehörige Kennwort bei der Erstkonfiguration ändern.

• Wenn kein Bildschirm an den Server angeschlossen ist, können Sie die Netzwerkverbindung über die System Management Module-Schnittstelle festlegen. Schließen Sie ein Ethernet-Kabel von Ihrem Laptop an den Ethernet-Anschluss am System Management Module auf der Rückseite des Servers an.

Anmerkung: Stellen Sie sicher, dass Sie die IP-Einstellungen auf dem Laptop so ändern, dass er sich im selben Netzwerk befindet, wie durch die Serverstandardeinstellungen vorgeben.

Für den Zugriff auf die System Management Module-Schnittstelle muss das System Management Module-Netzwerk aktiviert sein. Weitere Informationen zum Zugriff auf das System Management Module finden Sie im System Management Module Benutzerhandbuch unter https://pubs.lenovo.com/mgt\_tools [smm2/](https://pubs.lenovo.com/mgt_tools_smm2/).

Die Standard-IPv4-Adresse und die lokale IPv6-Verbindungsadresse (LLA) befinden sich auf dem Lenovo XClarity Controller-Netzwerkzugriffsetikett, das an der herausziehbaren Informationskarte angebracht ist. (siehe ["Lösung identifizieren und auf Lenovo XClarity Controller zugreifen" auf Seite 33](#page-40-0)).

• Bei Verwendung der mobilen Lenovo XClarity Administrator App auf einem Mobilgerät können Sie die Verbindung mit Lenovo XClarity Controller über den Lenovo XClarity Controller-USB-Anschluss oder das USB 3.0-Konsolenverteilerkabel herstellen. Informationen zur Position des Lenovo XClarity Controller-USB-Anschlusses und des Anschlusses für das USB 3.0-Konsolenverteilerkabel finden Sie unter ["Vorderansicht" auf Seite 21](#page-28-0).

Zum Verbinden mithilfe der mobilen Lenovo XClarity Administrator App:

- 1. Falls zutreffend: Schließen Sie das USB 3.0-Konsolenverteilerkabel an das Bedienfeld an.
- 2. Schließen Sie das USB-Kabel Ihres Mobilgeräts am Lenovo XClarity Controller-USB-Anschluss oder am Anschluss für das USB 3.0-Konsolenversatzkabel an.
- 3. Aktivieren Sie auf Ihrem mobilen Gerät das USB-Tethering.
- 4. Starten Sie auf dem mobilen Gerät die mobile Lenovo XClarity Administrator-App.
- 5. Wenn die automatische Ermittlung aktiviert ist, klicken Sie auf Ermittlung auf der Seite für die USB-Ermittlung, um die Verbindung zum Lenovo XClarity Controller herzustellen.

Weitere Informationen zu Verwendung der mobilen Lenovo XClarity Administrator-App finden Sie unter:

[http://sysmgt.lenovofiles.com/help/topic/com.lenovo.lxca.doc/lxca\\_usemobileapp.html](http://sysmgt.lenovofiles.com/help/topic/com.lenovo.lxca.doc/lxca_usemobileapp.html)

# Vorderen USB-Anschluss für die Lenovo XClarity Controller-Verbindung festlegen

Bevor Sie über den vorderen USB-Anschluss auf den Lenovo XClarity Controller zugreifen können, müssen Sie diesen USB-Anschluss für die Lenovo XClarity Controller-Verbindung konfigurieren.

#### Serverunterstützung

Überprüfen Sie Folgendes, um sicherzustellen, dass Ihr Server den Zugriff auf Lenovo XClarity Controller über den USB-Anschluss an der Vorderseite unterstützt:

• Informationen dazu finden Sie unter [Kapitel 3 "Serverkomponenten" auf Seite 21.](#page-28-1)

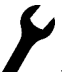

• Wenn sich ein Schraubenschlüsselsymbol am USB-Anschluss Ihres Servers befindet, können Sie den USB-Anschluss für die Verbindung mit Lenovo XClarity Controller festlegen. Es ist zudem der einzige USB-Anschluss, der die USB-Automatisierungsaktualisierung des Firmware- und RoT-Sicherheitsmoduls unterstützt.

#### USB-Anschluss für Verbindung mit Lenovo XClarity Controller festlegen

Sie können beim USB-Anschluss zwischen normalem und Lenovo XClarity Controller-Verwaltungsbetrieb wechseln, indem Sie einen der folgenden Schritte ausführen.

- Halten Sie die ID-Taste für mindestens 3 Sekunden gedrückt, bis die Anzeige langsam (im Abstand von einigen Sekunden) blinkt. Informationen zur Position der ID-Taste finden Sie unter [Kapitel 3](#page-28-1)  ["Serverkomponenten" auf Seite 21.](#page-28-1)
- Führen Sie über die Lenovo XClarity Controller Management-Controller-Befehlszeilenschnittstelle (CLI) den Befehl usbfp aus. Informationen zur Verwendung der Lenovo XClarity Controller-Befehlszeilenschnittstelle finden Sie im Abschnitt "Befehlszeilenschnittstelle" in der XCC-Dokumentation für Ihren Server unter <https://pubs.lenovo.com/lxcc-overview/>.
- Klicken Sie in der Lenovo XClarity Controller Management-Controller-Webschnittstelle auf **BMC-**Konfiguration ➙ Netzwerk ➙ Manager für Bedienfeld-USB-Anschluss. Informationen zu den Funktionen der Lenovo XClarity Controller-Webschnittstelle finden Sie im Abschnitt "Beschreibung der

XClarity Controller-Merkmale auf der Webschnittstelle" in der XCC-Dokumentation für Ihren Server unter <https://pubs.lenovo.com/lxcc-overview/>.

### Aktuelle Einstellung des USB-Anschlusses überprüfen

Sie können auch die aktuelle Einstellung des USB-Anschlusses mit der Lenovo XClarity Controller Management-Controller-Befehlszeilenschnittstelle (Befehl usbfp) oder über die Lenovo XClarity Controller Management-Controller-Webschnittstelle (BMC-Konfiguration → Netzwerk → Manager für Bedienfeld-USB-Anschluss) prüfen. Siehe Abschnitte "Befehlszeilenschnittstelle" und "Beschreibung der XClarity Controller-Merkmale auf der Webschnittstelle" in der XCC-Dokumentation für Ihren Server unter [https://](https://pubs.lenovo.com/lxcc-overview/)  [pubs.lenovo.com/lxcc-overview/](https://pubs.lenovo.com/lxcc-overview/).

# <span id="page-364-0"></span>Firmware aktualisieren

Es gibt mehrere Möglichkeiten zur Aktualisierung der Firmware des Servers.

Sie können die hier angegebenen Tools verwenden, um die neueste Firmware für Ihren Server und die Einheiten zu aktualisieren, die im Server installiert sind.

- Bewährte Verfahren bei der Firmwareaktualisierung sind verfügbar unter:
	- <https://lenovopress.lenovo.com/lp0656-lenovo-thinksystem-firmware-and-driver-update-best-practices>
- Die aktuelle Firmware ist auf der folgenden Website verfügbar:
	- <https://datacentersupport.lenovo.com/products/servers/thinksystem/sd650nv3/7d7n/downloads/driver-list/>
- Sie können Produktbenachrichtigungen abonnieren, um zeitnah über Firmwareaktualisierungen informiert zu werden:
	- <https://datacentersupport.lenovo.com/solutions/ht509500>

### Statische Bündel (Service Packs)

Lenovo veröffentlicht Firmware in der Regel in Form von Bündeln, die als statische Bündel (Service Packs) bezeichnet werden. Um sicherzustellen, dass alle Firmwareaktualisierungen kompatibel sind, müssen Sie die gesamte Firmware gleichzeitig aktualisieren. Wenn Sie die Firmware für Lenovo XClarity Controller und UEFI aktualisieren, aktualisieren Sie zunächst die Firmware für Lenovo XClarity Controller.

### Terminologie der Aktualisierungsmethode

- Inband-Aktualisierung. Die Installation oder Aktualisierung wird mithilfe eines Tools oder einer Anwendung auf einem Betriebssystem ausgeführt, das auf der Haupt-CPU des Servers ausgeführt wird.
- Außerband-Aktualisierung. Die Installation oder Aktualisierung wird vom Lenovo XClarity Controller ausgeführt, der die Aktualisierung erfasst und anschließend zu Zielsubsystem oder -einheit weiterleitet. Außerband-Aktualisierungen sind nicht von einem Betriebssystem abhängig, das auf der Haupt-CPU ausführt wird. Die meisten Außerband-Operationen erfordern jedoch, dass der Server im S0- Stromversorgungsstatus (arbeitet) ist.
- On-Target-Aktualisierung. Die Installation oder Aktualisierung wird von einem installierten Betriebssystem eingeleitet, das auf dem Zielserver ausgeführt wird.
- Off-Target-Aktualisierung. Die Installation oder Aktualisierung wird von einem Computer eingeleitet, der direkt mit dem Lenovo XClarity Controller des Servers interagiert.
- Statische Bündel (Service Packs). Statische Bündel (Service Packs) sind gebündelte Aktualisierungen, die so konzipiert und getestet wurden, dass sie ein voneinander abhängiges Niveau an Funktionalität, Leistung und Kompatibilität bieten. Statische Bündel (Service Packs) sind auf bestimmte Servertypen zugeschnitten und werden (mit Firmware- und Gerätetreiber-Aktualisierungen) zur Unterstützung bestimmter Betriebssystemverteilungen von Windows Server, Red Hat Enterprise Linux (RHEL) und SUSE

Linux Enterprise Server (SLES) erstellt. Es sind auch maschinentypspezifische statische Bündel (Service Packs) erhältlich, die nur Firmware enthalten.

# Firmware-Aktualisierungstools

Lesen Sie die folgende Tabelle, um das Lenovo Tool zu ermitteln, das sich am besten zum Installieren und Einrichten der Firmware eignet:

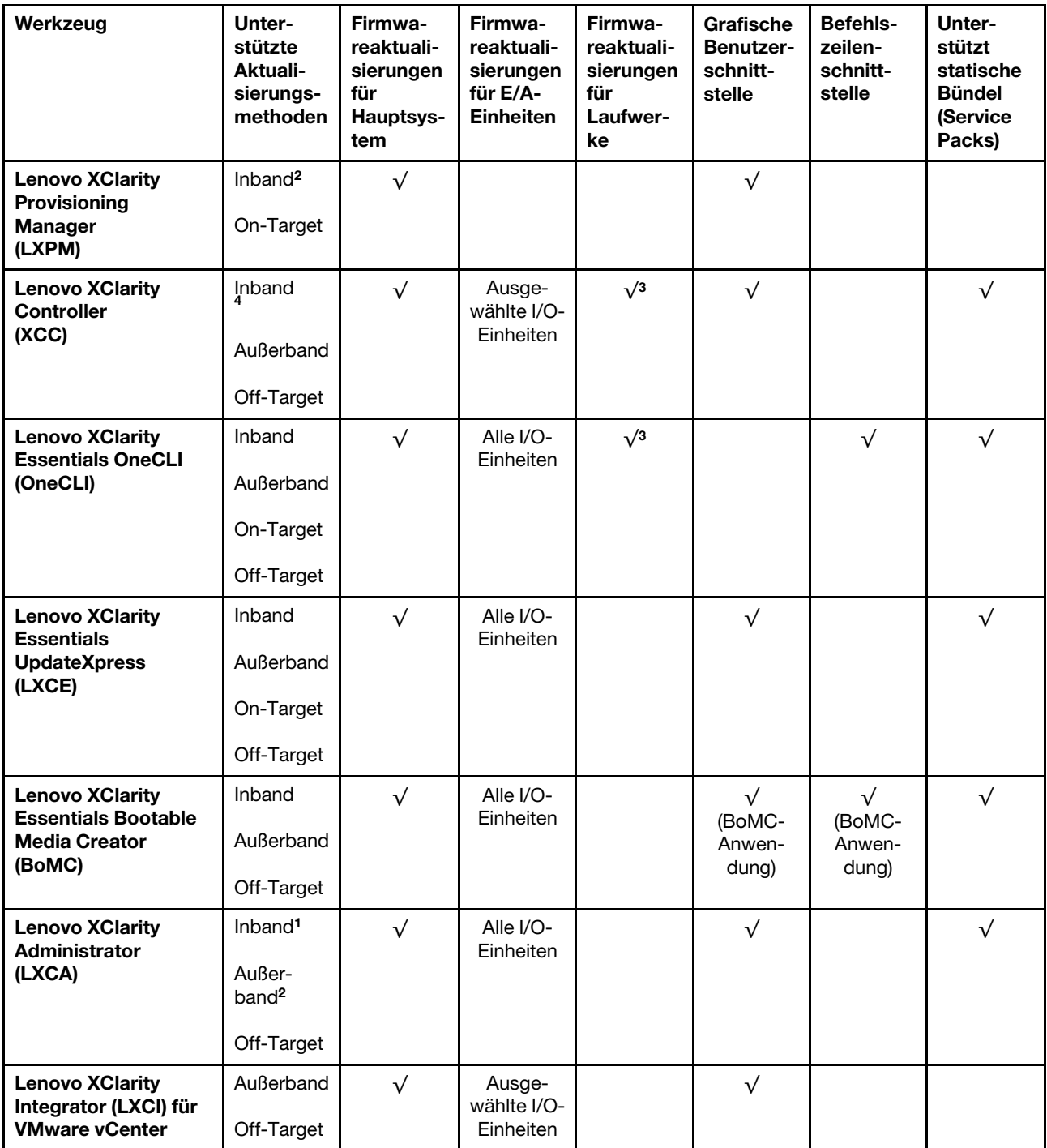

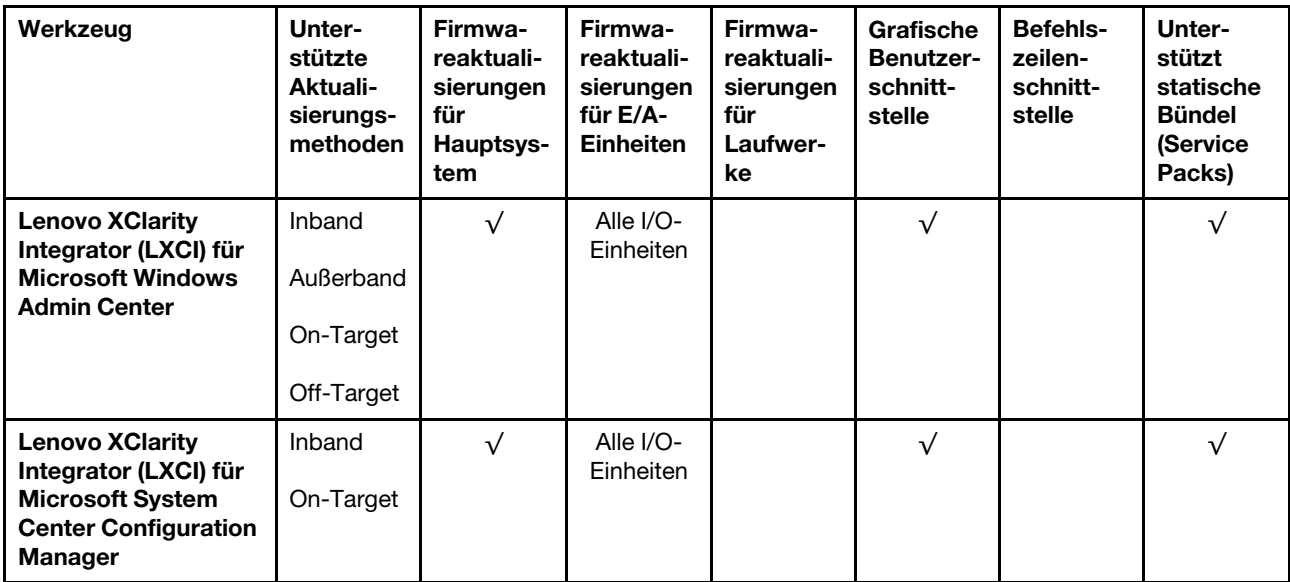

#### Anmerkungen:

- 1. Für E/A-Firmwareaktualisierungen.
- 2. Für BMC- und UEFI-Firmwareaktualisierungen.
- 3. Die Firmwareaktualisierung des Laufwerks wird nur von den unten aufgeführten Tools und Methoden unterstützt:
	- XCC Bare-Metal-Aktualisierung (BMU): Inband und ein Systemneustart ist erforderlich.
	- Lenovo XClarity Essentials OneCLI:
		- Laufwerke, die von ThinkSystem V2- und V3-Produkten unterstützt werden (Legacy-Laufwerke): Inband und ein Systemneustart ist nicht erforderlich.
		- Laufwerke, die nur von ThinkSystem V3 Produkten unterstützt werden (neue Laufwerke): Staging auf XCC und Abschluss der Aktualisierung mit XCC BMU (Inband und ein Systemneustart ist erforderlich).
- 4. Nur Bare-Metal-Aktualisierung (BMU).

### • Lenovo XClarity Provisioning Manager

Über Lenovo XClarity Provisioning Manager können Sie die Lenovo XClarity Controller-Firmware, die UEFI-Firmware und die Lenovo XClarity Provisioning Manager-Software aktualisieren.

Anmerkung: Wenn Sie den Server starten und die in den Anweisungen auf dem Bildschirm angegebene Taste drücken, wird standardmäßig die grafische Benutzeroberfläche Lenovo XClarity Provisioning Manager angezeigt. Wenn Sie die Standardeinstellung in die textbasierte Systemkonfiguration geändert haben, können Sie die grafische Benutzerschnittstelle über die textbasierte Schnittstelle für die Systemkonfiguration aufrufen.

Weitere Informationen zur Verwendung von Lenovo XClarity Provisioning Manager zur Firmwareaktualisierung finden Sie unter:

Abschnitt "Firmwareaktualisierung" in der LXPM-Dokumentation für Ihren Server unter https:// [pubs.lenovo.com/lxpm-overview/](https://pubs.lenovo.com/lxpm-overview/)

#### • Lenovo XClarity Controller

Wenn Sie ein bestimmtes Update installieren müssen, können Sie für einen bestimmten Server die Lenovo XClarity Controller-Schnittstelle verwenden.

#### Anmerkungen:

– Um eine Inband-Aktualisierung über Windows oder Linux durchzuführen, muss der Betriebssystem-Treiber installiert und die Ethernet-over-USB-Schnittstelle (gelegentlich als LAN-over-USB bezeichnet) aktiviert werden.

Weitere Informationen zum Konfigurieren von Ethernet-over-USB sind verfügbar unter:

Abschnitt "Ethernet-over-USB konfigurieren" in der XCC-Dokumentation für Ihren Server unter https:// [pubs.lenovo.com/lxcc-overview/](https://pubs.lenovo.com/lxcc-overview/)

– Wenn Sie Firmware über den Lenovo XClarity Controller aktualisieren, stellen Sie sicher, dass Sie die neuesten Einheitentreiber für das auf dem Server ausgeführte Betriebssystem heruntergeladen und installiert haben.

Weitere Informationen zur Verwendung von Lenovo XClarity Controller zur Firmwareaktualisierung finden Sie unter:

Abschnitt "Server-Firmware aktualisieren" in der XCC-Dokumentation für Ihren Server unter [https://](https://pubs.lenovo.com/lxcc-overview/) [pubs.lenovo.com/lxcc-overview/](https://pubs.lenovo.com/lxcc-overview/)

#### • Lenovo XClarity Essentials OneCLI

Lenovo XClarity Essentials OneCLI ist eine Zusammenstellung von Befehlszeilenanwendungen, die für die Verwaltung von Lenovo Servern verwendet werden können. Die Aktualisierungsanwendung kann zum Aktualisieren von Firmware und Einheitentreibern für Ihre Server verwendet werden. Die Aktualisierung kann innerhalb des Hostbetriebssystems des Servers (Inband) oder per Fernzugriff über das BMC des Servers (Außerband) ausgeführt werden.

Weitere Informationen zur Verwendung von Lenovo XClarity Essentials OneCLI zur Firmwareaktualisierung finden Sie unter:

[https://pubs.lenovo.com/lxce-onecli/onecli\\_c\\_update](https://pubs.lenovo.com/lxce-onecli/onecli_c_update)

#### • Lenovo XClarity Essentials UpdateXpress

Lenovo XClarity Essentials UpdateXpress stellt die meisten OneCLI-Aktualisierungsfunktionen über eine grafische Benutzeroberfläche (GUI) zur Verfügung. Damit können die Aktualisierungspakete der statischen Bündel sowie einzelne Aktualisierungen abgerufen und bereitgestellt werden. Statische Bündel enthalten Firmware- und Einheitentreiberaktualisierungen für Microsoft Windows und Linux.

Sie können Lenovo XClarity Essentials UpdateXpress auf der folgenden Website herunterladen:

<https://datacentersupport.lenovo.com/solutions/lnvo-xpress>

### • Lenovo XClarity Essentials Bootable Media Creator

Sie können Lenovo XClarity Essentials Bootable Media Creator verwenden, um bootfähige Datenträger für die folgenden Aufgaben zu erstellen: Firmwareaktualisierungen, VPD-Aktualisierungen, Bestandserfassung und FFDC-Sammlung, erweiterte Systemkonfiguration, Verwaltung von FOD-Schlüsseln, sicheres Löschen, RAID-Konfiguration und Diagnose von unterstützten Servern.

Sie können Lenovo XClarity Essentials BoMC unter folgender Adresse herunterladen:

<https://datacentersupport.lenovo.com/solutions/lnvo-bomc>

#### • Lenovo XClarity Administrator

Wenn Sie mehrere Server mithilfe von Lenovo XClarity Administrator verwalten, können Sie die Firmware für alle verwalteten Server über diese Schnittstelle aktualisieren. Die Firmwareverwaltung wird vereinfacht, indem verwalteten Endpunkten Firmwarekonformitätsrichtlinien zugeordnet werden. Wenn Sie eine Konformitätsrichtlinie erstellen und verwalteten Endpunkten zuordnen, überwacht Lenovo XClarity Administrator Änderungen im Bestand für diese Endpunkte und markiert alle Endpunkte, die nicht konform sind.

Weitere Informationen zur Verwendung von Lenovo XClarity Administrator zur Firmwareaktualisierung finden Sie unter:

#### [http://sysmgt.lenovofiles.com/help/topic/com.lenovo.lxca.doc/update\\_fw.html](http://sysmgt.lenovofiles.com/help/topic/com.lenovo.lxca.doc/update_fw.html)

### • Lenovo XClarity Integrator Angebote

Lenovo XClarity Integrator Angebote können die Verwaltungsfunktionen von Lenovo XClarity Administrator und Ihrem Server mit der Software in einer bestimmten Implementierungsinfrastruktur integrieren, z. B. VMware vCenter, Microsoft Admin Center oder Microsoft System Center.

Weitere Informationen zur Verwendung von Lenovo XClarity Integrator zur Firmwareaktualisierung finden Sie unter:

<https://pubs.lenovo.com/lxci-overview/>

# Firmware konfigurieren

Es gibt mehrere Optionen zum Installieren und Einrichten der Firmware für den Server.

Wichtig: Lenovo empfiehlt nicht, ROMs für Zusatzeinrichtungen auf Legacy festzulegen, aber Sie können diese Einstellung bei Bedarf vornehmen. Beachten Sie, dass diese Einstellung verhindert, dass UEFI-Treiber für die Steckplatzeinheiten geladen werden, was negative Nebeneffekte bei Lenovo Software verursachen kann, z. B. bei LXCA, OneCLI und XCC. Zu solchen Nebeneffekten gehören u. a. die Unfähigkeit zum Bestimmen von Adapterkartendetails, z. B. Modellname und Firmwareversionen. Es kann beispielsweise passieren, dass "ThinkSystem RAID 930-16i 4 GB Flash" als "Adapter 06:00:00" angezeigt wird. In manchen Fällen wird die Funktionalität eines bestimmten PCIe-Adapters möglicherweise nicht ordnungsgemäß aktiviert.

#### • Lenovo XClarity Provisioning Manager (LXPM)

Über Lenovo XClarity Provisioning Manager können Sie die UEFI-Einstellungen für den Server konfigurieren.

Anmerkungen: Lenovo XClarity Provisioning Manager bietet eine grafische Benutzeroberfläche zum Konfigurieren eines Servers. Außerdem steht die textbasierte Schnittstelle zur Systemkonfiguration (das Setup Utility) zur Verfügung. Über Lenovo XClarity Provisioning Manager können Sie den Server neu starten und auf die textbasierte Oberfläche zugreifen. Außerdem können Sie die textbasierte Schnittstelle als angezeigte Standardschnittstelle festlegen, wenn Sie LXPM starten. Gehen Sie dazu zu Lenovo XClarity Provisioning Manager ➙ UEFI-Konfiguration ➙ Systemeinstellungen ➙ <F1> Steuerung starten → Text-Setup. Um den Server mit der grafischen Benutzeroberfläche zu starten, wählen Sie Automatisch oder Tool-Suite aus.

Weitere Informationen hierzu finden Sie in den folgenden Dokumentationen:

- Suchen Sie nach der LXPM-Dokumentationsversion für Ihren Server unter [https://pubs.lenovo.com/](https://pubs.lenovo.com/lxpm-overview/)  [lxpm-overview/](https://pubs.lenovo.com/lxpm-overview/)
- UEFI-Benutzerhandbuch unter <https://pubs.lenovo.com/uefi-overview/>
- Lenovo XClarity Essentials OneCLI

Sie können die Konfigurationsanwendung und -Befehle verwenden, um die aktuellen Einstellungen der Systemkonfiguration anzuzeigen und Änderungen an Lenovo XClarity Controller und UEFI vorzunehmen. Die gespeicherten Konfigurationsdaten können zur Replikation auf andere Systeme oder zur Wiederherstellung anderer Systeme verwendet werden.

Informationen zum Konfigurieren des Servers über Lenovo XClarity Essentials OneCLI finden Sie unter:

[https://pubs.lenovo.com/lxce-onecli/onecli\\_c\\_settings\\_info\\_commands](https://pubs.lenovo.com/lxce-onecli/onecli_c_settings_info_commands)

• Lenovo XClarity Administrator

Mithilfe einer konsistenten Konfiguration können Sie alle Server bereitstellen und vorab bereitstellen. Konfigurationseinstellungen (wie lokaler Speicher, E/A-Adapter, Booteinstellungen, Firmware, Ports und Lenovo XClarity Controller sowie die UEFI-Einstellungen) werden als Servermuster gespeichert, das auf einen oder mehrere verwaltete Server angewendet werden kann. Wenn die Servermuster aktualisiert werden, werden die entsprechenden Änderungen automatisch auf den entsprechenden Servern implementiert.

Details zum Aktualisieren der Firmware mit Lenovo XClarity Administrator sind verfügbar unter:

[http://sysmgt.lenovofiles.com/help/topic/com.lenovo.lxca.doc/server\\_configuring.html](http://sysmgt.lenovofiles.com/help/topic/com.lenovo.lxca.doc/server_configuring.html)

### • Lenovo XClarity Controller

Sie können den Verwaltungsprozessor für den Server über die Lenovo XClarity Controller-Webschnittstelle, die Befehlszeilenschnittstelle oder die Redfish API konfigurieren.

Informationen zum Konfigurieren des Servers über Lenovo XClarity Controller finden Sie unter:

Abschnitt "Server konfigurieren" in der XCC-Dokumentation für Ihren Server unter [https://](https://pubs.lenovo.com/lxcc-overview/) [pubs.lenovo.com/lxcc-overview/](https://pubs.lenovo.com/lxcc-overview/)

# **Speichermodulkonfiguration**

Die Speicherleistung hängt von einigen Variablen ab, z. B. Speichermodus, Speichergeschwindigkeit, Speicherränge, Speicherbelegung und Prozessor.

Informationen zum Optimieren der Speicherleistung und Speicherkonfiguration finden Sie auf der Lenovo Press-Website:

<https://lenovopress.lenovo.com/servers/options/memory>

Darüber hinaus können Sie einen Speicherkonfigurator nutzen, der unter der folgenden Adresse verfügbar ist:

[https://dcsc.lenovo.com/#/memory\\_configuration](https://dcsc.lenovo.com/#/memory_configuration)

# Software Guard Extensions (SGX) aktivieren

Intel® Software Guard Extensions (Intel® SGX) wird unter der Annahme betrieben, dass der Sicherheitsumkreis nur die inneren Bereiche des CPU-Pakets umfasst und das DRAM als nicht vertrauenswürdig gilt.

Lesen Sie den Abschnitt ["Installationsregeln und -reihenfolge für Speichermodule" auf Seite 43.](#page-50-0) Dort erfahren Sie, ob Ihr Server SGX unterstützt und finden die Bestückungsreihenfolge für Speichermodule mit der SGX-Konfiguration.

Gehen Sie wie folgt vor, um SGX zu aktivieren.

- Schritt 1. Starten Sie das System neu. Drücken Sie vor dem Starten des Betriebssystems die Taste, die in den Anweisungen auf dem Bildschirm angegeben ist, um das Setup Utility zu öffnen. (Weitere Informationen finden Sie im Abschnitt "Start" in der LXPM-Dokumentation für Ihren Server unter <https://pubs.lenovo.com/lxpm-overview/>.)
- Schritt 2. Wechseln Sie zu Systemeinstellungen → Prozessoren → UMA-basiertes Clustering und deaktivieren Sie die Option.
- Schritt 3. Wechseln Sie zu Systemeinstellungen → Prozessoren → Vollständige Speicherverschlüsselung (TME) und aktivieren Sie die Option.

Schritt 4. Speichern Sie die Änderungen. Anschließend wechseln Sie zu Systemeinstellungen → Prozessoren → SW Guard Extension (SGX) und aktivieren Sie die Option.

# RAID-Konfiguration

Ein RAID (Redundant Array of Independent Disks) ist eines der am häufigsten genutzten und kosteneffizientesten Verfahren zur Steigerung der Speicherleistung, -verfügbarkeit und -kapazität des Servers.

Ein RAID steigert die Leistung, indem gleichzeitig mehrere Laufwerke E/A-Anforderungen verarbeiten können. Ein RAID kann außerdem einen Datenverlust bei einem Laufwerksfehler verhindern, indem die fehlenden Daten auf dem fehlerhaften Laufwerk mithilfe der Daten der anderen Laufwerke rekonstruiert (oder wiederhergestellt) werden.

Ein RAID-Array (auch als RAID-Laufwerksgruppe bezeichnet) ist eine Gruppe aus mehreren physischen Laufwerken, die eine gängige Methode verwendet, um Daten auf den Laufwerken zu verteilen. Ein virtuelles Laufwerk (auch als virtuelle Platte oder logisches Laufwerk bezeichnet) ist eine Partition der Laufwerksgruppe, die zusammenhängende Datensegmente auf den Laufwerken enthält. Ein virtuelles Laufwerk wird dem Hostbetriebssystem als physische Platte angezeigt und kann zur Erstellung von logischen Laufwerken oder Volumen für das Betriebssystem partitioniert werden.

Eine Einführung zum Thema RAID finden Sie auf der folgenden Lenovo Press-Website:

### <https://lenovopress.lenovo.com/lp0578-lenovo-raid-introduction>

Ausführliche Informationen zu RAID-Verwaltungstools und -Ressourcen finden Sie auf der folgenden Lenovo Press-Website:

<https://lenovopress.lenovo.com/lp0579-lenovo-raid-management-tools-and-resources>

# Intel VROC

### Intel VROC aktivieren

Bevor Sie RAID für NVMe-Laufwerke einrichten, führen Sie die folgenden Schritte aus, um VROC zu aktivieren:

- 1. Starten Sie das System neu. Drücken Sie vor dem Starten des Betriebssystems die Taste, die in den Anweisungen auf dem Bildschirm angegeben ist, um das Setup Utility zu öffnen. (Weitere Informationen finden Sie im Abschnitt "Start" in der LXPM-Dokumentation für Ihren Server unter [https://](https://pubs.lenovo.com/lxpm-overview/) [pubs.lenovo.com/lxpm-overview/](https://pubs.lenovo.com/lxpm-overview/).)
- 2. Wechseln Sie zu Systemeinstellungen → Einheiten und E/A-Anschlüsse → Intel® VMD-Technologie → Intel® VMD aktivieren/deaktivieren und aktivieren Sie die Option.
- 3. Speichern Sie die Änderungen und starten Sie das System neu.

### Intel VROC-Konfigurationen

Intel bietet verschiedene VROC-Konfigurationen mit unterschiedlichen RAID-Stufen und SSD-Unterstützung. Weitere Details finden Sie nachfolgend.

### Anmerkungen:

- Die unterstützten RAID-Stufen variieren je nach Modell. Informationen zu den RAID-Stufen, die von SD650-N V3 unterstützt werden, finden Sie unter [Technische Daten](#page-11-0).
- Weitere Informationen zum Erwerben und Installieren des Aktivierungsschlüssels finden Sie unter [https://](https://fod.lenovo.com/lkms)  [fod.lenovo.com/lkms](https://fod.lenovo.com/lkms).

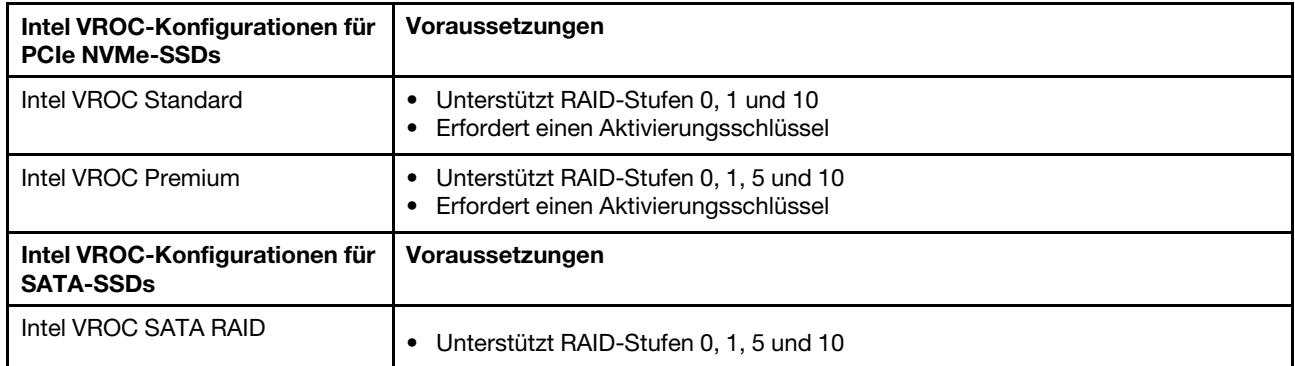

# PSU-Konfiguration

Weitere Informationen zu den PSU-Konfigurationen finden Sie im folgenden Abschnitt.

# PSU-Konfiguration für SD650-N V3

## PSU-Support-Matrix

Überprüfen Sie die Anschlusswerte für Ihre Konfiguration mithilfe der aktuellen Version von Power Configurator, um sicherzustellen, dass die Anzahl der ausgewählten Netzteile für Ihre Gehäusekonfiguration ausreichend ist. Das Tool "Power Configurator" finden Sie unter https://datacentersupport.lenovo.com/ [solutions/lnvo-lcp](https://datacentersupport.lenovo.com/solutions/lnvo-lcp).

### Vorsicht:

Wenn Sie die Konfiguration nicht mit Power Configurator prüfen, könnten Systemfehler sowie Fehler beim Einschalten oder bei der Mikroprozessordrosselung auftreten. Eine weitere Folge könnte sein, dass das System die Leistung des Mikroprozessors nicht vollständig nutzen kann.

Anmerkung: Die folgenden Tabellen basieren auf Knoten, auf denen alle DIMM-Steckplätze, PCIe-Steckplätze und Festplattenlaufwerke bestückt sind.

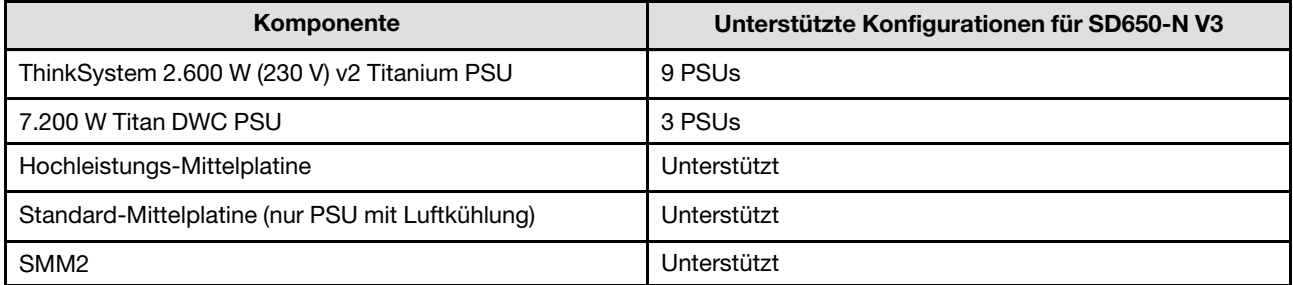

### **Stromversorgungsrichtlinie**

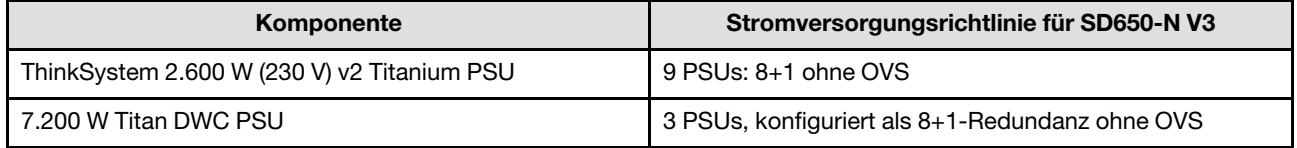

Anmerkung: Eine Überbelegung des Stromversorgungssystems ermöglicht eine effizientere Verwendung der für das System verfügbaren Stromversorgung.

# GPU-Energieverbrauchsbegrenzung einstellen (nur qualifizierte Techniker)

Weitere Informationen zur GPU-Energieverbrauchsbegrenzung finden Sie im folgenden Abschnitt. Dieses Verfahren ist nur für geschulte Techniker geeignet.

## Tools zur GPU-Energieverbrauchsbegrenzung

Sie können die GPU-Energieverbrauchsbegrenzung über den XCC IPMI-Befehl festlegen. In den folgenden Abschnitten finden Sie weitere Informationen zum IPMI-Befehl.

## XCC und Firmwareversion

Stellen Sie sicher, dass die XCC-Firmwareversion QGX312Q oder höher ist. Zum Aktualisieren der XCC-Fimware siehe ["Firmware aktualisieren" auf Seite 357.](#page-364-0)

### Einrichten der GPU-Energieverbrauchsbegrenzung nach dem Austausch der Systemplatine

Achten Sie nach dem Austausch der Systemplatine darauf, die GPU-Energieverbrauchsbegrenzung zu konfigurieren.

- Um denselben Wert für die GPU-Energieverbrauchsbegrenzung einzuhalten wie bei der ersetzten GPU, gehen Sie wie folgt vor:
	- 1. Lesen Sie den Wert für die GPU-Energieverbrauchsbegrenzung ab, bevor Sie den Server ausschalten, siehe ["Ablesen der GPU-Energieverbrauchsbegrenzung" auf Seite 365](#page-372-0).
	- 2. Konfigurieren Sie nach dem Einschalten des Servers den Wert für die GPU-Energieverbrauchsbegrenzung, siehe ["Konfiguration der GPU-Energieverbrauchsbegrenzung mit](#page-373-0) [IPMI-Befehlen" auf Seite 366](#page-373-0).
- Um einen neuen Wert für die Energieverbrauchsbegrenzung festzulegen, wechseln Sie zu "Konfiguration [der GPU-Energieverbrauchsbegrenzung mit IPMI-Befehlen" auf Seite 366](#page-373-0).

### <span id="page-372-0"></span>Ablesen der GPU-Energieverbrauchsbegrenzung

Verwenden Sie den IPMI-Befehl, um die GPU-Energieverbrauchsbegrenzung abzulesen. Weitere Details finden Sie nachfolgend.

### Schritte:

1. Lesen Sie den benutzerdefinierten Wert für die GPU-Energieverbrauchsbegrenzung mit der folgenden Befehlszeile ab:

ipmitool raw 0x3a 0x6 0xc0 [Slot] Der Rückgabewert würde folgendermaßen aussehen: ipmitool raw 0x3a 0x6 0xc0 [Slot] [x] [y]

wobei

- [Slot] ist GPU-Nummerierung GPU 1: [Slot]= [3], GPU 2: [Slot]= [4], GPU 3: [Slot]= [5], GPU 4: [Slot]= [6]
- [x] ist die erste Ziffer und [y] ist die zweite und dritte Ziffer einer dreistelligen Hexadezimalzahl. Konvertieren Sie die hexadezimale Zahl in eine dezimale Zahl. Die Dezimalzahl ist der Wert für die Energieverbrauchsbegrenzung.

Der Rückgabewert unten zeigt zum Beispiel, dass die Energieverbrauchsbegrenzung für GPU 3 600 W beträgt. (umgerechnet von der Hexadezimalzahl 258). ipmitool raw 0x3a 0x6 0xc0 3

02 58

Lesen Sie jeden Wert für die GPU-Energieverbrauchsbegrenzung ab und notieren Sie den Wert.

Wenn der Wert als "fail" (fehlgeschlagen) zurückgegeben wird, fahren Sie mit Schritt 2 fort.

### 2. (Überspringen Sie Schritt 2, wenn der Wert für die Energieverbrauchsbegrenzung in Schritt 1 erfolgreich abgelesen wurde).

Lesen Sie den Standardwert für die GPU-Energieverbrauchsbegrenzung mit der Befehlszeile unten ab: ipmitool raw 0x3a 0x0b 0xf2 0x0 0x10 0x02

Der Rückgabewert würde folgendermaßen aussehen: ipmitool raw 0x3a 0x0b 0xf2 0x0 0x10 0x02 [x] [y]

wobei [x] die erste Ziffer und [y] die zweite und dritte Ziffer einer dreistelligen Hexadezimalzahl ist. Konvertieren Sie die hexadezimale Zahl in eine dezimale Zahl. Die Dezimalzahl ist der Wert für die Energieverbrauchsbegrenzung.

Der Rückgabewert unten zeigt zum Beispiel, dass die GPU-Energieverbrauchsbegrenzung 600 W beträgt. (umgerechnet von der Hexadezimalzahl 258). ipmitool raw 0x3a 0x0b 0xf2 0x0 0x10 0x02 02 58

Notieren Sie sich den Wert der Energieverbrauchsbegrenzung.

### <span id="page-373-0"></span>Konfiguration der GPU-Energieverbrauchsbegrenzung mit IPMI-Befehlen

### Anmerkungen:

- Alle vier GPUs sind auf die gleiche Wattleistung begrenzt.
- Die GPUs können mit den folgenden drei Energieverbrauchsbegrenzungen konfiguriert werden:
	- TGP Max-Modus: 700 W (Standardmodus, maximal 4 Einbaurahmen im Gehäuse)
	- Optimal ausgewählter TGP-Benutzer: 600 W (maximal 5 Einbaurahmen im Gehäuse)
	- Minimal ausgewählter TGP-Benutzer: 500 W (maximal 6 Einbaurahmen im Gehäuse)

### Schritte:

1. Konvertieren Sie den Wert für die Energieverbrauchsbegrenzung von Dezimalzahlen in Hexadezimalzahlen.

Nehmen wir 600 W als Beispiel. Wenn Sie die Dezimalzahl 600 in eine Hexadezimalzahl umwandeln, erhalten Sie: 258

2. Legen Sie die Energieverbrauchsbegrenzung mit der Befehlszeile unten fest: ipmitool raw 0x3a 0x6 0xc0 0xff [x] [y]

wobei [slot] die GPU-Nummerierung ist; [x] ist die erste Ziffer und [y] ist die zweite und dritte Ziffer der umgewandelten Hexadezimalzahl.

Die Befehlszeile für die Energieverbrauchsbegrenzung der GPU auf 600W lautet zum Beispiel: ipmitool raw 0x3a 0x6 0xc0 0xff 0x2 0x58

3. Lesen Sie nach 30 bis 50 Sekunden den Wert der Energieverbrauchsbegrenzung mit dem folgenden Befehl ab:

```
ipmitool raw 0x3a 0x6 0xc0 [Slot]
```

```
Der Rückgabewert würde folgendermaßen aussehen: 
ipmitool raw 0x3a 0x6 0xc0 [Slot] 
[x] [y]
```
wobei

- [Slot] ist GPU-Nummerierung GPU 1: [Slot]= [3], GPU 2: [Slot]= [4], GPU 3: [Slot]= [5], GPU 4: [Slot]= [6]
- [x] ist die erste Ziffer und [y] ist die zweite und dritte Ziffer einer dreistelligen Hexadezimalzahl. Konvertieren Sie die hexadezimale Zahl in eine dezimale Zahl. Die Dezimalzahl ist der Wert für die Energieverbrauchsbegrenzung.

Der Rückgabewert unten zeigt zum Beispiel, dass die Energieverbrauchsbegrenzung für GPU 3 600 W beträgt. (umgerechnet von der Hexadezimalzahl 258). ipmitool raw 0x3a 0x6 0xc0 3 02 58

4. Lesen Sie alle GPU-Energieverbrauchsbegrenzungen ab. Wenn der zurückgegebene Wert für die Energieverbrauchsbegrenzung nicht stimmt, schalten Sie das System auf Gleichstrom um und wiederholen Sie Schritt 2, um den Wert zu überprüfen. Wenn das Problem weiterhin besteht, führen Sie einen Wechselstromzyklus oder ein virtuelles erneutes Einsetzen durch, und überprüfen Sie das Ergebnis erneut.

# Betriebssystem implementieren

Es gibt mehrere Möglichkeiten zum Implementieren eines Betriebssystems auf dem Server.

# Verfügbare Betriebssysteme

- Ubuntu Server
- Red Hat Enterprise Linux
- SUSE Linux Enterprise Server

Vollständige Liste der verfügbaren Betriebssysteme: <https://lenovopress.lenovo.com/osig>.

## Toolbasierte Implementierung

### • Mehrere Server

Verfügbare Tools:

- Lenovo XClarity Administrator
	- [http://sysmgt.lenovofiles.com/help/topic/com.lenovo.lxca.doc/compute\\_node\\_image\\_deployment.html](http://sysmgt.lenovofiles.com/help/topic/com.lenovo.lxca.doc/compute_node_image_deployment.html)
- Lenovo XClarity Essentials OneCLI

[https://pubs.lenovo.com/lxce-onecli/onecli\\_r\\_uxspi\\_proxy\\_tool](https://pubs.lenovo.com/lxce-onecli/onecli_r_uxspi_proxy_tool)

– Lenovo XClarity Integrator Bereitstellungspaket für SCCM (nur für Windows-Betriebssysteme)

[https://pubs.lenovo.com/lxci-deploypack-sccm/dpsccm\\_c\\_endtoend\\_deploy\\_scenario](https://pubs.lenovo.com/lxci-deploypack-sccm/dpsccm_c_endtoend_deploy_scenario)

• Ein Server

Verfügbare Tools:

– Lenovo XClarity Provisioning Manager

Abschnitt "Betriebssysteminstallation" in der LXPM-Dokumentation für Ihren Server unter https:// [pubs.lenovo.com/lxpm-overview/](https://pubs.lenovo.com/lxpm-overview/)

– Lenovo XClarity Essentials OneCLI

[https://pubs.lenovo.com/lxce-onecli/onecli\\_r\\_uxspi\\_proxy\\_tool](https://pubs.lenovo.com/lxce-onecli/onecli_r_uxspi_proxy_tool)

– Lenovo XClarity Integrator Bereitstellungspaket für SCCM (nur für Windows-Betriebssysteme)

[https://pubs.lenovo.com/lxci-deploypack-sccm/dpsccm\\_c\\_endtoend\\_deploy\\_scenario](https://pubs.lenovo.com/lxci-deploypack-sccm/dpsccm_c_endtoend_deploy_scenario)

### Manuelle Implementierung

Wenn Sie nicht auf die oben genannten Tools zugreifen können, befolgen Sie die Anweisungen unten, laden Sie die entsprechende BS-Installationsanleitung herunter und implementieren Sie das Betriebssystem mithilfe der Anleitung manuell.

1. Rufen Sie <https://datacentersupport.lenovo.com/solutions/server-os> auf.

- 2. Wählen Sie im Navigationsfenster ein Betriebssystem aus und klicken Sie auf Resources (Ressourcen).
- 3. Suchen Sie den Bereich "OS Install Guides" (BS-Installationsanleitungen) und klicken Sie auf die Installationsanweisungen. Befolgen Sie anschließend die Anweisungen, um die Implementierung des Betriebssystems auszuführen.

# Serverkonfiguration sichern

Nachdem Sie den Server eingerichtet oder die Konfiguration geändert haben, ist es sinnvoll, eine vollständige Sicherung der Serverkonfiguration zu erstellen.

Stellen Sie sicher, Sicherungen für die folgenden Serverkomponenten zu erstellen:

• Verwaltungsprozessor

Sie können die Verwaltungsprozessorkonfiguration über die Lenovo XClarity Controller-Benutzerschnittstelle sichern. Weitere Informationen zur Sicherung der Verwaltungsprozessorkonfiguration finden Sie unter:

Abschnitt "BMC-Konfiguration sichern" in der XCC-Dokumentation für Ihren Server unter https:// [pubs.lenovo.com/lxcc-overview/](https://pubs.lenovo.com/lxcc-overview/).

Alternativ können Sie den Befehl save von Lenovo XClarity Essentials OneCLI verwenden, um eine Sicherung aller Konfigurationseinstellungen zu erstellen. Weitere Informationen zum Befehl save finden Sie unter:

[https://pubs.lenovo.com/lxce-onecli/onecli\\_r\\_save\\_command](https://pubs.lenovo.com/lxce-onecli/onecli_r_save_command)

• Betriebssystem

Verwenden Sie für die Sicherung der Betriebssystem- und Benutzerdaten für den Server Ihre eigenen Backupverfahren.

# <span id="page-376-0"></span>Kapitel 9. Fehlerbestimmung

Mithilfe der Informationen in diesem Abschnitt können Sie Fehler eingrenzen und beheben, die möglicherweise bei Verwendung des Servers auftreten.

Lenovo Server können so konfiguriert werden, dass bei der Generierung bestimmter Ereignisse automatisch der Lenovo Support benachrichtigt wird. Sie können die automatische Benachrichtigung, auch Call-Home-Funktion genannt, in Verwaltungsanwendungen wie Lenovo XClarity Administrator konfigurieren. Bei konfigurierter automatischer Problembenachrichtigung wird der Lenovo Support automatisch benachrichtigt, wenn bei einem Server ein potenziell bedeutendes Ereignis auftritt.

Um ein Problem einzugrenzen, überprüfen Sie zuerst das Ereignisprotokoll der Anwendung, die den Server verwaltet:

- Wenn Sie den Server über Lenovo XClarity Administrator verwalten, beginnen Sie mit dem Lenovo XClarity Administrator-Ereignisprotokoll.
- Wenn Sie eine andere Verwaltungsanwendung verwenden, beginnen Sie mit dem Lenovo XClarity Controller-Ereignisprotokoll.

#### Webressourcen

• Tech-Tipps

Die Lenovo Supportswebsite wird fortlaufend mit den neuesten Tipps und Verfahren aktualisiert, mit deren Hilfe Sie Fehler beheben können, die möglicherweise bei Ihrem Server auftreten. Diese Tech-Tipps (auch als Retain-Tipps oder Service-Bulletins bezeichnet) stellen Vorgehensweisen zur Umgehung von Fehlern oder Lösung von Problemen im Betrieb Ihres Servers zur Verfügung.

So finden Sie die für Ihren Server verfügbaren Tech-Tipps:

- 1. Rufen Sie <http://datacentersupport.lenovo.com> auf und navigieren Sie zur Unterstützungsseite für Ihren Server.
- 2. Klicken Sie im Navigationsbereich auf How To's (Anleitungen).
- 3. Wählen Sie im Dropdown-Menü Article Type (Art des Artikels)  $\rightarrow$  Solution (Lösung) aus.

Befolgen Sie die Anweisungen auf dem Bildschirm für die Auswahl der Kategorie Ihres aktuellen Problems.

- Lenovo Rechenzentrenforum
	- Sehen Sie unter [https://forums.lenovo.com/t5/Datacenter-Systems/ct-p/sv\\_eg](https://forums.lenovo.com/t5/Datacenter-Systems/ct-p/sv_eg) nach, ob bei einer anderen Person ein ähnlicher Fehler aufgetreten ist.

# <span id="page-376-1"></span>Ereignisprotokolle

Bei einem Alert handelt es sich um eine Nachricht oder einen anderen Hinweis auf ein Ereignis bzw. bevorstehendes Ereignis. Alerts werden vom Lenovo XClarity Controller oder von UEFI in den Servern generiert. Diese Alerts werden im Lenovo XClarity Controller-Ereignisprotokoll gespeichert. Wenn der Server vom Chassis Management Module 2 oder vom Lenovo XClarity Administrator verwaltet wird, werden Alerts automatisch an diese Verwaltungsanwendungen weitergeleitet.

Anmerkung: Eine Liste der Ereignisse einschließlich der Benutzeraktionen, die möglicherweise zur Wiederherstellung nach einem Ereignis ausgeführt werden müssen, finden Sie in der Nachrichten- und Codereferenz unter [https://pubs.labs.lenovo.com/sd650-n-v3/pdf\\_files](https://pubs.labs.lenovo.com/sd650-n-v3/pdf_files).

### Lenovo XClarity Administrator-Ereignisprotokoll

Wenn Sie Lenovo XClarity Administrator zum Verwalten der Server-, Netzwerk- und Speicherhardware verwenden, können Sie die Ereignisse aller verwalteten Einheiten über den XClarity Administrator einsehen.

Logs

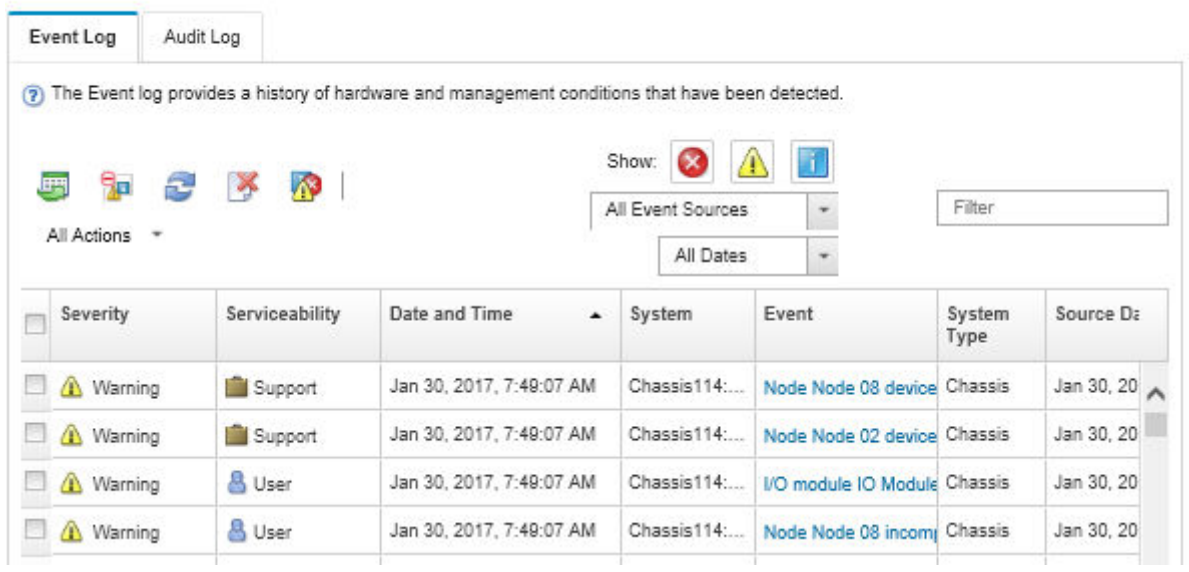

Abbildung 404. Lenovo XClarity Administrator-Ereignisprotokoll

Weitere Informationen zum Handhaben von XClarity-Administrator-Ereignissen finden Sie unter:

[http://sysmgt.lenovofiles.com/help/topic/com.lenovo.lxca.doc/events\\_vieweventlog.html](http://sysmgt.lenovofiles.com/help/topic/com.lenovo.lxca.doc/events_vieweventlog.html)

#### System Management Module 2-Ereignisprotokoll

Das SMM2-Ereignisprotokoll enthält alle Ereignisse, die von allen Knoten im Gehäuse empfangen wurden. Darüber hinaus enthält es Stromversorgungs- und Kühlungsereignisse.

Anmerkung: Neue SMM2-Ereignisse werden am Ende des Ereignisprotokolls angefügt. Das Protokoll kann bis zu 4.096 Ereignisse speichern. Um weitere Ereignisse hinzuzufügen, müssen Sie das Protokoll löschen.

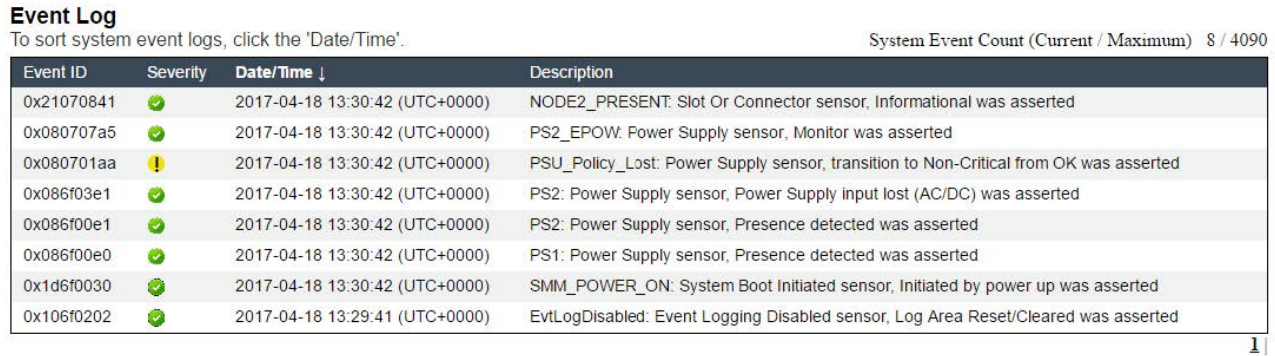

Abbildung 405. SMM2-Ereignisprotokoll

# Lenovo XClarity Controller-Ereignisprotokoll

Der Lenovo XClarity Controller überwacht den physischen Status des Servers und seiner Komponenten mithilfe von Sensoren, die interne physische Variablen wie Temperatur, Netzspannungen, Lüftergeschwindigkeiten und Komponentenstatus messen. Der Lenovo XClarity Controller enthält verschiedene Schnittstellen für die Systemverwaltungssoftware, sodass Systemadministratoren und Benutzer die Fernverwaltung und -steuerung eines Servers aktivieren können.

Alle Komponenten des Servers werden vom Lenovo XClarity Controller überwacht und die Ereignisse werden im Lenovo XClarity Controller-Ereignisprotokoll festgehalten.

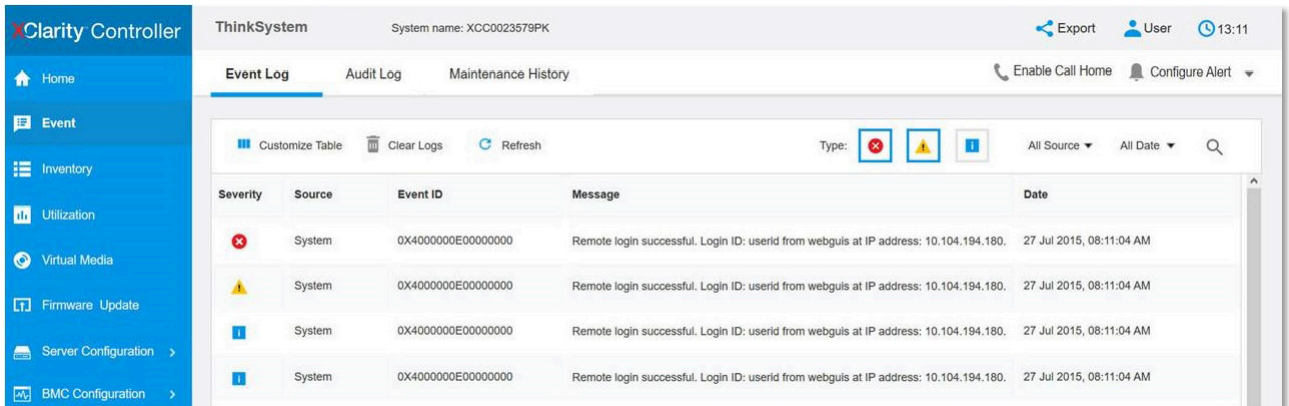

Abbildung 406. Lenovo XClarity Controller-Ereignisprotokoll

Weitere Informationen zum Zugriff auf das Lenovo XClarity Controller-Ereignisprotokoll finden Sie unter:

Abschnitt "Ereignisprotokolle anzeigen" in der XCC-Dokumentation für Ihren Server unter [https://](https://pubs.lenovo.com/lxcc-overview/) [pubs.lenovo.com/lxcc-overview/](https://pubs.lenovo.com/lxcc-overview/)

# <span id="page-378-0"></span>Fehlerbehebung nach Systemanzeigen und Diagnoseanzeige

In diesem Abschnitt erhalten Sie Informationen zu den verfügbaren System- und Diagnoseanzeigen.

# Anzeigen an der Vorderseite

In der folgenden Abbildung sind die Anzeigen an der Vorderseite der Lösung dargestellt. Durch Prüfung der Anzeigenstatus kann oft die Fehlerquelle bestimmt werden.

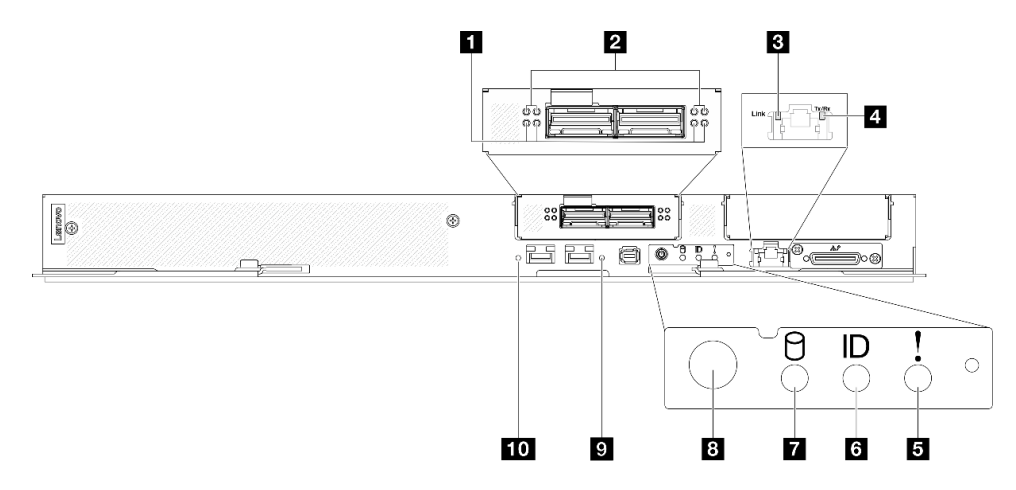

Abbildung 407. Anzeigen an der Vorderseite des SD650-N V3 Einbaurahmens

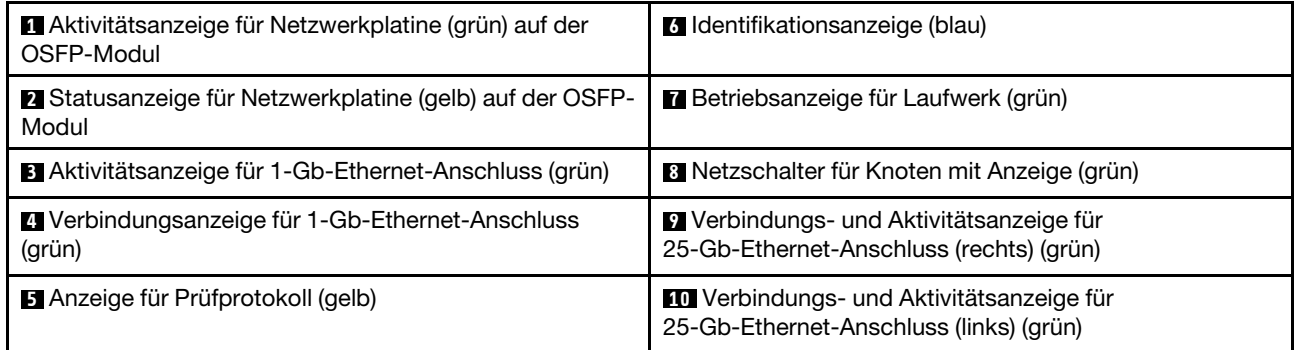

Tabelle 25. Anzeigen an der Vorderseite

**1** Aktivitätsanzeige für Netzwerkplatine (grün) auf der OSFP-Modul: Anhand dieser grünen Anzeigen können Sie die Verbindungsaktivität der vier ConnectX-7-Chipsätze auf der Netzwerkplatine im GPU-Knoten erkennen.

- Für eine Konfiguration mit einem Prozessor: von links nach rechts stehen diese Anzeigen für die ConnectX-7-Chipsätze 0, 1, 3 und 2.
- Für eine Konfiguration mit zwei Prozessoren: von links nach rechts stehen diese Anzeigen für die ConnectX-7-Chipsätze 1, 0, 3 und 2.

Aus: Die Netzwerkverbindung ist vom Schalter getrennt.

Blinkt: Die Netzwerkverbindung ist hergestellt und aktiv.

**2** Statusanzeige der Netzwerkkarte (gelb) auf der OSFP-Modul: Anhand dieser gelben Anzeigen können Sie den Verbindungsstatus der vier ConnectX-7-Chipsätze auf der Netzwerkplatine im GPU-Knoten erkennen.

- Für eine Konfiguration mit einem Prozessor: von links nach rechts stehen diese Anzeigen für die ConnectX-7-Chipsätze 0, 1, 3 und 2.
- Für eine Konfiguration mit zwei Prozessoren: von links nach rechts stehen diese Anzeigen für die ConnectX-7-Chipsätze 1, 0, 3 und 2.

Aus: Die Netzwerkverbindung ist vom Schalter getrennt.

Ein: Das Netzwerk ist verbunden und aktiv.

Anmerkung: Wenn ein Transceiver oder Kabel am OSFP-Anschluss angeschlossen ist, verwenden Sie den Befehl zum Aufleuchten der Ortungs-LED.

**3** Aktivitätsanzeige für 1-Gb-Ethernet-Anschluss (grün): Diese grüne Anzeige weist auf den Netzwerkstatus hin.

Aus: Die Verbindung zu den ConnectX-7-Chipsätzen ist unterbrochen.

Ein: Die Verbindung zu den ConnectX-7-Chipsätzen ist hergestellt.

**4** Verbindungsanzeige für 1-Gb-Ethernet-Anschluss (grün): Diese grüne Anzeige weist auf den Netzwerkstatus hin.

Aus: Netzwerkverbindung ist getrennt.

Ein: Netzwerkverbindung ist hergestellt.

**5 Prüfprotokollanzeige (gelb)**: Diese gelbe Anzeige leuchtet, wenn ein Systemfehler aufgetreten ist. Überprüfen Sie das XCC-Ereignisprotokoll auf weitere Informationen.

**6** Identifikationsanzeige (blau): Mit dieser blauen Anzeige können Sie den Knoten unter mehreren ausfindig machen. Diese Anzeige wird auch zur Positionsbestimmung verwendet. Sie können Lenovo XClarity Administrator verwenden, um diese Anzeige über Fernzugriff zu aktivieren.

**7** Betriebsanzeige für Laufwerk (grün): Wenn diese Anzeige leuchtet, ist das Laufwerk eingeschaltet, aber liest bzw. schreibt nicht aktiv Daten. Wenn die Anzeige blinkt, wird gerade auf das Laufwerk zugegriffen.

**8** Netzschalter für Knoten mit Anzeige (grün): Mit diesem Schalter können Sie den Knoten manuell einund ausschalten. Die Betriebsanzeige kann den folgenden Status aufweisen:

Aus: Es besteht keine Stromversorgung oder das Netzteil oder die Anzeige selbst ist defekt.

Schnelles Blinken (viermal pro Sekunde): Der Knoten wird ausgeschaltet und ist nicht zum Einschalten bereit. Der Netzschalter ist deaktiviert. Dieser Zustand hält ungefähr 5 bis 10 Sekunden an.

Langsames Blinken (einmal pro Sekunde): Der Knoten ist ausgeschaltet und ist zum Einschalten bereit. Sie können den Netzschalter drücken, um den Knoten einzuschalten.

Ein: Der Knoten ist eingeschaltet.

**9 In Verbindungs- und Aktivitätsanzeige für 25-Gb-Ethernet-Anschluss (grün): Diese grüne Anzeige** weist auf den Netzwerkstatus hin.

Aus: Netzwerkverbindung ist getrennt.

Blinkt: Netzwerkzugriff

Ein: Netzwerkverbindung ist hergestellt.

# Externes Diagnosegerät

Das externe Diagnosegerät ist eine externe Einheit, die über ein Kabel mit dem Server verbunden ist, und ermöglicht einen schnellen Zugriff auf Systeminformationen wie Fehler, Systemstatus, Firmware, Netzwerk sowie Diagnoseinformationen.

## Position des externen Diagnosegeräts

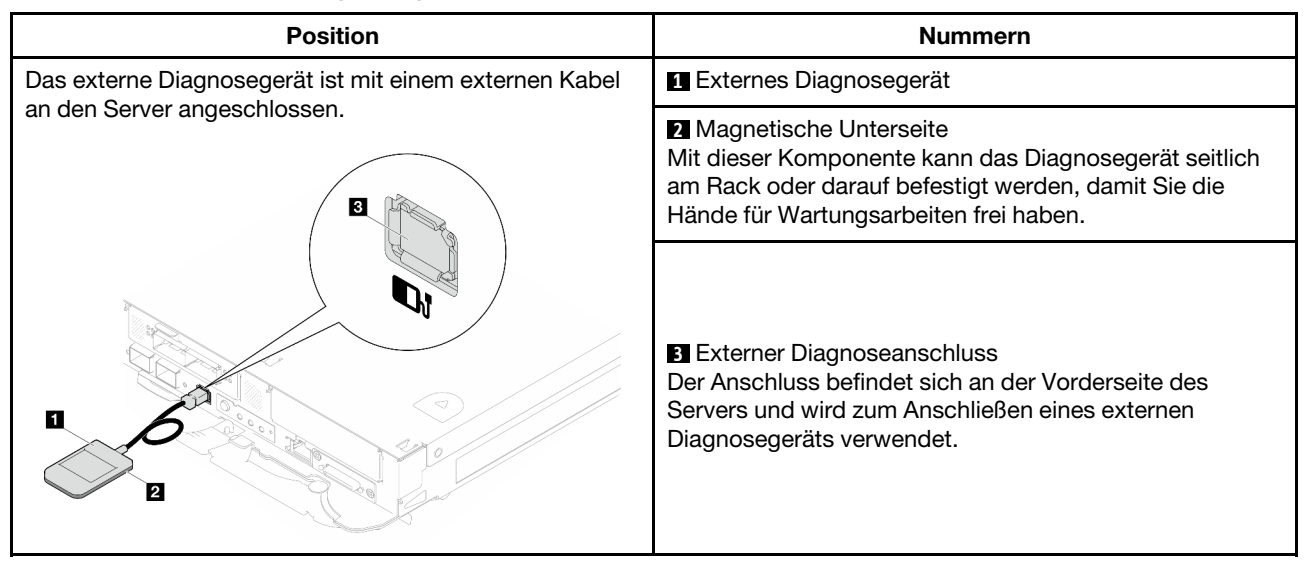

Anmerkung: Folgen Sie diesen Anweisungen, wenn Sie das externe Diagnosegerät abziehen:

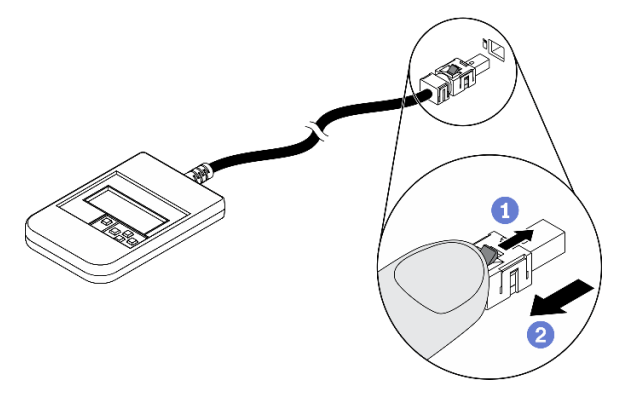

Drücken Sie die Plastikklammer am Stecker nach vorne.

**@Halten Sie die Klammer gedrückt und ziehen Sie das Kabel aus dem Anschluss.** 

### Anzeigenübersicht

Das Diagnosegerät bietet eine LCD-Anzeige und fünf Navigationstasten.

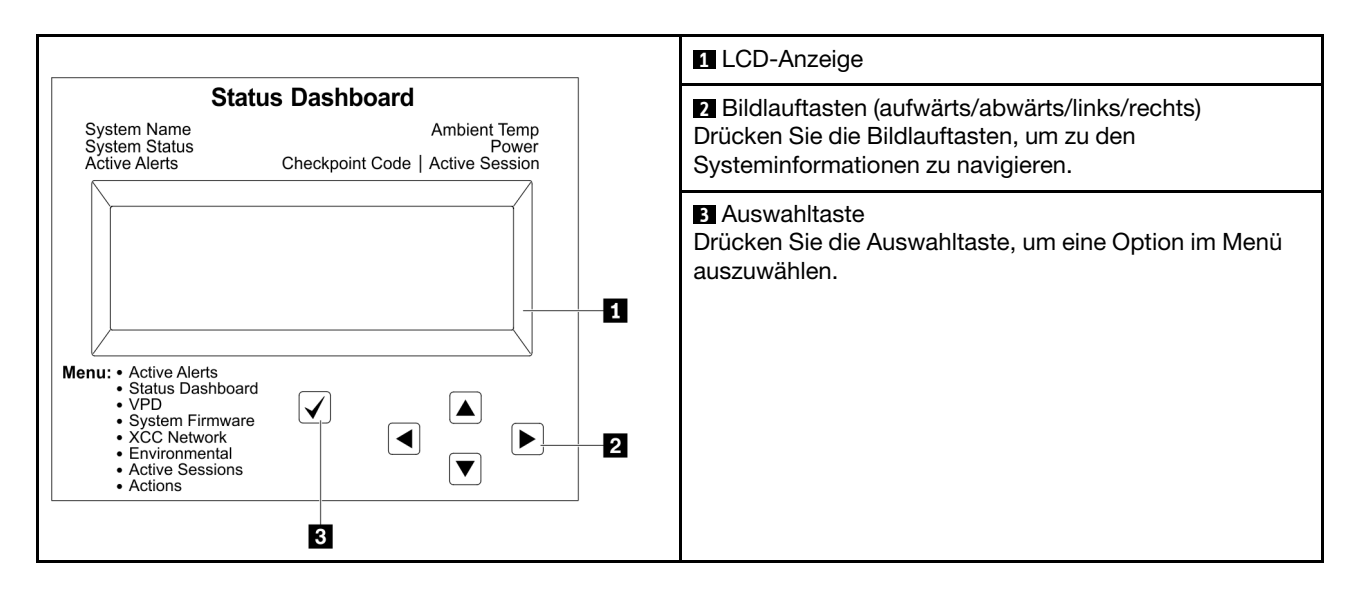

## Flussdiagramm der Optionen

Die LCD-Anzeige zeigt verschiedene Systeminformationen an. Navigieren Sie mit den Bildlauftasten durch die Optionen.

Je nach Modell können sich die Optionen und Einträge auf der LCD-Anzeige unterscheiden.

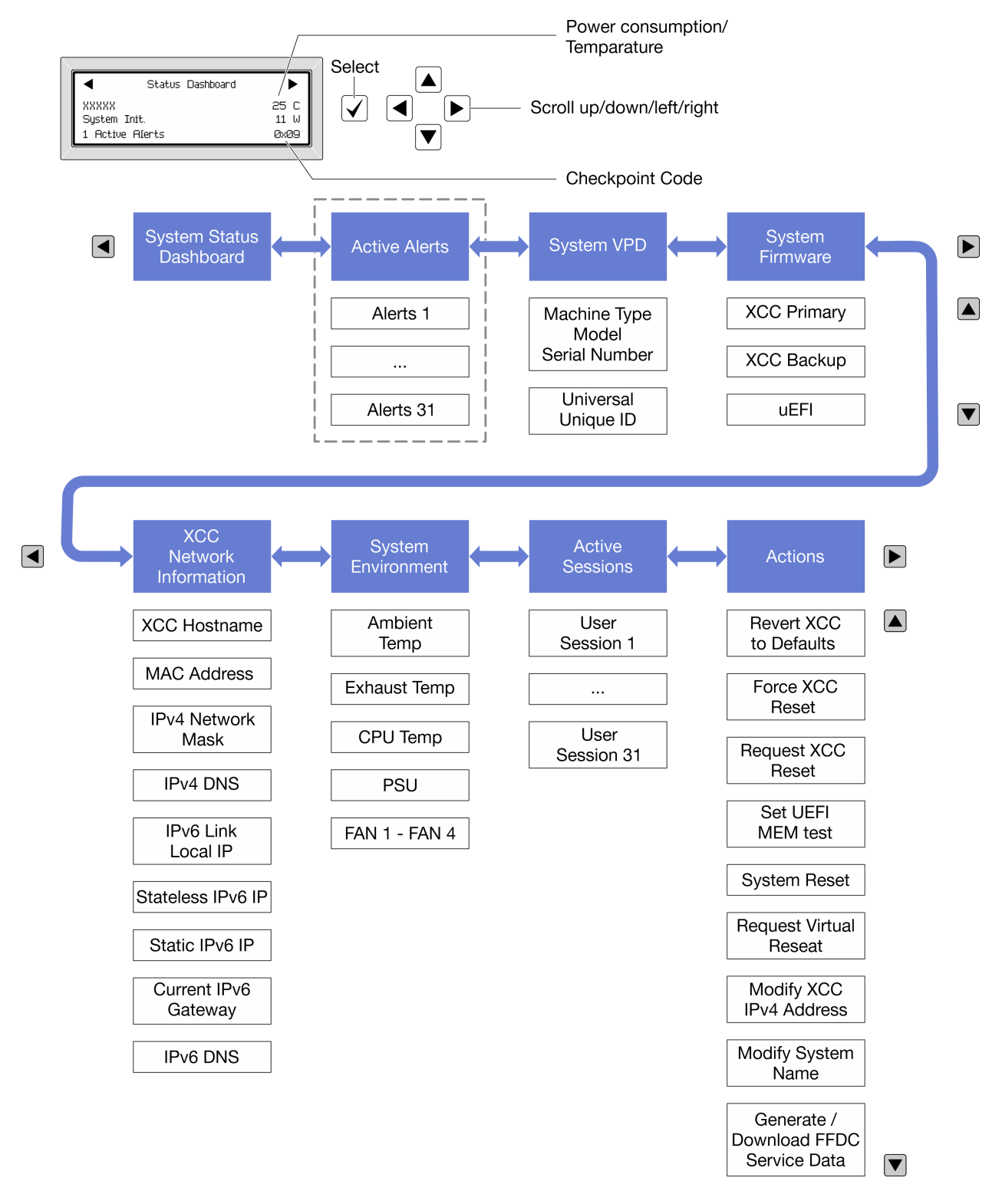

# Vollständiges Menü

Die folgenden Optionen sind verfügbar. Mit der Auswahltaste wechseln Sie zwischen einer Option und den untergeordneten Informationseinträgen und mit den Bildlauftasten wechseln Sie zwischen Optionen oder Informationseinträgen.

Je nach Modell können sich die Optionen und Einträge auf der LCD-Anzeige unterscheiden.

# Startmenü (Systemstatus-Dashboard)

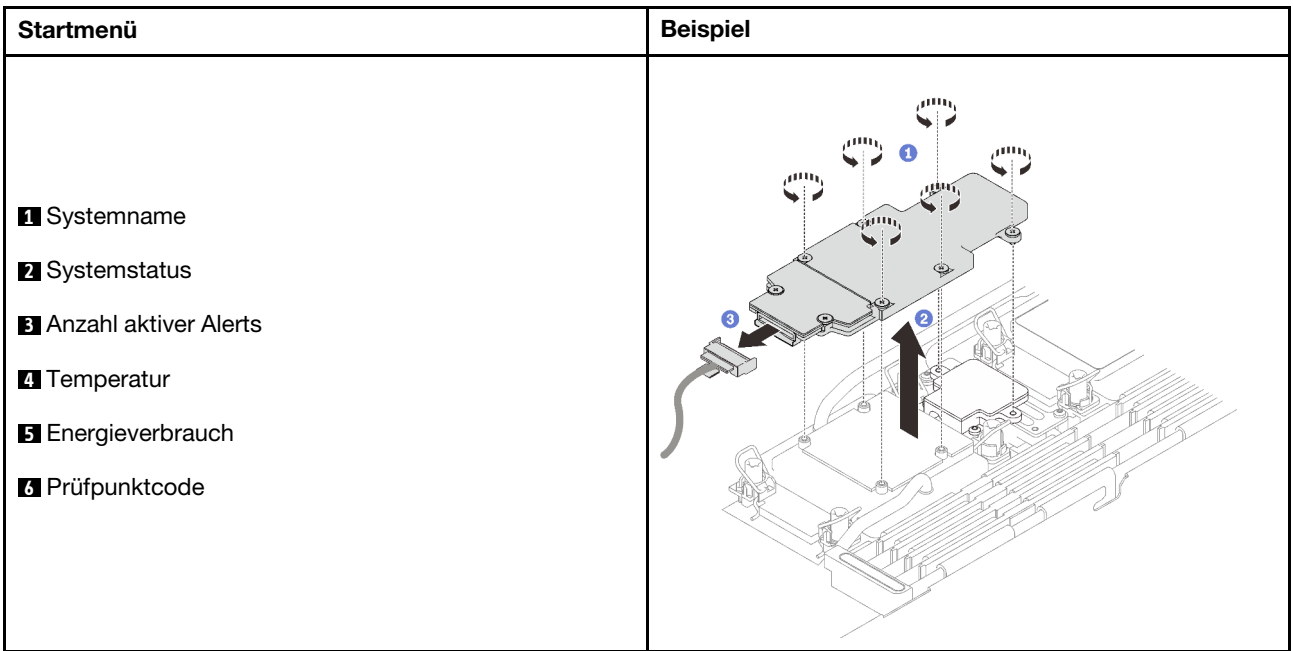

# Aktive Alerts

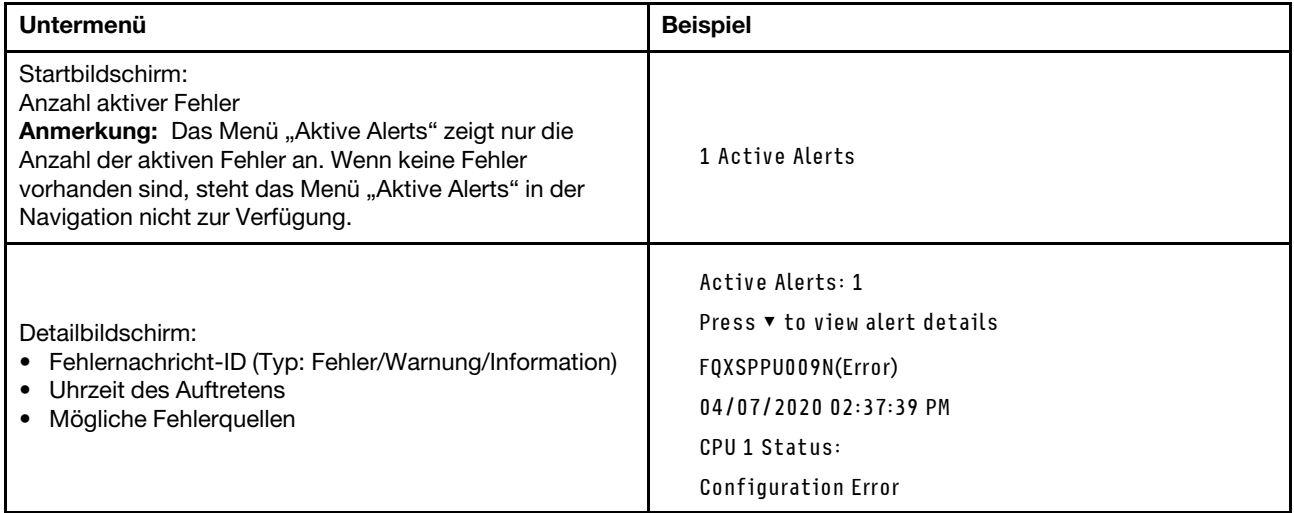

# Elementare Produktdaten des Systems

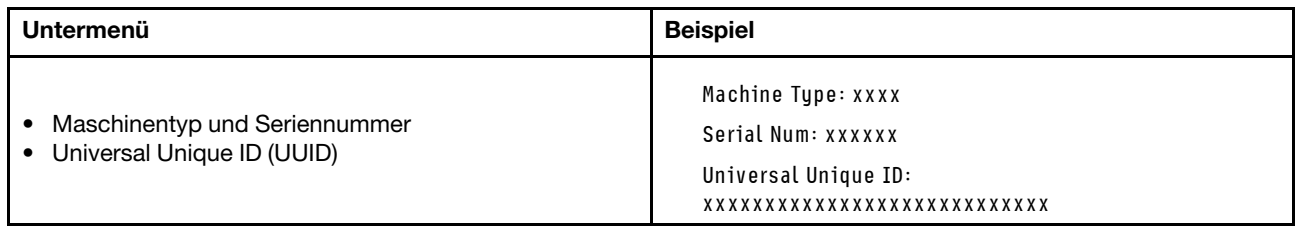

# Systemfirmware

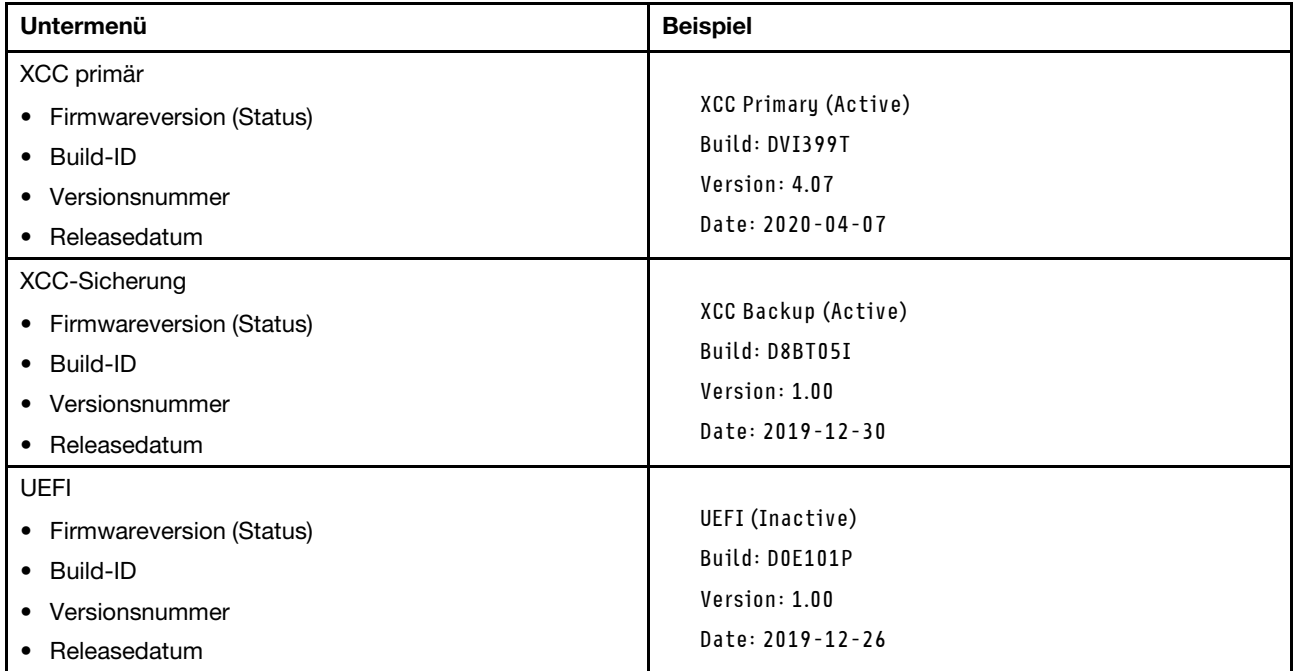

# XCC-Netzwerkinformationen

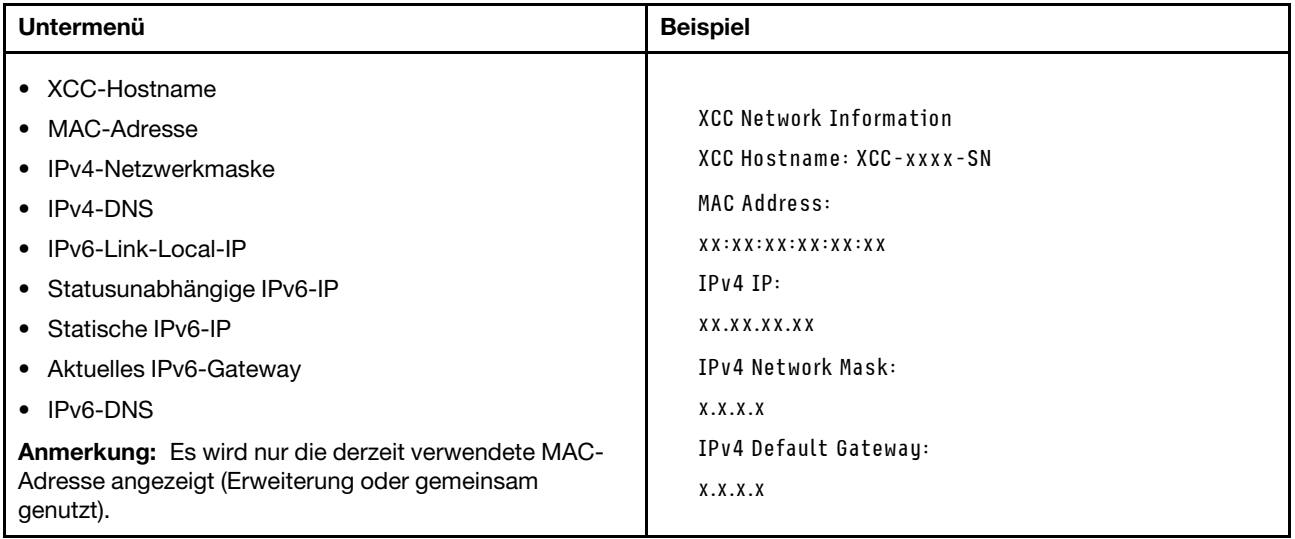

## Systemumgebungsinformationen

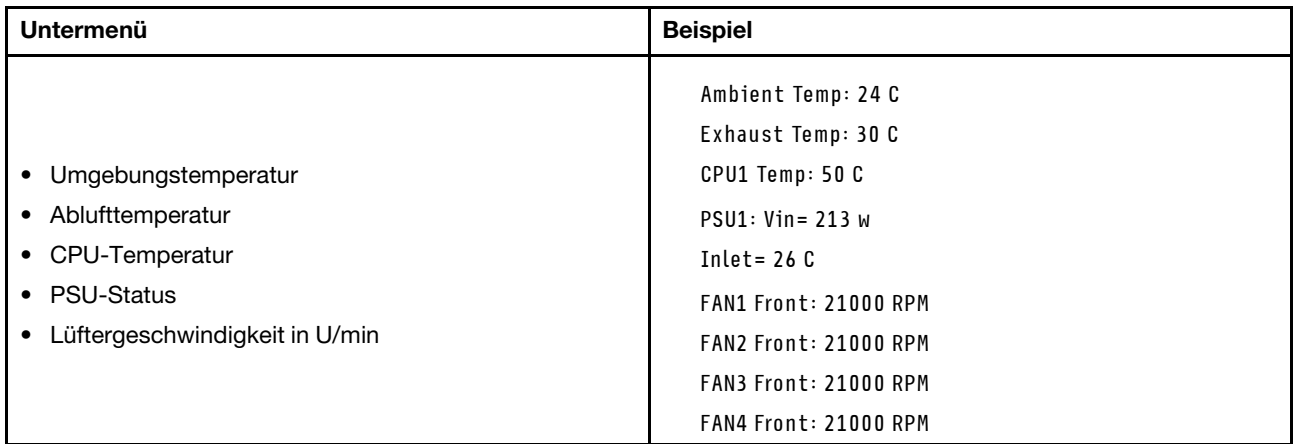

## Aktive Sitzungen

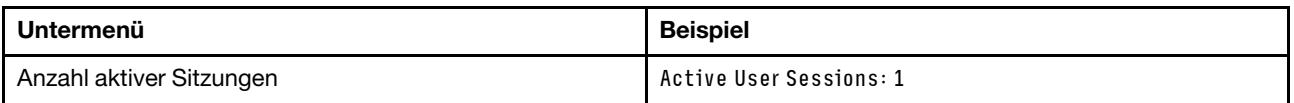

# Aktionen

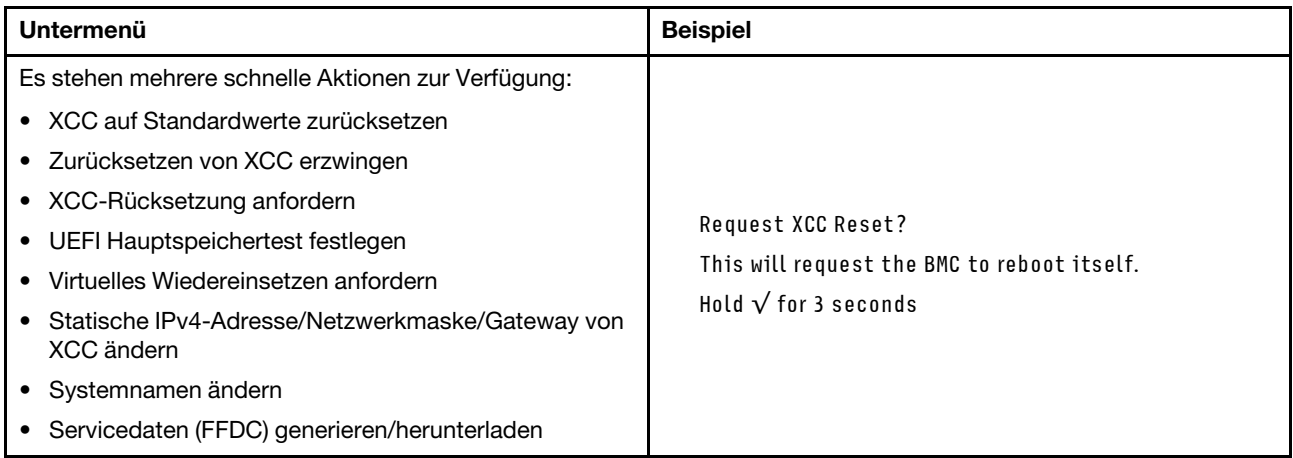

# Anzeigen am System Management Module 2 (SMM2)

In der folgenden Abbildung sind die Anzeigen am SMM2 dargestellt.

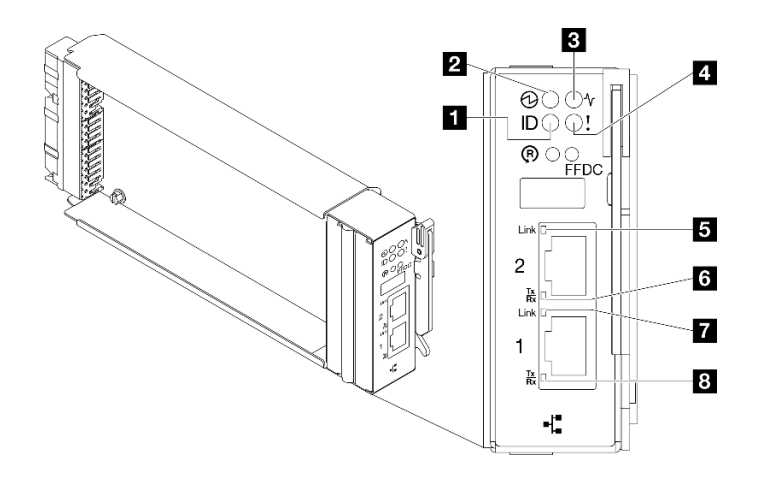

#### Abbildung 408. SMM2-Anzeigen

Tabelle 26. SMM2-Anschlüsse und -Anzeigen

| I Identifikationsanzeige (blau)    | <b>E</b> Verbindungsanzeige des Ethernet-Anschlusses 2<br>(RJ45) (grün) |
|------------------------------------|-------------------------------------------------------------------------|
| <b>2</b> Betriebsanzeige (grün)    | Aktivitätsanzeige des Ethernet-Anschlusses 2 (RJ45)<br>(grün)           |
| <b>B</b> Statusanzeige (grün)      | Verbindungsanzeige des Ethernet-Anschlusses 1<br>(RJ45) (grün)          |
| 4 Anzeige für Prüfprotokoll (gelb) | <b>B</b> Aktivitätsanzeige des Ethernet-Anschlusses 1 (RJ45)<br>(grün)  |

**1** Identifikationsanzeige: Wenn diese Anzeige leuchtet (blau), zeigt dies die Gehäuseposition in einem Rack an.

**2** Betriebsanzeige: Wenn diese Anzeige leuchtet (grün), wird das SMM2 mit Strom versorgt.

**3** Statusanzeige: Diese Anzeige (grün) gibt den Betriebszustand des SMM2 an.

- Durchgehendes Leuchten: Auf dem SMM2 ist mindestens ein Problem aufgetreten.
- Aus: Wenn das Gehäuse mit Strom versorgt wird, zeigt dies an, dass beim SMM2 mindestens ein Problem aufgetreten ist.
- Blinken: Das SMM2 funktioniert.
	- Beim Pre-Boot-Prozess blinkt die Anzeige schnell.
		- Zehnmal pro Sekunde: Die SMM2-Hardware funktioniert und die Firmware kann initialisiert werden.
		- Zweimal pro Sekunde: Die Firmware wird initialisiert.
	- Wenn der Pre-Boot-Prozess abgeschlossen ist und das SMM2 ordnungsgemäß funktioniert, blinkt die Anzeige langsamer (etwa einmal alle zwei Sekunden).

**4** Prüfprotokollanzeige: Diese Anzeige leuchtet (gelb), wenn ein Systemfehler aufgetreten ist. Überprüfen Sie das SMM2-Ereignisprotokoll auf weitere Informationen.

**E Verbindungsanzeige des Ethernet-Anschlusses 2 (RJ45):** Wenn diese Anzeige leuchtet (grün), weist dies auf eine aktive Verbindung über das Verwaltungsnetzwerk bis zum Fernverwaltungs- und Konsolenanschluss 2 (Ethernet) hin.

**6** Aktivitätsanzeige des Ethernet-Anschlusses 2 (RJ45): Wenn diese Anzeige blinkt (grün), weist dies auf Aktivität über das Verwaltungsnetzwerk bis zum Fernverwaltungs- und Konsolenanschluss 2 (Ethernet) hin.

**7** Verbindungsanzeige des Ethernet-Anschlusses 1 (RJ45): Wenn diese Anzeige leuchtet (grün), weist dies auf eine aktive Verbindung über das Verwaltungsnetzwerk bis zum Fernverwaltungs- und Konsolenanschluss 1 (Ethernet) hin.

**8** Aktivitätsanzeige des Ethernet-Anschlusses 1 (RJ45): Wenn diese Anzeige blinkt (grün), weist dies auf Aktivität über das Verwaltungsnetzwerk bis zum Fernverwaltungs- und Konsolenanschluss 1 (Ethernet) hin.

# Netzteilanzeigen

Dieser Abschnitt enthält Informationen zu verschiedenen Netzteilanzeigenstatuswerten und Vorschläge zu entsprechenden Maßnahmen.

Zum Starten der Lösung ist die folgende Mindestkonfiguration erforderlich:

- Ein DW612S Gehäuse
- Ein SD650-N V3 Einbaurahmen
- Zwei Prozessoren auf dem Rechenknoten
- Eine NVIDIA HGX H100 4-GPU-Platine und Netzwerkplatine (4 Connect-X 7)
- 2 DIMMs pro Knoten in Steckplatz 4 und 13 (ein DIMM pro Prozessor)
- Zwei CFF v4-Netzteile oder eine DWC PSU
- Ein Laufwerk (alle Typen) (falls das Betriebssystem für Debuggingzwecke benötigt wird)

Die Netzteile empfangen den Netzstrom von einer Wechselstromquelle mit 200 bis 240 V und wandeln die Eingangswechselspannung in Ausgangsstrom mit einer Spannung von 12 V um. Die Netzteile können eine automatische Bereichsanpassung innerhalb des Bereichs der Netzspannung vornehmen. Für das Gehäuse steht eine gemeinsame Stromversorgungsdomäne zur Verfügung, die Strom an alle DWC Einbaurahmen und Module über die Systemmittelplatine verteilt.

Wechselstromredundanz wird erreicht, wenn die Anschlüsse des Wechselstromkabels zwischen unabhängigen Wechselstromkreisen verteilt werden.

Jedes Netzteil verfügt über interne Lüfter und einen Controller. Der Netzteilcontroller kann von jedem beliebigen installierten Netzteil mit Strom versorgt werden, das Strom über die Mittelplatine liefert.

Achtung: Die Netzteile verfügen über interne Kühlungsventilatoren. Blockieren Sie daher nie die Entlüftungsschlitze der Lüfter.

Das Gehäuse unterstützt nicht den kombinierten Betrieb von Netzteilen mit niedriger Eingangsspannung und Netzteilen mit hoher Eingangsspannung. Wenn Sie beispielsweise ein Netzteil mit einer Eingangsspannung von 100 - 127 V Wechselstrom in einem Gehäuse installieren, in dem sich Netzteile mit 200 - 240 V Wechselstrom befinden, wird das Netzteil mit 100 - 127 V nicht eingeschaltet. Dieselbe Einschränkung gilt für ein Gehäuse mit Netzteilen mit 100 - 127 V Wechselstrom. Wenn Sie ein Netzteil mit 200 - 240 V Wechselstrom in einem Gehäuse installieren, das von einem Netzteil mit 100 - 127 V Wechselstrom betrieben wird, wird das Netzteil mit 200 - 240 V Wechselstrom nicht eingeschaltet.

In der folgenden Abbildung sind die Anzeigen am Netzteil dargestellt:

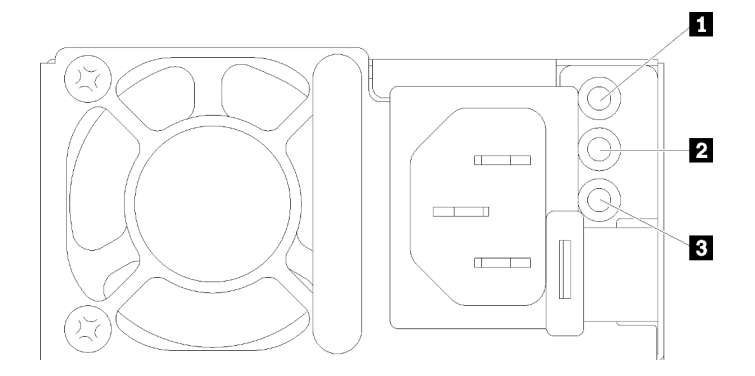

Abbildung 409. Anzeigen am Wechselstromnetzteil

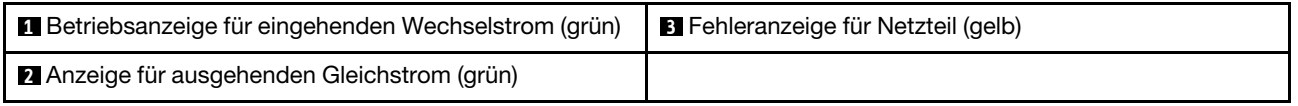

Jedes Netzteil weist die folgenden drei Anzeigen auf:

**1** Betriebsanzeige für Wechselstrom (grün): Wenn diese Anzeige leuchtet (grün), wird das Netzteil mit Netzstrom durch die Wechselstromversorgung versorgt.

**2** Betriebsanzeige für Gleichstrom (grün): Wenn diese Anzeige leuchtet (grün), wird die Mittelplatine des Gehäuses durch das Netzteil mit Gleichstrom versorgt.

**3** Fehleranzeige für Netzteil (gelb): Wenn diese Anzeige leuchtet (gelb), zeigt dies an, dass ein Fehler im Netzteil vorliegt. Erstellen Sie einen Speicherauszug des FFDC-Protokolls vom System und wenden Sie sich an das Lenovo Back-End-Support-Team für eine Überprüfung des PSU-Datenprotokolls.

Anmerkung: Bevor Sie das Wechselstromkabel vom Netzteil abziehen oder das Netzteil aus dem Gehäuse entfernen, stellen Sie sicher, dass die Kapazität der verbleibenden Netzteile ausreicht, um die Mindestanforderungen der Stromversorgung für alle Komponenten im Gehäuse zu erfüllen.

# DWC Netzteilanzeigen

Dieser Abschnitt enthält Informationen zu Anzeigenstatus von verschiedenen DWC Netzteilen und Vorschläge zu entsprechenden Maßnahmen.

Zum Starten der Lösung ist die folgende Mindestkonfiguration erforderlich:

- Ein DW612S Gehäuse
- Ein SD650-N V3 Einbaurahmen
- Zwei Prozessoren auf dem Rechenknoten
- Eine NVIDIA HGX H100 4-GPU-Platine und Netzwerkplatine (4 Connect-X 7)
- 2 DIMMs pro Knoten in Steckplatz 4 und 13 (ein DIMM pro Prozessor)
- Zwei CFF v4-Netzteile oder eine DWC PSU
- Ein Laufwerk (alle Typen) (falls das Betriebssystem für Debuggingzwecke benötigt wird)

Die Netzteile empfangen den Netzstrom von einer Wechselstromquelle mit 200 bis 240 V und wandeln die Eingangswechselspannung in Ausgangsstrom mit einer Spannung von 12 V um. Die Netzteile können eine automatische Bereichsanpassung innerhalb des Bereichs der Netzspannung vornehmen. Für das Gehäuse steht eine gemeinsame Stromversorgungsdomäne zur Verfügung, die Strom an alle DWC Einbaurahmen und Module über die Systemmittelplatine verteilt.

Wechselstromredundanz wird erreicht, wenn die Anschlüsse des Wechselstromkabels zwischen unabhängigen Wechselstromkreisen verteilt werden.

Jedes DWC Netzteil verfügt über interne Wasserkreisläufe und einen Controller. Der Netzteilcontroller kann von jedem beliebigen installierten Netzteil mit Strom versorgt werden, das Strom über die Mittelplatine liefert.

Das Gehäuse unterstützt nicht den kombinierten Betrieb von Netzteilen mit niedriger Eingangsspannung und Netzteilen mit hoher Eingangsspannung. Wenn Sie beispielsweise ein Netzteil mit einer Eingangsspannung von 100 - 127 V Wechselstrom in einem Gehäuse installieren, in dem sich Netzteile mit 200 - 240 V Wechselstrom befinden, wird das Netzteil mit 100 - 127 V nicht eingeschaltet. Dieselbe Einschränkung gilt für ein Gehäuse mit Netzteilen mit 100 - 127 V Wechselstrom. Wenn Sie ein Netzteil mit 200 - 240 V Wechselstrom in einem Gehäuse installieren, das von einem Netzteil mit 100 - 127 V Wechselstrom betrieben wird, wird das Netzteil mit 200 - 240 V Wechselstrom nicht eingeschaltet.

In der folgenden Abbildung sind die Anzeigen am DWC Netzteil dargestellt:

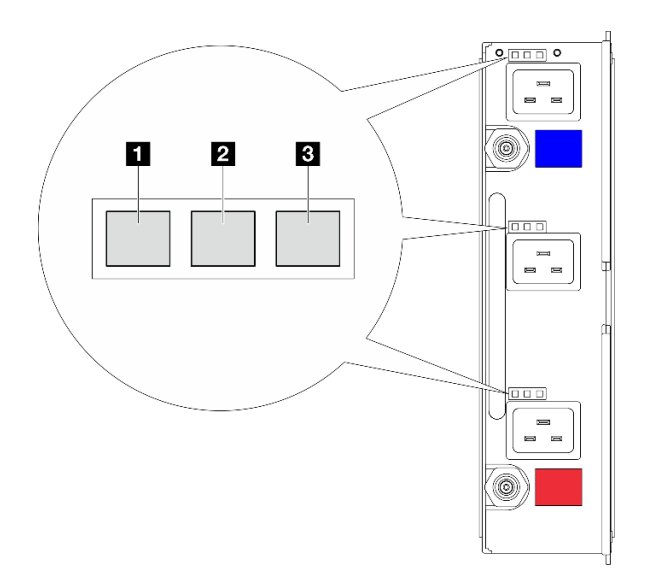

Abbildung 410. DWC Netzteilanzeigen

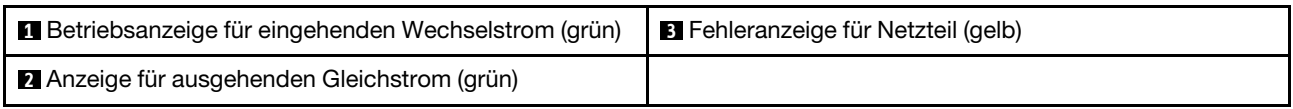

Es gibt neun Anzeigen an jedem DWC Netzteil (drei pro Netzteilposition):

**1** Betriebsanzeige für Wechselstrom (grün): Wenn diese Anzeige leuchtet (grün), wird das DWC Netzteil in der entsprechenden Netzteilposition mit Wechselstrom versorgt.

**2** Betriebsanzeige für Gleichstrom (grün): Wenn diese Anzeige leuchtet (grün), wird die Mittelplatine des Gehäuses durch die entsprechende Netzteilposition mit Gleichstrom versorgt.

**3** Fehleranzeige für Netzteil (gelb): Wenn diese Anzeige leuchtet (gelb), zeigt dies an, dass ein Fehler bei der entsprechenden Netzteilposition vorliegt. Erstellen Sie einen Speicherauszug des FFDC-Protokolls vom System und wenden Sie sich an das Lenovo Back-End-Support-Team für eine Überprüfung des PSU-Datenprotokolls.

Anmerkung: Bevor Sie das Wechselstromkabel vom DWC Netzteil abziehen oder das DWC Netzteil aus dem Gehäuse entfernen, stellen Sie sicher, dass die Kapazität der verbleibenden Netzteile ausreicht, um die Mindestanforderungen der Stromversorgung für alle Komponenten im Gehäuse zu erfüllen.

# Tropfsensor-Anzeige

In der folgenden Abbildung sind die Anzeigen am Tropfsensor dargestellt.

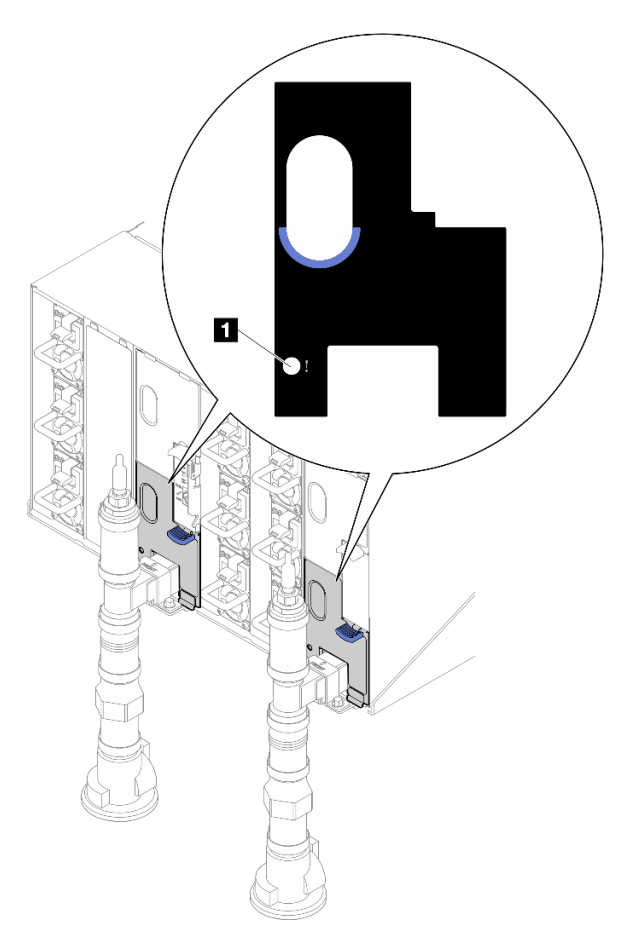

Abbildung 411. Tropfsensor-Anzeige

Tabelle 27. Tropfsensor-Anzeige

**1** Tropfsensor-Anzeige (gelb)

**1 Tropfsensor-Anzeige**: Wenn diese Anzeige leuchtet (gelb), hat der Tropfsensor Wasser in seinem Auffangbecken festgestellt.

# Anzeigen auf der Systemplatine

In der folgenden Abbildung sind die Anzeigen auf der Systemplatine dargestellt.

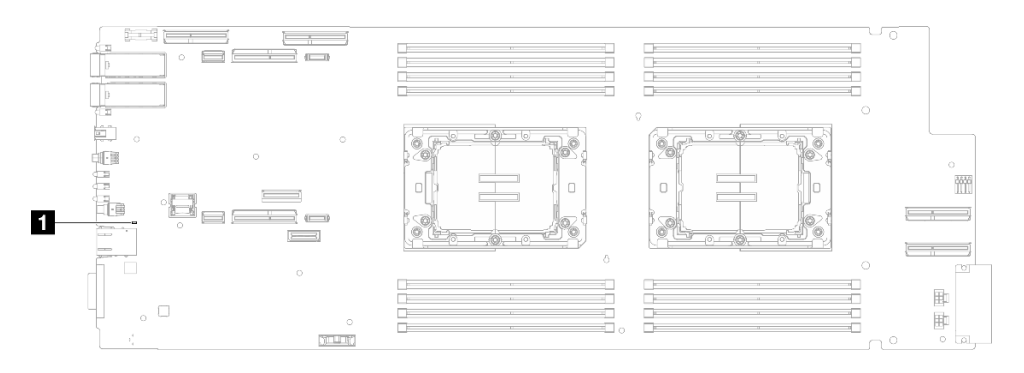

Abbildung 412. Anzeigen auf der Systemplatine

Tabelle 28. Anzeigen auf der Systemplatine

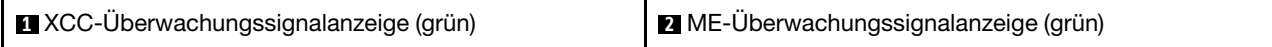

## **1** XCC-Überwachungssignalanzeige (grün), Verhalten:

Blinkt langsam: XCC funktioniert.

Blinkt schnell und dauerhaft: Störung bei XCC.

Ein: Störung bei XCC.

Aus: Störung bei XCC.

# **2** ME-Überwachungssignalanzeige (grün), Verhalten:

Blinkt: PCH ME funktioniert.

Ein: Störung bei PCH ME.

Aus: Störung bei PCH ME.

# Verfahren zur Bestimmung allgemeiner Fehler

Verwenden Sie die Informationen in diesem Abschnitt zum Beheben von Problemen, wenn das Ereignisprotokoll keine bestimmten Fehler enthält oder der Server nicht funktioniert.

Wenn Sie sich nicht sicher sind, wodurch ein Problem verursacht wird und die Netzteile ordnungsgemäß funktionieren, führen Sie die folgenden Schritte aus, um das Problem zu beheben:

- 1. Schalten Sie den Server aus.
- 2. Vergewissern Sie sich, dass der Server ordnungsgemäß verkabelt ist.
- 3. Falls zutreffend, entfernen Sie jeweils eine der folgenden Einheiten (bzw. trennen Sie die Verbindung zu der jeweiligen Einheit), bis Sie den Fehler bestimmt haben. Schalten Sie den Server ein und konfigurieren Sie ihn, wenn Sie eine Einheit entfernt oder die Verbindung zur jeweiligen Einheit getrennt haben.
	- Alle externen Einheiten
	- Einheit für Überspannungsschutz (auf dem Server)
	- Drucker, Maus und Einheiten eines anderen Herstellers (nicht Lenovo)
	- Alle Adapter
	- Festplattenlaufwerke
	- Speichermodule, bis die für den Server unterstützte Mindestkonfiguration für Debuggingzwecke erreicht ist.

Informationen zur Mindestkonfiguration für Ihren Server finden Sie unter "Mindestkonfiguration für Debuggingzwecke" in ["Technische Daten" auf Seite 4](#page-11-0).

4. Schalten Sie den Server ein.

Wenn das Problem durch Entfernen eines Adapters vom Server behoben wurde, jedoch erneut auftritt, sobald Sie denselben Adapter wieder installieren, überprüfen Sie den Adapter. Wenn das Problem auch nach dem Austausch des Adapters weiterhin auftritt, probieren Sie einen anderen PCIe-Steckplatz.

Wenn Sie einen Netzwerkfehler vermuten und der Server alle Systemtests fehlerfrei durchläuft, überprüfen Sie die Netzwerkverkabelung außerhalb des Servers.

# Vermutete Fehler bei der Stromversorgung beheben

Das Beheben von Fehlern bei der Stromversorgung kann schwierig sein. Ein Kurzschluss kann beispielsweise an jeder der Stromversorgungsleisten vorliegen. Normalerweise bewirkt ein Kurzschluss, dass das Subsystem für den Netzanschluss aufgrund einer Überstrombedingung abgeschaltet wird.

Gehen Sie wie folgt vor, um einen vermuteten Fehler bei der Stromversorgung zu diagnostizieren und zu beheben:

Schritt 1. Prüfen Sie das Ereignisprotokoll und beheben Sie alle auf die Stromversorgung bezogenen Fehler.

Anmerkung: Beginnen Sie mit dem Ereignisprotokoll der Anwendung, die den Server verwaltet. Weitere Informationen zu Ereignisprotokollen finden Sie unter ["Ereignisprotokolle" auf Seite 369.](#page-376-1)

- Schritt 2. Suchen Sie nach Kurzschlüssen, z. B. nach losen Schrauben, die auf einer Platine einen Kurzschluss verursachen.
- Schritt 3. Entfernen Sie die Adapter und ziehen Sie alle Kabel und Netzkabel von allen internen und externen Einheiten ab, bis der Server die Mindestkonfiguration für Debuggingzwecke aufweist, die zum Starten des Servers benötigt wird. Informationen zur Mindestkonfiguration für Ihren Server finden Sie unter ["Technische Daten" auf Seite 4](#page-11-0).
- Schritt 4. Schließen Sie alle Wechselstromkabel wieder an und schalten Sie den Server ein. Wenn der Server erfolgreich gestartet wird, setzen Sie die Adapter bzw. die Einheiten einzeln nacheinander wieder ein, bis Sie den Fehler bestimmt haben.

Wenn der Server mit der Mindestkonfiguration nicht startet, ersetzen Sie eine Komponente der Mindestkonfiguration nach der anderen, bis Sie den Fehler bestimmt haben.

# Vermutete Fehler am Ethernet-Controller beheben

Die Methode, die Sie zum Testen des Ethernet-Controllers verwenden sollten, richtet sich nach dem verwendeten Betriebssystem. Lesen Sie die Informationen zu Ethernet-Controllern in der Dokumentation zum Betriebssystem und die Readme-Datei zum Einheitentreiber für den Ethernet-Controller.

Gehen Sie wie folgt vor, um zu versuchen, vermutete Fehler am Ethernet-Controller zu beheben:

- Schritt 1. Überprüfen Sie, ob die richtigen Einheitentreiber, die im Lieferumfang des Servers enthalten sind, installiert und auf dem neuesten Stand sind.
- Schritt 2. Stellen Sie sicher, dass das Ethernet-Kabel ordnungsgemäß installiert ist.
	- Das Kabel muss mit allen Anschlüssen ordnungsgemäß verbunden sein. Wenn das Kabel ordnungsgemäß verbunden ist, das Problem aber weiterhin auftritt, ersetzen Sie das Kabel.
	- Wenn Sie den Ethernet-Controller auf den Betrieb mit 100 Mb/s oder 1000 Mb/s eingestellt haben, müssen Sie Kabel der Kategorie 5 verwenden.
- Schritt 3. Überprüfen Sie, ob der Hub das automatische Herstellen von Verbindungen unterstützt. Wenn dies nicht der Fall ist, müssen Sie den integrierten Ethernet-Controller manuell konfigurieren, sodass die Geschwindigkeit und der Duplexmodus des Controllers denen des Hub entsprechen.
- Schritt 4. Überprüfen Sie die Anzeigen des Ethernet-Controllers am Server. Diese Anzeigen weisen darauf hin, ob bei einem Anschluss, einem Kabel oder einem Hub ein Fehler aufgetreten ist.

Informationen zu den Positionen der Anzeigen des Ethernet-Controllers finden Sie unter ["Fehlerbehebung nach Systemanzeigen und Diagnoseanzeige" auf Seite 371.](#page-378-0)

- Die Anzeige für den Ethernet-Verbindungsstatus leuchtet, wenn der Ethernet-Controller einen Verbindungsimpuls vom Hub empfängt. Wenn die Anzeige nicht leuchtet, ist möglicherweise ein Anschluss oder Kabel defekt, oder es ist ein Fehler am Hub aufgetreten.
- Die Anzeige für Ethernet-Sende-/Empfangsaktivität leuchtet, wenn der Ethernet-Controller Daten über das Ethernet sendet oder empfängt. Wenn keine Ethernet-Sende-/ Empfangsaktivität vorliegt, stellen Sie sicher, dass der Hub und das Netzwerk in Betrieb und die richtigen Einheitentreiber installiert sind.
- Schritt 5. Überprüfen Sie die Anzeige für Netzwerkaktivität am Server. Die Anzeige für Netzwerkaktivität leuchtet, wenn Daten im Ethernet-Netz aktiv sind. Wenn die Anzeige für Netzwerkaktivität nicht leuchtet, stellen Sie sicher, dass der Hub und das Netzwerk in Betrieb und die richtigen Einheitentreiber installiert sind.

Informationen zur Position der Anzeige für Netzwerkaktivität finden Sie unter ["Fehlerbehebung](#page-378-0) [nach Systemanzeigen und Diagnoseanzeige" auf Seite 371.](#page-378-0)

- Schritt 6. Überprüfen Sie, ob die Ursache für den Fehler mit dem Betriebssystem zusammenhängt, und stellen Sie sicher, dass die Betriebssystemtreiber ordnungsgemäß installiert sind.
- Schritt 7. Stellen Sie sicher, dass die Einheitentreiber des Clients und die des Servers dasselbe Protokoll verwenden.

Wenn der Ethernet-Controller weiterhin keine Verbindung zum Netz aufbauen kann, die Hardware jedoch funktioniert, sollte der Netzadministrator weitere mögliche Fehlerursachen überprüfen.

# Fehlerbehebung nach Symptom

Mithilfe dieser Informationen können Sie Lösungen zu Fehlern mit bestimmten Symptomen finden.

Führen Sie die folgenden Schritte aus, um die in diesem Abschnitt enthaltenen symptombasierten Fehlerbehebungsinformationen zu verwenden:

- 1. Überprüfen Sie das Ereignisprotokoll der Anwendung, die den Server verwaltet, und befolgen Sie die vorgeschlagenen Aktionen, um die Ereigniscodes zu beheben.
	- Wenn Sie den Server über Lenovo XClarity Administrator verwalten, beginnen Sie mit dem Lenovo XClarity Administrator-Ereignisprotokoll.
	- Wenn Sie eine andere Verwaltungsanwendung verwenden, beginnen Sie mit dem Lenovo XClarity Controller-Ereignisprotokoll.

Weitere Informationen zu Ereignisprotokollen finden Sie unter ["Ereignisprotokolle" auf Seite 369.](#page-376-1)

- 2. Lesen Sie sich diesen Abschnitt durch, um die aufgetretenen Symptome in der Fehlerbehebungstabelle in diesem Abschnitt zu finden, und befolgen Sie die vorgeschlagenen Aktionen, um das Problem zu beheben.
- 3. Kontaktieren Sie die Unterstützung, falls das Problem weiterhin besteht (siehe ["Support kontaktieren"](#page-420-0) [auf Seite 413\)](#page-420-0).

# GPU-Probleme

Mithilfe der Informationen in diesem Abschnitt können Sie Probleme im Zusammenhang mit GPUs und der GPU-Platine beheben.

- ["Zustandsprüfung für GPUs und GPU-Platine" auf Seite 388](#page-395-0)
- ["System kann die GPU-Platine nicht erkennen" auf Seite 388](#page-395-1)
- ["System erkennt keine bestimmte GPU" auf Seite 389](#page-396-0)
- ["XCC GPU-Sensor Technische Daten" auf Seite 389](#page-396-1)

Anmerkung: Stellen Sie sicher, dass Sie den GPU-Treiber aktualisieren, da er das Dienstprogramm nvidiasmi enthält, das für die GPU-Fehlerbestimmung erforderlich ist. Den neuesten Treiber finden Sie unter [https://](https://datacentersupport.lenovo.com/products/servers/thinksystem/sd650nv3/7d7n/downloads/driver-list/) [datacentersupport.lenovo.com/products/servers/thinksystem/sd650nv3/7d7n/downloads/driver-list/](https://datacentersupport.lenovo.com/products/servers/thinksystem/sd650nv3/7d7n/downloads/driver-list/).

#### <span id="page-395-0"></span>Zustandsprüfung für GPUs und GPU-Platine

Der folgende Sensorstatus von ipmitool gibt an, dass sich die GPUs und die GPU-Platine im normalen Zustand befinden.

\$ ipmitool -I lanplus -H 192.168.70.125 -U USERID -P PASSW0RD sdr elist | grep GPU GPU Board Power | 8Ch | ok | 21.4 | 250 Watts GPU Board | E9h | ok | 11.8 | Transition to OK GPU CPUs | EAh | ok | 11.9 | Transition to OK

Die Zusammenfassung des nvidia-smi Dienstprogramms gibt an, dass vier GPUs online sind.

|                               |                | NVIDIA-SMI 525.105.17    Driver Version: 525.105.17    CUDA Version: 12.0 |                       |             |                     |                |                      |                     |
|-------------------------------|----------------|---------------------------------------------------------------------------|-----------------------|-------------|---------------------|----------------|----------------------|---------------------|
| Disp.A   Volatile Uncorr. ECC |                |                                                                           | Persistence-M  Bus-Id |             |                     |                | Name                 | <b>GPU</b>          |
| GPU-Util Compute M.           |                | Memory-Usage                                                              |                       |             | Perf Pwr:Usage/Capl |                | <b>Temp</b>          | Fan                 |
| MIG M.                        |                |                                                                           |                       |             |                     |                |                      |                     |
|                               |                | 00000000:06:00.0 Off                                                      |                       | <b>Off</b>  | NVIDIA H100 80G     |                | -------------------- | o                   |
| Default                       | $\mathbf{0}$ % | 9MiB / 81559MiB                                                           |                       |             | 70W / 600W          | PO             | 59C                  | N/A                 |
| Disabled                      |                |                                                                           |                       |             |                     |                |                      |                     |
| Θ                             |                | 00000000:26:00.0 Off                                                      |                       |             | NVIDIA H100 80G Off |                |                      | 1                   |
| Default                       | 0%             | 9MiB / 81559MiB                                                           |                       |             | 67W / 600W          | PO             | 44C                  | N/A                 |
| Disabled                      |                |                                                                           |                       |             |                     |                |                      |                     |
| Θ                             |                | 00000000:A6:00.0 Off                                                      |                       | <b>Off</b>  | NVIDIA H100 80G     |                |                      | $\overline{2}$      |
| Default                       | 0%             | 9MiB / 81559MiB                                                           |                       |             | 68W / 600W          | PO             | 40C                  | N/A                 |
| Disabled                      |                |                                                                           |                       |             |                     |                |                      |                     |
| Θ                             |                | 00000000:C6:00.0 Off                                                      |                       |             | NVIDIA H100 80G Off |                |                      | 3                   |
| Default                       | 0%             | 9MiB / 81559MiB                                                           |                       |             | 72W / 600W          | PO             | - 53C                | N/A                 |
| Disabled                      |                |                                                                           |                       |             |                     |                |                      |                     |
|                               |                |                                                                           |                       |             |                     |                |                      |                     |
| <b>GPU Memory</b>             |                | Process name                                                              |                       | <b>Type</b> | <b>PID</b>          | C <sub>I</sub> | Processes:<br>GI     | <b>GPU</b>          |
| Usage                         |                |                                                                           |                       |             |                     | ID             | ID                   |                     |
| -------------------           |                |                                                                           |                       |             |                     |                |                      |                     |
| 4MiB                          |                | /usr/lib/xorg/Xorg                                                        | G                     |             | 4816                | N/A            | N/A                  | $\theta$            |
| 4MiB                          |                | /usr/lib/xorg/Xorg                                                        | G                     |             | 5712                | N/A            | N/A                  | 0                   |
| 4MiB                          |                | /usr/lib/xorg/Xorg                                                        | G                     |             | 4816                | N/A            | N/A                  | 1                   |
| 4MiB<br>4MiB                  |                | /usr/lib/xorg/Xorg<br>/usr/lib/xorg/Xorg                                  | G<br>G                |             | 5712<br>4816        | N/A<br>N/A     | N/A<br>N/A           | 1<br>$\overline{2}$ |
| 4MiB                          |                | /usr/lib/xorg/Xorg                                                        | G                     |             | 5712                | N/A            | N/A                  | $\overline{2}$      |
| 4MiB                          |                | /usr/lib/xorg/Xorg                                                        | G                     |             | 4816                | N/A            | N/A                  | 3                   |
| 4MiB                          |                | /usr/lib/xorg/Xorg                                                        | G.                    |             | 5712                | N/A            | N/A                  | 3                   |

Abbildung 413. nvidia-smi

#### <span id="page-395-1"></span>System kann die GPU-Platine nicht erkennen

Wenn das Ereignis Sensor GPU Board has transitioned to critical from a less severe state im XCC-Webereignisprotokoll angezeigt wird, bedeutet dies, dass das System die GPU-Platine nicht erkannt hat. Gehen Sie wie folgt vor, um das Problem zu beheben.

- 1. Schalten Sie das System aus und wieder ein.
- 2. Überprüfen Sie Ereignisse im Zusammenhang mit der Stromversorgung in XCC und SMM2 (siehe [https://pubs.lenovo.com/mgt\\_tools\\_smm2/c\\_power](https://pubs.lenovo.com/mgt_tools_smm2/c_power)).
- 3. Überprüfen Sie die Systemtemperatur und den Wasserdurchfluss. Suchen Sie nach Lecks, trennen Sie die Verbindung zum Wasserkühlungssystem und schließen Sie es wieder an.
- 4. Starten Sie das System neu und führen Sie die IPMI-Zustandsprüfung durch (siehe ["Zustandsprüfung für](#page-395-0) [GPUs und GPU-Platine" auf Seite 388\)](#page-395-0).
- 5. Die folgenden Meldungen weisen darauf hin, dass der Fehler behoben wurde:
	- FQXSPUN0017I (Sensor GPU Board has transitioned to normal state) in XCC-Nachrichten
	- Sensor GPU Board has transitioned to normal state im Webprotokoll

Wenn das Problem jedoch weiterhin auftritt, gehen Sie wie folgt vor:

- a. Erfassen Sie die XCC-Servicedaten (siehe ["Servicedaten erfassen" auf Seite 412](#page-419-0)).
- b. Wenden Sie sich an den Lenovo Support.

### System erkennt keine bestimmte GPU

Wenn das Ereignis Sensor GPU CPUs has transitioned to critical from a less severe state im XCC-Webereignisprotokoll angezeigt wird, bedeutet dies, dass das System mindestens eine bestimmte GPU nicht erkannt hat. Gehen Sie wie folgt vor, um das Problem zu beheben.

- 1. Überprüfen Sie, ob der Retimer eine Temperaturüberschreitung vom XCC-Ereignis angibt. Wenn ja, überspringen Sie den nächsten Schritt.
- 2. Laden Sie die aktuelle Firmware von der Supportseite für Rechenzentren ([https://](https://datacentersupport.lenovo.com/products/servers/thinksystem/sd650nv3/7d7n) [datacentersupport.lenovo.com/products/servers/thinksystem/sd650nv3/7d7n](https://datacentersupport.lenovo.com/products/servers/thinksystem/sd650nv3/7d7n)) herunter und aktualisieren Sie die Firmware.
- 3. Starten Sie das System neu und führen Sie die IPMI-Zustandsprüfung durch (siehe ["Zustandsprüfung für](#page-395-0) [GPUs und GPU-Platine" auf Seite 388\)](#page-395-0).
- 4. Wenn das Ereignis Sensor GPU Board has transitioned to normal state im XCC-Webereignisprotokoll angezeigt wird, bedeutet dies, dass der Fehler behoben wurde.

Wenn das Problem jedoch weiterhin auftritt, gehen Sie wie folgt vor.

- a. Prüfen Sie das XCC-Webereignisprotokoll, um die fehlerhafte Einheit und den Problemtyp zu ermitteln (siehe ["XCC GPU-Sensor – Technische Daten" auf Seite 389\)](#page-396-0).
- b. Erfassen Sie die XCC-Servicedaten (siehe ["Servicedaten erfassen" auf Seite 412](#page-419-0)).
- c. Führen Sie nvidia-smi zur Diagnose aus (Details siehe [https://developer.nvidia.com/nvidia-system](https://developer.nvidia.com/nvidia-system-management-interface)[management-interface](https://developer.nvidia.com/nvidia-system-management-interface)).

Anmerkung: Stellen Sie sicher, dass Sie den GPU-Treiber aktualisieren, da er das Dienstprogramm nvidia-smi enthält, das für die GPU-Fehlerbestimmung erforderlich ist. Den neuesten Treiber finden Sie unter [https://datacentersupport.lenovo.com/products/servers/thinksystem/sd650nv3/7d7n/](https://datacentersupport.lenovo.com/products/servers/thinksystem/sd650nv3/7d7n/downloads/driver-list/) [downloads/driver-list/](https://datacentersupport.lenovo.com/products/servers/thinksystem/sd650nv3/7d7n/downloads/driver-list/).

- d. Führen Sie nvidia-bug-report.sh aus (integriertes Tool im NVIDIA-Treiber).
- e. Wenden Sie sich an den Lenovo Support.

### <span id="page-396-0"></span>XCC GPU-Sensor – Technische Daten

Wenn ein Ereignis im XCC-Webereignisprotokoll angezeigt wird, finden Sie in der folgenden Tabelle Informationen zum Identifizieren der fehlerhaften Einheit und des Problemtyps. Beispiel:

6 | 01/08/2021 | 14:34:53 | 0x0020 | Add-in Card GPU Board | Trasition to Critical from less severe | Asserted |0xA2F60F

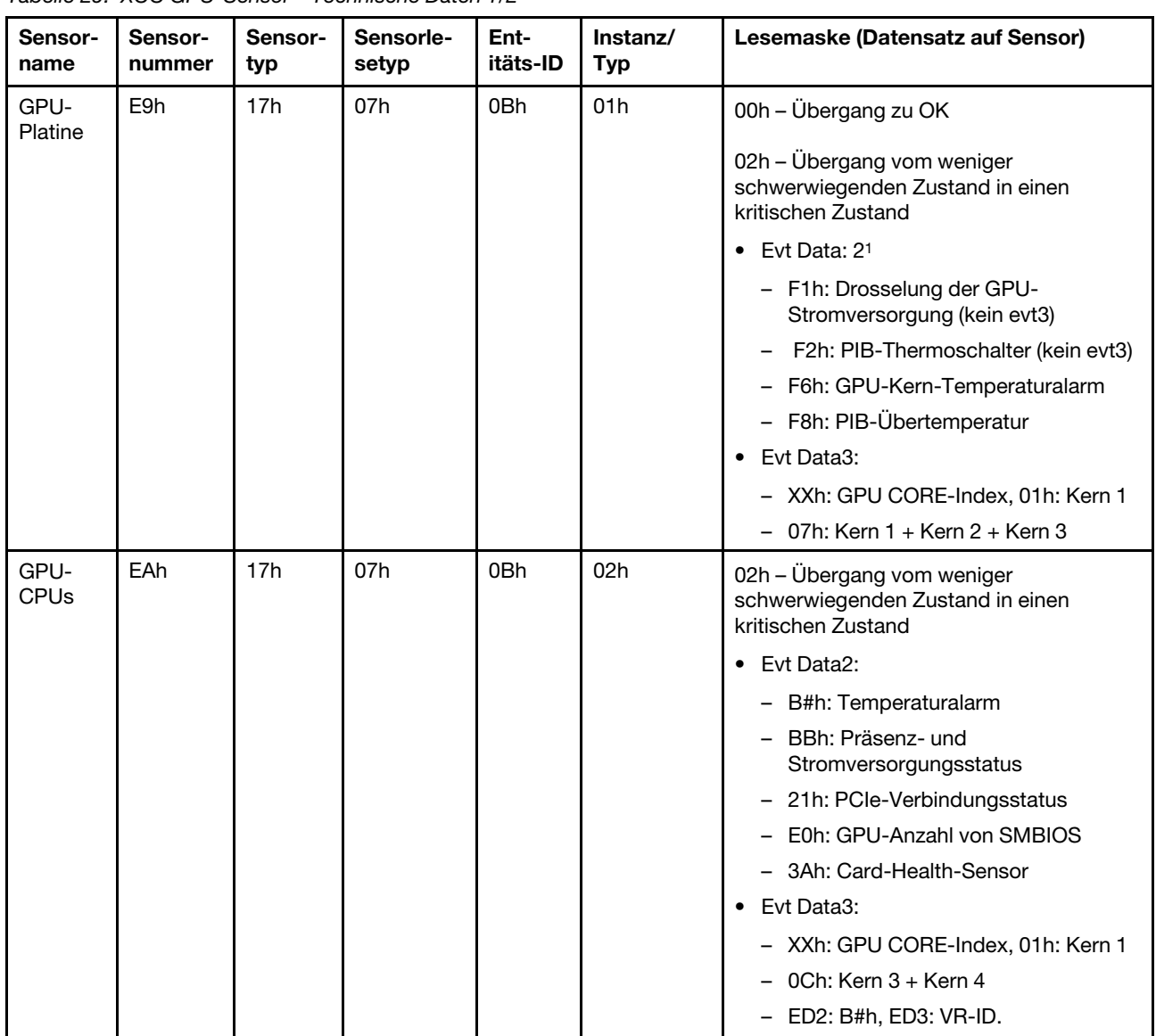

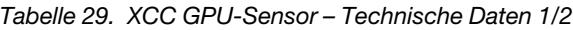

Tabelle 30. XCC GPU-Sensor – Technische Daten 2/2

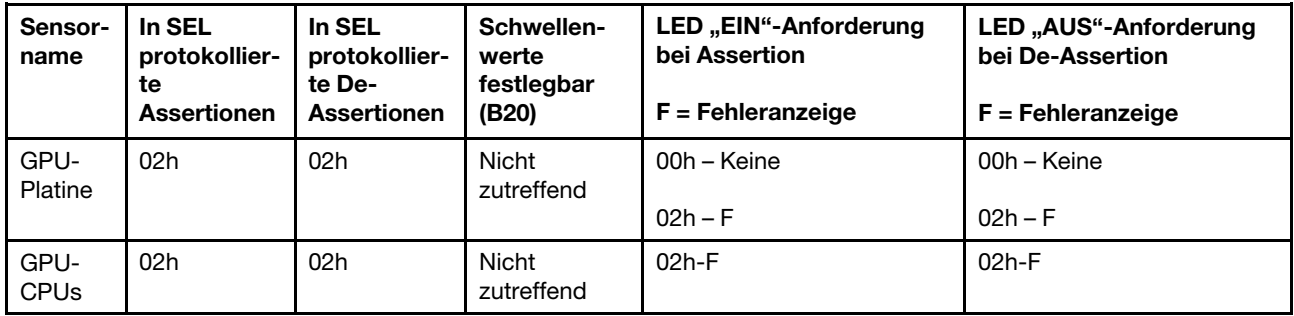

# Sporadisch auftretende Fehler

Mithilfe der Informationen in diesem Abschnitt können Sie sporadisch auftretende Fehler beheben.

<sup>1.</sup> Evt Data2 kann zusammengefasst werden, z. B. F7h: F1+F2+F4, F3: F1+F2.

- ["Sporadisch auftretende Fehler bei externen Einheiten" auf Seite 391](#page-398-0)
- ["Sporadisch auftretende Fehler bei der kernelbasierten virtuellen Maschine \(KVM\)" auf Seite 391](#page-398-1)
- ["Sporadisch auftretende unerwartete Warmstarts" auf Seite 391](#page-398-2)

### <span id="page-398-0"></span>Sporadisch auftretende Fehler bei externen Einheiten

Führen Sie die folgenden Schritte aus, bis das Problem behoben ist.

- 1. Aktualisieren Sie die UEFI- und XCC-Firmware auf die neueste Version.
- 2. Vergewissern Sie sich, dass die richtigen Einheitentreiber installiert sind. Die entsprechende Dokumentation finden Sie auf der Website des Herstellers.
- 3. Bei einer USB-Einheit:
	- a. Stellen Sie sicher, dass die Einheit ordnungsgemäß konfiguriert ist.

Starten Sie den Server neu und drücken Sie die Taste gemäß den Anweisungen auf dem Bildschirm, um die LXPM-Schnittstelle der Systemeinrichtung anzuzeigen. (Weitere Informationen finden Sie im Abschnitt "Start" in der LXPM-Dokumentation für Ihren Server unter [https://pubs.lenovo.com/lxpm](https://pubs.lenovo.com/lxpm-overview/)[overview/](https://pubs.lenovo.com/lxpm-overview/).) Klicken Sie anschließend auf Systemeinstellungen → Einheiten und E/A-Anschlüsse → USB-Konfiguration.

b. Schließen Sie die Einheit an einen anderen Anschluss an. Falls Sie einen USB-Hub verwenden, entfernen Sie den Hub und schließen Sie die Einheit direkt an den Rechenknoten an. Stellen Sie sicher, dass die Einheit für den Anschluss ordnungsgemäß konfiguriert ist.

### <span id="page-398-1"></span>Sporadisch auftretende Fehler bei der kernelbasierten virtuellen Maschine (KVM)

Führen Sie die folgenden Schritte aus, bis das Problem behoben ist.

#### Videoprobleme:

- 1. Stellen Sie sicher, dass alle Kabel und das Konsolenverteilerkabel ordnungsgemäß angeschlossen und gesichert sind.
- 2. Vergewissern Sie sich, dass der Monitor ordnungsgemäß funktioniert, indem Sie ihn an einem anderen Rechenknoten testen.
- 3. Testen Sie das Konsolenverteilerkabel an einem funktionierenden Rechenknoten, um sicherzustellen, dass es ordnungsgemäß funktioniert. Ersetzen Sie das Konsolenverteilerkabel, wenn es fehlerhaft ist.

### Tastaturprobleme:

Stellen Sie sicher, dass alle Kabel und das Konsolenverteilerkabel ordnungsgemäß angeschlossen und gesichert sind.

### Mausprobleme:

Stellen Sie sicher, dass alle Kabel und das Konsolenverteilerkabel ordnungsgemäß angeschlossen und gesichert sind.

### <span id="page-398-2"></span>Sporadisch auftretende unerwartete Warmstarts

Anmerkung: Einige nicht behebbare Fehler erfordern einen Neustart des Servers, sodass eine Einheit, wie z. B. ein DIMM oder ein Prozessor, deaktiviert werden kann, damit das System ordnungsgemäß bootet.

1. Wenn das Zurücksetzen beim POST und mit aktiviertem POST-Überwachungszeitgeber stattfindet, stellen sie sicher, dass der Wert für den Überwachungszeitgeber ausreichend Zeit zulässt (POST-Überwachungszeitgeber).

Um die POST-Watchdog-Zeit zu prüfen, starten Sie den Server neu und drücken Sie die Taste gemäß den Anweisungen auf dem Bildschirm, um die LXPM-Schnittstelle der Systemeinrichtung anzuzeigen. (Weitere Informationen finden Sie im Abschnitt "Start" in der LXPM-Dokumentation für Ihren Server unter <https://pubs.lenovo.com/lxpm-overview/>.) Klicken Sie anschließend auf BMC-Einstellungen ➙ POST-Überwachungszeitgeber.

2. Wenn das Zurücksetzen nach dem Start des Betriebssystems auftritt, öffnen Sie das Betriebssystem bei ordnungsgemäßem Systembetrieb und richten Sie den Kernelabbildprozess des Betriebssystems ein (die Basisbetriebssysteme von Windows und Linux verwenden unterschiedliche Verfahren). Öffnen Sie das UEFI-Konfigurationsmenü und deaktivieren Sie die Funktion oder deaktivieren Sie sie mit dem folgenden OneCli-Befehl.

OneCli.exe config set SystemRecovery.RebootSystemOnNMI Disable --bmcxcc\_userid PASSWORD@xcc\_ipaddress

3. Rufen Sie das Ereignisprotokoll des Management-Controller auf, um nach einem Ereigniscode zu suchen, der auf einen Neustart hinweist. Weitere Informationen zum Anzeigen des Ereignisprotokolls finden Sie unter ["Ereignisprotokolle" auf Seite 369](#page-376-1). Wenn Sie das Linux-Basisbetriebssystem verwenden, erfassen Sie alle Protokolle und senden Sie diese zur weiteren Untersuchung an den Lenovo Support.

# Fehler an Tastatur, Maus, KVM-Schalter oder USB-Einheiten

Mithilfe dieser Informationen können Sie Fehler an Tastatur, Maus, KVM-Schalter oder USB-Einheit beheben.

- ["Alle oder einige Tasten der Tastatur funktionieren nicht" auf Seite 392](#page-399-0)
- ["Die Maus funktioniert nicht" auf Seite 392](#page-399-1)
- ["Probleme mit KVM-Schalter" auf Seite 392](#page-399-2)
- ["Die USB-Einheit funktioniert nicht" auf Seite 393](#page-400-0)

### <span id="page-399-0"></span>Alle oder einige Tasten der Tastatur funktionieren nicht

- 1. Stellen Sie Folgendes sicher:
	- Das Tastaturkabel ist fest angeschlossen.
	- Der Server und der Bildschirm sind eingeschaltet.
- 2. Wenn Sie eine USB-Tastatur verwenden, führen Sie das Setup Utility aus und aktivieren Sie den tastaturlosen Betrieb.
- 3. Wenn Sie eine USB-Tastatur verwenden und diese an einen USB-Hub angeschlossen ist, ziehen Sie die Tastatur vom Hub ab und schließen Sie sie direkt an den Server an.
- 4. Schließen Sie die USB-Tastatur an einen anderen verfügbaren USB-Anschluss an.
- 5. Tauschen Sie die Tastatur aus.

### <span id="page-399-1"></span>Die Maus funktioniert nicht

- 1. Stellen Sie Folgendes sicher:
	- Das Kabel der Maus ist fest an den Server angeschlossen.
	- Die Einheitentreiber für die Maus sind ordnungsgemäß installiert.
	- Der Server und der Bildschirm sind eingeschaltet.
	- Die Maus ist als Zusatzeinrichtung im Setup Utility aktiviert.
- 2. Wenn Sie eine USB-Maus verwenden, die an einen USB-Hub angeschlossen ist, trennen Sie die Maus vom Hub und schließen Sie sie direkt an den Server an.
- 3. Schließen Sie die USB-Maus an einen anderen verfügbaren USB-Anschluss an.
- 4. Tauschen Sie die Maus aus.

### <span id="page-399-2"></span>Probleme mit KVM-Schalter

1. Stellen Sie sicher, dass der KVM-Schalter von Ihrem Server unterstützt wird.

- 2. Stellen Sie sicher, dass der KVM-Schalter ordnungsgemäß eingeschaltet ist.
- 3. Wenn Tastatur, Maus oder Bildschirm regulär mit direkter Verbindung zum Server betrieben werden können, tauschen Sie den KVM-Schalter aus.

### <span id="page-400-0"></span>Die USB-Einheit funktioniert nicht

- 1. Stellen Sie Folgendes sicher:
	- Der richtige Einheitentreiber für USB-Einheiten wurde installiert.
	- Das Betriebssystem unterstützt USB-Einheiten.
- 2. Stellen Sie sicher, dass die USB-Konfigurationsoptionen in der Systemkonfiguration richtig festgelegt sind.

Starten Sie den Server neu und drücken Sie die Taste gemäß den Anweisungen auf dem Bildschirm, um die LXPM-Schnittstelle der Systemeinrichtung anzuzeigen. (Weitere Informationen finden Sie im Abschnitt "Start" in der LXPM-Dokumentation für Ihren Server unter [https://pubs.lenovo.com/lxpm](https://pubs.lenovo.com/lxpm-overview/)[overview/](https://pubs.lenovo.com/lxpm-overview/).) Klicken Sie anschließend auf Systemeinstellungen → Einheiten und E/A-Anschlüsse → USB-Konfiguration.

3. Wenn Sie einen USB-Hub verwenden, ziehen Sie die USB-Einheit vom Hub ab und schließen Sie sie direkt an den Server an.

# Speicherfehler

In diesem Abschnitt erfahren Sie, wie Sie Speicherprobleme beheben können.

### Häufig auftretende Speicherfehler

- ["Mehrere Speichermodule in einem Kanal werden als fehlerhaft erkannt" auf Seite 393](#page-400-1)
- ["Angezeigter Systemspeicher liegt unterhalb des installierten physischen Speichers" auf Seite 394](#page-401-0)
- ["Es wurde eine ungültige Speicherbestückung erkannt" auf Seite 394](#page-401-1)

### <span id="page-400-1"></span>Mehrere Speichermodule in einem Kanal werden als fehlerhaft erkannt

Anmerkung: Bei jedem Installieren oder Entfernen eines Speichermoduls müssen Sie die Stromversorgung des Servers unterbrechen. Warten Sie dann 10 Sekunden, bevor Sie den Server erneut starten.

Gehen Sie wie folgt vor, um das Problem zu beheben.

- 1. Überprüfen Sie, ob die Speichermodule richtig eingesetzt sind. Starten Sie den Server dann erneut.
- 2. Entfernen Sie von den erkannten Speichermodulen das Speichermodul mit der höchsten Nummer und ersetzen Sie es durch ein identisches und funktionierendes Speichermodul. Starten Sie anschließend den Server neu. Wiederholen Sie den Vorgang ggf. Wenn die Fehler nach dem Austausch aller identifizierten Speichermodule weiterhin auftreten, fahren Sie mit Schritt 4 fort.
- 3. Setzen Sie die entfernten Speichermodule einzeln nacheinander wieder in die ursprünglichen Steckplätze ein. Starten Sie den Server dann nach jedem Speichermodul erneut, bis Sie das fehlerhafte Speichermodul bestimmen können. Ersetzen Sie jedes fehlerhafte Speichermodul durch ein identisches, funktionsfähiges Speichermodul. Starten Sie den Server dann nach jedem Speichermodulaustausch erneut. Wiederholen Sie Schritt 3, bis Sie alle entfernten Speichermodule überprüft haben.
- 4. Ersetzen Sie von den identifizierten Speichermodulen das mit der höchsten Nummer und starten Sie dann den Server neu. Wiederholen Sie den Vorgang ggf.
- 5. Vertauschen Sie die Speichermodule zwischen den Kanälen (desselben Prozessors), und starten Sie dann den Server erneut. Wenn der Fehler in Beziehung zu einem Speichermodul steht, ersetzen Sie das fehlerhafte Speichermodul.
- 6. (Nur für qualifizierte Kundendiensttechniker) Installieren Sie das fehlerhafte Speichermodul in einem Speichermodul-Steckplatz für Prozessor 2 (sofern installiert), um sicherzustellen, dass weder der Prozessor noch der Speichermodul-Steckplatz die Fehlerursache sind.

7. (Nur für qualifizierte Kundendiensttechniker) Ersetzen Sie die Systemplatine.

### <span id="page-401-0"></span>Angezeigter Systemspeicher liegt unterhalb des installierten physischen Speichers

Gehen Sie wie folgt vor, um das Problem zu beheben.

Anmerkung: Bei jedem Installieren oder Entfernen eines Speichermoduls müssen Sie die Stromversorgung des Servers unterbrechen. Warten Sie dann 10 Sekunden, bevor Sie den Server erneut starten.

- 1. Stellen Sie Folgendes sicher:
	- Es leuchten keine Fehleranzeigen, siehe "Fehlerbehebung nach Systemanzeigen und [Diagnoseanzeige" auf Seite 371.](#page-378-0)
	- Auf der Systemplatine leuchten keine Fehleranzeigen für Speichermodule.
	- Die Abweichung wird nicht durch Speicherkanalspiegelung verursacht.
	- Die Speichermodule sind ordnungsgemäß eingesetzt.
	- Es wurde der richtige Speichermodultyp installiert (Anforderungen siehe Abschnitt "Installationsregeln [und -reihenfolge für Speichermodule" auf Seite 43](#page-50-0)).
	- Nach Änderung oder Austausch eines Speichermoduls wird die Speicherkonfiguration im Setup Utility entsprechend aktualisiert.
	- Alle Speichergruppen sind aktiviert. Möglicherweise wurde eine Speichergruppe vom Server beim Auftreten eines Fehlers automatisch deaktiviert, oder eine Speichergruppe wurde manuell deaktiviert.
	- Es gibt keine Speicherabweichung, wenn für den Server die minimale Speicherkonfiguration verwendet wird.
- 2. Überprüfen Sie, ob die Speichermodule richtig eingesetzt sind, und starten Sie den Server dann erneut.
- 3. Überprüfen Sie das POST-Fehlerprotokoll auf folgende Punkte hin:
	- Wenn ein Speichermodul durch ein SMI (System Management Interrupt) deaktiviert wurde, ersetzen Sie das Speichermodul.
	- Wenn ein Speichermodul von einem Benutzer oder beim POST deaktiviert wurde, überprüfen Sie, ob das Speichermodul richtig eingesetzt ist. Anschließend führen Sie das Setup Utility aus und aktivieren das Speichermodul.
- 4. Führen Sie die Speicherdiagnoseprogramme aus. Wenn Sie eine Lösung starten und die Taste gemäß den Anweisungen auf dem Bildschirm drücken, wird standardmäßig die LXPM-Schnittstelle angezeigt. (Weitere Informationen finden Sie im Abschnitt "Start" in der LXPM-Dokumentation für Ihren Server unter <https://pubs.lenovo.com/lxpm-overview/>.) Sie können die Speicherdiagnoseprogramme über diese Schnittstelle ausführen. Navigieren Sie auf der Diagnoseseite zu Diagnose ausführen → Speichertest  $\rightarrow$  Erweiterter Hauptspeichertest.
- 5. Vertauschen Sie die Module zwischen den Kanälen (desselben Prozessors), und starten Sie dann den Server erneut. Wenn der Fehler in Beziehung zu einem Speichermodul steht, ersetzen Sie das fehlerhafte Speichermodul.
- 6. Aktivieren Sie alle Speichermodule wieder mit dem Setup Utility und starten Sie dann den Server neu.
- 7. (Nur für qualifizierte Kundendiensttechniker) Installieren Sie das fehlerhafte Speichermodul in einem Speichermodul-Steckplatz für Prozessor 2 (sofern installiert), um sicherzustellen, dass weder der Prozessor noch der Speichermodul-Steckplatz die Fehlerursache sind.
- 8. (Nur für qualifizierte Kundendiensttechniker) Ersetzen Sie die Systemplatine.

#### <span id="page-401-1"></span>Es wurde eine ungültige Speicherbestückung erkannt

Gehen Sie wie folgt vor, wenn diese Warnung angezeigt wird:

Invalid memory population (unsupported DIMM population) detected. Please verify memory configuration is valid.

- 1. Lesen Sie für die Anforderungen den Abschnitt "Installationsregeln und -reihenfolge für [Speichermodule" auf Seite 43,](#page-50-0) um sicherzustellen, dass die vorliegende Speichermodul-Bestückungsreihenfolge unterstützt wird.
- 2. Wenn die vorliegende Sequenz in der Tat unterstützt wird, überprüfen Sie, ob eines der Module in Setup Utility als "deaktiviert" angezeigt wird.
- 3. Setzen Sie das Modul, das als "deaktiviert" angezeigt wird, erneut ein und starten Sie das System neu.
- 4. Wenn das Problem weiterhin besteht, tauschen Sie das Speichermodul aus.

## Bildschirm- und Videoprobleme

Mit diesen Informationen können Sie Bildschirm- oder Videoprobleme beheben.

- ["Der Bildschirm ist leer" auf Seite 395](#page-402-0)
- ["Der Bildschirm ist beim Starten einiger Anwendungsprogramme leer" auf Seite 395](#page-402-1)
- ["Wackelige, unleserliche oder verzerrte Anzeige, vertikaler Bilddurchlauf oder Flimmern der Anzeige" auf](#page-403-0) [Seite 396](#page-403-0)

### <span id="page-402-0"></span>Der Bildschirm ist leer

Anmerkung: Stellen Sie sicher, dass der erwartete Bootmodus nicht von "UEFI" zu "Legacy" geändert wurde oder umgekehrt.

- 1. Wenn der Server mit einem KVM-Schalter verbunden ist, umgehen Sie den KVM-Schalter, um diesen als mögliche Fehlerursache auszuschließen: Schließen Sie das Bildschirmkabel direkt an den richtigen Anschluss an der Rückseite des Servers an.
- 2. Wenn Sie einen zusätzlichen Videoadapter installiert haben, ist die Fernpräsenzfunktion des Management-Controller deaktiviert. Entfernen Sie den zusätzlichen Videoadapter, wenn Sie die Fernpräsenzfunktion des Management-Controller verwenden möchten.
- 3. Wenn Sie den Server einschalten und Grafikadapter installiert sind, wird nach etwa 3 Minuten das Lenovo Logo auf dem Bildschirm angezeigt. Dies ist ein normaler Vorgang beim Laden des Systems.
- 4. Stellen Sie Folgendes sicher:
	- Der Server ist eingeschaltet und wird mit Strom versorgt.
	- Die Bildschirmkabel sind ordnungsgemäß angeschlossen.
	- Der Bildschirm ist eingeschaltet und die Helligkeits- und Kontrastregler sind richtig eingestellt.
- 5. Stellen Sie ggf. sicher, dass der Bildschirm vom richtigen Server gesteuert wird.
- 6. Stellen Sie sicher, dass das Video nicht durch beschädigte Server-Firmware beeinträchtigt wird, siehe ["Firmware aktualisieren" auf Seite 357](#page-364-0).
- 7. Beobachten Sie die Anzeigen auf der Systemplatine; wenn sich die Codes ändern, fahren Sie mit Schritt 6 fort.
- 8. Ersetzen Sie die folgenden Komponenten eine nach der anderen in der angegebenen Reihenfolge. Starten Sie den Server jedes Mal erneut.
	- a. Bildschirm
	- b. Videoadapter (sofern installiert)
	- c. (Nur für qualifizierte Kundendiensttechniker) Systemplatine

### <span id="page-402-1"></span>Der Bildschirm ist beim Starten einiger Anwendungsprogramme leer

- 1. Stellen Sie Folgendes sicher:
	- Das Anwendungsprogramm stellt keinen Bildschirmmodus ein, der höher ist, als es die Leistung des Bildschirms zulässt.
	- Die erforderlichen Einheitentreiber für die Anwendung wurden installiert.

#### <span id="page-403-0"></span>Wackelige, unleserliche oder verzerrte Anzeige, vertikaler Bilddurchlauf oder Flimmern der Anzeige

1. Wenn durch die Bildschirmselbsttests kein Fehler festgestellt wurde, können Sie den Fehler möglicherweise beheben, indem Sie den Standort des Bildschirms ändern. Magnetische Felder, die von anderen Einheiten erzeugt werden (wie z. B. von Transformatoren, Neonröhren und anderen Bildschirmen), können Anzeigeabweichungen oder verzerrte und unleserliche Anzeigen zur Folge haben. Ist dies der Fall, schalten Sie den Bildschirm aus.

Achtung: Wenn der Bildschirm bewegt wird, während er eingeschaltet ist, kann dies zu einer Verfärbung der Anzeige führen.

Stellen Sie den Bildschirm mindestens in einem Abstand von 305 mm (12 Zoll) zu der Einheit auf, die die Fehler verursacht, und schalten Sie den Bildschirm ein.

#### Anmerkungen:

- a. Zur Vermeidung von Schreib-/Lesefehlern auf dem Diskettenlaufwerk sollte der Abstand zwischen dem Bildschirm und einem externen Diskettenlaufwerk mindestens 76 mm (3 Zoll) betragen.
- b. Bildschirmkabel anderer Hersteller können unvorhersehbare Probleme verursachen.
- 2. Überprüfen Sie, ob das Bildschirmkabel richtig angeschlossen ist.
- 3. Ersetzen Sie die in Schritt 2 aufgeführten Komponenten nacheinander in der angegebenen Reihenfolge. Starten Sie den Server jedes Mal erneut:
	- a. Bildschirmkabel
	- b. Videoadapter (sofern installiert)
	- c. Bildschirm
	- d. (Nur für qualifizierte Kundendiensttechniker) Systemplatine

### Netzwerkprobleme

Mit diesen Informationen können Sie Probleme im Zusammenhang mit dem Netzwerk beheben.

- ["Der Server kann nicht mit Wake on LAN in Betrieb genommen werden" auf Seite 396](#page-403-1)
- ["Die Anmeldung über das LDAP-Konto bei aktiviertem SSL ist nicht möglich." auf Seite 397](#page-404-0)

#### <span id="page-403-1"></span>Der Server kann nicht mit Wake on LAN in Betrieb genommen werden

Führen Sie die folgenden Schritte aus, bis das Problem behoben ist:

- 1. Wenn Sie den Netzadapter mit zwei Anschlüssen verwenden und der Server über den Ethernet 5- Anschluss mit dem Netzwerk verbunden ist, überprüfen Sie das Systemfehlerprotokoll oder das IMM2- Systemereignisprotokoll (siehe ["Ereignisprotokolle" auf Seite 369](#page-376-1)) und stellen Sie sicher, dass folgende Bedingungen erfüllt sind:
	- a. Lüfter 3 wird im Bereitschaftsmodus ausgeführt, wenn der integrierte Emulex-10GBase-T-Adapter mit zwei Anschlüssen installiert ist.
	- b. Die Raumtemperatur ist nicht zu hoch. Siehe ["Technische Daten" auf Seite 4](#page-11-0).
	- c. Die Entlüftungsschlitze sind nicht blockiert.
	- d. Die Luftführung ist sicher installiert.
- 2. Überprüfen Sie, ob der Netzadapter mit zwei Anschlüssen richtig eingesetzt ist.
- 3. Schalten Sie den Server aus und trennen Sie ihn von der Stromquelle. Warten Sie anschließend 10 Sekunden und starten Sie den Server dann neu.
- 4. Tritt der Fehler weiterhin auf, tauschen Sie den Netzadapter mit zwei Anschlüssen aus.

### <span id="page-404-0"></span>Die Anmeldung über das LDAP-Konto bei aktiviertem SSL ist nicht möglich.

Führen Sie die folgenden Schritte aus, bis das Problem behoben ist:

- 1. Stellen Sie sicher, dass der Lizenzschlüssel gültig ist.
- 2. Generieren Sie einen neuen Lizenzschlüssel und melden Sie sich erneut an.

# Überwachbare Probleme

Mithilfe der Informationen in diesem Abschnitt können Sie überwachbare Probleme beheben.

- ["Server blockiert beim UEFI-Bootprozess" auf Seite 397](#page-404-1)
- ["Der Server zeigt nach dem Einschalten sofort die POST-Ereignisanzeige an" auf Seite 397](#page-404-2)
- ["Der Server reagiert nicht \(POST ist abgeschlossen und das Betriebssystem ist aktiv\)" auf Seite 398](#page-405-0)
- "Server reagiert nicht (Drücken von POST zum Starten der Systemeinrichtung nicht möglich)" auf Seite [398](#page-405-1)
- ["Spannung \(Platinenfehler\) wird im Ereignisprotokoll angezeigt" auf Seite 399](#page-406-0)
- ["Ungewöhnlicher Geruch" auf Seite 399](#page-406-1)
- ["Der Server wird anscheinend heiß" auf Seite 399](#page-406-2)
- ["Traditioneller Modus kann nach der Installation eines neuen Adapters nicht gestartet werden" auf Seite](#page-407-0)  [400](#page-407-0)
- ["Risse in Teilen oder am Gehäuse" auf Seite 400](#page-407-1)

### <span id="page-404-1"></span>Server blockiert beim UEFI-Bootprozess

Wenn das System beim UEFI-Bootprozess blockiert und die Meldung UEFI: DXE INIT auf dem Bildschirm angezeigt wird, vergewissern Sie sich, dass ROMs für Zusatzeinrichtungen nicht mit der Einstellung Legacy konfiguriert wurden. Sie können die aktuellen Einstellungen für die ROMs für Zusatzeinrichtungen über Fernzugriff anzeigen, indem Sie den folgenden Befehl mit der Lenovo XClarity Essentials OneCLI ausführen:

onecli config show EnableDisableAdapterOptionROMSupport --bmc xcc\_userid:xcc\_password@xcc\_ipaddress

Im folgenden Tech-Tipp finden Sie Anweisungen zum Wiederherstellen eines Systems, das beim Bootprozess der ROMs für Zusatzeinrichtungen mit der Einstellung "Legacy" blockiert:

### <https://datacentersupport.lenovo.com/solutions/ht506118>

Wenn ältere ROMs für Zusatzeinrichtungen verwendet werden müssen, legen Sie den Steckplatz für ROMs für Zusatzeinrichtungen im Menü "Einheiten und E/A-Anschlüsse" nicht auf Legacy fest. Legen Sie stattdessen den Steckplatz für ROMs für Zusatzeinrichtungen auf Automatisch (Standardeinstellung) fest und stellen Sie den System-Bootmodus auf Legacymodus ein. Ältere ROMs für Zusatzeinrichtungen werden kurz vor dem Start des Systems aufgerufen.

### <span id="page-404-2"></span>Der Server zeigt nach dem Einschalten sofort die POST-Ereignisanzeige an

Führen Sie die folgenden Schritte aus, bis das Problem behoben ist.

- 1. Beheben Sie alle Fehler, die durch die Systemanzeigen und die Diagnoseanzeige angegeben werden.
- 2. Vergewissern Sie sich, dass der Server alle Prozessoren unterstützt und die Geschwindigkeit und Cachegröße der Prozessoren übereinstimmen.

Sie können Prozessordetails über die Systemeinrichtung anzeigen.

Informationen dazu, ob der Prozessor für den Server unterstützt wird, erhalten Sie auf der Website <https://serverproven.lenovo.com>.

- 3. (Nur für qualifizierte Kundendiensttechniker) Stellen Sie sicher, dass Prozessor 1 richtig eingesetzt ist.
- 4. (Nur für qualifizierte Kundendiensttechniker) Entfernen Sie Prozessor 2 und starten Sie den Server neu.
- 5. Ersetzen Sie die folgenden Komponenten eine nach der anderen in der angegebenen Reihenfolge. Starten Sie den Server jedes Mal erneut.
	- a. (Nur für qualifizierte Kundendiensttechniker) Prozessor
	- b. (Nur für qualifizierte Kundendiensttechniker) Systemplatine

#### <span id="page-405-0"></span>Der Server reagiert nicht (POST ist abgeschlossen und das Betriebssystem ist aktiv)

Führen Sie die folgenden Schritte aus, bis das Problem behoben ist.

- Führen Sie die folgenden Schritte aus, wenn Sie sich an demselben Standort wie der Rechenknoten befinden:
	- 1. Wenn Sie eine KVM-Verbindung verwenden, überprüfen Sie, ob die Verbindung ordnungsgemäß funktioniert. Stellen Sie andernfalls sicher, dass die Tastatur und die Maus ordnungsgemäß funktionieren.
	- 2. Melden Sie sich, falls möglich, beim Rechenknoten an und überprüfen Sie, ob alle Anwendungen aktiv sind (es ist keine Anwendung blockiert).
	- 3. Starten Sie den Rechenknoten neu.
	- 4. Wenn das Problem bestehen bleibt, vergewissern Sie sich, dass neue Software ordnungsgemäß installiert und konfiguriert wurde.
	- 5. Wenden Sie sich an den Lenovo Händler oder Softwarelieferanten, bei dem Sie die Software erworben haben.
- Führen Sie die folgenden Schritte aus, wenn Sie von einem fernen Standort aus auf den Rechenknoten zugreifen:
	- 1. Vergewissern Sie sich, dass alle Anwendungen aktiv sind (es ist keine Anwendung blockiert).
	- 2. Melden Sie sich vom System ab und melden Sie sich dann wieder an.
	- 3. Überprüfen Sie den Netzwerkzugriff, indem Sie den Rechenknoten über die Befehlszeile mit Ping überprüfen oder ein Traceroute ausführen.
		- a. Wenn Sie während eines Pingtests keine Antwort erhalten, versuchen Sie, einen anderen Rechenknoten im Gehäuse mit Ping zu überprüfen, um zu ermitteln, ob ein Verbindungsproblem oder ein Problem mit einem Rechenknoten vorliegt.
		- b. Führen Sie ein Traceroute aus, um zu ermitteln, an welcher Stelle die Verbindung unterbrochen wird. Versuchen Sie, ein Verbindungsproblem entweder mit dem virtuellen privaten Netzwerk (Virtual Private Network, VPN) oder an der Stelle zu beheben, wo die Verbindung unterbrochen wird.
	- 4. Starten Sie den Rechenknoten mithilfe der Verwaltungsschnittstelle per Fernzugriff neu.
	- 5. Wenn das Problem weiterhin besteht, stellen Sie für neue Software sicher, dass diese ordnungsgemäß installiert und konfiguriert wurde.
	- 6. Wenden Sie sich an den Lenovo Händler oder Softwarelieferanten, bei dem Sie die Software erworben haben.

### <span id="page-405-1"></span>Server reagiert nicht (Drücken von POST zum Starten der Systemeinrichtung nicht möglich)

Konfigurationsänderungen wie das Hinzufügen von Einheiten oder Aktualisierungen der Adapterfirmware und Probleme mit dem Firmware- oder Anwendungscode können bewirken, dass der Server den Selbsttest beim Einschalten (POST) nicht besteht.

Ist dies der Fall, reagiert der Server auf eine der zwei folgenden Arten:

- Der Server wird automatisch neu gestartet und versucht erneut, den Selbsttest beim Einschalten durchzuführen.
- Der Server blockiert und muss manuell neu gestartet werden, damit der Server erneut versucht, den Selbsttest beim Einschalten durchzuführen.

Nach einer bestimmten Anzahl aufeinanderfolgender Versuche (automatisch oder manuell) veranlasst der Server, die UEFI-Standardkonfiguration wiederherzustellen und die Systemeinrichtung zu starten, damit Sie die erforderlichen Korrekturen an der Konfiguration vornehmen und den Server erneut starten können. Wenn der Server den Selbsttest beim Einschalten nicht mit der Standardkonfiguration abschließen kann, liegt möglicherweise ein Fehler auf der Systemplatine vor. Sie können die Anzahl der aufeinanderfolgenden Neustartversuche in der Systemkonfiguration eingeben. Klicken Sie auf Systemeinstellungen → Wiederherstellung → POST-Versuche → Höchstzahl der POST-Versuche. Die verfügbaren Optionen lauten 3, 6, 9 und 255.

### <span id="page-406-0"></span>Spannung (Platinenfehler) wird im Ereignisprotokoll angezeigt

Führen Sie die folgenden Schritte aus, bis das Problem behoben ist.

- 1. Setzen Sie das System auf die Mindestkonfiguration zurück. Informationen zur erforderlichen Mindestanzahl an Prozessoren und DIMMs finden Sie unter ["Technische Daten" auf Seite 4.](#page-11-0)
- 2. Starten Sie das System neu.
	- Wenn das System neu startet, installieren Sie jede vorher entfernte Komponente nacheinander und starten Sie das System nach jedem Installationsvorgang neu, bis der Fehler auftritt. Ersetzen Sie die Komponente, für die der Fehler auftritt.
	- Wenn das System nicht neu startet, liegt der Fehler vermutlich bei der Systemplatine.

#### <span id="page-406-1"></span>Ungewöhnlicher Geruch

Führen Sie die folgenden Schritte aus, bis das Problem behoben ist.

- 1. Neu installierte Geräte können einen ungewöhnlichen Geruch verursachen.
- 2. Sollte das Problem weiterhin bestehen, wenden Sie sich an den Lenovo Support.

### <span id="page-406-2"></span>Der Server wird anscheinend heiß

Führen Sie die folgenden Schritte aus, bis das Problem behoben ist.

Mehrere Rechenknoten oder Gehäuse:

- 1. Vergewissern Sie sich, dass die Raumtemperatur innerhalb des angegebenen Bereichs liegt. Siehe ["Technische Daten" auf Seite 4](#page-11-0).
- 2. Stellen Sie sicher, dass die Lüfter ordnungsgemäß installiert sind.
- 3. Aktualisieren Sie die UEFI- und XCC-Firmware auf die neueste Version.
- 4. Stellen Sie sicher, dass die Abdeckblenden ordnungsgemäß installiert sind. Detaillierte Installationsverfahren siehe:
	- Abschnitt "Prozeduren beim Hardwareaustausch" im Benutzerhandbuch des DW612S Gehäuses
	- [Kapitel 6 "Prozeduren beim Hardwareaustausch" auf Seite 39](#page-46-0)
- 5. Verwenden Sie den IPMI-Befehl, um den Lüfter auf die maximale Geschwindigkeit zu stellen und zu ermitteln, ob das Problem behoben werden kann.

Anmerkung: Der IPMI-raw-Befehl sollte nur von einem qualifizierten Kundendiensttechniker verwendet werden. Jedes System verfügt über einen eigenen spezifischen PMI-raw-Befehl.

6. Prüfen Sie das Ereignisprotokoll des Verwaltungsprozessors auf Ereignisse aufgrund steigender Temperaturen. Wenn keine Ereignisse vorliegen, wird der Rechenknoten innerhalb der normalen

Betriebstemperaturen betrieben. Beachten Sie, dass hinsichtlich der Temperatur gewisse Schwankungen zu erwarten sind.

### <span id="page-407-0"></span>Traditioneller Modus kann nach der Installation eines neuen Adapters nicht gestartet werden

Gehen Sie wie folgt vor, um das Problem zu beheben.

- 1. Navigieren Sie zu UEFI-Konfiguration  $\rightarrow$  Einheiten und E/A-Anschlüsse  $\rightarrow$  Ausführungsreihenfolge für Option ROM festlegen.
- 2. Verschieben Sie den RAID-Adapter mit installiertem Betriebssystem an den Anfang der Liste.
- 3. Wählen Sie Speichern.
- 4. Starten Sie das System neu und booten Sie automatisch zum Betriebssystem.

### <span id="page-407-1"></span>Risse in Teilen oder am Gehäuse

Wenden Sie sich an den Lenovo Support.

# Fehler an Zusatzeinrichtungen

Mithilfe dieser Informationen können Sie Probleme an Zusatzeinrichtungen beheben.

- ["Nicht ausreichende PCIe-Ressourcen erkannt" auf Seite 400](#page-407-2)
- ["Eine soeben installierte Lenovo Zusatzeinrichtung funktioniert nicht" auf Seite 400](#page-407-3)
- ["Eine Lenovo Zusatzeinheit, die zuvor funktioniert hat, funktioniert nicht mehr" auf Seite 401](#page-408-0)

### <span id="page-407-2"></span>Nicht ausreichende PCIe-Ressourcen erkannt

Wenn Sie die Fehlernachricht "Nicht ausreichende PCIe-Ressourcen erkannt" sehen, gehen Sie wie folgt vor, bis das Problem behoben ist:

- 1. Drücken Sie die Eingabetaste, um auf das System Setup Utility zuzugreifen.
- 2. Wählen Sie Systemeinstellungen → Einheiten und E/A-Anschlüsse → MM-Konfigurationsbasis und ändern Sie dann die Einstellung, um die Einheitenressourcen zu erhöhen. Ändern Sie beispielsweise 3 GB zu 2 GB oder 2 GB zu 1 GB.
- 3. Speichern Sie die Einstellungen und starten Sie das System neu.
- 4. Wenn der Fehler mit der höchsten Einheitenressourceneinstellung (1 GB) weiterhin auftritt, fahren Sie das System herunter und entfernen Sie einige PCIe-Einheiten. Schalten Sie das System dann wieder ein.
- 5. Wenn der Neustart fehlschlägt, wiederholen Sie Schritt 1 bis 4.
- 6. Wenn der Fehler weiterhin auftritt, drücken Sie die Eingabetaste, um auf das System Setup Utility zuzugreifen.
- 7. Wählen Sie Systemeinstellungen → Einheiten und E/A-Anschlüsse → Zuweisung der PCI-64-Bit-Ressource aus und ändern Sie dann die Einstellung von Automatisch auf Aktivieren.
- 8. Wenn die Booteinheit kein MMIO oberhalb von 4 GB für den Legacy-Boot unterstützt, verwenden Sie den UEFI-Bootmodus oder entfernen/deaktivieren Sie einige PCIe-Einheiten.
- 9. Wenden Sie sich an die technischen Unterstützung von Lenovo.

### <span id="page-407-3"></span>Eine soeben installierte Lenovo Zusatzeinrichtung funktioniert nicht

- 1. Stellen Sie Folgendes sicher:
	- Die Einheit wird für den Server unterstützt (siehe <https://serverproven.lenovo.com>).
	- Sie haben die im Lieferumfang der Einheit enthaltenen Installationsanweisungen befolgt und die Einheit ist ordnungsgemäß installiert.
	- Andere installierte Einrichtungen oder Kabel sind ordnungsgemäß angeschlossen.
- Die Konfigurationsdaten wurden im Setup Utility aktualisiert. Sie müssen die Konfiguration jedes Mal aktualisieren, wenn Speicher oder eine andere Einheit geändert wird.
- 2. Überprüfen Sie, ob die gerade installierte Einheit richtig eingesetzt ist.
- 3. Ersetzen Sie die gerade installierte Einheit.

### <span id="page-408-0"></span>Eine Lenovo Zusatzeinheit, die zuvor funktioniert hat, funktioniert nicht mehr

- 1. Vergewissern Sie sich, dass alle Kabelverbindungen für die Einheit fest installiert sind.
- 2. Wenn sich im Lieferumfang der Einheit Anweisungen zum Testen der Zusatzeinrichtung befinden, testen Sie die Einheit gemäß diesen Anweisungen.
- 3. Wenn es sich bei der fehlerhaften Einheit um eine SCSI-Einheit handelt, stellen Sie Folgendes sicher:
	- Die Kabel für alle externen SCSI-Einheiten sind ordnungsgemäß angeschlossen.
	- Alle externen SCSI-Einheiten sind eingeschaltet. Sie müssen eine externe SCSI-Einheit einschalten, bevor Sie den Server einschalten.
- 4. Überprüfen Sie, ob die ausgefallene Einheit richtig installiert wurde.
- 5. Ersetzen Sie die fehlerhafte Einheit.

### Probleme beim Ein- und Ausschalten

Beheben Sie mithilfe dieser Informationen Probleme beim Ein- oder Ausschalten des Servers.

- ["Server kann nicht eingeschaltet werden" auf Seite 401](#page-408-1)
- ["Server kann nicht ausgeschaltet werden" auf Seite 402](#page-409-0)

### <span id="page-408-1"></span>Server kann nicht eingeschaltet werden

Führen Sie die folgenden Schritte aus, bis das Problem behoben ist:

Anmerkung: Der Netzschalter funktioniert erst ca. 5 bis 10 Sekunden, nachdem der Server an die Wechselstromversorgung angeschlossen wurde, damit BMC die Initialisierung abschließen kann.

- 1. Stellen Sie sicher, dass der Netzschalter ordnungsgemäß funktioniert:
	- a. Ziehen Sie die Netzkabel des Servers ab.
	- b. Schließen Sie die Netzkabel wieder an.
	- c. (Nur für qualifizierte Kundendiensttechniker) Überprüfen Sie, ob das Kabel der vorderen Bedienerkonsole richtig installiert wurde, und wiederholen Sie anschließend die Schritte 1a und 1b.
		- (Nur für qualifizierte Kundendiensttechniker) Wenn der Server startet, überprüfen Sie, ob die vordere Bedienerkonsole richtig eingesetzt wurde. Tritt der Fehler weiterhin auf, ersetzen Sie die vordere Bedienerkonsole.
		- Wenn der Server nicht gestartet werden kann, übergehen Sie den Netzschalter, indem Sie die Brücke zum Erzwingen des Starts verwenden. Wenn der Server startet, überprüfen Sie, ob die vordere Bedienerkonsole richtig eingesetzt wurde. Tritt der Fehler weiterhin auf, ersetzen Sie die vordere Bedienerkonsole.
- 2. Stellen Sie sicher, dass der Grundstellungsknopf ordnungsgemäß funktioniert:
	- a. Ziehen Sie die Netzkabel des Servers ab.
	- b. Schließen Sie die Netzkabel wieder an.
	- c. (Nur für qualifizierte Kundendiensttechniker) Überprüfen Sie, ob das Kabel der vorderen Bedienerkonsole richtig installiert wurde, und wiederholen Sie anschließend die Schritte 2a und 2b.
		- (Nur für qualifizierte Kundendiensttechniker) Wenn der Server startet, tauschen Sie die vordere Bedienerkonsole aus.
		- Wenn der Server nicht gestartet werden kann, fahren Sie mit Schritt 3 fort.
- 3. Stellen Sie sicher, dass die beiden Netzteile, die im Server installiert wurden, denselben Typ aufweisen. Werden verschiedene Netzteiltypen gemeinsam im Server verwendet, hat dies einen Systemfehler zur Folge (die Systemfehleranzeige an der vorderen Bedienerkonsole leuchtet).
- 4. Stellen Sie Folgendes sicher:
	- Die Netzkabel wurden ordnungsgemäß an den Server und eine funktionierende Netzsteckdose angeschlossen.
	- Der installierte Speichertyp ist richtig und die Installationsregeln wurden erfüllt.
	- Die DIMMs sind richtig eingesetzt und die Verriegelungen sind vollständig geschlossen.
	- Die Anzeigen am Netzteil zeigen keine Fehler an.
	- Die Prozessoren wurden in der richtigen Reihenfolge installiert.
- 5. Überprüfen Sie, ob folgende Komponenten richtig installiert wurden:
	- a. Anschluss der vorderen Bedienerkonsole
	- b. Netzteile
- 6. Tauschen Sie die folgenden Komponenten aus und starten Sie den Server danach jedes Mal neu:
	- a. Anschluss der vorderen Bedienerkonsole
	- b. Netzteile
- 7. Wenn Sie gerade eine Zusatzeinrichtung installiert haben, entfernen Sie diese und starten Sie den Server neu. Wenn der Server jetzt gestartet werden kann, haben Sie möglicherweise mehr Einheiten installiert, als das Netzteil unterstützt.
- 8. Implementieren Sie die Mindestkonfiguration (ein Prozessor und ein DIMM), um zu überprüfen, ob die Stromversorgungsberechtigung von bestimmten Komponenten gesperrt wird.
- 9. Erfassen Sie die Fehlerinformationen durch Speichern der Systemprotokolle und stellen Sie diese dem Lenovo Support zur Verfügung.
- 10. Hinweise hierzu finden Sie in den Abschnitten ["Netzteilanzeigen" auf Seite 381](#page-388-0) und "DWC [Netzteilanzeigen" auf Seite 382](#page-389-0).

### <span id="page-409-0"></span>Server kann nicht ausgeschaltet werden

Führen Sie die folgenden Schritte aus, bis das Problem behoben ist:

- 1. Stellen Sie fest, ob Sie ein ACPI-Betriebssystem (Advanced Configuration and Power Interface) oder ein anderes Betriebssystem verwenden. Gehen Sie wie folgt vor, wenn Sie kein ACPI-Betriebssystem verwenden:
	- a. Drücken Sie Ctrl+Alt+Delete.
	- b. Schalten Sie den Server aus, indem Sie den Netzschalter 5 Sekunden lang gedrückt halten.
	- c. Starten Sie den Server neu.
	- d. Wenn beim Selbsttest beim Einschalten des Servers ein Fehler auftritt und der Netzschalter nicht funktioniert, ziehen Sie das Netzkabel für 20 Sekunden ab. Schließen Sie das Netzkabel dann wieder an und starten Sie den Server neu.
- 2. Wenn der Fehler weiterhin auftritt oder wenn Sie ein ACPI-Betriebssystem verwenden, wird der Fehler vermutlich durch die Systemplatine (Systemplatinenbaugruppe) verursacht.

# Fehler bei der Stromversorgung

Mit diesen Informationen können Sie strombezogene Probleme beheben.

### Systemfehleranzeige ist eingeschaltet und Ereignisprotokoll "Power supply has lost input" wird angezeigt.

Um das Problem zu beheben, stellen Sie sicher, dass:

1. Das Netzteil korrekt an ein Netzkabel angeschlossen ist.

- 2. Das Netzkabels ist an eine ordnungsgemäß geerdete Schutzkontaktsteckdose angeschlossen.
- 3. Stellen Sie sicher, dass die Netzstromquelle innerhalb des unterstützten Bereichs stabil ist.
- 4. Tauschen Sie das Netzteil aus, um zu überprüfen, ob das Problem dem Netzteil zusammenhängt. Wenn dies der Fall ist, tauschen Sie das fehlerhafte Netzteil aus.
- 5. Überprüfen Sie das Ereignisprotokoll, um zu sehen, wo der Fehler lag und welche Aktionen zur Lösung des Problems geführt haben.

# Probleme bei seriellen Einheiten

Mithilfe dieser Informationen können Sie Probleme an seriellen Einheiten beheben.

- ["Vom Betriebssystem werden weniger serielle Anschlüsse erkannt, als installiert sind" auf Seite 403](#page-410-0)
- ["Eine serielle Einheit funktioniert nicht" auf Seite 403](#page-410-1)

#### <span id="page-410-0"></span>Vom Betriebssystem werden weniger serielle Anschlüsse erkannt, als installiert sind

- 1. Stellen Sie Folgendes sicher:
	- Jedem Anschluss wurde im Setup Utility eine eindeutige Adresse zugeordnet und keiner der seriellen Anschlüsse ist inaktiviert.
	- Der Adapter für serielle Anschlüsse (falls vorhanden) ist ordnungsgemäß installiert.
- 2. Überprüfen Sie, ob der Adapter für serielle Anschlüsse richtig eingesetzt ist.
- 3. Ersetzen Sie den Adapter für serielle Anschlüsse.

### <span id="page-410-1"></span>Eine serielle Einheit funktioniert nicht

- 1. Stellen Sie Folgendes sicher:
	- Die Einheit ist mit dem Server kompatibel.
	- Der serielle Anschluss wurde aktiviert und verfügt über eine eindeutige Adresse.
	- Die Einheit ist mit dem richtigen Anschluss verbunden (siehe [Kapitel 3 "Serverkomponenten" auf](#page-28-0) [Seite 21](#page-28-0)).
- 2. Überprüfen Sie, ob folgende Komponenten richtig installiert wurden:
	- a. Ausgefallene serielle Einheit
	- b. Serielles Kabel
- 3. Ersetzen Sie nacheinander die folgenden Komponenten und starten Sie den Server jedes Mal neu:
	- a. Ausgefallene serielle Einheit
	- b. Serielles Kabel
- 4. (Nur für qualifizierte Kundendiensttechniker) Ersetzen Sie die Systemplatine.

# Softwarefehler

Mithilfe der Informationen in diesem Abschnitt können Sie Softwareproblem beheben.

- 1. Stellen Sie sicher, dass die folgenden Voraussetzungen erfüllt sind, um zu bestimmen, ob der Fehler durch die Software verursacht wurde:
	- Der Server erfüllt den Mindestspeicherbedarf für die entsprechende Software. Weitere Informationen zum Speicherbedarf erhalten Sie in den im Lieferumfang der Software enthaltenen Informationen.

Anmerkung: Wenn Sie soeben einen Adapter oder Speicher installiert haben, liegt auf dem Server möglicherweise ein Konflikt bei der Speicheradressierung vor.

- Die Software ist für die Verwendung auf Ihrem Server geeignet.
- Andere Software kann auf dem Server ausgeführt werden.
- Die betreffende Software kann auf einem anderen Server ausgeführt werden.
- 2. Wenn bei der Ausführung der Software Fehlernachrichten angezeigt werden, schlagen Sie in den im Lieferumfang der Software enthaltenen Informationen nach, um eine Beschreibung dieser Nachrichten sowie Vorschläge für Fehlerbehebungsmaßnahmen zu suchen.
- 3. Wenden Sie sich an die Verkaufsstelle, bei der Sie die Software erworben haben.

### Probleme mit dem Speicherlaufwerk

Mithilfe der Informationen in diesem Abschnitt können Sie Probleme in Zusammenhang mit den Festplattenlaufwerken beheben.

["Server kann ein Festplattenlaufwerk nicht erkennen." auf Seite 404](#page-411-0)

#### <span id="page-411-0"></span>Server kann ein Festplattenlaufwerk nicht erkennen.

Führen Sie die folgenden Schritte aus, bis das Problem behoben ist.

- 1. Prüfen Sie, ob das Laufwerk für den Server unterstützt wird. Eine Liste der unterstützten Festplattenlaufwerke finden Sie unter <https://serverproven.lenovo.com>.
- 2. Stellen Sie sicher, dass das Laufwerk ordnungsgemäß an der Laufwerkposition sitzt und die Laufwerksanschlüsse keine physischen Beschädigungen aufweisen.
- 3. Führen Sie die Diagnosetests für den SAS/SATA-Adapter und die Festplattenlaufwerke aus. Wenn Sie einen Server starten und die Taste gemäß den Anweisungen auf dem Bildschirm drücken, wird standardmäßig die Schnittstelle LXPM angezeigt. (Weitere Informationen finden Sie im Abschnitt "Start" in der LXPM-Dokumentation für Ihren Server unter <https://pubs.lenovo.com/lxpm-overview/>.) Sie können die Festplattenlaufwerkdiagnose über diese Schnittstelle ausführen. Klicken Sie auf der Diagnoseseite auf Diagnose ausführen ➙ Plattenlaufwerktest.

Basierend auf diesen Tests:

- Wenn der Adapter den Test besteht, aber die Laufwerke nicht erkannt werden, tauschen Sie das Signalkabel der Rückwandplatine aus und führen Sie den Test erneut aus.
- Tauschen Sie die Rückwandplatine aus.
- Wenn der Adapter den Test nicht besteht, trennen Sie das Signalkabel der Rückwandplatine vom Adapter und führen Sie den Test erneut aus.
- Wenn der Adapter den Test nicht besteht, tauschen Sie den Adapter aus.

### System Management Module 2-Fehler

Mithilfe der Informationen in diesem Abschnitt können Sie Probleme mit dem System Management Module beheben.

- ["System Management Module 2 kann nicht eingeschaltet werden" auf Seite 404](#page-411-1)
- ["Statusanzeige von System Management Module 2 blinkt nicht normal" auf Seite 405](#page-412-0)
- ["System Management Module 2-Pingfehler" auf Seite 405](#page-412-1)

### <span id="page-411-1"></span>System Management Module 2 kann nicht eingeschaltet werden

Führen Sie die folgenden Schritte aus, bis das Problem behoben ist:

- 1. Prüfen Sie, ob die Netzteile ordnungsgemäß installiert sind und die Netzteilanzeigen normal leuchten.
- 2. Überprüfen Sie, ob das SMM2 richtig eingesetzt ist und überprüfen Sie den Anzeigenstatus erneut.
- 3. Wenn das Problem weiterhin besteht, tauschen Sie das SMM2 aus.

### <span id="page-412-0"></span>Statusanzeige von System Management Module 2 blinkt nicht normal

Wenn das SMM2 ordnungsgemäß funktioniert, blinkt die Statusanzeige langsamer (etwa einmal alle zwei Sekunden).

Wenn die Statusanzeige von SMM2 kontinuierlich leuchtet, ausgeschaltet ist oder seit mindestens 15 Minuten schnell blinkt (zwei- oder zehnmal pro Sekunde), weist dies auf einen Fehler beim SMM2 hin.

Führen Sie die folgenden Schritte aus, bis das Problem behoben ist:

- 1. Überprüfen Sie, ob das SMM2 richtig eingesetzt ist.
- 2. Wenn das Problem weiterhin besteht, tauschen Sie das SMM2 aus.

### <span id="page-412-1"></span>System Management Module 2-Pingfehler

Führen Sie die folgenden Schritte aus, bis das Problem behoben ist.

- 1. Überprüfen Sie die IP-Adresse von SMM2 und den Netzwerkstatus über Lenovo XClarity Controller.
- 2. Alternativ können Sie die SMM2-Anzeigen prüfen, um den SMM2-Status zu diagnostizieren (Details zu den SMM2-Anzeigen siehe ["Anzeigen am System Management Module 2 \(SMM2\)" auf Seite 379\)](#page-386-0).
	- Wenn die Betriebsanzeige und Statusanzeige von SMM2 nicht ordnungsgemäß funktionieren, installieren Sie das SMM2.
- 3. Wenn das Problem weiterhin besteht, tauschen Sie das SMM2 aus.

# Probleme mit Lecks

Mithilfe der Informationen in diesem Abschnitt können Sie Probleme mit Lecks beheben.

Die Bauweise des SD650-N V3 ist robust und daher ist es unwahrscheinlich, dass ein Leck auftritt. Wenn Wasser außerhalb des Gehäuses festgestellt wird, stellen Sie sicher, dass die Gehäuse- und Racknetzteile getrennt wurden. Wenn kein Wasser außerhalb des Gehäuses festgestellt wird, aber der Verdacht eines Lecks im Gehäuse oder in einem der sechs Einbaurahmen besteht, gehen Sie wie folgt vor, um die Ursache des Lecks zu ermitteln. Das Gehäuse ist mit zwei Tropfsensor-Baugruppen ausgestattet, die beim Ermitteln von Lecks helfen.

Anmerkung: Ein kleines Leck erreicht möglicherweise keinen der beiden Tropfsensoren, um eine Warnung auszulösen. Daher ist bei einem kleinen Leck möglicherweise eine visuelle Bestätigung erforderlich.

### Verdächtige Symptome bei einem Leck

Die folgenden Situationen treten möglicherweise aufgrund von Lecks auf:

- Temperaturüberschreitung beim Prozessor, angezeigt durch Systemfehler "!" Anzeige an der Vorderseite des Knotens leuchtet dauerhaft
- Ein oder mehrere Knoten werden unerwartet heruntergefahren
- Die SMM2-Gehäuseverwaltung kann die folgenden Ereignisse melden:
	- [18040179](https://pubs.lenovo.com/dw612s_neptune_enclosure/18040179) : Tropfsensor 1 Ausgang: Gehäuse, gemeldete Fehlervoraussage wurde bestätigt.
	- [1804017A](https://pubs.lenovo.com/dw612s_neptune_enclosure/1804017A) : Tropfsensor 2 Ausgang: Gehäuse, gemeldete Fehlervoraussage wurde bestätigt.
	- [18080076](https://pubs.lenovo.com/dw612s_neptune_enclosure/18080076) : Tropfsensor 1: Gehäuse, entfernte/nicht vorhandene Einheit wurde gemeldet.
	- [18080077](https://pubs.lenovo.com/dw612s_neptune_enclosure/18080077) : Tropfsensor 2: Gehäuse, entfernte/nicht vorhandene Einheit wurde gemeldet.

Mögliche Ursachen für ein Leck:

- Leck an Schnellanschlüssen bei Installation oder Entfernen
- Leck an Schläuchen des Wasserkreislaufs

Gehen Sie wie folgt vor, bis Sie die Ursache für das potenzielle Leck eingrenzen können:

- 1. Prüfen Sie die SMM2-Nachrichten für das Gehäuse, um festzustellen, ob Leckwarnungen gemeldet wurden. Weitere Informationen finden Sie unter [https://pubs.lenovo.com/dw612s\\_neptune\\_enclosure/](https://pubs.lenovo.com/dw612s_neptune_enclosure/messages_introduction)  [messages\\_introduction](https://pubs.lenovo.com/dw612s_neptune_enclosure/messages_introduction).
- 2. Gehen Sie an die Rückseite des Racks und überprüfen Sie den Status der Anzeigen der linken und rechten Tropfsensoren an allen Gehäusen.

In der Regel befinden sich mehrere Gehäuse in einem Rack. Jedes Gehäuse verfügt über zwei Tropfsensoren.

Anmerkung: Jedes Gehäuse verfügt über zwei Tropfsensoren. Wenn ein Sensor Feuchtigkeit in seinem Auffangbecken erkennt, leuchtet eine gelbe Anzeige auf, die durch eine Öffnung am unteren linken Fuß der unteren EMV-Abschirmung sichtbar ist.

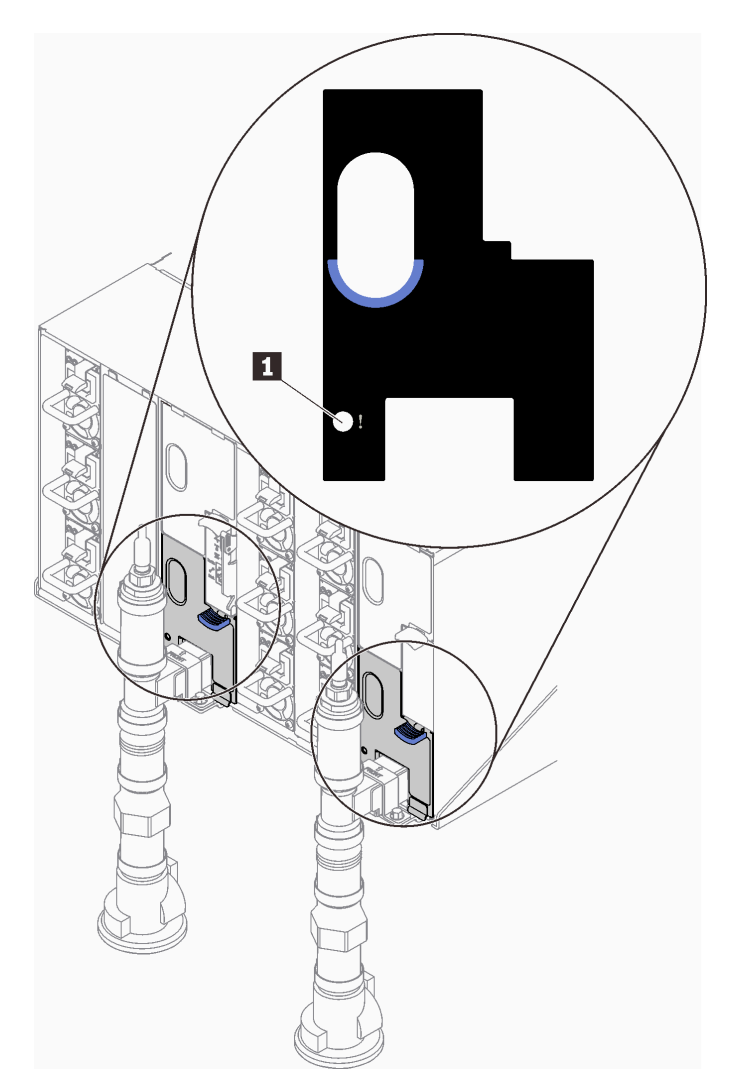

Abbildung 414. Tropfsensor-Anzeige

Tabelle 31. Tropfsensor-Anzeige

**1** Tropfsensor-Anzeige (gelb)

<sup>3.</sup> Führen Sie eine Sichtprüfung des Sensorauffangbeckens auf Feuchtigkeit durch.

a. Entfernen Sie die unteren und oberen EMV-Abschirmungen vor dem linken Tropfsensor.

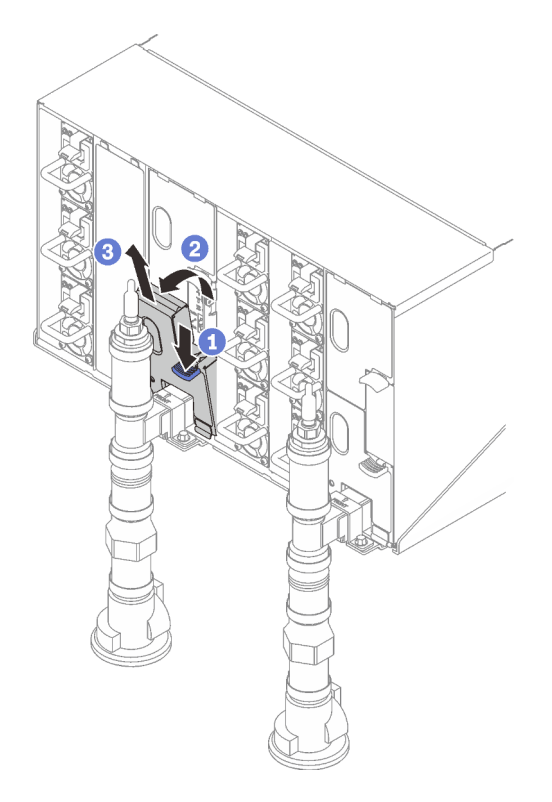

Anmerkung: Wenn sich ein vertikales Leitungsrohr vor der EMV-Abschirmung befindet, müssen Sie es seitlich unter dem Rohr herausschieben.

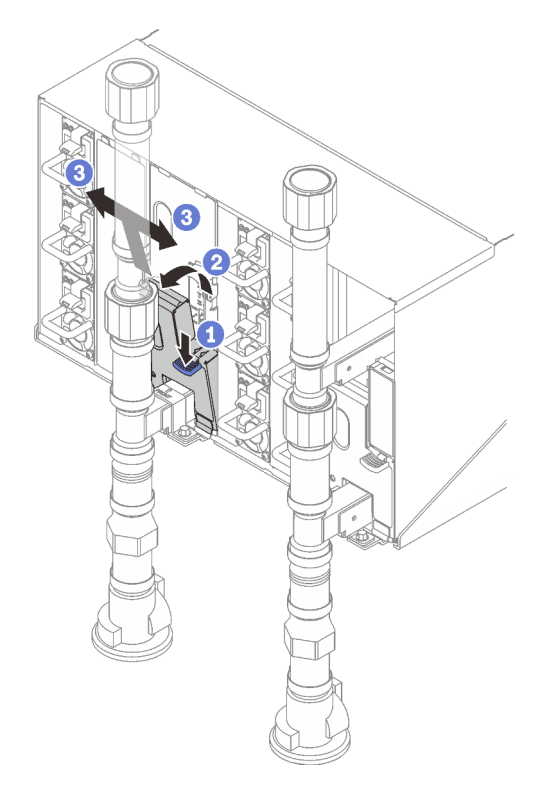

Abbildung 415. Entfernen der unteren EMV-Abschirmung

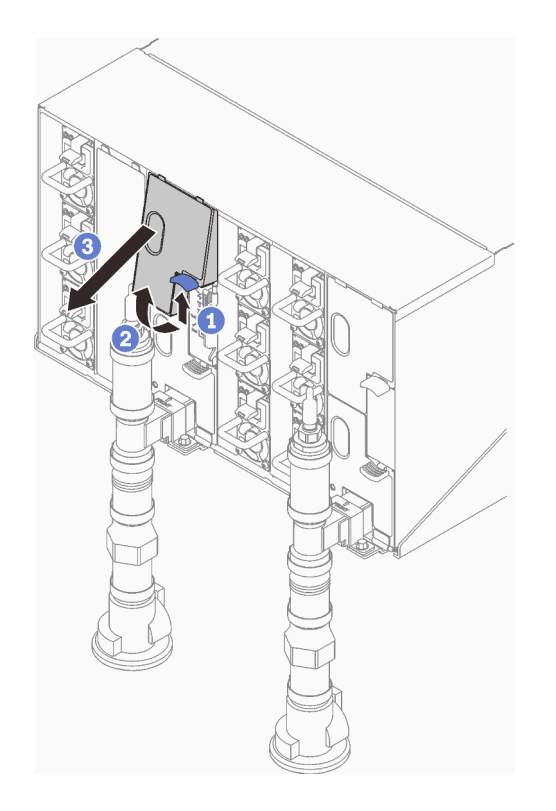

Abbildung 416. Entfernen der oberen EMV-Abschirmung

- b. Sehen Sie mithilfe einer Taschenlampe nach, ob sich Feuchtigkeit im Kunststoffauffangbecken befindet.
- c. Installieren Sie die oberen und unteren EMC-Abschirmungen wieder.

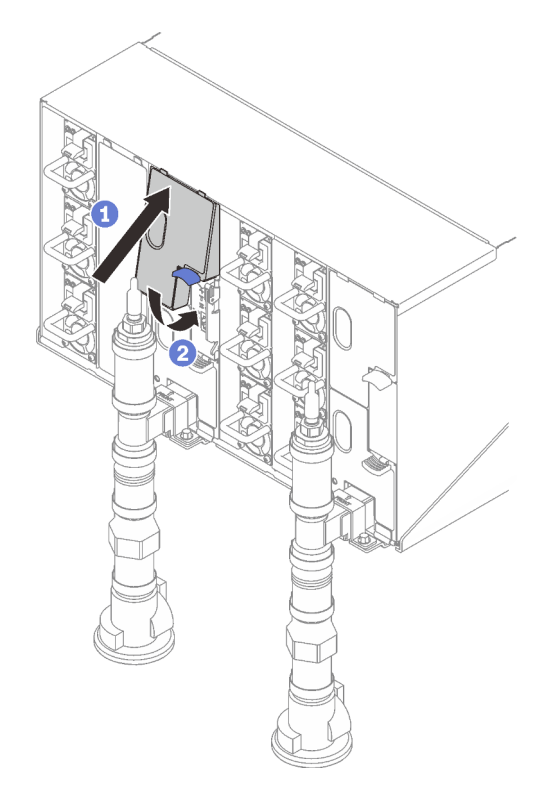

Abbildung 417. Installation der oberen EMC-Abschirmung

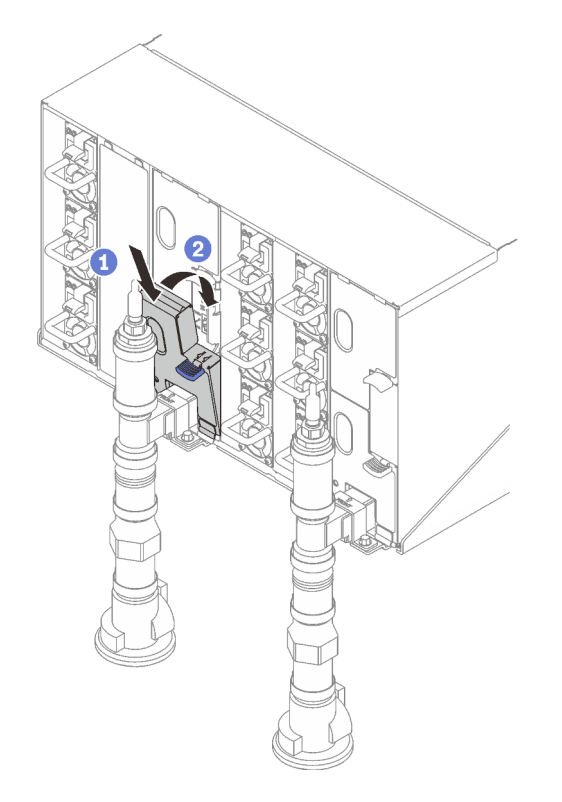

Abbildung 418. Installieren der unteren EMV-Abschirmung

d. Wiederholen Sie die Schritte für das Auffangbecken des rechten Tropfsensors.

4. Fahren Sie alle Knoten entweder über das Betriebssystem oder durch Gedrückthalten des Netzschalters für 5 Sekunden herunter.

Anmerkung: Die grüne Betriebsanzeige jedes Knotens (zwei pro Rechenknoten) sollte blinken, um anzuzeigen, dass sich die Knoten im Standby-Modus befinden.

5. Ziehen Sie die Netzkabel von allen sechs Gehäusenetzteilen ab.

Wichtig: Trennen Sie die komplette Stromversorgung für das gesamte Gehäuse, bevor Sie in einem Gehäuse nach einem Leck suchen.

- 6. Überprüfen Sie den Wasserkreislauf auf Feuchtigkeit.
	- a. Entfernen Sie den oberen Knoten (Position 11 und 12) aus dem Gehäuse (siehe ["DWC Einbaurahmen](#page-62-0) [aus dem Gehäuse entfernen" auf Seite 55](#page-62-0)). Legen Sie ihn auf eine stabile Arbeitsoberfläche und entfernen Sie die Abdeckung (siehe ["Abdeckung des Einbaurahmens entfernen" auf Seite 59\)](#page-66-0). Überprüfen Sie nun den gesamten Wasserkreislauf (sowohl Gummi- als auch Kupferschläuche) sorgfältig auf Anzeichen von Feuchtigkeit. Installieren Sie den Einbaurahmen wieder im Gehäuse (siehe ["DWC Einbaurahmen im Gehäuse installieren" auf Seite 57\)](#page-64-0).
	- b. Wiederholen Sie die Schritte für den Rahmen in Position 9 und 10.
	- c. Wiederholen Sie die Schritte für den Rahmen in Position 7 und 8.
	- d. Wiederholen Sie die Schritte für den Rahmen in Position 5 und 6.
	- e. Wiederholen Sie die Schritte für den Rahmen in Position 3 und 4.
	- f. Wiederholen Sie die Schritte für den Rahmen in Position 1 und 2.

Anmerkung: Es ist wichtig, die Unterseite des Gehäuses mithilfe einer Taschenlampe zu überprüfen, bevor Sie den untersten Einbaurahmen (Position 1 und 2) wieder im Gehäuse installieren.

7. Wenn Sie die Ursache für das Problem nicht durch die oben genannten Schritte ermitteln können, müssen Sie möglicherweise einen oder mehrere Wasserkreisläufe der Einbaurahmen austauschen (siehe ["Wasserkreislauf austauschen \(nur qualifizierte Techniker\)" auf Seite 65](#page-72-0)). Wenden Sie sich an den Produktentwickler, um weitere Hilfe zu erhalten.

Wichtig: Die oben beschriebenen Verfahren gelten nur für die Lenovo DWC-Lösung (von den Eaton-Kugelhähnen über die Leitungen und in die Gehäuse und Einbaurahmen). Wenn von der Kühlwasserverteilung Ihres Rechenzentrums wiederholt oder häufig Alerts zu niedrigem Wasserstand gemeldet werden, sollten Sie die Leitungen des Rechenzentrums zwischen der Kühlwasserverteilung und der Lenovo DWC-Lösung (Rack) überprüfen.

# <span id="page-418-0"></span>Anhang A. Hilfe und technische Unterstützung anfordern

Wenn Sie Hilfe, Serviceleistungen oder technische Unterstützung benötigen oder einfach nur weitere Informationen zu Lenovo Produkten erhalten möchten, finden Sie bei Lenovo eine Vielzahl von hilfreichen Quellen.

Aktuelle Informationen zu Lenovo Systemen, Zusatzeinrichtungen, Services und Unterstützung erhalten Sie im World Wide Web unter:

#### <http://datacentersupport.lenovo.com>

Anmerkung: IBM ist der bevorzugte Service-Provider von Lenovo für ThinkSystem.

### Bevor Sie sich an den Kundendienst wenden

Bevor Sie Hilfe und technische Unterstützung anfordern, können Sie die folgenden Schritte durchführen und versuchen, den Fehler selbst zu beheben. Wenn Sie sich dazu entschließen, Unterstützung anzufordern, stellen Sie alle Informationen zusammen, mit deren Hilfe der Kundendiensttechniker Ihr Problem schneller beheben kann.

### Problem selbst beheben

Viele Probleme können Sie ohne Hilfe von außen lösen, wenn Sie die Schritte zur Fehlerbehebung durchführen, die Lenovo in der Onlinehilfefunktion oder der Lenovo Produktdokumentation bereitstellt. Die Onlinehilfe enthält auch Beschreibungen der Diagnosetests, die Sie ausführen können. Die Dokumentation für die meisten Systeme, Betriebssysteme und Programme enthält Fehlerbehebungsprozeduren sowie Erklärungen zu Fehlernachrichten und Fehlercodes. Wenn Sie einen Softwarefehler vermuten, können Sie die Dokumentation zum Betriebssystem oder zum Programm zu Rate ziehen.

Die Produktdokumentation für Ihre ThinkSystem Produkte finden Sie hier:

### <https://pubs.lenovo.com/>

Sie können die folgenden Schritte durchführen und versuchen, den Fehler selbst zu beheben:

- Überprüfen Sie alle Kabel und stellen Sie sicher, dass sie angeschlossen sind.
- Überprüfen Sie die Netzschalter, um sich zu vergewissern, dass das System und alle optionalen Einheiten eingeschaltet sind.
- Überprüfen Sie, ob aktualisierte Software, Firmware und Betriebssystem-Einheitentreiber für Ihr Lenovo Produkt vorhanden sind. (Siehe folgende Links) Laut den Bedingungen des Lenovo Herstellerservice sind Sie als Eigentümer des Lenovo Produkts für die Wartung und Aktualisierung der gesamten Software und Firmware für das Produkt verantwortlich (sofern für das Produkt kein zusätzlicher Wartungsvertrag abgeschlossen wurde). Der Kundendiensttechniker wird Sie dazu auffordern, ein Upgrade der Software und Firmware durchzuführen, wenn für das Problem eine dokumentierte Lösung in einem Software-Upgrade vorhanden ist.
	- Treiber- und Software-Downloads
		- [https://datacentersupport.lenovo.com/products/servers/thinksystem/sd650nv3/7d7n/downloads/driver](https://datacentersupport.lenovo.com/products/servers/thinksystem/sd650nv3/7d7n/downloads/driver-list/)[list/](https://datacentersupport.lenovo.com/products/servers/thinksystem/sd650nv3/7d7n/downloads/driver-list/)
	- Unterstützungszentrum für Betriebssysteme
		- <https://datacentersupport.lenovo.com/solutions/server-os>
	- Installationsanweisungen für das Betriebssystem
- <https://pubs.lenovo.com/#os-installation>
- Wenn Sie neue Hardware oder Software in Ihrer Umgebung installiert haben, überprüfen Sie unter [https://](https://serverproven.lenovo.com) [serverproven.lenovo.com](https://serverproven.lenovo.com), ob die Hardware und Software von Ihrem Produkt unterstützt werden.
- Anweisungen zum Isolieren und Beheben von Problemen finden Sie unter [Kapitel 9 "Fehlerbestimmung"](#page-376-0) [auf Seite 369.](#page-376-0)
- Überprüfen Sie <http://datacentersupport.lenovo.com> auf Informationen, die zur Lösung des Problems beitragen könnten.

So finden Sie die für Ihren Server verfügbaren Tech-Tipps:

- 1. Rufen Sie <http://datacentersupport.lenovo.com> auf und navigieren Sie zur Unterstützungsseite für Ihren Server.
- 2. Klicken Sie im Navigationsbereich auf How To's (Anleitungen).
- 3. Wählen Sie im Dropdown-Menü Article Type (Art des Artikels)  $\rightarrow$  Solution (Lösung) aus.

Befolgen Sie die Anweisungen auf dem Bildschirm für die Auswahl der Kategorie Ihres aktuellen Problems.

• Sehen Sie im Lenovo Rechenzentrenforum unter [https://forums.lenovo.com/t5/Datacenter-Systems/ct-p/sv\\_](https://forums.lenovo.com/t5/Datacenter-Systems/ct-p/sv_eg) [eg](https://forums.lenovo.com/t5/Datacenter-Systems/ct-p/sv_eg) nach, ob bei einer anderen Person ein ähnlicher Fehler aufgetreten ist.

### Für den Kundendiensttechniker wichtige Informationen sammeln

Falls Sie den Garantieservice für Ihr Lenovo Produkt in Anspruch nehmen möchten, sollten Sie alle benötigten Informationen vorbereiten, bevor Sie sich an Lenovo wenden, damit Ihnen die Kundendiensttechniker effizienter helfen können. Unter <http://datacentersupport.lenovo.com/warrantylookup> finden Sie weitere Informationen zu Ihrer Produktgarantie.

Stellen Sie die folgenden Informationen für den Kundendiensttechniker zusammen. Mithilfe dieser Daten findet der Kundendiensttechniker schnell eine Lösung für das Problem und kann sicherstellen, dass Sie genau die Servicestufe erhalten, die Sie vertraglich vereinbart haben.

- Nummern von Hardware- und Softwarewartungsverträgen, falls zutreffend
- Maschinentypennummer (vierstellige Lenovo Maschinen-ID). Die Maschinentypnummer finden Sie auf dem Kennungsetikett, siehe "Lösung identifizieren und auf Lenovo XClarity Controller zugreifen" auf Seite [33](#page-40-0).
- Modellnummer
- Seriennummer
- Aktuelle UEFI- und Firmwareversionen des Systems
- Weitere relevante Informationen wie Fehlernachrichten und Protokolle

Alternativ zum Anruf bei der Lenovo Unterstützung können Sie auch unter [https://support.lenovo.com/](https://support.lenovo.com/servicerequest)  [servicerequest](https://support.lenovo.com/servicerequest) eine elektronische Serviceanforderung senden. Durch Senden einer ESR beginnt der Lösungsfindungsprozess für Ihr Problem, da den Kundendiensttechnikern die relevanten Informationen zur Verfügung gestellt werden. Die Lenovo Kundendiensttechniker können mit der Arbeit an einer Lösung für Ihr Problem beginnen, sobald Sie die ESR (Electronic Service Request) ausgefüllt und gesendet haben.

### <span id="page-419-0"></span>Servicedaten erfassen

Um die Ursache eines Serverproblems eindeutig zu bestimmen oder auf Anfrage der Lenovo Unterstützung müssen Sie möglicherweise Servicedaten sammeln, die für eine weitere Analyse verwendet werden können. Servicedaten enthalten Informationen wie Ereignisprotokolle und Hardwarebestand.

Servicedaten können über die folgenden Tools erfasst werden:

### • Lenovo XClarity Provisioning Manager

Verwenden Sie die Funktion "Servicedaten sammeln" von Lenovo XClarity Provisioning Manager, um Systemservicedaten zu sammeln. Sie können vorhandene Systemprotokolldaten sammeln oder eine neue Diagnose ausführen, um neue Daten zu sammeln.

#### • Lenovo XClarity Controller

Sie können die Lenovo XClarity Controller Webschnittstelle oder die CLI verwenden, um Servicedaten für den Server zu sammeln. Die Datei kann gespeichert und an die Lenovo Unterstützung gesendet werden.

- Weitere Informationen über die Verwendung der Webschnittstelle zum Erfassen von Servicedaten finden Sie im Abschnitt "BMC-Konfiguration sichern" in der XCC-Dokumentation für Ihren Server unter <https://pubs.lenovo.com/lxcc-overview/>.
- Weitere Informationen über die Verwendung der CLI zum Erfassen von Servicedaten finden Sie im Abschnitt "XCC-Befehl ffdc" in der XCC-Dokumentation für Ihren Server unter [https://](https://pubs.lenovo.com/lxcc-overview/) [pubs.lenovo.com/lxcc-overview/](https://pubs.lenovo.com/lxcc-overview/).

#### • Lenovo XClarity Administrator

Lenovo XClarity Administrator kann so eingerichtet werden, dass Diagnosedateien automatisch gesammelt und an die Lenovo Unterstützung gesendet werden, wenn bestimmte wartungsfähige Ereignisse in Lenovo XClarity Administrator und den verwalteten Endpunkten auftreten. Sie können auswählen, ob die Diagnosedateien an die Lenovo Support über die Call HomeFunktion oder mit SFTP an einen anderen Service Provider gesendet werden. Sie können Diagnosedateien auch manuell sammeln, einen Problemdatensatz öffnen und Diagnosedateien an die Lenovo Support senden.

Weitere Informationen zum Einrichten der automatischen Problembenachrichtigung finden Sie in Lenovo XClarity Administrator unter [http://sysmgt.lenovofiles.com/help/topic/com.lenovo.lxca.doc/admin\\_](http://sysmgt.lenovofiles.com/help/topic/com.lenovo.lxca.doc/admin_setupcallhome.html)  [setupcallhome.html](http://sysmgt.lenovofiles.com/help/topic/com.lenovo.lxca.doc/admin_setupcallhome.html).

#### • Lenovo XClarity Essentials OneCLI

Lenovo XClarity Essentials OneCLI verfügt über eine Bestands-Anwendung, um Servicedaten zu sammeln. Es kann sowohl intern als auch extern ausgeführt werden. Bei interner Ausführung auf dem Hostbetriebssystem auf dem Server kann OneCLI zusätzlich zu den Hardwareservicedaten Informationen zum Betriebssystem, wie das Ereignisprotokoll des Betriebssystems, sammeln.

Um Servicedaten abzurufen, können Sie den Befehl getinfor ausführen. Weitere Informationen zum Ausführen von getinfor finden Sie unter [https://pubs.lenovo.com/lxce-onecli/onecli\\_r\\_getinfor\\_command](https://pubs.lenovo.com/lxce-onecli/onecli_r_getinfor_command).

### Support kontaktieren

Sie können sich an die Unterstützung wenden, um Hilfe für Ihre Probleme zu erhalten.

Sie können Hardwareservice über einen autorisierten Lenovo Service Provider erhalten. Um nach einem Service Provider zu suchen, der von Lenovo zur Erbringung von Garantieleistungen autorisiert wurde, rufen Sie die Adresse <https://datacentersupport.lenovo.com/serviceprovider> auf und suchen Sie mithilfe des Filters nach dem gewünschten Land. Informationen zu den Rufnummern der Lenovo Unterstützung für Ihre Region finden Sie unter <https://datacentersupport.lenovo.com/supportphonelist>.

# Anhang B. Dokumente und Unterstützung

In diesem Abschnitt finden Sie praktische Dokumente, Informationen zum Herunterladen von Treibern und Firmware sowie Ressourcen für die Unterstützung.

## Dokumenten-Download

In diesem Abschnitt finden Sie eine Einführung und einen Download-Link für hilfreiche Dokumente.

### **Dokumente**

Laden Sie die folgenden Produktdokumentationen herunter unter:

[https://pubs.labs.lenovo.com/sd650-n-v3/pdf\\_files](https://pubs.labs.lenovo.com/sd650-n-v3/pdf_files)

- Schienen-Installationsanleitung für DW612S Gehäuse
	- Schieneninstallation in einem Rack
- SD650-N V3 Neptune DWC Einbaurahmen Benutzerhandbuch

Vollständige Übersicht, Systemkonfiguration, Austausch von Hardwarekomponenten und Fehlerbehebung.

• SD650-N V3 Nachrichten- und Codereferenz

XClarity Controller-, LXPM- und uEFI-Ereignisse

- UEFI-Handbuch
	- Einführung in UEFI-Einstellungen

Anmerkungen: Der SD650-N V3 Einbaurahmen kann im DW612S 6U-Gehäuse installiert werden, das wiederum in den ThinkSystem Heavy Duty Full Depth Rackschränken installiert werden kann. Die nachstehenden Dokumentationen können heruntergeladen werden:

- DW612S Gehäuse Benutzerhandbuch
- ThinkSystem Heavy Duty Full Depth Rackschränke Benutzerhandbuch

# Support-Websites

In diesem Abschnitt finden Sie Informationen zum Herunterladen von Treibern und Firmware sowie Unterstützungsressourcen.

- Website zum Herunterladen von Treibern und Software
	- <https://datacentersupport.lenovo.com/products/servers/thinksystem/sd650nv3/7d7n/downloads/driver-list/>
- [https://forums.lenovo.com/t5/Datacenter-Systems/ct-p/sv\\_eg](https://forums.lenovo.com/t5/Datacenter-Systems/ct-p/sv_eg)
- Lenovo Support für Rechenzentrum
	- <https://datacentersupport.lenovo.com/products/servers/thinksystem/sd650nv3/7d7n>
- <https://datacentersupport.lenovo.com/documents/lnvo-eula>
- <https://lenovopress.lenovo.com/> (Produkthandbücher/Datenblätter/White Paper)
- <https://www.lenovo.com/privacy>
- [https://datacentersupport.lenovo.com/product\\_security/home](https://datacentersupport.lenovo.com/product_security/home)
- <http://datacentersupport.lenovo.com/warrantylookup>
- <https://datacentersupport.lenovo.com/solutions/server-os>
- <https://serverproven.lenovo.com> (Kompatibilitätssuche für Zusatzeinrichtungen)
- <https://pubs.lenovo.com/#os-installation>
- <https://support.lenovo.com/servicerequest> (Serviceanforderung)
- <https://datacentersupport.lenovo.com/solutions/ht509500> (zeitnahe Informationen zu Firmwareaktualisierungen)

# <span id="page-424-0"></span>Anhang C. Hinweise

Möglicherweise bietet Lenovo die in dieser Dokumentation beschriebenen Produkte, Services oder Funktionen in anderen Ländern nicht an. Informationen über die gegenwärtig im jeweiligen Land verfügbaren Produkte und Services sind beim Lenovo Ansprechpartner erhältlich.

Hinweise auf Lenovo Lizenzprogramme oder andere Lenovo Produkte bedeuten nicht, dass nur Programme, Produkte oder Services von Lenovo verwendet werden können. Anstelle der Lenovo Produkte, Programme oder Services können auch andere, ihnen äquivalente Produkte, Programme oder Services verwendet werden, solange diese keine gewerblichen oder anderen Schutzrechte von Lenovo verletzen. Die Verantwortung für den Betrieb von Fremdprodukten, Fremdprogrammen und Fremdservices liegt beim Kunden.

Für in diesem Handbuch beschriebene Erzeugnisse und Verfahren kann es Lenovo Patente oder Patentanmeldungen geben. Mit der Auslieferung dieses Dokuments sind kein Angebot und keine Lizenz unter Patenten oder Patentanmeldungen verbunden. Anfragen sind schriftlich an die nachstehende Adresse zu richten:

Lenovo (United States), Inc. 8001 Development Drive Morrisville, NC 27560 U.S.A. Attention: Lenovo Director of Licensing

LENOVO STELLT DIESE VERÖFFENTLICHUNG IN DER VORLIEGENDEN FORM (AUF "AS-IS"-BASIS) ZUR VERFÜGUNG UND ÜBERNIMMT KEINE GARANTIE FÜR DIE HANDELSÜBLICHKEIT, DIE VERWENDUNGSFÄHIGKEIT FÜR EINEN BESTIMMTEN ZWECK UND DIE FREIHEIT DER RECHTE DRITTER. Einige Rechtsordnungen erlauben keine Garantieausschlüsse bei bestimmten Transaktionen, sodass dieser Hinweis möglicherweise nicht zutreffend ist.

Trotz sorgfältiger Bearbeitung können technische Ungenauigkeiten oder Druckfehler in dieser Veröffentlichung nicht ausgeschlossen werden. Die Angaben in diesem Handbuch werden in regelmäßigen Zeitabständen aktualisiert. Lenovo kann jederzeit Verbesserungen und/oder Änderungen an den in dieser Veröffentlichung beschriebenen Produkten und/oder Programmen vornehmen.

Die in diesem Dokument beschriebenen Produkte sind nicht zur Verwendung bei Implantationen oder anderen lebenserhaltenden Anwendungen, bei denen ein Nichtfunktionieren zu Verletzungen oder zum Tode führen könnte, vorgesehen. Die Informationen in diesem Dokument beeinflussen oder ändern nicht die Lenovo Produktspezifikationen oder Garantien. Keine Passagen in dieser Dokumentation stellen eine ausdrückliche oder stillschweigende Lizenz oder Anspruchsgrundlage bezüglich der gewerblichen Schutzrechte von Lenovo oder von anderen Firmen dar. Alle Informationen in dieser Dokumentation beziehen sich auf eine bestimmte Betriebsumgebung und dienen zur Veranschaulichung. In anderen Betriebsumgebungen werden möglicherweise andere Ergebnisse erzielt.

Werden an Lenovo Informationen eingesandt, können diese beliebig verwendet werden, ohne dass eine Verpflichtung gegenüber dem Einsender entsteht.

Verweise in diesen Informationen auf Websites anderer Anbieter dienen lediglich als Benutzerinformationen und stellen keinerlei Billigung des Inhalts dieser Websites dar. Das über diese Websites verfügbare Material ist nicht Bestandteil des Materials für dieses Lenovo Produkt. Die Verwendung dieser Websites geschieht auf eigene Verantwortung.

Alle in diesem Dokument enthaltenen Leistungsdaten stammen aus einer kontrollierten Umgebung. Die Ergebnisse, die in anderen Betriebsumgebungen erzielt werden, können daher erheblich von den hier erzielten Ergebnissen abweichen. Einige Daten stammen möglicherweise von Systemen, deren Entwicklung noch nicht abgeschlossen ist. Eine Gewährleistung, dass diese Daten auch in allgemein verfügbaren Systemen erzielt werden, kann nicht gegeben werden. Darüber hinaus wurden einige Daten unter Umständen durch Extrapolation berechnet. Die tatsächlichen Ergebnisse können davon abweichen. Benutzer dieses Dokuments sollten überprüfen, welche Daten für ihre jeweilige Umgebung maßgeblich sind.

### Marken

LENOVO und THINKSYSTEM sind Marken von Lenovo.

Alle anderen Marken sind Eigentum der jeweiligen Inhaber.

# Wichtige Anmerkungen

Die Prozessorgeschwindigkeit bezieht sich auf die interne Taktgeschwindigkeit des Prozessors. Die Leistung der Anwendung ist außerdem von anderen Faktoren abhängig.

Die Geschwindigkeit von CD- oder DVD-Laufwerken wird als die variable Lesegeschwindigkeit angegeben. Die tatsächlichen Geschwindigkeiten können davon abweichen und liegen oft unter diesem Höchstwert.

Bei Angaben in Bezug auf Hauptspeicher, realen/virtuellen Speicher oder Kanalvolumen steht die Abkürzung KB für 1.024 Bytes, MB für 1.048.576 Bytes und GB für 1.073.741.824 Bytes.

Bei Angaben zur Kapazität von Festplattenlaufwerken oder zu Übertragungsgeschwindigkeiten steht MB für 1.000.000 Bytes und GB für 1.000.000.000 Bytes. Die gesamte für den Benutzer verfügbare Speicherkapazität kann je nach Betriebsumgebung variieren.

Bei der Angabe zur maximalen Kapazität von internen Festplattenlaufwerken wird vom Austausch aller Standardfestplattenlaufwerke und der Belegung aller Festplattenlaufwerkpositionen mit den größten derzeit unterstützten Laufwerken, die Lenovo anbietet, ausgegangen.

Zum Erreichen der maximalen Speicherkapazität muss der Standardspeicher möglicherweise durch ein optionales Speichermodul ersetzt werden.

Jede Solid-State-Speicherzelle verfügt über eine interne, endliche Zahl an Schreibzyklen, die bei der Zelle anfallen können. Daher verfügt eine Solid-State-Einheit über eine maximale Anzahl an Schreibzyklen, die auf dieser Einheit ausgeführt werden kann. Dies wird als total bytes written (TBW) angegeben. Eine Einheit, die dieses Limit überschreitet, kann möglicherweise nicht auf vom System generierte Befehle antworten oder es ist kein Schreiben auf diese Einheit möglich. Lenovo ist für den Austausch einer Einheit, die diese garantierte maximale Anzahl an Programm-/Löschzyklen (wie in den offiziell veröffentlichten Spezifikationen angegeben) überschritten hat, nicht verantwortlich.

Lenovo übernimmt keine Verantwortung oder Gewährleistungen bezüglich der Produkte anderer Hersteller. Eine eventuelle Unterstützung für Produkte anderer Hersteller erfolgt durch Drittanbieter, nicht durch Lenovo.

Manche Software kann sich von der im Einzelhandel erhältlichen Version (falls verfügbar) unterscheiden und enthält möglicherweise keine Benutzerhandbücher bzw. nicht alle Programmfunktionen.

# Hinweise zur elektromagnetischen Verträglichkeit

Beim Anschließen eines Bildschirms an das Gerät müssen Sie das hierfür vorgesehene Bildschirmkabel und alle mit dem Bildschirm gelieferten Störschutzeinheiten verwenden.

Weitere Hinweise zur elektromagnetischen Verträglichkeit finden Sie hier:

[https://pubs.lenovo.com/important\\_notices/](https://pubs.lenovo.com/important_notices/)

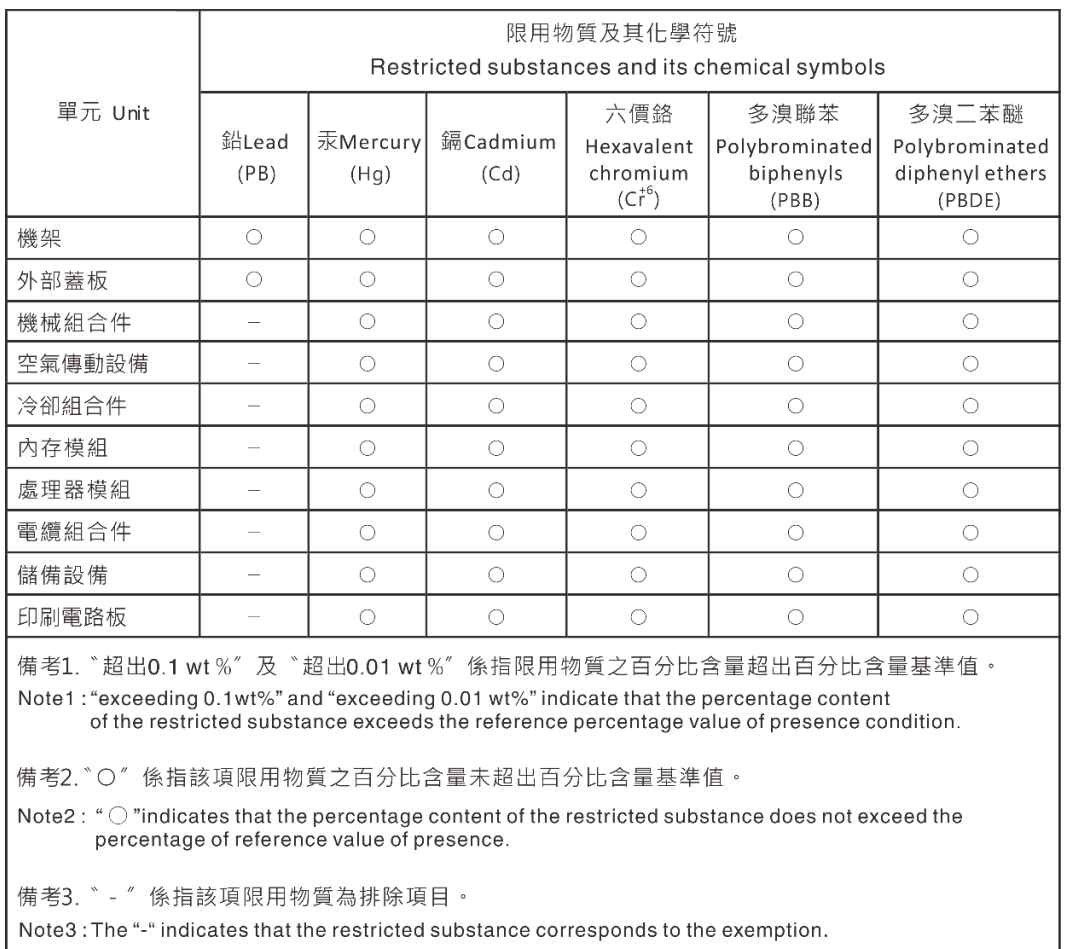

# BSMI RoHS-Erklärung für Region Taiwan

### Kontaktinformationen für Import und Export in Region Taiwan

Es sind Kontaktinformationen für Import und Export in der Region Taiwan verfügbar.

委製商/進口商名稱:台灣聯想環球科技股份有限公司 進口商地址: 台北市南港區三重路 66 號 8 樓 進口商電話: 0800-000-702

# Lenovo.